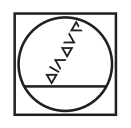

# **HEIDENHAIN**

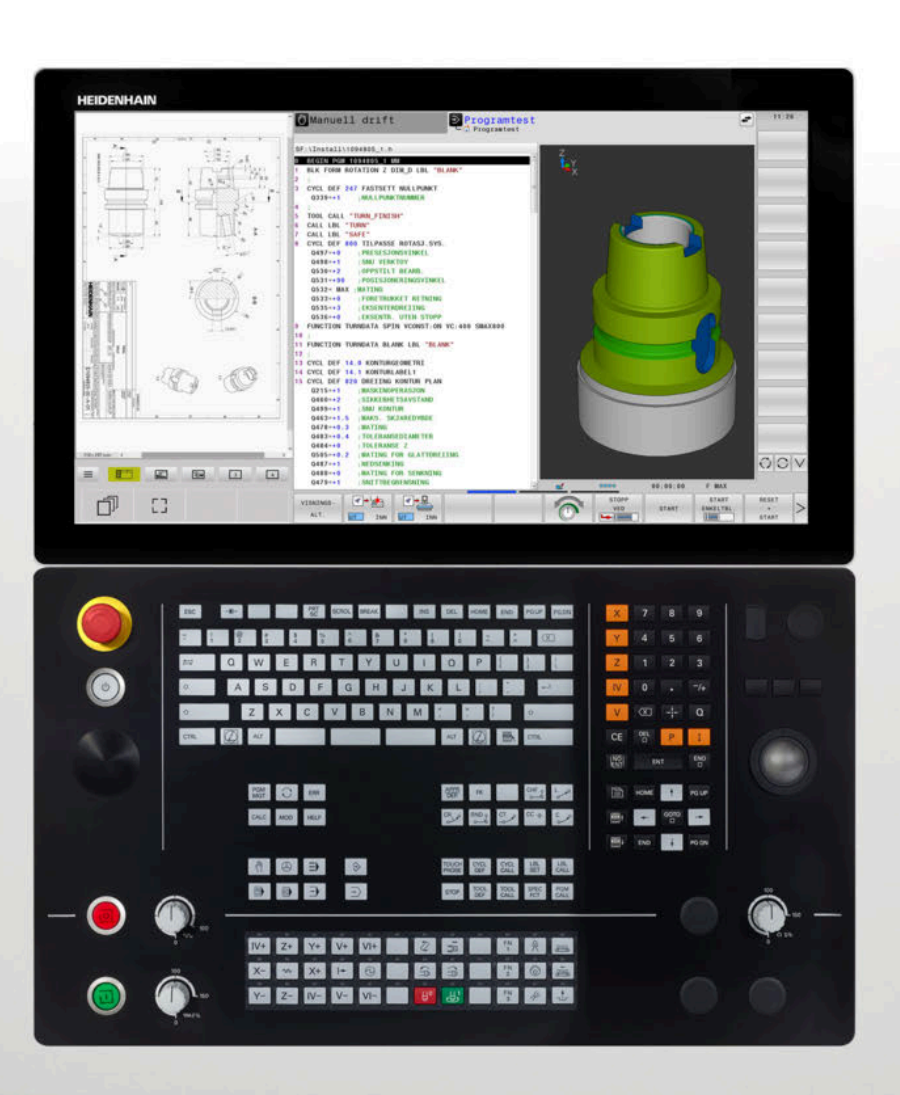

# **TNC 640**

Brukerhåndbok Konfigurering av maskin, testing og kjøring av NC-programmer

**NC-programvare 34059x-17**

**Norsk (no) 10/2022**

# **Betjeningselementer for styringen**

# **Knapper**

Når du bruker en TNC 640 med berøringsbetjening, kan du erstatte enkelte tastetrykk med gester.

**Mer informasjon:** ["Betjene berøringsskjerm", Side 563](#page-562-0)

## **Betjeningselementer på skjermen**

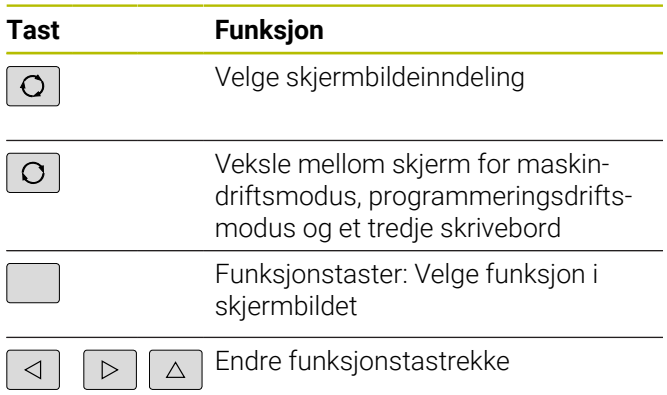

# **Driftsmoduser for maskinen**

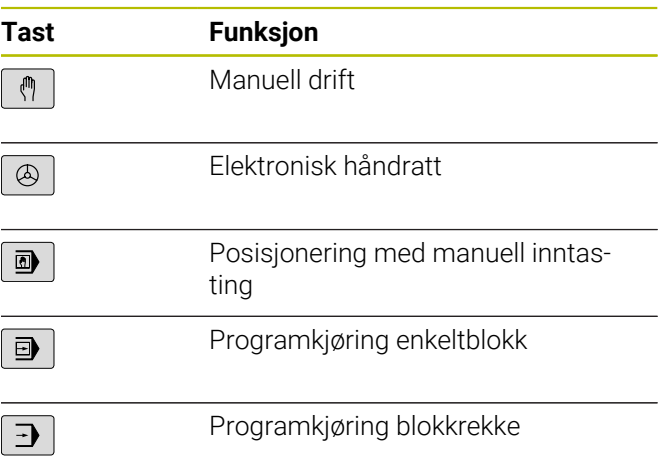

## **Driftsmoduser for programmering**

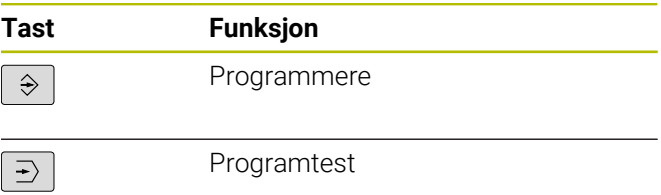

### **alfanumerisk tastatur**

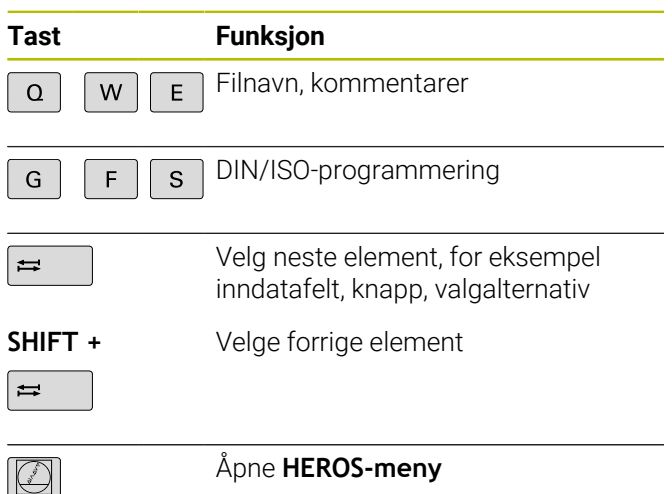

### **Angi og redigere koordinatakser og tall**

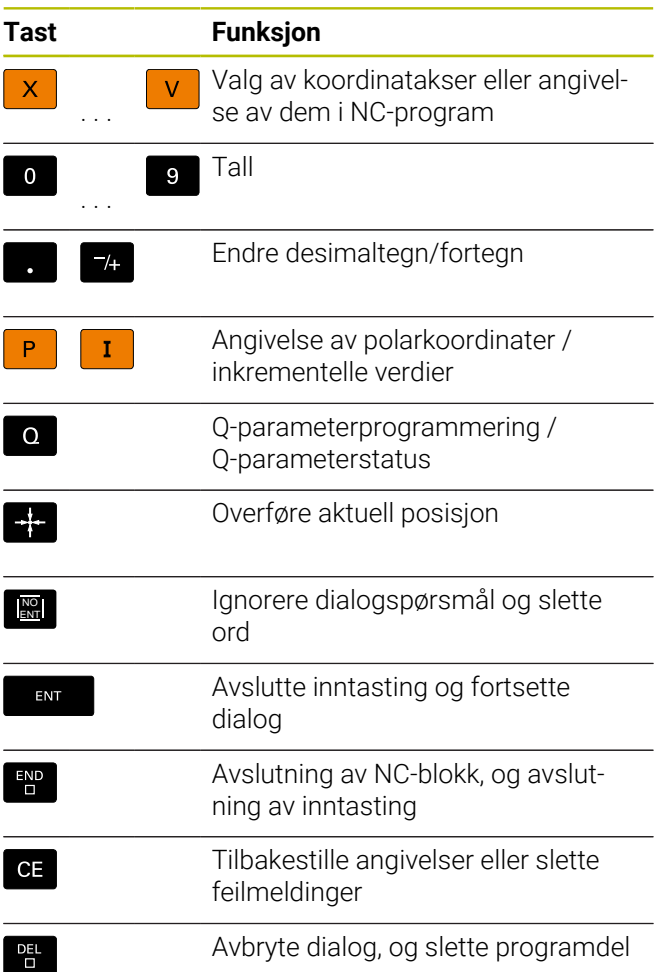

# **Informasjon om verktøy**

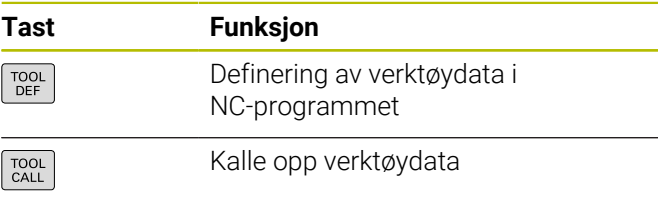

## **Administrasjon av NC-programmer og filer, styringsfunksjoner**

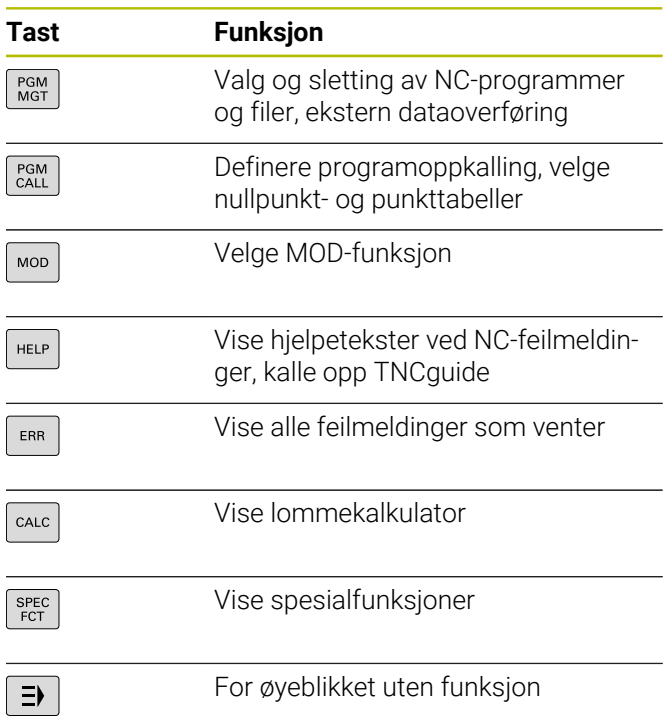

### **Navigasjonstaster**

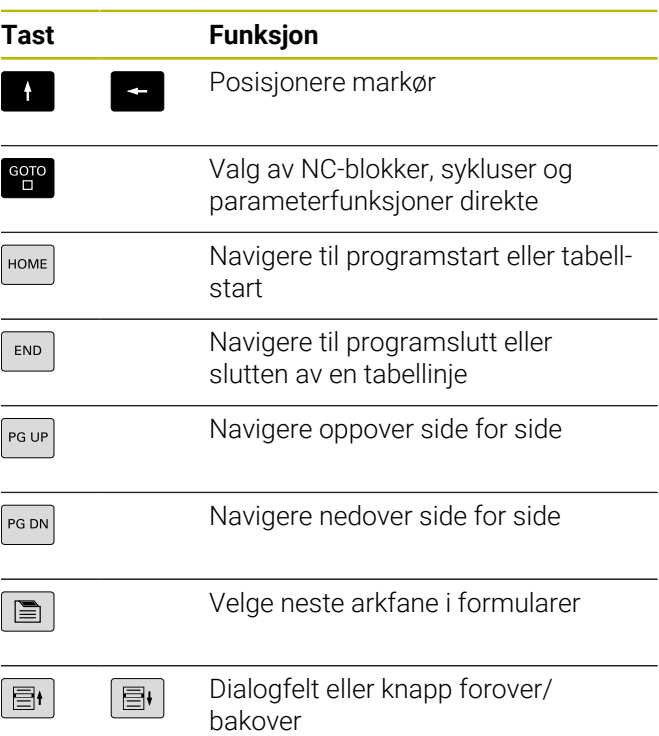

### **Sykluser, underprogrammer og programdelgjentakelser**

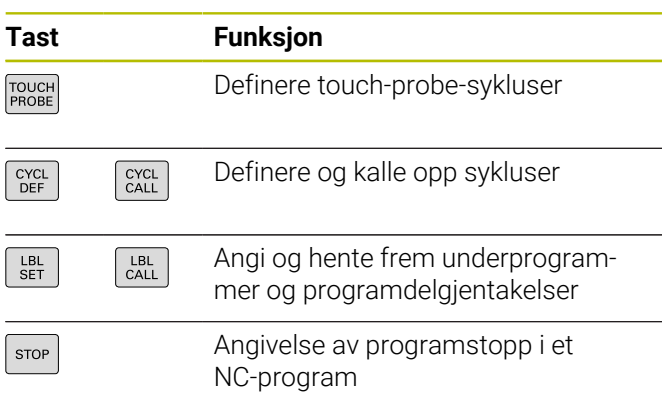

#### **Programmere banebevegelser**

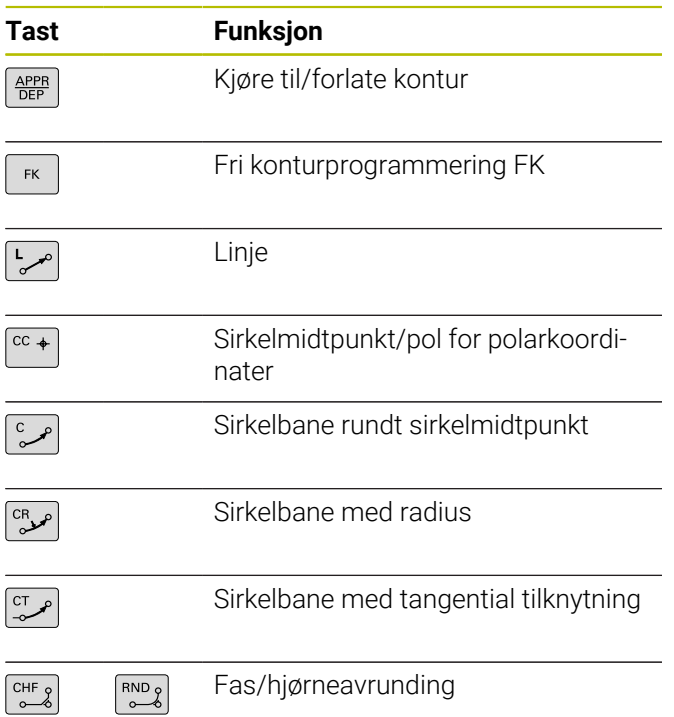

## **Potensiometer for mating og spindelturtall**

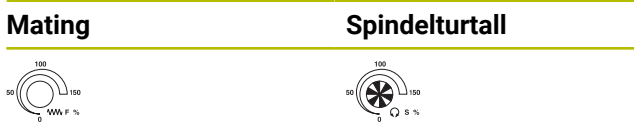

# **3D-mus**

Tastaturenheten kan utvides senere med en HEIDENHAIN-3D-mus.

Ved bruk av en 3D-mus kan objekter betjenes like intuitivt som om man holdt dem i hånden.

Dette gjør det mulig å ha de seks frihetsgradene tilgjengelige samtidig:

- 2D-forskyvning til XY-planet
- 3D-rotasjon rundt aksene X, Y og Z.
- Zooming inn eller ut

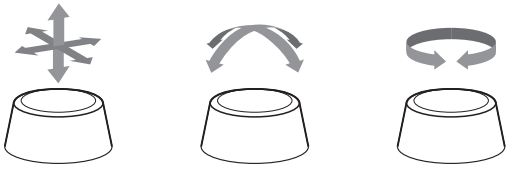

Disse mulighetene øker betjeningskomforten, fremfor alt ved følgende brukstilfellene:

- CAD-import
- **Simulering av materialfjerning**
- 3D-programmer på en ekstern PC, som du betjener direkte på styringen ved hjelp av programvarealternativet **nr.133 Remote Desktop**

# Innholdsfortegnelse

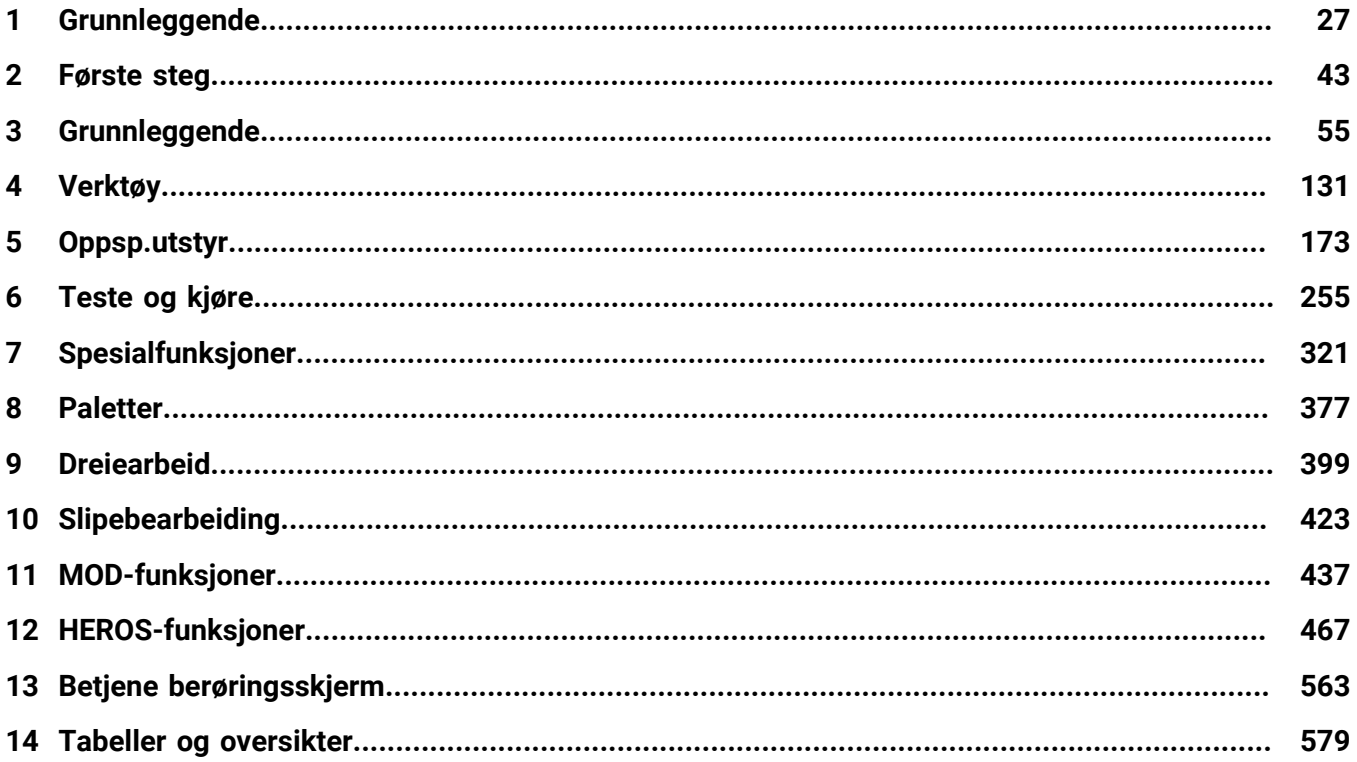

**Innholdsfortegnelse**

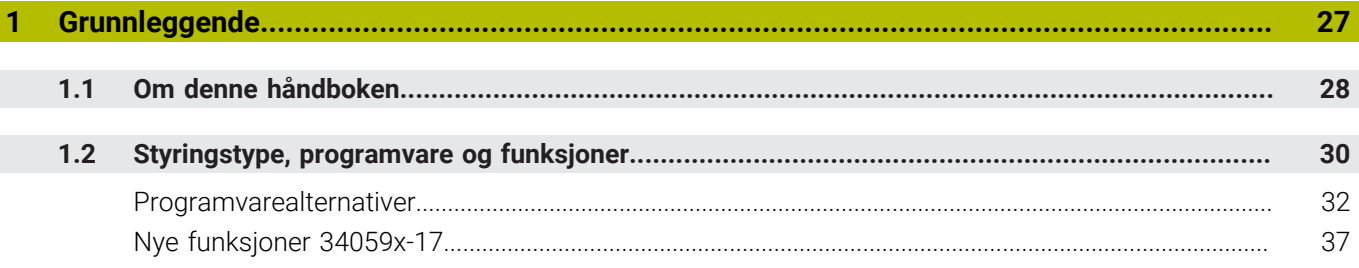

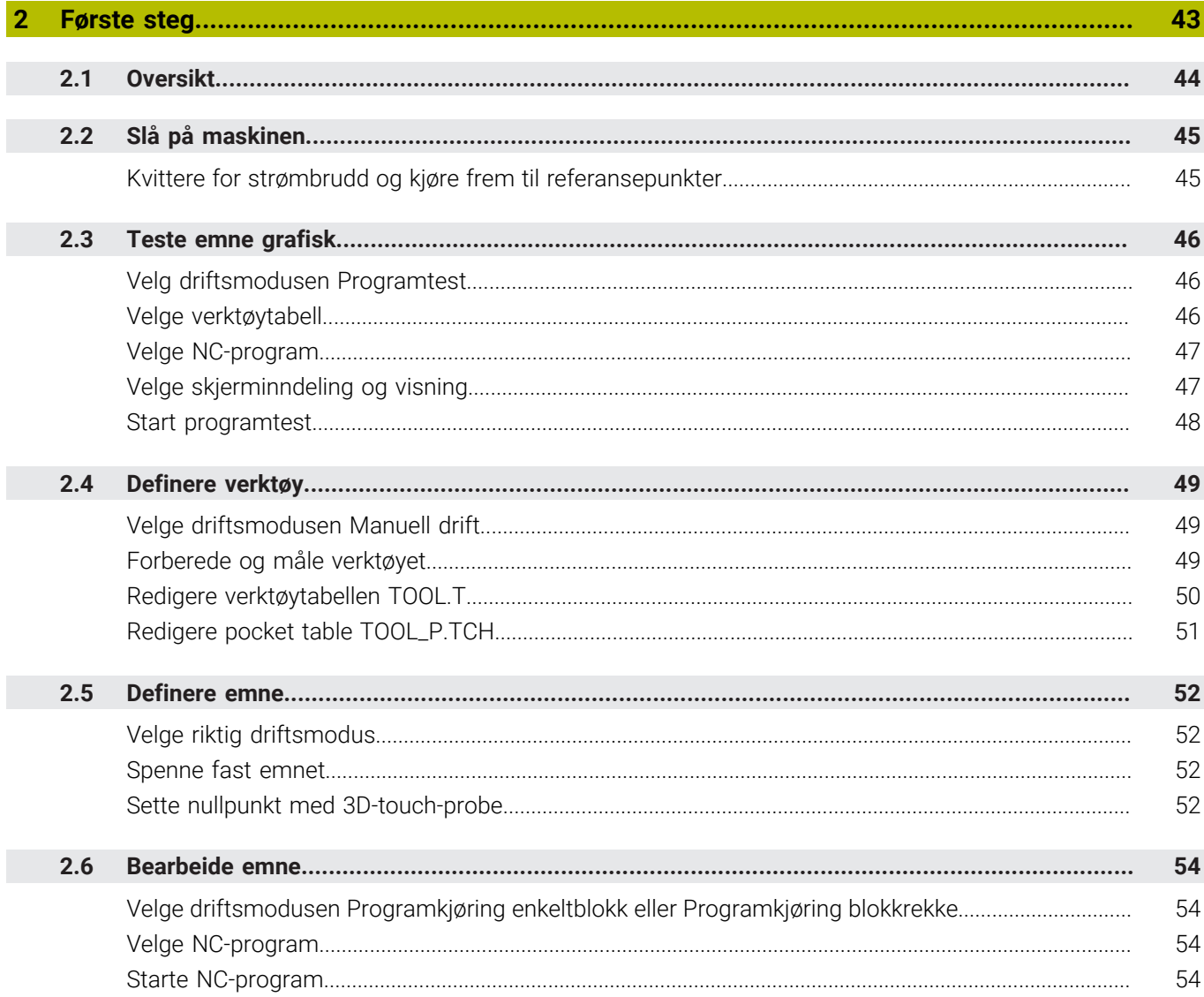

I

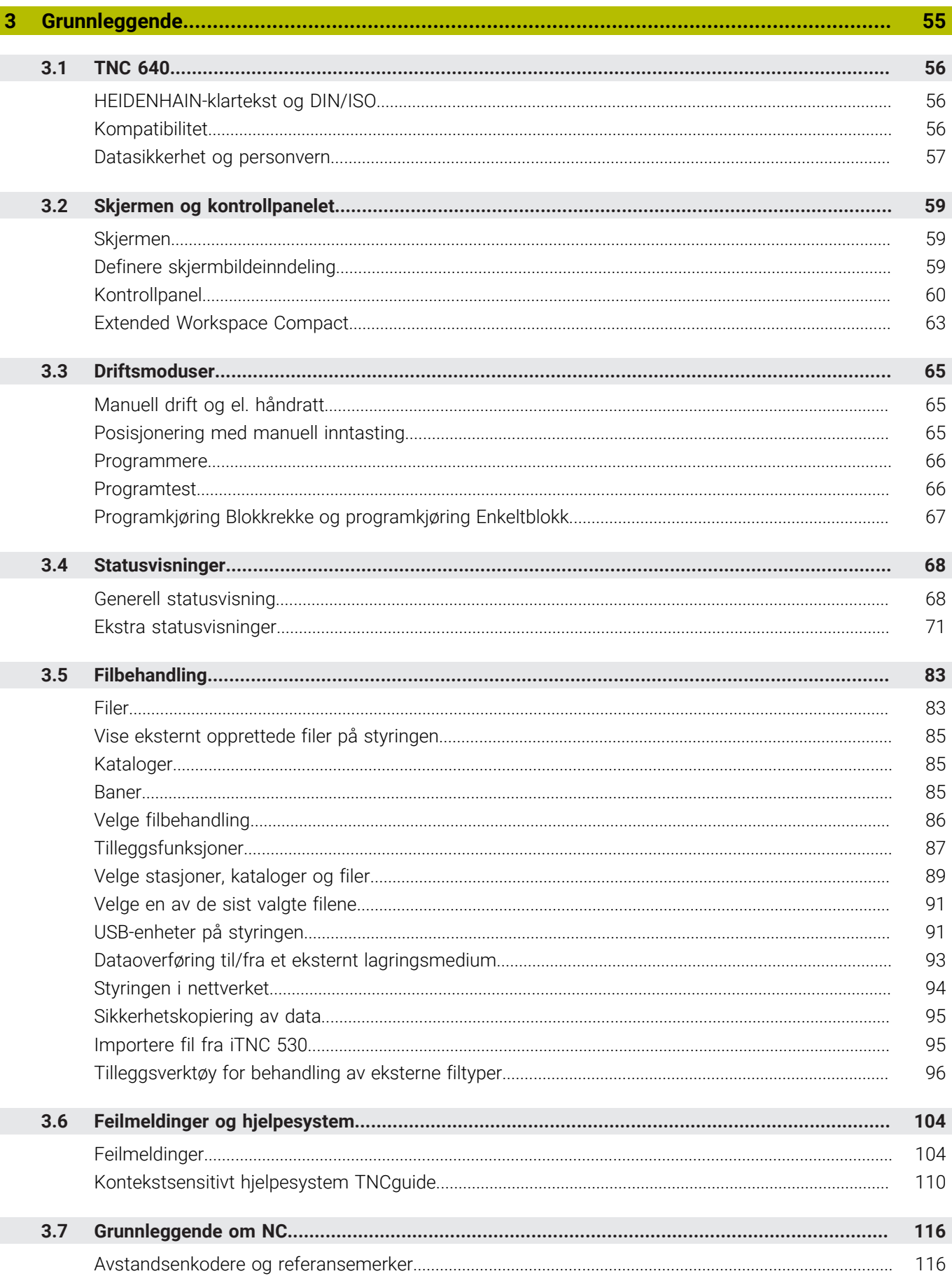

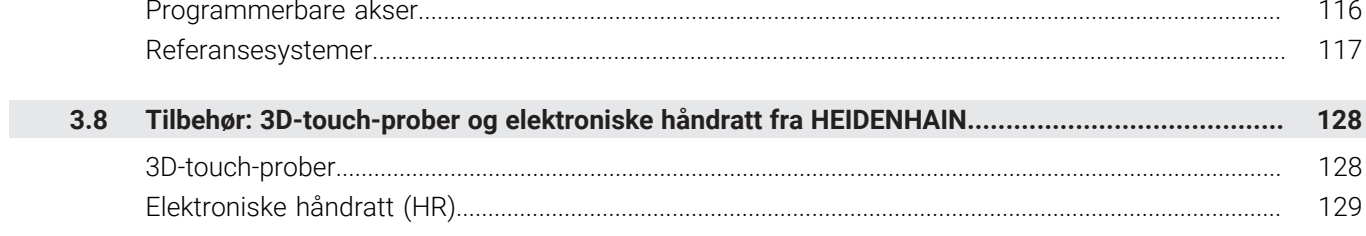

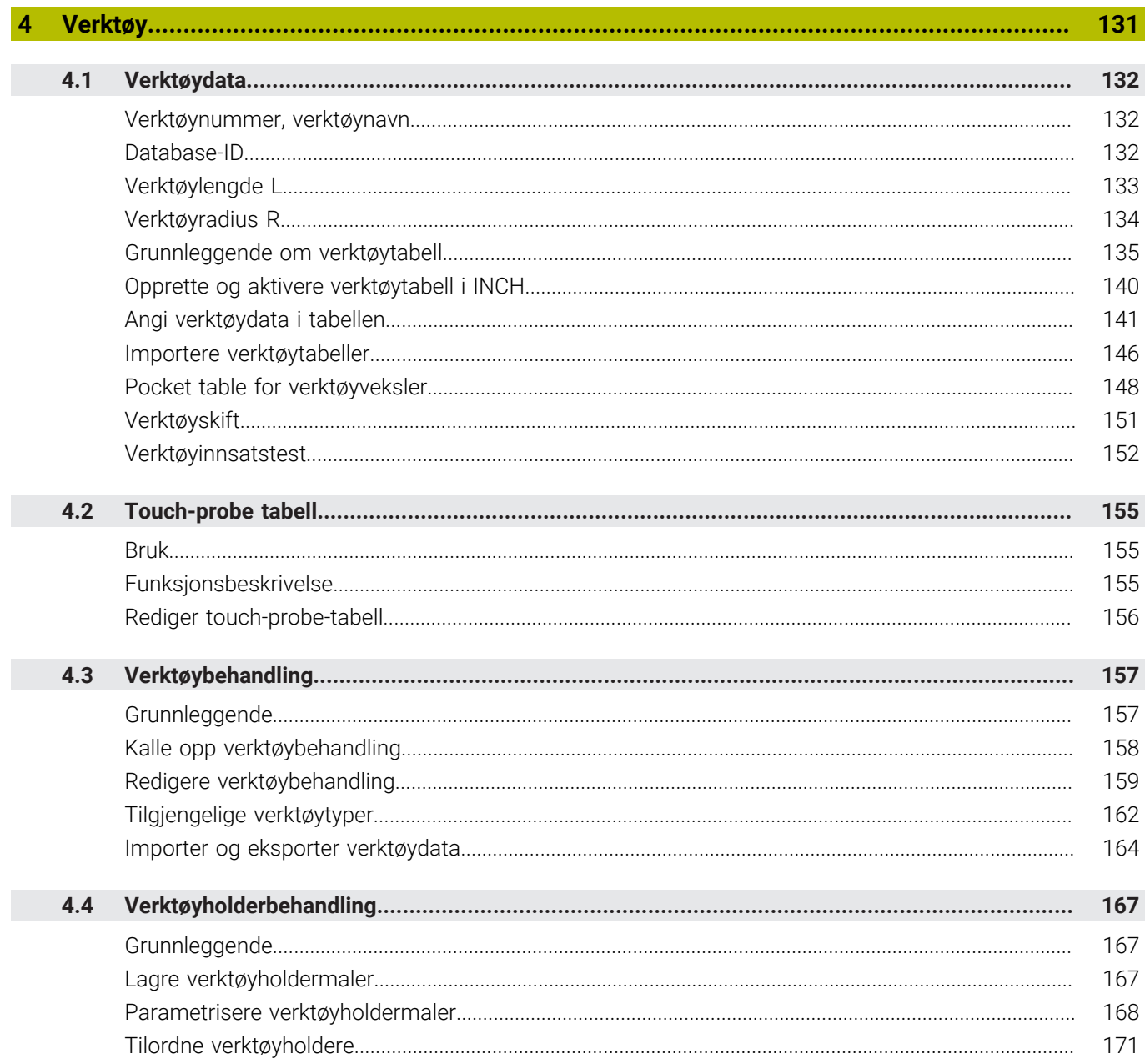

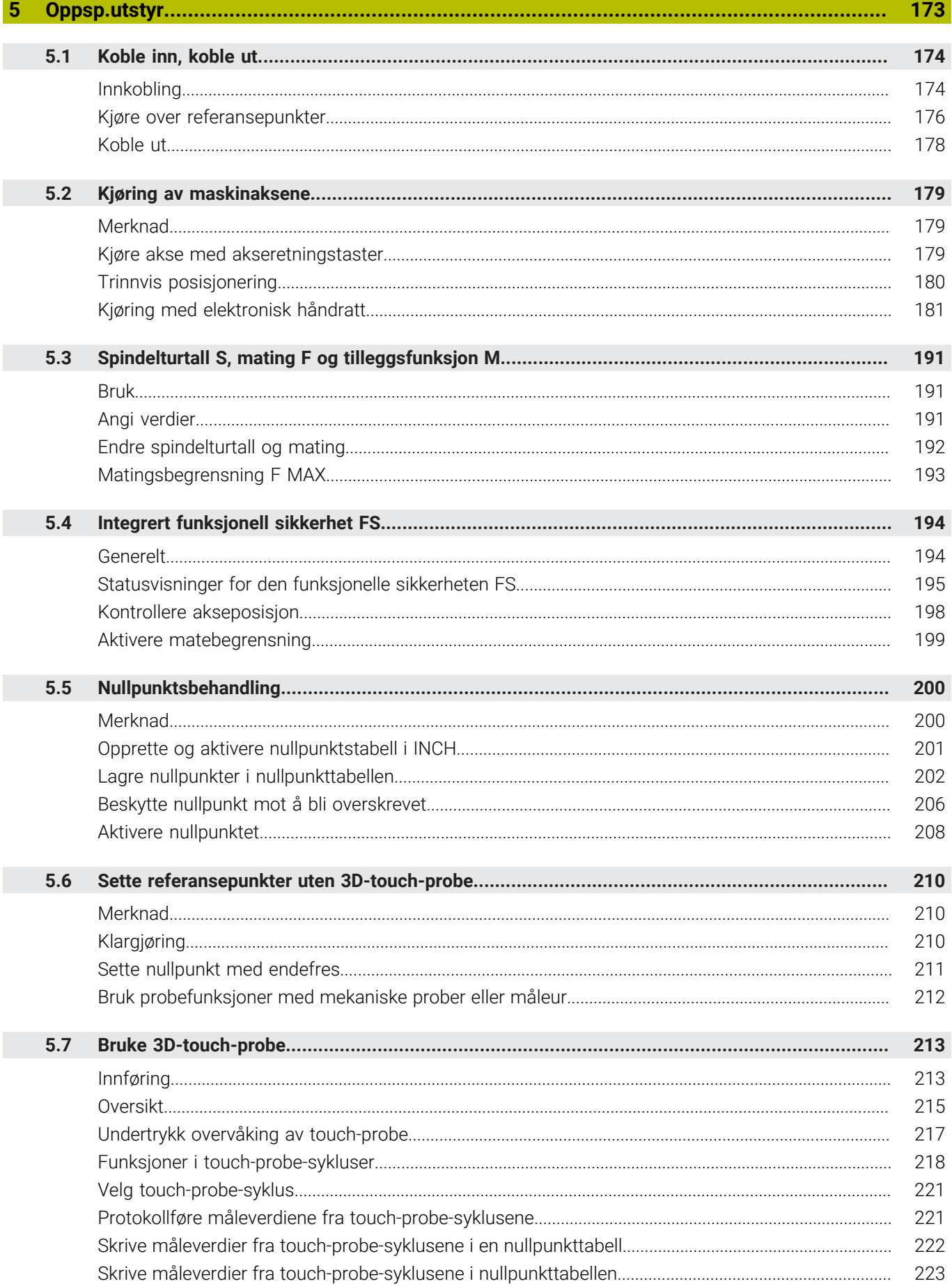

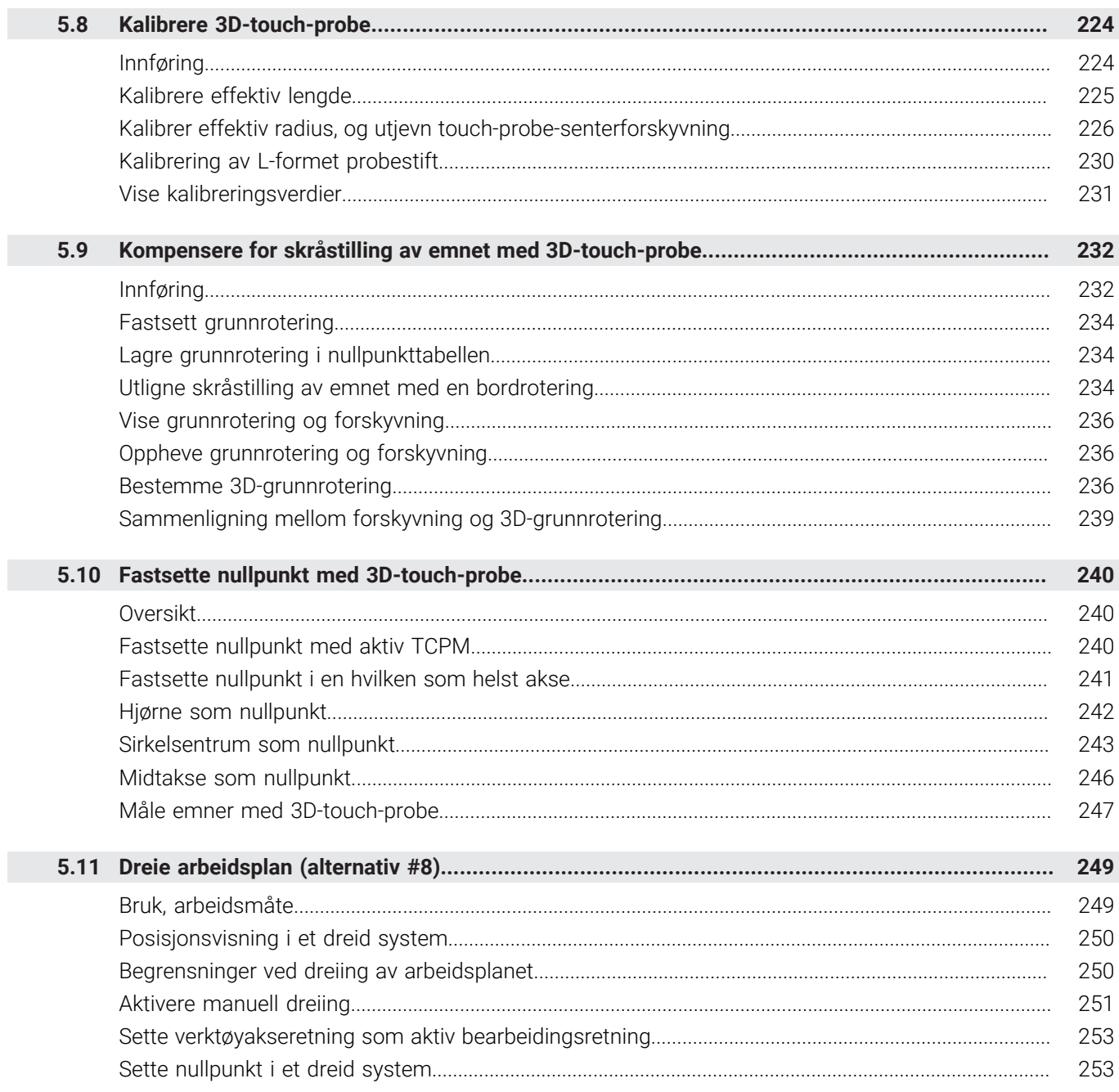

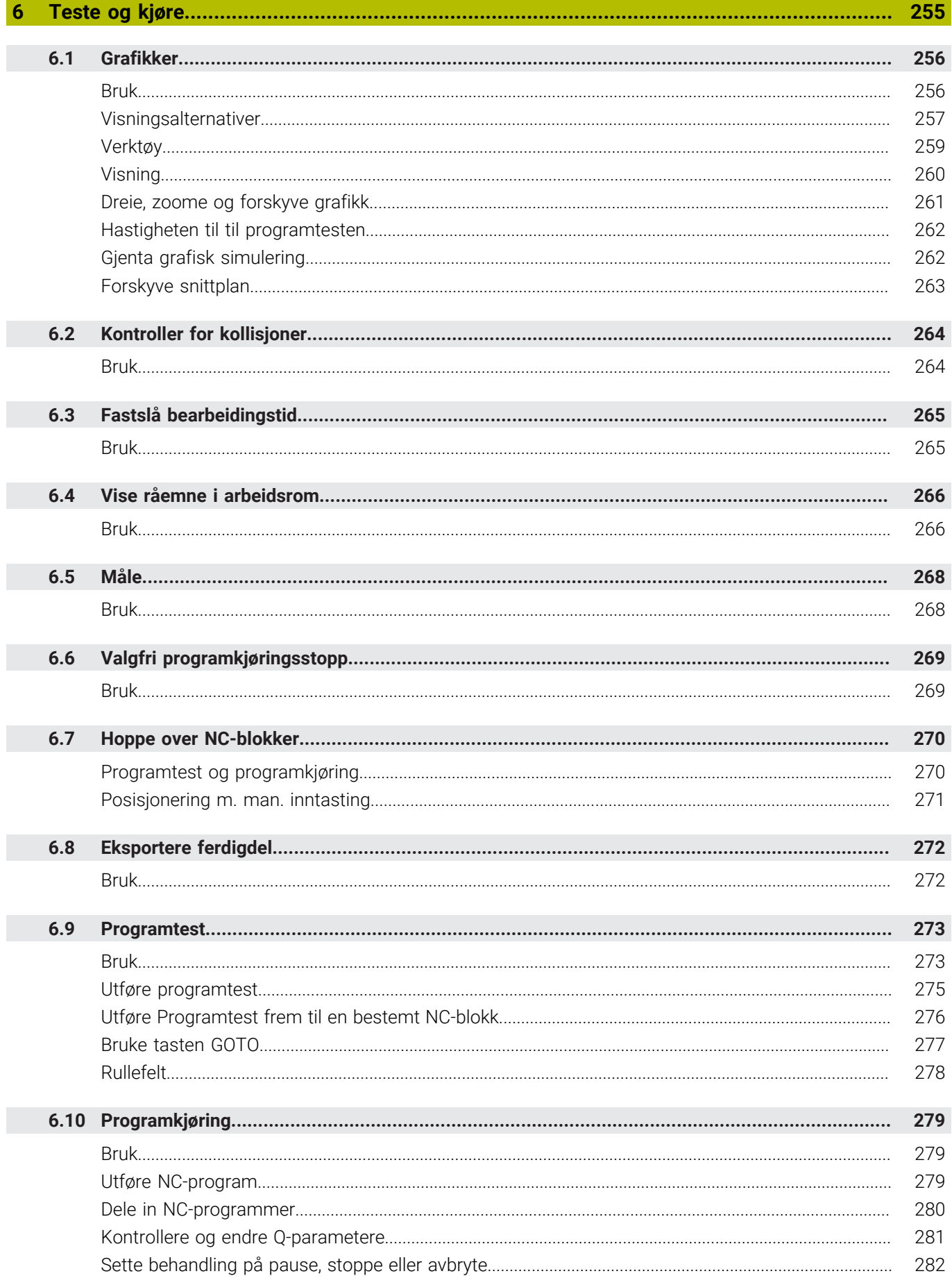

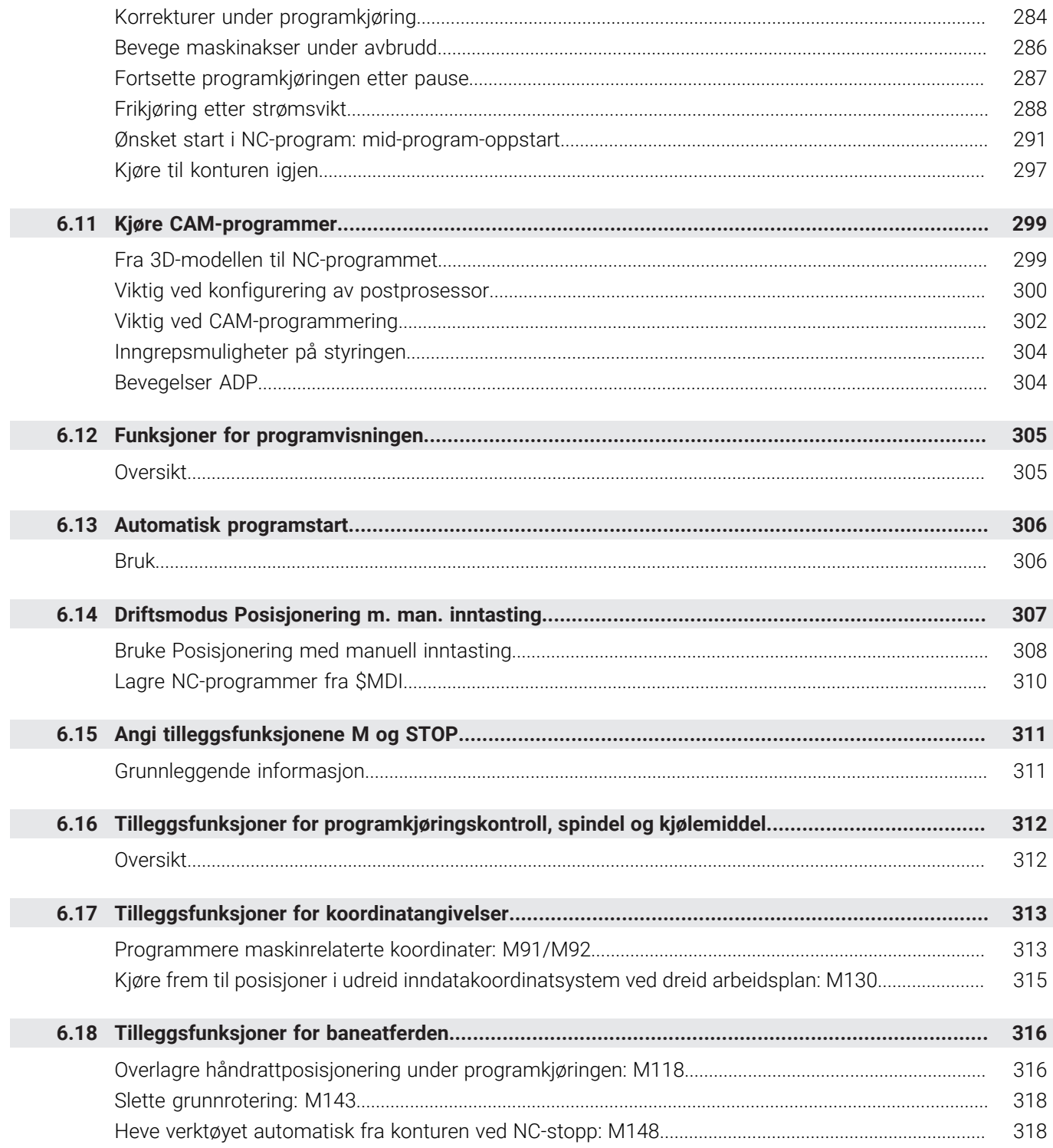

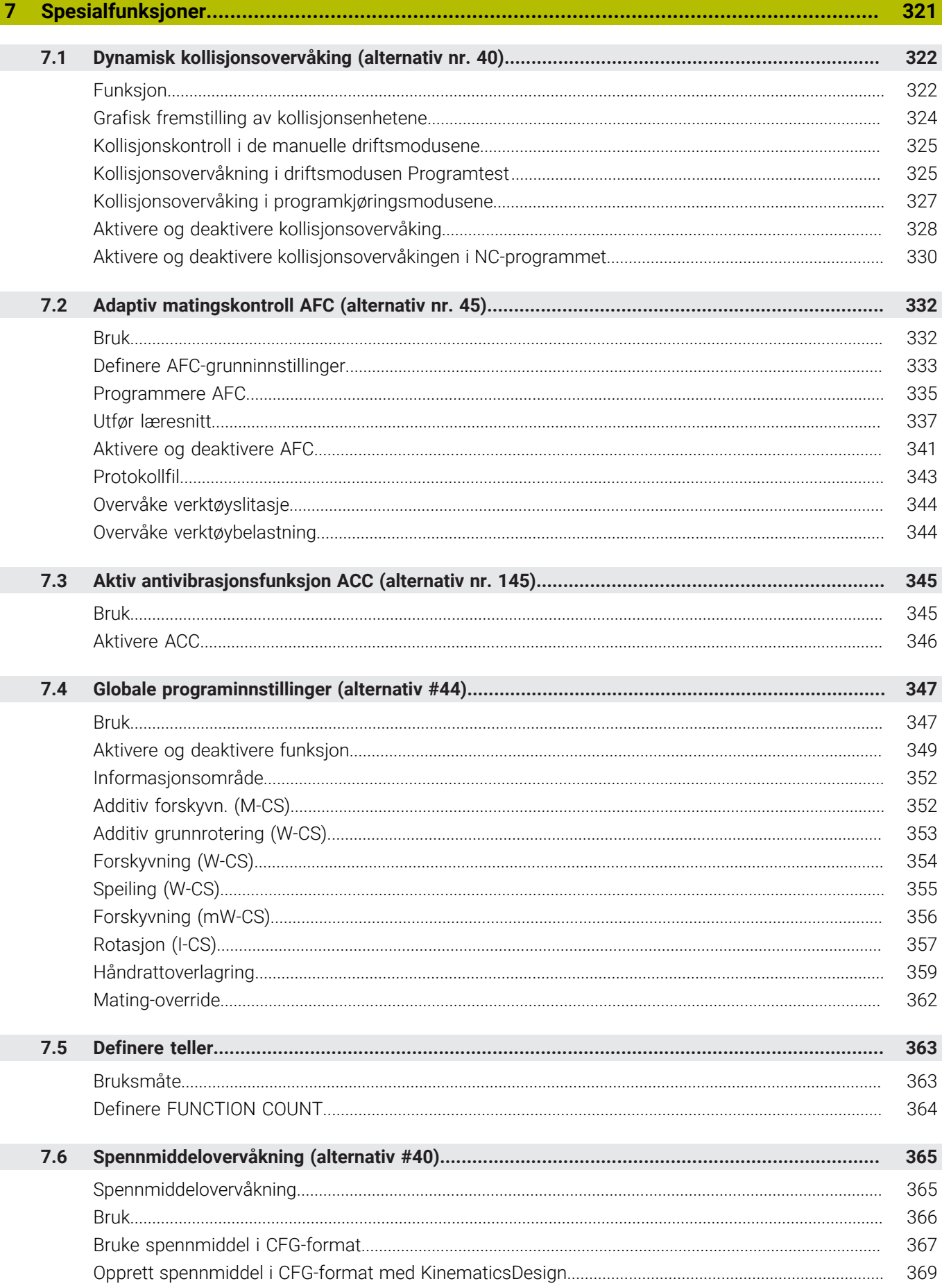

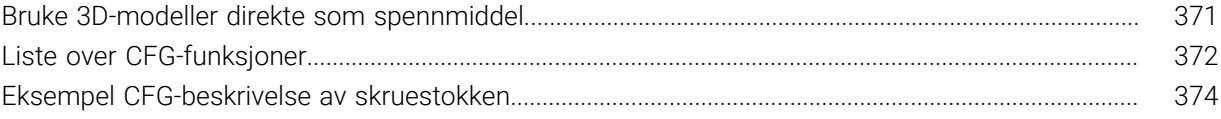

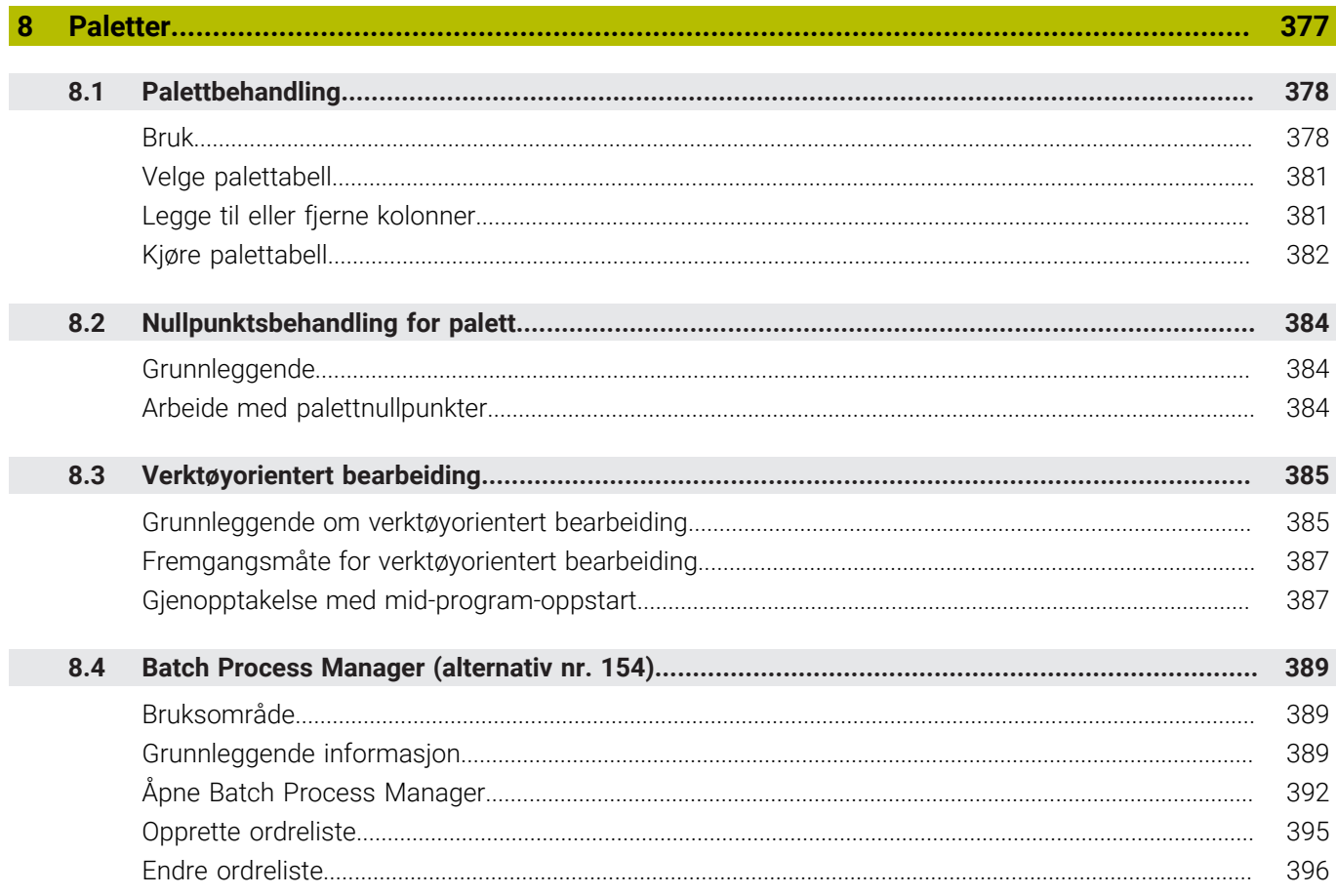

I

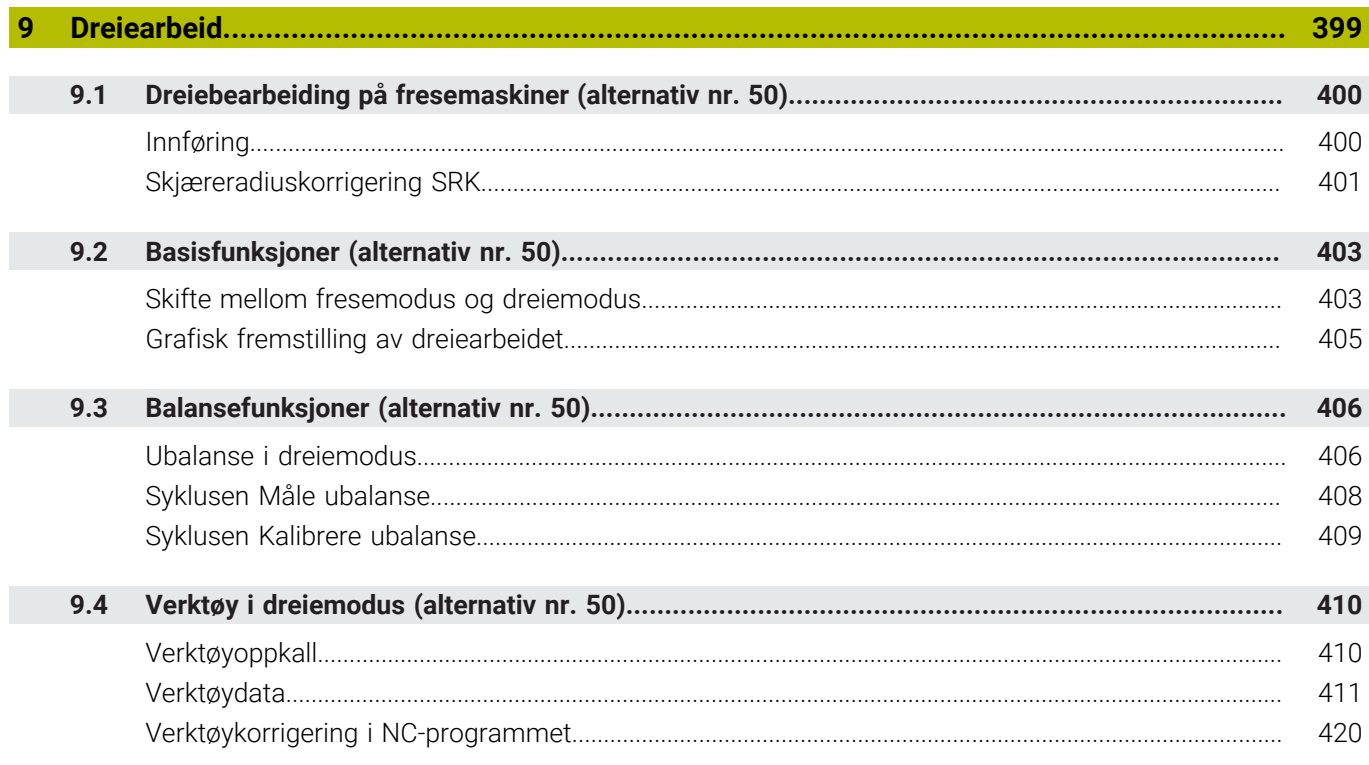

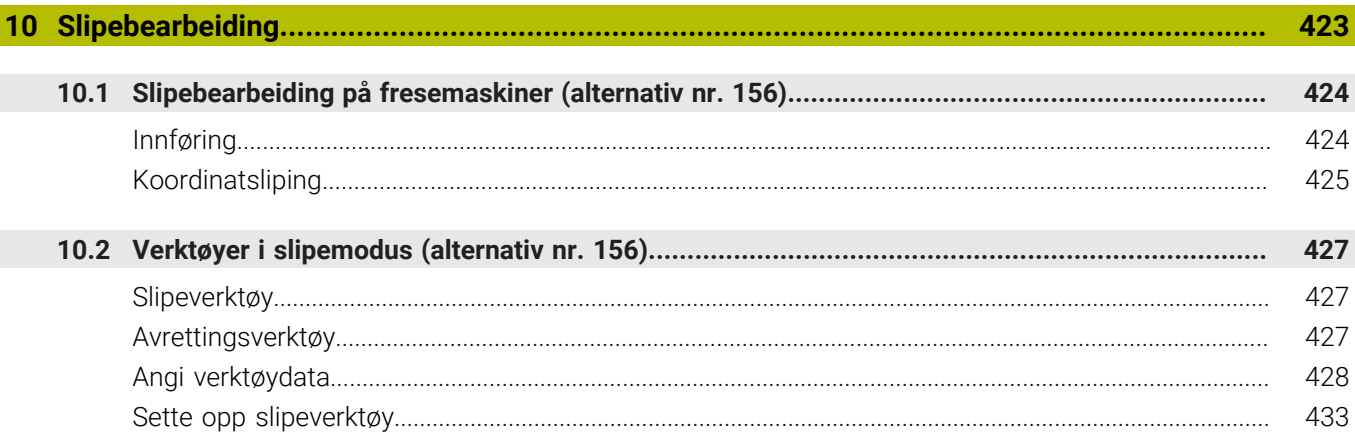

 $\overline{\phantom{a}}$ 

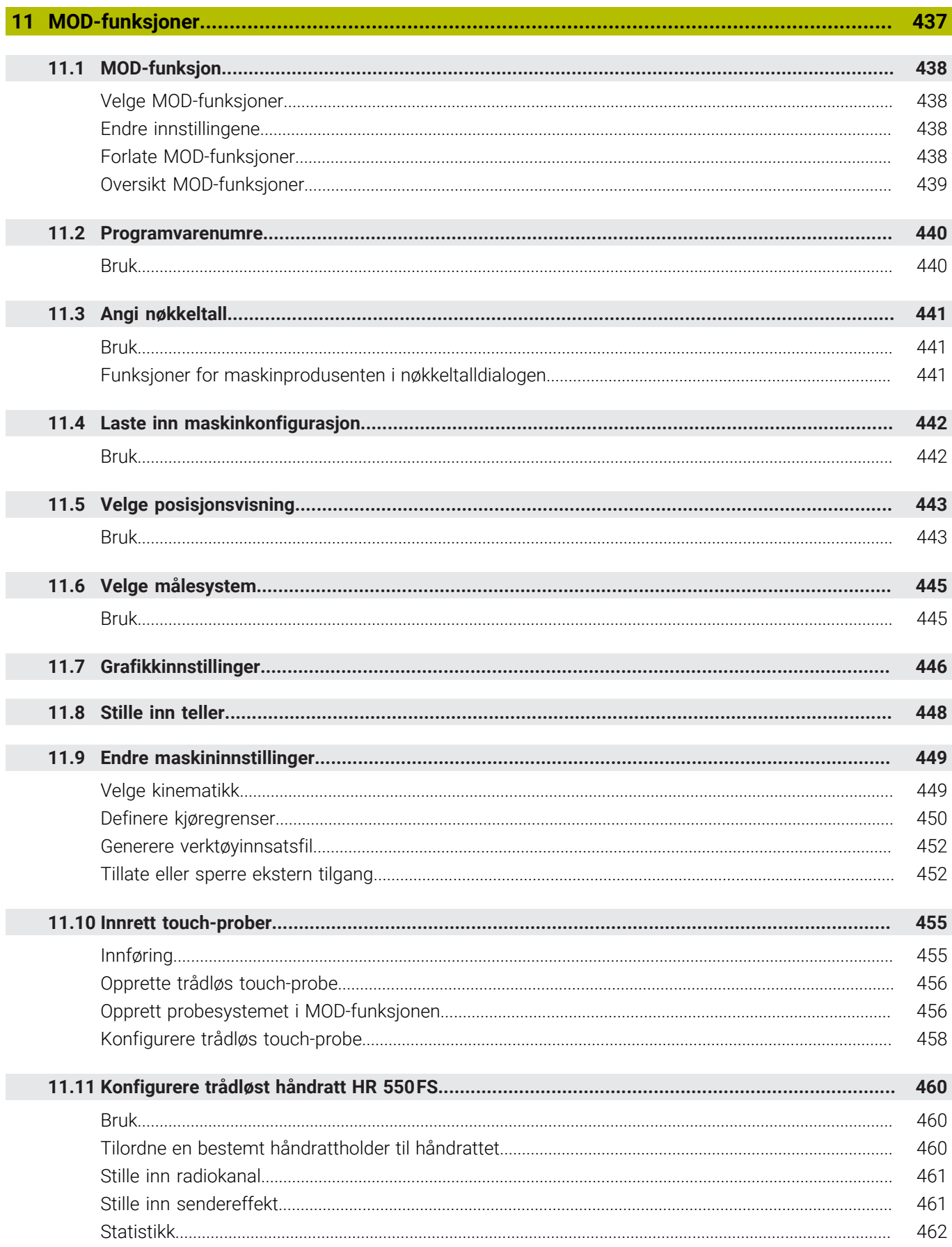

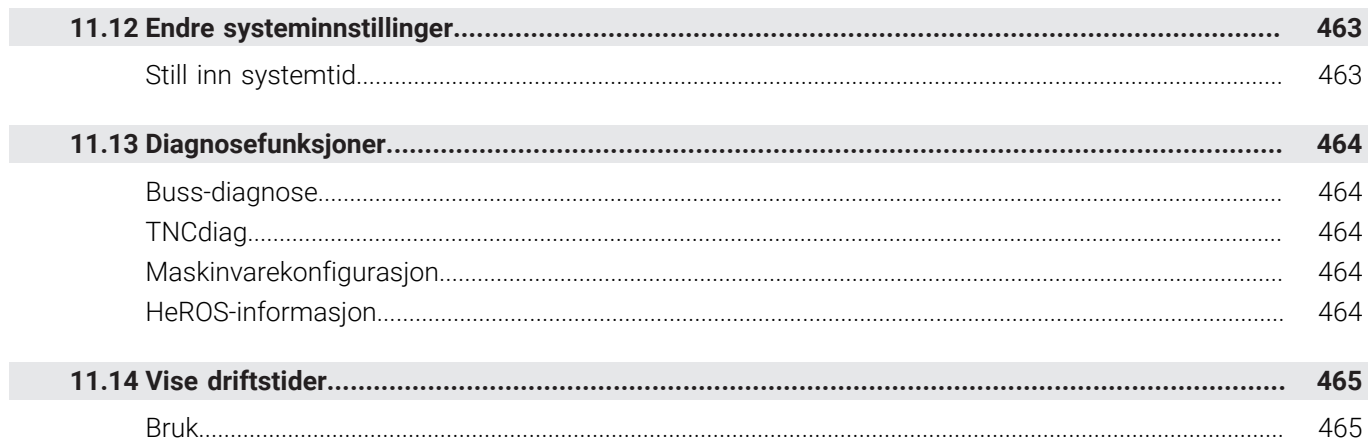

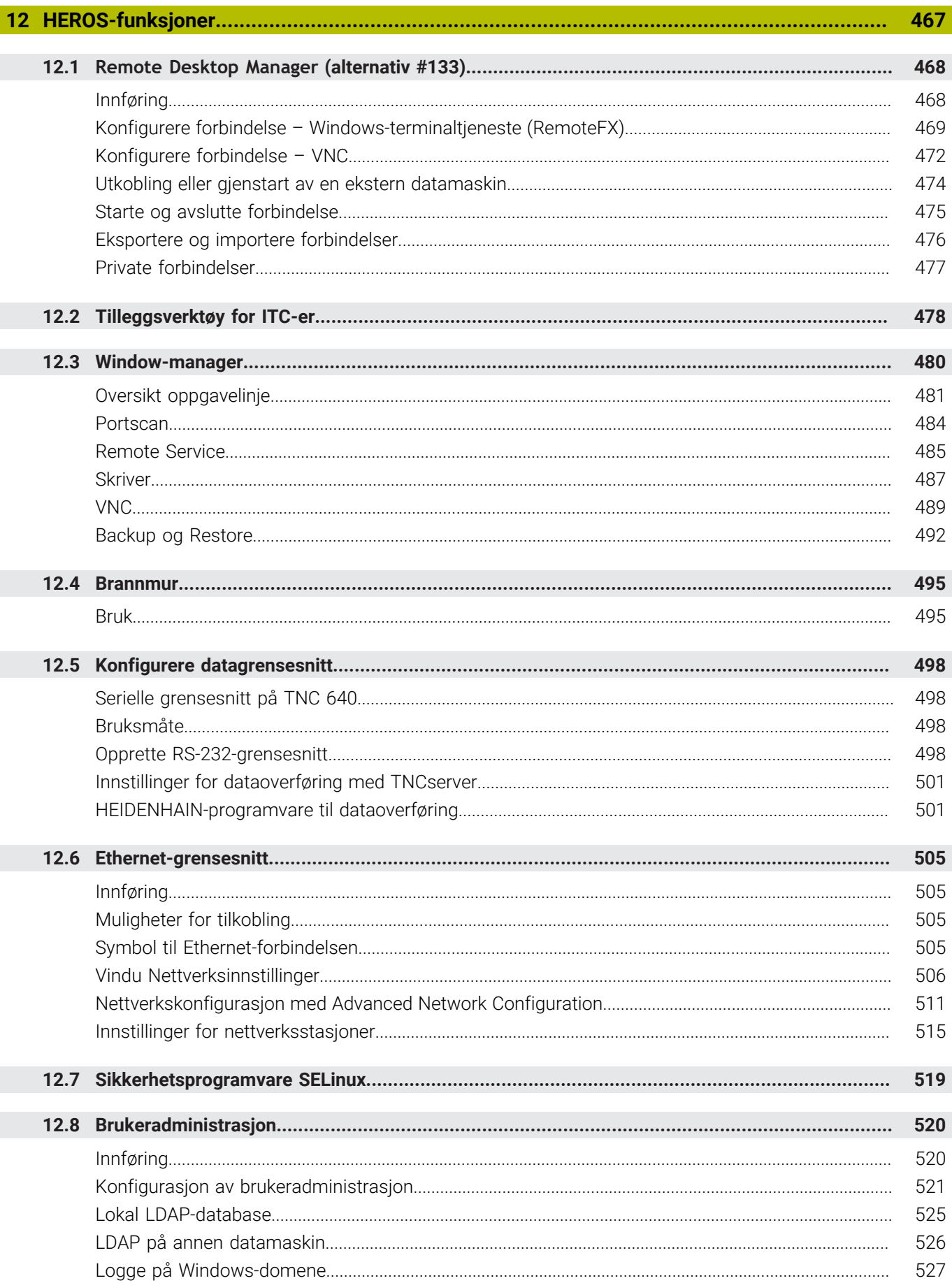

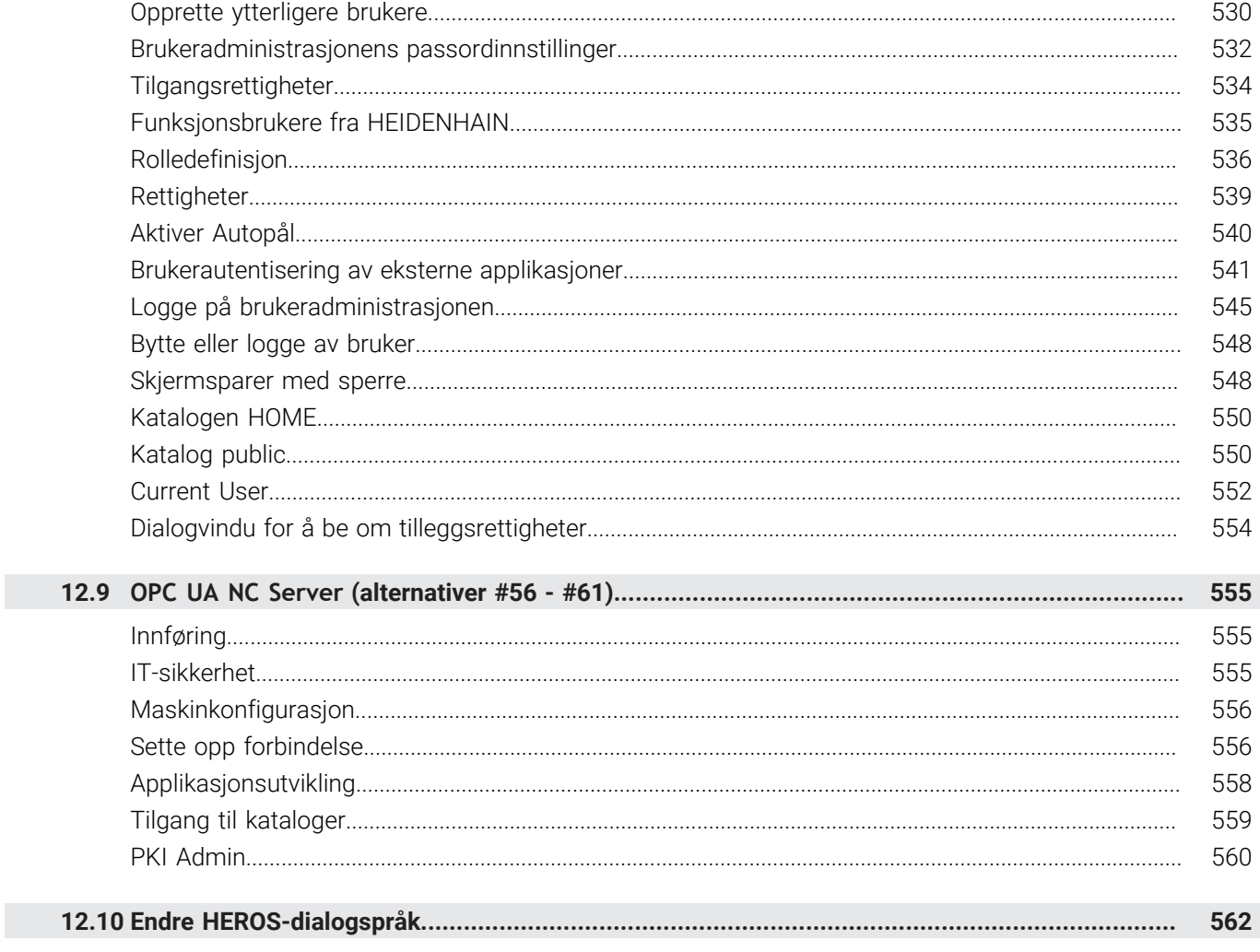

I

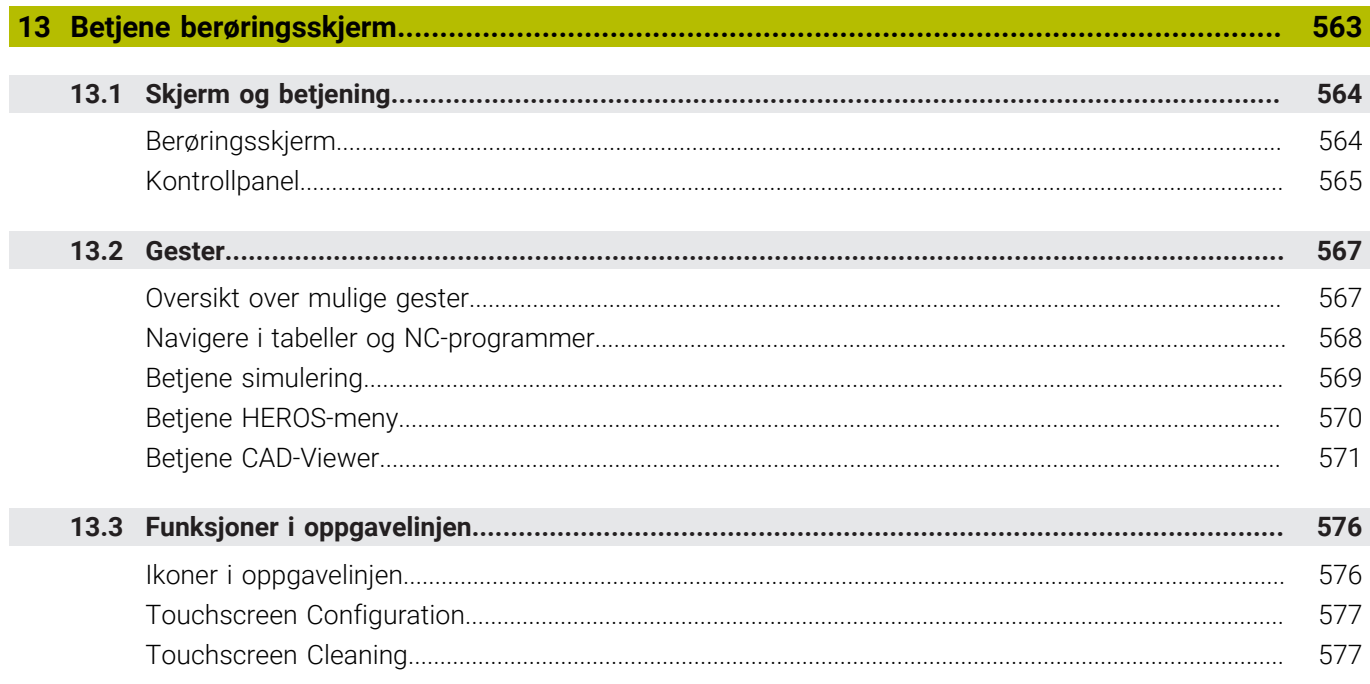

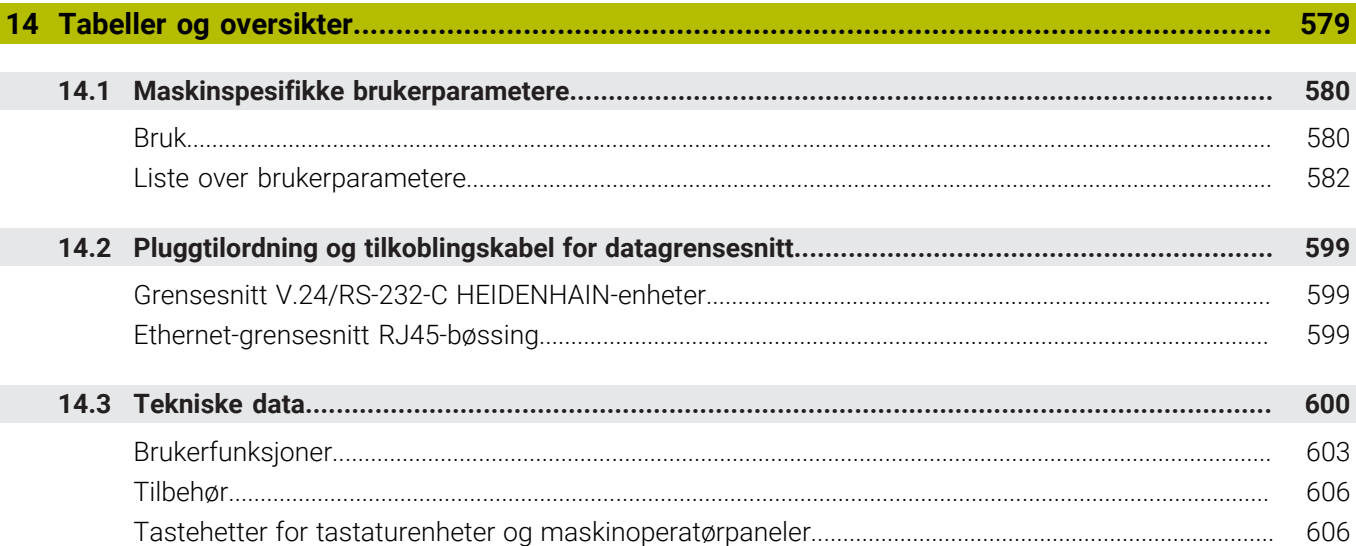

<span id="page-26-0"></span>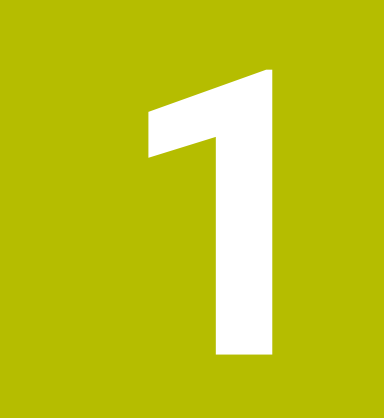

# Grunnleggende

# <span id="page-27-0"></span>**1.1 Om denne håndboken**

#### **Sikkerhetshenvisninger**

Følg alle sikkerhetsmerknader i denne dokumentasjonen og i dokumentasjonen til maskinprodusenten!

Sikkerhetsmerknader advarer mot farer som kan oppstå ved håndtering av programvare og enheter, og gir anvisninger om hvordan disse farene kan unngås. De er klassifisert etter alvorlighetsgraden til faren og er delt inn i følgende grupper:

# **FARE**

**Fare** signaliserer farer for personer. Hvis du ikke følger anvisningene for unngåelse av faren, **fører faren til dødsfall eller alvorlige personskader**.

# **AADVARSEL**

**Advarsel** signaliserer farer for personer. Hvis du ikke følger anvisningene for unngåelse av faren, **kan faren føre til dødsfall eller alvorlige personskader**.

# **AFORSIKTIG**

**Forsiktig** signaliserer farer for personer. Hvis du ikke følger anvisningene for unngåelse av faren, **kan faren føre til lette personskader**.

# *MERKNAD*

**Merknad** signaliserer farer for gjenstander eller data. Hvis du ikke følger anvisningene for unngåelse av faren, **kan faren føre til materielle skader**.

#### **Rekkefølgen til informasjonen i sikkerhetsmerknadene**

Alle sikkerhetsmerknader har følgende fire avsnitt:

- $\overline{\phantom{a}}$ Signalordet angir alvorlighetsgraden til faren
- Type fare og kilden til faren  $\mathbf{r}$
- Følger hvis faren ignoreres, for eksempel «Ved etterfølgende × bearbeiding oppstår det fare for kollisjon»
- Unnslippe tiltak for å unngå faren

#### **Informasjonshenvisninger**

Følg informasjonshenvisningene i denne veiledningen for å sikre en feilfri og effektiv bruk av programvaren.

I denne veiledningen finner du følgende informasjonshenvisninger:

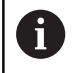

Informasjonssymbolet står for et **tips**. Et tips inneholder ytterligere eller supplerende viktig

informasjon.

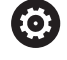

Dette symbolet ber deg følge sikkerhetsinstruksjonene fra maskinprodusenten. Symbolet peker også på maskinavhengige funksjoner. Potensielle farer for operatør og maskinen er beskrevet i maskinhåndboken.

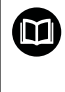

Boksymbolet står for en **krysshenvisning**.

En krysshenvisning leder til ekstern dokumentasjon, f.eks. dokumentasjonen til maskinprodusenten eller en tredjepartsleverandør.

#### **Ønsker du endringer, eller har du oppdaget en feil?**

Vi arbeider stadig for å forbedre dokumentasjonen vår. Du kan bidra til dette arbeidet ved å skrive til oss med endringer du ønsker, på følgende e-postadresse:

**[tnc-userdoc@heidenhain.de](mailto:tnc-userdoc@heidenhain.de)**

# <span id="page-29-0"></span>**1.2 Styringstype, programvare og funksjoner**

Denne håndboken beskriver funksjoner for å konfigurere maskinen samt for å teste og kjøre NC-programmene, som er tilgjengelige i styringene fra og med følgende NC-programvarenummer.

HEIDENHAIN har forenklet versjoneringsskjemaet fra NCprogramvareversjon 16:

- Tidsrommet for offentliggjøringen bestemmer versjonsnummeret.
- Alle styringstyper til et tidsrom for offentliggjøring oppviser det samme versjonsnummeret.
- **Programmeringsstasjonenes versjonsnummer tilsvarer** versjonsnummeret til NC-programvaren.

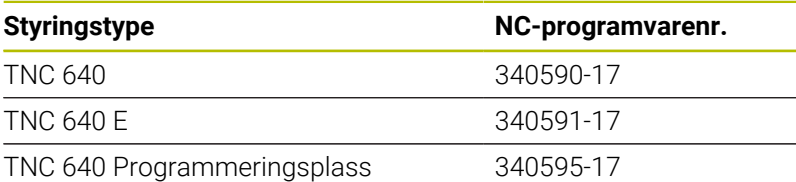

Eksportversjonen av styringen er merket med bokstaven E. Følgende programvarealternativ er ikke tilgjengelig eller har bare begrenset tilgjengelighet i eksportversjonen:

Advanced Function Set 2 (alternativ nr. 9) begrenset til 4 akseinterpolasjon

Maskinprodusenten tilpasser den effektive ytelsen til styringen til hver enkelt maskin. Ytelsen tilpasses ved hjelp av maskinparametere. Derfor inneholder denne håndboken beskrivelser av funksjoner som ikke er tilgjengelige for hver styring.

Styringsfunksjoner som ikke er tilgjengelige for alle maskiner, er for eksempel:

Verktøymåling med TT

Ta kontakt med maskinprodusenten for å gjøre deg kjent med de faktiske funksjonene til maskinen.

Mange maskinprodusenter og HEIDENHAIN tilbyr kurs i programmering av HEIDENHAIN-styringene. Det anbefales å delta på disse kursene for å gjøre seg godt kjent med styringsfunksjonene.

```
m
```
#### **Brukerhåndbok Programmere bearbeidingssykluser:**

Alle bearbeidingssyklusene er beskrevet i brukerhåndboken for **Programmering av bearbeidingssykluser**. Hvis du trenger denne brukerhåndboken, kan du henvende deg til HEIDENHAIN. ID: 1303406-xx

#### **Brukerhåndbok Programmere målesykluser for emne og** M **verktøy:**

Alle touch-probe-syklusenes funksjoner er beskrevet i brukerhåndboken **Programmering av målesykluser for emne og verktøy**. Hvis du trenger denne brukerhåndboken, kan du henvende deg til HEIDENHAIN. ID: 1303409-xx

i

# $\mathbf{\Omega}$

#### **Brukerhåndbøkene Klartekstprogrammering og DIN/ISOprogrammering:**

Alt innhold vedrørende NC-programmeringen (unntatt touch-probe-system- og bearbeidingssykluser) er beskrevet i brukerhåndbøkene **Klartekst-** og **DIN/ISOprogrammering**. Hvis du trenger denne brukerhåndboken, kan du henvende deg til HEIDENHAIN. ID for Klartekstprogrammering: 892903-xx ID for DIN/ISO-programmering: 892909-xx

# <span id="page-31-0"></span>**Programvarealternativer**

TNC 640 har forskjellige programvarealternativer som kan aktiveres av maskinprodusenten. De forskjellige alternativene har følgende funksjoner:

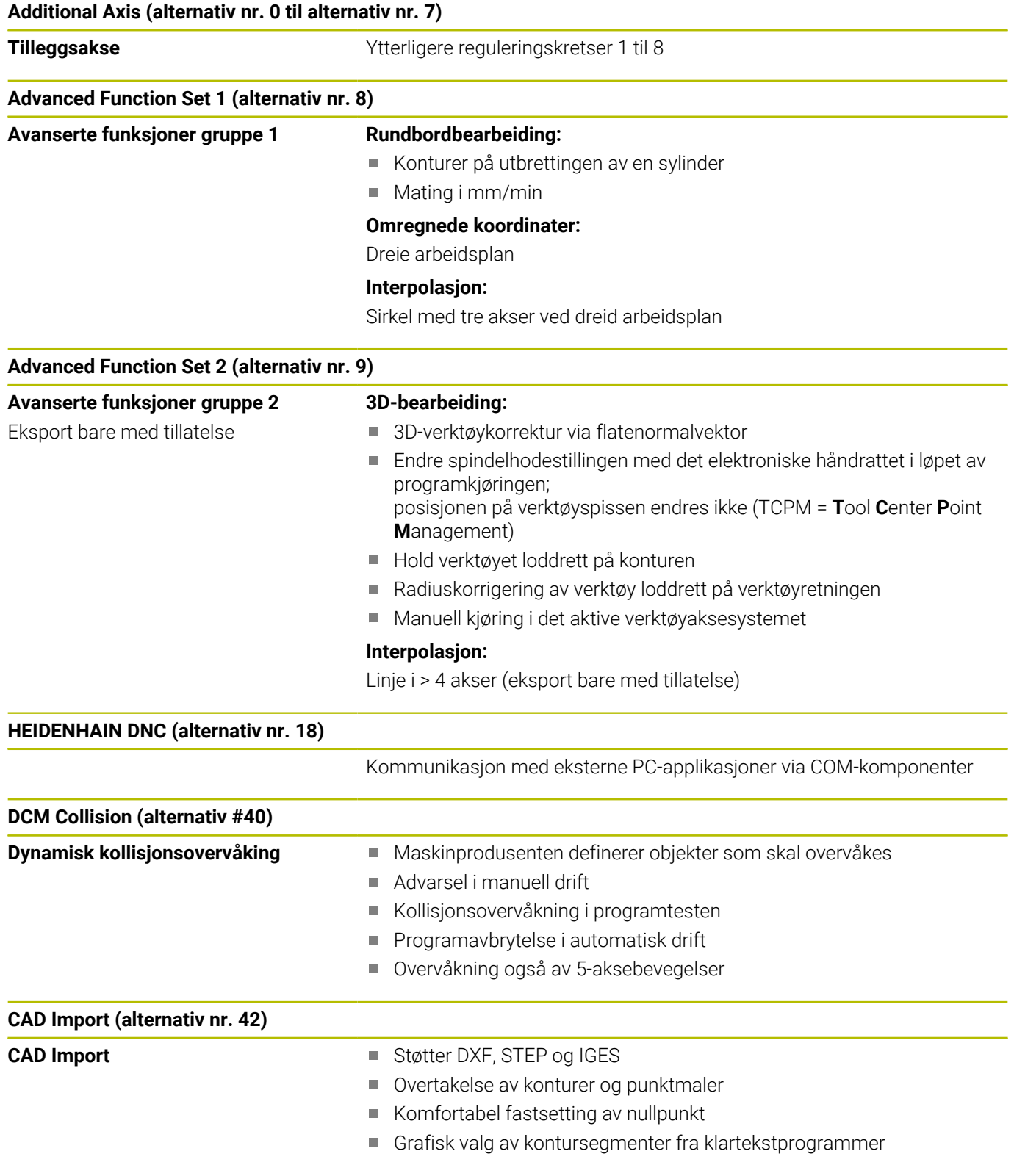

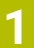

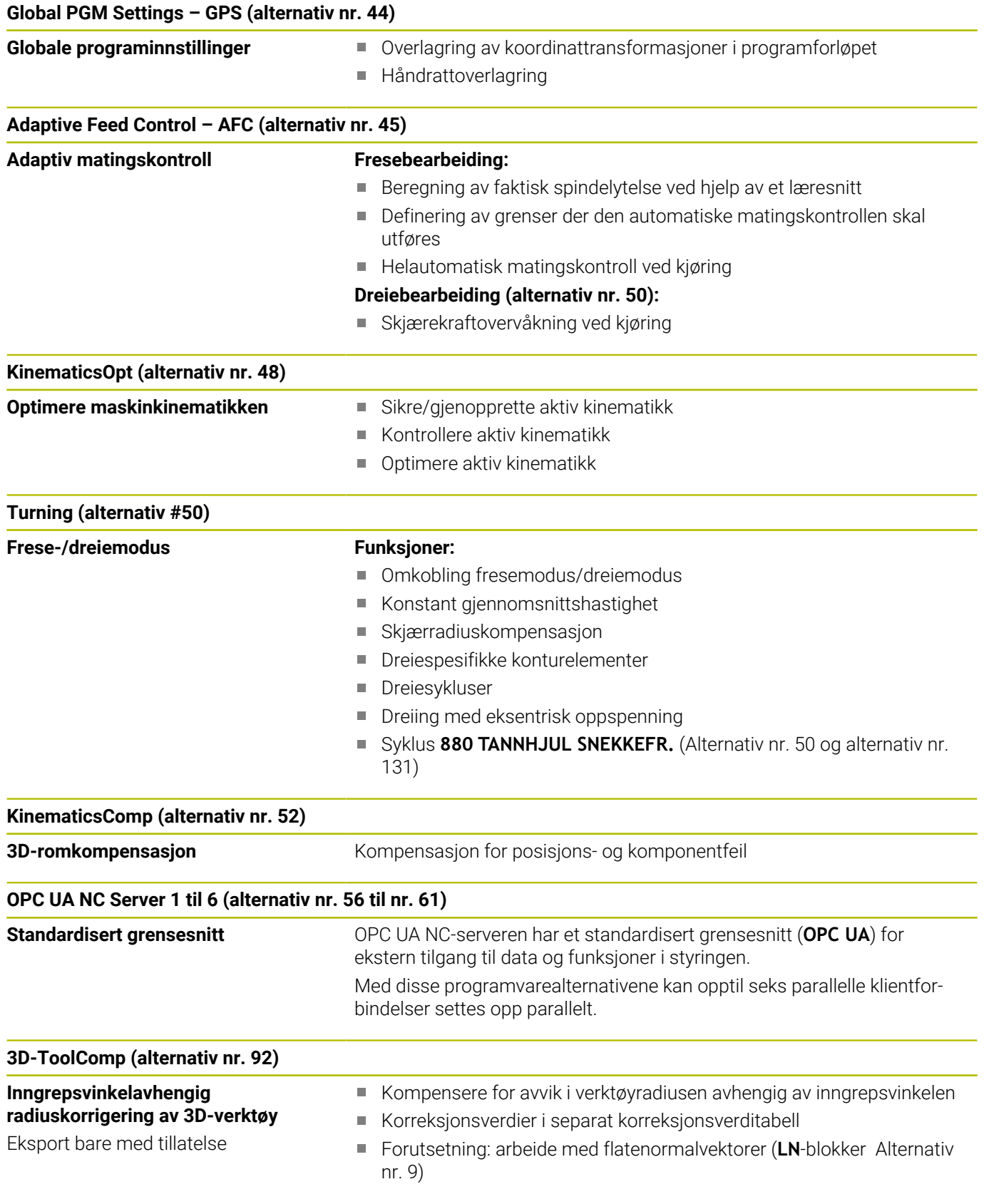

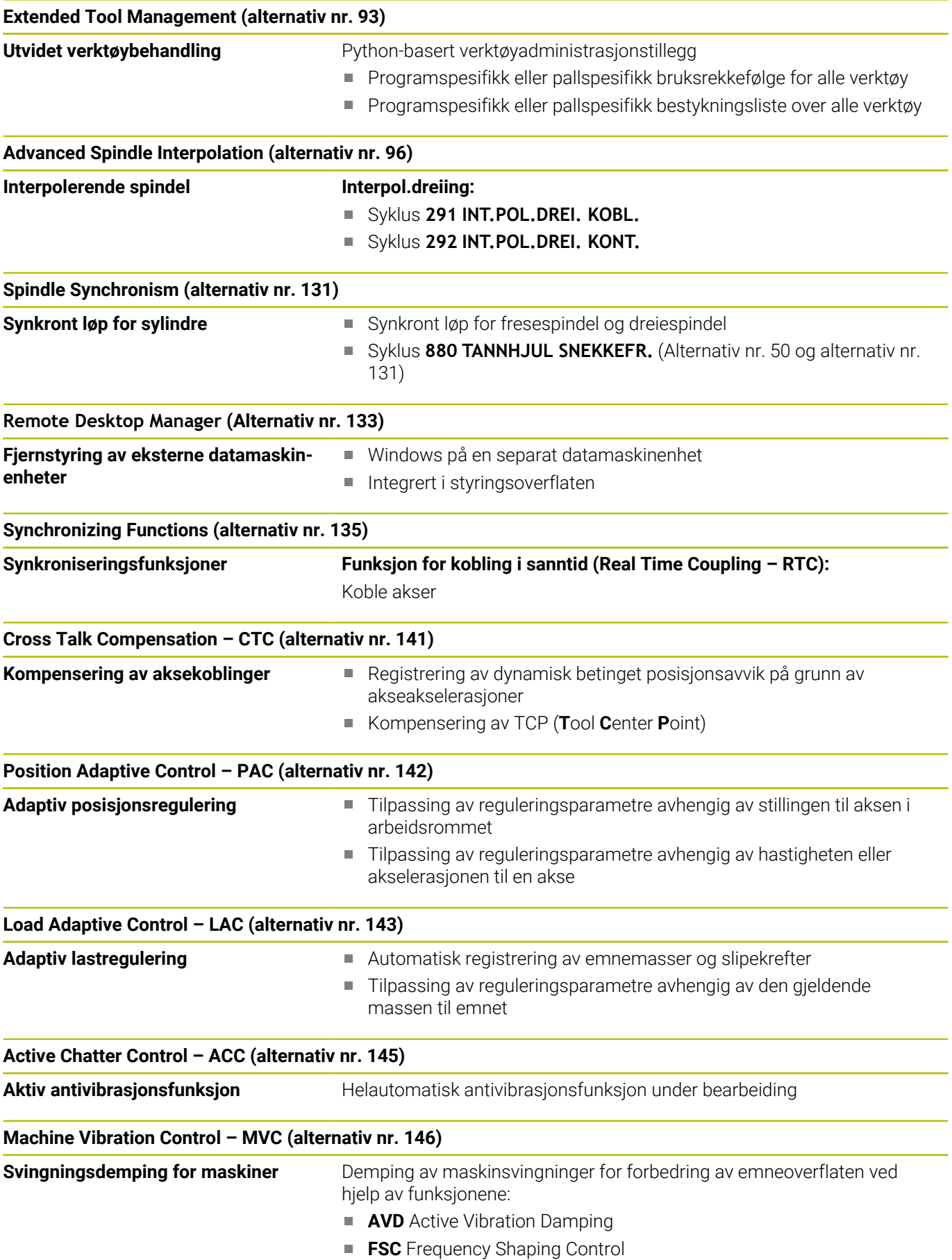

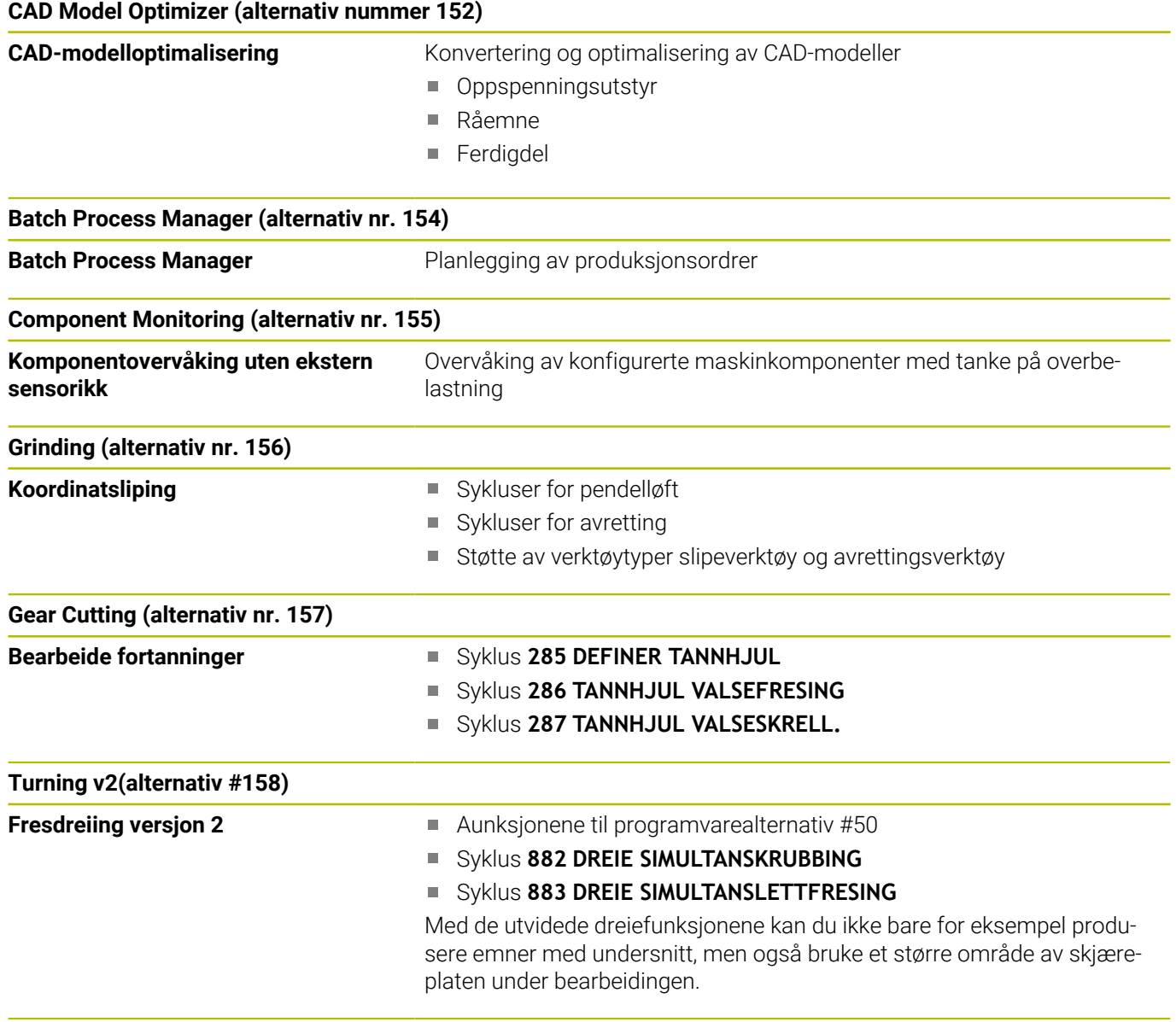

#### **Alt. Contour Milling (alternativ nr. 167)**

**Optimaliserte profilsykluser** Sykluser til produksjon av alle mulige lommer og øyer med virvelfresingen

### **Flere tilgjengelige alternativer**

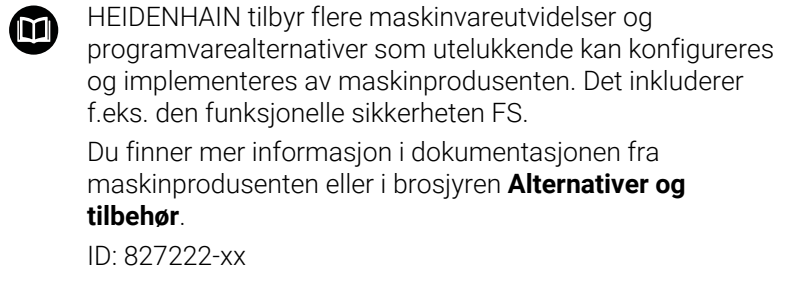

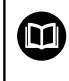

#### **VTC-brukerhåndbok**

Alle programvarefunksjoner for kamerasystemet VT 121 er beskrevet i **VTC-brukerhåndboken**. Hvis du trenger denne brukerhåndboken, kan du henvende deg til HEIDENHAIN. ID: 1322445-xx

### **Beregnet bruksområde**

Styringen tilsvarer klasse A iht. EN 55022 og er hovedsakelig beregnet for industriell bruk.

### **Juridisk informasjon**

Styringsprogramvaren inneholder programvare med åpen kilde, og bruken av denne er underlagt spesielle bruksbetingelser. Disse bruksbetingelsene har forrang.

Du finner mer informasjon om dette på styringen på følgende måte:

- Trykk på tasten **MOD**.  $\blacktriangleright$
- Velg gruppen **Generell informasjon** i MOD-menyen
- Valg av MOD-funksjon **Lisensinformasjon**

Styringsprogramvaren inneholder i tillegg binære biblioteker for **OPC UA**-programvaren til Softing Industrial Automation GmbH. For disse har bruksbetingelsene som er avtalt mellom HEIDENHAIN og Softing Industrial Automation GmbH, forrang.

Ved bruk av OPC UA NC-serveren eller DNC-serveren kan du utøve innflytelse på hvordan styringen forholder seg. Derfor må du bestemme om styringen fortsatt skal drives uten feilfunksjoner eller reduksjon av ytelsen før disse grensesnittene brukes produktivt. Ansvaret for gjennomføring av systemtesten påhviler oppretteren av programvaren som bruker disse kommunikasjonsgrensesnittene.
### **Nye funksjoner 34059x-17**

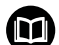

### **Oversikt over nye og endrede programvarefunksjoner**

Du finner mer informasjon om de tidligere programvareversjonene i tilleggsdokumentasjonen **Oversikt over nye og endrede programvarefunksjoner**. Hvis du trenger denne dokumentasjonen, kan du henvende deg til HEIDENHAIN. ID: 1322095-xx

**Ytterligere informasjon:** Brukerhåndbok **Klartekst-** eller **DIN/ISO-programmering**

- Funksjonene til **FN 18: SYSREAD** (ISO: **D18**) ble utvidet:
	- **FN 18: SYSREAD (D18) ID610 NR49**: Modus for filterreduksjon av en akse (**IDX**) ved **M120**
	- **FN 18: SYSREAD (D18) ID780**: Informasjon om gjeldende slipeverktøy
		- **NR60**: Aktiv korrigeringsmetode i **COR\_TYPE**-kolonnen
		- **NR61**: Posisjoneringsvinkel for avrettingsverktøy
	- **FN 18: SYSREAD (D18) ID950 NR48**: Verdien av **R\_TIP**kolonnen i verktøytabellen for gjeldende verktøy
	- **FN 18: SYSREAD (D18) ID11031 NR101**: Filnavn til protokollfil fra syklus **238 MAAL MASKINTILSTAND**
- Programvarealternativet #158 har fått endret navn til Turning v2. Programvarealternativet **Turning v2** inneholder i tillegg til syklusene **882 DREIE SIMULTANSKRUBBING** og **883 DREIE SIMULTANSLETTFRESING** alle funksjonene til programvarealternativ #50 **Turning**.
- Programvarealternativet #136 visuell fastspenningskontroll VSC er ikke lenger tilgjengelig.
- Følgende verktøytyper er lagt til:
	- **Planfres,MILL\_FACE**
	- **Fasefreser, MILL\_CHAMFER**

**Mer informasjon:** ["Tilgjengelige verktøytyper", Side 162](#page-161-0)

■ I kolonnen **DB ID** i verktøytabellen definerer du en database-ID for verktøyet. I en maskinovergripende verktøydatabase kan du identifisere verktøyene med unike database-ID-er, f.eks. i et verksted. Dette gjør det lettere for deg å koordinere verktøy på tvers av flere maskiner.

**Mer informasjon:** ["Database-ID", Side 132](#page-131-0)

■ I **R\_TIP**-kolonnen i verktøytabellen definerer du en radius på spissen til verktøyet.

**Mer informasjon:** ["Angi verktøydata i tabellen", Side 141](#page-140-0)

Du definerer formen på probestiften i **STYLUS**-kolonnen i touchprobe-tabellen. Med valget **L-TYPE** definerer du en L-formet probestift.

**Mer informasjon:** ["Touch-probe tabell", Side 155](#page-154-0)

- I Inndataparameteren **COR\_TYPE** for slipeverktøy (alternativ 156)  $\overline{\phantom{a}}$ definerer du korrigeringsmetoden for avretting:
	- **Slipeskive med korrektur, COR\_TYPE\_GRINDTOOL** Materialfjerning på slipeverktøyet
	- **Avrettingsverktøy med sliping, COR\_TYPE\_DRESSTOOL** Materialfjerning på avrettingsverktøyet

**Mer informasjon:** ["Angi verktøydata", Side 428](#page-427-0)

Innenfor MOD-funksjonen **Ekstern tilgang** ble det lagt til en link  $\overline{\phantom{a}}$ for HEROS-funksjonen **Sert & nøkler**. Denne funksjonen lar deg definere innstillinger for sikre tilkoblinger over SSH.

**Mer informasjon:** ["Tillate eller sperre ekstern tilgang", Side 452](#page-451-0)

 $\overline{\phantom{a}}$ **OPC UA NC Server** gjør det mulig for klientapplikasjoner å få tilgang til verktøydataene i styringen. Du kan lese og skrive verktøydata.

**OPC UA NC-serveren** gir ikke tilgang til slipe- og avrettingsverktøytabellene (alternativ #156).

**Mer informasjon:** "**OPC UA NC Server** [\(alternativer #56 - #61\)",](#page-554-0) [Side 555](#page-554-0)

#### **Endrede funksjoner 34059x-16**

### **Ytterligere informasjon:** Brukerhåndbok **Klartekst-** eller **DIN/ISO-programmering**

- Du kan bruke **TABDATA**-funksjonene til å få lese- og skrivetilgang til referansepunkttabellen.
- **CAD-Viewer** ble utvidet som følger:
	- **CAD-Viewer** regner alltid internt med mm. Hvis du velger tomme som måleenhet, konverterer **CAD-Viewer** alle verdier til tommer.
	- Med ikonet **Vis sideliste** du kan forstørre Listevisningsvinduet til halve skjermen.
	- Styringen viser alltid koordinatene **X**, **Y** og **Z** i informasjonsvinduet for elementer. Når 2D-modus er aktiv, viser styringen Z-koordinaten nedtonet.
	- **CAD-Viewer** gjenkjenner også sirkler som redigeringsposisjoner som består av to halvsirkler.
	- Du kan lagre deldatum og delnullinformasjon til en fil eller utklippstavle selv uten programvarealternativ #42 CAD Import.
- Simuleringen tar hensyn til følgende kolonner i verktøytabellen:
	- **R\_TIP**
	- **LU**
	- **RN**
	- **Mer informasjon:** ["Angi verktøydata i tabellen", Side 141](#page-140-0)
- Styringen tar hensyn til følgende NC-funksjoner i driftsmodus **Programtest**:
	- **FN 27: TABWRITE** (DIN/ISO: **D27**)
	- **FUNCTION FILE**
	- **FUNCTION FEED DWELL**
- Maskinprodusenten kan definere maksimalt 20 komponenter som styringen overvåker ved hjelp av komponentovervåkning. **Mer informasjon:** ["Ekstra statusvisninger", Side 71](#page-70-0)
- Hvis et håndratt er aktivt, viser styringen banematingen i displayet under programkjøringen. Hvis bare den valgte aksen beveger seg, viser styringen aksematingen.

**Mer informasjon:** ["Kjøring med elektronisk håndratt", Side 181](#page-180-0)

■ For slipeverktøy (alternativ #156) er det ikke krysset av i boksen **HW** i skjemavisningen for verktøybehandlingen.

**Mer informasjon:** ["Verktøyer i slipemodus \(alternativ nr. 156\)",](#page-426-0) [Side 427](#page-426-0)

- For slipeverktøy av typen **Koppskive,GRIND\_T** kan du redigere parameteren **ALPHA**.
- Minimum inngangsverdi for **FMAX**-kolonnen i touch-probetabellen er endret fra -9999 til +10.

**Mer informasjon:** ["Touch-probe tabell", Side 155](#page-154-0)

- Det maksimale inndataområdet for kolonnene LTOL og RTOL i verktøytabellen er økt fra 0 til 0,9999 mm til 0,0000 til 5,0000 mm.
- Det maksimale inndataområdet for kolonnene **LBREAK** og **RBREAK** i verktøytabellen er økt fra 0 til 0,9999 mm til 0,0000 til 9,0000 mm.

**Mer informasjon:** ["Angi verktøydata i tabellen", Side 141](#page-140-0)

**1**

- $\overline{\Box}$ Styringen støtter ikke lenger den ekstra betjeningsstasjonen ITC 750.
- HEROS-verktøyet **Diffuse** er fjernet.
- I vinduet **Sert & nøkler** kan du på området **Externally administered SSH key file** velge en fil med ytterligere, offentlige SSH-nøkler. Du kan dermed bruke SSH-nøkler uten at de må overføres til styringen.

**Mer informasjon:** ["Brukerautentisering av eksterne applikasjoner",](#page-540-0) [Side 541](#page-540-0)

■ I vinduet **Nettverksinnstillinger** kan du eksportere og importere eksisterende nettverkskonfigurasjoner.

**Mer informasjon:** ["Eksportere og importere nettverksprofil",](#page-509-0) [Side 510](#page-509-0)

■ Med maskinparametrene **allowUnsecureLsv2** (nr. 135401) og **allowUnsecureRpc** (nr. 135402) definerer maskinprodusenten om styringen skal sperre usikre LSV2- eller RPC-forbindelser også når brukeradministrasjonen er inaktiv. Disse maskinparametrene inngår i dataobjekt **CfgDncAllowUnsecur** (135400).

Hvis styringen oppdager en usikker tilkobling, viser den en melding.

### **Nye syklusfunksjoner 34059x-17**

### **Mer informasjon:** Brukerhåndbok **Programmering av målesykluser for emne og verktøy**

- Syklus **1416 SKJÆREPUNKTPROBING** (ISO: **G1416**) Bruk denne syklusen til å bestemme skjæringspunktet for to kanter. Syklusen trenger totalt fire probepunkter, to posisjoner på hver kant. Du kan bruke syklusen på de tre objektnivåene **XY**, **XZ** og **YZ**.
- Syklus **1404 PROBE SLOT/RIDGE** (ISO: **G1404**) Bruk denne syklusen til å bestemme midten og bredden til en not eller et stykke. Styringen prober med to probepunkter på motsatt side. Du kan også definere en dreiing for noten eller stykket.
- Syklus **1430 PROBE POSITION OF UNDERCUT** (ISO: **G1430**) Med denne syklusen finner du én enkelt posisjon med en Lformet probestift. Probestiftens form gjør at styringen kan probe undersnitt.
- Syklus **1434 PROBE SLOT/RIDGE UNDERCUT** (ISO: **G1434**) Bruk denne syklusen til å bestemme midten og bredden til en not eller et stykke med en L-formet probestift. Probestiftens form gjør at styringen kan probe undersnitt. Styringen prober med to probepunkter på motsatt side.

### **Endrede syklusfunksjoner 34059x-17**

### **Mer informasjon:** Brukerhåndbok **Programmering av bearbeidingssykluser**

- Syklusen **277 OCM SKRAAFASE** (ISO: **G277**, alternativ 167) overvåker konturskader i bunnen som forårsakes av verktøyspissen. Denne verktøyspissen beregnes av radius **R**, radiusen på verktøyspissen **R\_TIP** og spissens vinkel **T-ANGLE**.
- Syklusen **292 INT.POL.DREI. KONT.** (ISO: **G292**, alternativ 96) er blitt utvidet med parameteren **Q592 TYPE OF DIMENSION**. I denne parameteren definerer du om konturen er programmert med radiusdimensjoner eller diameterdimensjoner.
- Følgende sykluser gjelder tilleggsfunksjonene **M109** og **M110**:
	- Syklus **22 UTFRESING** (ISO: G122)
	- Syklus **23 BUNNPLAN DYBDE** (ISO: G123)
	- Syklus **24 SIDETOLERANSE** (ISO: G124)
	- Syklus **25 KONTURKJEDE** (ISO: G125)
	- Syklus **275 KONTURNOT VIRVELFR.** (ISO: G275)
	- Syklus **276 KONTURKJEDE 3D** (ISO: G276)
	- Syklus **274 OCM FRESING SIDE** (ISO: G274, alternativ 167)
	- Syklus **277 OCM SKRAAFASE** (ISO: G277, alternativ 167)
	- Syklus **1025 SLIP KONTUR** (ISO: G1025, alternativ 156)

### **Mer informasjon:** Brukerhåndbok **Programmering av målesykluser for emne og verktøy**

- Protokoll for syklus **451 MAL KINEMATIKK** (ISO: **G451**, alternativ 48) viser de virksomme kompensasjonene for vinkelposisjonsfeilene (**locErrA**/**locErrB**/**locErrC**) når programvarealternativ 52 KinematicsComp er aktivert.
- Protokoll for syklusene 451 MAL KINEMATIKK (ISO: G451) og **452 FORH.INNST.-KOMP.** (ISO: **G452**, alternativ 48) inneholder diagrammer med de målte og optimaliserte feilene på de enkelte måleposisjonene.
- I syklus 453 KINEMATIKKGITTER (ISO: G453, alternativ 48) kan du bruke modusen **Q406=0** selv uten programvarealternativet 52 KinematicsComp.
- Syklusen **460 KALIBRERE TS PAA EN KULE** (ISO: **G460**) finner radius, ev. lengde, senterforskyvning og spindelvinkel for en Lformet probestift.
- Syklusene **444 BERORING 3D** (ISO: **G444**) og **14xx** støtter  $\overline{\phantom{a}}$ probingen med en L-formet probestift.

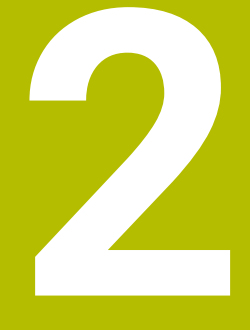

**Første steg**

# **2.1 Oversikt**

Dette kapittelet skal hjelpe deg med å bli raskt kjent med de viktigste funksjonene i styringen. Du finner mer informasjon om hvert tema i den tilhørende beskrivelsen det henvises til.

Dette kapittelet omfatter følgende temaer:

- Slå på maskinen
- Teste emne grafisk  $\overline{\phantom{a}}$
- Definere verktøy  $\overline{\phantom{a}}$
- Definere emne  $\overline{\phantom{a}}$
- Bearbeide emne  $\overline{\mathbb{D}}$

而

Følgende temaer finner du i brukerhåndbøkene Klartekstog DIN/ISO-programmering:

- Slå på maskinen
- Programmere emne

# **2.2 Slå på maskinen**

## **Kvittere for strømbrudd og kjøre frem til referansepunkter**

## **OBS: Fare for bruker!**

Maskiner og maskinkomponenter utgjør alltid mekaniske farer. Elektriske, magnetiske eller elektromagnetiske felt er spesielt farlig for personer med pacemakere og implantater. Faren oppstår når maskinen blir slått på!

**A**FARE

- ► Les og følg maskinhåndboken
- Vær oppmerksom på og følg sikkerhetsmerknader og sikkerhetssymboler
- $\blacktriangleright$  Bruke sikkerhetsinnretninger

6

Følg maskinhåndboken!

Påslåing av maskinen og fremkjøring til referansepunktene er maskinavhengige funksjoner.

Slik kobler du inn maskinen:

- Slå på strømforsyningen til styringen og maskinen.
- Styringen starter operativsystemet. Denne prosessen kan ta  $\geq$ noen minutter.
- Deretter viser styringen dialogen for strømbrudd i toppteksten på skjermen.
- 

 $\mathbf{u}$ 

 $CE$ 

- Trykk på **CE**-tasten
- > Styringen konverterer PLS-programmet.
- Slå på styrespenningen.
- > Styringen kontrollerer funksionen til nødstoppbryteren og skifter til modusen Kjør til referansepunkt.
- Kjør over referansepunktene i angitt rekkefølge: Trykk på tasten **NC-Start** for hver akse. Hvis det finnes absolutte lengde- og vinkelenkodere på maskinen, bortfaller fremkjøring til referansepunktene
- > Styringen er nå driftsklar og befinner seg i driftsmodusen **Manuell drift**.

- Kjøre frem til referansepunkter Ī. **Mer informasjon:** ["Innkobling", Side 174](#page-173-0)
- **Driftsmoduser Mer informasjon:** ["Programmere", Side 66](#page-65-0)

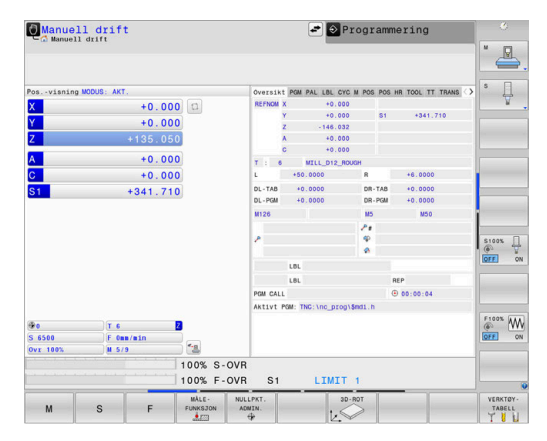

# **2.3 Teste emne grafisk**

## **Velg driftsmodusen Programtest**

Du kan teste NC-programmer i driftsmodusen **Programtest**:

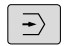

- Trykk på driftsmodustasten.
- Styringen skifter til driftsmodusen **Programtest**.

### **Detaljert informasjon om dette temaet**

- **Driftsmoduser i styringen Mer informasjon:** ["Driftsmoduser", Side 65](#page-64-0)
- Teste NC-programmer  $\overline{\phantom{a}}$ **Mer informasjon:** ["Programtest", Side 273](#page-272-0)

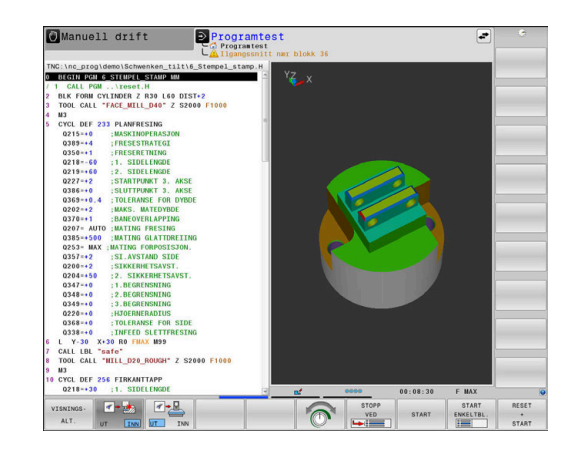

# **Velge verktøytabell**

Hvis du fortsatt ikke har aktivert en verktøytabell i driftsmodusen **Programtest**, må du utføre denne handlingen.

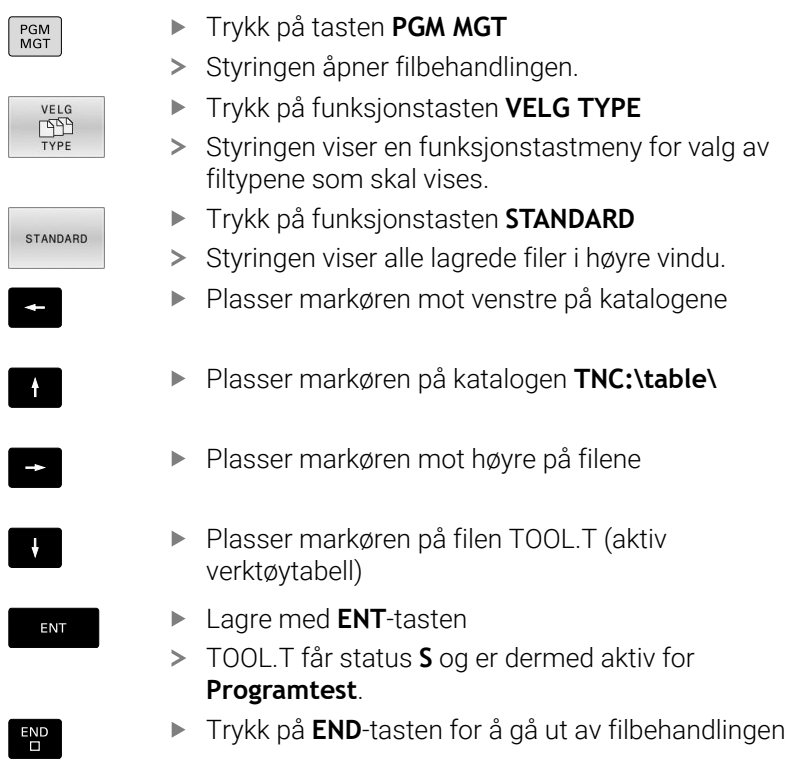

- **Verktøybehandling Mer informasjon:** ["Angi verktøydata i tabellen", Side 141](#page-140-0)
- Teste NC-programmer **Mer informasjon:** ["Programtest", Side 273](#page-272-0)

# **Velge NC-program**

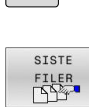

ENT

 $PGM$ 

- Trykk på tasten **PGM MGT**
- > Styringen åpner filbehandlingen.
- Trykk på funksjonstasten **SISTE FILER**
- > Styringen åpner et overlappingsvindu med de sist valgte filene.
- Velg NC-programmet du vil teste, med piltastene
- Lagre med **ENT**-tasten

# **Velge skjerminndeling og visning**

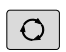

- Trykk på tasten **Skjermdeling**
- > I funksjonstastlinjen viser styringen de alternativene som finnes.
- PROGRAM EMNE
- Trykk på funksjonstasten **PROGRAM + EMNE**
- > Styringen viser NC-programmet i venstre del av skjermen og råemnet i høyre del av skjermen.

VISNINGS-ALT

Trykk på funksjonstasten **VISNINGSALT.**

Styringen har følgende visninger:

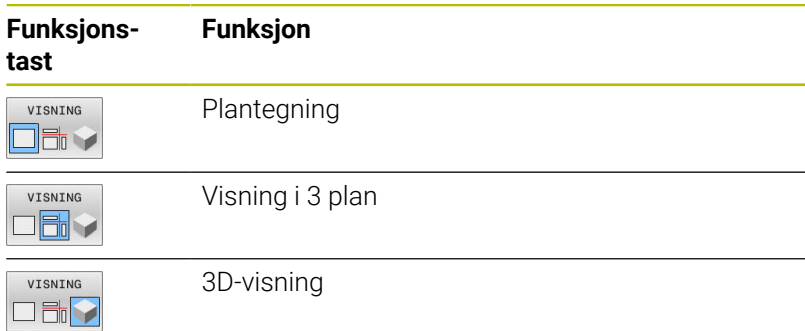

- Grafikkfunksjoner **Mer informasjon:** ["Grafikker ", Side 256](#page-255-0)
- $\mathbb{R}^d$ Utføre programtest **Mer informasjon:** ["Programtest", Side 273](#page-272-0)

## **Start programtest**

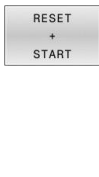

- Trykk på skjermtasten **NULLSTILL START**
	- > Styringen tilbakestiller verktøydataene som hittil har vært aktive
	- > Styringen simulerer det aktive NC-programmet til et programmert avbrudd eller til programslutt.
	- Mens simuleringen pågår, kan du skifte visning med funksjonstastene.
- STOP START
- Trykk på skjermtasten **STOPP**
- > Styringen avbryter programtesten.
- Trykk på skjermtasten **START**
- > Styringen fortsetter programtesten igjen etter et avbrudd.

- Utføre programtest **Mer informasjon:** ["Programtest", Side 273](#page-272-0)
- Grafikkfunksjoner **Mer informasjon:** ["Grafikker ", Side 256](#page-255-0)
- Stille inn simuleringshastighet j. **Mer informasjon:** ["Hastigheten til til programtesten", Side 262](#page-261-0)

# **2.4 Definere verktøy**

# **Velge driftsmodusen Manuell drift**

Du definerer verktøy i driftsmodusen **Manuell drift**:

- $\boxed{\mathbb{C}}$
- Trykk på driftsmodustasten.
- Styringen skifter til driftsmodusen **Manuell drift**.

### **Detaljert informasjon om dette temaet**

**Driftsmoduser i styringen Mer informasjon:** ["Driftsmoduser", Side 65](#page-64-0)

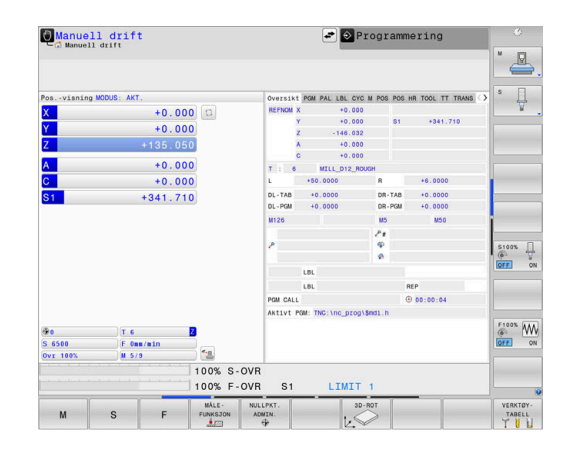

# **Forberede og måle verktøyet**

- Spenn fast det ønskede verktøyet i den tilhørende verktøyholderen.
- Ved måling med ekstern verktøy-forhåndsinnstiller: Mål verktøy, noter lengde og radius eller overfør det direkte til maskinen med et overføringsprogram.
- Ved måling på maskinen: Legg verktøy i verktøyveksleren **Mer informasjon:** ["Redigere pocket table TOOL\\_P.TCH",](#page-50-0) [Side 51](#page-50-0)

# **Redigere verktøytabellen TOOL.T**

6

### Følg maskinhåndboken!

Oppkallingen av verktøybehandlingen kan variere i forhold til fremgangsmåten som beskrives nedenfor.

I verktøytabellen TOOL.T (permanent lagret under **TNC:\table \**) lagrer du verktøydata som lengde og radius, men også annen verktøyspesifikk informasjon som styringen trenger for å kunne utføre forskjellige funksjoner.

Slik legger du inn verktøydataene i verktøytabellen TOOL.T:

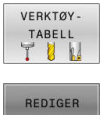

- Trykk på funksjonstasten **VERKTØYTABELL**
- > Styringen viser verktøytabellen i en tabellvisning.
- $\boxed{\text{INN}}$ UT
- Sett funksjonstasten **REDIGER** til **PÅ**
- Velg verktøynumrene du vil endre, med piltastene opp og ned.
- Velg verktøydataene du vil endre, med piltastene til høyre og venstre.
- $\mathsf{^{END}_{\square}}$
- Trykk på **SLUTT**-tasten
- $\geq$ Styringen går ut av verktøytabellen og lagrer endringene.

- Driftsmoduser i styringen **Mer informasjon:** ["Driftsmoduser", Side 65](#page-64-0)
- Arbeide med verktøytabellen п **Mer informasjon:** ["Angi verktøydata i tabellen", Side 141](#page-140-0)
- $\mathbf{r}$ Arbeid med verktøybehandling **Mer informasjon:** ["Kalle opp verktøybehandling", Side 158](#page-157-0)

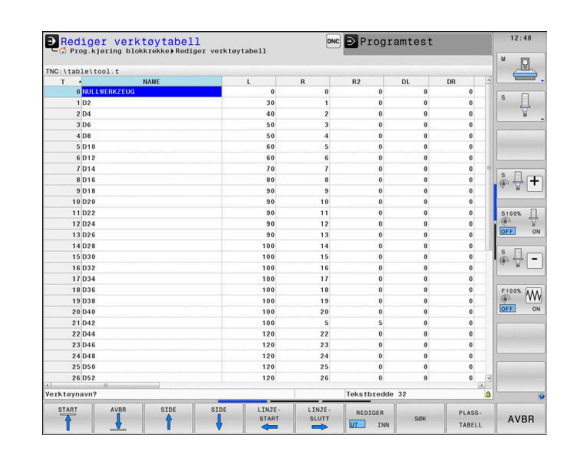

# <span id="page-50-0"></span>**Redigere pocket table TOOL\_P.TCH**

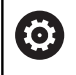

Følg maskinhåndboken!

Hvordan pocket table fungerer er avhengig av maskinen.

I pocket table TOOL\_P.TCH (lagret under **TNC:\table\**) fastsetter du hvilke verktøy som ligger i verktøymagasinet.

Slik legger du inn data i pocket table TOOL\_P.TCH:

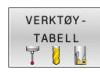

- Trykk på funksjonstasten **VERKTØYTABELL**
- > Styringen viser verktøytabellen i en tabellvisning.
- **PLASS** TABELL
- Trykk på funksjonstasten **PLASSTABELL**
- > Styringen viser pocket table i en tabellvisning.

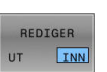

- Sett funksjonstasten **REDIGER** til **PÅ**
- Velg plassnumrene du vil endre, med piltastene opp og ned
- Velg dataene du vil endre, med piltastene til høyre og venstre.

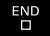

Trykk på **SLUTT**-tasten

- $\overline{\phantom{a}}$ Driftsmoduser i styringen **Mer informasjon:** ["Driftsmoduser", Side 65](#page-64-0)
- Arbeide med pocket table **Mer informasjon:** ["Pocket table for verktøyveksler", Side 148](#page-147-0)

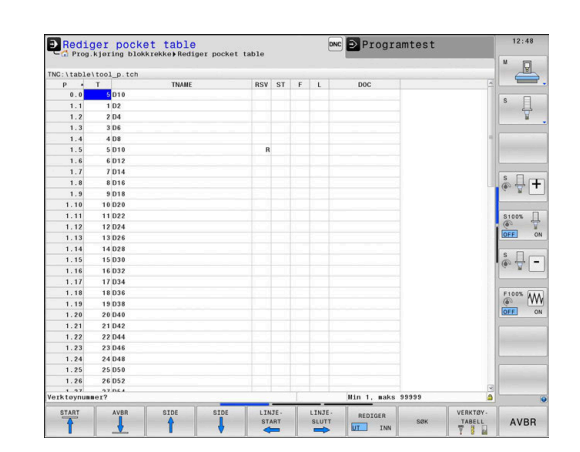

# **2.5 Definere emne**

## **Velge riktig driftsmodus**

Du definerer emner i driftsmodusen **Manuell drift** eller **El. håndratt**

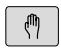

- **Trykk på driftsmodustasten.**
- Styringen skifter til driftsmodusen **Manuell drift**.

### **Detaljert informasjon om dette temaet**

Driftsmodusen **Manuell drift Mer informasjon:** ["Kjøring av maskinaksene", Side 179](#page-178-0)

# **Spenne fast emnet**

Spenn fast emnet med en spennmekanisme på maskinbordet. Hvis du har 3D-touch-probe på maskinen, bortfaller den akseparallelle justeringen av emnet.

Hvis du ikke har 3D-touch-probe, må du justere emnet slik at det er fastspent parallelt med maskinaksene.

### **Detaljert informasjon om dette temaet**

- Sette nullpunkt med 3D-touch-probe **Mer informasjon:** ["Fastsette nullpunkt med 3D-touch-probe ",](#page-239-0) [Side 240](#page-239-0)
- Sette nullpunkt uten 3D-touch-probe **Mer informasjon:** ["Sette referansepunkter uten 3D-touch-probe",](#page-209-0) [Side 210](#page-209-0)

# **Sette nullpunkt med 3D-touch-probe**

### **Bytt til 3D-touch-probe**

- Velg driftsmodusen **Posisjonering m. man.**  $\blacksquare$ **inntasting** Trykk på tasten **TOOL CALL** TOOL<br>CALL Angi verktøydata Trykk på tasten **ENT** ENT Angi verktøyakse **Z** Trykk på tasten **ENT** ENT Trykk på **SLUTT**-tasten
- 

 $|\vec{U}|$ 

Trykk på tasten **NC-START**

### **Sette nullpunkt**

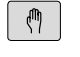

### Velg driftsmodusen **Manuell drift**

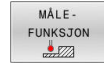

- Trykk på funksjonstasten **MÅLEFUNKSJON**
- > I funksjonstastlinjen viser styringen de funksjonene som finnes.
- ▶ Sett nullpunktet på f.eks. emnehjørnet.
- **Posisjoner touch-proben ved det første** probepunktet på den første emnekanten ved hjelp av akseretningstastene.
- ▶ Velg proberetning med funksjonstast.
- Trykk på tasten **NC-START**
- Touch-proben kjører i definert retning til den berører emnet og kjører deretter automatisk tilbake til startpunktet.
- Forhåndsposisjoner touch-proben ved det andre probepunktet på den første emnekanten ved hjelp av akseretningstastene.
- Trykk på tasten **NC-START**
- Touch-proben kjører i definert retning til den berører emnet og kjører deretter automatisk tilbake til startpunktet.
- Forhåndsposisjoner touch-proben ved det første probepunktet på den andre emnekanten ved hjelp av akseretningstastene.
- ▶ Velg proberetning med funksjonstast.
- ▶ Trykk på tasten **NC-START**
- Touch-proben kjører i definert retning til den berører emnet og kjører deretter automatisk tilbake til startpunktet.
- Forhåndsposisjoner touch-proben ved det andre probepunktet på den andre emnekanten ved hjelp av akseretningstastene.
- Trykk på tasten **NC-START**
- Touch-proben kjører i definert retning til den berører emnet og kjører deretter automatisk tilbake til startpunktet.
- > Deretter viser styringen koordinatene for det registrerte hjørnepunktet.
- FASTSETT NULL. **PUNKT**
- ▶ Definere 0: Trykk på funksjonstasten **FASTSETT PUNKT**
- Gå ut av menyen med skjermtasten **AVBR.**

### **Detaljert informasjon om dette temaet**

Fastsette nullpunkter **Mer informasjon:** ["Fastsette nullpunkt med 3D-touch-probe ",](#page-239-0) [Side 240](#page-239-0)

# **2.6 Bearbeide emne**

# **Velge driftsmodusen Programkjøring enkeltblokk eller Programkjøring blokkrekke**

Du kan kjøre NC-programmer i driftsmodusen **Programkjøring enkeltblokk** eller i driftsmodusen **Programkjøring blokkrekke**:

 $\Box$ 

 $\Box$ 

- **Trykk på driftsmodustasten.**
- > Styringen skifter til driftsmodusen **Programkjøring enkeltblokk**. Styringen kjører NC-programmet blokk for blokk.
- Du må bekrefte hver NC-blokk med tasten **NC-start**
- Trykk på tasten **Programkjøring blokkrekke**
	- > Styringen skifter til driftsmodusen **Programkjøring blokkrekke**. Styringen kjører NC-programmet etter NC-start frem til et programavbrudd eller til programslutt.

### **Detaljert informasjon om dette temaet**

- Driftsmoduser i styringen  $\blacksquare$ **Mer informasjon:** ["Driftsmoduser", Side 65](#page-64-0)
- $\overline{\phantom{a}}$ Kjøre NC-programmer **Mer informasjon:** ["Programkjøring", Side 279](#page-278-0)

# **Velge NC-program**

- PGM<br>MGT
- Trykk på tasten **PGM MGT**
- > Styringen åpner filbehandlingen.
- STSTE FILER<br>IS
- Trykk på funksjonstasten **SISTE FILER**
- > Styringen åpner et overlappingsvindu med de sist valgte filene.
- Velg NC-programmet du vil kjøre, med piltastene ved behov, og bekreft med **ENT**-tasten.

# **Starte NC-program**

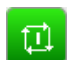

- Trykk på tasten **NC-START**
- > Styringen kjører det aktive NC-programmet.

# **Detaljert informasjon om dette temaet**

Kjøre NC-programmer Ī.

**Mer informasjon:** ["Programkjøring", Side 279](#page-278-0)

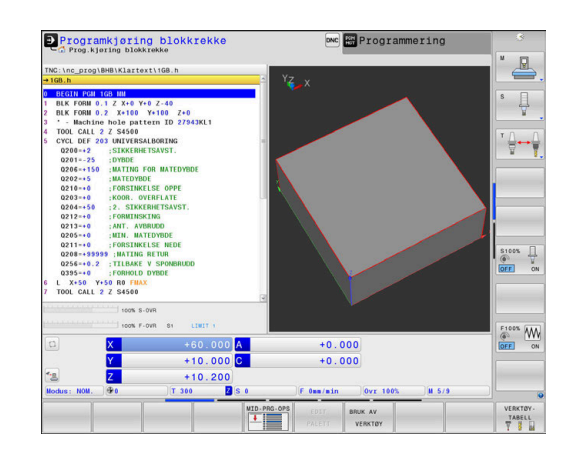

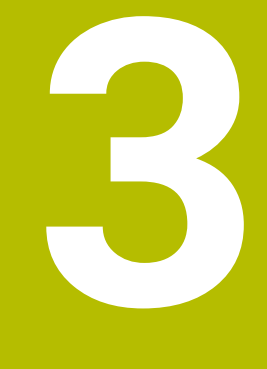

# **Grunnleggende**

# **3.1 TNC 640**

HEIDENHAIN TNC-styringer er banestyringer beregnet på verksteder. Disse systemene gjør det mulig å programmere vanlige frese- og borebearbeidinger direkte i maskinen ved hjelp av en lett forståelig klartekst. De er beregnet brukt til frese- og bormaskiner samt til bearbeidingssentre med opptil 24 akser. I tillegg kan også vinkelposisjonen til spindlene stilles inn med programmeringen.

På den integrerte harddisken kan du lagre så mange NC-programmer som du ønsker, også programmer som er opprettet eksternt. Hvis du må regne ut noe raskt, kan du når som helst åpne en kalkulator.

Kontrollpanelet og skjermbildet er oversiktlig utformet, slik at du har rask og enkel tilgang til alle funksjonene.

# **HEIDENHAIN-klartekst og DIN/ISO**

HEIDENHAIN-klartekst er svært brukervennlig til skriving av programmer. Det er det interaktive programmeringsspråket for verkstedet. En programmeringsgrafikk gir en fremstilling av de enkelte bearbeidingstrinnene mens programmet skrives. Hvis det ikke foreligger en NC-kompatibel tegning, vil den frie konturprogrammeringen FK hjelpe i tillegg. En grafisk simulering av emnebearbeidingen er mulig både under programtest og programkjøring.

I tillegg kan styringene også programmeres i henhold til DIN/ISO.

Det er også mulig å angi og teste et NC-program samtidig som et annet NC-program utfører en emnebearbeiding.

**Ytterligere informasjon:** Brukerhåndbøker Klartekst- og DIN/ISOprogrammering

# **Kompatibilitet**

NC-programmer som ble opprettet på HEIDENHAIN-banestyringer (fra TNC 150 B), kan under visse forutsetninger startes fra TNC 640. Hvis NC-blokker inneholder ugyldige elementer, vil disse angis som feilmeldinger eller ERROR-blokker fra styringen når filen åpnes.

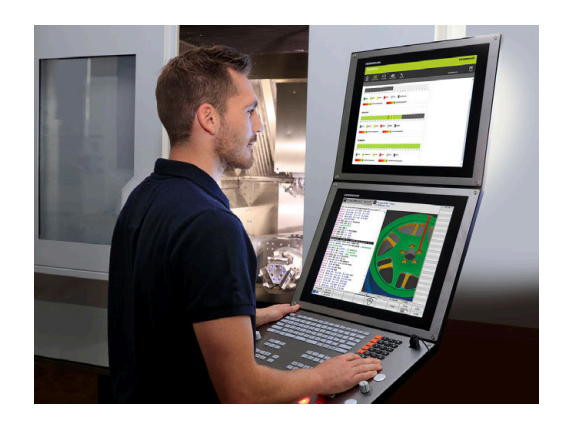

### **Datasikkerhet og personvern**

Et godt resultat avhenger i stor grad av dataene som er tilgjengelige, samt deres garanterte fortrolighet, integritet og autentisitet. Derfor prioriterer HEIDENHAIN beskyttelse mot tap, manipulering og ikkeautorisert publisering av relevante data veldig høyt.

For at dataene på styringen skal bli aktivt beskyttet, tilbyr HEIDENHAIN moderne, integrerte programvareløsninger.

Styringen tilbyr følgende programvareløsninger:

- **SELinux Mer informasjon:** ["Sikkerhetsprogramvare SELinux", Side 519](#page-518-0)
- i. **Brannmur Mer informasjon:** ["Brannmur", Side 495](#page-494-0)
- Integrert nettleser  $\overline{\phantom{a}}$ **Mer informasjon:** ["Vise Internett-filer", Side 99](#page-98-0)
- $\blacksquare$ Administrering av ekstern tilgang **Mer informasjon:** ["Tillate eller sperre ekstern tilgang", Side 452](#page-451-0)
- Overvåkning av TCP- og UDP-porter п **Mer informasjon:** ["Portscan", Side 484](#page-483-0)
- Fjerndiagnose  $\blacksquare$ **Mer informasjon:** ["Remote Service", Side 485](#page-484-0)
- $\Box$ **Brukeradministrasion Mer informasjon:** ["Brukeradministrasjon", Side 520](#page-519-0)

Disse løsningene beskytter styringen i stor grad, men kan likevel ikke erstatte en firmaspesifikk IT-sikkerhet og et helhetlig totalkonsept. I tillegg til de tilbudte løsningene anbefaler HEIDENHAIN et sikkerhetskonsept som er tilpasset firmaet. Dermed beskytter du dataene dine og informasjonen din effektivt også etter at de har blitt eksportert fra styringen.

For at datasikkerheten også skal være sikret i fremtiden, anbefaler HEIDENHAIN at du regelmessig ser etter tilgjengelige produktoppdateringer og sørger for at programvaren til enhver tid er oppdatert.

# **AADVARSEL**

### **OBS: Fare for bruker!**

Skadelig programvare (virus, trojanere eller ormer) kan endre datasett samt programvare. Manipulerte datasett samt programvarer kan føre til at datamaskinen ikke oppfører seg som den skal.

- Kontroller om det finnes skadelig programvare på flyttbare lagringsmedier før de tas i bruk.
- ▶ Start den interne nettleseren kun i sandkassen

### **Antivirusprogram**

Antivirusprogrammer kan virke negativt inn på atferden til en NCstyring.

Følgene kan for eksempel være mateavbrudd eller systemsvikt. Slike negative virkninger er ikke akseptabelt for verktøymaskinstyringer. HEIDENHAIN tilbyr derfor ikke noe antivirusprogram for styringen og fraråder også bruk av et antivirusprogram.

Følgende alternativer er tilgjengelig på styringen:

- **SELinux**
- **Brannmur**
- **Sandkasse**
- $\overline{\phantom{a}}$ Sperre ekstern tilgang
- Overvåkning av TCP- og UDP-porter

Dersom de nevnte mulighetene konfigureres tilsvarende, sikres en veldig effektiv beskyttelse av dataene til styringen.

Hvis du absolutt ønsker å bruke et antivirusprogram, må du bruke styringen i et isolert nettverk (med en gateway og et antivirusprogram). Det er ikke mulig å installere et antivirusprogram senere.

# **3.2 Skjermen og kontrollpanelet**

## **Skjermen**

Styringen leveres med en 19 tommers skjerm.

**1** Topptekst

Når styringen er slått på, viser toppteksten på skjermen de valgte driftsmodusene: maskindriftsmoduser til venstre og programmeringsdriftsmoduser til høyre. I det største feltet i toppteksten vises driftsmodusen som skjermbildet er i: Her vises det dialogspørsmål og meldinger (unntatt når styringen bare viser grafikk).

**2** Funksjonstaster

I bunnteksten viser styringen enda flere funksjoner i en funksjonstastrekke. Disse funksjonene velger du ved hjelp av de tastene som befinner seg nedenfor. Rett over funksjonstastrekken er det noen tynne streker som viser hvor mange av de eksisterende funksjonsrekkene det er mulig å velge ved hjelp av funksjonsvalgtastene som ligger på utsiden. Den aktive funksjonstastrekken er markert i blått.

- **3** Funksjonsvalgtaster
- **4** Funksjonsvalgtaster
- **5** Definere inndelingen av skjermen
- **6** Tast for å veksle mellom skjermbilde for maskindriftsmodus, programmeringsdriftsmodus og et tredje skrivebord
- **7** Funksjonsvalgtaster for funksjonstastene fra maskinprodusenten
- **8** Funksjonsvalgtaster for funksjonstastene fra maskinprodusenten

Når du bruker en TNC 640 med berøringsbetjening, kan du erstatte enkelte tastetrykk med gester.

**Mer informasjon:** ["Betjene berøringsskjerm", Side 563](#page-562-0)

# **Definere skjermbildeinndeling**

Brukeren velger selv inndelingen av skjermbildet. Styringen kan f.eks. i driftsmodusen **Programmering** vise NC-programmet i det venstre vinduet, mens det høyre vinduet samtidig viser en programmeringsgrafikk. En annen mulighet er å vise programinndelingen i det høyre vinduet eller å bare vise NC-programmet i et stort vindu. Hvilke vinduer styringen kan vise, avhenger av den valgte driftsmodusen.

Definere skjermbildeinndeling:

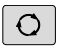

PROGR GRAFIKK

Ŧ

Trykk på tasten **Inndeling av skjermbilde**: Funksjonstastlinjen viser mulighetene for inndeling av skjermbildet **Mer informasjon:** ["Driftsmoduser", Side 65](#page-64-0)

Velg inndeling av skjermen med funksjonstasten

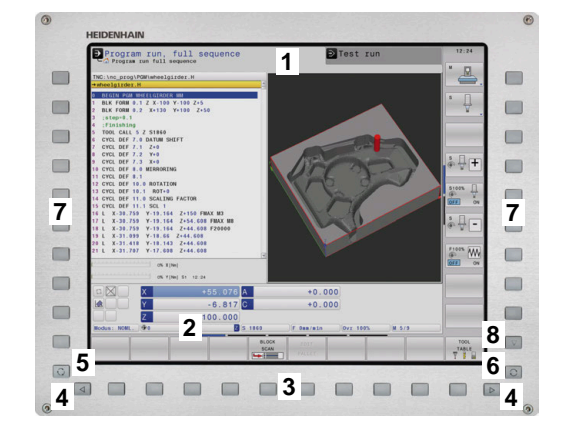

# **Kontrollpanel**

TNC 640 kan leveres med integrert kontrollpanel. Illustrasjonen oppe til høyre viser styringselementene på det eksterne kontrollpanelet:

- **1** Alfatastatur til skriving av tekst, filnavn og DIN/ISO-programmering
- **2** Filbehandling
	- **Lommekalkulator**
	- MOD-funksjon
	- HELP-funksjon
	- Visning av feilmeldinger
	- Veksling mellom skjermbilder for de ulike driftsmodusene
- **3** Driftsmoduser for programmering
- **4** Driftsmoduser for maskinen
- **5** Åpne programmeringsdialoger
- **6** Navigasjonstaster og hoppkommando **GOTO**
- **7** Tallinnlegging og aksevalg
- **8** Pekeplate
- **9** Museknapper
- **10** USB-tilkobling

Funksjonene til de enkelte tastene finner du i en oversikt på den første omslagssiden.

> Når du bruker en TNC 640 med berøringsbetjening, kan du erstatte enkelte tastetrykk med gester.

**Mer informasjon:** ["Betjene berøringsskjerm", Side 563](#page-562-0)

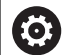

 $\mathbf i$ 

Følg maskinhåndboken!

Enkelte maskinprodusenter bruker ikke kontrollpanelet som er standard for HEIDENHAIN.

Taster, f.eks. **NC-start** eller **NC-stopp**, er beskrevet i maskinhåndboken.

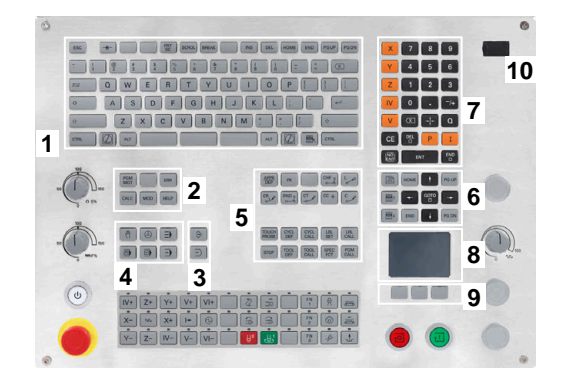

### **Rengjøring**

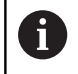

Unngå smuss ved å bruke arbeidshansker.

For å opprettholde tastaturenhetens funksjonsevne må du utelukkende bruke rengjøringsmiddel med anioniske eller ikkeioniske tensider.

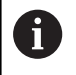

Ikke påfør rengjøringsmiddelet direkte på tastaturenheten, men fukt en egnet rengjøringsklut med det.

Slå styringen av før du rengjør tastaturenheten.

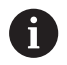

For å unngå skader på tastaturenheten må du ikke bruke følgende rengjøringsmidler eller hjelpestoffer:

- Aggressive løsemidler
- Skuremidler
- **Trykkluft**
- **Dampstråler**

Sporingsballen krever ikke regelmessig vedlikehold. En Ŧ rengjøring er bare nødvendig hvis utstyret ikke fungerer som det skal lenger.

Hvis tastaturenheten omfatter en sporingsball, går du frem som følger ved rengjøring:

- ▶ Slå av styringen
- ▶ Drei uttrekksringen 100° mot klokka
- Den avtakbare uttrekksringen løfter seg ut av tastaturenheten under dreiing.
- Fjern uttrekksringen
- Ta ballen ut  $\blacktriangleright$
- Fjern sand, spon og støv forsiktig fra ballsetet  $\mathbf{P}$

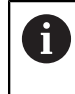

Riper i ballsetet kan føre til dårlig eller ingen funksjonalitet.

 $\blacktriangleright$ Påfør en liten mengde isopropanol-alkohol-rengjøringsmiddel på en lofri og ren klut

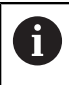

Følg anvisningene for rengjøringsmiddelet.

Tørk forsiktig ut av ballsetet med kluten, til du ikke lenger ser slør eller flekker

### **Skifte av tastekapper**

Hvis du trenger nye tastekapper på tastaturenheten, kan du henvende deg til HEIDENHAIN eller maskinprodusenten.

**Mer informasjon:** ["Tastehetter for tastaturenheter og](#page-605-0) [maskinoperatørpaneler", Side 606](#page-605-0)

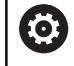

Tastaturet må være komplett, ellers er ikke kapslingsgrad IP54 lenger garantert.

Slik skifter du tastekapper:

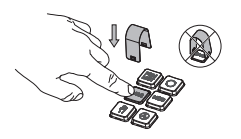

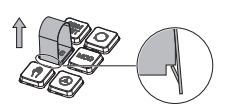

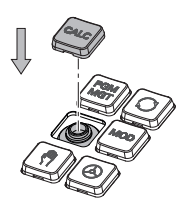

Skyv avtrekksverktøyet (ID 1325134-01) over tastekappen, til griperne klikker på plass

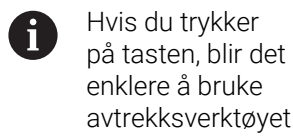

enklere å bruke avtrekksverktøyet.

- **Trekk tastekappen av**
- Sett tastekappen på  $\blacktriangleright$ tetningen, og trykk godt fast

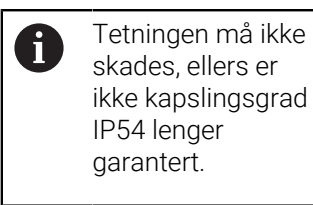

▶ Testing av feste og funksjon

# **Extended Workspace Compact**

24-tommersskjermen tilbyr i tverrformat et ekstra arbeidsgrensesnitt på venstre side av styringsgrensesnittet. Med denne ekstra posten kan du åpne andre applikasjoner ved siden av styringsskjermbildet og samtidig alltid ha oversikt over bearbeidingen.

Dette oppsettet heter **Extended Workspace Compact** eller **Sidescreen** og gir mange flerberøringsfunksjoner.

Styringen tilbyr følgende visningsmuligheter i forbindelse med **Extended Workspace Compact**:

- Inndeling i styringsgrensesnitt og ekstra arbeidsgrensesnitt for applikasjoner
- Fullskjermmodus på styringsgrensesnittet  $\mathbf{r}$
- Fullskjermmodus for applikasjoner

Hvis du skifter til fullskjermmodus, kan du bruke HEIDENHAINtastaturet for de eksterne applikasjonene.

HEIDENHAIN tilbyr alternativt et andre skjermbilde for styringen som **Extended Workspace Comfort**. **Extended Workspace Comfort** tilbyr en samtidig fullskjermvisning av styringen og et eksternt program.

### **Fullskjermområder**

**Extended Workspace Compact** er inndelt i følgende områder:

1 **JH-standard**

H

I dette området vises styringsgrensesnittet.

2 **JH-utvidet**

I dette området er det lagret konfigurerbare hurtigtilganger til de følgende HEIDENHAIN-programmene.

- **HEROS-meny**
- 1. Arbeidsområde, maskinens driftsmodus, for eksempel **Manuell drift**
- 2. Arbeidsområde, programmeringsmodus, for eksempel **Programmering**
- 3. og 4. Arbeidsområde, kan fritt benyttes til applikasjoner som f.eks. **CAD-Converter**
- Samling av ofte brukte funksjonstaster, såkalte hotkeys

Fordelene med **JH-utvidet:**

- Hver driftsmodus har en egen ekstra funksionstastlinie
- Sparer deg arbeidet med å navigere gjennom ulike nivåer av HEIDENHAIN-funksjonstaster

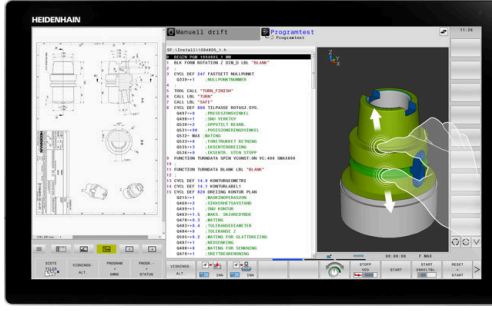

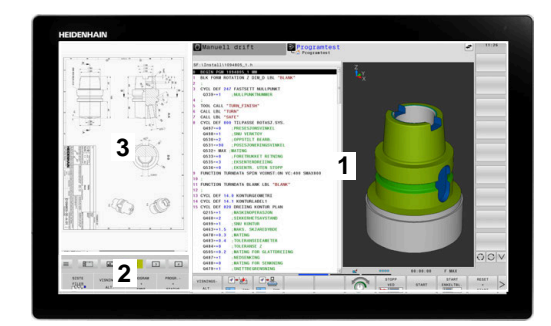

### 3 **OEM**

Dette området er reservert for programmer som maskinprodusenten definerer eller frigir.

Mulig innhold i **OEM**:

- Maskinprodusentens Python-applikasjon for å vise funksjoner og maskintilstander
- Skjermbildeinnhold til en ekstern PC ved hjelp av en **Remote Desktop Manager** (alternativ nr. 133) **Mer informasjon:** ["Remote Desktop Manager](#page-467-0) [\(alternativ #133\)", Side 468](#page-467-0)

Ved hjelp av programvarealternativet nr. 133 **Remote** Ŧ **Desktop Manager** kan du starte ytterligere applikasjoner på styringen og vise dem på den ekstra arbeidsflaten eller i fullskjermmodusen til **Extended Workspace Compact**. Med den valgfrie maskinparameteren **connection** (nr. 130001) definerer maskinprodusenten hvilken applikasjon i Sidescreen det opprettes en forbindelse til.

### **Fokusstyring**

Du kan koble om tastaturfokus mellom styringsgrensesnittet og applikasjonen i Sidescreen.

Du kan koble om fokus på følgende måter:

- $\overline{\Box}$ Velg området til gjeldende applikasjon
- Velg ikonet til arbeidsplanet

### **Hotkeys**

Avhengig av tastaturfokus inneholder området **JH-utvidet** kontekstsensitive hotkeys. Så snart fokus ligger på et program i Sidescreen, tilbyr disse hotkeys funksjonen til omkobling av visningen.

Dersom flere programmer er åpnet i Sidescreen, kan du veksle mellom de enkelte programmene ved hjelp av omkoblingssymbolet.

Du kan forlate fullskjermmodus når som helst via bildeskjermens skifttast, eller du kan bruke en driftsmodustast på tastaturenheten.

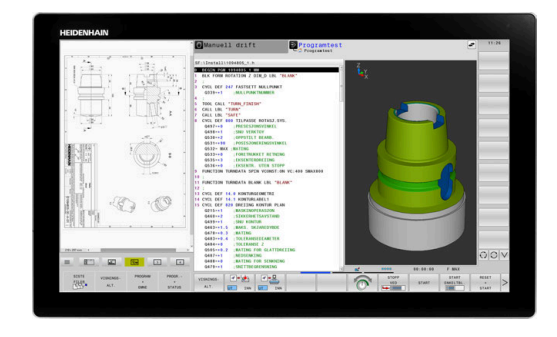

# <span id="page-64-0"></span>**3.3 Driftsmoduser**

# **Manuell drift og el. håndratt**

I driftsmodusen **Manuell drift** konfigurerer du maskinen. Du kan posisjonere maskinen manuelt eller skritt for skritt og sette nullpunkter.

Med aktivt alternativ nr.8 kan du dreie arbeidsplanet.

Driftsmodusen **El. håndratt** støtter manuell kjøring av maskinaksene med et elektronisk håndratt HR.

### **Funksjonstaster til inndeling av skjermbildet**

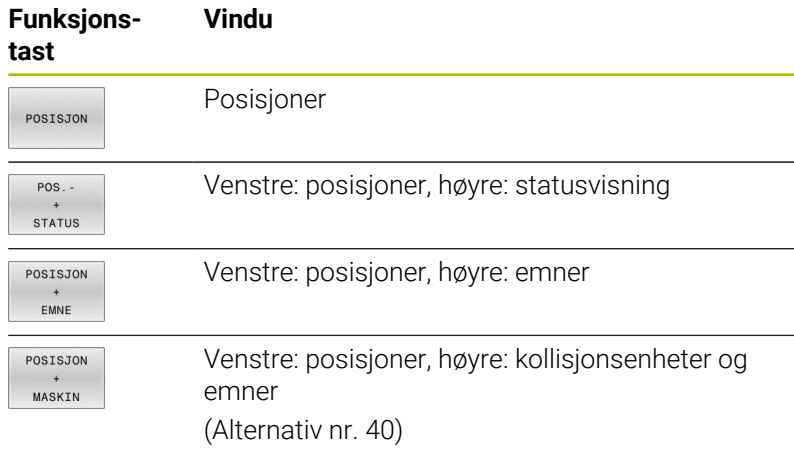

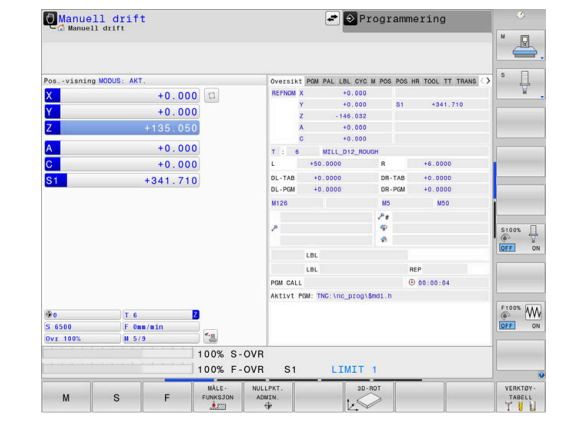

### **Posisjonering med manuell inntasting**

I denne driftsmodusen er det mulig å programmere enkle kjørebevegelser, f.eks. for planfresing eller forposisjonering.

### **Skjermtaster til inndeling av skjermbildet**

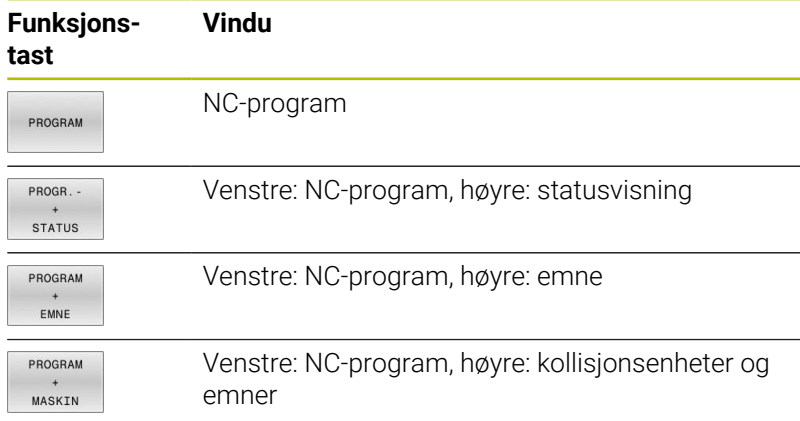

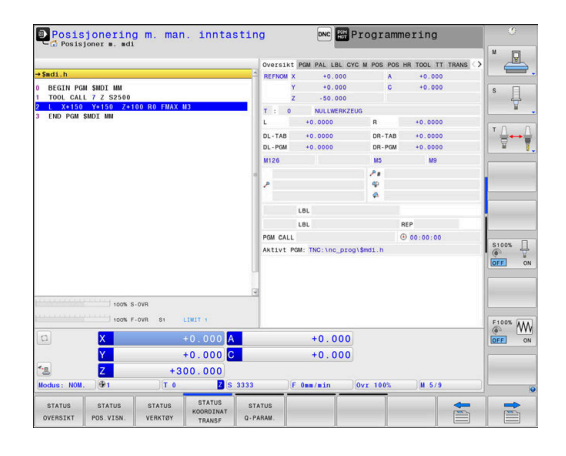

# <span id="page-65-0"></span>**Programmere**

I denne driftsmodusen oppretter du NC-programmer. Den frie konturprogrammeringen, de ulike syklusene og Q-parameterfunksjonene gir deg hjelp og støtte under programmeringen. Du kan velge om programmeringsgrafikken skal vise kjøringen som er programmert.

### **Funksjonstaster til inndeling av skjermbildet**

### **Funksjonstast Vindu**

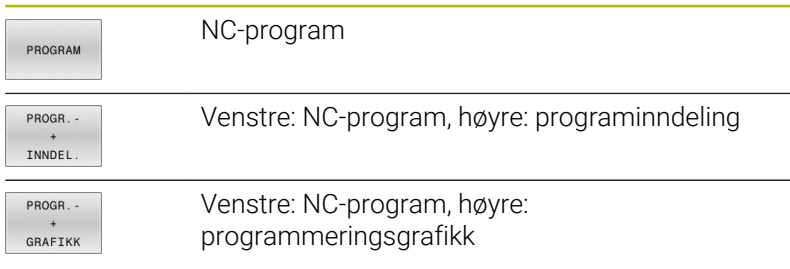

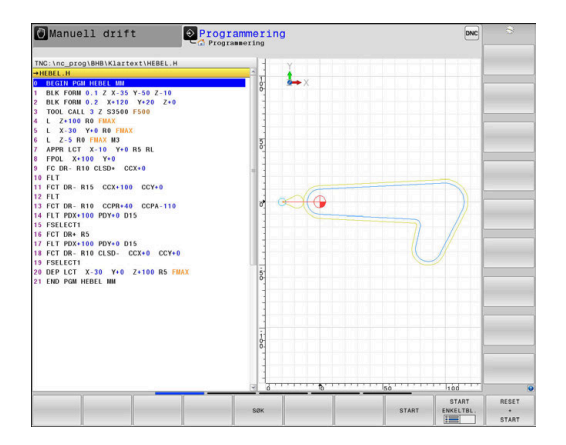

# **Programtest**

Styringen simulerer NC-programmer og programdeler i driftsmodusen **Programtest** for å kontrollere om det f.eks. foreligger geometrisk inkompatibilitet, manglende eller feilaktige inndata i NC-programmet eller brudd på grensene for arbeidsrommet. Simuleringen støttes grafisk med ulike typer visninger.

### **Skjermtaster til inndeling av skjermbildet**

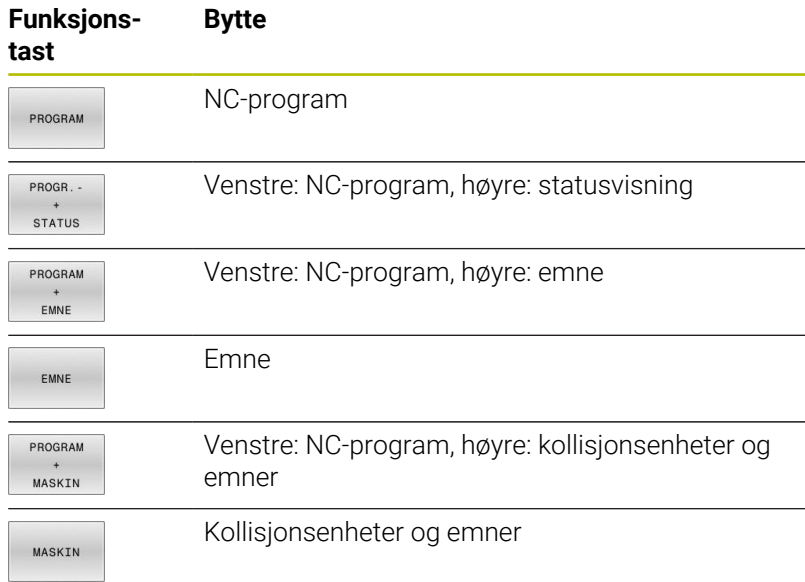

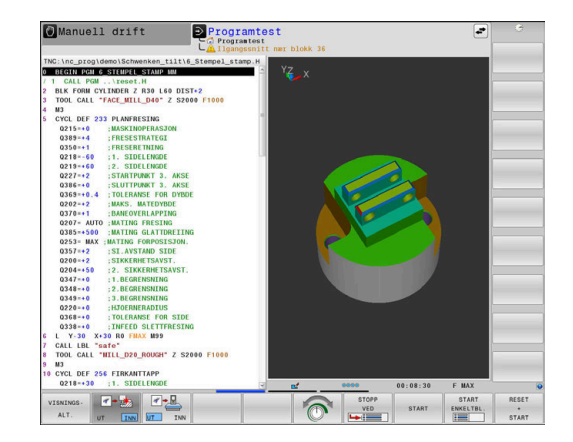

# **Programkjøring Blokkrekke og programkjøring Enkeltblokk**

I driftsmodusen **Prog.kjøring blokkrekke** utfører styringen et NC-program helt til programslutt eller til det forekommer et manuelt eller programmert avbrudd. Du kan gjenoppta programkjøringen etter et avbrudd.

I driftsmodusen **Prog.kjøring enkeltblokk** starter du hver NC-blokk enkeltvis med den eksterne **NC-start**-tasten. Ved punktmalsykluser og **CYCL CALL PAT** stopper styringen etter hvert punkt. Råemnedefinisjonen interpreteres som en NC-blokk

### **Funksjonstaster til inndeling av skjermbildet**

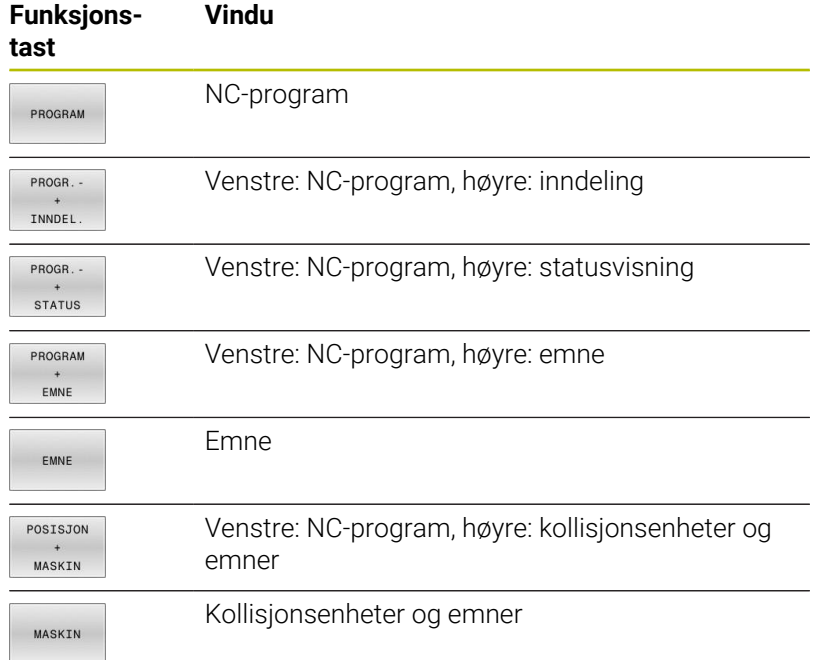

### **Skjermtaster til inndeling av skjermbildet ved palettabeller**

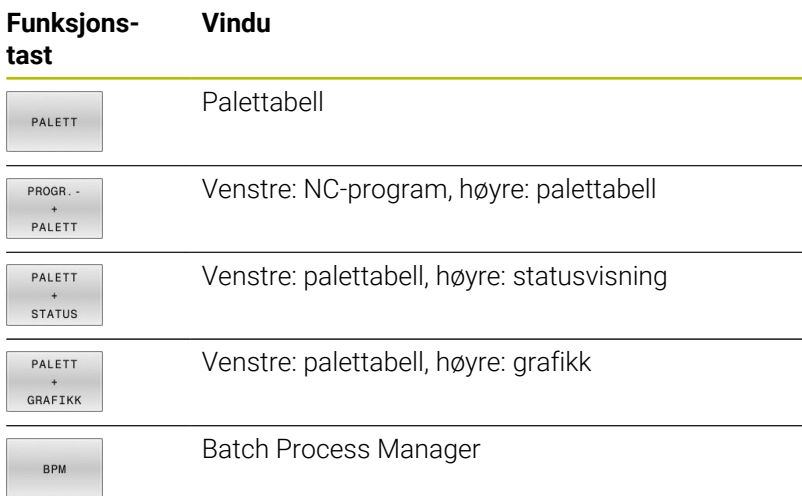

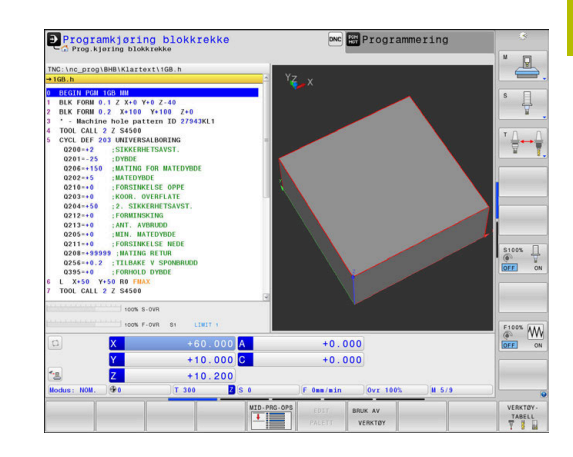

# **3.4 Statusvisninger**

# **Generell statusvisning**

Den generelle statusvisningen nederst på skjermen informerer om maskinens aktuelle tilstand. Styringen viser da både informasjon om akser og posisjoner samt teknologiverdier og symboler for aktive funksjoner.

Styringen viser statusen i driftsmodusene:

- **Programkjøring enkeltblokk**  $\overline{\phantom{a}}$
- **Programkjøring blokkrekke** Ī.
- **Posisjonering m. man. inntasting**  $\overline{\phantom{a}}$

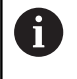

0

Hvis bildeskjerminndelingen **GRAFIKK** er valgt, vises ikke statusvisningen.

### I driftsmodusene **Manuell drift** og **El. håndratt** viser styringen statusvisningen i det store vinduet.

### **Akse- og posisjonsvisning**

Følg maskinhåndboken! Rekkefølgen og antall akser som vises, fastsettes av maskinprodusenten.

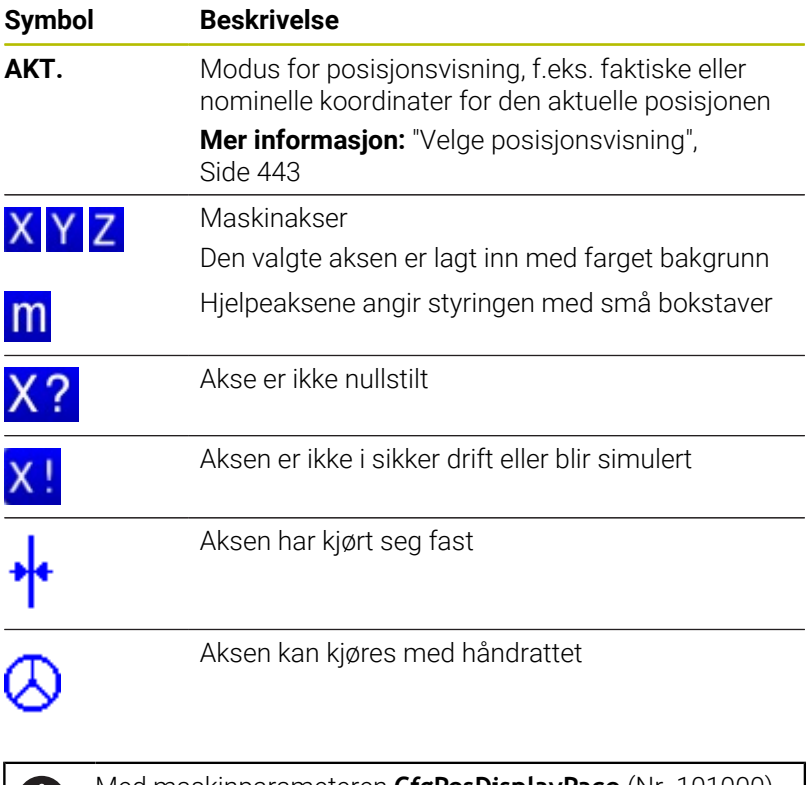

Med maskinparameteren **CfgPosDisplayPace** (Nr. 101000) definerer du visningsnøyaktigheten vha. antall desimaltall.

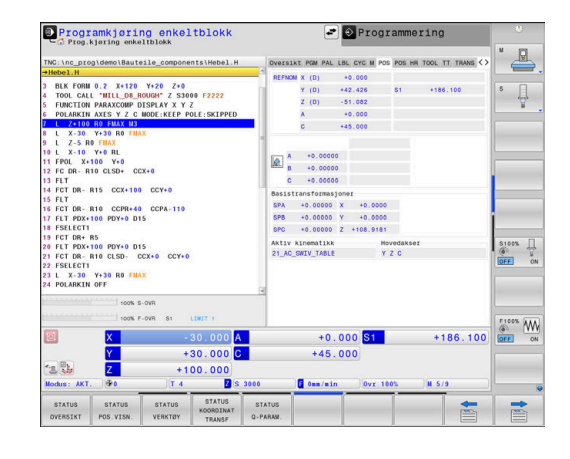

1.

### **Referansepunkt og teknologiverdier**

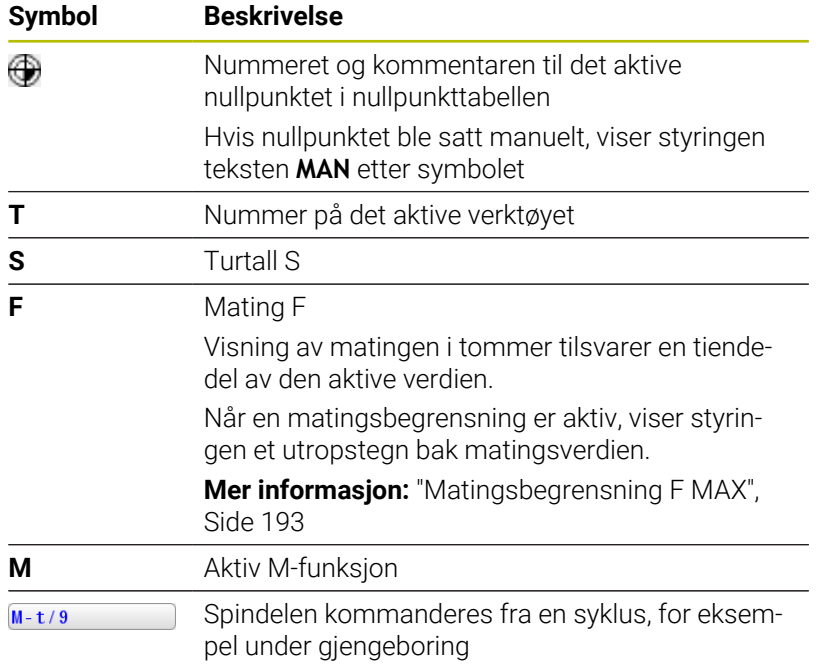

# **Symboler for aktive funksjoner**

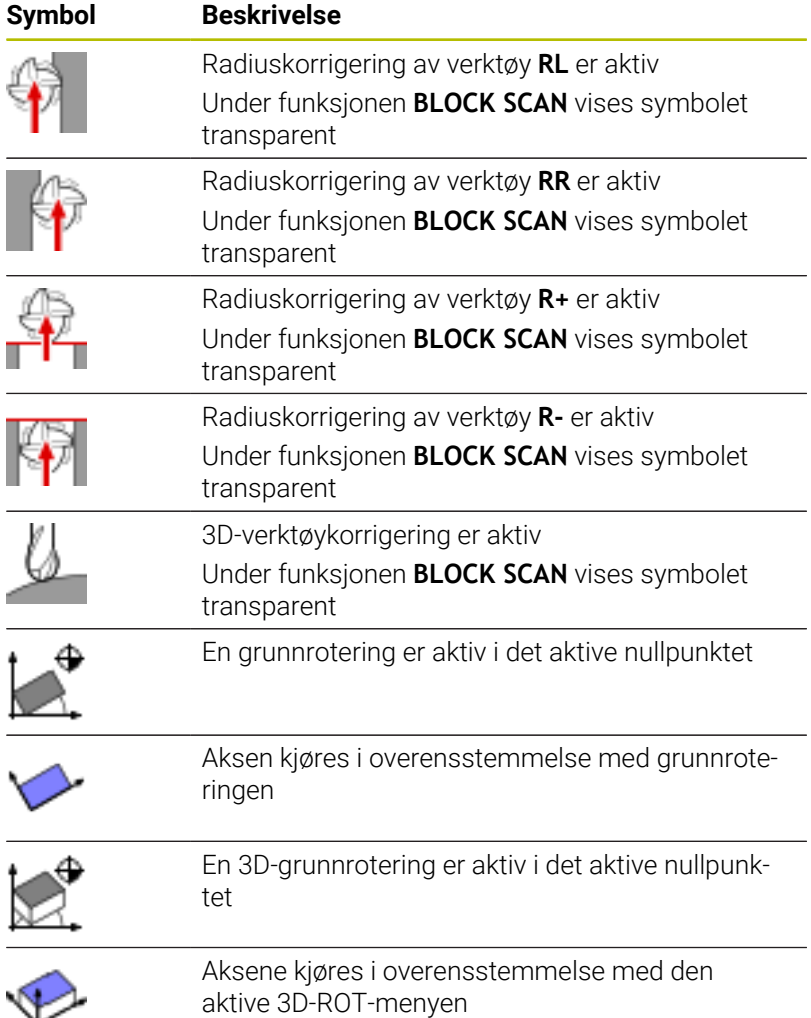

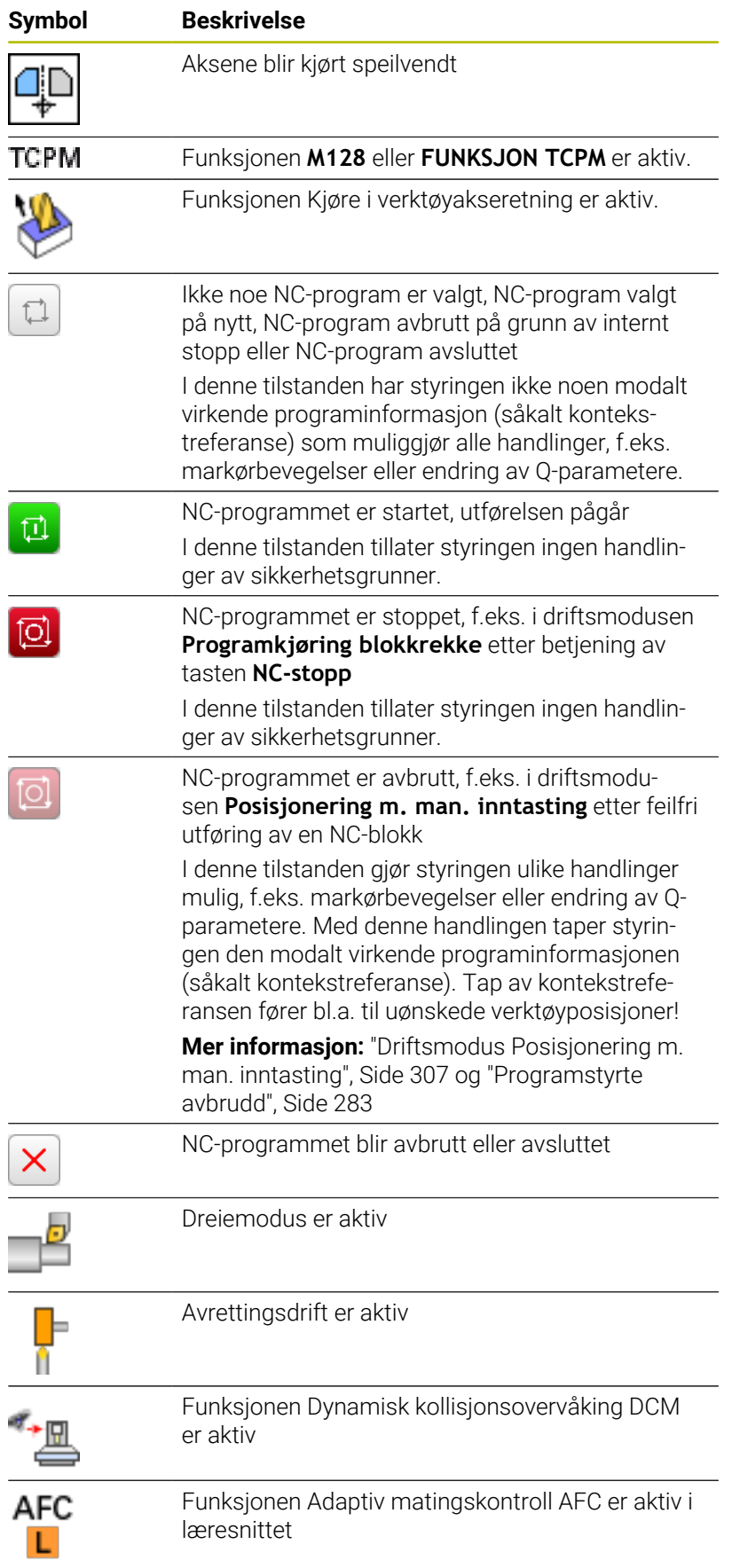

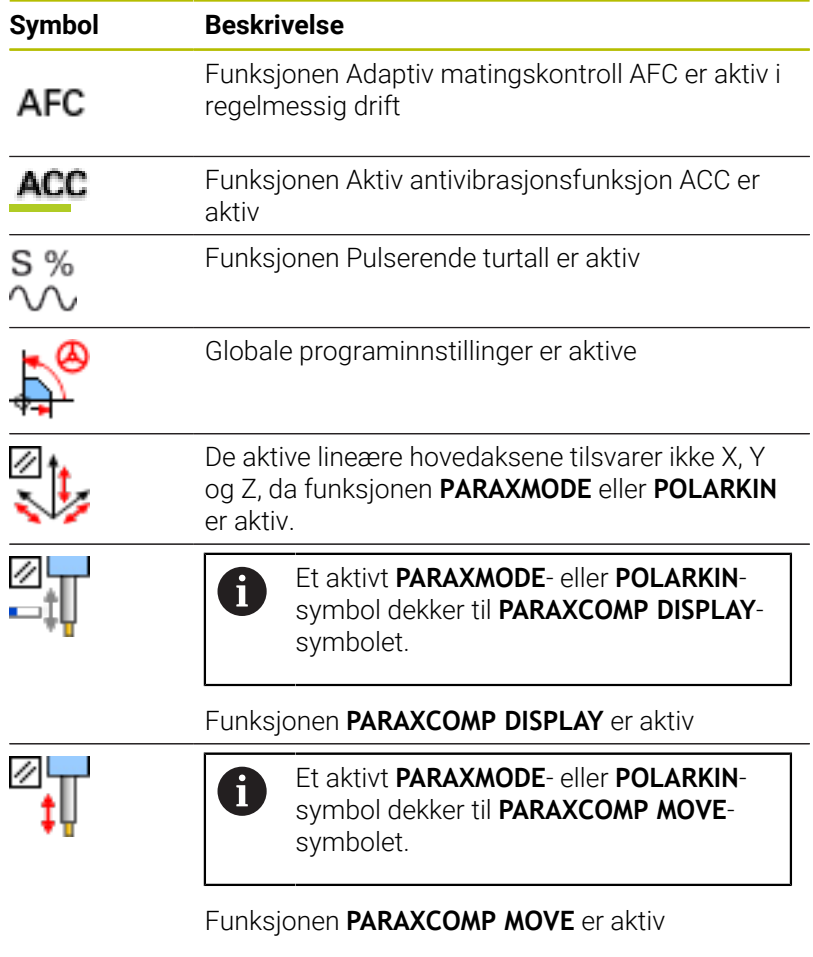

Du kan endre rekkefølgen til symbolene ved hjelp av den A valgfrie maskinparameteren **iconPrioList** (nr. 100813). Det er bare symbolene for STIB (Styring i drift) og DCM (alternativ #40) som alltid er synlige, og de kan ikke konfigureres.

# <span id="page-70-0"></span>**Ekstra statusvisninger**

Ekstra statusvisninger gir detaljert informasjon om programutføringen. Disse kan kalles opp i alle driftsmoduser, med unntak av modusen **Programmering**. I driftsmodusen **Programtest** er bare en begrenset statusvisning tilgjengelig.

### **Slå på ekstra statusvisning**

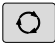

 $\blacktriangleright$  Kall opp funksjonstastrekken for inndelingen av skjermbildet

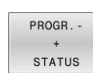

- Velg skjermbildevisning med ekstra statusvisning.
- > I den høyre delen av skjermen viser styringen statusformularet **Oversikt**.

### **Valg av ekstra statusvisninger**

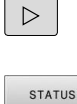

POS. VISN

- Skift funksjonstastrekke til **STATUS**funksjonstastene vises
- ▶ Velg ekstra statusvisning direkte med funksjonstasten, f.eks. posisjoner og koordinater eller
- velg ønsket visning ved hjelp av funksjonstastene.

Slik velger du statusvisningene som er beskrevet nedenfor:

- direkte via den tilhørende funksjonstasten
- via funksjonstastene for omkobling  $\overline{\Box}$
- eller med tasten **neste fane** п

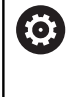

Vær oppmerksom på at noe av den statusinformasjonen som er beskrevet under, bare er tilgjengelig når det tilhørende programvarealternativet er aktivert på styringen.

### **Oversikt**

Når styringen innkobles, vises statusformularet **Oversikt** hvis du har valgt skjerminndelingen **PROGR.STATUS** (eller **POS.STATUS**). Oversiktsformularet inneholder en oversikt over den viktigste statusinformasjonen som du også finner igjen i de enkelte detaljformularene.

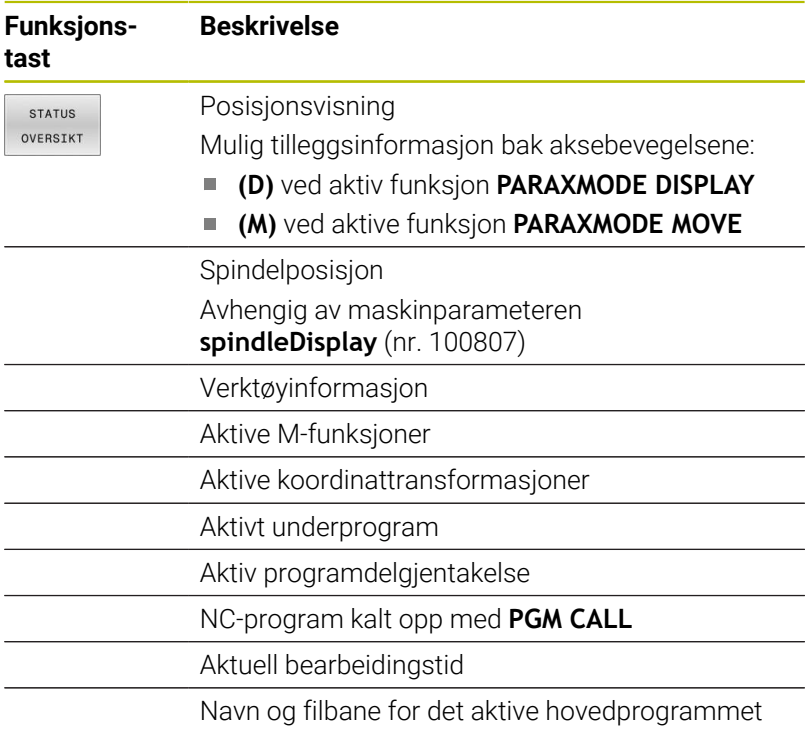

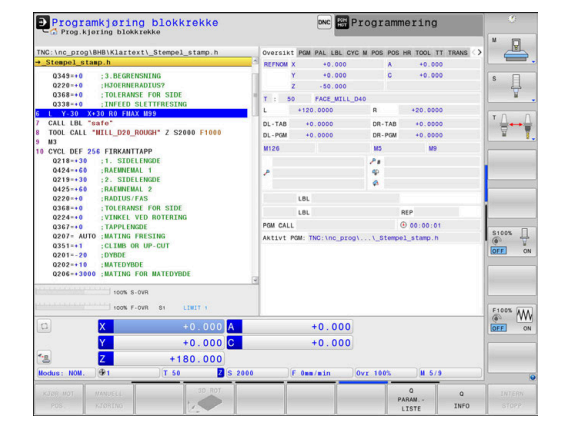
## **Generell programinformasjon (arkfane PGM)**

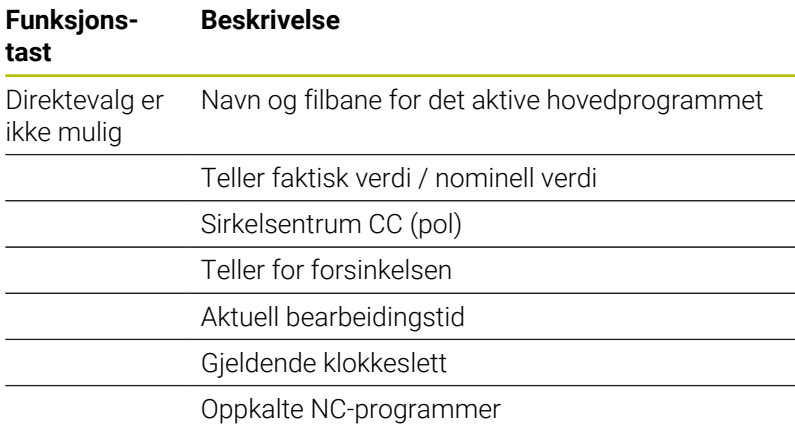

# $\overline{\phantom{0}}$

## **Palettinformasjon (arkfane PAL)**

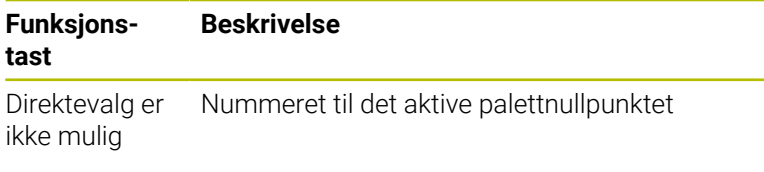

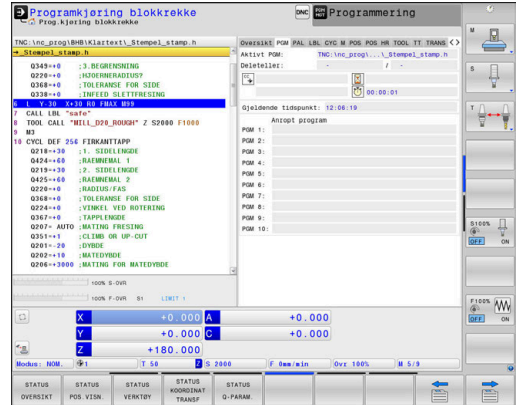

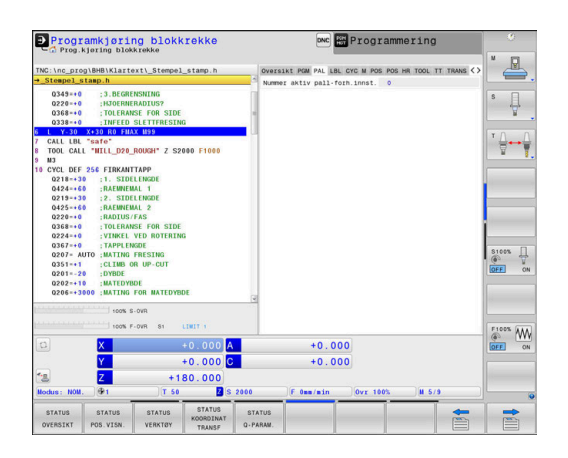

#### DNC **HA** Programmering  $\mathbf{P}_{\mathcal{C}, \mathcal{C}}$ Programkjøring blokkrekke  $\mathbb{Z}$  $0349 = 0$ <br>0220 = + 0<br>0368 = + 0 **:3.BEGRENSNING<br>:HJOERNERADIUS?<br>:TOLERANSE FOR SID**  $\frac{1}{\sqrt{2}}$  $\overline{\mathbb{R}}$ CAI<br>TO safe"<br>"HILL D20 ROUGH" FIRKANTTAPP<br>:1. SIDELENG<br>:RAENNEMAL 1<br>:2. SIDELENG<br>:RAENNEMAL 2<br>:RADIUS/FAS  $\begin{array}{ccc}\n & \text{S100X} & \overline{ \bigcup\limits_{\text{QF}} } \\
\textcircled{9} & \textcircled{9} & \text{W}\n\end{array}$  $\overbrace{\text{OPT}}^{\text{F100%}}$   $\overbrace{\text{OM}}^{\text{C100%}}$  $+0.000$   $+0.000$   $+180.000$   $+180.000$   $+180.000$   $+180.000$   $+180.000$  $+0.000$ <br> $+0.000$ 晨

## **Programdelgjentakelse og underprogrammer (arkfane LBL)**

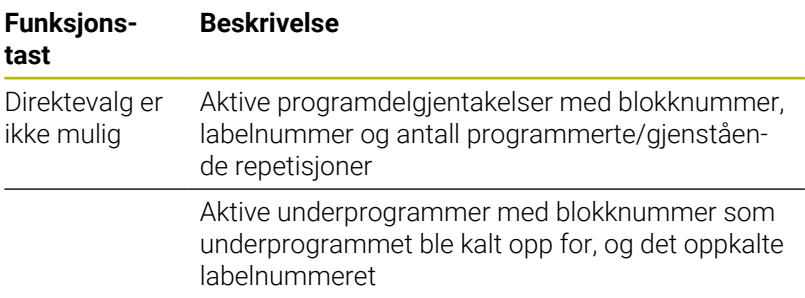

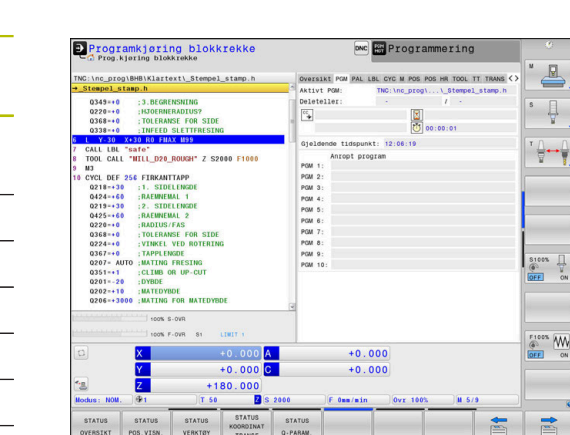

# **Informasjon om standardsykluser (arkfane CYC)**

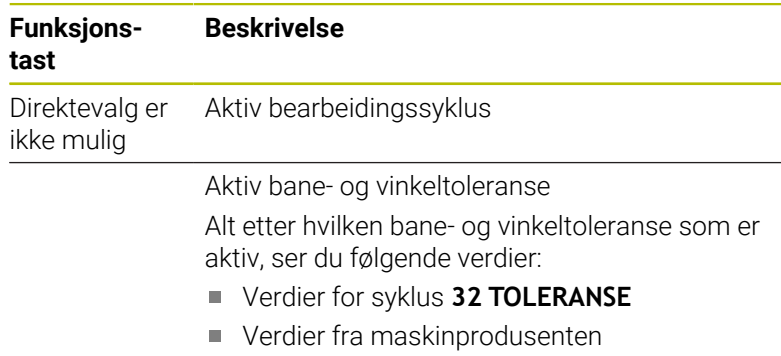

Verdier som er begrenset av DCM

Begrensningen av toleransen ved hjelp av DCM blir konfigurert av maskinprodusenten. Når toleransen blir begrenset av DCM, viser styringen en grå varseltrekant og de begrensede verdiene.

# **Aktive tilleggsfunksjoner M (arkfane M)**

0

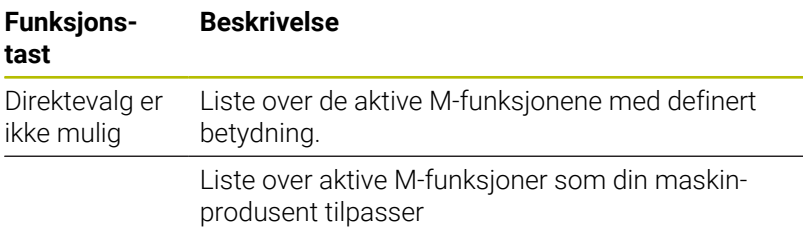

#### Programkjøring blokkrekke **DNC** Programmering  $\mathbb{R}$ \nc\_prog\BHB\Klartext\\_Ste  $\overline{\psi}$  $\leftarrow$ fe"<br>Til nan Rousk FIRKANTTAPP<br>:1. SIDELENGDI<br>:RAEWNEMAL 1<br>:2. SIDELENGDI<br>:RAEWNEMAL 2<br>:RADIUS/FAS 021 042 021 042 022 036 020 035 020 035  $\begin{array}{ccc}\n & \text{S100A} & \n \downarrow & \n \downarrow & \n \$ G FRE<br>OR L  $\begin{picture}(180,10) \put(0,0){\line(1,0){10}} \put(10,0){\line(1,0){10}} \put(10,0){\line(1,0){10}} \put(10,0){\line(1,0){10}} \put(10,0){\line(1,0){10}} \put(10,0){\line(1,0){10}} \put(10,0){\line(1,0){10}} \put(10,0){\line(1,0){10}} \put(10,0){\line(1,0){10}} \put(10,0){\line(1,0){10}} \put(10,0){\line(1,0){10}} \put(10,0){\line($  $+0.000$ <br> $+0.000$  $-30.000$  $+0.400$ STATUS<br>POS. VISN.  $\Rightarrow$

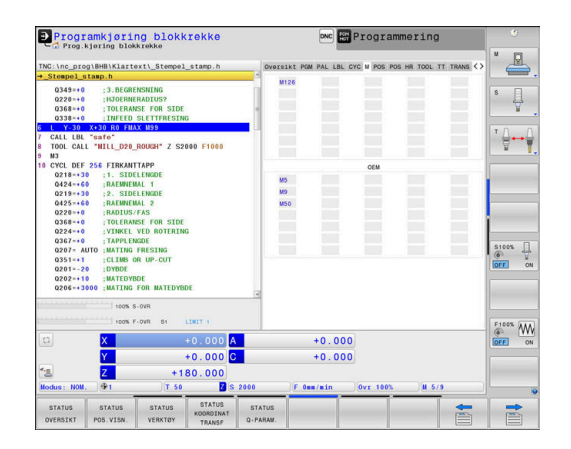

# **Posisjoner og koordinater (arkfane POS)**

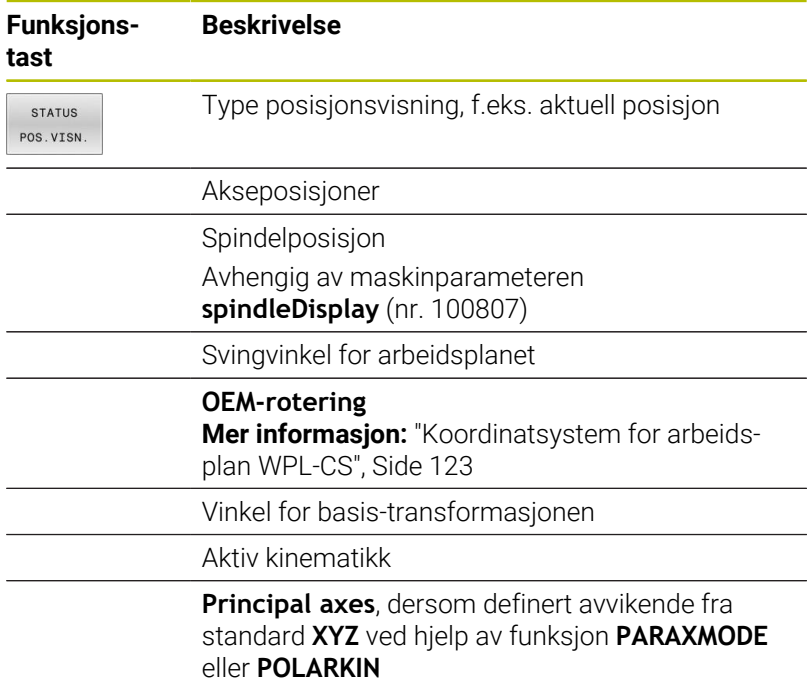

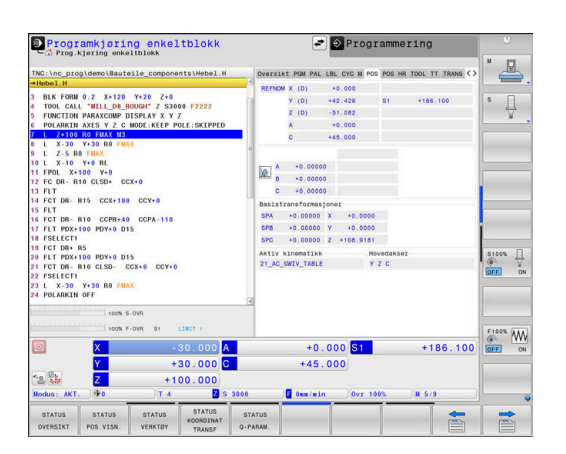

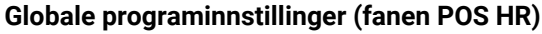

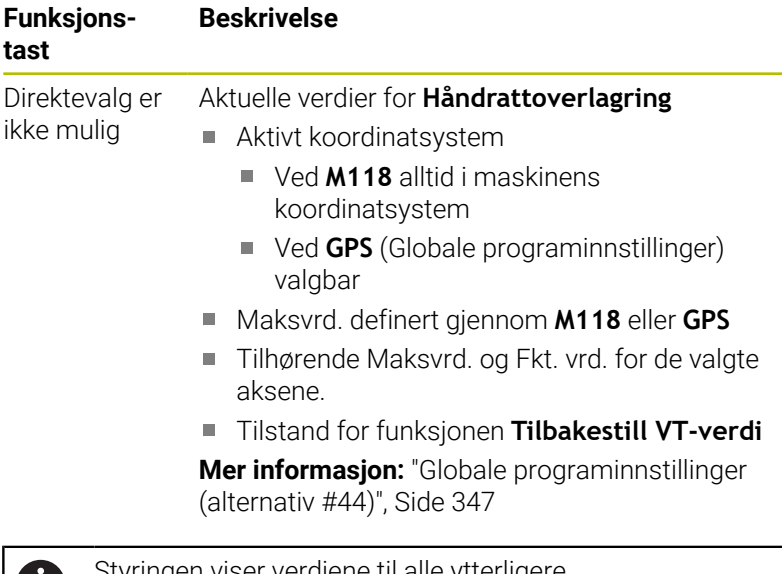

Styringen viser verdiene til alle ytterligere innstillingsmuligheter for funksjonen Globale programinnstillinger i arkfanen **GS**.

O

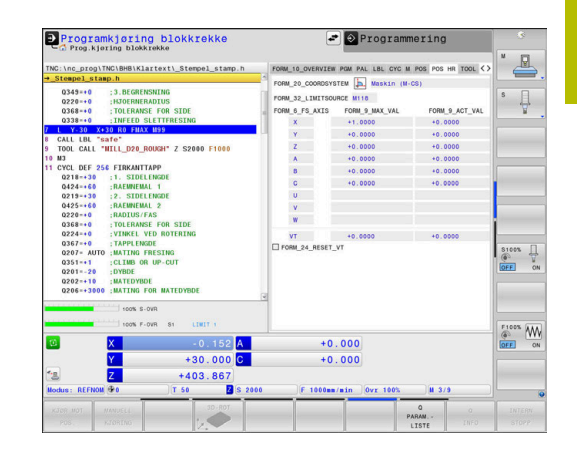

# **Informasjon om verktøyene (arkfane TOOL)**

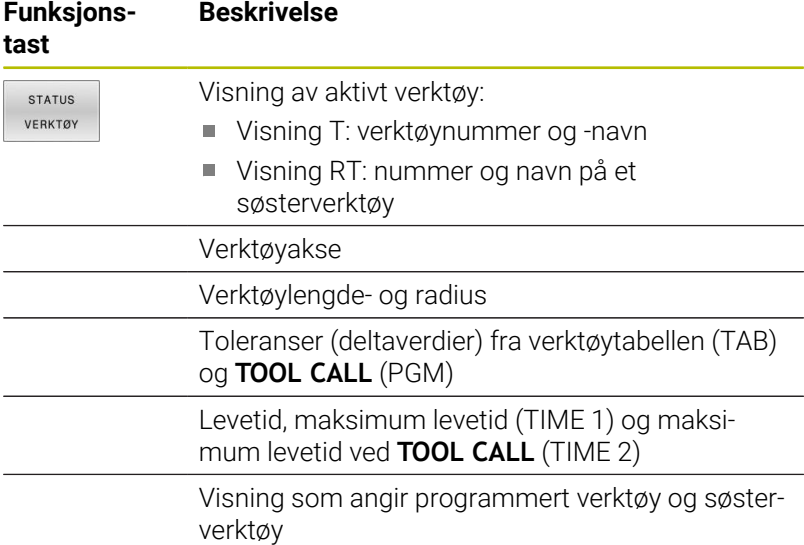

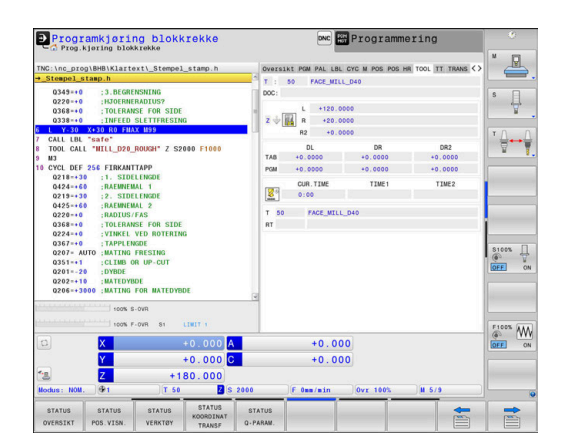

# **Visning ved dreieverktøy (fanen TOOL)**

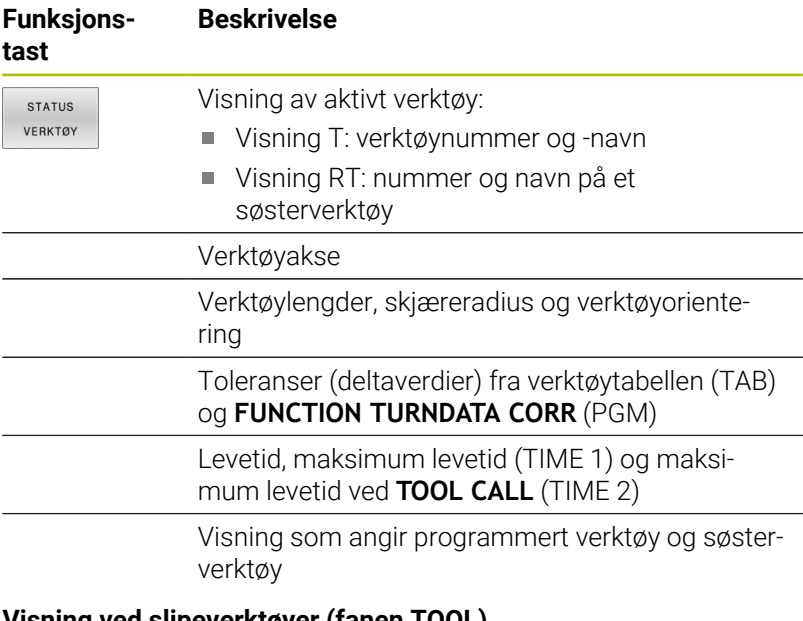

#### **Visning ved slipeverktøyer (fanen TOOL)**

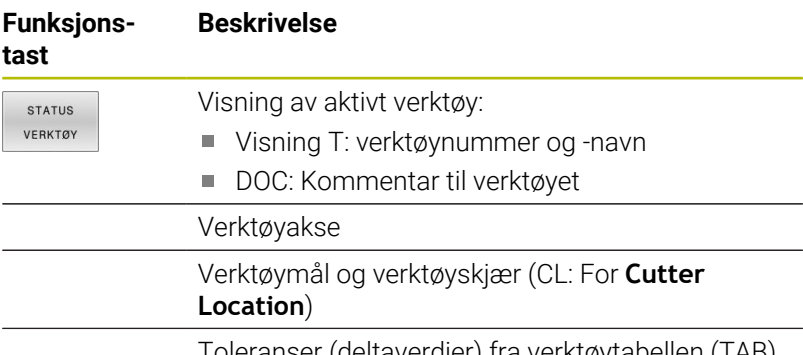

Toleranser (deltaverdier) fra verktøytabellen (TAB) og NC-programmet (PGM)

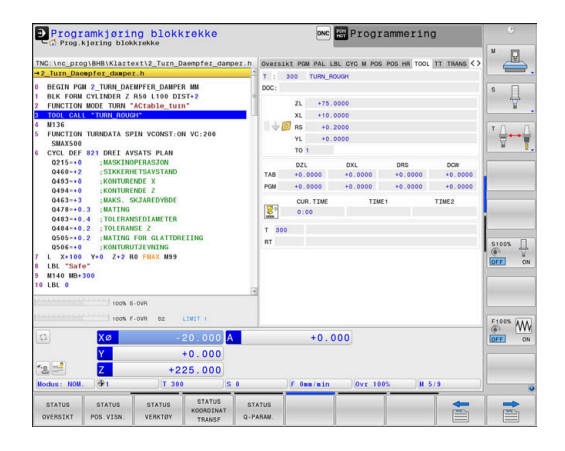

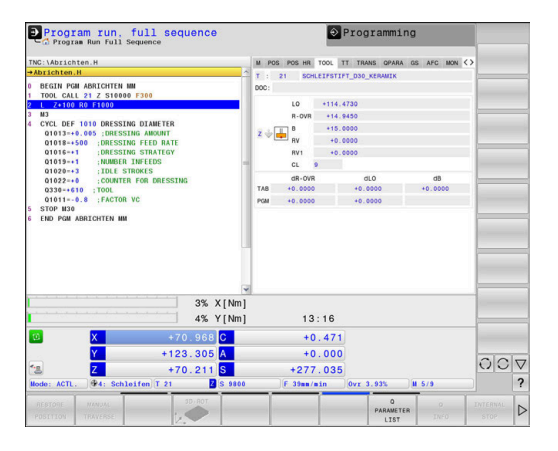

# **Visning ved avrettingsverktøyer (fanen TOOL)**

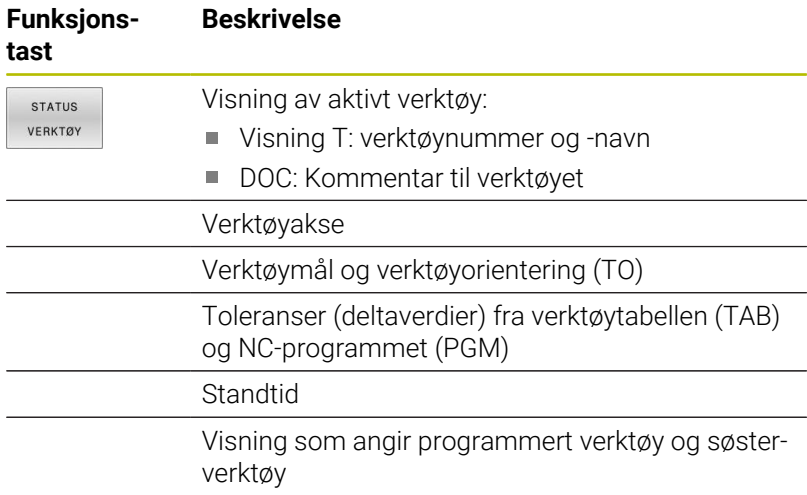

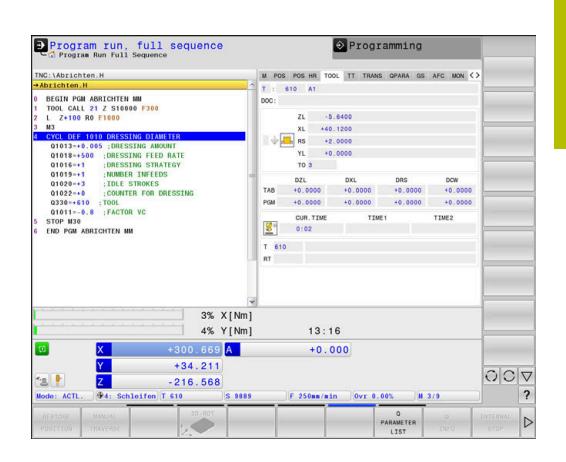

#### **Verktøymåling (fane TT)**

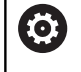

0

Styringen viser bare denne arkfanen hvis funksjonen er aktiv på din maskin.

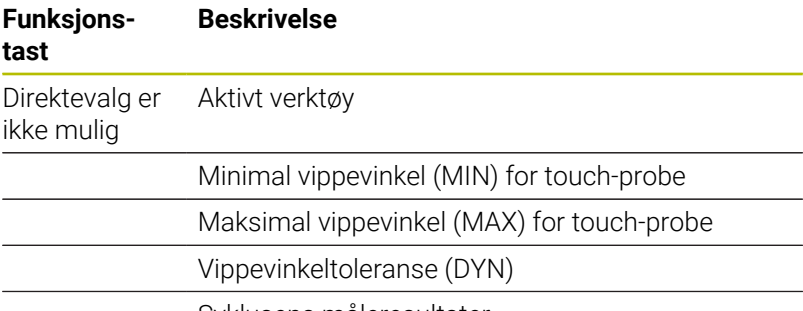

Syklusens måleresultater

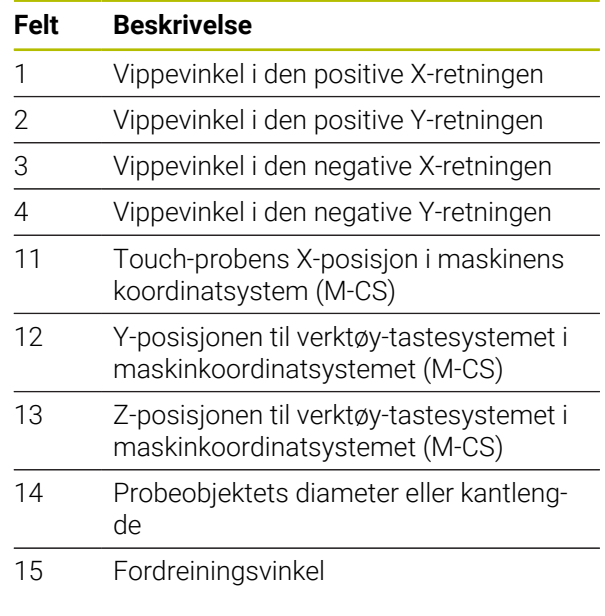

Maskinprodusenten definerer tippevinkeltoleransen i den alternative maskinparameteren **tippingTolerance** (Nr. 114319) Styringen beregner bare vippevinkelen automatisk når en toleranse er definert.

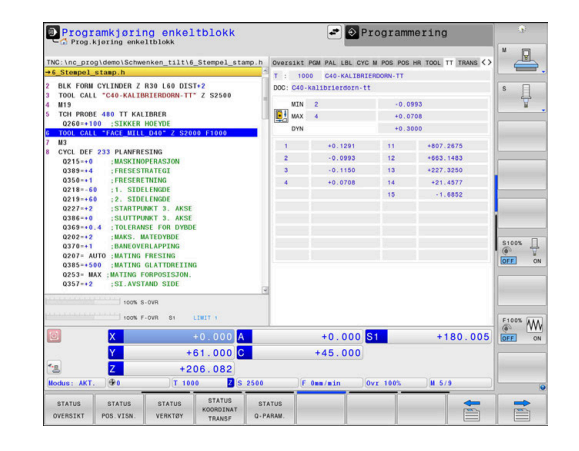

# **Omregning av koordinater (arkfane TRANS)**

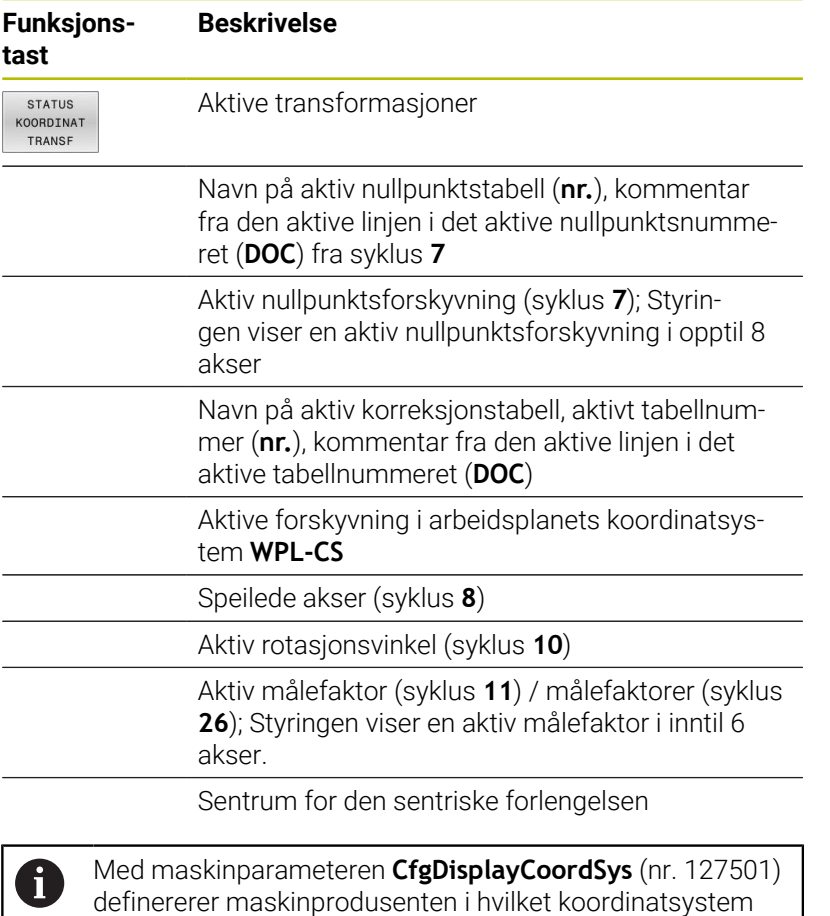

**Mer informasjon:** Brukerhåndbok **Programmering av bearbeidingssykluser**

**Ytterligere informasjon:** brukerhåndbøkene for klartekst- og DIN/ISO-programmering

statusvisningen til en aktiv nullpunktsforskyvning vises.

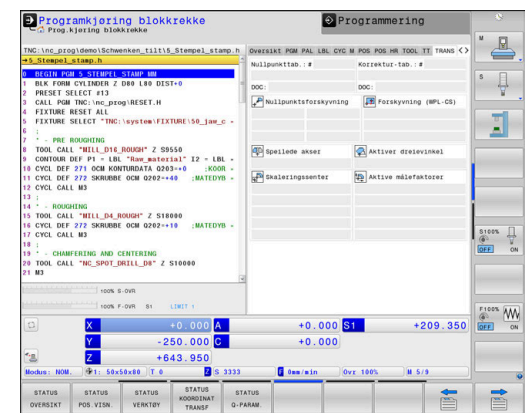

# **Vise Q-parametre (arkfane QPARA)**

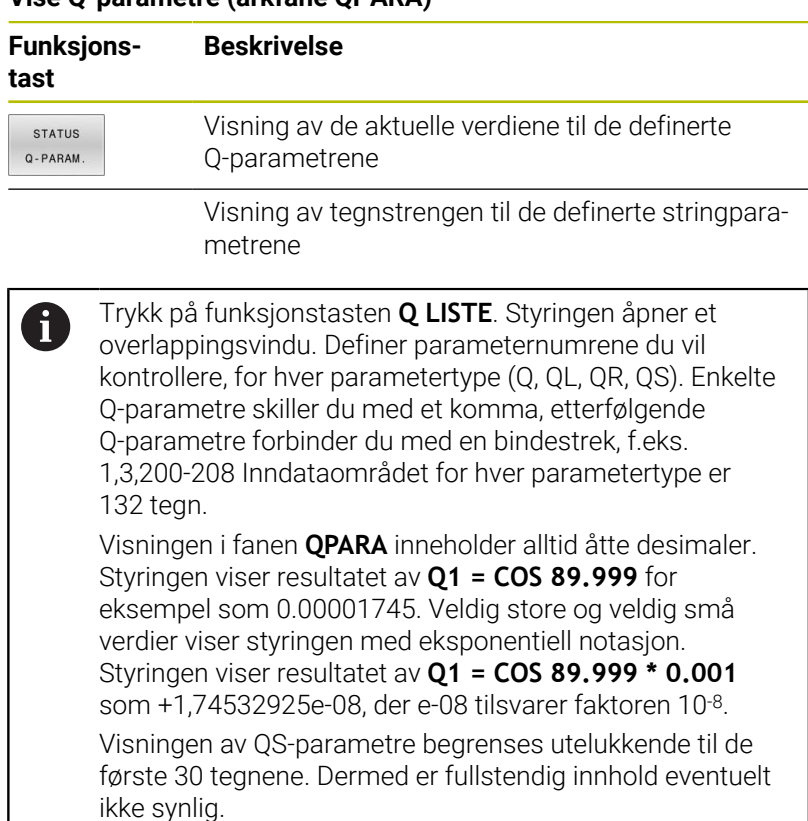

# **Globale programinnstillinger (arkfane GS, alternativ nr. 44)**

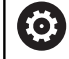

Styringen viser bare denne arkfanen hvis funksjonen er aktiv på din maskin.

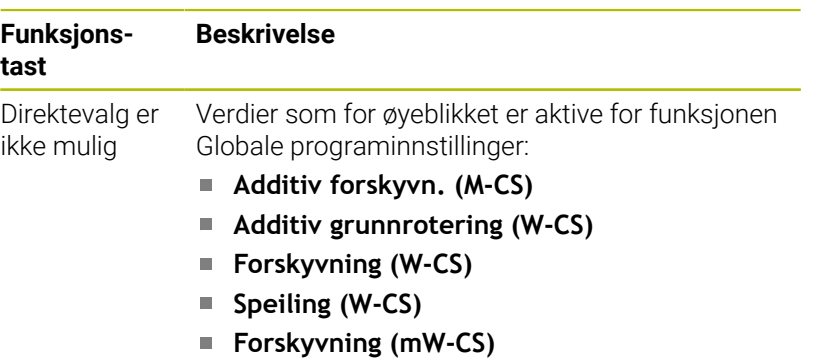

- Rotasjon (I-CS)
- **Mating-override**

**Mer informasjon:** ["Globale programinnstillinger](#page-346-0) [\(alternativ #44\)", Side 347](#page-346-0)

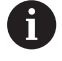

Styringen viser verdiene for innstillingsmuligheten **Håndrattoverlagring** i arkfanen **POS HR**.

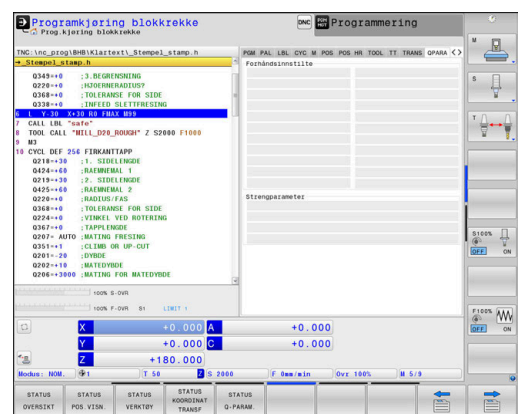

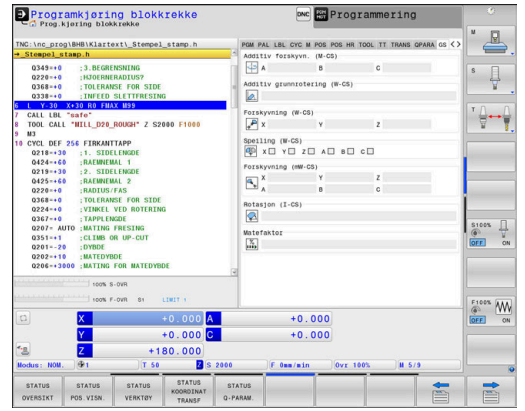

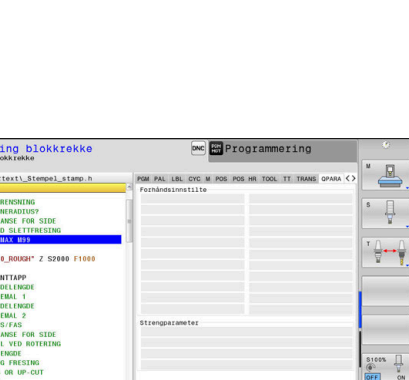

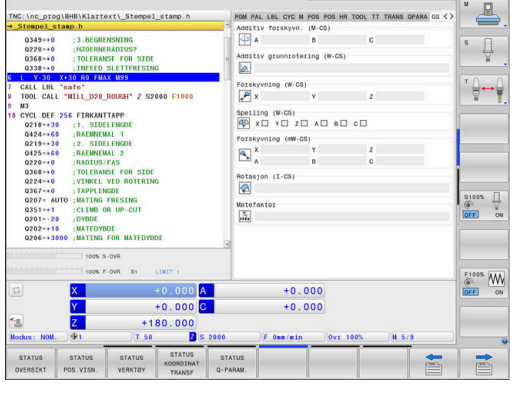

# **Adaptiv matingskontroll AFC (fane AFC, alternativ nr. 45)**

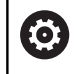

Styringen viser bare denne arkfanen hvis funksjonen er aktiv på din maskin.

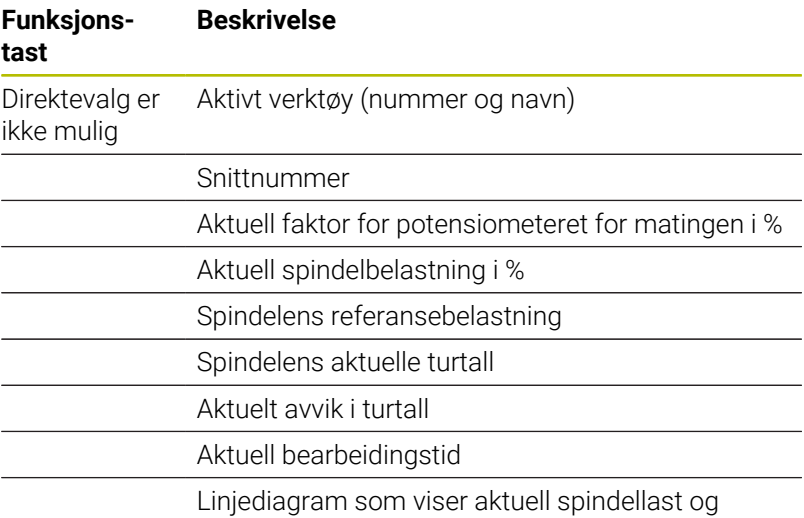

den verdien for mateoverstyringen som styringen krever

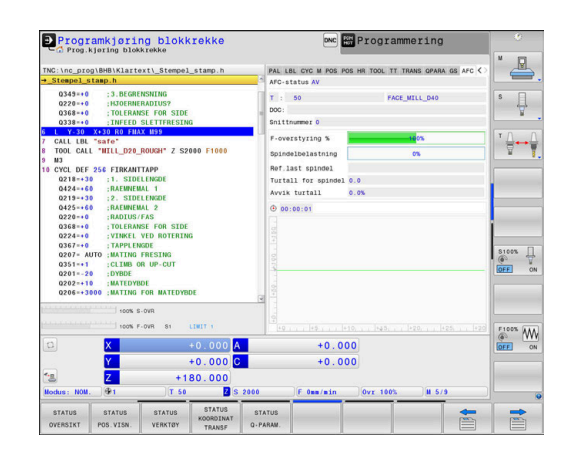

#### **Overvåkning av konfigurerte maskinkomponenter (fanen MON og MON Detail, alternativ nr. 155)**

0

Styringen viser bare disse arkfanene hvis programvarefunksjonen er frigitt på maskinen din. Maskinprodusenten kan definere maksimalt 20 komponenter som styringen overvåker ved hjelp av komponentovervåkning.

For påviste overbelastninger konfigurerer maskinprodusenten ulike automatiske reaksjoner for hver komponent, f.eks. stopp av den pågående kjøringen.

#### **Fanen MON**

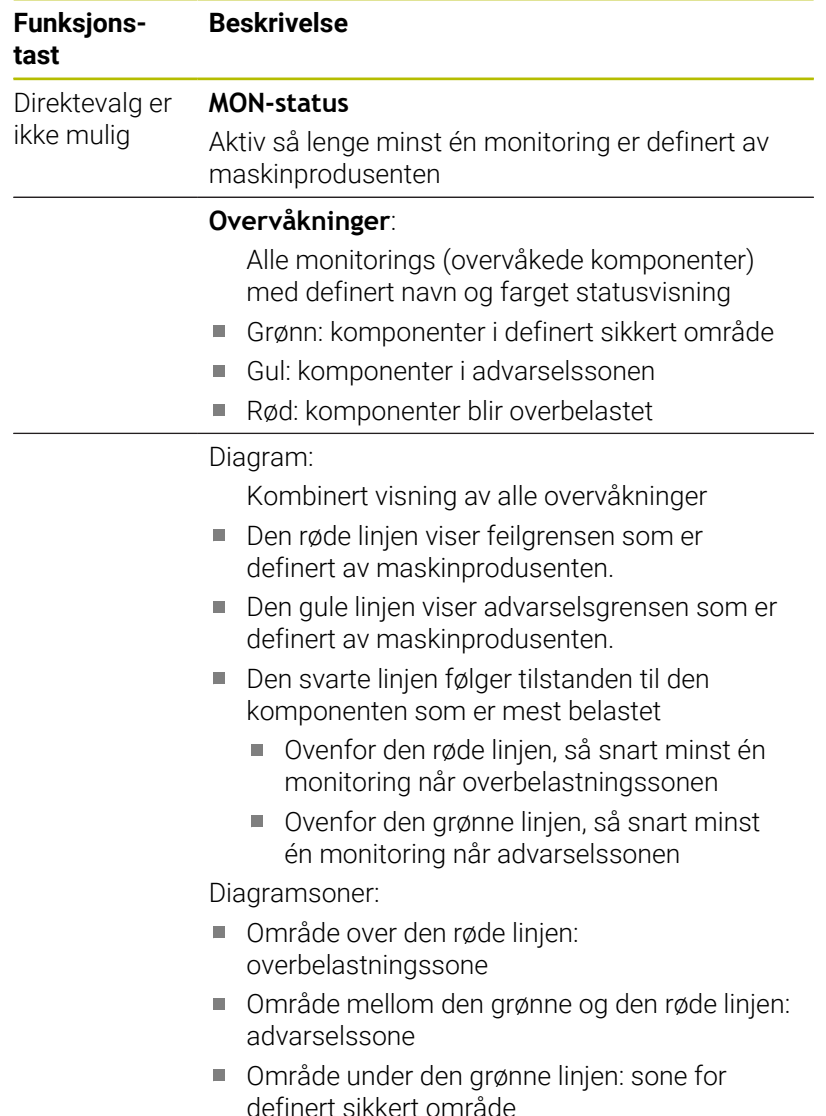

Maskinprodusenten kan som alternativ stille inn kun advarsel- eller kun feilmeldingsgrenser. Hvis ingen grenser er definert, bortfaller tilhørende røde eller gule linje.

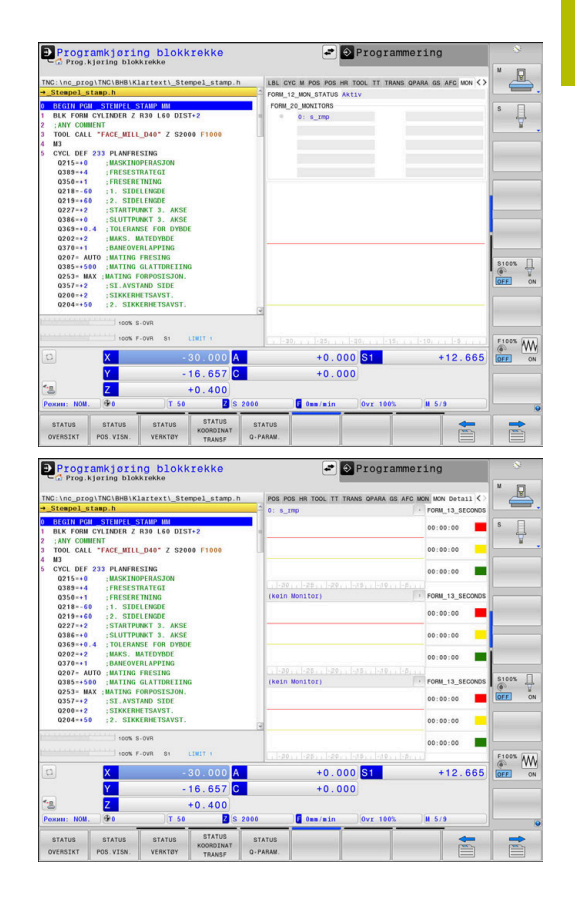

### **Fanen MON Detail**

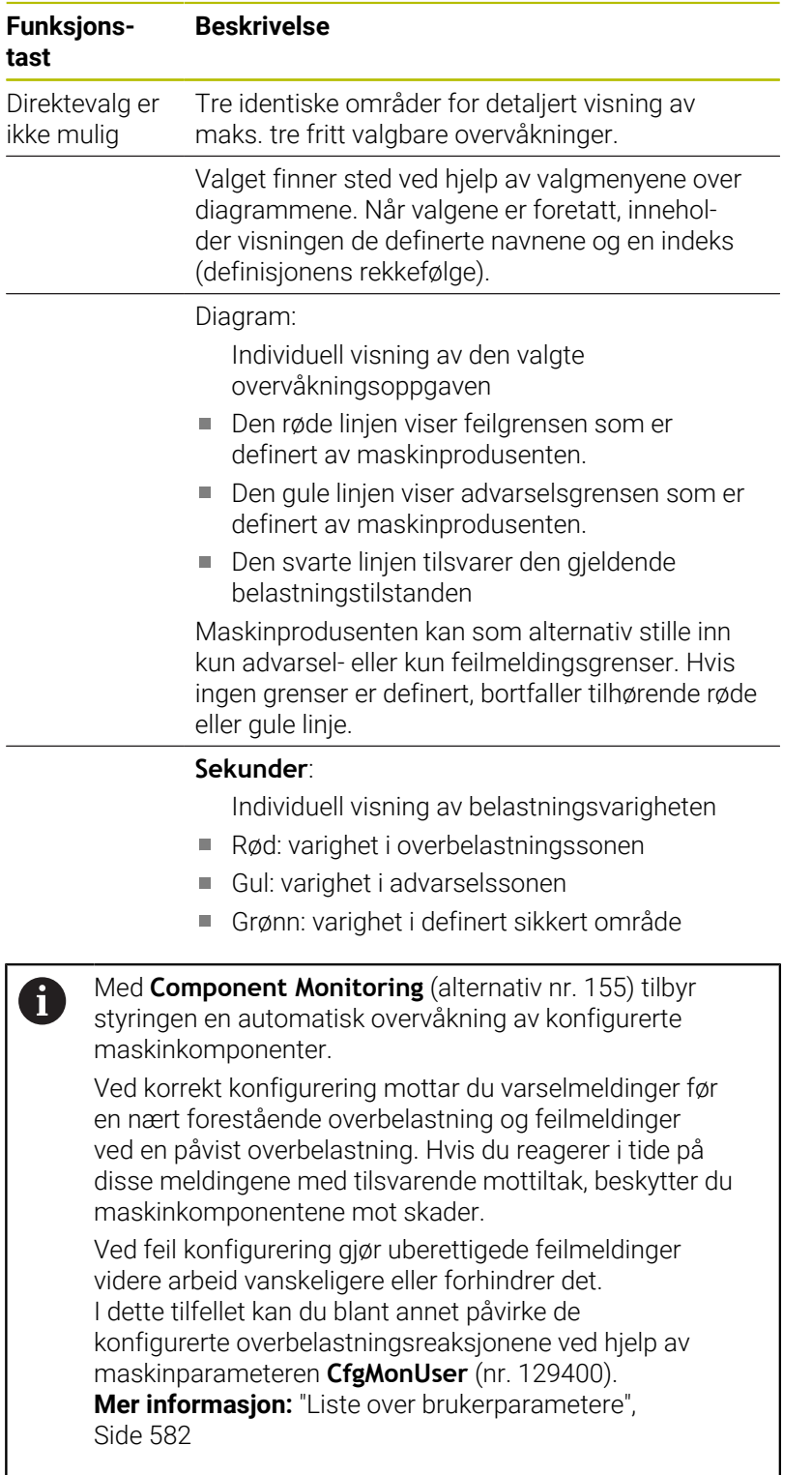

# **3.5 Filbehandling**

## **Filer**

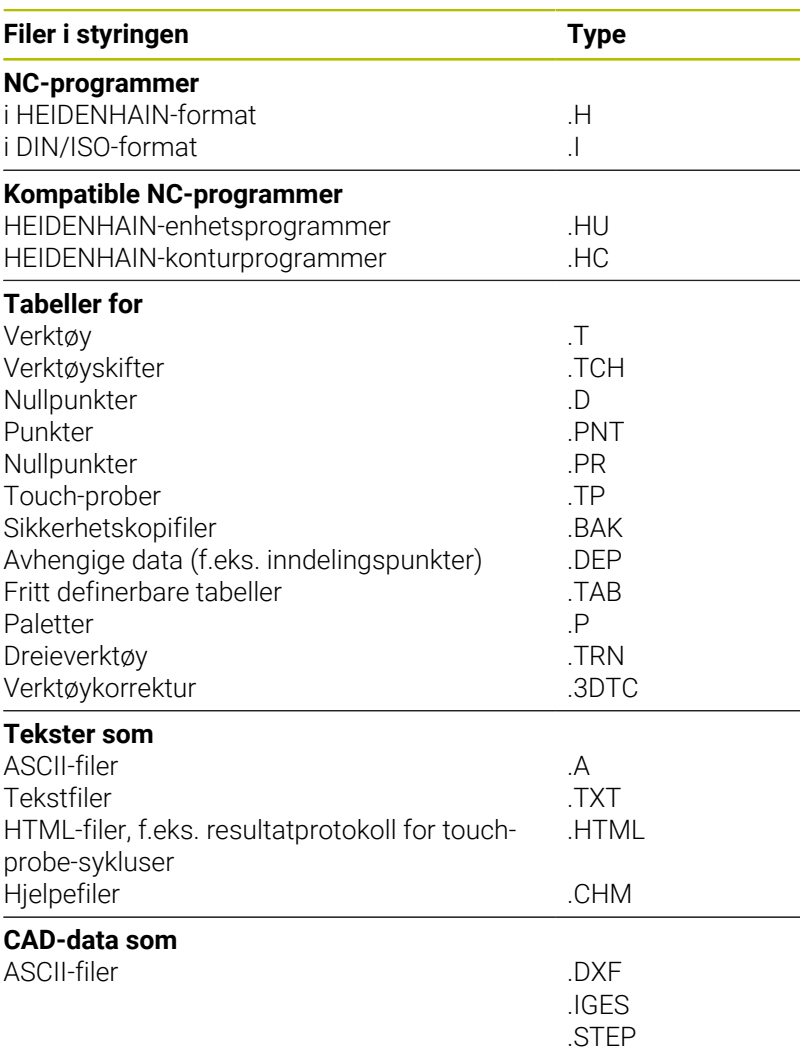

Når du legger inn et NC-program i styringen, må du først gi dette NCprogrammet et navn. Styringen lagrer NC-programmet i det interne minnet som en fil med det samme navnet. Også tekster og tabeller blir lagret som filer av styringen.

For at det skal være raskt å finne igjen og arbeide med filene, har styringen et eget vindu til filbehandling. Her kan du håndtere de ulike filene, kopiere, slette og skifte navn på dem.

Det er nesten ingen begrensninger på hvor mange filer som kan administreres med styringen. Tilgjengelig lagringsplass er minst **21 GB**. Et enkelt NC-program kan være på maksimalt **2 GB**.

A

Avhengig av innstillingene genererer styringen sikkerhetskopifiler med filendelsen \*.bak etter redigering og lagring av NC-programmer. Dette fører til at den tilgjengelige lagringsplassen reduseres.

## **Navn på filer**

For NC-programmer, tabeller og tekster legger styringen en endelse til filnavnet. Endelsen er skilt fra resten av filnavnet med et punktum. Denne endelsen viser filtypen.

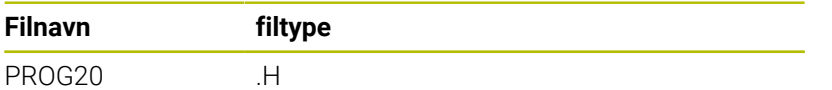

Filnavn, stasjonsnavn og katalognavn på styringen er underlagt følgende standard: The Open Group Base Specifications Issue 6 IEEE Std 1003.1, 2004 Edition (Posix-standard).

Følgende tegn er tillatt:

A B C D E F G H I J K L M N O P Q R S T U V W X Y Z a b c d e f g h i j k l m n o p q r s t u v w x y z 0 1 2 3 4 5 6 7 8 9 \_ -

Følgende tegn har en spesiell betydning:

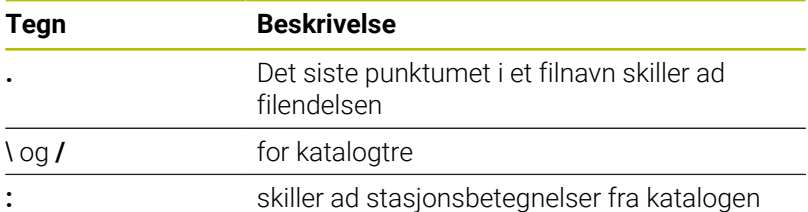

Ingen andre tegn må brukes for å unngå problemer ved f.eks. overføringen av filer.

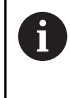

Navnene på tabeller og tabellkolonner, må begynne med en bokstav og må ikke inneholde noen regnetegn, f.eks. **+**. Disse tegnene kan føre til problemer på grunn av SQLkommandoer ved innlesing eller utlesing av data.

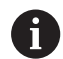

Maksimalt tillatt banelengde er 255 tegn. Banelengden omfatter betegnelsene for stasjonen, katalogen og filen inkludert filendelsen.

**[Mer informasjon:](#page-84-0)** "Baner", Side 85

# **Vise eksternt opprettede filer på styringen**

Det er installert noen tilleggsverktøy på styringen som gjør at du kan vise og delvis også redigere filer som er opprettet i følgende tabeller.

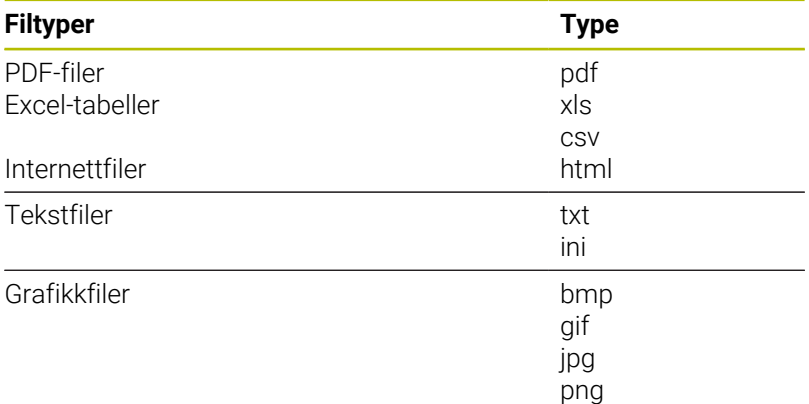

**Mer informasjon:** ["Tilleggsverktøy for behandling av eksterne](#page-95-0) [filtyper", Side 96](#page-95-0)

# **Kataloger**

Det er mulig å lagre svært mange NC-programmer og filer på harddisken. Legg derfor de enkelte filene i kataloger (mapper) slik at du beholder oversikten. I disse katalogene kan du så opprette nye kataloger, såkalte underkataloger. Med tasten **-/+** eller **ENT** kan du vise eller skjule underkataloger.

# <span id="page-84-0"></span>**Baner**

En bane angir stasjonen og samtlige kataloger, eventuelt underkataloger der en fil er lagret. De enkelte leddene skilles med bakovervendt skråstrek **\**.

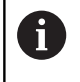

Maksimalt tillatt banelengde er 255 tegn. Banelengden omfatter betegnelsene for stasjonen, katalogen og filen inkludert filendelsen.

#### **Eksempel**

Katalogen AUFTR1 ble opprettet på stasjonen **TNC**. Deretter ble det i katalogen AUFTR1 opprettet en underkatalog kalt NCPROG. I denne underkatalogen ble NC-programmet PROG1.H kopiert inn. NC-programmet får dermed banen:

#### **TNC:\AUFTR1\NCPROG\PROG1.H**

Grafikken til høyre viser et eksempel på en katalogvisning med ulike baner.

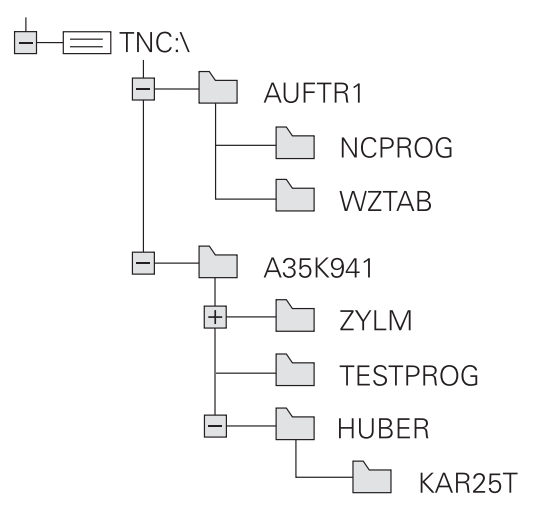

# **Velge filbehandling**

PGM<br>MGT

A

- Trykk på tasten **PGM MGT**
- > Styringen viser vinduet for filbehandlingen (bildet viser grunninnstillingen. Hvis styringen har en annen skjerminndeling, trykker du på funksjonstasten **VINDU**).

Når du forlater et NC-program med tasten **END**, åpner styringen filbehandlingen. Markøren befinner seg på det NC-programmet som nettopp ble lukket.

Hvis du trykker på nytt på tasten **END**, åpner styringen det opprinnelige NC-programmet med markøren på den linjen som ble valgt sist. Denne egenskapen kan føre til tidsutsettelser på større filer.

Når du trykker på tasten **ENT**, åpner styringen alltid et NC-program med markøren på linje 0.

Det smale vinduet til venstre viser tilgjengelige stasjoner og kataloger. Stasjonene betegner enheter som data kan lagres eller overføres til. En av stasjonene er harddisken til styringen. Andre stasjoner er grensesnittene (RS232, Ethernet), der du for eksempel kan koble til en PC. En av katalogene er merket med mappesymbolet (venstre vindu), og har mappenavnet uthevet (høyre vindu). Underkataloger er rykket inn mot høyre. Hvis det finnes flere underkataloger, kan disse vises eller skjules med tasten **-/+**.

Hvis katalogstrukturen er lengre enn skjermbildet, kan du navigere i det ved hjelp av rullefeltet eller en tilkoblet mus.

Det brede vinduet til høyre viser alle filene som er lagret i den valgte katalogen. Det vises flere typer informasjon til hver fil. Denne informasjonen blir nærmere forklart i tabellen under.

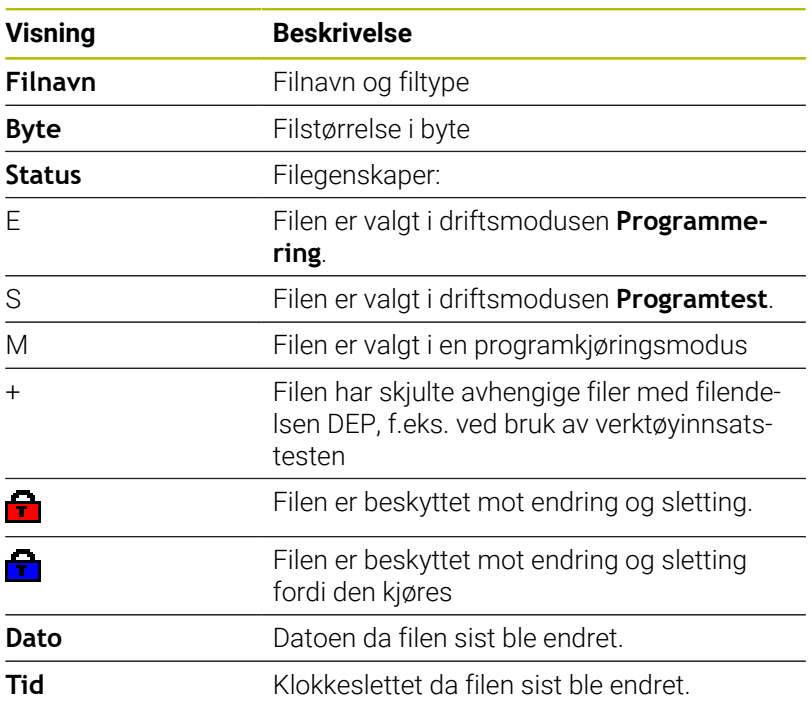

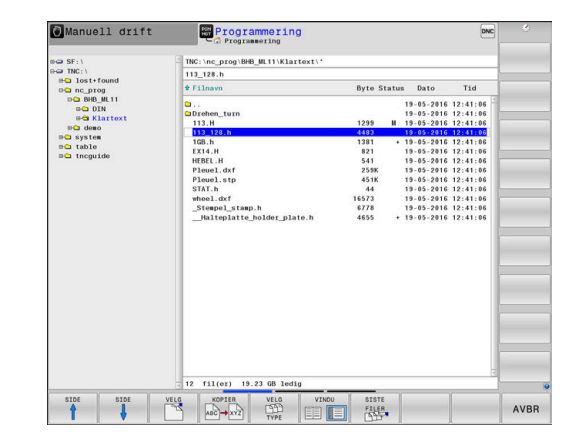

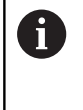

Hvis du vil vise de avhengige filene, setter du maskinparameteren **dependentFiles** (nr. 122101) på **MANUELL**.

# **Tilleggsfunksjoner**

## **Aktivere/oppheve filbeskyttelse**

Flytt markøren til filen som skal beskyttes

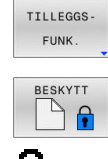

- Valg av tilleggsfunksjoner: Trykk på funksjonstasten **TILLEGGSFUNK.**
- Aktivering av filbeskyttelse: Trykk på funksjonstasten **BESKYTT**

> Filen får beskyttelsessymbol.

UBESKYTT Ï  $\epsilon$ 

 $\mathbf{b}$  . Opphevelse av filbeskyttelse: Trykk på funksjonstasten **UBESKYTT.**

# **Velge redigeringsprogram**

Flytt markøren til filen som skal åpnes

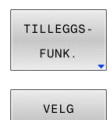

RED. PROG

- Valg av tilleggsfunksjoner: Trykk på funksjonstasten **TILLEGGSFUNK.**
- Valg av redigeringsprogram: Trykk på funksjonstasten **VELG RED.PROG.**
- Merk ønsket redigeringsprogram.
	- **TEKSTREDIGERINGSPROGRAM** for tekstfiler, f.eks. **.A** eller **.TXT**
	- **PROGRAMREDIGERINGSPROGRAM** for NCprogrammer **.H** og **.I**
	- **TABELLREDIGERINGSPROGRAM** for tabeller, f.eks. **.TAB** eller **.T**
	- **BPM-REDIGERINGSPROGRAM** for palettabeller **.P**
- Trykk på funksjonstasten **OK**

# **Koble USB-enhet til og fra**

Styringen kjenner automatisk igjen tilkoblede USB-enheter med støttede filsystemer.

Når du skal koble fra en USB-enhet, gjør du følgende:

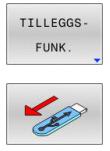

- Flytt markøren til venstre vindu
- Trykk på funksjonstasten **TILLEGGSFUNK.**

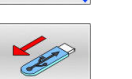

► Fierne USB-enheten

**Mer informasjon:** ["USB-enheter på styringen", Side 91](#page-90-0)

# **UTVIDEDE RETT.**

Funksjonen **UTVIDEDE RETT.** kan bare benyttes i forbindelse med brukeradministrasjonen og forutsetter katalogen **public**.

**Mer informasjon:** ["Katalog public", Side 550](#page-549-0)

Første gang brukeradministrasjonen aktiveres, tilknyttes katalogen **public** under stasjonen **TNC:**.

Du kan kun fastsette tilgangsrettigheter for filer i katalogen **public**.

For samtlige filer som ligger på stasjonen **TNC:** og ikke i katalogen **public**, tilordnes funksjonsbrukeren **user** automatisk som eier.

**Mer informasjon:** ["Katalog public", Side 550](#page-549-0)

#### **Vis skjulte filer**

Ĭ.

Styringen skjuler systemfiler samt filer og mapper med et punkt i begynnelsen av navnet.

# *MERKNAD*

#### **OBS! Fare for tap av data!**

Styringens operativsystem bruker bestemte skjulte mapper og filer. Disse mappene og filene er skjult som standard. Hvis systemdataene i den skjulte mappen manipuleres, kan programmets styring bli skadet. Hvis du lagrer egne filer i denne mappen, oppstår det ugyldige baner.

- Ha skjulte mapper og filer alltid skjult
- Ikke bruk skjulte mapper og filer til lagring av data

Hvis nødvendig kan du vise de skjulte filene og mappene et øyeblikk, for eksempel hvis det i vanvare ble overført en fil med et punkt i begynnelsen av navnet.

Slik viser du skjulte filer og mapper:

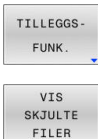

- Trykk på funksjonstasten **TILLEGGSFUNK.**
- 
- Trykk på funksjonstasten **VIS FILER**
- > Styringen viser de skjulte filene og mappene.

# **Velge stasjoner, kataloger og filer**

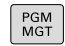

Velge filbehandling: Trykk på tasten **PGM MGT**

Naviger med en tilkoblet mus eller trykk på piltastene eller skjermtastene for å flytte markøren til det ønskede feltet på skjermen:

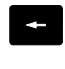

Flytte markøren fra høyre til venstre vindu, og omvendt

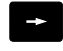

Flytte markøren opp og ned i vinduet

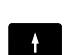

 $\mathbf{H}$ 

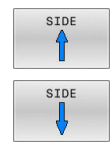

Flytte markøren side for side opp og ned i vinduet

## **Trinn 1:** Velg stasjon

Merke stasjonen i venstre vindu

Trykk på tasten **ENT**

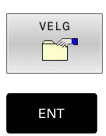

Valg av stasjon: Trykk på funksjonstasten **VELG**, eller

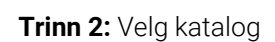

- Markere katalog i venstre vindu
- Det høyre vinduet viser automatisk alle filene i katalogen som er markert (lys bakgrunn).

# **Trinn 3:** Velge fil

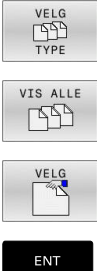

Trykk på funksjonstasten **VELG TYPE**

- Trykk på **VIS ALLE** funksjonstast
- Merk filen i høyre vindu
- Trykk på funksjonstasten **VELG**, eller
- trykk på tasten **ENT**
- > Styringen aktiverer den valgte filen i den driftsmodusen som du har åpnet filbehandlingen i.

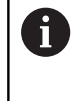

Når du angir første bokstav på filen du søker etter i filbehandlingen, hopper markøren automatisk til første NCprogram med den bokstaven.

# **Filtrere visning**

Du kan filtrere verdiene på følgende måte:

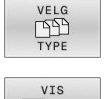

Trykk på funksjonstasten **VELG TYPE**

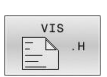

Trykk på funksjonstasten for ønsket filtype

#### Alternativ:

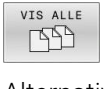

- Trykk på **VIS ALLE** funksjonstast
- > Styringen viser alle filer i mappen.

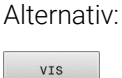

FILTER

- Bruke jokertegn, f.eks. **4\*.H**
- > Styringen viser alle filer med filtype .h, som begynner med 4.

#### Alternativ:

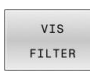

- Angi suffikser, f.eks. **\*.H;\*.D**
- Styringen viser alle filer med filtype .h og .d.

Definert visningsfilter forblir lagret også når styringen startes på nytt.

# **Velge en av de sist valgte filene**

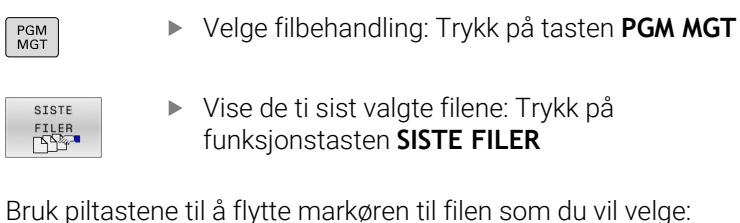

Flytte markøren opp og ned i vinduet

Velge fil: Trykk på skjermtasten **OK**, eller

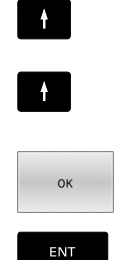

i I

Trykk på tasten **ENT**

Med funksjonstasten **KOPIER VERDI** kan du kopiere banen til en markert fil. Du kan bruke den kopierte banen på nytt senere, f.eks. ved oppkalling av et program ved hjelp av tasten **PGM CALL**.

# <span id="page-90-0"></span>**USB-enheter på styringen**

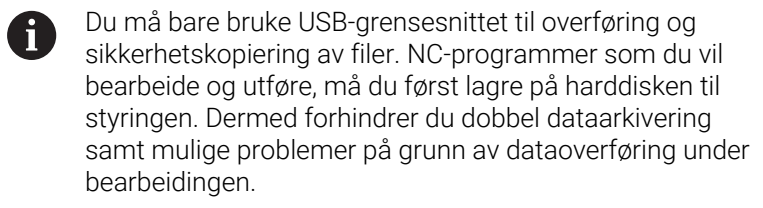

Det er svært enkelt å lagre eller overføre data til styringen ved hjelp av USB-enheter. Styringen støtter følgende USB-blokkenheter:

- Diskettstasjoner med filsystemet FAT/VFAT  $\overline{\phantom{a}}$
- Minnepenner med filsystemet FAT/VFAT eller exFAT  $\overline{\phantom{a}}$
- Pinner med filsystem NTFS  $\overline{\phantom{a}}$
- Harddisker med filsystemet FAT/VFAT
- CD-ROM-stasjoner med filsystemet Joliet (ISO 9660)

Styringen gjenkjenner slike USB-enheter automatisk. Ved ikke støttede filsystemer vil styringen vise en feilmelding ved innsetting.

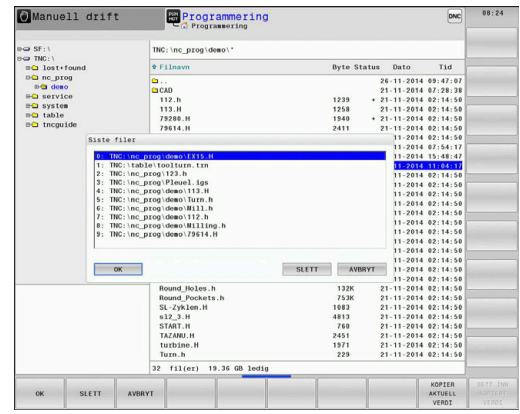

#### Hvis styringen viser en feilmelding når kobler til A en USB-enhet, må du kontrollere innstillingen i sikkerhetsprogramvaren **SELinux**.

**Mer informasjon:** ["Sikkerhetsprogramvare SELinux",](#page-518-0) [Side 519](#page-518-0)

Hvis styringen viser feilmeldingen**USB: TNC støtter ikke enheten** under bruk av USB-hub, må du ignorere og kvittere for meldingen ved hjelp av tasten **CE**.

Hvis styringen gjentatte ganger ikke kjenner igjen en USBenhet med et filsystem som støtter av styringen, må du kontrollere grensesnittet ved hjelp av en annen enhet. Hvis problemet da blir løst, bruker du heretter den fungerende enheten.

# **Arbeide med USB-enheter**

Følg maskinhåndboken! Maskinprodusenten kan gi faste navn for USB-enheter.

I filbehandlingen ser du USB-enheter som egne stasjoner i katalogstrukturen, slik at du kan bruke funksjonene som er beskrevet i avsnittene over, til filbehandlingen.

Når du overfører en større fil til en USB-enhet i filbehandlingen, viser styringen dialogen **Skrivetilgang på USB-enhet** frem til filoverføringen er avsluttet. Med funksjonstasten **SKJULE** lukker du dialogen. Filoverføringen fortsetter likevel i bakgrunnen. Styringen viser et varsel frem til filoverføringen er avsluttet.

# **Fjerne USB-enhet**

Når du skal koble fra en USB-enhet, gjør du følgende:

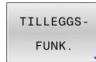

**(ö)** 

- Flytt markøren til venstre vindu
- Trykk på skjermtasten **TILLEGGSFUNK.**

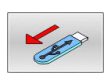

► Fjerne USB-enheten

# **Dataoverføring til/fra et eksternt lagringsmedium**

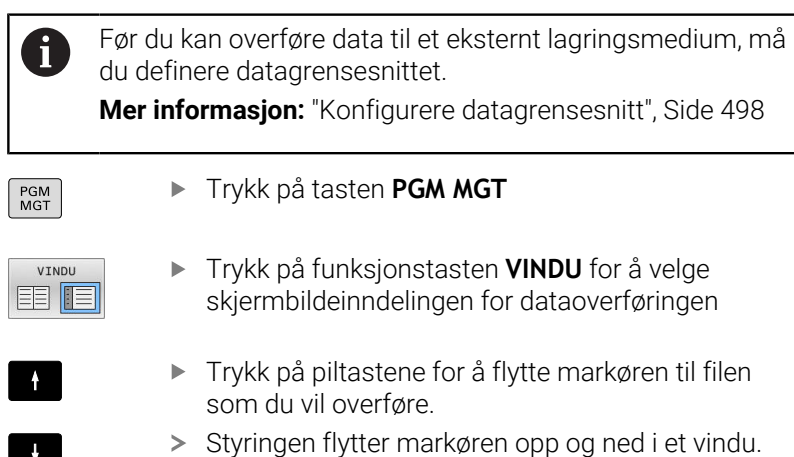

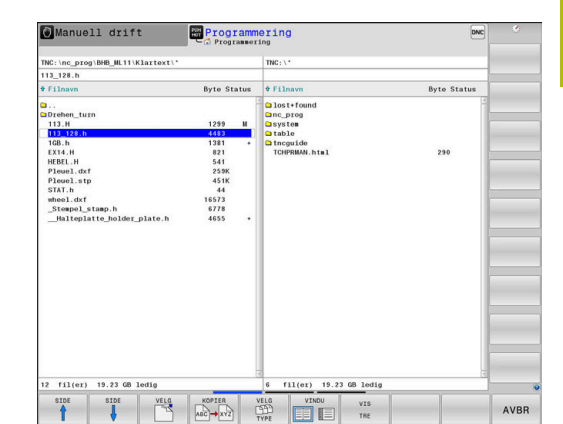

> Styringen flytter markøren fra høyre vindu til venstre vindu, og omvendt.

Hvis du vil kopiere fra styringen til et eksternt lagringsmedium, plasserer du markøren i det venstre vinduet til den filen som skal kopieres.

Hvis du vil kopiere fra det eksterne lagringsmediet til styringen, plasserer du markøren i det høyre vinduet til den filen som skal kopieres.

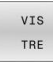

- Trykk på funksjonstasten **VIS TRE** for å velge en annen stasjon eller katalog
- ▶ Velg ønsket katalog med piltastene.
- Trykk på funksjonstasten **VIS FILER**  $\frac{1}{2}$

Trykk på funksjonstasten **KOPIER**

- Velg ønsket fil med piltastene.  $\mathbf{r}$
- 

ENT

VINDU

EE

VIS FILER

- $\blacktriangleright$ Bekreft med **ENT**-tasten
- > Styringen åpner et statusvindu som gir informasjon om kopieringsforløpet.
- Trykk alternativt på funksjonstasten **VINDU**  $\mathbf{r}$
- $\geq$ Styringen går tilbake til standardvinduet for filbehandlingen.

## **Sikring mot ufullstendige NC-programmer**

Styringen kontrollerer at alle NC-programmer er fullstendige før de kjøres. Hvis NC-blokken **END PGM** mangler, utløser styringen en advarsel.

Hvis du starter det ufullstendige NC-programmet i driftsmodusene **Programkjøring enkeltblokk** eller **Programkjøring blokkrekke**, avbrytes styringen med en feilmelding.

Du kan endre NC-programmet på følgende måte:

- Velg NC-programmet i driftsmodusen **Programmering**
- Styringen åpner NC-programmet og legger automatisk til NC- $\geq$ blokken **END PGM**.
- Kontrollere og ev. korrigere NC-program ь
	- Trykk på funksjonstasten **LAGRE SOM**
		- > Styringen lagrer NC-programmet sammen med NC-blokken **END PGM**.

# **Styringen i nettverket**

LAGRE SOM

> Beskytt dataene og styringen ved å bruke maskinen i et sikkert nettverk.

Du kobler styringen til nettverket ved hjelp av Ethernet-grensesnittet. På styringen kan du definere generelle nettverksinnstillinger og koble til nettverksstasjoner.

**Mer informasjon:** ["Ethernet-grensesnitt ", Side 505](#page-504-0)

Når styringen er koblet til et nettverk og dataaktiveringer er tilknyttet, viser styringen ekstra stasjoner i katalogvinduet. Hvis beregningen er til stede, gjelder funksjonene Velg stasjon, Kopier filer osv. også for nettverksstasjonene.

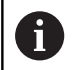

Styringen protokollfører mulige feilmeldinger under driften av nettverket.

# *MERKNAD*

#### **OBS: Fare som følge av manipulerte data!**

Hvis du behandler NC-programmer direkte fra en nettverksstasjon eller USB-enhet, har du ingen kontroll over om NC-programmet har blitt endret eller manipulert. I tillegg kan nettverkshastigheten sinke behandlingen av NC-programmet. Det kan oppstå uønskede maskinbevegelser og kollisjoner.

Kopier NC-programmet og alle opphentede filer, til stasjonen ь **TNC:**

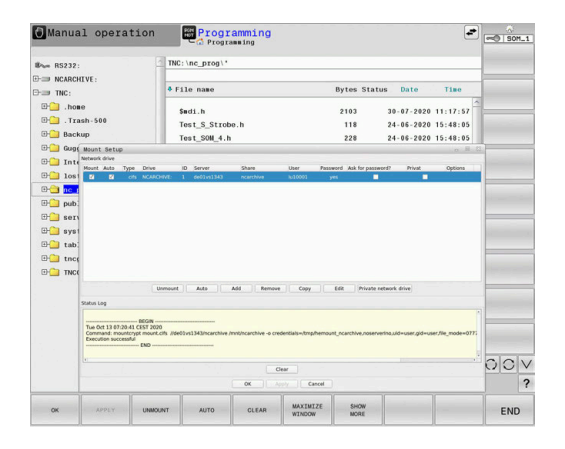

# **Sikkerhetskopiering av data**

HEIDENHAIN anbefaler at de nye NC-programmene og filene som opprettes på styringen, sikkerhetskopieres over til en PC med jevne mellomrom.

Med den kostnadsfrie programvaren **TNCremo** tilbyr HEIDENHAIN en enkel mulighet til å ta sikkerhetskopier av de dataene som er lagret på styringen.

Du kan også sikkerhetskopiere filene direkte fra styringen. **Mer informasjon:** ["Backup og Restore", Side 492](#page-491-0)

I tillegg trenger du et lagringsmedium der du kan sikkerhetskopiere alle maskinspesifikke data (PLS-program, maskinparametere osv.). Ta eventuelt kontakt med maskinprodusenten om denne muligheten.

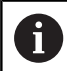

Det kan ta flere timer å sikkerhetskopiere alle filer på internlagringen. Forskyv om nødvendig sikkerhetskopieringsprosessen til en periode når du ikke bruker maskinen.

Slett regelmessig filer du ikke lenger trenger. Dette sikrer at styringen har nok lagringsplass for systemfilene, f.eks. Verktøytabell.

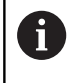

(6)

HEIDENHAIN anbefaler at du får kontrollert harddisken etter 3 til 5 år. Etter denne perioden må det påregnes økt feilprosent, avhengig av driftsforholdene, f.eks. vibrasjonseksponering.

# **Importere fil fra iTNC 530**

Følg maskinhåndboken! Maskinprodusenten kan tilpasse funksjonen **TILPASS NC-PGM**.

Maskinprodusenten kan muliggjøre f.eks. automatisk fjerning av omlyder fra tabeller og NC-programmer ved hjelp av oppdateringsregler.

Når du leser en fil ut fra en iTNC 530 og inn i en TNC 640, må du alt etter filtypen tilpasse format og innhold før du kan bruke filen. Maskinprodusenten definerer hvilken filtype du kan importere med funksjonen **TILPASS NC-PGM**. Styringen konverterer innholdet i den innleste filen til et format som er gyldig for TNC 640, og lagrer endringene i den valgte filen.

**Mer informasjon:** ["Importere verktøytabeller", Side 146](#page-145-0)

# <span id="page-95-0"></span>**Tilleggsverktøy for behandling av eksterne filtyper**

Du kan vise eller bearbeide ulike eksternt opprettede filtyper på styringen ved hjelp av tilleggsverktøyene.

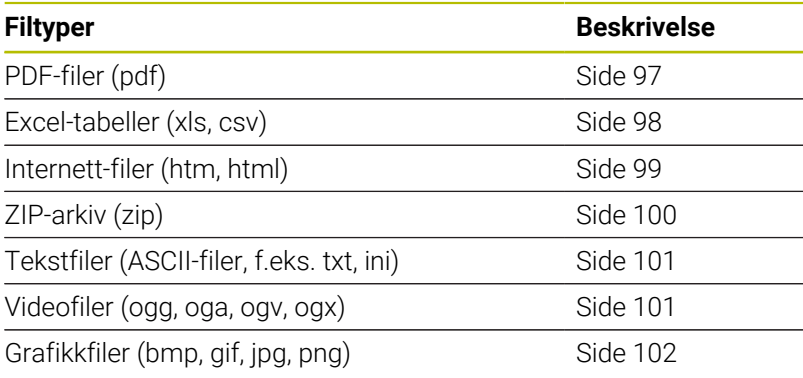

A

6

Filer med endelsene pdf, xls, zip, bmp, gif, jpg og png må overføres binært fra PC-en til styringen. Tilpass programvaren TNCremo ved behov (menypunkt **Forbindelse** > **Konfigurere forbindelse** > Arkfane **Modus**).

Når du bruker en TNC 640 med berøringsbetjening, kan du erstatte enkelte tastetrykk med gester.

**Mer informasjon:** ["Betjene berøringsskjerm", Side 563](#page-562-0)

#### <span id="page-96-0"></span>**Vise PDF-filer**

PGM<br>MGT

ENT

i.

Når du vil åpne PDF-filer direkte i styringen, gjør du følgende:

- Velge filbehandling: Trykk på tasten **PGM MGT**
- Velg katalogen der PDF-filen er lagret.
- Flytt markøren til PDF-filen
- Trykk på tasten **ENT**
- > Styringen åpner PDF-filen med tilleggsverktøyet **Dokumentvisning** i et eget vindu.

Med tastekombinasjonen ALT+TAB kan du til enhver ĥ tid veksle tilbake til styringsgrensesnittet og la PDFfilen være åpen. Alternativt kan du også veksle tilbake til styringsgrensesnittet ved å klikke på det tilsvarende symbolet i oppgavelinjen.

Når du plasserer musepekeren over en knapp, vises en kort tekst med tips om knappens gjeldende funksjon. Du finner mer informasjon om hvordan du bruker **Dokumentvisning** under **Hjelp**.

Når du vil avslutte **dokumentvisning**, gjør du følgende:

- Velg menypunktet **Fil** med musen.
- Velg menypunktet **Lukk**
- > Styringen går tilbake til filbehandlingen.

Lukk **Dokumentvisningen** på følgende måte hvis du ikke bruker mus:

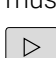

- **Trykk på funksjonsvalgtasten.**
- **Dokumentvisningen** åpner valgmenyen **Fil**.
- Flytt markøren til menypunktet **Lukk**
- ENT
- Trykk på tasten **ENT**
- > Styringen går tilbake til filbehandlingen.

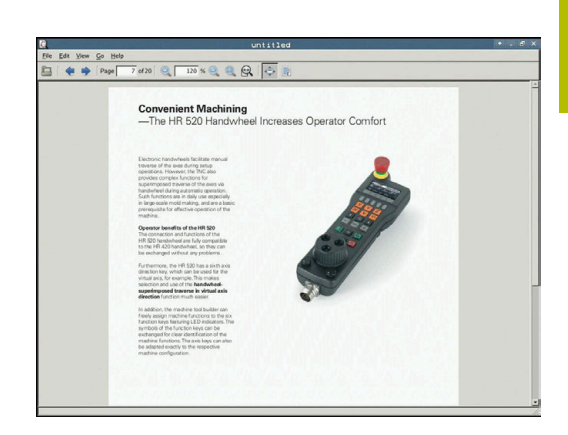

# <span id="page-97-0"></span>**Vise og redigere Excel-filer**

Når du skal åpne og redigere Excel-filer med endelsen **xls**, **xlsx** eller **csv** direkte i styringen, gjør du følgende:

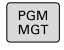

- Velge filbehandling: Trykk på tasten **PGM MGT**
- Velg katalogen der Excel-filen er lagret
- Flytt markøren til Excel-filen

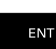

- Trykk på tasten **ENT**
- > Styringen åpner Excel-filen med tilleggsverktøyet **Gnumeric** i et eget vindu.

H)

Med tastekombinasjonen ALT+TAB kan du til enhver tid veksle tilbake til styringsgrensesnittet og la Excelfilen være åpen. Alternativt kan du også veksle tilbake til styringsgrensesnittet ved å klikke på det tilsvarende symbolet i oppgavelinjen.

A

Når du plasserer musepekeren over en knapp, vises en kort tekst med tips om knappens gjeldende funksjon. Du finner mer informasjon om hvordan du bruker **Gnumeric** under **Hjelp**.

Når du vil avslutte **Gnumeric**, gjør du følgende:

- Velg menypunktet **Fil** med musen.
- $\mathbf{b}$ Velg menypunktet **Lukk**
- > Styringen går tilbake til filbehandlingen.

Hvis du ikke bruker mus, lukker du tilleggsverktøyet **Gnumeric** på følgende måte:

- $\triangleright$
- **Trykk på funksjonsvalgtasten.**
- Tilleggsverktøyet **Gnumeric** åpner valgmenyen **Fil**.
- 

ENT

- Flytt markøren til menypunktet **Lukk**
- Trykk på tasten **ENT**
- > Styringen går tilbake til filbehandlingen.

#### <span id="page-98-0"></span>**Vise Internett-filer**

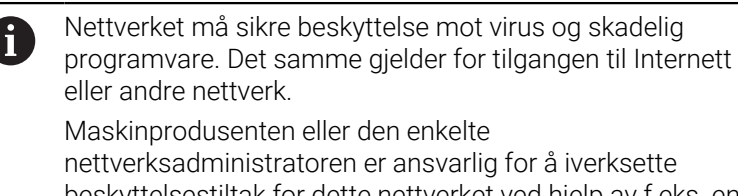

beskyttelsestiltak for dette nettverket ved hjelp av f.eks. en brannmur.

For å åpne Internett-filer med endelsen **htm** eller **html** direkte i styringen, gjør du følgende:

PGM<br>MGT

ENT

H

- Velge filbehandling: Trykk på tasten **PGM MGT**
- Velg katalogen der Internett-filen er lagret
- Flytt markøren til Internett-filen
- Trykk på tasten **ENT**
- > Styringen åpner Internett-filen med tilleggsverktøyet **Nettleser** i et eget vindu.

Med tastekombinasjonen ALT+TAB kan du til enhver tid  $\mathbf i$ veksle tilbake til styringsgrensesnittet og la nettleseren være åpen. Alternativt kan du også veksle tilbake til styringsgrensesnittet ved å klikke på det tilsvarende symbolet i oppgavelinjen.

Når du plasserer musepekeren over en knapp, vises en kort tekst med tips om knappens gjeldende funksjon. Du finner mer informasjon om hvordan du bruker **Nettleser** under **Hjelp**.

Når du starter **Nettleser**, kontrollerer den regelmessig om det er oppdateringer tilgjengelige.

Du kan bare oppdatere **Nettleser** når du samtidig deaktiverer sikkerhetsprogramvaren **SELinux** og det finnes en forbindelse til Internett.

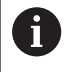

Aktiver **SELinux** igjen etter oppdateringen.

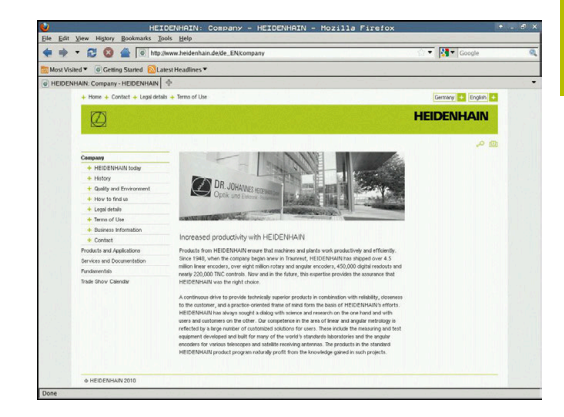

Når du vil avslutte **Nettleser**, gjør du følgende:

- Velg menypunktet **File** med musen.
- Velg menypunktet **Quit**  $\mathbf{r}$
- > Styringen går tilbake til filbehandlingen.

Hvis du ikke bruker en mus, lukker du **Nettleser** på følgende måte:

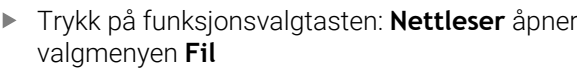

 $\triangleright$ 

- Flytt markøren til menypunktet **Quit**
- **FNT**

PGM<br>MGT

ENT

 $\mathbf i$ 

Trykk på tasten **ENT**

> Styringen går tilbake til filbehandlingen.

# <span id="page-99-0"></span>**Arbeide med ZIP-arkiver**

For å åpne og redigere ZIP-arkiv med endelsen **zip** direkte i styringen, gjør du følgende:

- Velge filbehandling: Trykk på tasten **PGM MGT**
	- Velg katalogen der arkivfilen er lagret
	- Flytt markøren til arkivfilen
	- Trykk på tasten **ENT**
- > Styringen åpner arkivfilen med tilleggsverktøyet **Xarchiver** i et eget vindu.

Med tastekombinasjonen ALT+TAB kan du til enhver tid veksle tilbake til styringsgrensesnittet og la arkivfilen være åpen. Alternativt kan du også veksle tilbake til styringsgrensesnittet ved å klikke på det tilsvarende symbolet i oppgavelinjen.

A

Når du plasserer musepekeren over en knapp, vises en kort tekst med tips om knappens gjeldende funksjon. Du finner mer informasjon om hvordan du bruker **Xarchiver** under **Hjelp**.

Når du vil avslutte **Xarchiver**, gjør du følgende:

- Velg menypunktet **ARKIV** med musa
- Velg menypunktet **Avslutt**
- > Styringen går tilbake til filbehandlingen.

Lukk **Xarchiver** på følgende måte hvis du ikke bruker mus:

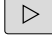

- **Trykk på funksjonsvalgtasten.**
- valgrullegardinmenyen **ARKIV**.
- 

ENT

- Flytt markøren til menypunktet **Avslutt**
- Trykk på tasten **ENT**
- > Styringen går tilbake til filbehandlingen.

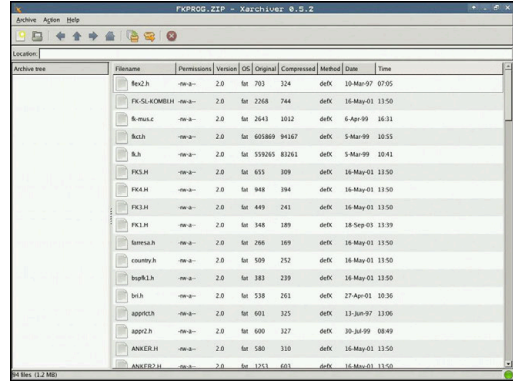

#### <span id="page-100-0"></span>**Vise eller redigere tekstfiler**

Når du skal åpne og redigere tekstfiler (ASCII-filer, f.eks. med endelsen **txt**), bruker du det interne tekstredigeringsprogrammet. Slik går du frem:

PGM<br>MGT

ENT

- Velge filbehandling: Trykk på tasten **PGM MGT**
- Velg stasjonen og katalogen der tekstfilen er lagret
- Flytt markøren til tekstfilen
- Trykk på tasten **ENT**
- > Styringen åpner tekstfilen med det interne tekstredigeringsprogrammet.
- fb

Alternativt kan du også åpne ASCII-filer med tilleggsverktøyet **Leafpad**. Inne i **Leafpad** finner du de kjente snarveiene fra Windows, som du raskt kan redigere tekster med (CTRL+C, CTRL+V, ...).

Med tastekombinasjonen ALT+TAB kan du til enhver tid i. veksle tilbake til styringsgrensesnittet og la tekstfilen være åpen. Alternativt kan du også veksle tilbake til styringsgrensesnittet ved å klikke på det tilsvarende symbolet i oppgavelinjen.

Når du vil åpne **Leafpad**, gjør du følgende:

- Hold musen i oppgavelinjen, og velg HEIDENHAIN-ikonet **Meny**
- Velg menypunktene **Tools** og **Leafpad** i valgmenyen  $\blacktriangleright$

Når du vil avslutte **Leafpad**, gjør du følgende:

- Velg menypunktet **Fil** med musen.
- Velg menypunktet **Avslutt**
- > Styringen går tilbake til filbehandlingen.

# <span id="page-100-1"></span>**Vise videofiler**

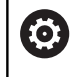

Denne funksjonen må aktiveres og tilpasses av maskinprodusenten.

Når du skal åpne videofiler med endelsen **ogg**, **oga**, **ogv** eller **ogx** direkte i styringen, gjør du følgende:

- PGM<br>MGT
- Velge filbehandling: Trykk på tasten **PGM MGT**
- Velg katalogen der videofilen er lagret
- Flytt markøren til videofilen
- ENT
- Trykk på tasten **ENT**
- > Styringen åpner videofilen i et eget vindu.

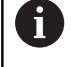

For ytterligere formater må du bruke den kostnadspliktige Fluendo Codec Pack, f.eks. for MP4-filer.

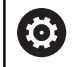

Installering av tilleggsprogramvare utføres av maskinprodusenten.

# <span id="page-101-0"></span>**Vise grafikkfiler**

Når du skal åpne grafikkfiler med endelsen **bmp**, **gif**, **jpg** eller **png** direkte i styringen, gjør du følgende:

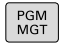

ENT

- Velge filbehandling: Trykk på tasten **PGM MGT**
	- Velg katalogen der grafikkfilen er lagret
	- Flytt markøren til grafikkfilen
	- Trykk på tasten **ENT**
	- > Styringen åpner grafikkfilen med tilleggsverktøyet **Risteretto** i et eget vindu.

A

Med tastekombinasjonen ALT+TAB kan du til enhver tid veksle tilbake til styringsgrensesnittet og la grafikkfilen være åpen. Alternativt kan du også veksle tilbake til styringsgrensesnittet ved å klikke på det tilsvarende symbolet i oppgavelinjen.

8

Du finner mer informasjon om hvordan du bruker **Risteretto** under **Hjelp**.

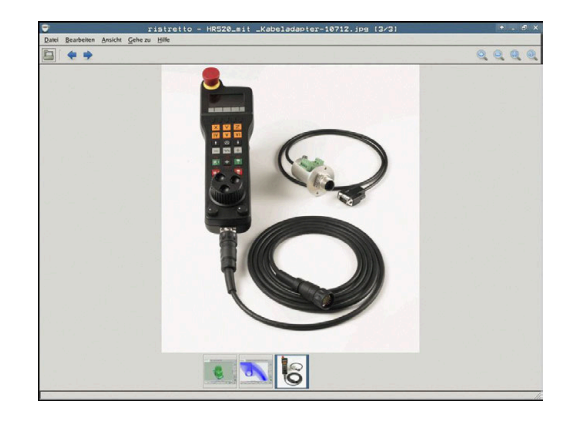

Når du vil avslutte **Risteretto**, gjør du følgende:

- Velg menypunktet **Fil** med musen.
- Velg menypunktet **Avslutt**
- > Styringen går tilbake til filbehandlingen.

Hvis du ikke bruker mus, lukker du tilleggsverktøyet **Risteretto** på følgende måte:

- $\triangleright$
- Trykk på funksjonsvalgtasten.
- 
- **Risteretto** åpner valgmenyen **Fil**. Flytt markøren til menypunktet **Avslutt**
- $\mathbf{L}$

ENT

- Trykk på tasten **ENT**
- > Styringen går tilbake til filbehandlingen.

# **3.6 Feilmeldinger og hjelpesystem**

# **Feilmeldinger**

# **Vis feil**

Styringen viser feil bl.a. ved:

- Feil inndata
- Logiske feil i NC-programmet
- Ikke utførbare konturelementer
- Ulovlig bruk av touch-probe
- **Maskinvareendringer**

Styringen viser en oppstått feil i toppteksten.

Styringen bruker følgende forskjellige ikoner og skriftfarger for ulike feilklasser:

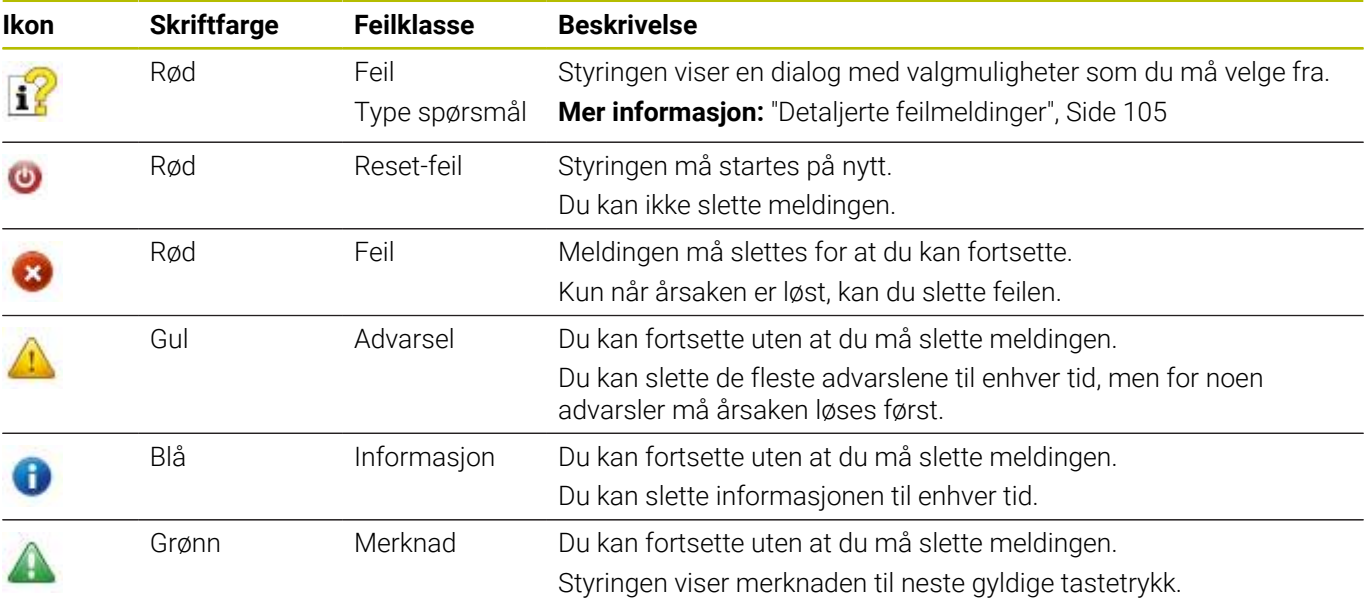

Tabellinjene er sortert etter prioritet. Styringen viser en melding i toppteksten til den slettes eller blir erstattet av en melding med høyere prioritet (feilklasse).

Lange feilmeldinger og feilmeldinger over flere linjer fremstilles forkortet av styringen. Fullstendig informasjon om alle ubehandlede feil finner du i feilvinduet.

En feilmelding som inneholder nummeret til en NC-blokk, ble forårsaket av denne NC-blokken eller en forutgående.

# **Åpne feilvindu**

Når du åpner feilvinduet, får du den fullstendige informasjonen som gjelder alle feil som foreligger.

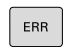

- Trykk på **ERR**-tasten
- > Styringen åpner feilvinduet og viser alle utestående feilmeldinger fullstendig.

#### <span id="page-104-0"></span>**Detaljerte feilmeldinger**

Styringen viser mulige årsaker til feilen samt muligheter for å rette opp feilen:

- Åpne feilvindu
- Posisjoner markøren på den respektive feilmeldingen
	- Trykk på funksjonstasten **TILLEGGSINFO.**
		- > Styringen åpner et vindu med informasion om årsaker til og utbedring av feilen.
- TILLEGGS INFO

TILLEGGS-INFO

> ► Lukke info: Trykk på funksjonstasten **TILLEGGSINFO.** igjen.

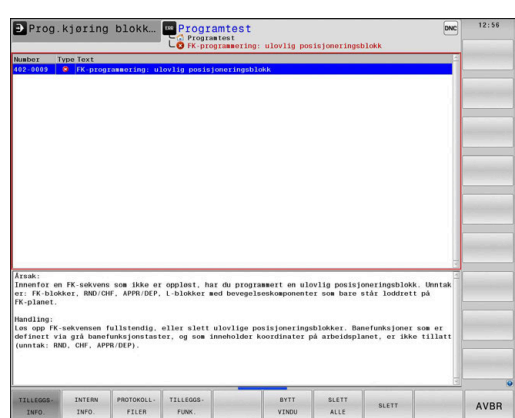

## **Feilmeldinger med høy prioritet**

Dersom det gis ut en feilmelding når styringen slås på etter at det har blitt foretatt en endring i maskinvaren eller en oppdatering, så åpner styringen automatisk feilvinduet. Styringen viser en feil med typen spørsmål.

Denne feilen kan du bare rette idet du kvitterer for spørsmålet ved hjelp av den respektive funksjonsknappen. Eventuelt fortsetter styringen dialogen inntil årsaken eller korrigeringen av feilen er fullstendig avklart.

Dersom det unntaksvis skulle oppstå en **Feil under databehandlingen**, åpner styringen automatisk feilvinduet. En slik feil kan du ikke rette opp.

Slik går du frem:

- $\blacktriangleright$ Slå av styringen
- Start på nytt  $\blacktriangleright$

# **Funksjonstast INTERN INFO.**

Funksjonstasten **INTERN INFO.** gir informasjon om feilmeldingen, som utelukkende er av betydning ved service.

- Åpne feilvindu  $\blacktriangleright$
- Posisjoner markøren på den respektive feilmeldingen

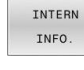

- Trykk på funksjonstasten **INTERN INFO.**
	- > Styringen åpner et vindu med intern informasjon om feilen.

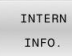

Lukk detaljert visning: Trykk på funksjonstasten **INTERN INFO.** igjen

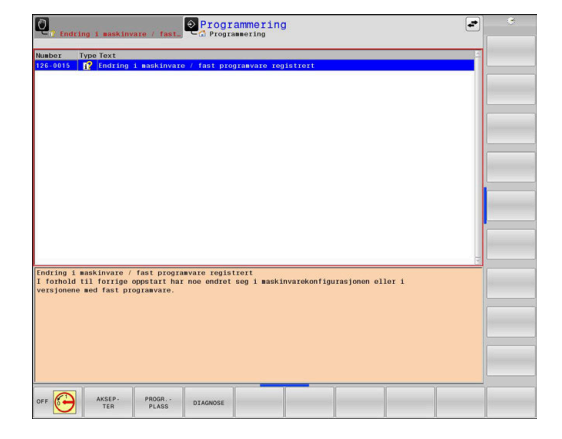

# **Funksjonstast GRUPPERING**

Når du aktiverer funksjonstasten **GRUPPERING**, viser styringen alle advarsler og feilmeldinger med det samme feilnummeret på en linje i feilmeldingsvinduet. På den måten blir listen over meldingene kortere og mer oversiktlig.

Slik grupperer du feilmeldingene:

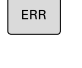

Åpne feilvindu

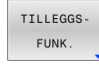

Trykk på funksjonstasten **TILLEGGSFUNK.**

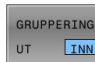

- Trykk på funksjonstasten **GRUPPERING**
- > Styringen grupperer de identiske advarslene og feilmeldingene.
- > Hvor hyppig de enkelte meldingene har oppstått, står i parentes i den respektive linjen.

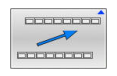

Trykk på funksjonstasten **TILBAKE**

## **Funksjonstast AKTIVER LAGRING**

Ved hjelp av funksjonstasten **AKTIVER LAGRING** kan feilmeldingsnumre føres opp som lagrer en servicefil umiddelbart i etterkant av en feil.

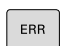

Åpne feilvindu

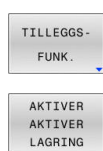

- Trykk på funksjonstasten **TILLEGGSFUNK.**
- Trykk på funksjonstasten **AKTIVER LAGRING**
- > Styringen åpner overlappingsvinduet Aktiver **automatisk lagring**.
- Definere inndata
	- **Feilmeldingsnummer** : Legg inn tilhørende feilmeldingsnummer
	- **Aktiv:** Sett hake, servicefil opprettes automatisk
	- **Kommentar:** Angi eventuelt kommentar til feilmeldingsnummer
- Trykk på funksjonstasten **LAGRE**
- > Styringen lagrer en servicefil automatisk når lagret feilmeldingsnummer foreligger.
- Trykk på funksjonstasten **TILBAKE**

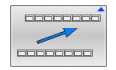

LAGRE

#### **Slette feil**

to:

Når et NC-program velges eller startes på nytt, styringen slette de foreliggende advarsler eller feilmeldinger automatisk. Maskinprodusenten fastsetter i den valgfrie maskinparameteren **CfgClearError** (nr. 130200) om automatisk sletting skal utføres. Når styringen leveres, slettes advarsler og feilmeldinger i driftsmodiene **Programtest** og **Programmering**

fra feilmeldingsvinduet automatisk. Meldinger i

maskindriftsmodi slettes ikke.

#### **Slette feil utenfor feilvinduet**

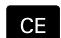

Trykk på **CE**-tasten

> Styringen sletter feilene eller merknadene som vises i toppteksten.

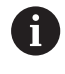

I noen situasjoner kan du ikke bruke **CE**-tasten til å slette feilen, da tasten brukes til andre funksjoner.

#### **Slette feil**

- ▶ Åpne feilvindu
- Posisjoner markøren på den respektive feilmeldingen

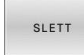

Trykk på funksjonstasten **SLETT**

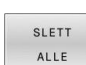

Alternativt slette alle feil: Trykk på funksjonstasten  $\blacktriangleright$ **SLETT ALLE**

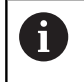

Hvis årsaken til en feil ikke er blitt løst, kan feilen ikke slettes. I dette tilfellet vil feilmeldingen beholdes.

#### **Feilprotokoll**

Styringen lagrer oppståtte feil og viktige hendelser, f.eks. systemstart, i en feilprotokoll. Kapasiteten til feilprotokollen er begrenset. Når feilprotokollen er full, bruker styringen en fil til. Når denne også er full, vil den første feilprotokollen slettes og skrives på nytt, osv. Bytt ved behov fra **GJELDENDE FIL** til **FORRIGE FIL** for å se gjennom feilhistorikken.

#### Åpne feilvindu

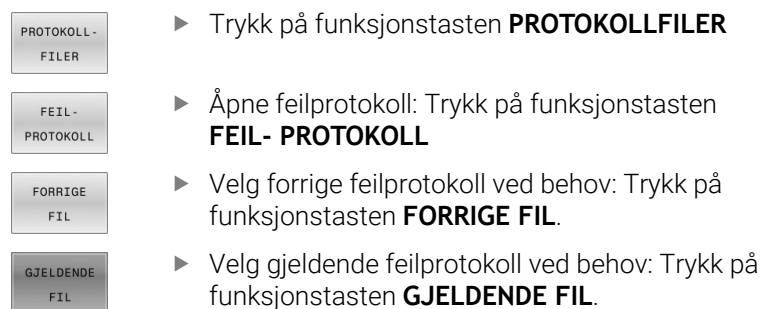

Den eldste oppføringen i feilprotokollen står først, og den nyeste sist i filen.

# **Tasteprotokoll**

Styringen lagrer inntastinger og viktige hendelser (f.eks. systemstart) i en tasteprotokoll. Kapasiteten til tasteprotokollen er begrenset. Hvis tasteprotokollen er full, vil det opprettes en tasteprotokoll til. Når denne også er full, vil den første tasteprotokollen slettes og skrives på nytt, osv. Bytt ved behov fra **GJELDENDE FIL** til **FORRIGE FIL** for å se gjennom inputhistorikken.

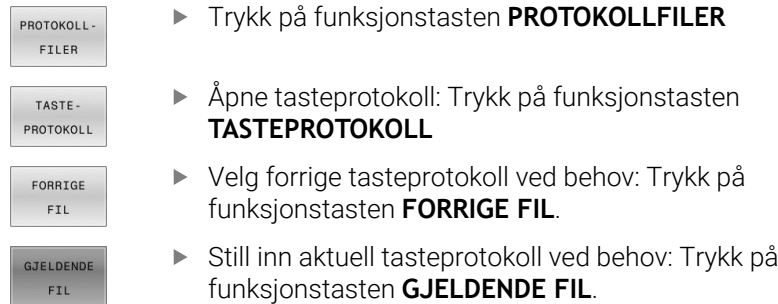

Styringen lagrer hver inntasting på kontrollpanelet i en tasteprotokoll. Den eldste oppføringen står først og den nyeste sist i filen.

#### **Oversikt over taster og skjermtaster for å gå gjennom protokollen**

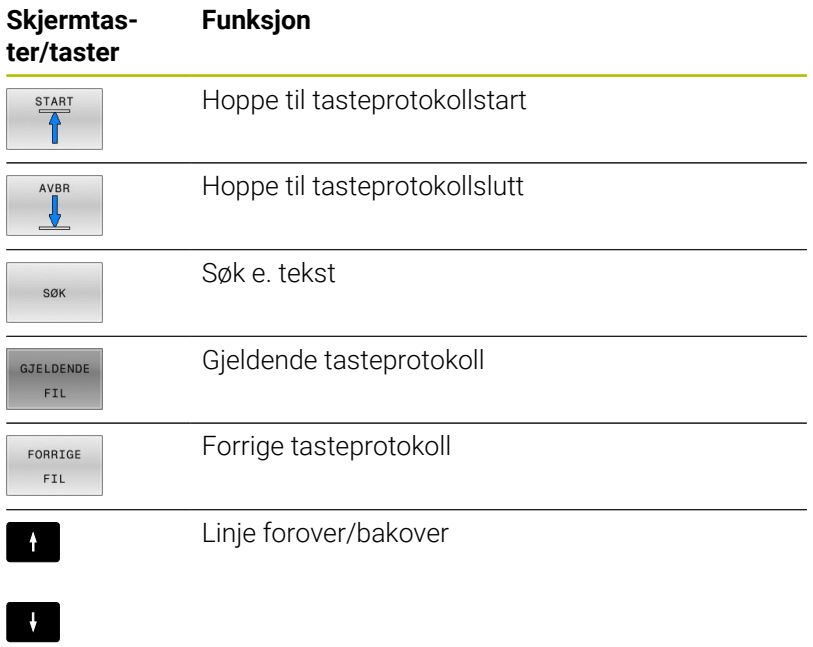

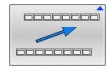

Tilbake til hovedmeny
#### **Merknader**

Ved en betjeningsfeil, for eksempel bruk av en ikke-tillatt tast eller inntasting av en verdi som er utenfor gyldighetsområdet, viser styringen en merknad i toppteksten for å gjøre deg oppmerksom på betjeningsfeilen. Styringen sletter merknadsteksten ved neste gyldige inntasting.

#### **Lagre servicefiler**

Ved behov kan du lagre den aktuelle tilstanden til styringen slik at en servicetekniker kan bruke den for å analysere situasjonen. En gruppe servicefiler vil da lagres (feil- og tasteprotokoll, samt ytterligere filer som gir informasjon om den aktuelle tilstanden til maskinen og bearbeidingen).

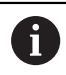

For at servicefiler skal kunne sendes via e-post, lagrer styringen kun aktive NC-programmer med en størrelse opptil 10 MB i servicefilen. Større NC-programmer lagres ikke når servicefilen opprettes.

Hvis du utfører funksjonen **LAGRE SERVICEFILER** flere ganger med samme filnavn, vil den forrige lagrede gruppen med servicefiler overskrives. Ved ny utførelse av funksjonen bør du derfor bruke et annet filnavn.

#### **Lagre servicefiler**

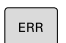

Åpne feilvindu

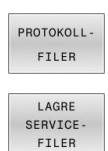

OK

- Trykk på funksjonstasten **PROTOKOLLFILER**
- Trykk på funksjonstasten **LAGRE SERVICEFILER** > Styringen åpner et vindu der du kan angi et filnavn
	- eller en hel filbane for servicefilen.
- Trykk på funksjonstasten **OK**
- > Styringen lagrer servicefilen.

#### **Lukke feilvindu**

Gå frem på følgende måte for å lukke feilvinduet igjen:

Trykk på funksjonstasten **AVBR**

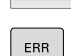

AVBR

- Trykk alternativt på **ERR**-tasten
- > Styringen lukker feilvinduet.

# **Kontekstsensitivt hjelpesystem TNCguide**

**Bruk**

A

Før du kan bruke **TNCguide**, må du laste ned hjelpefilene fra hjemmesiden til HEIDENHAIN.

**Mer informasjon:** ["Laste ned gjeldende hjelpefil",](#page-113-0) [Side 114](#page-113-0)

Det kontekstsensitive hjelpesystemet **TNCguide** inneholder brukerdokumentasjonen i HTML-format. Du åpner **TNCguide** med tasten **HELP**. I enkelte tilfeller vil styringen straks vise den tilhørende informasjonen (kontekstsensitiv oppkalling). Når du redigerer i en NC-blokk og trykker på **HELP**-tasten, kommer du som regel direkte til det stedet i dokumentasjonen der den aktuelle funksjonen er beskrevet.

> Styringen forsøker å starte **TNCguide** på det språket som du har stilt inn som dialogspråk. Hvis den nødvendige språkversjonen mangler, åpner styringen den engelske versjonen.

Følgende brukerdokumentasjon er tilgjengelig i **TNCguide**:

- Brukerhånbok for klartekstprogrammering (**BHBKlartext.chm**)
- Brukerhåndbok DIN/ISO-programmering (**BHBIso.chm**)  $\mathbb{R}^n$
- m. Brukerhåndbok Konfigurere maskin, teste og kjøre NCprogrammer (**BHBoperate.chm**)
- Brukerhåndbok Programmere bearbeidingssykluser  $\overline{\phantom{a}}$ (**BHBcycle.chm**)
- Brukerhåndbok Programmere målesykluser for emne og verktøy (**BHBtchprobe.chm**)
- Eventuelt brukerhåndbok for program **TNCdiag** (**TNCdiag.chm**)
- Liste over alle NC-feilmeldinger (**errors.chm**)

I tillegg finnes det en bokfil **main.chm**, der alle eksisterende CHMfiler er vist.

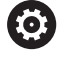

Maskinprodusenten har også mulighet til å legge inn mer maskinspesifikk dokumentasjon i **TNCguide**. Disse dokumentene ligger i så fall som en egen bok i filen **main.chm**.

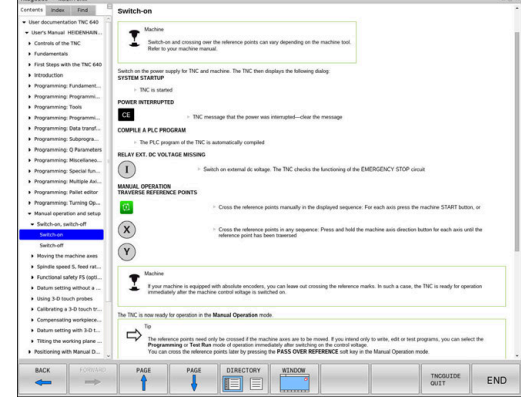

#### **Arbeid med TNCguide**

#### **Oppkall av TNCguide**

Du kan starte **TNCguide** på flere måter:

- Via tasten **HELP**
- i. Klikk med musen på en funksjonstast, forutsatt at du på forhånd har klikket på hjelpesymbolet nederst til høyre i skjermbildet
- Åpne en hjelpefil (CHM-fil) via filbehandlingen. Styringen kan åpne alle CHM-filer, selv de som ikke er lagret på harddisken til styringen.

På Windows-programmeringsstasjonen blir **TNCguide** åpnet i nettleseren som er definert som standard internt i systemet.

Mange av funksjonstastene har en kontekstsensitiv oppkalling. Det gir deg direkte tilgang til funksjonsbeskrivelsen for den enkelte funksjonstasten. Denne funksjonen kan du velge med musen.

Slik går du frem:

 $\mathbf i$ 

- Velg skjermtastrekken der den aktuelle skjermtasten befinner seg.
- Klikk med musen på hjelpesymbolet som styringen viser rett til  $\blacktriangleright$ høyre over skjermtastrekken.
- Musepekeren forandrer seg til et spørsmålstegn.
- Klikk med spørsmålstegnet på den funksjonstasten som du ønsker å få forklart funksjonen til.
- Styringen åpner **TNCguide**. Hvis det ikke eksisterer et inngangspunkt for den valgte funksjonstasten, åpner styringen bokfilen **main.chm**. Du kan søke etter ønsket forklaring per søk i fulltekst eller per navigasjon.

Også når du redigerer en NC-blokk, er en kontekstsensitiv oppkalling tilgjengelig:

- ► Velg ønsket NC-blokk
- Marker det ønskede ordet.
- Trykk på tasten **HELP**
- > Styringen starter opp hjelpesystemet og viser beskrivelsen for den aktive funksjonen. Dette gjelder ikke for tilleggsfunksjoner eller sykluser fra maskinprodusenten.

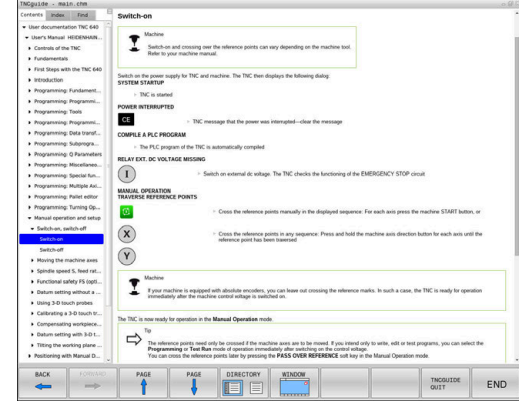

#### **Navigering i TNCguide**

Den enkleste måten å navigere i **TNCguide** på er ved hjelp av musen. På den venstre siden ser du innholdsfortegnelsen. Klikk på trekanten som peker mot høyre for å se de neste kapitlene. Hvis du vil gå direkte til en side, klikker du på den aktuelle oppføringen. Den fungerer på akkurat samme måte som Windows Utforsker.

Lenker til andre steder i teksten (kryssreferanser) vises i blått og med understreket tekst. Når du klikker på lenken, åpnes det aktuelle tekststedet.

Selvsagt kan du også betjene TNCguide ved hjelp av taster og skjermtaster. I tabellen under finner du en oversikt over tastefunksjonene.

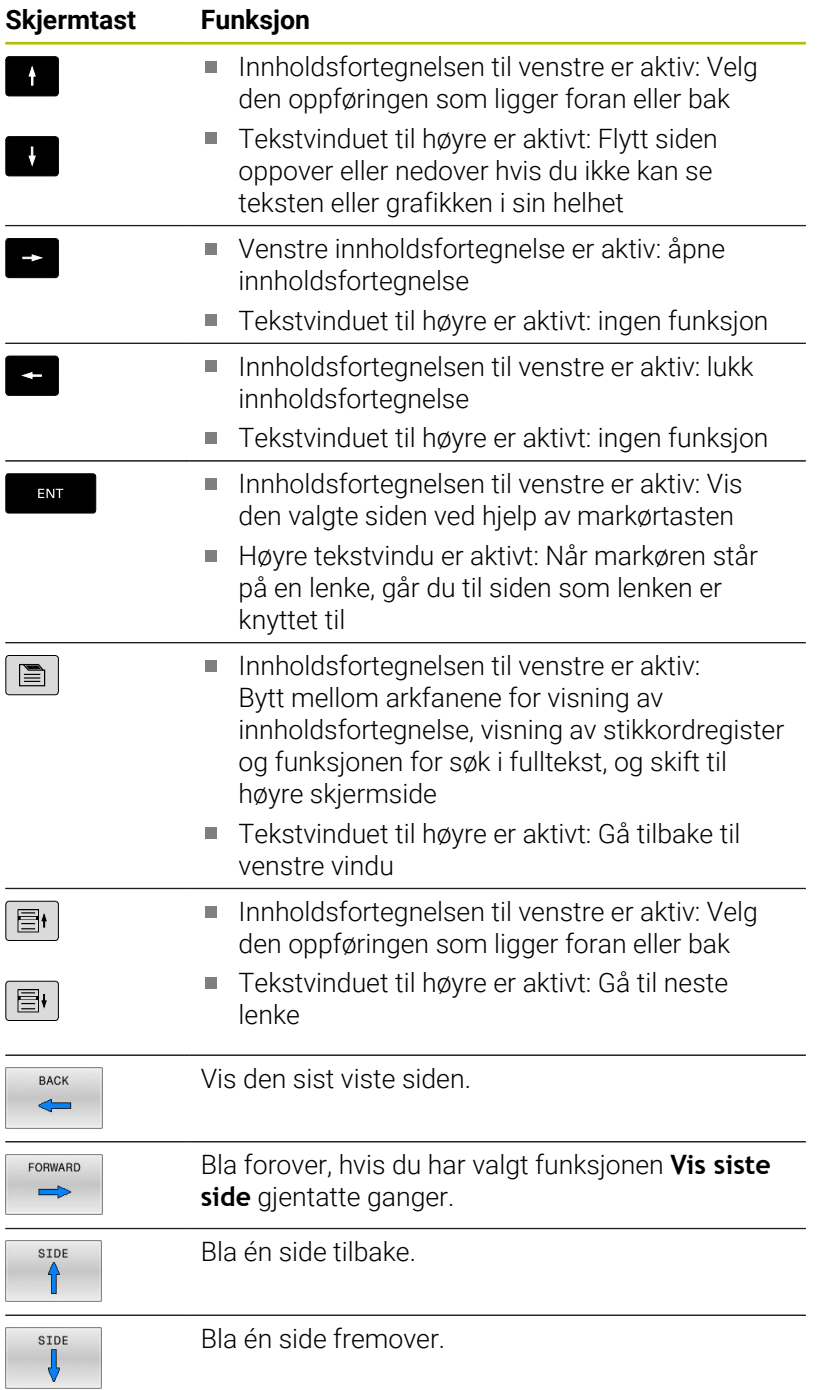

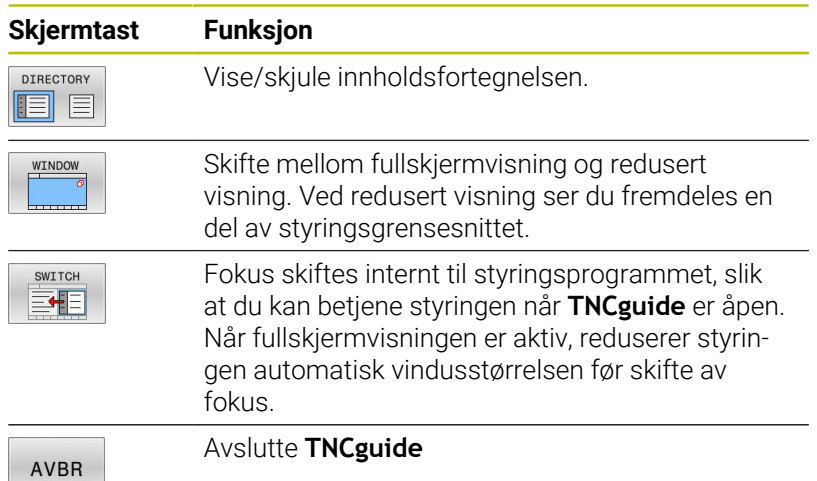

**Stikkordregister**

De viktigste stikkordene er oppført i stikkordregisteret (fane **Register**), og kan velges direkte med et museklikk eller med piltastene.

Den venstre siden er aktiv.

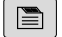

Velg arkfanen **Register**

Naviger til ønsket stikkord med piltastene eller musen.

Alternativ:

- Skriv inn de første bokstavene.
- > Styringen synkroniserer deretter stikkordregisteret i henhold til teksten som er tastet inn, slik at du lettere kan finne stikkordet i listen.
- Vis informasjon om det valgte stikkordet ved hjelp av tasten **ENT**

#### **Søk i fulltekst**

Under fanen **Søk** kan du søke gjennom hele **TNCguide** etter et bestemt ord.

Den venstre siden er aktiv.

- $\blacksquare$
- Velg fanen **Søk**
- Aktiver inndatafeltet **Søk:**
- Angi ordet du vil søke etter
- Bekreft med **ENT**-tasten
- > Styringen lister opp alle treff som inneholder dette ordet.
- Naviger til ønsket sted med piltastene.
- Vis det valgte tekststedet ved hjelp av tasten **ENT**.

I fulltekst-søk kan du bare søke etter ett enkelt ord om Đ gangen.

Hvis du aktiverer funksjonen **Søk bare i titler**, søker styringen bare i alle overskriftene og ikke i hele teksten Du aktiverer funksjonen med musen eller ved å velge den og deretter bekrefte med mellomromstasten.

#### <span id="page-113-0"></span>**Laste ned gjeldende hjelpefil**

Hjelpefilene som gjelder for din styringsprogramvare, finner du på HEIDENHAINs hjemmeside:

#### **[http://content.heidenhain.de/doku/tnc\\_guide/html/en/index.html](http://content.heidenhain.de/doku/tnc_guide/html/en/index.html)**

- Slik navigerer du til de gjeldende hjelpefilene:
- **TNC-styringer**

i

- ▶ Serie, f.eks. TNC 600
- ь Ønsket NC-programvarenummer, for eksempelTNC 640 (34059x-17)

HEIDENHAIN har forenklet versjoneringsskjemaet fra NC-programvareversjon 16:

- Tidsrommet for offentliggjøringen bestemmer versjonsnummeret.
- Alle styringstyper til et tidsrom for offentliggjøring oppviser det samme versjonsnummeret.
- **Programmeringsstasjonenes versjonsnummer** tilsvarer versjonsnummeret til NC-programvaren.
- Velg ønsket språkversjon i tabellen **Nettbasert hjelp (TNCguide)**
- Laste ned ZIP-fil  $\mathbf{r}$
- Pakke ut ZIP-fil
- Lagre de utpakkede CHM-filene på styringen i katalogen **TNC:\tncguide\de**, eller i den aktuelle underkatalogen for språket

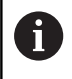

Hvis du overfører CHM-filene til styringen med **TNCremo**, velger du her binærmodusen for filer med endelsen **.chm**.

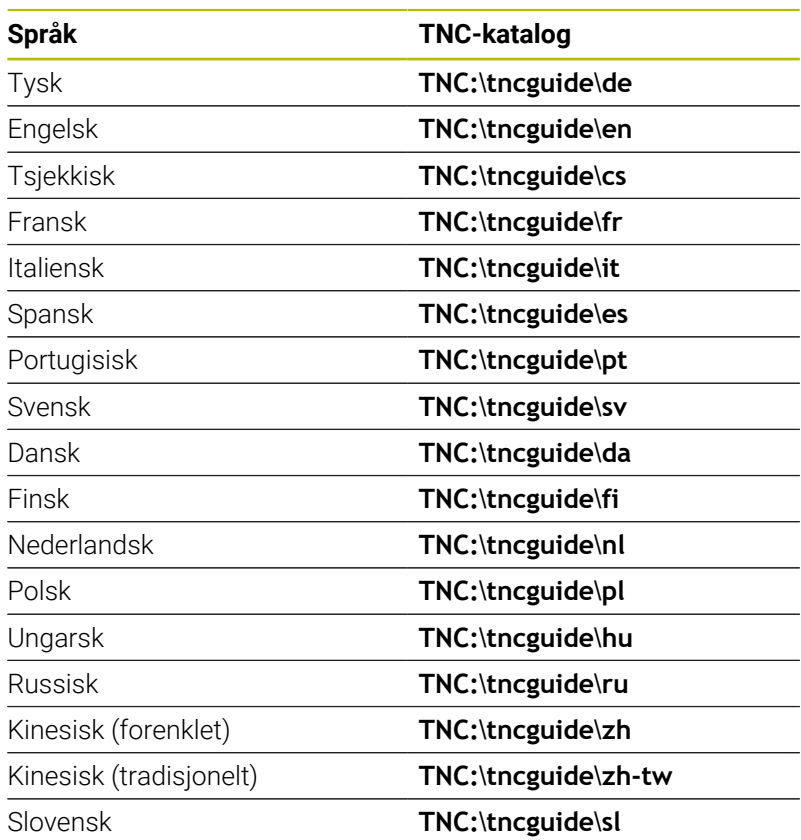

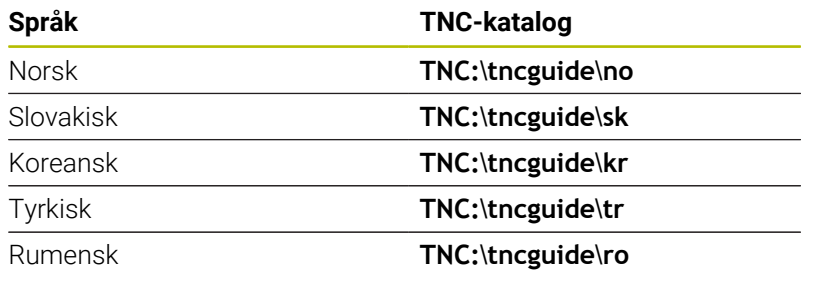

# **3.7 Grunnleggende om NC**

### **Avstandsenkodere og referansemerker**

På maskinaksene sitter avstandsenkodere som registrerer posisjonene til maskinbordet eller verktøyet. På de lineære aksene er det vanligvis montert lengdeenkodere, og på rundbordene og roteringsaksene sitter det vinkelenkodere.

Når en maskinakse er i bevegelse, sender den tilhørende avstandsenkoderen ut et signal som styringen bruker til å beregne den nøyaktige, aktuelle posisjonen til maskinaksen.

Ved strømbrudd går forbindelsen mellom maskinsleideposisjonen og den beregnede, aktuelle posisjonen tapt. For å kunne opprette forbindelsen på nytt benytter inkrementelle posisjonsenkodere seg av referansemerker. Ved overkjøring av et referansemerke mottar styringen et signal som indikerer et maskinbasert nullpunkt. På den måten kan styringen gjenopprette forbindelsen mellom den aktuelle posisjonen og den gjeldende maskinposisjonen. For lengdeenkodere med avstandskodede referansemerker må du kjøre maskinaksen maksimum 20 mm, og for vinkelenkodere maksimum 20°.

Ved absolutte enkodere blir det overført en absolutt posisjonsverdi til styringen etter at maskinen er slått på. Dermed er forbindelsen mellom den aktuelle posisjonen og maskinsleideposisjonen gjenopprettet med en gang maskinen er slått på. Forbindelsen opprettes uten at maskinaksene kjøres.

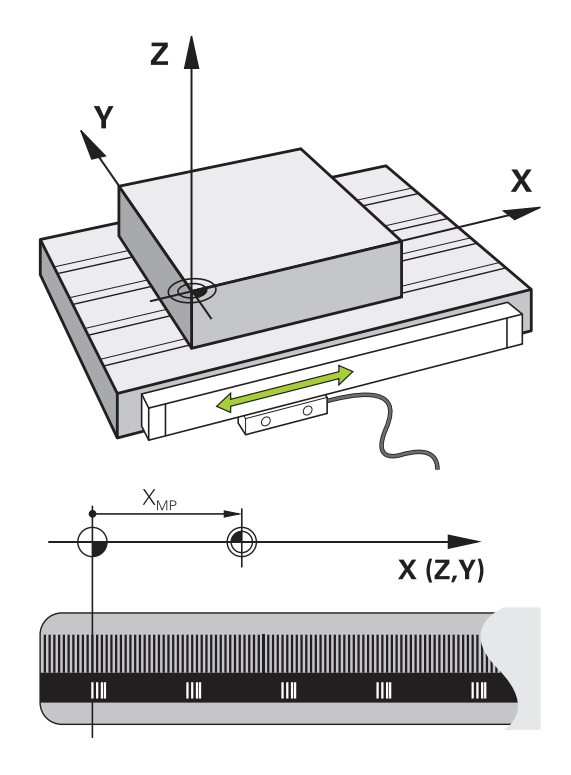

#### **Programmerbare akser**

De programmerbare aksene til styringen samsvarer med aksedefinisjonen i DIN 66217 som standard.

Beskrivelsene av de programmerbare aksene finner du i tabellen under:

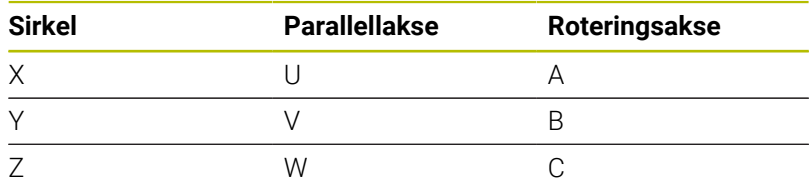

Følg maskinhåndboken! 6

Antallet programmerbare akser, samt beskrivelsen og tilordningen deres, avhenger av maskinen. Maskinprodusenten kan definere ytterligere akser, f.eks.

PLC-akser.

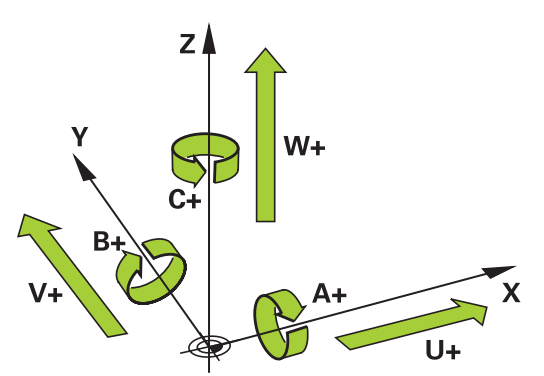

#### **Referansesystemer**

 $\mathbf i$ 

For at styringen skal kunne kjøre en akse med en definert avstand, trenger den et **referansesystem**.

Lengdeenkoderen som er montert parallelt med aksen, fungerer som et enkelt referansesystem for lineære akser på en verktøymaskin. Lengdeenkoderen viser en **tallinje**, et endimensjonalt koordinatsystem.

For å kjøre frem til et punkt i **planet** trenger styringen to akser og dermed et referansesystem med to dimensjoner.

For å kjøre frem til et punkt i **rommet** trenger styringen tre akser og dermed et referansesystem med tre dimensjoner. Hvis de tre aksene er plassert loddrett mot hverandre, oppstår det et såkalt **tredimensjonalt kartesisk koordinatsystem**.

> I samsvar med høyrehåndsregelen peker fingerspissene i de positive retningene til de tre hovedaksene.

For at et punkt skal kunne bestemmes entydig i rommet, er det i tillegg til plasseringen av de tre dimensjonene nødvendig med et **koordinatutgangspunkt**. Det felles skjæringspunktet fungerer som koordinatutgangspunkt i et tredimensjonalt koordinatsystem. Dette skjæringspunktet har koordinatene **X+0**, **Y+0** og **Z+0**.

For at styringen for eksempel alltid skal kunne utføre et verktøyskift ved den samme posisjonen, men utføre en bearbeiding som alltid refererer til den gjeldende emneposisjonen, må styringen skille mellom ulike referansesystemer.

Styringen skiller mellom følgende referansesystemer:

- Maskinkoordinatsystem M-CS:  $\blacksquare$ **M**achine **C**oordinate **S**ystem
- Grunnleggende koordinatsystem B-CS: **B**asic **C**oordinate **S**ystem
- Emnekoordinatsystem B-CS: п **B**asic **C**oordinate **S**ystem
- Koordinatsystem for arbeidsplan WPL-CS:  $\overline{\phantom{a}}$ **W**orking **Pl**ane **C**oordinate **S**ystem
- **Angivelseskoordinatsystem I-CS: I**nput **C**oordinate **S**ystem
- Verktøykoordinatsystem T-CS:  $\blacksquare$ **T**ool **C**oordinate **S**ystem

i

Alle referansesystemene bygger på hverandre. De er underlagt den kinematiske kjeden til den aktuelle verktøymaskinen.

Maskinkoordinatsystemet er referansesystem.

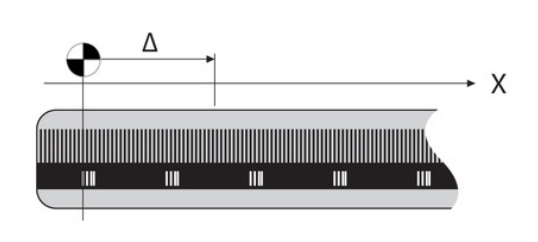

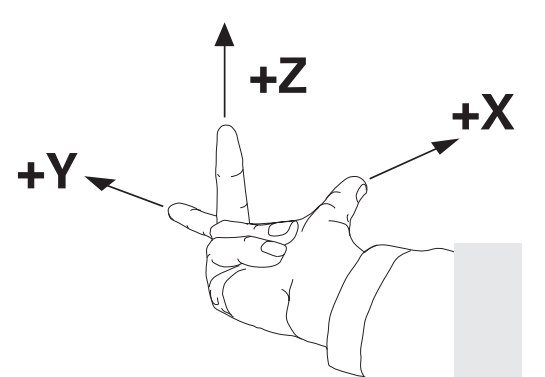

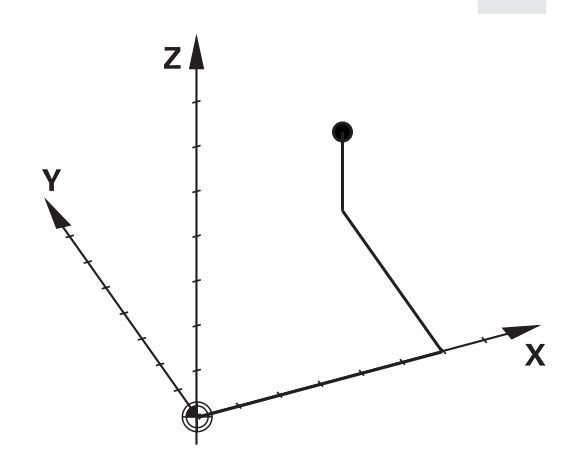

# **Maskinkoordinatsystem M-CS**

Maskinreferansesystemet svarer til kinematikkbeskrivelsen og dermed den faktiske mekanikken til verktøymaskinen.

Siden mekanikken til en verktøymaskin ikke svarer nøyaktig til et kartesisk koordinatsystem, består maskinkoordinatsystemet av flere endimensjonale koordinatsystemer. De endimensjonale koordinatsystemene svarer til de fysikalske maskinaksene, som ikke nødvendigvis står loddrett mot hverandre.

Stillingen og orienteringen til de endimensjonale koordinatsystemene blir definert i kinematikkbeskrivelsen ved hjelp av translasjoner og rotasjoner som går ut fra spindelnesen.

Maskinprodusenten definerer posisjonen til

koordinatutgangspunktet for det såkalte maskinnullpunktet i maskinkonfigurasjonen. Verdiene i maskinkonfigurasjonen definerer nullstillingene til målesystemene og de tilsvarende maskinaksene. Maskinnullpunktet ligger ikke nødvendigvis i det teoretiske skjæringspunktet for de fysiske aksene. Det kan også ligge utenfor kjøreområdet.

Siden verdiene i maskinkonfigurasjonen ikke kan endres av brukeren, brukes maskinkoordinatsystemet til å bestemme konstante posisjoner, f.eks. verktøyskiftepunkt.

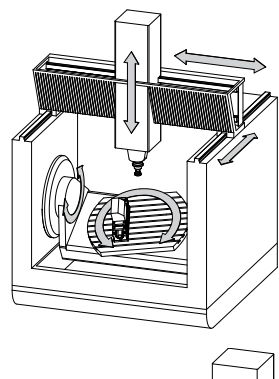

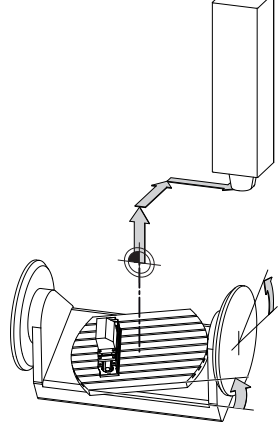

Maskinnullpunkt MZP: **M**achine **Z**ero **P**oint

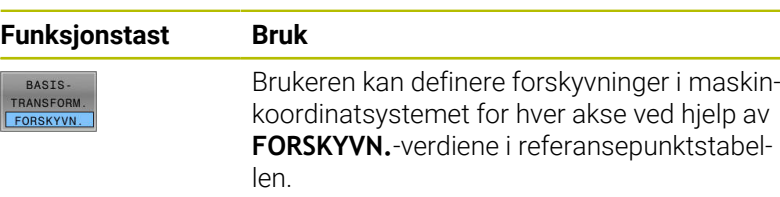

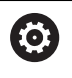

Maskinprodusenten konfigurerer **FORSKYVN.**-kolonnene i nullpunktsbehandlingen slik at de passer til maskinen.

#### **Mer informasjon:** ["Nullpunktsbehandling", Side 200](#page-199-0)

# *MERKNAD*

#### **Kollisjonsfare!**

Avhengig av maskinen kan styringen ha en ekstra nullpunkttabell for paletter. Maskinprodusenten kan her definere **OFFSET**verdier som virker før **OFFSET**-verdiene som du har definert i nullpunkttabellen. Om et palettnullpunkt er aktivt, og i så fall hvilket, viser arkfanen **PAL** i den ekstra statusvisningen. Siden **OFFSET**-verdiene til nullpunkttabellen for paletter ikke er synlig eller kan redigeres, er det fare for kollisjon under alle bevegelser!

- Følg dokumentasjonen til maskinprodusenten
- Bruk palettnullpunkt bare i forbindelse med paletter
- Før bearbeidingen må du kontrollere visningen til arkfanen **PAL**  $\mathbf{r}$

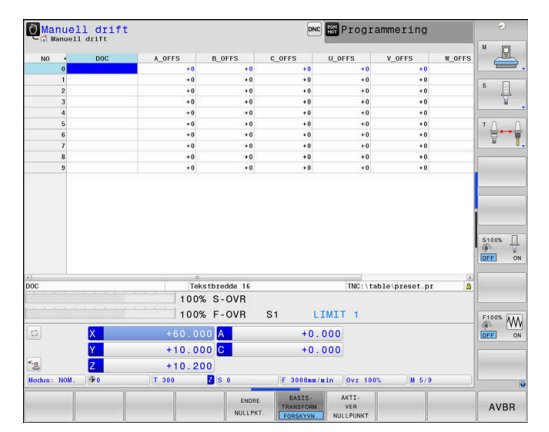

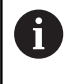

A

Med funksjonen **Globale programinnstillinger** (alternativ nr. 44) er i tillegg transformasjonen **Additiv forskyvn. (M-CS)** tilgjengelig for rotasjonsaksene. Denne transformasjonen virker additivt på **OFFSET**-verdiene fra referansepunktstabellen og referansepunktstabellen for paletter.

Det er bare maskinprodusenten som har tilgang til den såkalte **OEM-OFFSET**-funksjonen. Med **OEM-OFFSET** kan additive akseforskyvninger defineres for dreie- og parallellakser.

Alle **OFFSET**-verdier (alle nevnte **OFFSET**innleggingsmuligheter) danner samlet differansen mellom **AKT.**- og **RFFAKT**-posisjonen til en akse.

Styringen omsetter alle bevegelsene i maskinkoordinatsystemet, uavhengig av hvilket referansesystem verdiene blir angitt i. Eksempel for en 3-akset maskin med en Y-akse som kileakse som

ikke er plassert loddrett mot ZX-planet:

- ▶ Kjøre en NC-blokk med **L IY+10** i driftsmodusen **Posisjonering m. man. inntasting**
- Styringen beregner de nødvendige nominelle akseverdiene på grunnlag av de definerte verdiene.
- > Styringen beveger maskinaksene **Y og Z** under posisjoneringen.
- Visningene **RFFAKT** og **REFNOM** viser bevegelsene til Y-aksen og Z-aksen i maskinkoordinatsystemet.
- Visningene **AKT.** og **NOM.** viser bare en bevegelse for Y-aksen i input-koordinatsystemet.
- Kjøre en NC-blokk med **L IY-10 M91** i driftsmodusen  $\mathbf{p}_1$ **Posisjonering m. man. inntasting**
- Styringen beregner de nødvendige nominelle akseverdiene på grunnlag av de definerte verdiene.
- > Styringen beveger bare maskinakse Y under posisjoneringen.
- Visningene **RFFAKT** og **REFNOM** viser bare en bevegelse for Yaksen i maskinkoordinatsystemet.
- Visningene **AKT.** og **NOM.** viser bevegelsene til Y-aksen og Zaksen i input-koordinatsystemet.

Brukeren kan programmere posisjoner som refererer til maskinnullpunktet, f.eks. ved hjelp av tilleggsfunksjonen **M91**.

#### **Grunnleggende koordinatsystem B-CS**

Det grunnleggende koordinatsystemet er et tredimensjonalt kartesisk koordinatsystem med et koordinatutgangspunkt som er slutten av kinematikkbeskrivelsen.

Orienteringen til det grunnleggende koordinatsystemet tilsvarer i de fleste tilfeller orienteringen til maskinkoordinatsystemet. Her kan det finnes unntak hvis en maskinprodusent bruker ytterligere kinematiske transformasjoner.

Maskinprodusenten definerer kinematikkbeskrivelsen og dermed posisjonen til koordinatutgangspunktet for det grunnleggende koordinatsystemet i maskinkonfigurasjonen. Brukeren kan ikke endre verdiene i maskinkonfigurasjonen.

> Brukeren beregner posisjonen og orienteringen til emnekoordinatsystemet f.eks. ved hjelp av en 3Dtouch-probe. Styringen lagrer de beregnede verdiene med referanse til det grunnleggende koordinatsystemet som **BASISTRANSFORM.**-verdier i nullpunktsbe-

Det grunnleggende koordinatsystemet brukes til å bestemme posisjonen og orienteringen til emnekoordinatsystemet.

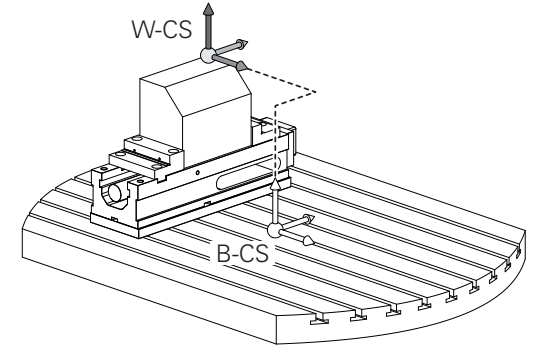

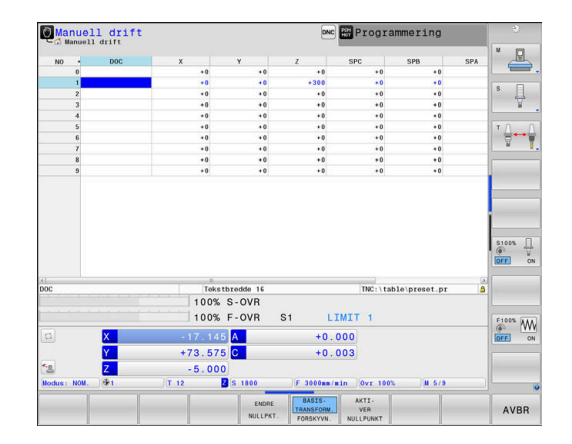

**Skjermtast Bruk**

**Mer informasjon:** ["Nullpunktsbehandling", Side 200](#page-199-0)

handlingen.

# *MERKNAD*

Maskinprodusenten konfigurerer **BASISTRANSFORM.** kolonnene i nullpunktsbehandlingen slik at de passer til

#### **Kollisjonsfare!**

BASIS.

TRANSFORM.

**63** 

maskinen.

Avhengig av maskinen kan styringen ha en ekstra nullpunkttabell for paletter. Maskinprodusenten kan her definere **BASISTRANSFORM.**-verdier som virker før **BASISTRANSFORM.** verdiene som du har definert i nullpunkttabellen. Om et palettnullpunkt er aktivt, og i så fall hvilket, viser arkfanen **PAL** i den ekstra statusvisningen. Siden **BASISTRANSFORM.**-verdiene til nullpunkttabellen for paletter ikke er synlig eller kan redigeres, er det fare for kollisjon under alle bevegelser!

- ► Følg dokumentasjonen til maskinprodusenten
- $\triangleright$  Bruk palettnullpunkt bare i forbindelse med paletter
- Før bearbeidingen må du kontrollere visningen til arkfanen **PAL**

#### **Emnekoordinatsystem W-CS**

Emnekoordinatsystemet er et tredimensjonalt kartesisk koordinatsystem med et koordinatutgangspunkt som er det aktive nullpunktet.

Posisjonen og orienteringen til emnekoordinatsystemet er avhengig av **BASISTRANSFORM.**-verdiene i den aktive linjen i nullpunktstabellen.

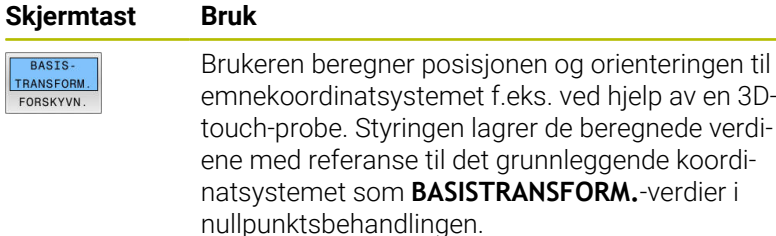

**Mer informasjon:** ["Nullpunktsbehandling", Side 200](#page-199-0)

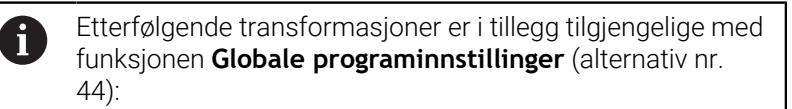

- **Additiv grunnrotering (W-CS)** virker additivt på en grunnrotering eller en 3D-grunnrotering fra nullpunktstabellen og nullpunktstabellen for paletter. **Additiv grunnrotering (W-CS)** er her den første mulige transformasjonen i emnekoordinatsystemet W-CS.
- **Forskyvning (W-CS)** virker additivt på forskyvningen som er definert i NC-programmet før dreiing av arbeidsplanet (syklus **7 NULLPUNKT**).
- **Refleksjon (W-CS)** virker additivt på speilingen som er definert i NC-programmet før dreiing av arbeidsplanet (syklus **8 SPEILING**).
- **Forskyvning (mW-CS)** virker i det såkalte modifiserte emnekoordinatsystemet etter bruk av transformasjonene **Forskyvning (W-CS)** eller **Refleksjon (W-CS)** og før dreiing av arbeidsplanet.

Brukeren definerer posisjonen og orienteringen til koordinatsystemet for arbeidsplan ved hjelp av transformasjoner i emnekoordinatsystemet.

Transformasjoner i emnekoordinatsystemet:

- **3D ROT-funksjoner** 
	- **PLANE**-funksjoner
	- Syklus **19 ARBEIDSPLAN**
- Syklus **7 NULLPUNKT** (forskyvning **før** dreining av arbeidsplanet)
- Syklus **8 SPEILING** (Speiling **før** dreining av arbeidsplanet)

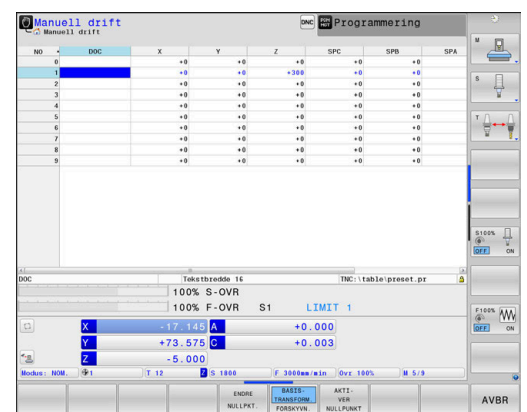

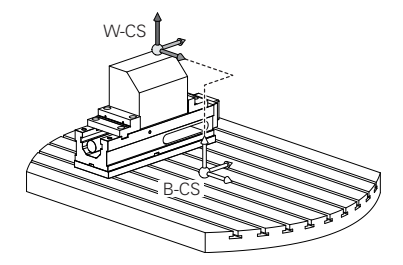

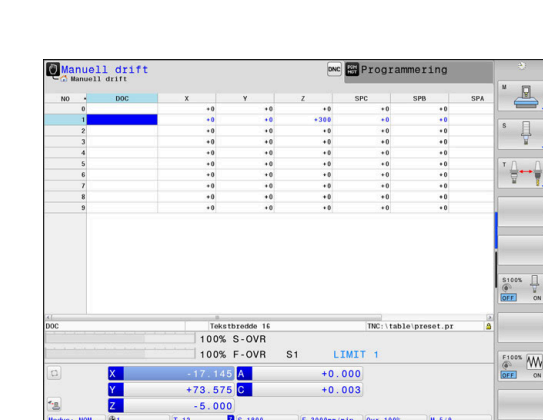

A

 $\mathbf{i}$ 

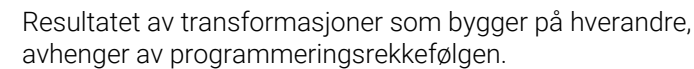

Du må bare programmere de angitte (anbefalte) transformasjonene i koordinatsystemene. Dette gjelder både for angivelse og tilbakestilling av transformasjonene. Avvikende bruk kan føre til uventede eller uønskede konstellasjoner. Se de etterfølgende programmeringsmerknadene.

Merknader til programmeringen:

- Når transformasjoner (speile og forskyve) blir programmert før **PLANE**-funksjonene (unntatt **PLANE AXIAL**), forandres posisjonen til dreiepunktet (opprinnelsen til koordinatsystemet for arbeidsplan WPL-CS) og orienteringen til roteringsaksene.
	- en forskyvning alene forandrer bare posisjonen til dreiepunktet
	- en speiling alene forandrer bare orienteringen til roteringsaksene
- **I** I forbindelse med **PLANE AXIAL** og syklus 19 har de programmerte transformasjonene (speiling, rotering og skalering) ingen innvirkning på posisjonen til dreiepunktet eller orienteringen til roteringsaksene.

Uten aktive transformasjoner i emnekoordinatsystemet er posisjonen og orienteringen til koordinatsystemet for arbeidsplan og emnekoordinatsystemet identisk.

På en 3-akset maskin eller ved en ren 3-akset bearbeiding finnes det ikke noen transformasjoner i emnekoordinatsystemet. Når **BASISTRANSFORM.**-verdiene i den aktive linjen i nullpunktstabellen blir mottatt, virker

disse umiddelbart på koordinatsystemet for arbeidsplan. Ytterligere transformasjoner er selvfølgelig mulig i

koordinatsystemet for arbeidsplan

**Mer informasjon:** ["Koordinatsystem for arbeidsplan WPL-](#page-122-0)[CS", Side 123](#page-122-0)

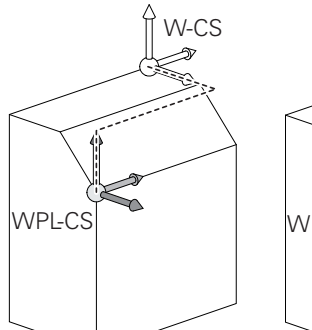

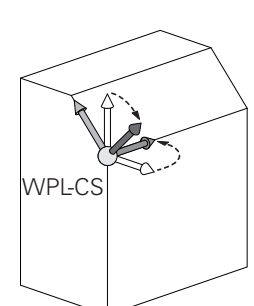

#### <span id="page-122-0"></span>**Koordinatsystem for arbeidsplan WPL-CS**

Koordinatsystemet for arbeidsplan er et tredimensjonalt kartesisk koordinatsystem.

Posisjonen og orienteringen til koordinatsystemet for arbeidsplan er avhengig av de aktive transformasjonene i emnekoordinatsystemet.

Uten aktive transformasjoner i emnekoordinatsystemet  $\mathbf i$ er posisjonen og orienteringen til koordinatsystemet for arbeidsplan og emnekoordinatsystemet identisk. På en 3-akset maskin eller ved en ren 3-akset bearbeiding finnes det ikke noen transformasjoner i emnekoordinatsystemet. Når **BASISTRANSFORM.**-verdiene i den aktive linjen i nullpunktstabellen blir mottatt, virker disse umiddelbart på koordinatsystemet for arbeidsplan.

Brukeren definerer posisjonen og orienteringen til angivelseskoordinatsystemet ved hjelp av transformasjoner i koordinatsystemet for arbeidsplan.

- Med funksjonen **Mill-Turning** (alternativ nr. 50) er i tillegg  $\mathbf i$ transformasjonene **OEM-rotering** og **Presesjonsvinkel** tilgjengelig.
	- **OEM-rotering** er bare tilgjengelig for maskinprodusenten og virker før **Presesjonsvinkel**
	- **Presisjonsvinkelen** defineres ved hjelp av syklusene **800 TILPASSE ROTASJ.SYS.**, **801 TILBAKESTILL DREIESYSTEM** og **880 TANNHJUL SNEKKEFR.** og virker før de andre transformasjonene til koordinatsystemet for arbeidsplanet

De aktive verdiene til begge transformasjonene (hvis ulik 0) vises på arkfanen **POS** for den ekstra statusvisningen. Kontroller også verdiene i freseområdet, da de aktive transformasjonene fortsatt virker der!

Følg maskinhåndboken! 6

Maskinprodusenten kan også bruke transformasjonene **OEM-rotering** og **Presesjonsvinkel** uten funksjonen **Mill-Turning** (alternativ nr. 50).

Transformasjoner i koordinatsystemet for arbeidsplan:

- Syklus **7 NULLPUNKT**
- Syklus **8 SPEILING**  $\overline{\phantom{a}}$
- Syklus **10 ROTERING** П
- × Syklus **11 SKALERING**
- Syklus **26 SKALERING AKSE**
- **PLANE RELATIVE**

Ť

**PLANE RELATIVE** virker som **PLANE**-funksjon i emnekoordinatsystemet og orienterer koordinatsystemet for arbeidsplan.

Verdiene til den additive dreiingen refererer dermed alltid til det gjeldende koordinatsystemet for arbeidsplan.

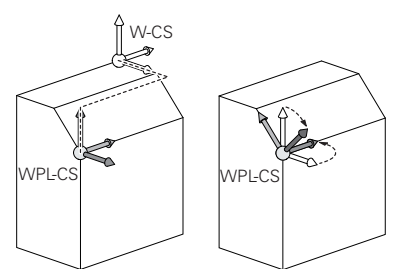

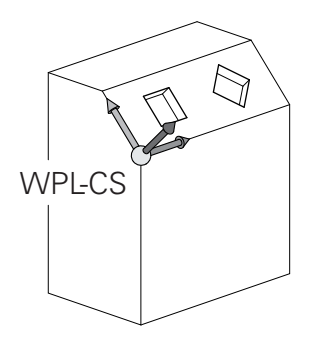

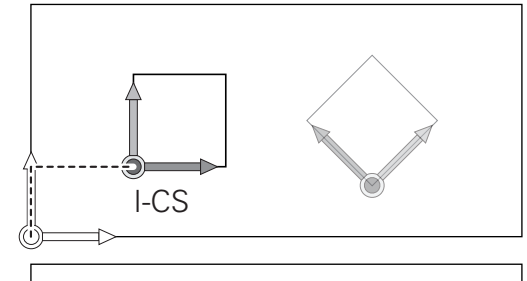

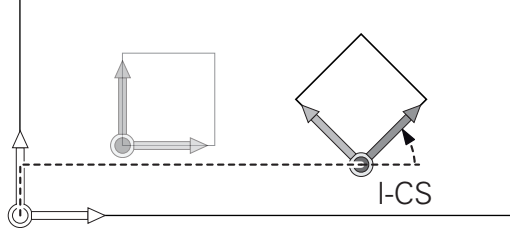

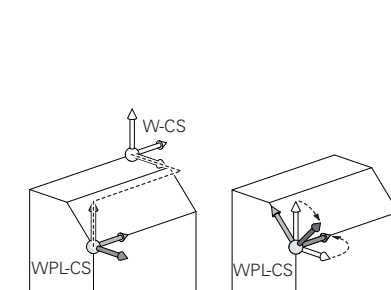

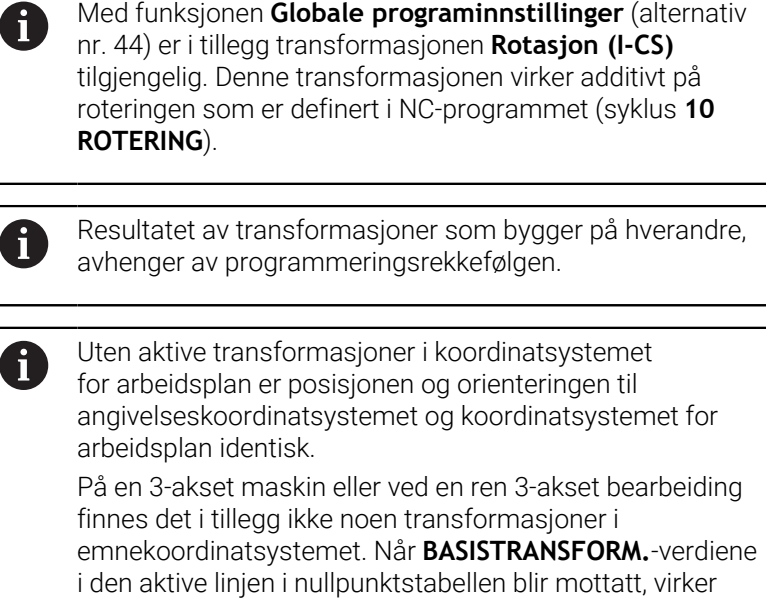

disse umiddelbart på input-koordinatsystemet.

#### **Angivelseskoordinatsystem I-CS**

Angivelseskoordinatsystemet er et tredimensjonalt kartesisk koordinatsystem.

Posisjonen og orienteringen til angivelseskoordinatsystemet er avhengig av de aktive transformasjonene i koordinatsystemet for arbeidsplan.

Uten aktive transformasjoner i koordinatsystemet for arbeidsplan er posisjonen og orienteringen til angivelseskoordinatsystemet og koordinatsystemet for arbeidsplan identisk.

På en 3-akset maskin eller ved en ren 3-akset bearbeiding finnes det i tillegg ikke noen transformasjoner i emnekoordinatsystemet. Når **BASISTRANSFORM.**-verdiene i den aktive linjen i nullpunktstabellen blir mottatt, virker disse umiddelbart på input-koordinatsystemet.

Brukeren definerer posisjonen til verktøyet og dermed posisjonen til verktøykoordinatsystemet ved hjelp av posisjoneringsblokker i angivelseskoordinatsystemet.

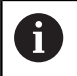

 $\mathbf i$ 

Visningene **NOM.**, **AKT.**, **ETTSL** og **NOMRV** er også basert på input-koordinatsystemet.

Kjøreblokker i angivelseskoordinatsystem:

- akseparallelle posisjoneringsblokker
- п Posisjoneringsblokker med kartesiske eller polare koordinater
- Posisjoneringsblokker med kartesiske koordinater og  $\overline{\phantom{a}}$ flatenormalvektorer

#### **Eksempel**

- **7 X+48 R+**
- **7 L X+48 Y+102 Z-1.5 R0**
- **7 LN X+48 Y+102 Z-1.5 NX-0.04658107 NY0.00045007 NZ0.8848844 R0**

Også ved posisjoneringsblokker med flatenormalvektorer blir posisjonen til verktøykoordinatsystemet bestemt ved hjelp av de kartesiske koordinatene X, Y og Z. I forbindelse med 3D-verktøykorrigeringen kan posisjonen til verktøykoordinatsystemet forskyves langs flatenormalvektorene.

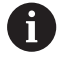

Orienteringen til verktøykoordinatsystemet kan utføres i ulike referansesystemer.

**Mer informasjon:** ["Verktøykoordinatsystem T-CS",](#page-125-0) [Side 126](#page-125-0)

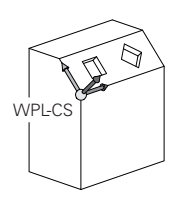

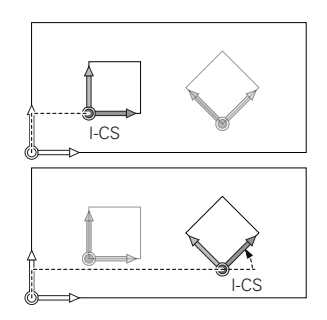

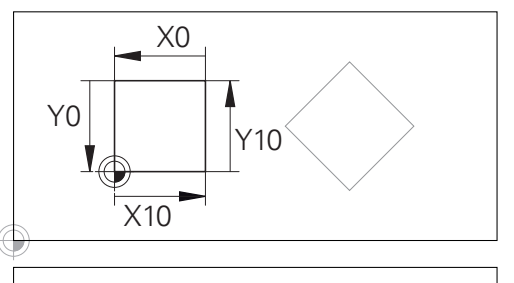

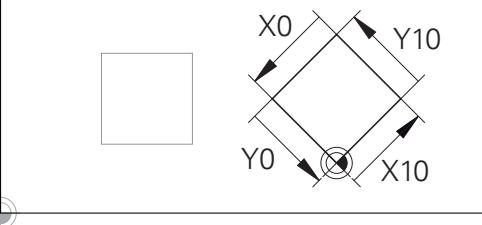

En kontur som referer til angivelseskoordinatsystemet, kan enkelt transformeres etter ønske.

#### <span id="page-125-0"></span>**Verktøykoordinatsystem T-CS**

Verktøykoordinatsystemet er et tredimensjonalt kartesisk koordinatsystem med et koordinatutgangspunkt som er verktøynullpunktet. Verdiene i verktøytabellen referer til dette punktet: **L** og **R** ved freseverktøy og **ZL**, **XL** og **YL** ved dreieverktøy.

**Mer informasjon:** ["Angi verktøydata i tabellen", Side 141](#page-140-0) og ["Verktøydata", Side 411](#page-410-0)

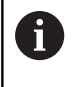

For at den dynamiske kollisjonsovervåkningen (alternativ nr. 40) skal kunne overvåke verktøyet korrekt, må verdiene i verktøytabellen tilsvare de faktiske dimensjonene til verktøyet.

I samsvar med verdiene fra verktøytabellen blir koordinatutgangspunktet for verktøykoordinatsystemet forskjøvet til verktøyføringspunktet TCP. TCP står for **T**ool **C**enter **P**oint.

Hvis NC-programmet ikke referer til verktøyspissen, må verktøyføringspunktet forskyves. Den nødvendige forskyvningen skjer i NC-programmet med hjelp av deltaverdiene ved verktøyoppkallingen.

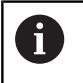

Ŧ

Posisjonen til TCP som vises i grafikken, er forpliktende i forbindelse med 3D-verktøykorrigeringen

Brukeren definerer posisjonen til verktøyet og dermed posisjonen til verktøykoordinatsystemet ved hjelp av posisjoneringsblokker i angivelseskoordinatsystemet.

Orienteringen til verktøykoordinatsystemet er avhengig av den gjeldende verktøystillingen ved aktiv **TCPM**-funksjon eller ved aktiv tilleggsfunksjon **M128**.

Brukeren definerer en verktøystilling enten i

maskinkoordinatsystemet eller i koordinatsystemet for arbeidsplan. Verktøystilling i maskinkoordinatsystemet:

#### **Eksempel**

**7 L X+10 Y+45 A+10 C+5 R0 M128**

Verktøystilling i koordinatsystemet for arbeidsplan:

#### **Eksempel**

- **6 FUNCTION TCPM F TCP AXIS SPAT PATHCTRL AXIS**
- **7 L A+0 B+45 C+0 R0 F2500**
- **7 LN X+48 Y+102 Z-1.5 NX-0.04658107 NY0.00045007 NZ0.8848844 TX-0.08076201 TY-0.34090025 TZ0.93600126 R0 M128**
- **7 LN X+48 Y+102 Z-1.5 NX-0.04658107 NY0.00045007 NZ0.8848844 R0 M128**

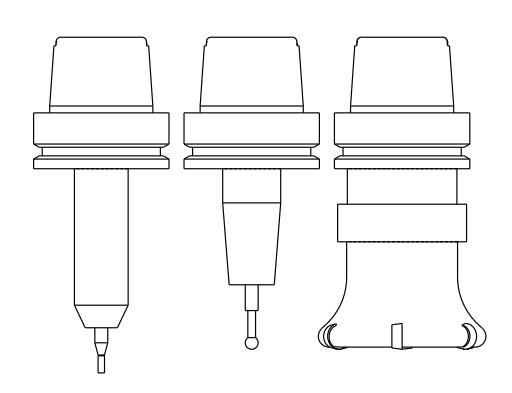

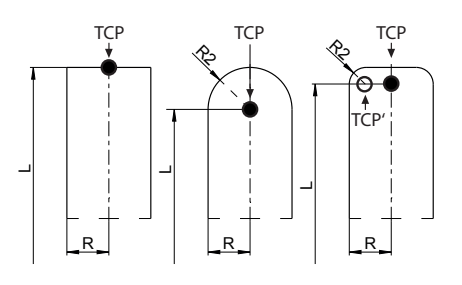

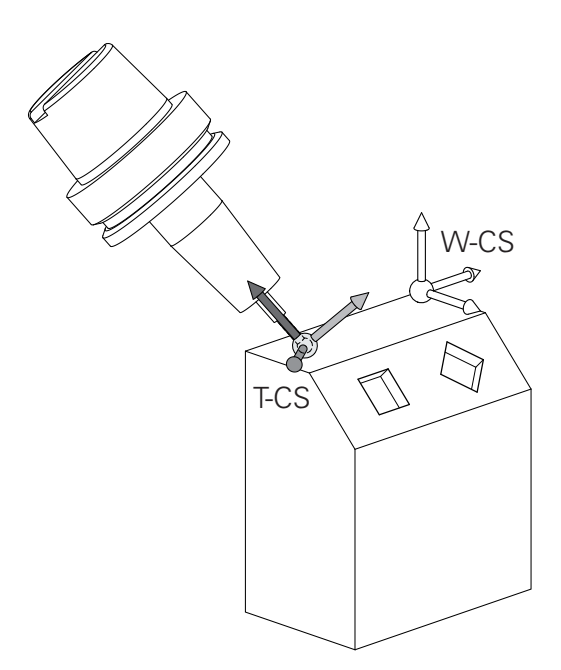

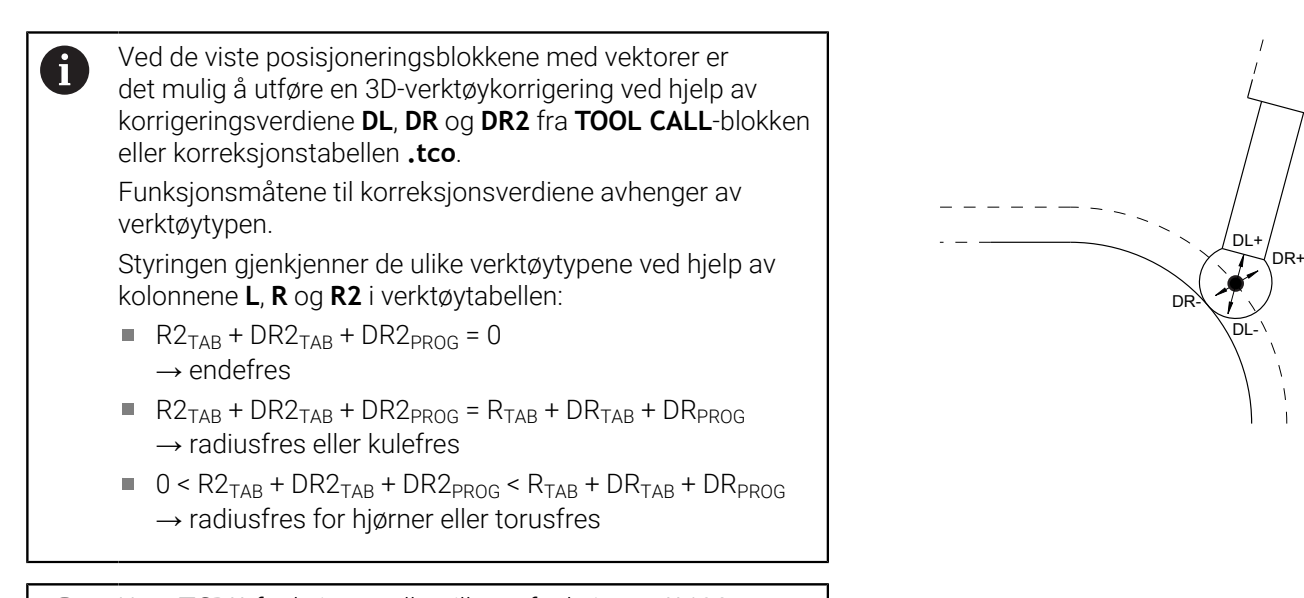

Uten **TCPM**-funksjonen eller tilleggsfunksjonen **M128** er orienteringen til verktøykoordinatsystemet og angivelseskoordinatsystemet identisk.

f

# **3.8 Tilbehør: 3D-touch-prober og elektroniske håndratt fra HEIDENHAIN**

## **3D-touch-prober**

Oppgaver for 3D-touch-probene fra HEIDENHAIN:

- ustere emner automatisk
- fastsette nullpunkter raskt og meget nøyaktig
- utføre målinger på emnet under programkjøringen
- måle og kontrollere verktøyene

Alle touch-probe-syklusenes funksjoner er beskrevet i 而 brukerhåndboken **Programmering av målesykluser for emne og verktøy**. Hvis du trenger denne brukerhåndboken, kan du henvende deg til HEIDENHAIN. ID: 1303409-xx

#### **Koblende touch-prober TS 260, TS 460, TS 642, TS 740 og TS 760**

Touch-probene TS 248 og TS 260 er svært rimelige og overfører koblingssignaler ved hjelp av en kabel.

De trådløse touch-probene TS 642 og TS 740 samt de mindre touch-probene TS 460 og TS 760 egner seg for maskiner med verktøyvekslere. Alle nevnte touch-prober har en infrarød signaloverføring. TS 460 og TS 760 muliggjør også trådløs overføring. TS 460 muliggjør i tillegg en valgfri kollisjonsbeskyttelse.

I de koblende touch-probene fra HEIDENHAIN registrerer en uslitelig optisk bryter eller flere svært nøyaktige trykksensorer (TS 740 og TS760) utslaget på nålen. Utslaget fører da til et koblingssignal som gjør at styringen lagrer den faktiske verdien for den gjeldende touchprobe-posisjonen.

#### **Verktøy-touch-probe TT 160 og TT 460**

Touch-probene TT 160 og TT460 muliggjør en effektiv og nøyaktig måling og kontroll av verktøymålene.

Her har styringen sykluser tilgjengelig som kan registrere både verktøyradius og -lengde ved stående eller roterende spindel. Den svært robuste konstruksjonen og den høye beskyttelsesgraden gjør at verktøy-touch-proben ikke er følsom mot kjølevæske og spon.

En slitasjefri optisk bryter genererer koblingssignalet. Signaloverføringen utføres trådløst for TT 160. TT 460 muliggjør en infrarød og en trådløs overføring.

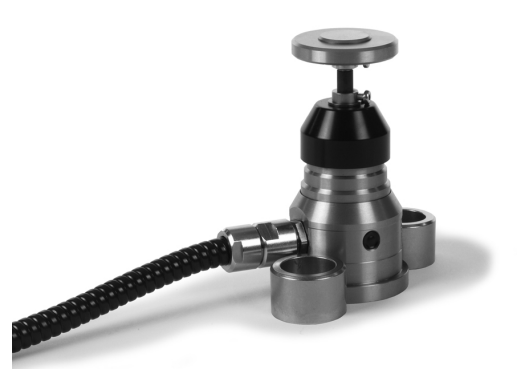

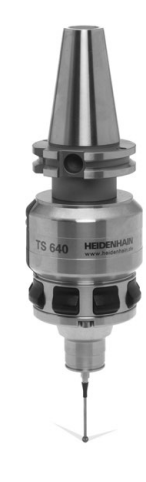

### **Elektroniske håndratt (HR)**

De elektroniske håndrattene forenkler den manuelle kjøringen av aksesleiden. Kjøreavstand per håndrattomdreining kan velges fra et bredt spekter. I tillegg til de integrerbare håndrattene HR 130 og HR 150 tilbyr HEIDENHAIN også de bærbare håndrattene HR 510, HR 520 og HR 550FS.

**Mer informasjon:** ["Kjøring med elektronisk håndratt", Side 181](#page-180-0)

På styringer med (**HSCI**: HEIDENHAIN Serial Controller 6 Interface) serielt grensesnitt for styringskomponenter kan også flere elektroniske håndratt kobles til samtidig og brukes vekselvis.

Konfigureringen utføres av maskinprodusenten!

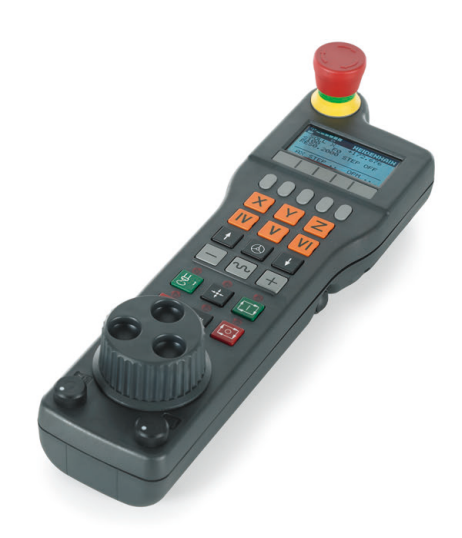

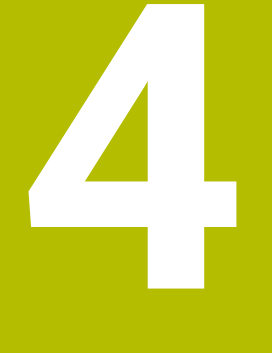

**Verktøy**

# **4.1 Verktøydata**

## **Verktøynummer, verktøynavn**

Hvert verktøy har et nummer mellom 0 og 32767. Når du arbeider med verktøytabellene, kan du i tillegg tilordne verktøynavn. Verktøynavnet må ikke inneholde mer enn 32 tegn.

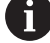

 $\sim$ 

**Tillatte spesialtegn**: # \$ % & , - \_ . 0 1 2 3 4 5 6 7 8 9 @ A B C D E F G H I J K L M N O P Q R S T U V W X Y Z

Styringen erstatter automatisk små bokstaver med tilsvarende store bokstaver når du lagrer.

**Forbudte tegn**: <mellomrom>!"'() \* + : ; < = > ? [/] ^ `{|}

Verktøyet med nummer 0 er definert som nullpunktsverktøy, og har lengde L=0 og radius R=0. Tilsvarende definerer du verktøyet T0 med L=0 og R=0 i verktøytabellene.

Definer verktøynavnet tydelig!

For eksempel hvis styringen finner flere verktøy i verktøymagasinet, skifter styringen verktøyet med kortest gjenværende levetid.

- Verktøy som er i spindelen j.
- п Verktøy som ligger i magasinet

Følg maskinhåndboken!

Hvis det er flere magasiner, kan maskinprodusenten angi en søkerekkefølge for verktøyene i magasinene.

 $\blacksquare$ Verktøy som er definert i verktøytabellen, men som for øyeblikket ikke er i magasinet

For eksempel hvis styringen finner flere verktøy i verktøymagasinet, skifter styringen verktøyet med kortest gjenværende levetid.

# <span id="page-131-0"></span>**Database-ID**

i

I en maskinovergripende verktøydatabase kan du identifisere verktøyene med unike database-ID-er, f.eks. i et verksted. Dette gjør det lettere for deg å koordinere verktøy på tvers av flere maskiner.

Styringen tillater ikke et verktøyoppkall med database-ID-en.

Med indekserte verktøy kan du enten definere database-ID-en bare for det fysisk eksisterende hovedverktøyet eller som en ID for datasettet for hver indeks.

**Mer informasjon:** ["Grunnleggende om verktøytabell", Side 135](#page-134-0) En database-ID kan inneholde maksimalt 40 tegn og er unik i verktøybehandlngen.

## **Verktøylengde L**

i

Verktøylengde **L** angir du som absolutt lengde i forhold til verktøynullpunktet.

> Styringen trenger absolutt verktøylengde for mange forskjellige funksjoner, blant annet simulering av materialfjerning og **Dynamisk kollisjonsovervåking DCM**. Den absolutte lengden til et verktøy refererer alltid til verktøyets nullpunkt. Som regel definerer maskinprodusenten spindelhaken som verktøyets nullpunkt.

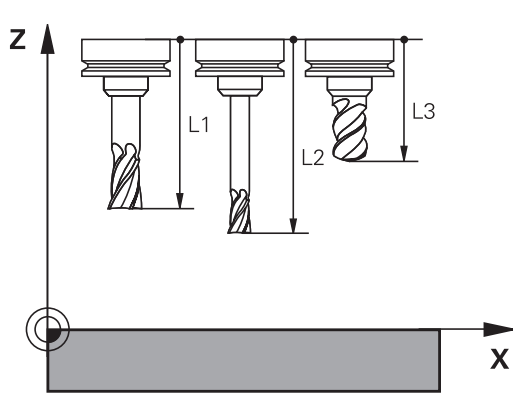

#### **Fastsette verktøylengde**

Du kan måle verktøyene eksternt med en enhet for forhåndsinnstilling eller direkte i maskinen, for eksempel ved hjelp av verktøy-touch-probe. Du kan også fastsette verktøylengdene selv om du ikke har angitte målemuligheter.

Du kan fastsette verktøylengden på følgende måter:

Med presisjonsmåler

 $\mathbf i$ 

Med en kalibreringsdor (testverktøy)  $\blacksquare$ 

> Før du fastsetter verktøylengde, må du sette nullpunktet i spindelaksen.

#### **Fastsette verktøylengde med presisjonsmåler**

For å kunne bruke nullpunktsspesifisering med  $\mathbf i$ presisjonsmåler må verktøynullpunktet ligge på spindelhaken.

Sett nullpunktet på den flaten som du i etterkant skraper borti med verktøyet. Denne flaten må eventuelt opprettes først.

Slik setter du nullpunkt med presisjonsmåler:

- Plasser presisjonsmåleren på maskinbordet.
- $\blacktriangleright$ Plasser spindelhaken ved siden av presisjonsmåleren
- $\mathbf{b}$ Kjør trinnvis i **Z+**-retning helt til du så vidt kan skyve presisjonsmåleren under spindelhaken
- Sette nullpunkt i **Z**  $\blacktriangleright$
- Slik fastsetter du verktøylengde:
- Veksle inn verktøy
- Skrape borti flate
- > Styringen viser absolutt verktøylengde som faktisk posisjon i posisjonsvisningen.

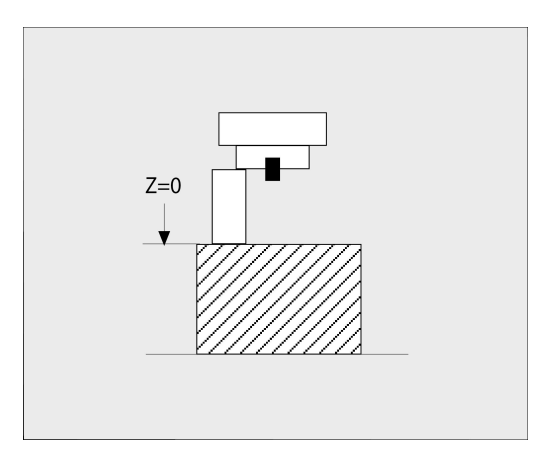

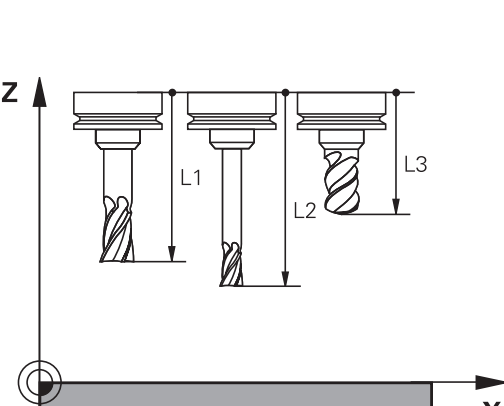

#### **Fastsette verktøylengde med en kalibreringsdor og en måleboks**

Slik setter du nullpunkt med en kalibreringsdor og en måleboks:

- Plasser måleboksen på maskinbordet
- Sett måleboksens bevegelige indre ring på samme høyde som den faste ytterringen.
- Still måleuret på 0
- Kjør mot den bevegelige indre ringen med kalibreringsdoren
- Sett nullpunkt i **Z**

Slik fastsetter du verktøylengde:

- Veksle inn verktøy
- Kjør mot den bevegelige indre ringen med verktøyet helt til måleuret viser 0
- > Styringen viser absolutt verktøylengde som faktisk posisjon i posisjonsvisningen.

# **Verktøyradius R**

Angi verktøyradius R direkte.

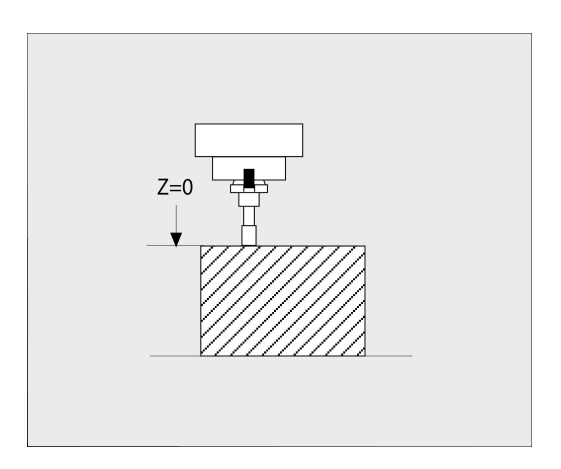

## <span id="page-134-0"></span>**Grunnleggende om verktøytabell**

I verktøytabellen kan du definere opptil 32 767 verktøyer og lagre tilhørende verktøydata.

Du må bruke verktøytabellene i følgende tilfeller:

- Hvis du vil bruke indekserte verktøy, som for eksempel trinnbor med flere lengdekorrigeringer **Mer informasjon:** ["Indeksert verktøy", Side 137](#page-136-0)
- Hvis maskinen er utstyrt med en automatisk verktøyveksler
- $\overline{\phantom{a}}$ Hvis du vil etterarbeide med syklusen **22 Mer informasjon:** Brukerhåndbok **Programmering av bearbeidingssykluser**
- Hvis du vil arbeide med syklusene **251** til **254**  $\mathbb{R}^n$ **Mer informasjon:** Brukerhåndbok **Programmering av bearbeidingssykluser**

## *MERKNAD*

#### **OBS! Fare for tap av data!**

Hvis linje 0 slettes fra verktøytabellen, blir tabellstrukturen ødelagt. Sperrede verktøy blir deretter ikke lenger gjenkjent som sperret, noe som også gjør at det ikke er mulig å søke etter søsterverktøy. Det å føye til en linje 0 på et senere tidspunkt løser ikke dette problemet. Den opprinnelige verktøytabellen er permanent skadet!

- Gjenopprette verktøytabell
	- utvide defekt verktøytabell med en ny linje 0
	- kopiere defekt verktøytabell (f.eks. toolcopy.t)
	- slette defekt verktøytabell (aktuell tool.t)
	- Kopiere kopi (toolcopy.t) som tool.t
	- Slette kopi (toolcopy.t)
- ▶ Ta kontakt med HEINDENHAIN-kundeservice (NCservicetelefon)
- A

Alle tabellnavn må begynne med en bokstav. Vær oppmerksom på denne forutsetningen når du oppretter og administrerer ytterligere tabeller.

Du kan velge tabellvisningen med tasten **Skjerminndeling**. En listevisning eller en formularvisning er tilgjengelig. Ytterligere innstillinger, som f.eks.**SORTER/ KOLONNER**, kan du foreta etter at du har åpnet filen.

#### **Veksle visning av verktøytabell**

Styringen viser verktøytabellen i kombinasjon med posisjonsvisningen eller som fullskjerm.

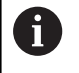

Ikke i forbindelse med utvidet verktøybehandling (alternativ nr. 93).

Slik veksler du visning av verktøytabellen:

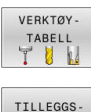

Trykk på funksjonstasten **VERKTØYTABELL**

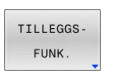

Trykk på funksjonstasten **TILLEGGSFUNK.**

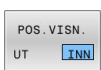

- Sett funksjonstasten **POS.VISN.** til **PÅ**
- > Styringen viser posisjonsvisningen.

#### <span id="page-136-0"></span>**Indeksert verktøy**

Trinnbor, T-notfres, skivefres eller generelle verktøyer med flere lengder- og radiusangivelser kan ikke defineres fullstendig i bare en linje i verktøytabellen. Hver tabellinje tillater bare én lengde- og radiusdefinisjon.

For å kunne tilordne flere korrekturdata til et verktøy (flere verktøytabellinjer) må du utvide en eksisterende verktøydefinisjon (**T 5**) med et ytterligere indeksert verktøynummer (for eksempel **T 5.1**). Hver ekstra tabellinje består dermed av det opprinnelige verktøynummeret, et punktum og en indeks (stigende fra 1 til 9). Den opprinnelige verktøytabellinjen inneholder dermed den maksimale verktøylengden. Lengdene til de etterfølgende tabellinjene nærmer seg verktøyholderpunktet.

Når du skal opprette et indeksert verktøynummer (tabellinje), går du frem på følgende måte:

- SETT TNN LINJE
- Åpne verktøytabell
- Trykk på funksjonstasten **SETT INN LINJE**.
- > Styringen åpner overlappingsvinduet Sett inn **linje**
- Definer antallet ytterligere linjer i inndatafeltet **Antall linjer=**.
- Angi det opprinnelige verktøynummeret i inndatafeltet **Verktøynummer**.
- Bekreft med **OK**
- > Styringen utvider verktøytabellen med den ekstra tabellinjen.

Hvis du bruker den utvidede verktøybehandlingen  $\mathbf i$  ) (alternativ nr. 93), kan du legge til et indeksert verktøy med funksjonstasten **INDEKS FØY TIL**. Styringen oppretter indeksen fortløpende og overtar alle verdier for det opprinnelige verktøyet.

Ŧ

Funksjonen **Dynamisk kollisjonsovervåking DCM** bruker også lengde- og radiusangivelsene når den viser det aktive verktøyet og kollisjonsovervåkingen. Ufullstendige eller feil definerte verktøyer fører til for tidlige eller feil kollisjonsvarsler.

#### **Hurtigsøk etter verktøynavn:**

Når funksjonstasten **REDIGER** står på **AV**, kan du søke etter et verktøynavn på følgende måte:

- Angi de første bokstavene til verktøynavnet. for eksempel **MI**.
- Styringen viser et dialogvindu med den angitte teksten og hopper  $\geq$ til det første søkeresultatet.
- Angi flere bokstaver for å begrense utvalget, for eksempel **MILL**.
- Hvis styringen ikke finner noen flere resultater med de angitte  $\blacktriangleright$ bokstavene, kan du hoppe mellom søkeresultatene på samme måte som med piltastene ved å trykke på den sist angitte bokstaven, for eksempel **L**.

Hurtigsøket fungerer også ved valg av verktøy i **TOOL CALL**-blokken.

#### **Vis bare bestemte verktøytyper (filterinnstilling)**

- Trykk på skjermtasten **TABELL FILTER**  $\blacktriangleright$
- Velg ønsket verktøytype med funksjonstasten
- > Styringen viser bare verktøyene for den valgte typen.
- $\blacktriangleright$ Opphevelse av filteret igjen: Trykk på skjermtasten **VIS ALLE**

#### Følg maskinhåndboken!

0

Maskinprodusenten tilpasser funksjonsomfanget for den enkelte filterfunksjonen til maskinen.

#### **funksjonstast Filterfunksjoner for verktøytabellen**

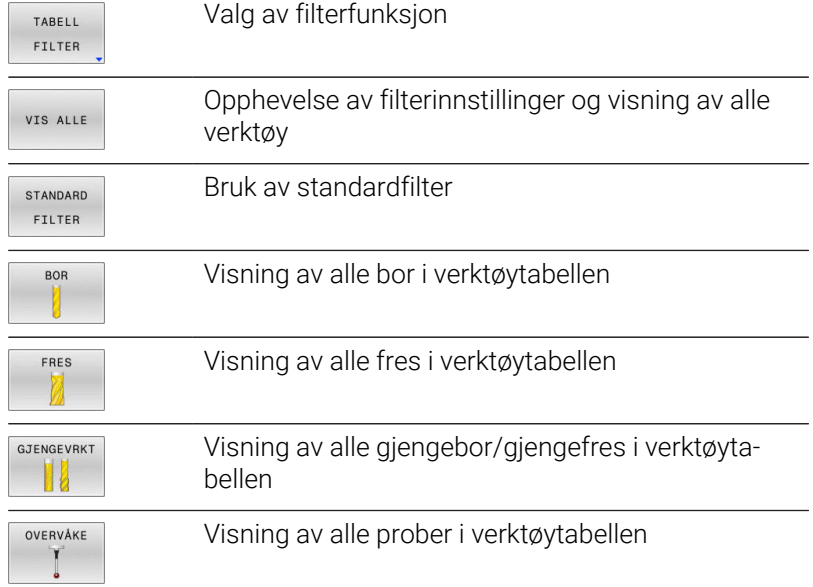

#### **Skjuling eller sortering av kolonnene i verktøytabellen**

Du kan tilpasse visningen av verktøytabellen til dine behov. Kolonner som ikke vises kan du enkelt skjule:

- Trykk på skjermtasten **SORTER/ KOLONNER**.
- Velg ønsket kolonnenavn med piltastene
- Trykk på skjermtasten **VISE KOLONNE** for å fjerne denne Þ kolonnen fra tabellvisningen

Du kan også endre rekkefølgen som tabellkolonnene skal vises i:

Med dialogfeltet **Flytt før:** kan du endre rekkefølgen som tabellkolonnene skal vises i. De markerte oppføringene i **Viste kolonner:** flyttes foran denne kolonnen

Du kan navigere i skjemaet med en tilkoblet mus eller med navigasjonstastene.

Slik går du frem:

- 圖
- Trykk på navigasjonstastene for å gå til inndatafeltet.
- I et inntastingsfelt kan du navigere med piltastene.
- Åpne valgmenyene med tasten **GOTO**

f)

Med funksjonen **Fastlegg antall kolonner** kan du fastsette hvor mange kolonner (0–3) som skal fastlegges i venstre kant av skjermbildet. Disse kolonnene er fortsatt synlige når du navigerer til høyre i tabellen.

#### **Verktøytabell for dreieverktøy**

Ved behandling av dreieverktøyer kreves andre geometriske beskrivelser enn ved freseverktøyer eller boreverktøyer. For å kunne utføre en skjæreradiuskorrigering er det for eksempel nødvendig å definere skjæreradiusen. Til dette har styringen en spesiell verktøybehandling for dreieverktøyene.

**Mer informasjon:** ["Verktøydata", Side 411](#page-410-0)

#### **Verktøytabell for slipeverktøy**

Ved behandling av dreieverktøyer kreves andre geometriske beskrivelser enn ved frese- eller boreverktøy. Til dette formålet har styringen en spesiell skjemabasert verktøybehandling for slipe- og avrettingsverktøyene.

**Mer informasjon:** ["Verktøyer i slipemodus \(alternativ nr. 156\)",](#page-426-0) [Side 427](#page-426-0)

# **Opprette og aktivere verktøytabell i INCH**

Hvis du omstiller styringen til målenheten **INCH**, endres ikke verktøytabellens målenhet automatisk.

Hvis du vil endre målenheten også her, må du opprette en ny verktøytabell.

Det gjelder alle verktøytabeller, blant annet også **toolturn.trn** for dreieverktøyer. Handlingstrinnene nedenfor kan også brukes analogt for andre verktøytabeller.

Slik oppretter og aktiverer du en verktøytabell i **INCH**:

Velg driftsmodusen **Posisjonering m. man.**  $\blacksquare$ **inntasting**  $\blacktriangleright$  Hent opp nullpunktsverktøy (T0) Start styring på nytt **Strømbrudd skal ikke bekreftes** med **CE** Velg driftsmodusen **Programmering**  $\blacktriangleright$  Åpne filbehandling PGM<br>MGT Åpne mappe **TNC:\table** Gi nytt navn til filen **tool.t**, for eksempel **tool\_mm.t** Opprett fil **tool.t** Velg målenhet **INCH** > Styringen åpner den nye tomme verktøytabellen. ► Legg til linjer, for eksempel 100 linjer TILFØY > Styringen legger til linjene. Plasser markøren i kolonnen **L** i linje **0**  $\blacktriangleright$  Angi **0** Plasser markøren i kolonnen **R** i linje **0**  $\blacksquare$ Angi **0** Bekreft inntastingen  $\blacktriangleright$ ENT Åpne filbehandling PGM<br>MGT Åpne vilkårlig NC-program Velg driftsmodusen **Manuell drift**  $\blacktriangleright$  $\mathbb{C}$ Bekreft **Strømbrudd** med **CE** VERKTØY Åpne verktøytabell TABELL<br>TUUL Kontroller verktøytabell En ytterligere tabell der måleenheten ikke endres  $\mathbf i$ automatisk, er nullpunktstabellen. **Mer informasjon:** ["Opprette og aktivere nullpunktstabell i](#page-200-0) [INCH", Side 201](#page-200-0)

 $\Rightarrow$ 

 $\mathbf i$ 

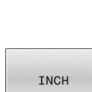

N LINJER PÅ SLUTTEN

# <span id="page-140-0"></span>**Angi verktøydata i tabellen**

#### **Standardverktøydata**

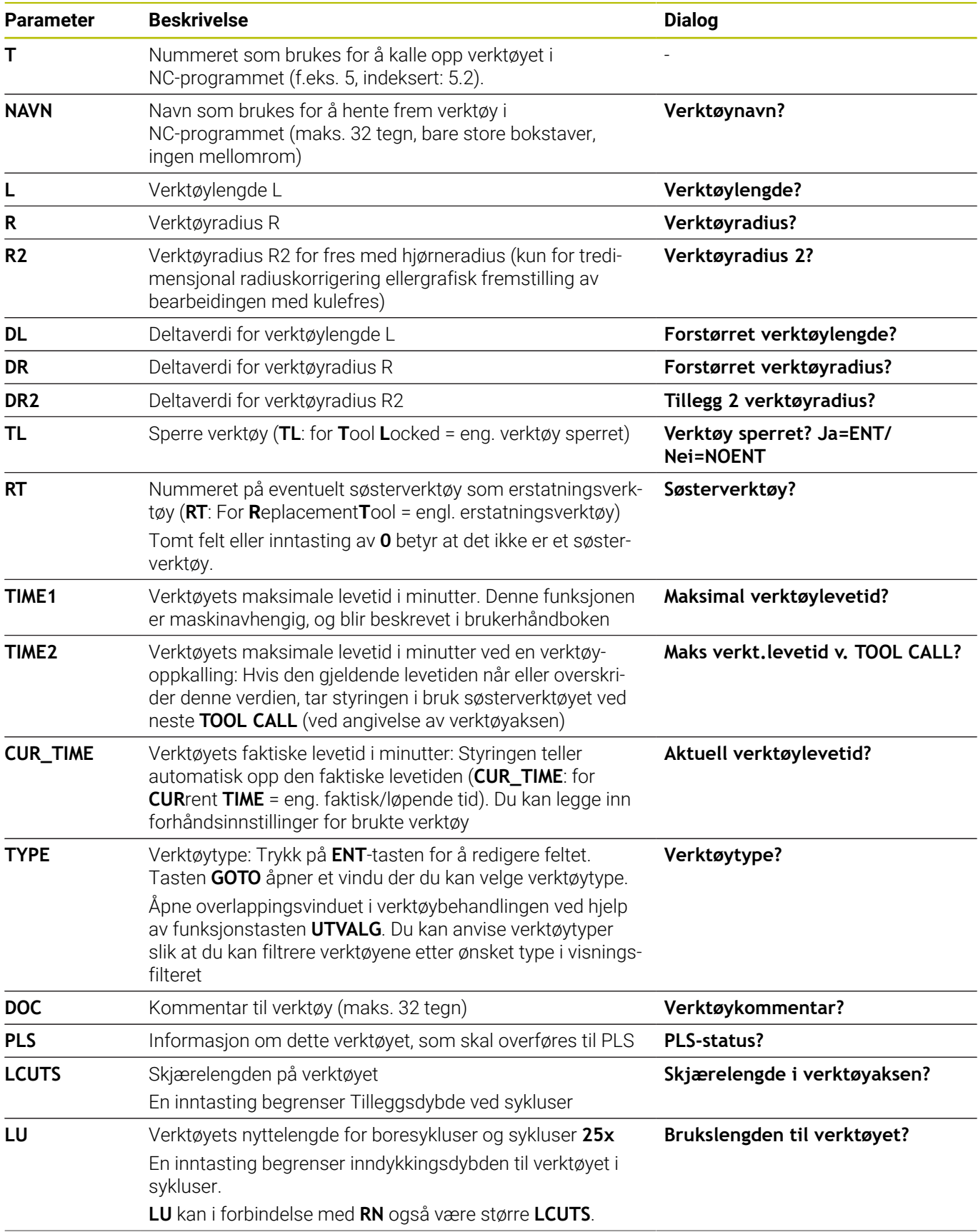

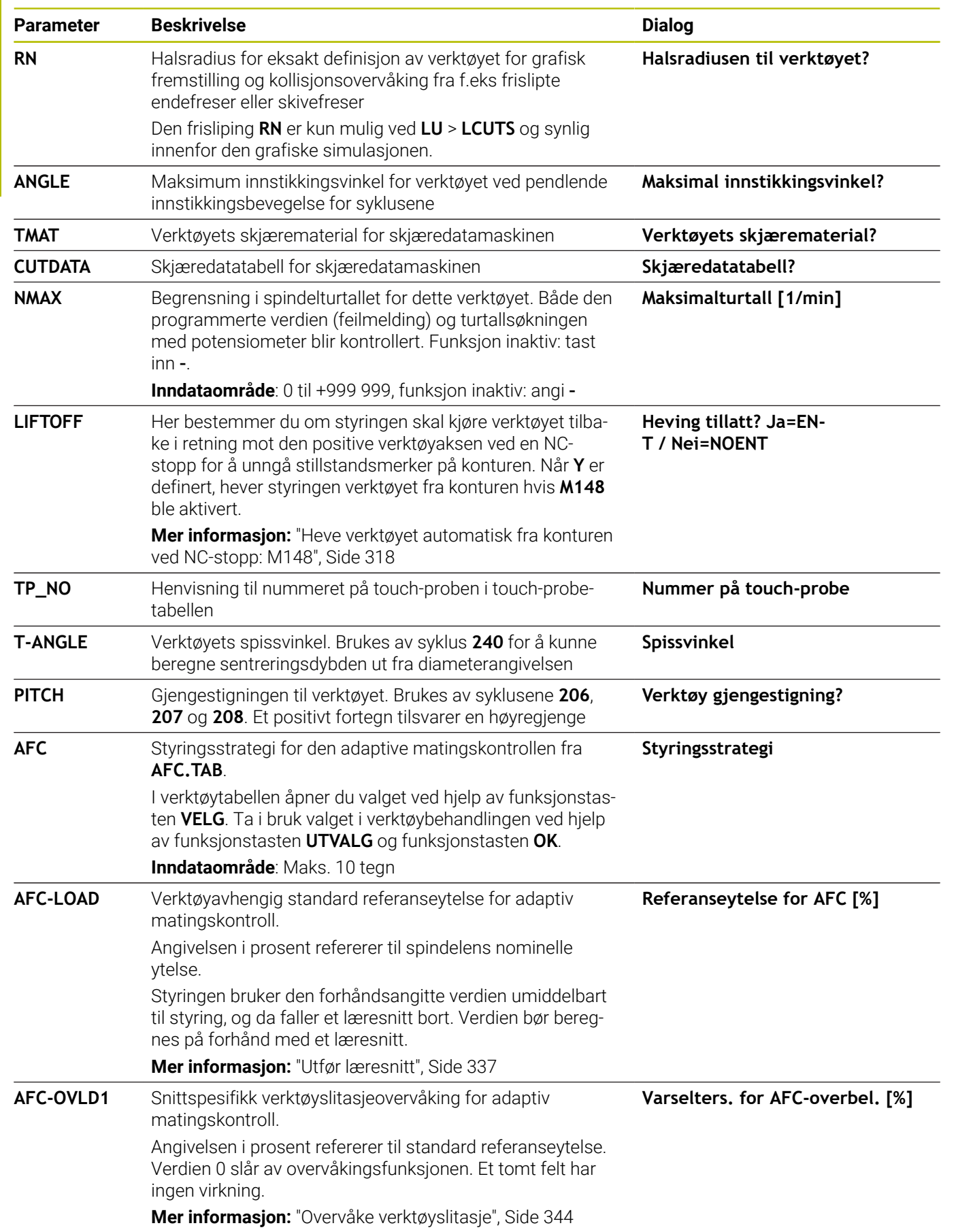

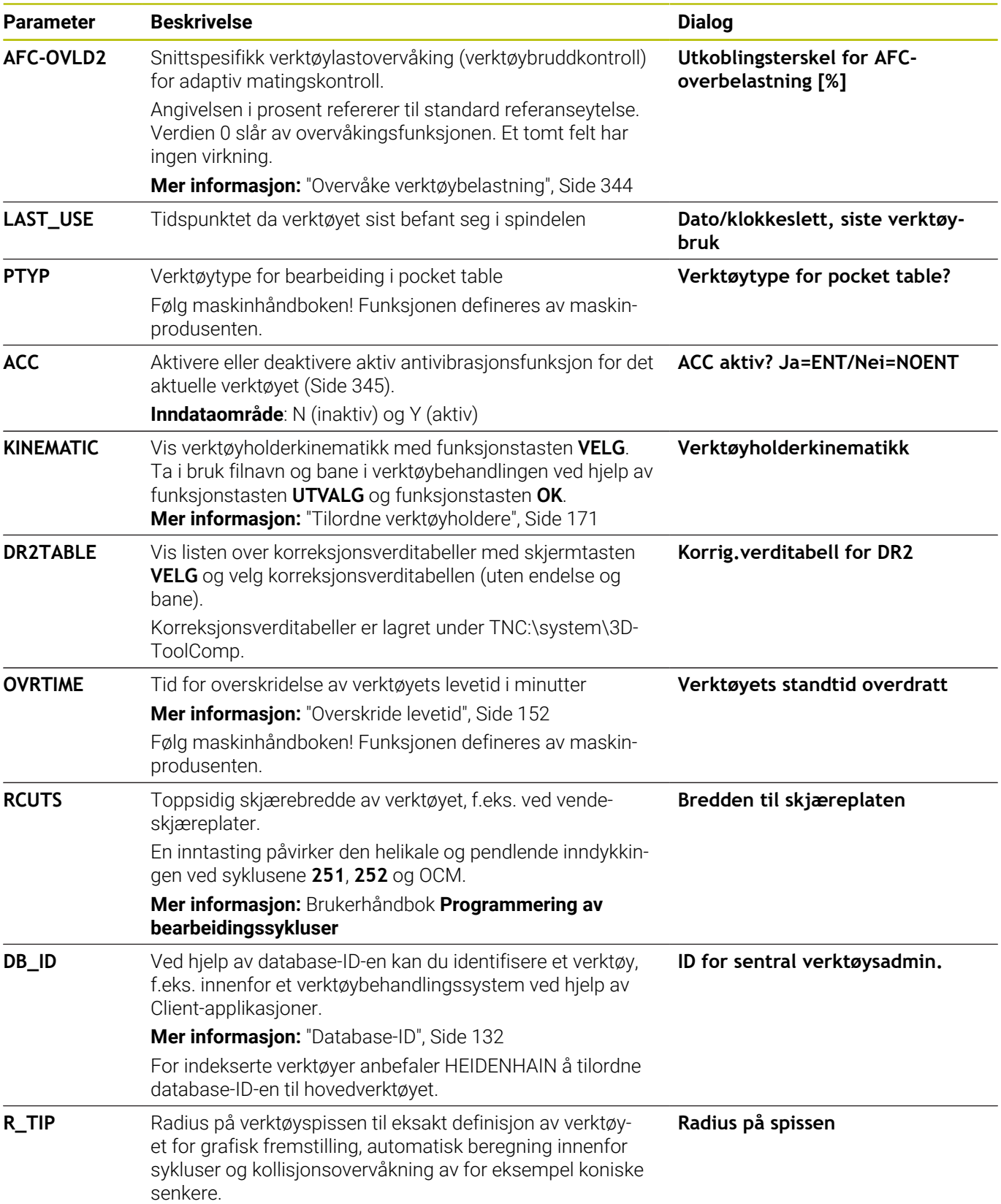

#### **Verktøydata for automatisk verktøymåling**

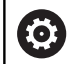

Følg maskinhåndboken!

Maskinprodusenten fastsetter om forskyvningen **R-OFFS** skal regnes med for et verktøy med **CUT** 0. Maskinprodusenten fastsetter standardverdien for kolonnene **R-OFFS** og **L-OFFS**.

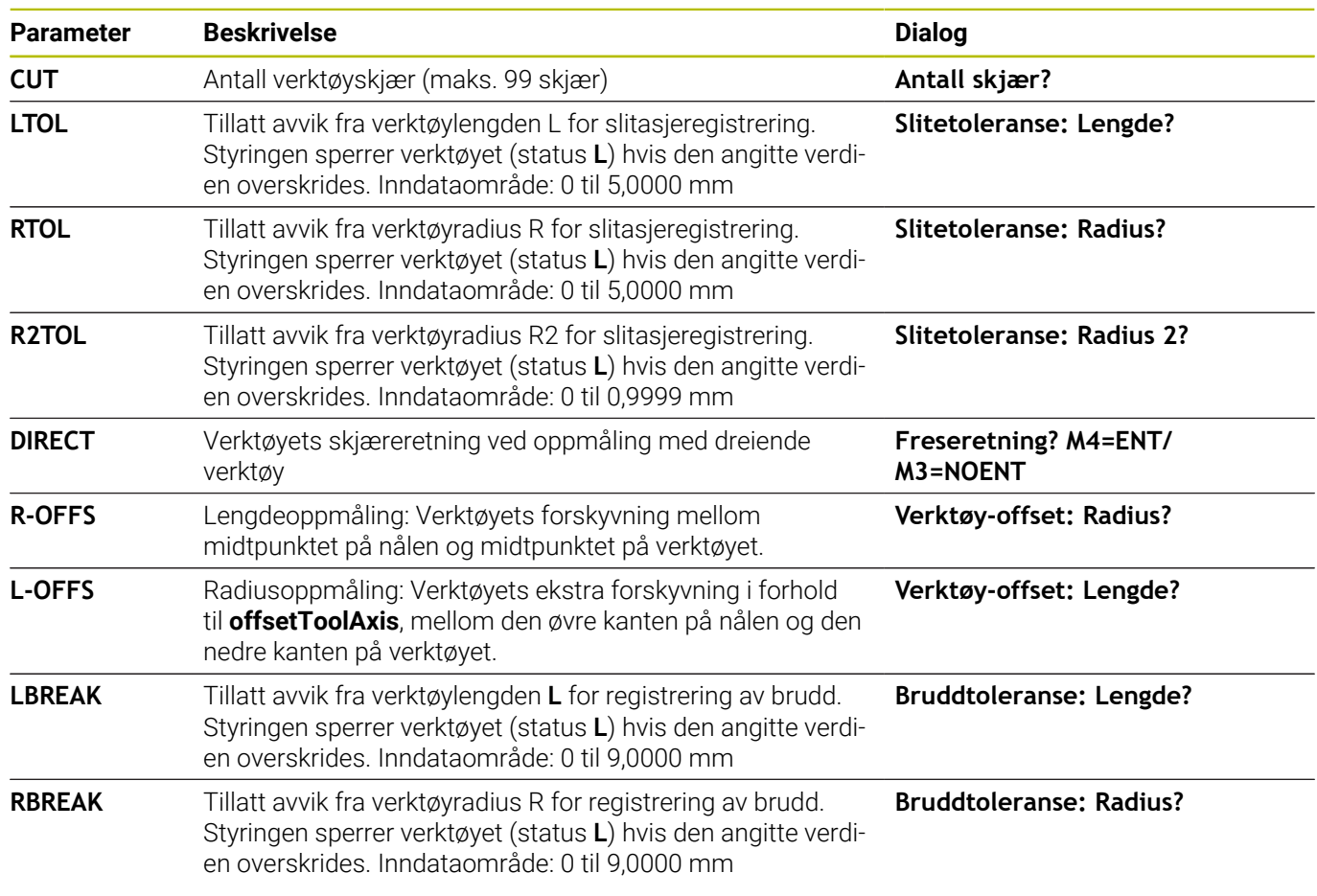

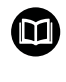

Beskrivelse av sykluser for automatisk verktøymåling. **Mer informasjon:** Brukerhåndbok **Programmering av målesykluser for emne og verktøy**

#### **Redigere verktøytabeller**

Verktøytabellen som er gyldig for programkjøringen, har filnavnet TOOL.T og må lagres i katalogen **TNC:\table**.

Verktøytabellene som du arkiverer eller vil bruke i programtesten, gis et nytt filnavn med filendelsen.T. For driftsmodusene **Programtest** og **Programmering** bruker styringen som standard også verktøytabellen TOOL.T. I driftsmodusen **Programtest** trykker du på skjermtasten **VERKTØYTABELL** for å redigere.

Åpne verktøytabellen TOOL.T:

▶ Velg ønsket maskindriftsmodus.

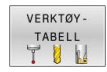

Velge verktøytabell: Trykk på skjermtasten **VERKTØYTABELL**

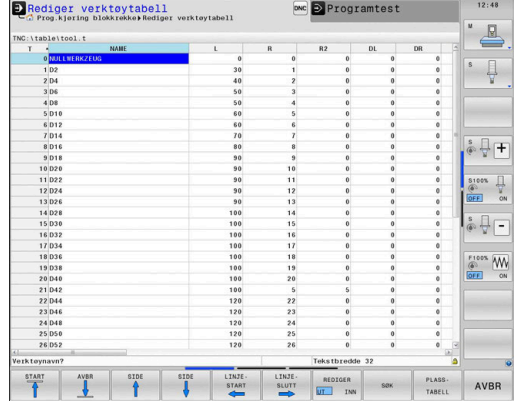
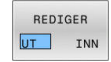

#### Sett skjermtasten **REDIGER** til **PÅ**

Når du redigerer verktøytabellen, er det valgte verktøyet R sperret. Hvis dette verktøyet trengs i NC-programmet som kjøres, viser styringen meldingen: **Verktøytabell låst**. Når et nytt verktøy blir opprettet, blir kolonnene Lengde og Radius værende tomme frem til de blir angitt manuelt. Hvis du forsøker å bytte til et slikt nyopprettet verktøy, avbrytes styringen med en feilmelding. Det betyr at du ikke kan bytte til et verktøy som ikke inneholder noen geometridata.

Du kan navigere og redigere med det alfanumeriske tastaturet eller en tilkoblet mus på følgende måte:

- j. Piltaster: navigere fra celle til celle
- Ì. Tasten ENT: Hoppe til neste celle, ved valgfelt: Åpne valgdialogen
- Museklikk på en celle: Navigere til cellen  $\blacksquare$
- Dobbeltklikk på en celle: Sette markøren i cellen, ved valgfelt:  $\mathbf{r}$ Åpne valgdialogen

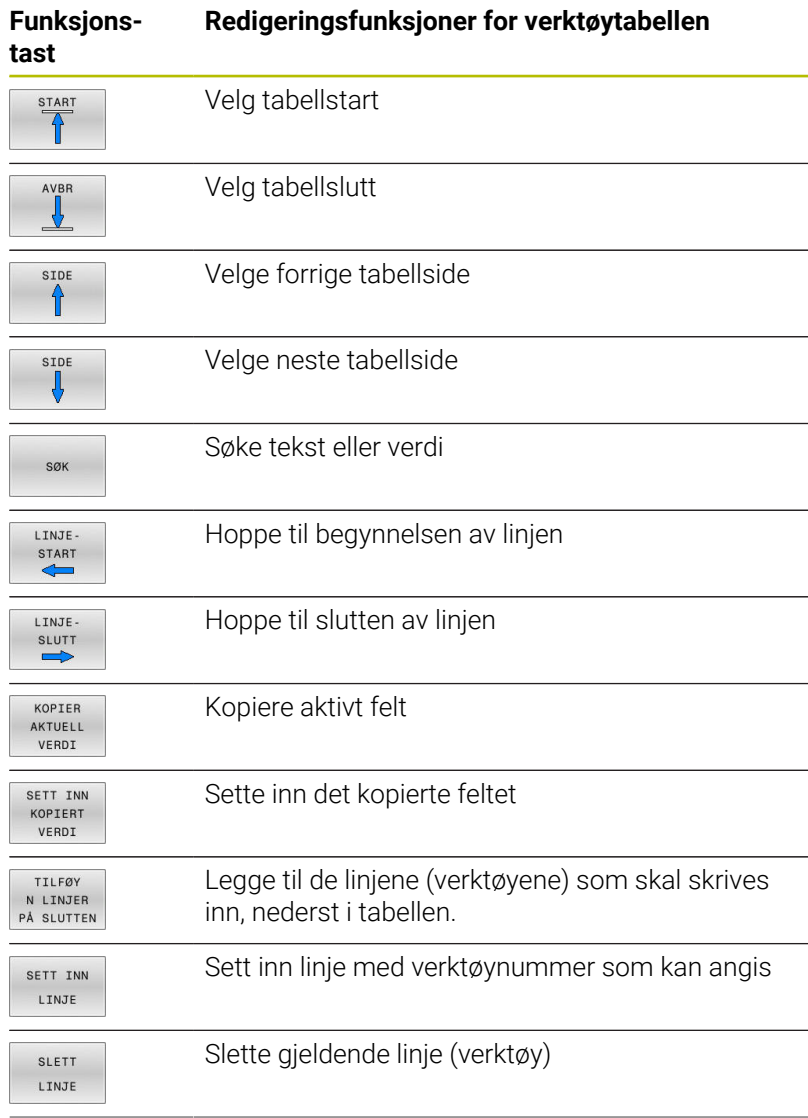

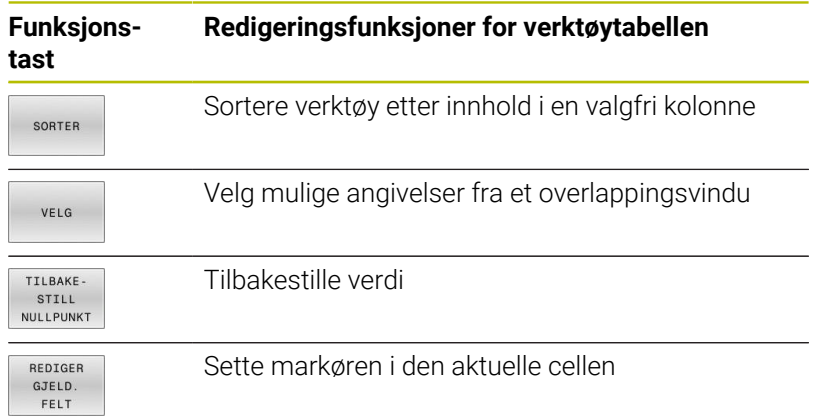

# **Importere verktøytabeller**

Følg maskinhåndboken! O. Maskinprodusenten kan tilpasse funksjonen **TILPASS NC-PGM**. Maskinprodusenten kan muliggjøre f.eks. automatisk fjerning av omlyder fra tabeller og NC-programmer ved hjelp av oppdateringsregler.

Når du leser en verktøytabell ut fra en iTNC 530 og inn i en TNC 640, må du tilpasse format og innhold før du kan bruke verktøytabellen. På TNC 640 kan du enkelt gjennomføre tilpasningen av verktøytabellen med funksjonen **TILPASS NC-PGM**. Styringen konverterer innholdet i den innleste verktøytabellen til et format som er gyldig for TNC 640, og lagrer endringene i den valgte filen.

Slik går du frem:

Lagre verktøytabellen for iTNC 530 i katalogen **TNC:\table**

Velg driftsmodusen **Programmering**

 $\Rightarrow$ 

PGM<br>MGT

 $\ddot{\phantom{1}}$ 

- ► Trykk på tasten PGM MGT
- Flytt markøren til verktøytabellen som du vil importere
- TILLEGGS-FUNK TILPASS TABELL/ NC - PGM

Ť.

Trykk på funksjonstasten **TILPASS NC-PGM**

Trykk på skjermtasten **TILLEGGSFUNK.**

- > Styringen spør om den valgte verktøytabellen skal overskrives.
- Trykk på funksjonstasten **AVBRUDD**
- Som et alternativ til å overskrive, kan du trykke på funksjonstasten **OK**.
- Åpne den konverterte tabellen og kontrollere innholdet
- Nye kolonner i verktøytabellen vises med grønn farge.
- Trykk på funksjonstasten **FJERN INFO**
- > Grønne kolonner blir hvite igjen.

I kolonnen **Navn** i verktøytabellen er følgende tegn tillatt: # \$ % & , - . 0 1 2 3 4 5 6 7 8 9 @ A B C D E F G H I J K L M N O P Q R S T U V W X Y Z \_

Under importen blir et komma endret til et punktum. Styringen overskriver den aktuelle verktøytabellen ved import av en ekstern tabell med identisk navn, For å unngå tap av data bør du sikkerhetskopiere den opprinnelige verktøytabellen før importen!

I avsnittet Filbehandling finner du en beskrivelse av hvordan du kan kopiere verktøytabeller via styringens filbehandling.

**Ytterligere informasjon:** Brukerhåndbøker Klartekst- og DIN/ISO-programmering

Ved import av verktøytabeller i iTNC 530 blir også alle definerte verktøytyper overført. Verktøytyper som ikke er tilgjengelige, importeres som type **udefinert**. Kontroller verktøytabellen etter importen.

# <span id="page-147-0"></span>**Pocket table for verktøyveksler**

6

Følg maskinhåndboken!

Maskinprodusenten tilpasser funksjonsomfanget for den enkelte pocket table til maskinen.

Du behøver en pocket table for automatisk verktøyskifte. I pocket table administrerer du tilordningen av verktøyveksleren. Pocket table befinner seg i katalogen **TNC:\table**. Maskinprodusenten kan tilpasse navn, bane og innhold for pocket table. Eventuelt kan du også velge forskjellige visninger med skjermtastene i menyen **TABELL FILTER**.

#### Rediger pocket table<br>
C Prog.kjering blokkrekker Rediger pocket table De Programtes  $\triangleq$  $\sim$  $\begin{array}{c} \circ \\ \downarrow \end{array}$  $\overset{\hspace{0.1em}\mathsf{\scriptscriptstyle\$}}{\circledast}\overset{\hspace{0.1em}\mathsf{\scriptscriptstyle\$}}{\rightarrow} \boxed{\mathsf{+}}$  $\begin{array}{ccc}\n\text{S100X} & \prod\limits_{i\in I}\n\text{C10X} & \prod\limits_{i\in I}\n\text{C1X} & \text{C2X}\n\end{array}$  $\begin{picture}(20,5) \put(0,0){\line(1,0){15}} \put(15,0){\line(1,0){15}} \put(15,0){\line(1,0){15}} \put(15,0){\line(1,0){15}} \put(15,0){\line(1,0){15}} \put(15,0){\line(1,0){15}} \put(15,0){\line(1,0){15}} \put(15,0){\line(1,0){15}} \put(15,0){\line(1,0){15}} \put(15,0){\line(1,0){15}} \put(15,0){\line(1,0){15}} \put(15,0){\line(1,$ AVER **STAR** LINJ<br>SLUT VERKTØY-AVBR REDIGER

#### **Redigere pocket table i en driftsmodus for programkjøring**

VERKTØY-<br>TABELL<br>T<sup>0</sup> PLASS. TABELL

REDIGER UT INN

- Velge verktøytabell: Trykk på skjermtasten **VERKTØYTABELL**
- Trykk på funksjonstasten **PLASSTABELL**
- Sett ev. funksjonstasten **REDIGER** til **PÅ**

#### **Velg pocket table i driftsmodusen Programmering**

Velg plasstabellen i driftsmodusen Programmering på følgende måte:

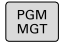

- Velge filbehandling: Trykk på tasten **PGM MGT**
- Trykk på **VIS ALLE** funksjonstast
- ▶ Velg fil eller angi et nytt filnavn.
- Bekreft med tasten **ENT** eller med funksjonstasten **VELG**.

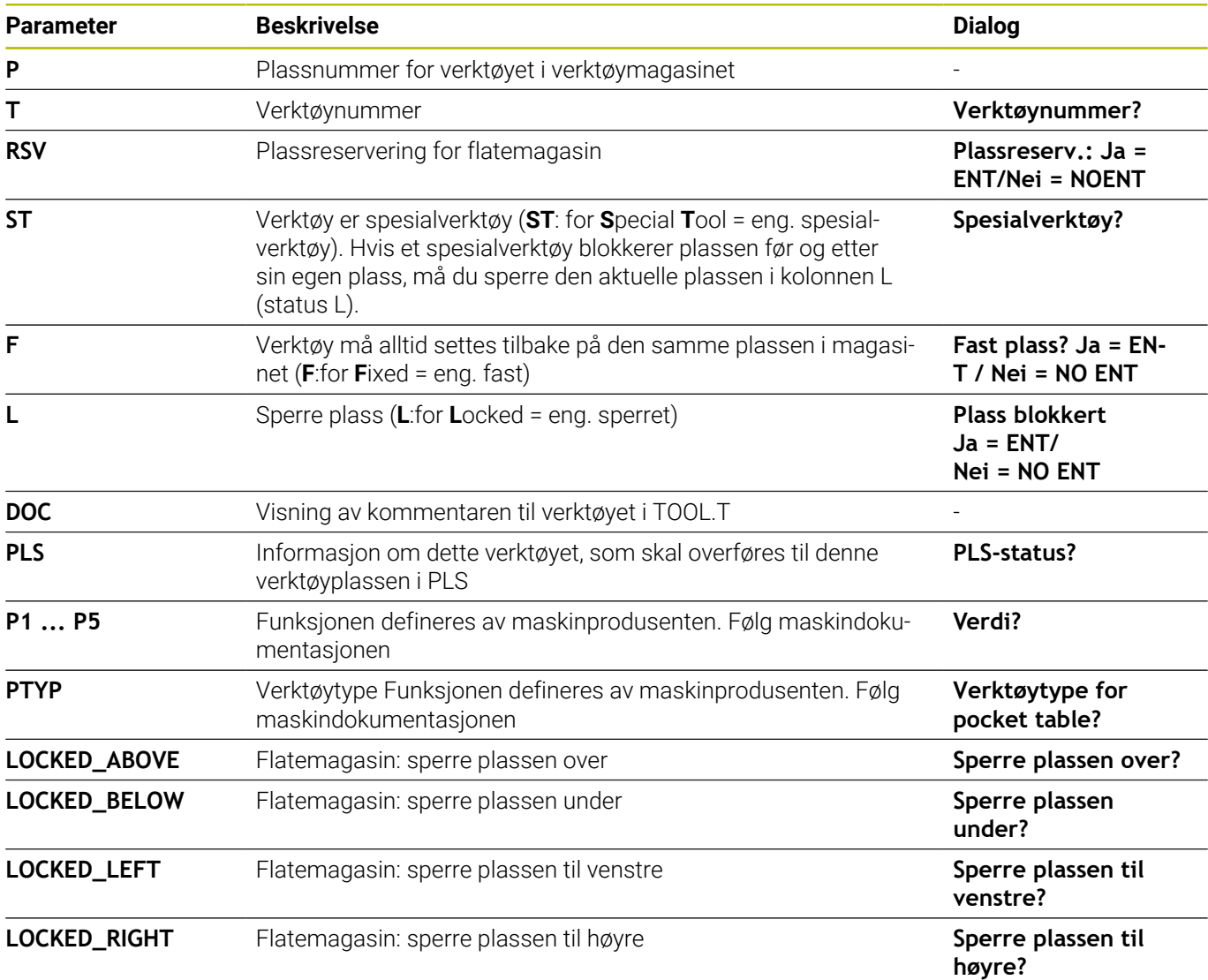

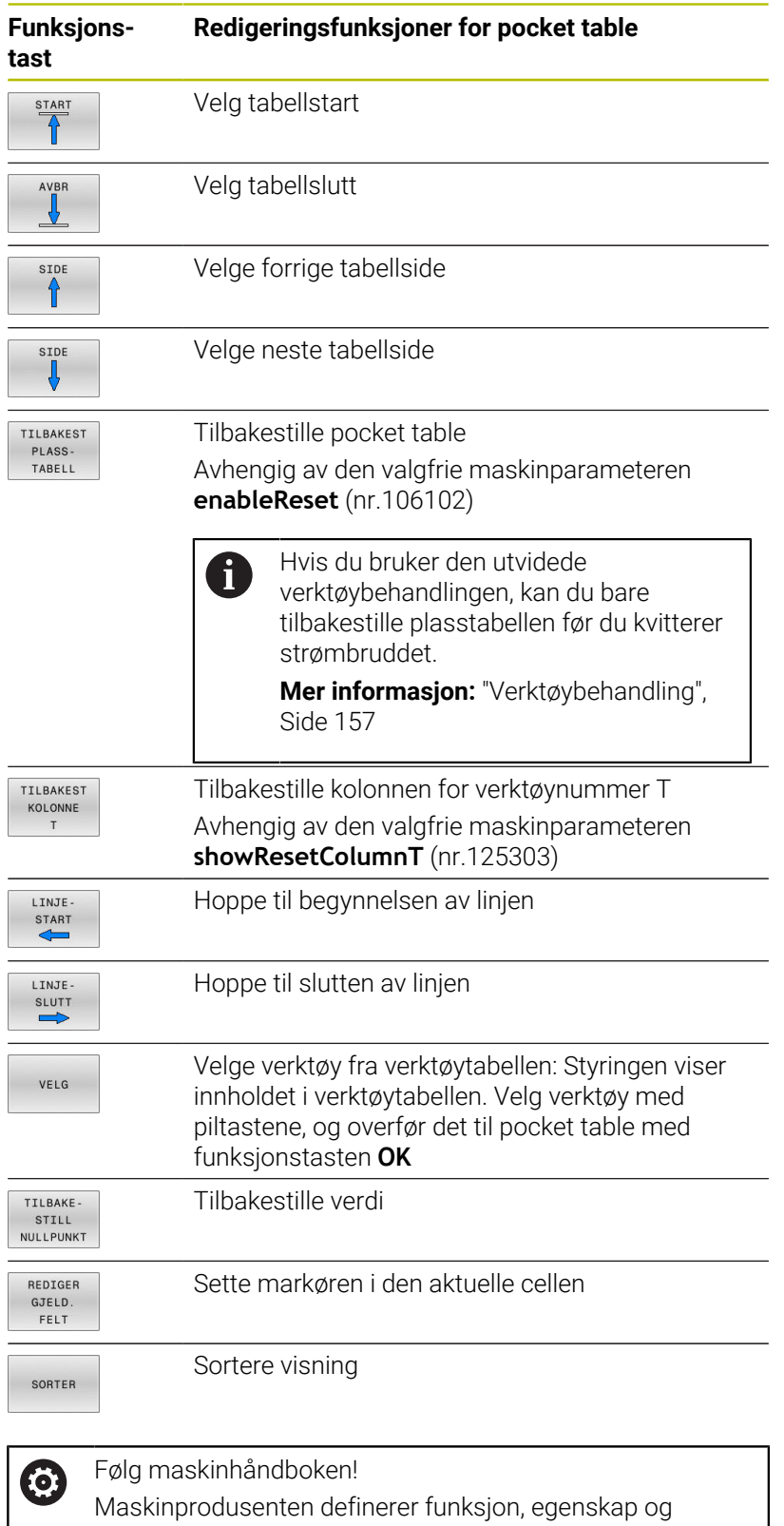

beskrivelse for de ulike visningsfiltrene.

# **Verktøyskift**

#### **Automatisk verktøyskift**

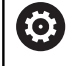

Følg maskinhåndboken! Verktøyskift er en maskinavhengig funksjon.

Ved automatisk verktøyskift blir ikke programkjøringen avbrutt. Ved en verktøyoppkalling med **TOOL CALL** skifter styringen ut verktøyet fra verktøymagasinet.

#### **Automatisk verktøyskift ved overskridelse av levetiden: M101**

Følg maskinhåndboken! **(ö)** 

**M101** er en maskinavhengig funksjon.

Etter en forhåndsinnstilt levetid kan styringen automatisk skifte til et søsterverktøy og fortsette bearbeidingen med dette. Aktiver da tilleggsfunksjonen **M101**. Funksjonen **M101** kan oppheves med **M102**.

I kolonnen **TIME2** i verktøytabellen angir du levetiden for verktøyet. Når denne er utløpt, fortsettes bearbeidingen med et søsterverktøy. I kolonnen **CUR\_TIME** angir styringen den til enhver tid aktuelle levetiden til verktøyet.

Hvis den aktuelle levetiden overskrider **TIME2**, vil et søsterverktøy skiftes inn senest ett minutt etter utløp av levetiden på neste mulige programpunkt. Skiftet finner først sted etter at NC-blokken er avsluttet.

# *MERKNAD*

#### **Kollisjonsfare!**

Styringen trekker alltid først tilbake verktøyet i verktøyaksen ved et automatisk verktøyskift med **M101**. Under tilbaketrekkingen er det kollisjonsfare for verktøyer som oppretter undersnitt, for eksempel skivefres eller T-notfres!

- ▶ Bruk M101 kun ved bearbeidinger uten undersnitt
- Deaktiver verktøyskift med **M102**.

Hvis ikke noe annet er definert av maskinprodusenten, posisjonerer styringen i henhold til følgende logikk etter verktøyskiftet:

- Hvis målposisjonen i verktøyaksen er under den aktuelle posisjonen, blir verktøyaksen posisjonert sist.
- $\blacksquare$ Hvis målposisjonen i verktøyaksen er over den aktuelle posisjonen, blir verktøyaksen posisjonert først.

#### **Forutsetninger for verktøyvekslingen med M101**

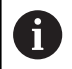

Som søsterverktøy må du bare bruke verktøy med samme radius. Styringen kontrollerer ikke radiusen til verktøyet automatisk.

Når styringen skal kontrollere radiusen til søsterverktøyet, må du angi **M108** i NC-programmet.

Styringen utfører det automatiske verktøyskiftet på et egnet programpunkt. Det automatiske verktøyskiftet vil ikke gjennomføres:

- Ī. mens bearbeidingssykluser utføres
- mens en radiuskorrigering (**RR**/**RL**) er aktiv  $\blacksquare$
- rett etter en fremkjøringsfunksjon **APPR**  $\overline{\phantom{a}}$
- $\Box$ rett før en tilbakekjøringsfunksjon **DEP**
- rett før og etter **CHF** og **RND** Ī.
- mens makroer utføres ×
- mens et verktøyskifte utføres  $\overline{\phantom{a}}$
- rett etter en **TOOL CALL** eller **TOOL DEF**  $\blacksquare$
- mens SL-sykluser utføres п

#### **Overskride levetid**

(0)

Denne funksjonen må aktiveres og tilpasses av maskinprodusenten.

Verktøytilstanden på slutten av den planlagte levetiden avhenger bl.a. av verktøytypen, typen bearbeiding og emnematerialet. I kolonnen **OVRTIME** i verktøytabellen angir du tiden i minutter som verktøyet kan brukes ut over levetiden.

Maskinprodusenten bestemmer om denne kolonnen skal være aktivert og hvordan den skal brukes ved verktøysøket.

# <span id="page-151-0"></span>**Verktøyinnsatstest**

#### **Forutsetninger**

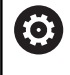

i

Følg maskinhåndboken!

Funksjonen Verktøyinnsatstest blir aktivert av maskinprodusenten.

Funksjonen verktøyinnsatstest ikke tilgjengelig for dreieverktøyet.

For å kunne gjennomføre en verktøyinnsatstest, må du slå på **Generere verktøyinnsatsfiler** i MOD-menyen.

**Mer informasjon:** ["Generere verktøyinnsatsfil", Side 452](#page-451-0)

#### **Generere verktøyinnsatsfil**

Avhengig av innstillingene i MOD-menyen har du følgende muligheter når du skal generere verktøyinnsatsfilen:

- Fullstendig simulering av NC-programmet i driftsmodusen **Programtest**
- Fullstendig bearbeiding av NC-programmet i driftsmodusen **Programkjøring, blokkrekke/enkeltblokk**
- I driftsmodusen **Programtest** trykker du på funksjonstasten **ERST VERK.** Trykk på **ERST VERK. FIL** (også mulig uten simulering).

Den genererte verktøyinnsatsfilen ligger i samme katalog som NCprogrammet. Den inneholder følgende informasjon:

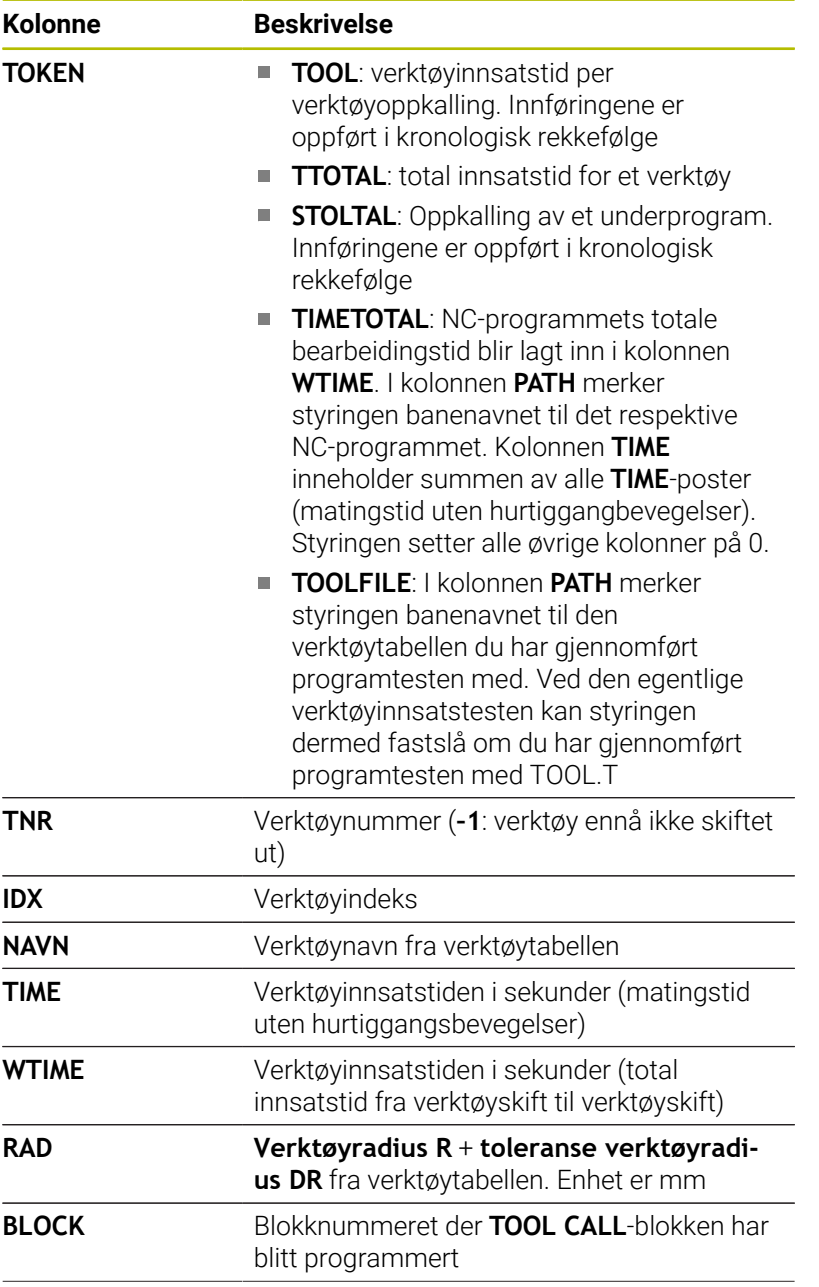

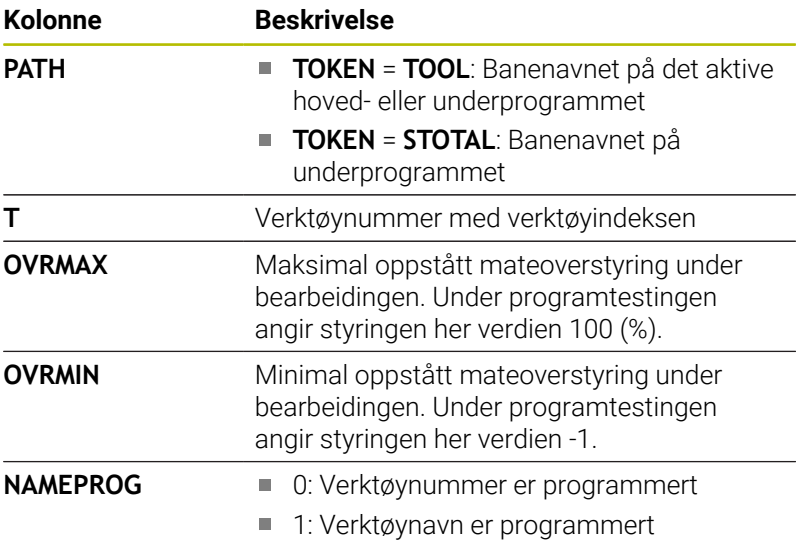

Styringen lagrer verktøyinnsatstidene i en separat fil med endelsen **pgmname.H.T.DEP**. Denne filen er kun synlig hvis maskinparameteren **dependentFiles** (Nr. 122101) er satt til **MANUAL**.

Ved verktøyinnsatstesten for en palettfil finnes det to muligheter:

- Når markøren står på en palettinnføring i palettfilen, utfører styringen verktøyinnsatstesten for hele paletten.
- $\mathbb{R}^n$ Når markøren står på en programinnføring i palettfilen, utfører styringen verktøyinnsatstesten bare for det valgte NC-programmet.

### **Bruk verktøyinnsatstest**

I driftsmodiene **Programkjøring, blokkrekke/enkeltblokk** kan du teste om verktøyene som du skal bruke i NC-programmet, er tilgjengelig og har tilstrekkelig resttid før du starter programmet. Styringen sammenligner levetidens aktuelle verdier i verktøytabellen med de nominelle verdiene i filen for verktøyinnsats.

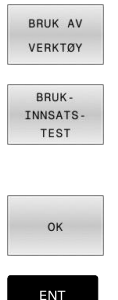

- Trykk på funksjonstasten **VERKTØYINNSATS**
- Trykk på funksjonstasten **BRUKTEST**
- > Styringen åpner overlappingsvinduet **Kontroll av verktøybruk** med resultatet av innsatstesten.
- Trykk på skjermtasten **OK**
- > Styringen lukker overlappingsvinduet.
- Trykk alternativt på tasten **ENT**

Du kan spørre etter verktøyinnsatstesten med funksjonen **FN 18 ID975 NR1**.

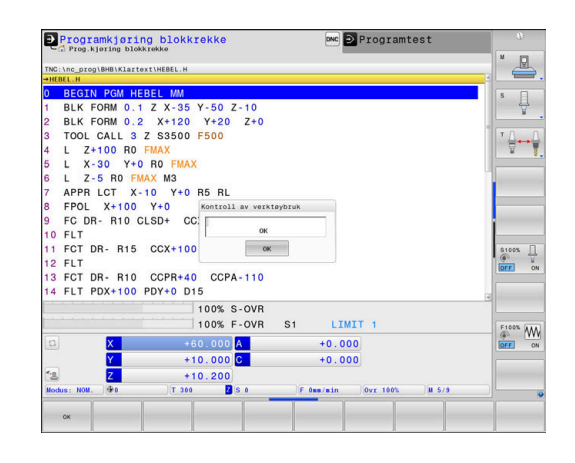

# **4.2 Touch-probe tabell**

### **Bruk**

I touch-probe systemtabellene **tchprobe.tp** definerer du touchprobe systemet og dataene til touch-prosessen, for eksempel probemating. Hvis du bruker flere touch-probe systemer, kan du lagre data separat for hvert touch-probe system.

# **Funksjonsbeskrivelse**

## *MERKNAD*

### **Kollisjonsfare!**

Styringen kan ikke beskytte L-formede probestifter mot kollisjon ved hjelp av den dynamiske kollisjonsovervåkingen DCM. Så lenge touch-probe er i bruk, foreligger det kollisjonsfare med den Lformede probestiften!

- Kjør forsiktig inn NC-programmet eller programsegmentet i driftsmodus **Programkjøring Enkeltblokk**
- Vær oppmerksom på mulige kollisjoner  $\blacktriangleright$

Touch-probe systemtabellen inneholder følgende parametre:

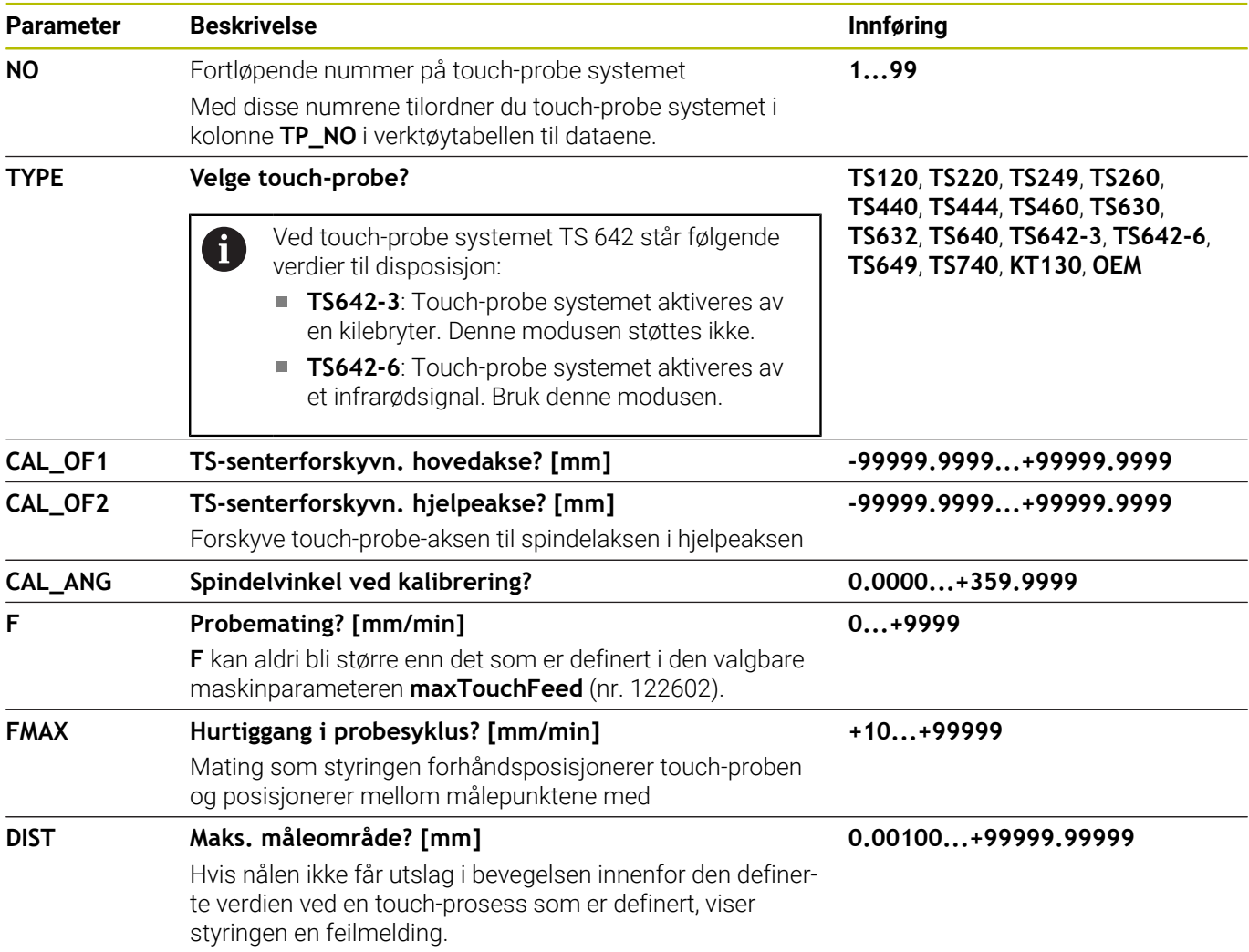

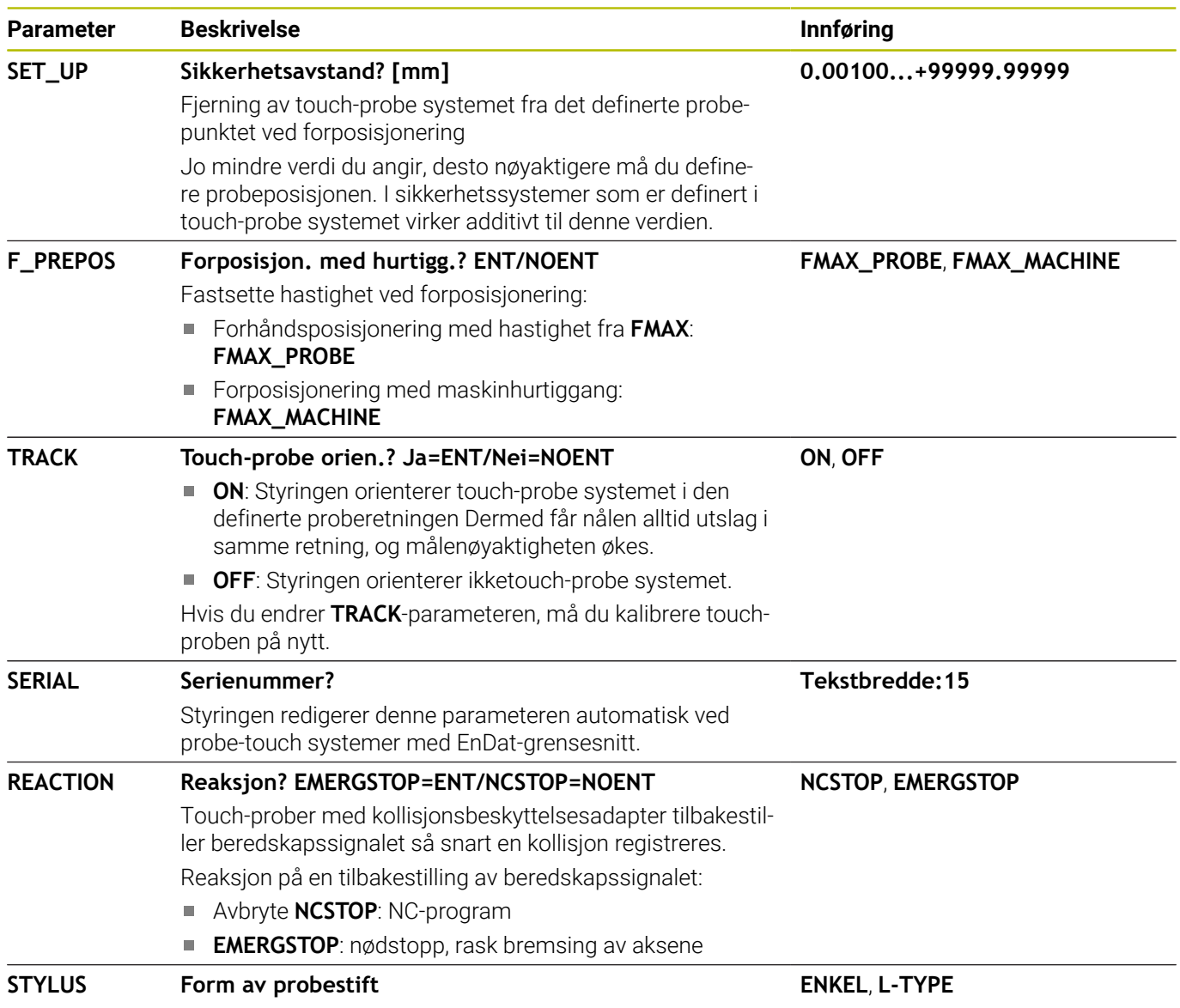

# **Rediger touch-probe-tabell**

Du kan redigere touch-probe systemtabellen på følgende måte:

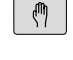

Trykk på tast **Manuell drift**

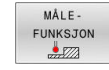

Trykk på funksjonstasten **MÅLEFUNKSJON**

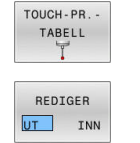

> Styringen viser en funksjonstastrekke for probefunksjoner Trykk på funksjonstasten **TOUCH-PR.TABELL** > Styringen åpner touch-probe systemtabellen. Sett funksjonstasten **REDIGER** til **PÅ** ▶ Velge ønsket verdi Utfør ønskede endringer

Du kan også redigere verdiene i touch-probe systemtabellen i verktøybehandlingen.

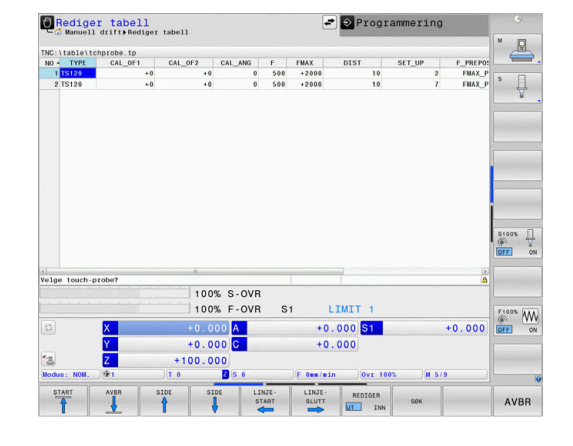

A

# <span id="page-156-0"></span>**4.3 Verktøybehandling**

## **Grunnleggende**

61

Følg maskinhåndboken!

Verktøybehandlingen er en maskinavhengig funksjon som kan deaktiveres delvis eller helt. Maskinprodusenten fastsetter det nøyaktige funksjonsomfanget.

Med verktøybehandlingen kan maskinprodusenten gjøre forskjellige funksjoner for verktøyhåndtering tilgjengelig. Eksempler:

- i. Visning og bearbeiding av alle verktøydata fra verktøytabellen, dreieverktøytabellen og touch-probe-tabellen.
- Oversiktlig visning av verktøydataene i skjemaer som kan  $\blacksquare$ tilpasses
- Betegnelse på de enkelte verktøydataene i den nye  $\overline{\phantom{a}}$ tabellvisningen etter ønske
- × Blandet visning av data fra verktøytabellen og pocket table
- Ī. Rask sortering av alle verktøydata med et museklikk
- Bruk av grafiske hjelpemidler, f.eks. forskjellige farger på verktøyi. eller magasinstatus
- Kopiering og innsetting av alle verktøydata som tilhører et verktøy п
- × Grafisk visning av verktøytypen i tabellvisningen og detaljvisningen for bedre oversikt over de tilgjengelige verktøytypene

I tillegg i den utvidede verktøybehandlingen (alternativ nr. 93):

- Gjøre programspesifikk eller palettpesifikk bruksrekkefølge for  $\overline{\phantom{a}}$ alle verktøyer tilgjengelig
- Gjøre programspesifikk eller palettspesifikk bestykningsliste for alle verktøyer tilgjengelig
	- Når du redigerer et verktøy i verktøybehandlingen, er det valgte verktøyet sperret. Hvis dette verktøyet trengs i NC-programmet som kjøres, viser styringen meldingen: **Verktøytabell låst**.
		- Hyis du bruker den utvidede verktøybehandlingen, kan du bare tilbakestille plasstabellen før du kvitterer strømbruddet.

**Mer informasjon:** ["Pocket table for verktøyveksler",](#page-147-0) [Side 148](#page-147-0)

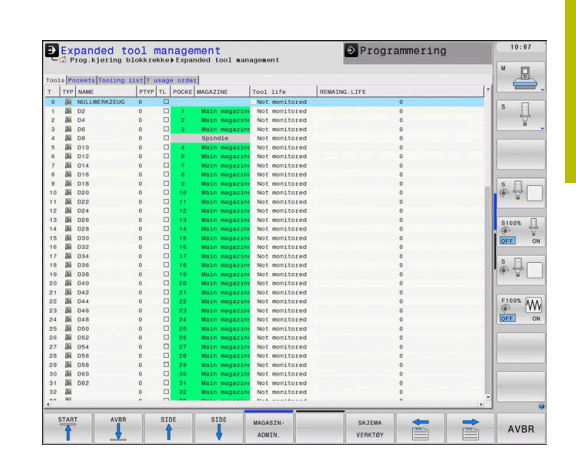

# **Kalle opp verktøybehandling**

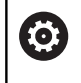

### Følg maskinhåndboken!

Oppkallingen av verktøybehandlingen kan variere i forhold til fremgangsmåten som beskrives nedenfor.

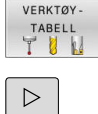

Velge verktøytabell: Trykk på skjermtasten **VERKTØYTABELL**

Skift til neste funksjonstastrekke.

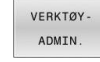

Trykk på funksjonstasten **VERKTØYADMIN.**

> Styringen skifter til den nye tabellyisningen.

### **Visning av verktøybehandling**

I den nye visningen viser styringen all verktøyinformasjon i følgende fire arkivkortfaner:

- **Tools**: Verktøyspesifikk informasjon
- $\overline{\phantom{a}}$ **Plasser**: Plasspesifikk informasjon

I tillegg i den utvidede verktøybehandlingen (alternativ nr. 93):

**Bestykningsliste**: Liste over alle verktøy i NC-programmet som er valgt i driftsmodusen for programkjøring (bare når det allerede er opprettet en fil for verktøyinnsats)

**Mer informasjon:** ["Verktøyinnsatstest", Side 152](#page-151-0)

**T-bruksrekke**: Liste over rekkefølgen til alle verktøyene som × byttes inn i NC-programmet og som er valgt i driftsmodusen for programkjøring (bare når det allerede er opprettet en fil for verktøyinnsats)

**Mer informasjon:** ["Verktøyinnsatstest", Side 152](#page-151-0)

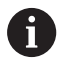

Når en palettabell velges i driftsmodusen for programkjøring, blir **Bestykningsliste** og **T-bruksrekke** beregnet for hele palettabellen.

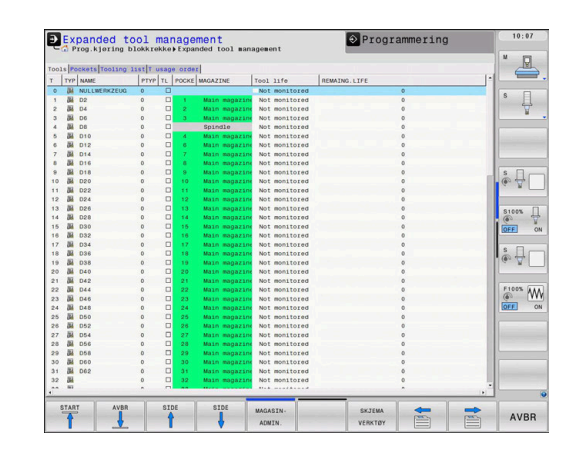

# **Redigere verktøybehandling**

Verktøybehandlingen kan betjenes med musen samt taster og funksjonstaster:

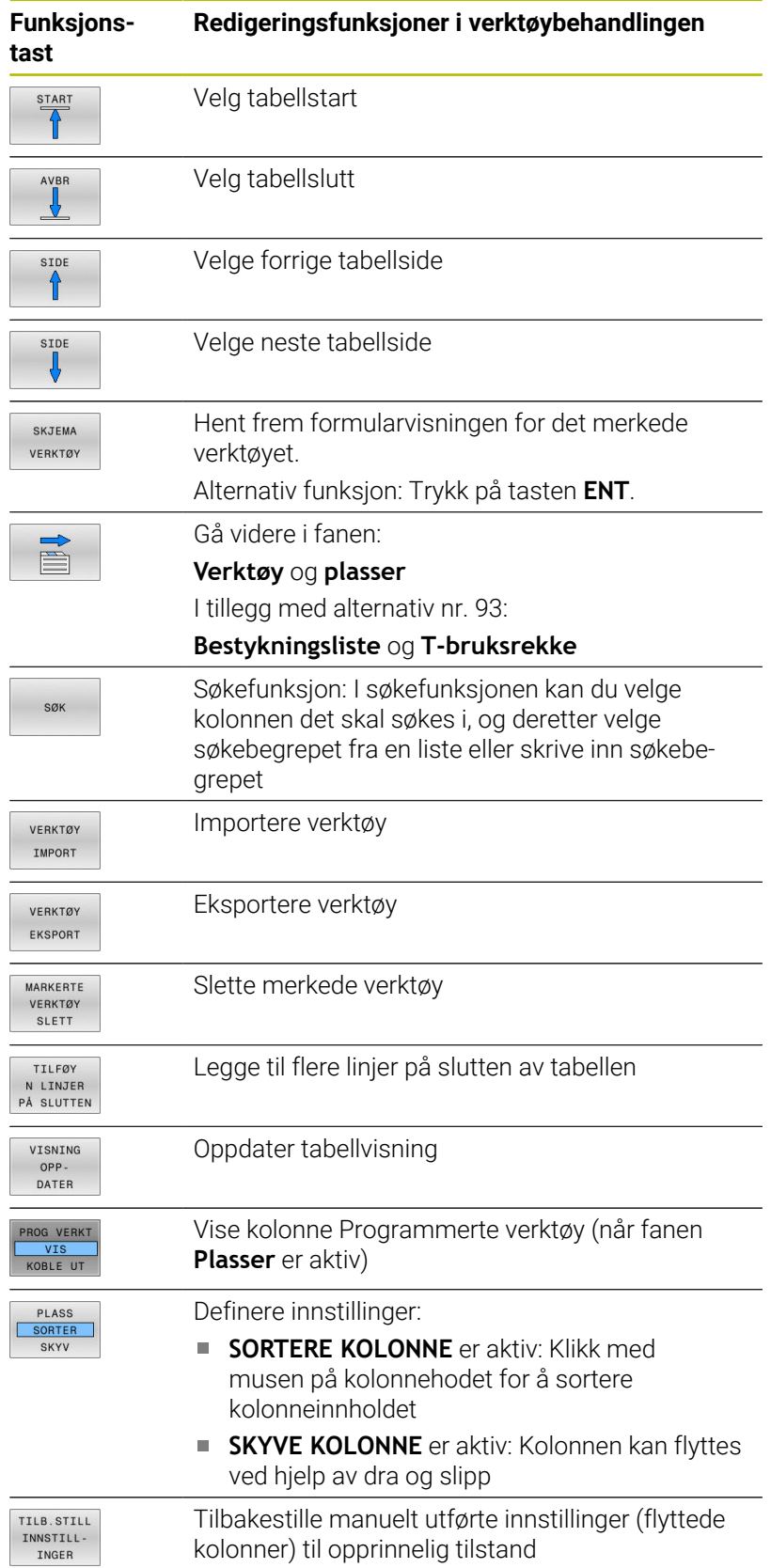

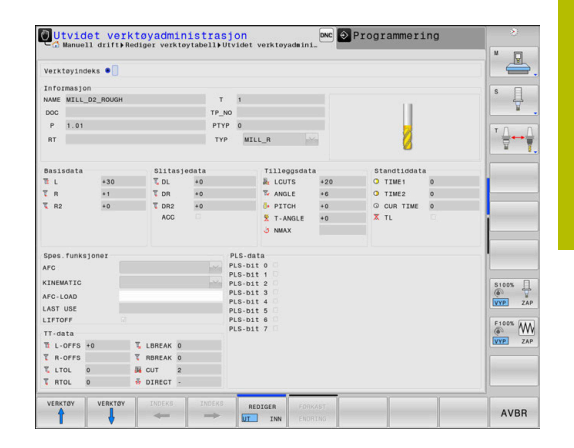

A

Du kan bare redigere verktøydataene i formularvisningen. Du kan aktivere formularvisningen ved å trykke på funksjonstasten **SKJEMA VERKTØY** eller på tasten **ENT** for verktøyet som markøren står på. Hvis du betjener verktøybehandlingen uten mus, kan du

også aktivere og deaktivere funksjoner som velges via kontrollboksen med tasten **-/+**.

I verktøybehandlingen kan du søke etter verktøynummer eller plassnummer med tasten **GOTO**.

Følgende funksjoner kan du i tillegg utføre med mus:

- $\Box$ Sorteringsfunksjon: Når du klikker på en kolonne i tabellhodet, sorterer styringen dataene i stigende eller synkende rekkefølge (avhengig av aktivert innstilling for funksjonstasten)
- Forskyve kolonner: Ved å klikke på en kolonne i tabellhodet og deretter skyve mens du holder musetasten nede, kan du plassere kolonnene i den rekkefølgen du ønsker. Styringen lagrer foreløpig ikke kolonnerekkefølgen når du går ut av verktøybehandlingen (avhengig av aktivert innstilling for funksjonstasten)
- Vise tilleggsinformasjon i formularvisningen: Styringen viser tipstekster når du har satt funksjonstasten **REDIGERE AV/PÅ** til **PÅ**, og holder musepekeren over et aktivt felt i ett sekund.

#### **Rediger ved aktiv formularvisning**

Ved aktiv formularvisning er følgende funksjoner tilgjengelige:

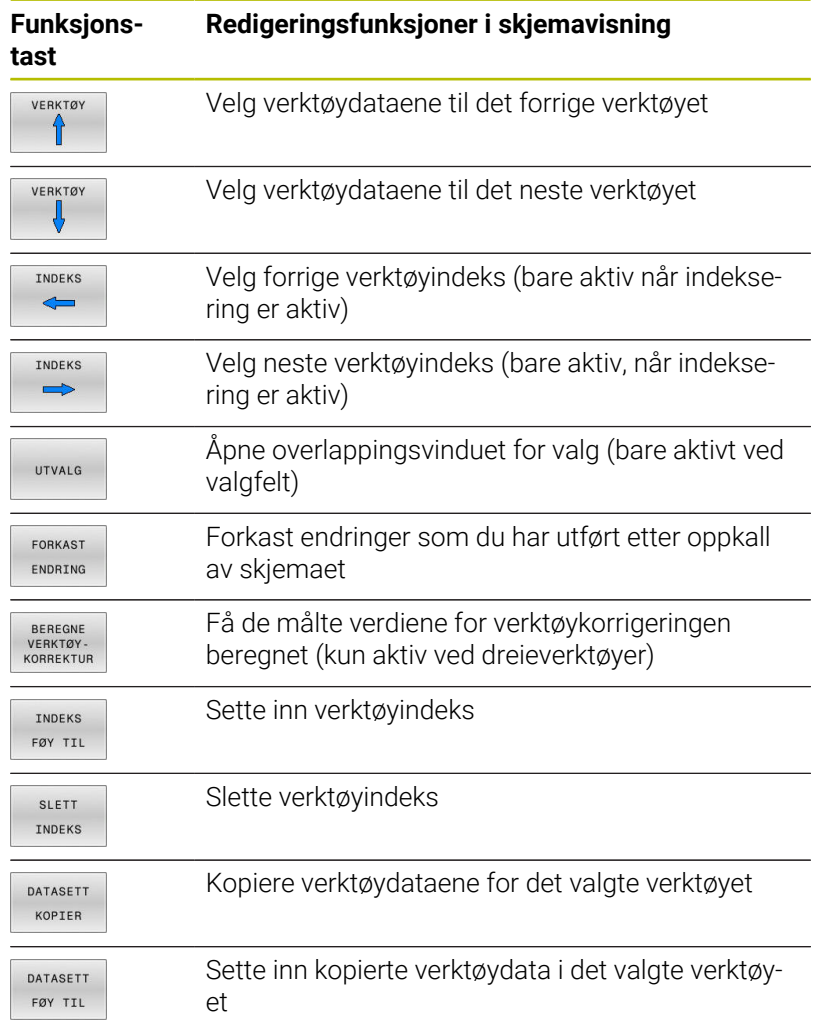

#### **Slette merkede verktøydata**

Ved hjelp av denne funksjonen kan du enkelt slette verktøydata når du ikke lenger har behov for dem.

Slik går du frem når du skal slette:

- Merk verktøydataene du vil slette i verktøybehandlingen, med piltastene eller musen
- $\blacktriangleright$ Trykk på funksjonstasten **MARKERTE SLETT**
- > Styringen viser et overlappingsvindu med verktøydataene som skal slettes.
- Start slettingen med funksjonstasten **UTFØR**.
- > Styringen viser et overlappingsvindu med statusen til sletteprosessen.
- Avslutt sletteprosessen med tasten eller funksjonstasten **END**

# *MERKNAD*

#### **OBS! Fare for tap av data!**

 $\mathbf i$ 

ĥ

Funksjonen**MARKERTE SLETT** sletter verktøydataene permanent. Styringen lagrer ikke dataene automatisk, f.eks. i en papirkurv, før de blir slettet. Dataene er dermed uopprettelig fjernet.

Sikkerhetskopier viktige data regelmessig til eksterne stasjoner

Verktøydata fra verktøy som fortsatt er lagret i pocket table, kan ikke slettes. Du må fjerne verktøyene fra magasinet først.

### **Tilgjengelige verktøytyper**

I verktøybehandlingen stiller styringen, avhengig av valgt verktøytype, kun nødvendige inntastingsfelter til rådighet.

Verktøybehandlingen viser de ulike verktøytypene med et ikon. Følgende verktøytyper er tilgjengelige:

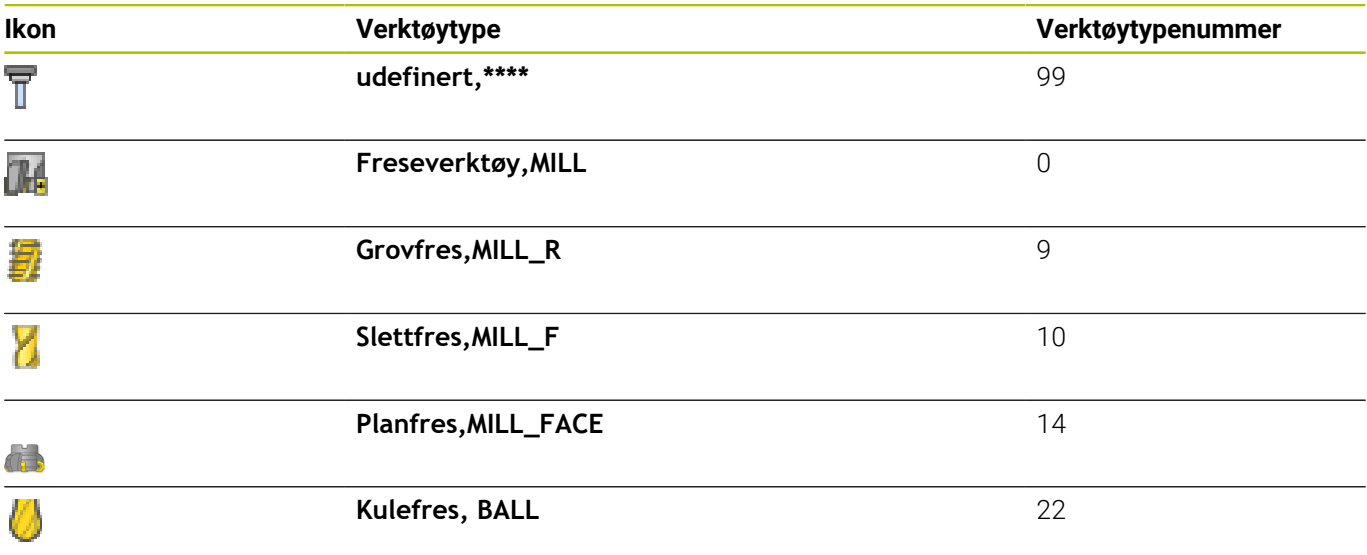

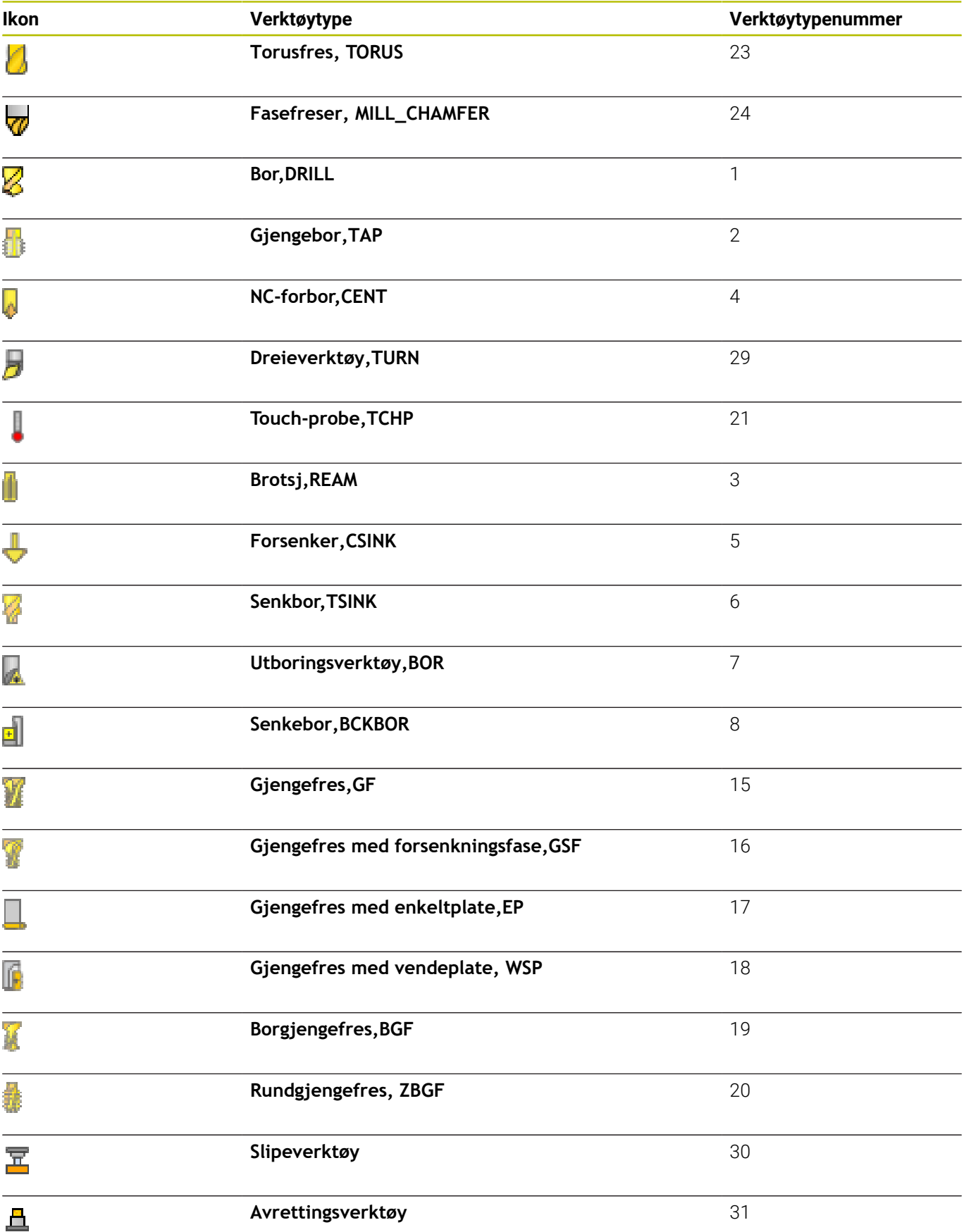

# **Importer og eksporter verktøydata**

#### **Importer verktøydata**

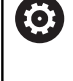

Følg maskinhåndboken!

Maskinprodusenten kan muliggjøre f.eks. automatisk fjerning av omlyder fra tabeller og NC-programmer ved hjelp av oppdateringsregler.

Ved hjelp av denne funksjonen kan du enkelt importere verktøydata som du f.eks. har målt eksternt på en forhåndsinnstiller. Filen som skal importeres, må svare til CSV-formatet (**c**omma **s**eparated **v**alue). Filtype **CSV** beskriver oppbyggingen av en tekstfil for utveksling av enkelt strukturerte data. Derfor må importfilen være oppbygd på følgende måte:

- **Linje 1**: I den første linjen defineres de enkelte kolonnenavnene som de definerte dataene i de neste linjene skal havne i. Kolonnenavnene er atskilt med et komma.
- **Andre linjer**: Alle de andre linjene inneholder dataene som du vil importere inn i verktøytabellen. Rekkefølgen på dataene må stemme overens med rekkefølgen til kolonnenavnene i linje 1. Dataene skilles med et komma, desimaltall defineres med et desimaltegn.

Slik går du frem når du skal importere:

- Kopier verktøytabellen som skal importeres til styringens harddisk, til katalogen **TNC:\system\tooltab**
- Start utvidet verktøybehandling
- Trykk på funksjonstasten **VERKTØY IMPORT** i  $\mathbf{p}$ verktøybehandlingen
- > Styringen viser et overlappingsvindu med CSV-filene som er lagret i katalogen **TNC:\system\tooltab**
- Velg filen som skal importeres, med piltastene eller musen, og  $\mathbf{b}$ bekreft med tasten **ENT**
- > Styringen viser innholdet i CSV-filen i et overlappingsvindu.
- Start importeringen med funksjonstasten **UTFØR**

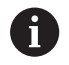

#### CSV-filen som skal importeres må være lagret i katalogen **TNC:\system\tooltab**.

- Når du importerer verktøydata for verktøy som allerede finnes (nummer i pocket table), viser styringen en feilmelding. Du kan da velge om du vil hoppe over denne dataposten, eller om du vil legge til et nytt verktøy. Styringen setter inn et nytt verktøy i den første tomme linjen i verktøytabellen.
- Hvis den importerte CSV-filen inneholder ukjente tabellkolonner, viser styringen en melding ved importen. En ytterligere merknad informerer om at dataene ikke må overføres.
- Pass på at kolonnebetegnelsene er angitt korrekt. **Mer informasjon:** ["Angi verktøydata i tabellen", Side 141](#page-140-0)
- Du kan importere de verktøydataene du ønsker. Den enkelte dataposten må ikke inneholde alle kolonnene (eller dataene) i verktøytabellen.
- Rekkefølgen til kolonnenavnene kan tilpasses etter ønske, men dataene må være definert slik at de passer til rekkefølgen.

#### **Eksempel**

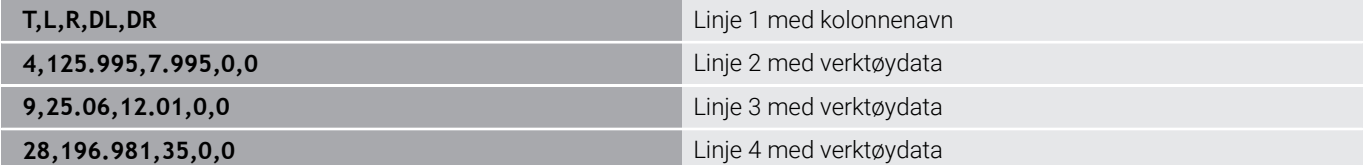

#### **Eksportere verktøydata**

Ved hjelp av denne funksjonen kan du enkelt eksportere verktøydata, og f.eks. lese dem inn i verktøydatabasen til CAM-systemet. Styringen lagrer den eksporterte filen i CSV-format (**c**omma **s**eparated **v**alue). Filtypen **CSV** beskriver oppbyggingen av en tekstfil for utveksling av enkelt strukturerte data. Eksportfilen er bygd opp som følger:

- $\mathbb{R}^n$ **Linje 1**: I den første linjen lagrer styringen kolonnenavnene som definerer de forskjellige verktøydataene. Kolonnenavnene er atskilt med komma.
- **Andre linjer**: Alle de andre linjene inneholder verktøydata som du  $\blacksquare$ har eksportert. Rekkefølgen på dataene stemmer overens med rekkefølgen til kolonnenavnene i linje 1. Dataene er atskilt med komma. Styringen angir desimaltallene med et desimaltegn.

Slik går du frem når du skal eksportere:

- Merk verktøydataene du vil eksportere i verktøybehandlingen,  $\mathbf{r}$ med piltastene eller musen
- Trykk på funksjonstasten **VERKTØY EKSPORT**  $\mathbf{r}$
- > Styringen viser et overlappingsvindu.
- Angi navnet på CSV-filen, og bekreft med tasten **ENT**
- Start eksportprosessen med funksjonstasten **UTFØR**
- > Styringen viser et overlappingsvindu med statusen til eksportprosessen.
- Avslutt eksporteringen med tasten eller skjermtasten **END**

Styringen lagrer vanligvis den eksporterte CSV-filen i katalogen **TNC:\system\tooltab**.

 $\mathbf i$ 

# **4.4 Verktøyholderbehandling**

## **Grunnleggende**

Du kan opprette og administrere verktøyholderen med verktøyholderbehandlingen. Styringen tar hensyn til verktøyholderen matematisk.

Verktøyholder for rettvinklede vinkelhoder hjelper til med bearbeidingen av verktøyaksene **X** og **Y** på maskiner med 3 akser, siden styringen tar hensyn til vinkelhodenes mål.

I driftsmodusen **Programtest** kan du kontrollere verktøyholderne for kollisjoner med emnet.

**Mer informasjon:** ["Kontroller for kollisjoner ", Side 264](#page-263-0)

Med programvarealternativ **Advanced Function Set 1** (alternativ #8) kan du dreie arbeidsplanet på vinkelen for utbyttbare vinkelhoder og dermed arbeide videre med verktøyaksen **Z**.

Med programvarealternativ **Dynamic Collision Monitoring** (alternativ #40) kan du overvåke alle verktøyholdere og dermed beskytte dem mot kollisjoner med spennmidler eller maskinkomponenter.

For at styringen skal ta hensyn til verktøyholderen matematisk, må du utføre følgende arbeidstrinn:

- lagre verktøyholdermaler  $\mathbb{R}^d$
- parametrisere verktøyholdermaler Ī.
- i. Tilordne verktøyholdere

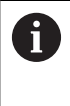

Hvis du bruker M3D- eller STL-filer i stedet for parametrisert verktøyholder, faller de første to arbeidstrinnene bort.

# **Lagre verktøyholdermaler**

Mange verktøyholdere skiller seg utelukkende fra hverandre i målene, i geometrisk form er de identiske. For at du ikke må konstruere alle verktøyholdere selv, tilbyr HEIDENHAIN ferdige verktøyholdermaler. Verktøyholdermaler er geometrisk bestemte 3D-modeller som kan forandres iht. målene.

Verktøyholdermalene må lagres under **TNC:\system\Toolkinematics** og ha endingen **.ctf**.

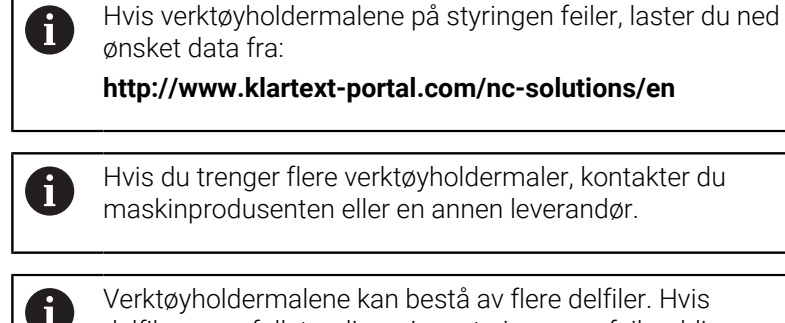

delfilene er ufullstendige, viser styringen en feilmelding. **Bruk bare fullstendige verktøyholdermaler.**

Før styringen kan ta hensyn til verktøyholderen matematisk, må du utstyre verktøyholdermalene med de faktiske målene. Denne parametriseringen utfører du i tilleggsverktøyet **ToolHolderWizard**. Du lagrer de parametriserende verktøyholderne med endelsen **.cfx**

under **TNC:\system\Toolkinematics**.

Du betjener tilleggsverktøyet **ToolHolderWizard** hovedsakelig med en mus. Med musen kan du også stille inn den ønskede skjerminndelingen ved å trekke i skillelinjen mellom områdene **Parameter**, **Hjelpebilde** og **3D-grafikk** med venstre museknapp. Du har følgende ikoner tilgjengelig i tilleggsverktøyet **ToolHolderWizard**:

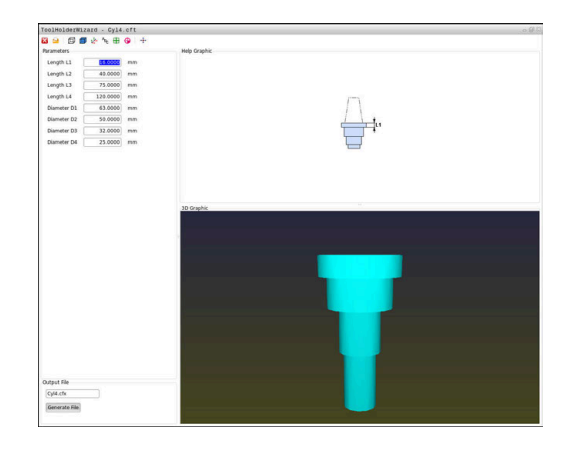

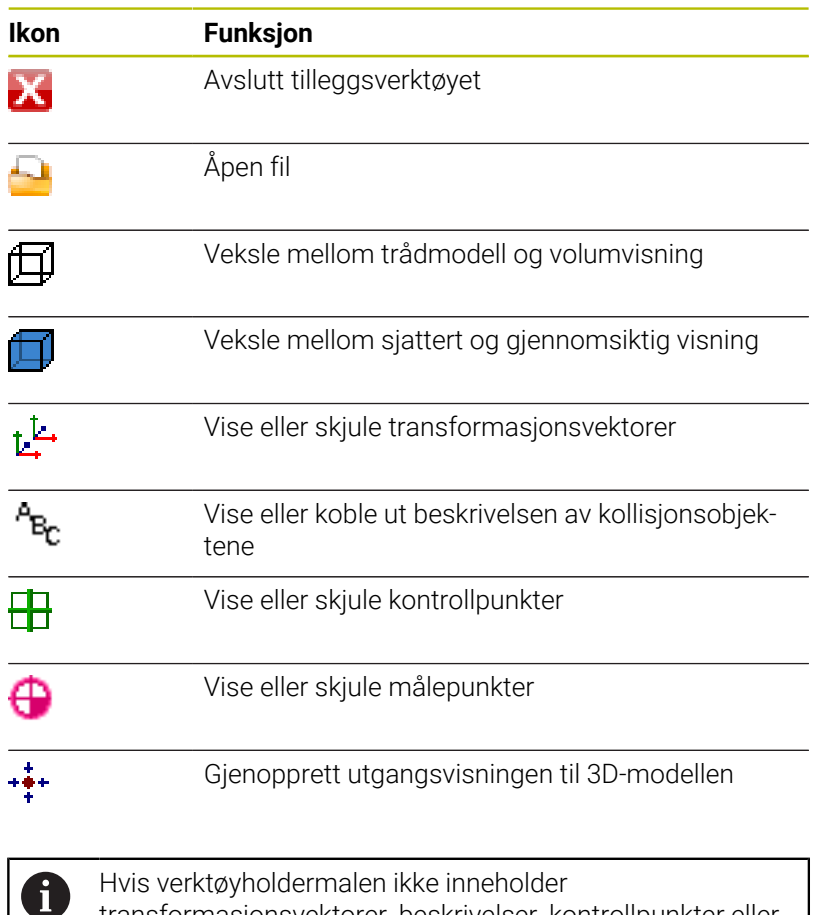

transformasjonsvektorer, beskrivelser, kontrollpunkter eller målepunkter, vil ikke tilleggsverktøyet **ToolHolderWizard** utføre funksjoner ved betjeningen av det tilhørende ikonet.

#### **Parametriser verktøyholdermal i driftsmodusen Manuell drift**

Gå frem på følgende måte for å parametrisere og lagre en verktøyholdermal:

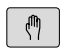

Trykk på tasten **Manuell drift**

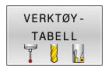

- Trykk på skjermtasten **VERKTØYTABELL**
- REDIGER INN
- Trykk på skjermtasten **REDIGER**
- Posisjoner markøren i kolonnen **KINEMTIC**

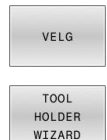

اللك

- Trykk på skjermtasten **VELG**
- Trykk på funksjonstasten **TOOL HOLDER WIZARD**
- > Styringen åpner tilleggsverktøyet **ToolHolderWizard** i et overlappingsvindu.
- Trykk på ikonet **ÅPNE FIL**
- > Styringen åpner et overlappingsvindu.
- Velg ønsket verktøyholdermal ved hjelp av forhåndsvisningsbildet
- Trykk på knappen **OK**
- > Styringen åpner den valgte verktøyholdermalen.
- Markøren står på den første parametriserbare verdien.
- $\blacktriangleright$  Tilpass verdiene
- ▶ Angi navnet for den parametriserte verktøyholderen i området **Utdatafil**
- Trykk på knappen **GENERER FIL**
- Reager ev. på tilbakemeldingen til styringen
- Trykk på ikonet **AVSLUTT**
- > Styringen lukker tilleggsverktøyet

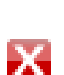

### **Parametriser verktøyholdermal i driftsmodusen Programmering**

Gå frem på følgende måte for å parametrisere og lagre en verktøyholdermal:

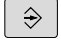

Trykk på tasten **Programmering**

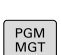

 $\boldsymbol{\chi}$ 

- Trykk på tasten **PGM MGT**
- Velg banen **TNC:\system\Toolkinematics**
- ▶ Velge verktøyholdermal.
- > Styringen åpner tilleggsverktøyet **ToolHolderWizard** med den valgte verktøyholdermalen.
- Markøren står på den første parametriserbare verdien.
- $\blacktriangleright$  Tilpass verdiene
- Angi navnet for den parametriserte verktøyholderen i området **Utdatafil**
- Trykk på knappen **GENERER FIL**
- Reager ev. på tilbakemeldingen til styringen
- Trykk på ikonet **AVSLUTT**
- > Styringen lukker tilleggsverktøyet

### **Tilordne verktøyholdere**

For at styringen skal ta matematisk hensyn til en verktøyholder, må du tilordne verktøyholderen et verktøy og **kalle opp verktøyet på nytt**.

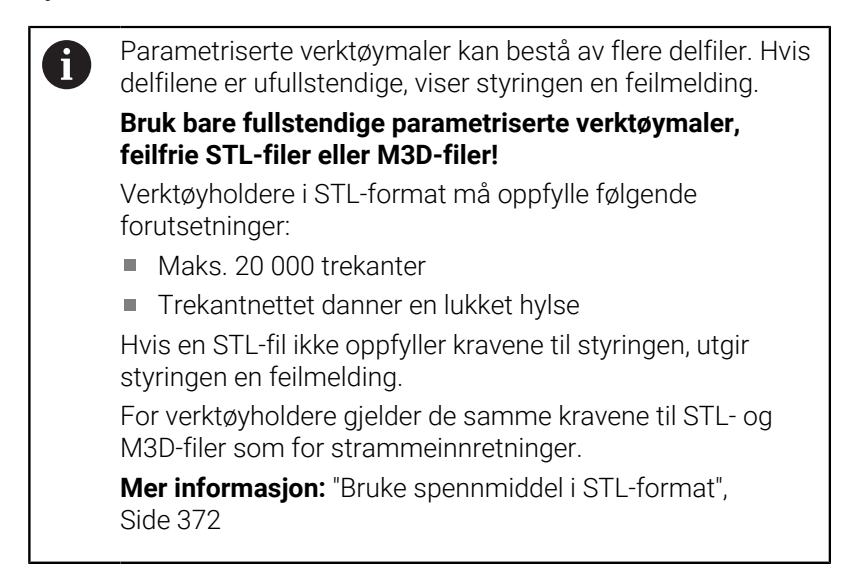

For å tilordne et verktøy til en verktøybærer går du frem som følger:

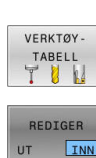

 $\sqrt{m}$ 

Driftsmodus: Trykk på tasten **Manuell drift**

Trykk på skjermtasten **VERKTØYTABELL**

Trykk på skjermtasten **REDIGER**

 $\mathbf{r}$ 

- 
- Posisjoner markøren i kolonnen **KINEMATIC** til det nødvendige verktøyet

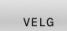

 $\frac{END}{D}$ 

- Trykk på funksjonstasten **VELG**
- > Styringen åpner et overlappingsvindu med tilgjengelige verktøyholdere.
- Velg ønsket verktøyholdermal ved hjelp av forhåndsvisningsbildet
- Trykk på funksjonstasten **OK**
- > Styringen overtar navnet til den valgte verktøyholderen i spalten **KINEMATIC**.
- Forlat verktøytabellen

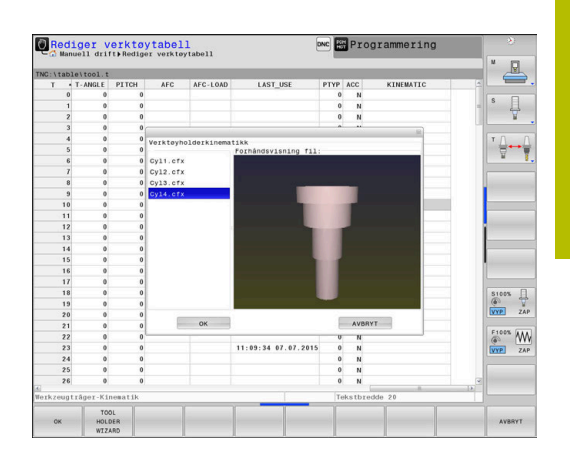

**Oppsp.utstyr**

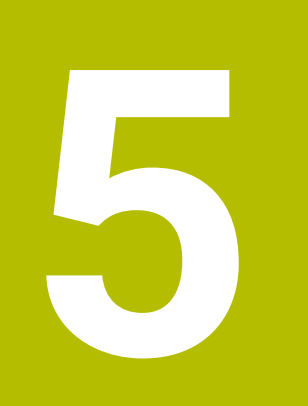

# **5.1 Koble inn, koble ut**

# **Innkobling**

# **A**FARE

### **OBS: Fare for bruker!**

Maskiner og maskinkomponenter utgjør alltid mekaniske farer. Elektriske, magnetiske eller elektromagnetiske felt er spesielt farlig for personer med pacemakere og implantater. Faren oppstår når maskinen blir slått på!

- ► Les og følg maskinhåndboken
- Vær oppmerksom på og følg sikkerhetsmerknader og sikkerhetssymboler
- $\blacktriangleright$  Bruke sikkerhetsinnretninger

Følg maskinhåndboken!

Påslåing av maskinen og fremkjøring til referansepunktene er maskinavhengige funksjoner.

Slå på maskinen og styringen på følgende måte:

- Slå på strømforsyningen til styringen og maskinen.
- > Styringen viser innkoblingsstatusen i de etterfølgende dialogene.
- Etter en vellykket oppstart viser styringen dialogen **Strømbrudd**
- CE

O

- Slett meldingen med tasten **CE**
- > Styringen viser dialogen Oversette PLS-program, PLS-programmet blir oversatt automatisk.
- > Styringen viser dialogen Styrespenning mangler **for relé**.
- 
- Slå på styrespenningen.
- > Styringen utfører en selvtest.

### Hvis styringen ikke finner noen feil, viser den dialogen **Kjøre over referansepunkter**.

Hvis styringen finner en feil, viser den en feilmelding.

# *MERKNAD*

### **Kollisjonsfare!**

Styringen forsøker å gjenopprette utkoblingstilstanden til det dreide planet når maskinen blir slått på. Under visse omstendigheter er det ikke mulig. Det gjelder f.eks. når du dreier med aksevinkel og maskinen er konfigurert med romvinkel eller hvis du har endret kinematikken.

- Still hvis mulig tilbake dreiingen før du slår av
- Kontroller dreietilstanden før maskinen slås på igjen

#### **Kontrollere akseposisjon**

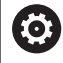

Dette avsnittet gjelder kun for maskinakser med EnDatenkodere.

Hvis den faktiske akseposisjonen når maskinen er slått på ikke stemmer overens med posisjonen ved utkobling, viser styringen et overlappingsvindu.

- Kontroller akseposisjonen til den berørte aksen.
- Hvis den faktiske akseposisjonen stemmer overens med den  $\mathbf{r}$ foreslåtte visningen, bekrefter du med **JA**.

### *MERKNAD*

#### **Kollisjonsfare!**

Hvis avvik mellom de faktiske akseposisjonene og verdiene som styringen forventer (og som lagres ved utkobling), ikke blir tatt hensyn til, kan det føre til uønskede og uforutsigbare bevegelser av aksene. Det er fare for kollisjon når flere akser blir tildelt referanser og ved alle etterfølgende bevegelser.

- $\blacktriangleright$  Kontroller akseposisjonen
- Du må bare bekrefte med **JA** i overlappingsvinduet når akseposisjonene faktisk stemmer overens.
- Til tross bekreftelsen må du kjøre aksene forsiktig
- Ta kontakt med maskinprodusenten hvis noe ikke stemmer  $\frac{1}{2}$ eller hvis du har spørsmål.

# **Kjøre over referansepunkter**

Når styringen har fullført selvtestet etter innkoblingen, viser den dialogen **Kjøre over referansepunkter**.

Følg maskinhåndboken!

Påslåing av maskinen og fremkjøring til referansepunktene er maskinavhengige funksjoner.

Hvis maskinen din er utstyrt med absolutte enkodere, foretas ikke kjøring over referansepunktene.

Hvis du bare ønsker å redigere eller simulere NCĥ programmer grafisk, velger du driftsmodusen **Programmering** eller **Programtest** straks du har slått på styringsspenningen og uten å opprette referanser til aksene. Uten akser med referanse kan du ikke angi et nullpunkt eller endre nullpunktet via nullpunkttabellen. Styringen viser meldingen **Kjør over referansepunkter**. Referansepunktene kan du eventuelt kjøre over senere. Du trykker da på skjermtasten **KJØR TIL REF.PUNKT** i driftsmodusen **Manuell drift**.

Kjør over referansepunktene i angitt rekkefølge:

- Trykk på **NC-start**-tasten for hver akse eller
- > Styringen er nå driftsklar og befinner seg i driftsmodusen **Manuell drift**.

Kjør alternativ over referansepunktene i vilkårlig rekkefølge:

 $X +$ 

 $Y +$ 

禾

6

- ▶ Trykk og hold nede akseretningstasten for hver akse til referansepunktet er kjørt over.
- > Styringen er nå driftsklar og befinner seg i driftsmodusen **Manuell drift**.

#### **Kjøre over referansepunkt ved dreid arbeidsplan**

Hvis funksjonen **Drei arbeidsplan** (alternativ #8) var aktiv før styringen ble slått av, aktiverer styringen funksjonen automatisk etter omstart. Bevegelser ved hjelp av aksetaster utføres dermed i det dreide arbeidsplanet.

Før referansepunktene blir kjørt over, må du deaktivere funksjonen **Drei arbeidsplan**, ellers avbryter styringen prosessen med en advarsel. Du kan også opprette referanser til akser som ikke er aktivert i den aktuelle kinematikken, uten å deaktivere **Drei arbeidsplan**, f.eks. et verktøymagasin.

**Mer informasjon:** ["Aktivere manuell dreiing", Side 251](#page-250-0)

### *MERKNAD*

#### **Kollisjonsfare!**

Styringen utfører ikke en automatisk kollisjonstest mellom verktøyet og emnet. Ved feil forhåndsposisjonering eller utilstrekkelig avstand mellom komponentene er det fare for kollisjon når aksene blir tildelt referanser.

- Følg merknadene på skjermen.
- Før det tildeles referanser til aksene må det ved behov kjøres til en sikker posisjon.
- Vær oppmerksom på mulige kollisjoner.

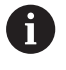

Hvis maskinen ikke har noen absolutte enkodere, må posisjonen til dreieaksene bekreftes. Posisjonen som vises i overlappingsvinduet, tilsvarer den siste posisjonen før utkoblingen.

## **Koble ut**

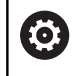

Følg maskinhåndboken!

Utkoblingen er en maskinavhengig funksjon.

For å unngå tap av data når du avslutter, må operativsystemet til styringen slås av på riktig måte:

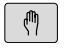

Driftsmodus: Trykk på tasten **Manuell drift**

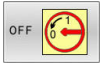

Trykk på funksjonstasten **OFF**

- AVSLUTT
- Bekreft med skjermtasten **AVSLUTT**
- Når styringen viser teksten **Nå kan du slå av** i et overlappingsvindu, kan du bryte strømforsyningen til styringen

# *MERKNAD*

### **OBS! Fare for tap av data!**

Styringen må slås av, slik at pågående prosesser blir avsluttet og data blir lagret. Hvis du plutselig kobler ut styringen ved å betjene hovedbryteren, kan det føre til tap av data i alle styringstilstander!

- Slå alltid av styringen
- Betjen hovedbryteren bare i samsvar med meldingene på skjermen.

# **5.2 Kjøring av maskinaksene**

## **Merknad**

6

Følg maskinhåndboken! Kjøring av aksene med akseretningstastene er maskinavhengig.

### **Kjøre akse med akseretningstaster**

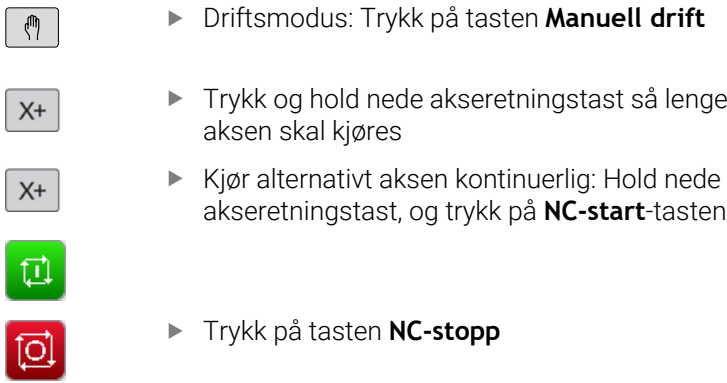

Med begge disse metodene kan du kjøre flere akser samtidig. Styringen viser da banematingen. Matingshastigheten for kjøring av aksene kan endres ved hjelp av funksjonstasten **F**.

**Mer informasjon:** ["Spindelturtall S, mating F og tilleggsfunksjon M",](#page-190-0) [Side 191](#page-190-0)

Hvis et arbeidsoppdrag er aktivt på maskinen, viser styringen symbolet **STIB** (styring i drift).

# **Trinnvis posisjonering**

Ved trinnvis posisjonering kjører styringen en maskinakse i henhold til et fastsatt inkrement.

Inndataverdien for matingen er 0,001 mm til 10 mm.

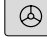

 $\triangleleft$ 

tasten **El. håndratt** Skifte av funksjonstastrekke

Driftsmodus: Trykk på tasten **Manuell drift** eller

- INKRE  $\begin{array}{c}\n\text{MENT} \\
\boxed{\text{UT}}\n\end{array}$ .<br>INN
- $\triangleright$  Stille inn på trinnvis posisjonering: Funksjonstasten **INKREMENT** på **PÅ**
- Legg inn forsyning av **lineærakser**
- Bekreft med funksjonstasten **BEKREFT**  $\blacktriangleright$

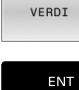

4

BEKREFT

- Bekreft alternativet med tasten **ENT**.  $\mathbf{b}$  .
- Plasser markøren på **rundakser** ved hjelp av piltastene
- VERDT ENT

BEKREFT

- Legg inn forsyning av **runde akser**
- Bekreft med funksjonstasten **BEKREFT**
- Bekreft alternativet med tasten **ENT**.

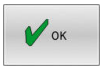

- Bekreft med skjermtasten **OK**
- > Trinnmålet er aktivt.
- > Styringen viser de innstilte verdiene i det øvre skjermområdet.

#### **Koble ut trinnvis posisjonering**

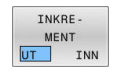

Funksjonstasten **JOG-AVSTAND** på **AV**

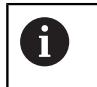

Når du er i menyen **Jog-avstand**, kan du slå av trinnvis posisjonering ved hjelp av funksjonstasten **FRAKOPLE**.

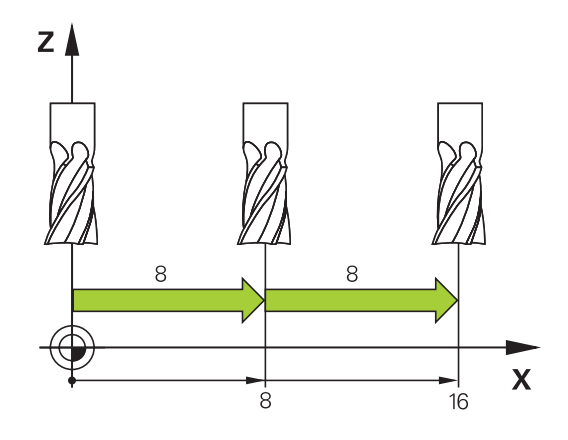
### **Kjøring med elektronisk håndratt**

# **FARE**

#### **OBS: Fare for bruker!**

Usikrede tilkoblingsplugger, defekte kabler og uforskriftsmessig bruk fører alltid til elektrisk fare. Faren oppstår når maskinen blir slått på!

- Du må bare la autorisert servicepersonell koble til eller fjerne enheter.
- Du må bare slå på maskinen med det tilkoblede håndrattet eller en sikret tilkoblingsplugg.

Styringen støtter kjøring med følgende elektroniske håndratt:

- HR 510: enkelt håndratt uten skjerm, dataoverføring per kabel
- HR 520: Håndratt med skjerm, dataoverføring per kabel
- HR 550FS: håndratt med skjerm, trådløs dataoverføring

I tillegg støtter styringen kabelhåndrattene HR 410 (uten display) og HR 420 (med display).

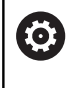

Følg maskinhåndboken!

Fra maskinprodusenten kan du få ekstra funksjoner for håndrattene HR 5xx.

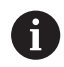

Et håndratt HR 5xx anbefales når du vil bruke funksjonen **Håndrattoverlagring** i den virtuelle verktøyaksen **VT**.

**Mer informasjon:** ["Virtuell verktøyakse VT \(alternativ nr.](#page-316-0) [44\)", Side 317](#page-316-0)

De bærbare håndrattene HR 520 og HR 550FS er utstyrt med en skjerm der styringen viser forskjellig informasjon. I tillegg kan du utføre viktige oppsettfunksjoner ved hjelp av funksjonstastene på håndrattet, f.eks. sette nullpunkter eller angi og bearbeide Mfunksjoner.

Straks du har aktivert håndrattet med aktiveringstasten, er det ikke lenger mulig å styre systemet fra kontrollpanelet. Styringen viser denne statusen i et overlappingsvindu på styringsskjermen.

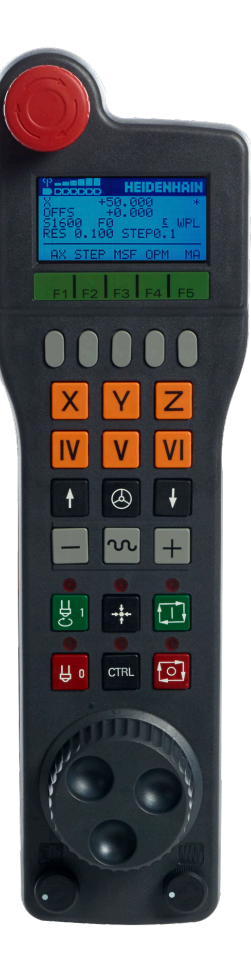

Hvis flere håndratt er koblet til en styring, er håndrattasten på kontrollpanelet ikke tilgjengelig. Du kan aktivere eller deaktivere håndrattet med håndrattasten på håndrattet. Før et annet håndratt kan velges, må det aktive håndrattet deaktiveres.

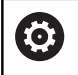

Følg maskinhåndboken!

Denne funksjonen må aktiveres og tilpasses av maskinprodusenten.

- **NØDSTOPP**-tast
- Håndrattskjerm til statusvisning og valg av funksjoner
- Funksjonstaster
- Aksetastene kan byttes ut av maskinprodusenten i henhold til aksekonfigurasjonen
- Bekreftelsestast
- Piltaster for definering av håndrattets følsomhet
- Aktiveringstast for håndrattet
- Retningstast for hvor styringen kjører den valgte aksen
- Ilgangoverlagring for akseretningstaster
- Slå på spindelen (maskinavhengig funksjon, tast kan byttes av maskinprodusenten)
- Tast **Generer NC-blokk** (maskinavhengig funksjon, tast kan byttes av maskinprodusenten)
- Slå av spindelen (maskinavhengig funksjon, tast kan byttes av maskinprodusenten)
- **CTRL**-tast for spesialfunksjoner (maskinavhengig funksjon, tast kan byttes av maskinprodusenten)
- **NC-start** (maskinavhengig funksjon, tast kan byttes av maskinprodusenten)
- **NC-stopp** (maskinavhengig funksjon, tast kan byttes av maskinprodusenten)
- Håndratt
- Potensiometer spindelturtall
- Potensiometer for mating
- Kabeltilkobling, faller bort ved trådløst håndratt HR 550FS

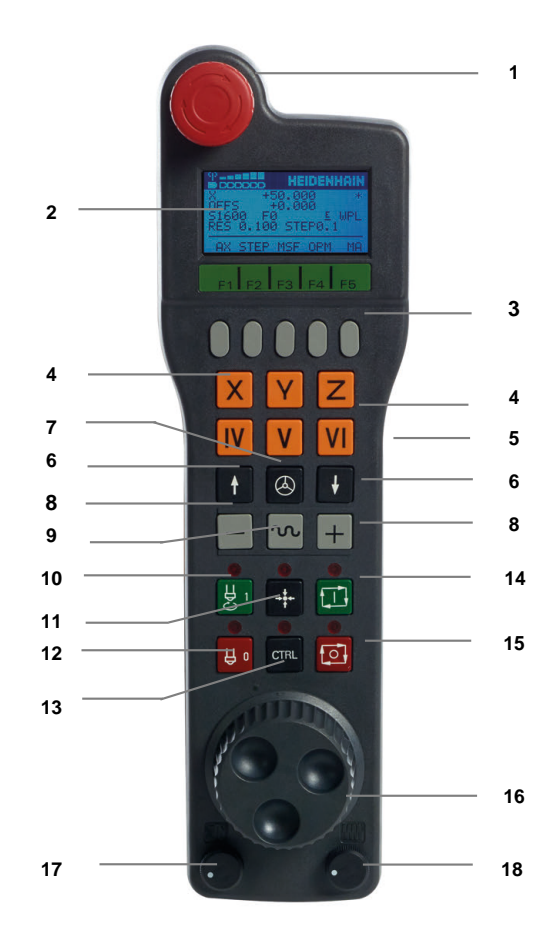

#### **Håndrattskjerm**

- **1 Bare ved trådløst håndratt HR 550FS**: Viser om håndrattet ligger i dokkingstasjonen eller om trådløs drift er aktiv
- **2 Bare ved trådløst håndratt HR 550FS**: Viser feltstyrken, seks stolper = maksimal feltstyrke
- **3 Bare ved trådløst håndratt HR 550FS**: Batteristatus, seks stolper = fullt oppladet batteri Under lading vises en stolpe som går fra venstre mot høyre
- **4 X+50.000**: Posisjonen til valgt akse
- **5 \***: STID (Styring i drift), Programkjøring er startet, eller aksen er i bevegelse
- **6 OFFS +0.000**: Forskyvningsverdier fra M118 eller de globale programinnstillingene (alternativ nr. 44)
- **7 S1600**: Gjeldende spindelturtall
- **8 F0**: Matingen som den valgte aksen kjøres med for øyeblikket Under programkjøring viser styringen aktuell banemating.
- **9 E**: Uavklart feilmelding

Hvis en feilmelding vises på styringen, viser håndrattskjermen meldingen **ERROR** i 3 sekunder. Deretter ser du visningen **E** så lenge feilen er aktiv på styringen.

**10 WPL**: Funksjonen 3D-ROT er aktiv

Avhengig av innstillingen i 3D-ROT-menyen vil du få opp følgende:

- **VT**: Funksjonen Kjøre i verktøyakse er aktiv
- **WP:** Funksjonen Grunnrotering er aktiv
- **11 RES 0.100**: Aktiv håndrattoppløsning. Avstanden som den valgte aksen tilbakelegger ved én omdreining av håndrattet.
- **12 STEP ON** eller **OFF**: Trinnvis posisjonering aktiv eller inaktiv. Ved aktiv funksjon viser styringen i tillegg det aktive prosesstrinnet
- **13** Funksjonstastrekke: Et utvalg av de ulike funksjonene blir beskrevet i avsnittene under.

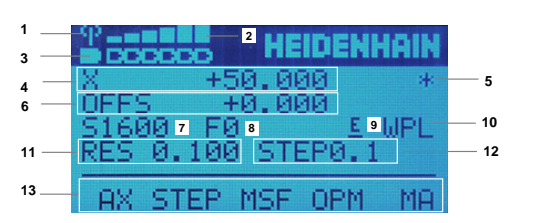

### **De særskilte egenskapene til det trådløse håndrattet HR 550FS**

# **FARE**

**OBS: Fare for bruker!**

Trådløse håndratt er mer utsatt for forstyrrelser på grunn av batteridriften og andre trådløse enheter, enn en kabelbunden forbindelse. Hvis forutsetningene og merknadene for en sikker drift ikke følges, fører det f.eks. ved vedlikeholds- eller justeringsarbeider til fare for brukeren!

- Kontroller den trådløse forbindelsen til håndrattet med hensyn til mulige overlappinger med andre trådløse enheter.
- Slå av håndrattet og håndrattholderen senest etter 120 timers drift, slik at styringen utfører en funksjonstest ved neste oppstart.
- Hvis det finnes flere trådløse håndratt i et verksted, må du sikre at tilordningen mellom håndrattholdere og tilhørende håndratt er entydig (f.eks. farget klistremerke)
- Hvis det finnes flere trådløse håndratt i et verksted, må du sikre at tilordningen mellom maskinen og tilhørende håndratt er entydig (f.eks. funksjonstest)

Det trådløse håndrattet HR 550FS er utstyrt med et batteri. Batteriet lades opp straks du har lagt håndrattet i håndrattholderen.

Håndrattholder HRA 551FS og håndratt HR 550FS danner sammen en funksjonsenhet.

Du kan bruke HR 550FS med batteriet i opptil 8 timer før det må lades opp igjen. Når håndrattet er helt utladet, tar det ca. tre timer før det er fullt oppladet igjen. Når du ikke bruker HR 550FS, skal den alltid settes i håndrattholderen. Dermed er håndrattbatteriet alltid ladet, og det foreligger en direkte kontaktforbindelse til nødstoppkretsen.

Med en gang håndrattet ligger i håndrattholderen, slås det internt over til kabeldrift. Du kan også bruke håndrattet når det er helt utladet. Funksjonaliteten vil være identisk med trådløs drift.

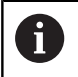

Rengjør kontaktene til håndrattholderen og håndrattet regelmessig for å sørge for at de fungerer som de skal..

Dekningsområdet til radiolinken er vurdert generøst. Hvis det skjer at du kommer til kanten av dekningsområdet, f.eks. ved svært store maskiner, vil HR 550FS advare deg i rett tid via en tydelig merkbar vibrasjonsalarm. I dette tilfellet må du korte ned avstanden til håndrattholderen som radiomottakeren er integrert i.

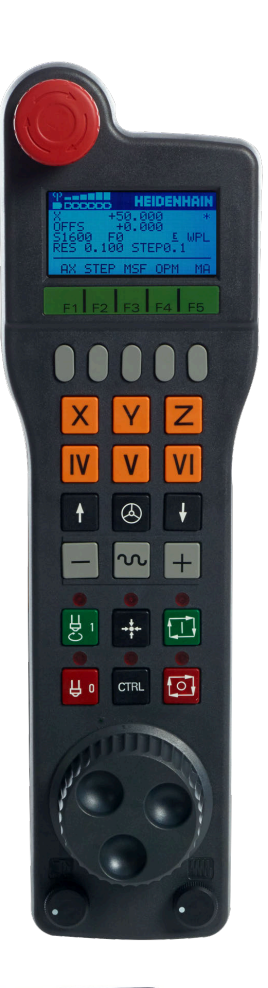

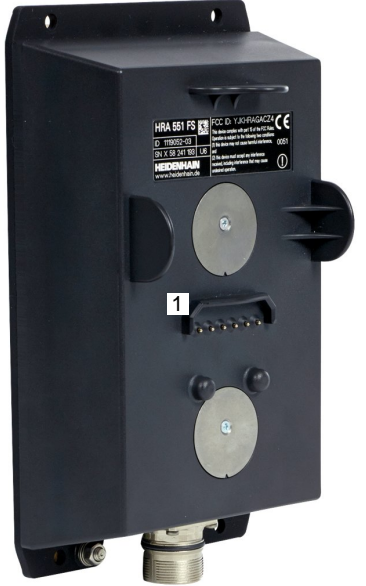

### *MERKNAD*

#### **OBS! Fare for verktøy og emne**

Det trådløse håndrattet utløser en nødstoppreaksjon hvis den trådløse funksjonen blir avbrutt, hvis batteriet blir fullstendig utladet eller hvis det oppstår en defekt. Nødstoppreaksjoner under bearbeidingen kan føre til skader på verktøyet eller emnet.

- Sett håndrattet inn i håndrattholderen når det ikke er i bruk.
- Hold avstanden mellom håndrattet og håndrattholderen så liten som mulig (vær oppmerksom på vibrasjonsalarmen).
- ▶ Test håndrattet før bearbeidingen.

Når styringen har utløst en nødstopp, må du aktivere håndrattet på nytt. Slik går du frem:

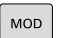

SETTE OPP<br>FJERNBETJ.<br>HÅNDHJUL

- Trykk på tasten **MOD**.
- > Styringen åpner MOD-menyen.
- Velg gruppen **Maskininnstillinger**
- Trykk på funksjonstasten **SETTE OPP HÅNDHJUL**
- > Styringen åpner et overlappingsvindu for konfigurasjon av trådløse håndhjul.
- Aktiver det trådløse håndrattet på nytt med knappen **Starte håndhjul**
- Velg knappen **SLUTT**

For start og konfigurasjon av håndrattet er en tilsvarende funksjon tilgiengelig i MOD-menyen.

**Mer informasjon:** ["Konfigurere trådløst håndratt HR 550\FS",](#page-459-0) [Side 460](#page-459-0)

### **Velge akse som skal kjøres**

Hovedaksene X, Y og Z pluss tre til som maskinprodusenten kan definere, kan aktiveres direkte med aksetastene. Maskinprodusenten kan også legge den virtuelle aksen VT direkte på en av de ledige aksetastene. Hvis den virtuelle aksen VT ikke ligger på en aksetast, gjør du følgende:

- Trykk på funksjonstasten **F1** (**AX**) på håndrattet.
- > Styringen viser alle aktive akser på håndrattskjermen. Aksen som er aktiv i øyeblikket, blinker.
- Velg ønsket akse på håndrattet med funksjonstasten **F1** (**->**) eller **F2** (**<-**), og bekreft med funksjonstasten **F3** (**OK**)

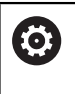

Følg maskinhåndboken!

Maskinprodusenten kan også konfigurere hovedspindelen i dreiemodus (alternativ nr. 50) som valgbar akse.

### **Stille inn håndrattets følsomhet**

Håndrattets følsomhet bestemmer distansen en akse tilbakelegger per omdreining av håndrattet. Håndrattets følsomhet er definert håndratthastigheten i aksen og det styringsinterne hastighetstrinnet. Hastighetstrinnet beskriver en prosentandel av håndratthastigheten. Til hvert hastighetstrinn beskriver styringen en håndrattfølsomhet. Den resulterende håndrattfølsomheten kan velges direkte ved hjelp av håndrattpiltastene (kun dersom inkrement ikke er aktiv).

Med utgangspunkt i en definert håndratthastighet på 1 for respektive enheter resulterer i følgende håndrattfølsomheter fra hastighetstrinnene:

Resulterende håndrattfølsomheter i mm/omdreining og grader/omdreining: 0.0001/0.0002/0.0005/0.001/0.002/0.005/0.01/0.02/0.05/0.1/0.2/0.5/1

Resulterende håndrattfølsomheter i in/omdreining: 0.000127/0.000254/0.000508/0.00127/0.00254/0.00508/0.0127/0.0254/0.0508/0.127/0.254/0.508

### **Eksempler på resulterende håndrattfølsomheter:**

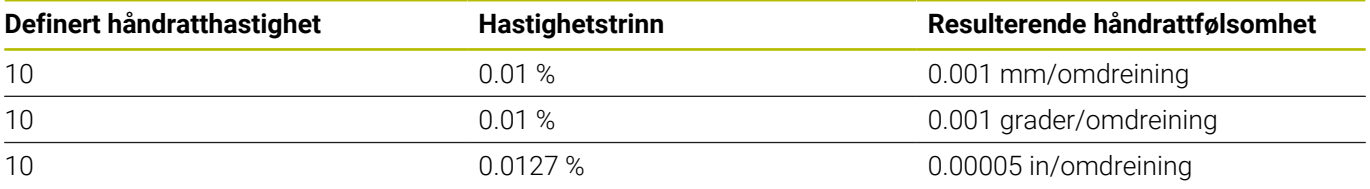

#### **Kjøre aksene**

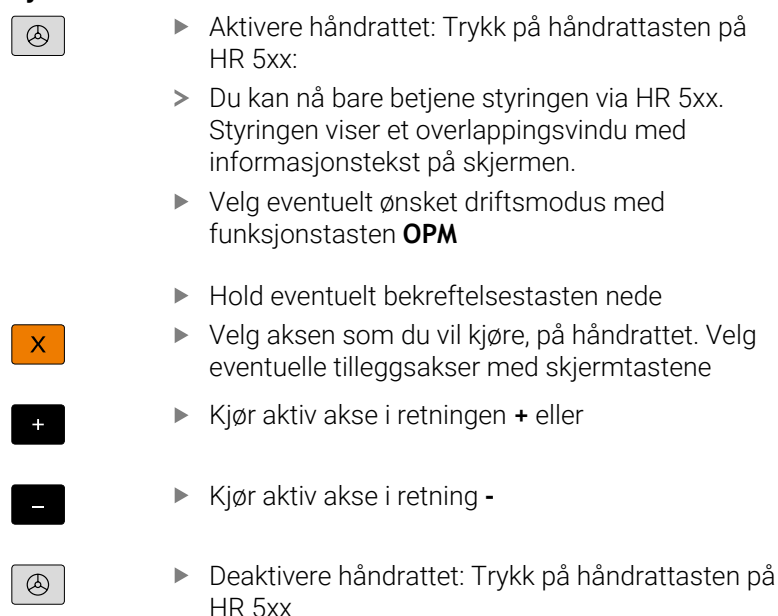

Du kan nå betjene styringen via betjeningsfeltet igjen.

### **Potensiometerinnstillinger**

0.00005 in/omdreining

### *MERKNAD*

#### **OBS! Skader på emnet mulig**

Ved omkobling mellom maskinbetjeningsfeltet og håndhjulet kan det oppstå en reduksjon av matingen. Dette kan forårsake synlige merker på emnet.

Kjør fri verktøyet før du kobler om mellom håndhjul og maskinbetjeningsfelt.

Innstillingene til potensiometeret for mating på håndrattet og på maskinoperatørpanelet kan være forskjellige. Når du aktiverer håndrattet, aktiverer styringen også automatisk håndrattets potensiometer for mating. Når du deaktiverer håndrattet, aktiverer styringen automatisk maskinoperatørpanelets potensiometer for mating.

For at matingen ved omkoblingen mellom potensiometerne ikke skal økes, blir matingen verken innfryst eller redusert.

Hvis matingen før omkoblingen er større enn matingen etter omkoblingen, reduserer styringen matingen til den mindre verdien.

Hvis matingen før omkoblingen er mindre enn matingen etter omkoblingen, fryser styringen inn verdien. I dette tilfellet må du dreie potensiometeret for mating tilbake til forrige verdi, først da fungerer det aktiverte potensiometeret for mating.

### **Trinnvis posisjonering**

Ved trinnvis posisjonering kjører styringen den aksen som er aktiv for øyeblikket, med det inkrementet som du har fastsatt:

- Trykk på funksjonstasten F2 (**STEP**)
- Aktivere trinnvis posisjonering: Trykk på funksjonstasten 3 (**ON**) på håndrattet.
- $\blacktriangleright$ Velg ønsket inkrement ved å trykke på tastene **F1** eller **F2**. Minste inkrement er 0,0001 mm. Største inkrement er 10 mm.
- Ta i bruk det valgte inkrementet med funksjonstast 4 (**OK**)
- Kjør den aktive håndrattaksen i den aktuelle retningen med  $\blacktriangleright$ håndrattasten **+** eller **–**

i

Når du holder nede tasten **F1** eller **F2**, endrer styringen et trinn til neste titall, slik at den for hver økning legger til 10. Hvis du trykker flere ganger på **CTRL**-tasten, endres trinntallet med faktoren 100 når du trykker på **F1** eller **F2**.

### **Angi tilleggsfunksjonene M**

- Trykk på funksjonstasten **F3** (**MSF**) på håndrattet
- Trykk på funksjonstasten **F1** (**M**) på håndrattet
- Velg ønsket M-funksjonsnummer ved å trykke på tasten **F1** eller **F2**
- Utfør tilleggsfunksjonen M med tasten **NC-start**

### **Angi spindelturtall S**

- Trykk på funksjonstasten **F3** (**MSF**) på håndrattet
- Trykk på funksjonstasten **F2** (**S**) på håndrattet
- Velg ønsket turtall ved å trykke på tasten **F1** eller **F2**
- Aktiver nytt turtall S med tasten **NC-start**

Når du holder nede tasten **F1** eller **F2**, endrer styringen et trinn til neste titall, slik at den for hver økning legger til 10. Hvis du trykker flere ganger på **CTRL**-tasten, endres trinntallet med faktoren 100 når du trykker på **F1** eller **F2**.

### **Angi mating F**

Ť.

- Trykk på funksjonstasten **F3** (**MSF**) på håndrattet
- Trykk på funksjonstasten **F3** (**F**) på håndrattet
- Velg ønsket mating ved å trykke på tastene **F1** eller **F2**
- Bekreft ny mating F med funksjonstasten **F3** (**OK**) på håndrattet

Når du holder nede tasten **F1** eller **F2**, endrer styringen et A trinn til neste titall, slik at den for hver økning legger til 10. Hvis du trykker flere ganger på **CTRL**-tasten, endres trinntallet med faktoren 100 når du trykker på **F1** eller **F2**.

### **Sette nullpunkt**

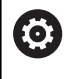

Følg maskinhåndboken!

Maskinprodusenten kan sperre angivelsen av nullpunkt i enkelte akser.

- Trykk på funksjonstasten **F3** (**MSF**) på håndrattet  $\blacktriangleright$
- Trykk på funksjonstasten **F4** (**PRS**) på håndrattet  $\mathbf{b}$
- ▶ Velg ev. den aksen der nullpunktet skal settes.
- ▶ Null ut aksen med skjermtasten **F3 (OK)** på håndrattet, eller still inn ønsket verdi med skjermtastene **F1** og **F2**, og bekreft deretter med skjermtasten **F3** (**OK**). Hvis du trykker flere ganger på **CTRL**tasten, øker trinntallet til 10.

#### **Skifte driftsmodus**

Ved hjelp av funksjonstasten **F4** (**OPM**) på håndrattet kan du skifte driftsmodus hvis den gjeldende styringsstatusen tillater skifte av driftsmodus.

- Trykk på funksjonstasten **F4** (**OPM**) på håndrattet
- Velg ønsket driftsmodus ved hjelp av funksjonstastene.
	- MAN: **Manuell drift** MDI: **Posisjonering m. man. inntasting** SGL: **Programkjøring enkeltblokk** RUN: **Programkjøring blokkrekke**

#### **Opprette en hel kjøreblokk**

Ю

Følg maskinhåndboken!

Maskinprodusenten kan tilordne en ønsket funksjon til håndrattasten **Generer NC-blokk**.

- Velg driftsmodusen **Posisjonering m. man. inntasting**
- NC-blokken som du vil legge til en ny kjøreblokk bak, kan du eventuelt velge med piltastene på styringstastaturet
- Aktiver håndrattet.  $\blacktriangleright$
- Trykk på håndrattasten **Generer NC-blokk**.  $\blacktriangleright$
- > Styringen føyer til en komplett posisjoneringsblokk som inneholder alle de akseposisjonene som ble valgt med MODfunksjonen.

### **Funksjoner i programkjøringsmodusene**

I driftsmodusene for programkjøring kan du utføre følgende funksjoner:

- Tast **NC-start** (håndrattast **NC-start**)
- $\overline{\mathbb{D}}$ Tast **NC-stopp** (håndrattast **NC-stopp**)
- Hvis du har trykt på tasten **NC-stopp**: Intern stopp  $\overline{\phantom{a}}$ (funksjonstastene **MOP** og deretter **Stopp** på håndrattet)
- Hvis du har trykt på tasten **NC-STOPP**: Kjør aksene manuelt (skjermtastene **MOP** og deretter **MAN** på håndrattet)
- Kjøre tilbake til konturen etter at aksene ble kjørt manuelt under et avbrudd i programmet (funksjonstasten **MOP** og deretter **REPO** på håndrattet). Styringen skjer med funksjonstastene på håndrattet eller med funksjonstastene i skjermbildet. **Mer informasjon:** ["Kjøre til konturen igjen", Side 297](#page-296-0)
- Slå på/av funksjonen Drei arbeidsplan (funksjonstasten **MOP** og  $\overline{\Box}$ deretter **3D** på håndrattet)

# **5.3 Spindelturtall S, mating F og tilleggsfunksjon M**

### **Bruk**

I driftsmodiene **Manuell drift** og **El. håndratt** angir du spindelturtall S, mating F og tilleggsfunksjon M med funksjonstaster.

**Mer informasjon:** ["Angi tilleggsfunksjonene M og STOP", Side 311](#page-310-0)

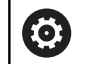

### Følg maskinhåndboken!

Maskinprodusenten fastsetter hvilke tilleggsfunksjoner som er tilgjengelige på maskinen og hvilke som er tillatt i driftsmodusen **Manuell drift**.

### **Angi verdier**

### **Spindelturtall S, tilleggsfunksjon M**

Du angir spindelturtallet på følgende måte:

- S
- Trykk på funksjonstasten **S**
- > Styringen viser dialogen **Spindelturtall S**= i overlappingsvinduet.

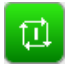

- Angi **1000** (spindelturtall)
- Ta i bruk med tasten **NC-start**

Spindelhastigheten som er angitt med turtall **S**, starter du med en tilleggsfunksjon **M**. En tilleggsfunksjon **M** angir du på samme måte.

Styringen viser det aktuelle spindelturtallet i statusvisningen. Ved et turtall på < 1000 viser styringen også en angitt desimal.

### **Mating F**

Du angir matingen på følgende måte:

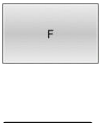

Trykk på funksjonstasten **F**.

- > Styringen viser et overlappingsvindu.
- ▶ Angi mating
- ENT

Bekreft med **ENT**-tasten

For mating F gjelder følgende:

- Hvis du angir F=0, arbeider den matingen som maskinprodusenten har definert som minste mating.
- Hvis den angitte matingen overskrider den maksimale verdien som maskinprodusenten har definert, arbeider den verdien som maskinprodusenten har definert.
- F beholdes også etter et strømavbrudd.
- Styringen viser banematingen
	- Ved aktiv **3D ROT** vises banematingen gjennom bevegelse av flere akser
	- Ved inaktiv **3D ROT** forblir matevisningen tom når flere akser beveges samtidig
	- Hvis et håndratt er aktivt, viser styringen banematingen under programkjøringen.

Styringen viser den aktuelle matingen i statusvisningen.

- Ved en mating på < 10 viser styringen også en angitt desimal.
- Ved en mating på < 1 viser styringen to desimaler.  $\Box$

# **Endre spindelturtall og mating**

Med potensiometrene for spindelturtall **S** og mating **F** kan den innstilte verdien endres fra 0 % til 150 %.

Potensiometeret for matingen reduserer bare den programmerte matingen, ikke matingen som er beregnet av styringen.

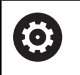

Forbikoblingen av spindelturtallet virker bare på maskiner som har trinnløst spindeldrev.

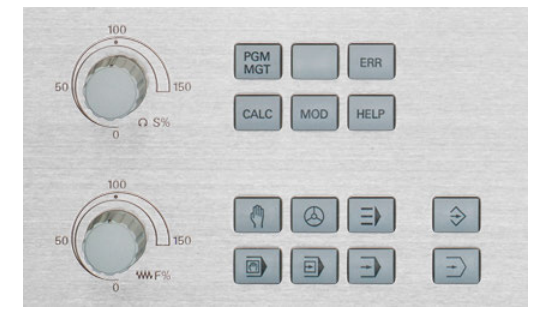

### **Matingsbegrensning F MAX**

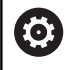

Følg maskinhåndboken!

Matebegrensningen er maskinavhengig.

Du kan redusere matehastigheten for alle driftsmodi med funksjonstastene **F MAX** Reduseringen gjelder alle hurtiggang- og matebevegelser. Verdien du har angitt, blir værende aktiv etter at maskinen er slått av eller på.

Når en matingsbegrensning er aktiv, viser styringen i statusvisningen et utropstegn bak matingsverdien.

**Mer informasjon:** ["Generell statusvisning", Side 68](#page-67-0)

Skjermtasten **F MAX** er tilgjengelig i følgende driftsmodi:

- **Programkjøring enkeltblokk**  $\Box$
- **Programkjøring blokkrekke**
- **Posisjonering m. man. inntasting**  $\overline{\phantom{a}}$

#### **Fremgangsmåte**

Slik aktiverer du matebegrensningen F MAX:

- ▶ Driftsmodus: Trykk på tasten **Posisjonering m. man. inntasting**
- F MAX

 $\overline{\mathbf{a}}$ 

- Sett funksjonstasten **F MAX** til **PÅ** INN
	- Angi ønsket maksimal mating.
	- Trykk på skjermtasten OK
	- > Styringen viser et anropstegn i statusvisningen bak matingsverdien.

# **5.4 Integrert funksjonell sikkerhet FS**

### **Generelt**

Verktøymaskiner med HEIDENHAIN-styringer kan være utstyrt med integrert funksjonell sikkerhet FS eller med ekstern sikkerhet. Dette kapittelet retter seg utelukkende etter maskiner med integrert funksjonell sikkerhet FS.

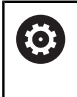

Følg maskinhåndboken!

Maskinprodusenten tilpasser HEIDENHAINs sikkerhetskonsept til din maskin.

Hver bruker av en verktøymaskin er utsatt for fare. Sikkerhetsutstyr kan riktignok forhindre tilgang til farlige steder, men brukeren må også kunne arbeide på maskinen uten sikkerhetsutstyr (f.eks. ved åpnet sikkerhetsdør).

HEIDENHAINs sikkerhetskonsept gjør det mulig med oppbyggingen av et system som oppfyller **Performance Level d, kategori 3** iht. **DIN EN ISO 13849-1** og **SIL 2 ifølge IEC 61508 (DIN EN 61508-1)**.

Det stiller sikkerhetsrelevante driftsmoduser etter **DIN EN ISO 16090-1** (tidligere DIN EN 12417) til disposisjon. Et omfattende vern for person kan dermed omsettes.

Grunnlaget til HEIDENHAINs sikkerhetskonsept er tokanals prosessorstrukturen, som består av hoveddatamaskinen MC og en eller flere driftsregulatormoduler CC.

Sikkerhetsrelevante feil fører alltid til at alle drivenheter **stanses sikkert** via **definerte stoppreaksjoner**.

Via tokanals utførte sikkerhetsrelaterte inn- og utganger, som påvirker prosessen i alle driftsmoduser, utløser styringen spesifikke sikkerhetsfunksjoner og oppnår sikre driftstilstander.

I dette kapittelet finner du forklaringer til funksjonene som i tillegg er tilgjengelig på en styring med Funksjonell sikkerhet FS.

### **Sikkerhetsfunksjoner**

For å garantere kravene til vern for personer tilbyr integrert funksjonell sikkerhet FS standardiserte sikkerhetsfunksjoner. Maskinprodusenten bruker de standardiserte sikkerhetsfunksjonene for å implementere den funksjonelle sikkerheten FS for de forskjellige maskinene.

Du kan spore de aktive sikkerhetsfunksjonene i den funksjonelle sikkerhetens aksestatus FS.

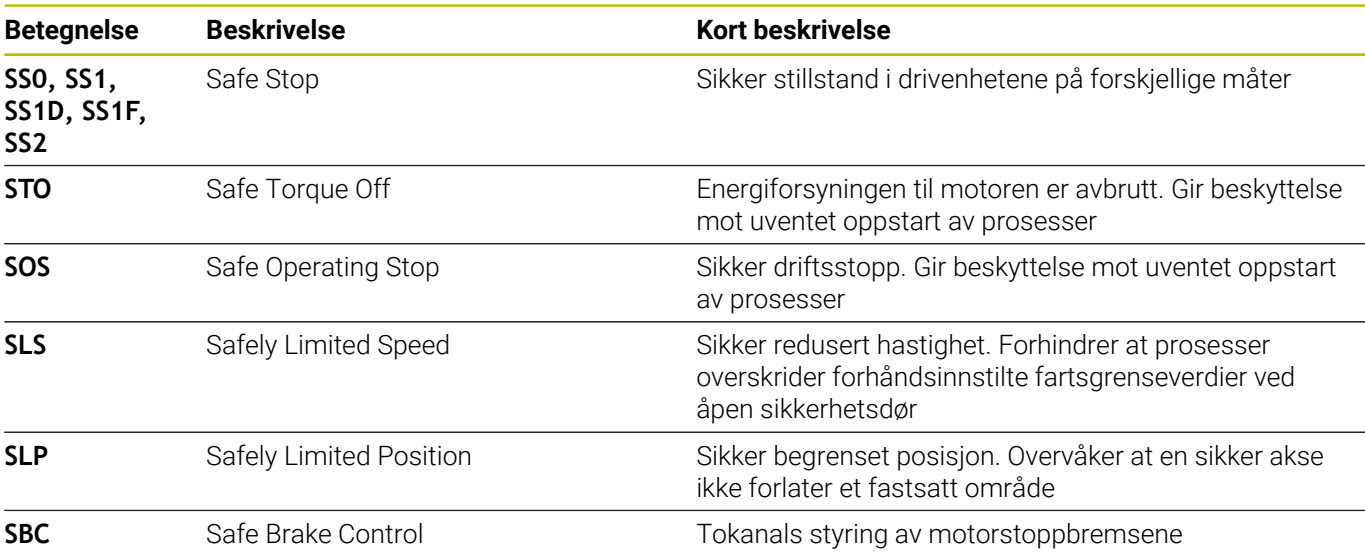

### **Statusvisninger for den funksjonelle sikkerheten FS**

Styringen viser den aktive sikkerhetsrelevante driftsmodusen med et symbol over den vertikale programtastlisten:

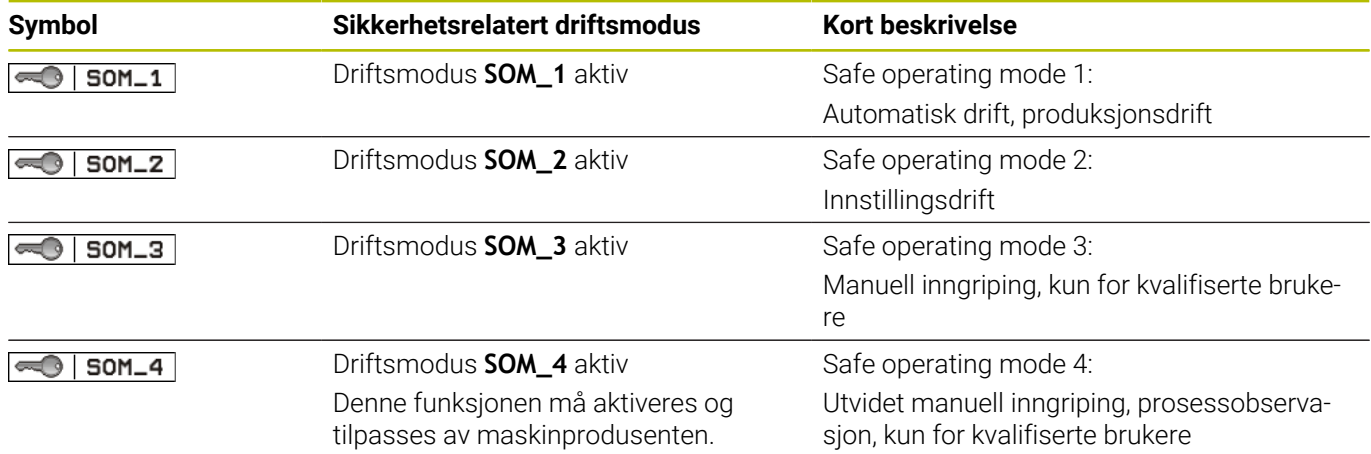

### **Generell statusvisning**

For styringer med Funksjonell sikkerhet FS inneholder den generelle statusvisningen ytterligere sikkerhetsrelevant informasjon. Styringen viser de aktive driftstilstandene til elementene turtall **S** og mating **F** i den generelle statusvisningen.

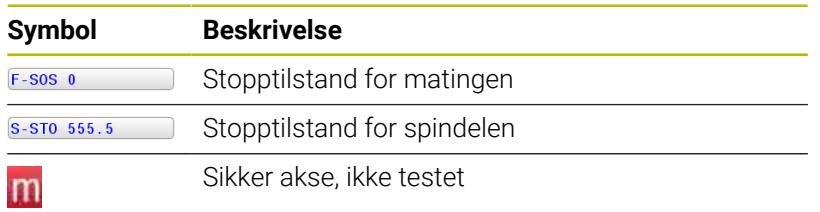

#### **Ekstra statusvisning**

Fanen **FS** for den ekstra statusvisningen inneholder følgende informasjon:

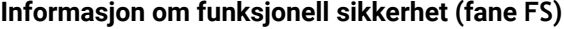

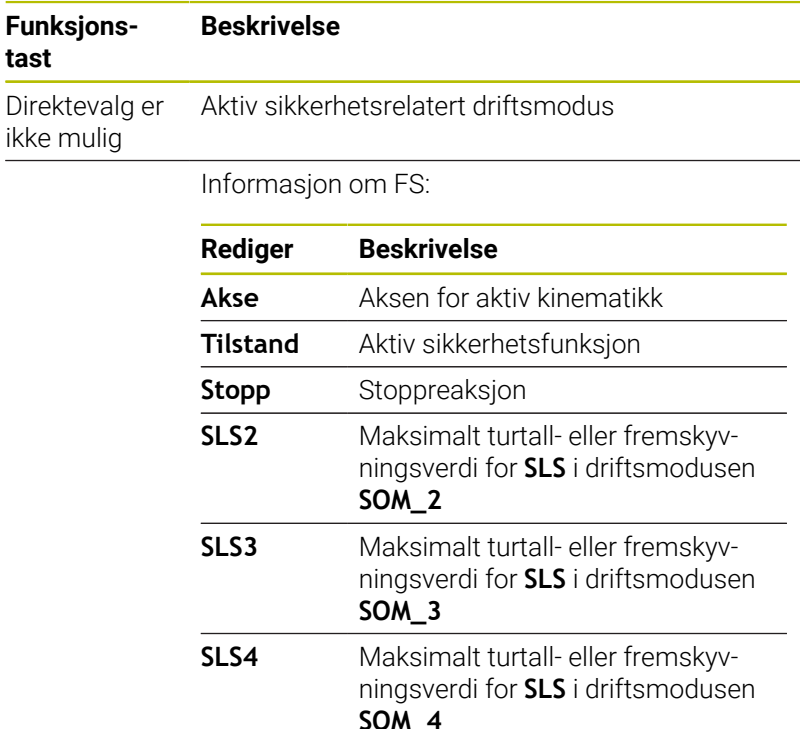

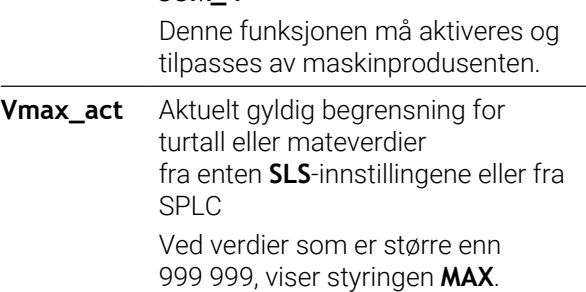

Styringen viser testnivået til aksene med et symbol:

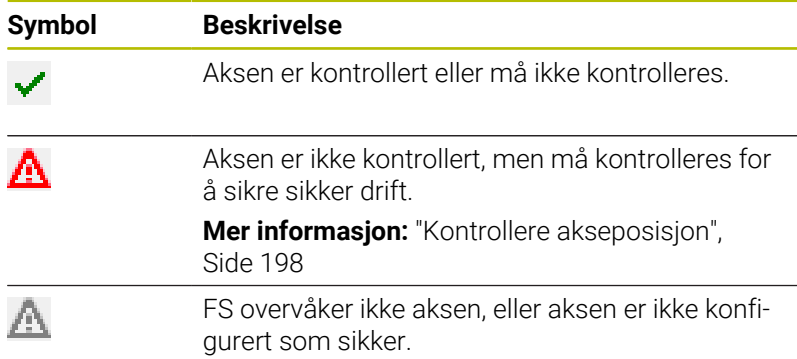

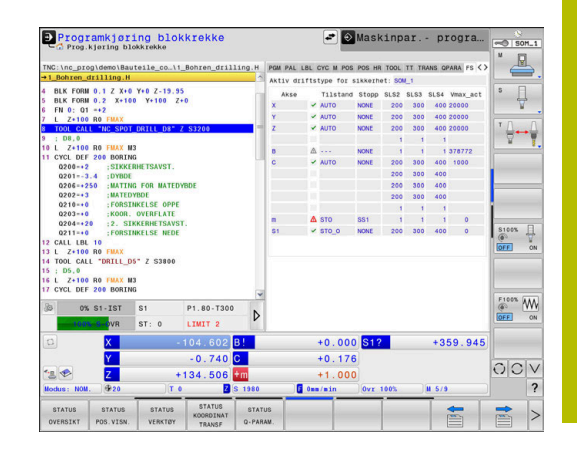

### <span id="page-197-0"></span>**Kontrollere akseposisjon**

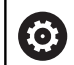

Følg maskinhåndboken!

Denne funksjonen må tilpasses av maskinprodusenten. I maskinparameter **speedPosCompType** (nr. 403129) definerer maskinprodusenten egenskapene til

turtallsregulerte FS-NC-akser når beskyttelsesdøren er åpen. Maskinprodusenten kan for eksempel tilrettelegge for innkobling av emnespindel, og dermed tilrettelegge for eksempel for skraping på emnet mens beskyttelsesdøren er åpen.

Etter at styringen er slått på, kontrollerer den om posisjonen til en akse stemmer overens med posisjonen direkte etter avslåingen. Hvis det forekommer et avvik eller FS registrerer en endring, merkes denne aksen i posisjonsvisningen. Styringen viser en rød varseltrekant i statusvisningen.

Akser som er merket, kan du ikke lenger kjøre når døren er åpen. I slike tilfeller må du kjøre frem til en testposisjon for de tilsvarende aksene.

Slik går du frem:

- Velg driftsmodusen **Manuell drift**
- Trykk på funksjonstasten **GÅ TIL POSISJONER**
- > Styringen viser aksene som ikke er kontrollert.
- Trykk på skjermtasten **VELG AKSER**
- Velg ev. ønsket akse med funksjonstasten
- Trykk alternativt på funksjonstasten **FREMKJØRLOGIKK**
- Trykk på tasten **NC-START**
- > Aksen kjører til testposisjon.
- Når kontrollposisjonen er nådd, viser styringen en melding.
- Trykk på **bekreftelsestasten** på maskinkontrollpanelet
- > Styringen viser aksen som kontrollert.
- Gjenta den tidligere beskrevne fremgangsmåten for alle akser som du vil kjøre frem til testposisjon

# *MERKNAD*

### **Kollisjonsfare!**

Styringen utfører ikke en automatisk kollisjonstest mellom verktøyet og emnet. Ved feil forhåndsposisjonering eller utilstrekkelig avstand mellom komponentene er det fare for kollisjon når styringen kjører frem til testposisjonen!

- Før det kjøres frem til testposisjonen må det ved behov kjøres til en sikker posisjon.
- Vær oppmerksom på mulige kollisjoner.

Følg maskinhåndboken!

Maskinprodusenten fastsetter hvor testposisjonen befinner seg.

6

### **Aktivere matebegrensning**

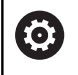

Følg maskinhåndboken!

Denne funksjonen må tilpasses av maskinprodusenten.

Med denne funksjonen kan du forhindre at SS1-reaksjonen (sikker stopping av drev) blir utløst når beskyttelsesdøren blir åpnet. Ved å trykke på funksjonstasten **F BEGRENSET** begrenser styringen hastigheten til aksene og turtallet til spindelen eller spindlene til verdiene som er fastsatt av maskinprodusenten. Det som er utslagsgivende for begrensningen, er den sikkerhetsrelaterte driftsmodusen SOM\_x du har valgt ved hjelp av nøkkelbryteren.

Hvis SOM\_1 er aktiv, blir aksene og spindlene stoppet, fordi dette er det eneste tillatte tilfellet i SOM\_1 der beskyttelsesdørene kan åpnes.

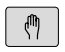

Velg driftsmodusen **Manuell drift**

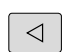

Skifte skjermtastrekke

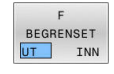

Slå av eller på matingsgrense

# **5.5 Nullpunktsbehandling**

### **Merknad**

 $\mathbf i$ 

Nullpunkttabellen må brukes i følgende situasjoner:

- Hvis maskinen er utstyrt med roteringsakser (dreibart bord eller dreiesupport) og du arbeider med funksjonen **Drei arbeidsplan** (alternativ #8)
- Hvis maskinen er utstyrt med et system for skifte av hode
- Hvis du tidligere har arbeidet med eldre styringer med REF-relaterte nullpunkttabeller
- Hvis du vil bearbeide flere like emner som er spent opp med ulik skråstilling

Nullpunkttabellen kan inneholde et ubegrenset antall linjer (nullpunkter). For å opprettholde en optimal filstørrelse og bearbeidingshastighet bør du imidlertid ikke bruke flere linjer enn de du trenger for å kunne administrere nullpunktene.

Av sikkerhetsgrunner kan du bare føye til nye linjer nederst i nullpunkttabellen.

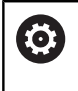

Følg maskinhåndboken!

Maskinprodusenten kan lagre standardverdier for de enkelte kolonnene i en ny linje.

### **Palettnullpunkter og nullpunkter**

Når du arbeider med paletter, må du passe på at nullpunktene som er lagret i nullpunkttabellen, referer til et aktivert palettnullpunkt.

**Mer informasjon:** ["Paletter", Side 377](#page-376-0)

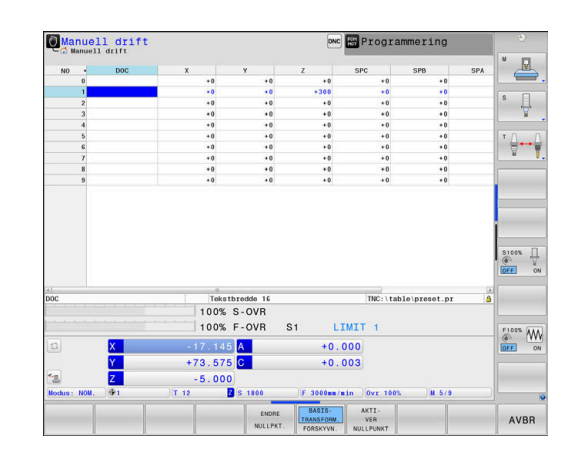

### **Opprette og aktivere nullpunktstabell i INCH**

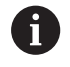

Hvis du omstiller styringen til målenheten **INCH**, endres ikke nullpunktstabellens måleenhet automatisk.

Hvis du vil endre måleenheten også her, må du opprette en ny nullpunktstabell.

Velg driftsmodusen **Programmering**

Slik oppretter og aktiverer du en nullpunktstabell i **INCH**:

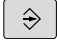

PGM<br>MGT

INCH

TILFØY<br>N LINJER PÅ SLUTTEN

ENT

PGM<br>MGT

 $\mathbb{C}$ 

NULLPKT. ADMIN.

Åpne filbehandling

- Åpne mappe **TNC:\table**
- Gi nytt navn til filen **preset.pr**, for eksempel **preset\_mm.pr**
- Opprett fil **preset\_inch.pr**
- Velg måleeenheten **INCH**
- > Styringen åpner den nye tomme nullpunktstabellen.
- > Styringen viser en feilmelding eller en manglende prototypfil.
- Slett feilmeldingen
- ► Legg til linjer, for eksempel ti linjer
- > Styringen legger til linjene.
- Plasser markøren i kolonnen **ACTNO** i linje **0**
- Angi **1**
- Bekreft inntastingen  $\mathbf{r}$
- Åpne filbehandling
- Gi filen **preset\_inch.pr** navnet **preset.pr**
- Velg driftsmodusen **Manuell drift**
- Åpne nullpunktsbehandling
- $\blacktriangleright$  Kontroller nullpunktstabell
- A

En ytterligere tabell der måleenheten ikke endres automatisk, er verktøytabellen.

**Mer informasjon:** ["Opprette og aktivere verktøytabell i](#page-139-0) [INCH", Side 140](#page-139-0)

### **Lagre nullpunkter i nullpunkttabellen**

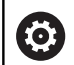

### Følg maskinhåndboken!

Maskinprodusenten kan sperre angivelsen av nullpunkt i enkelte akser.

Maskinprodusenten kan fastsette en annen bane for nullpunkttabellen.

Nullpunkttabellen heter **FORH.INNST.PR** og er som standard lagret i katalogen **TNC:\table\**.

**FORH.INNST.PR** kan bare redigeres i driftsmodusene **Manuell drift** og **El. håndratt** når du har trykt på funksjonstasten **ENDRE PRESET**. Du kan åpne nullpunkttabellen **FORH:INNST.PR** i driftsmodusen **Programmering**, men du kan ikke redigere den.

Du har flere muligheter til å lagre nullpunkter og grunnroteringer i nullpunkttabellen:

**Legg inn manuelt** 

Ŧ

- Via touch probe-sykluser i driftsmodusen **Manuell drift** og **El. håndratt**
- Via tastsystemsyklusene **400** til **405**, **14xx** og **410** til **419** i automatisk drift

**Mer informasjon:** Brukerhåndbok **Programmering av målesykluser for emne og verktøy**

Driftsinstruksjoner:

- I 3D-ROT-menyen kan du angi at grunnroteringen også fungerer i driftsmodusen **Manuell drift**. **Mer informasjon:** ["Aktivere manuell dreiing", Side 251](#page-250-0)
- Når nullpunktet settes, må posisjonene til dreieaksene stemme overens med dreiesituasjonen.
- Hvordan styringen forholder seg ved setting av nullpunkt kommer an på innstillingen for den valgfrie maskinparameter **chkTiltingAxes** (nr. 204601).
- **PLANE RESET** stiller ikke det aktive 3D-ROT tilbake.
- Styringen lagrer alltid det nullpunktet i 0-linjen som du sist anga manuelt ved hjelp av aksetastene eller en funksjonstast. Hvis det manuelt angitte nullpunktet er aktivt, viser styringen teksten **PR MAN(0)** i statusvisningen.

### **Kopiere nullpunkttabell**

Kopiering av nullpunkttabeller til en annen katalog (for datasikring) er tillatt. Skrivebeskyttede linjer vil også være skrivebeskyttet i de kopierte tabellene.

Forandre aldri på antall linjer i den kopierte tabellen. Hvis du vil aktivere denne tabellen igjen, kan det føre til problemer.

Hvis du ønsker å aktivere en nullpunkttabell som er kopiert til en annen katalog, må du kopiere den tilbake igjen.

Når du velger en ny nullpunkttabell, må du aktivere nullpunktet på nytt.

### **Lagre nullpunkt manuelt i nullpunkttabellen**

Når du skal lagre nullpunkter i nullpunkttabellen, gjør du følgende:

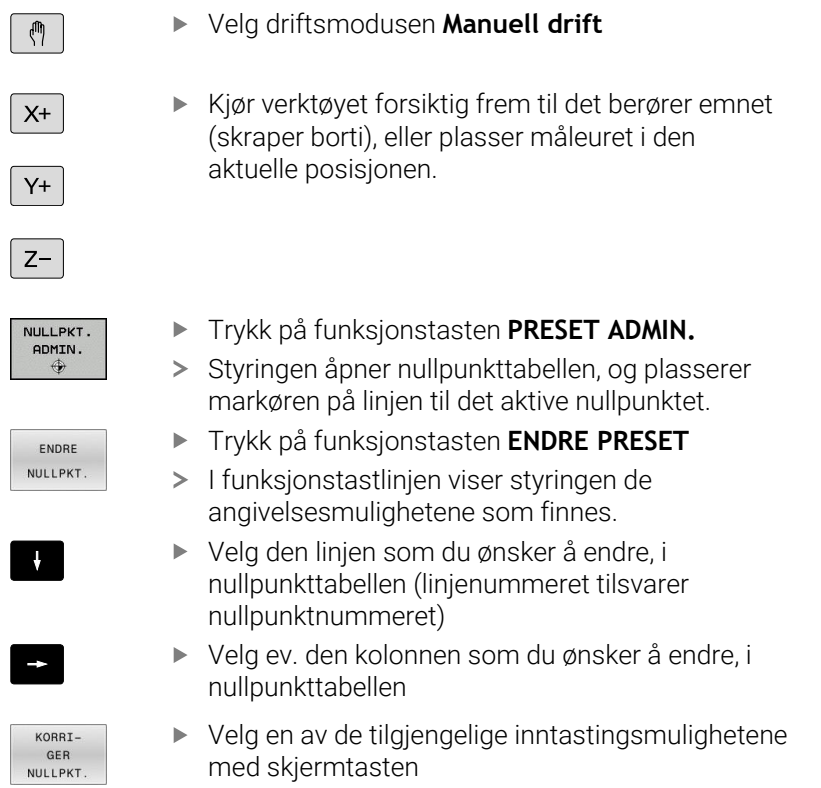

### **Inntastingsmuligheter**

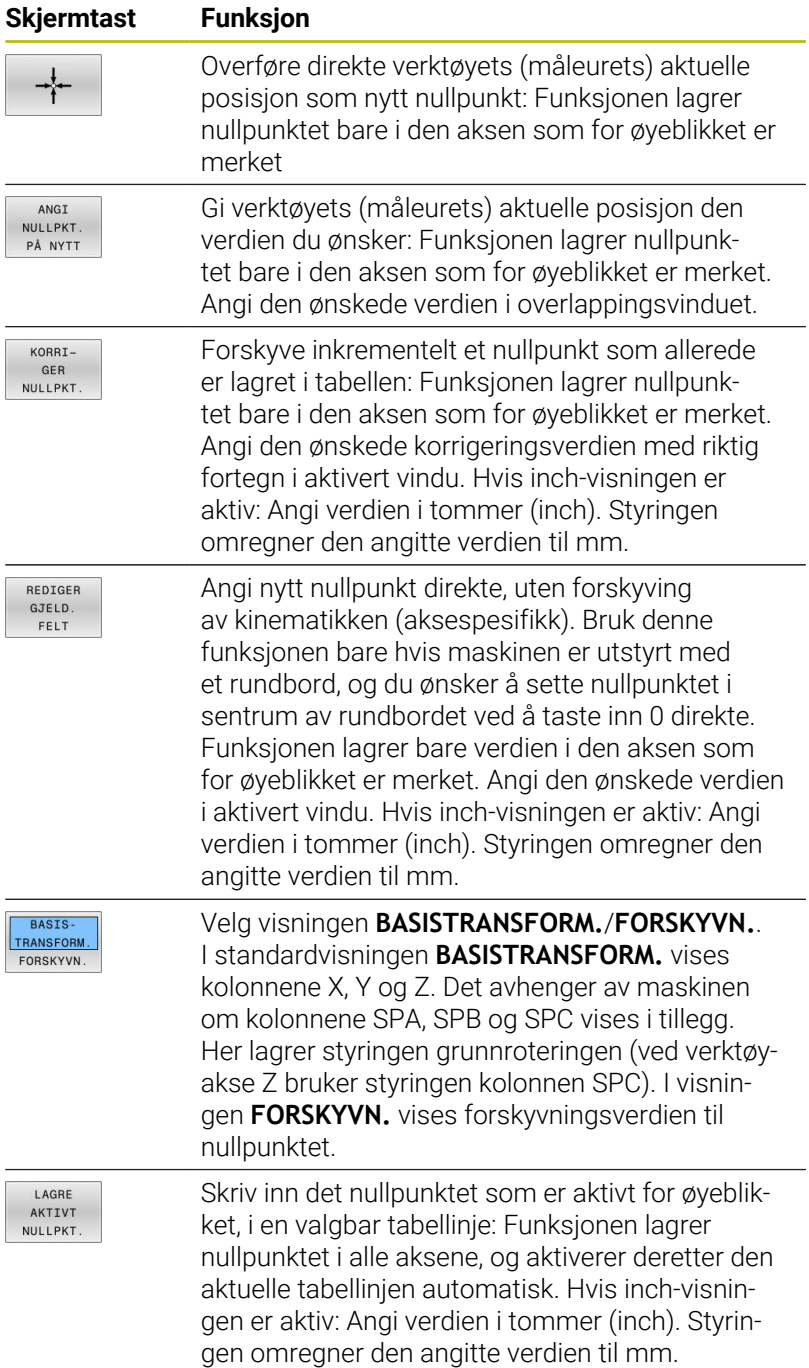

### **Redigere nullpunkttabell**

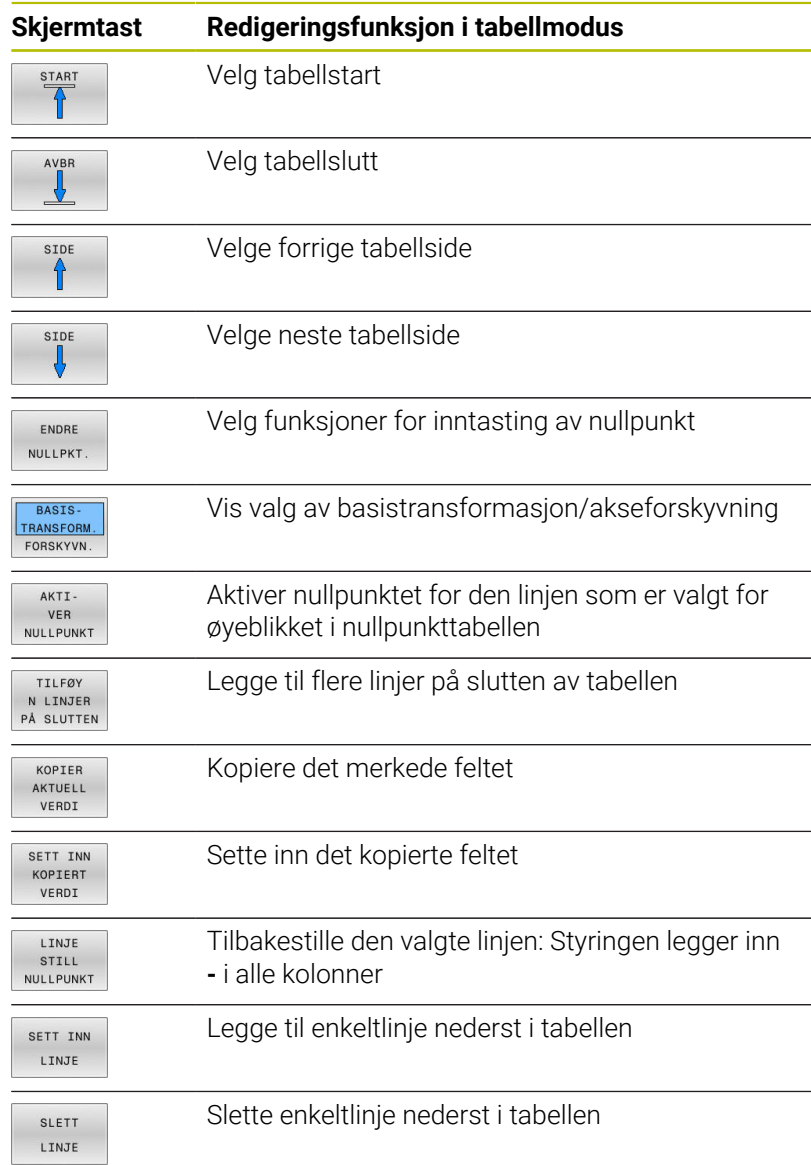

### **Beskytte nullpunkt mot å bli overskrevet**

Du kan beskytte flere linjer i nullpunkttabellen mot å bli overskrevet ved hjelp av kolonnen **LOCKED**. De skrivebeskyttede linjene er uthevet med en annen farge i nullpunkttabellen.

Hvis du vil skrive over en skrivebeskyttet linje med en manuell touch-probe-syklus, må du bekrefte med **OK** og angi passordet (ved passordbeskyttelse).

# *MERKNAD*

### **OBS! Fare for tap av data!**

Linjer som er sperret ved hjelp av funksjonen **SPERRE/ SPØRRE OM**, kan bare låses opp med det valgte passordet. Glemte passord kan ikke tilbakestilles. De sperrede linjene blir dermed sperret permanent. Nullpunkttabellen kan dermed ikke lenger brukes ubegrenset.

- Du bør derfor helst velge alternativene ved hjelp av funksjonen  $\blacktriangleright$ **SPERRE/ LÅSE OPP**
- ▶ Noter ned passordene

Når du skal beskytte et nullpunkt mot å bli overskrevet, går du frem som følger:

ENDRE NULLPKT Trykk på funksjonstasten **ENDRE PRESET**

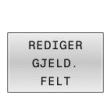

Trykk på funksjonstasten **REDIGER FELT**

Velg kolonnen **LOCKED**

Beskytte nullpunkt uten passord:

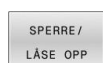

- Trykk på skjermtasten **SPERRE/ LÅSE OPP**
- Styringen skriver en **L** i kolonnen **LOCKED**.

### Beskytte nullpunkt med et passord:

SPERRE/ LÅSE OPP SPØRRE OM Trykk på skjermtasten **SPERRE/ SPØRRE OM**

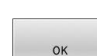

- Angi passord i overlappingsvinduet
- $\begin{array}{c} \rule{0.2cm}{0.15mm} \rule{0.2cm}{0.15mm} \rule{$ Bekreft med skjermtasten **OK** eller med tasten **ENT**:
- Styringen skriver **###** i kolonnen **LOCKED**.

### **Oppheve skrivebeskyttelse**

For å kunne bearbeide en linje som du har skrivebeskyttet, går du frem som følger:

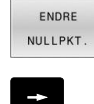

- Trykk på funksjonstasten **ENDRE PRESET**
- REDIGER GJELD. FELT
- Trykk på funksjonstasten **REDIGER FELT**

Nullpunkt beskyttet uten passord:

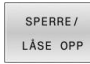

- Trykk på skjermtasten **SPERRE/ LÅSE OPP**
- > Styringen opphever skrivebeskyttelsen.

Velg kolonnen **LOCKED**

Nullpunkt beskyttet med et passord:

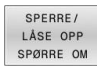

- Trykk på skjermtasten **SPERRE/ SPØRRE OM**
- $O<sub>K</sub>$
- Angi passord i overlappingsvinduet
- Bekreft med skjermtasten **OK** eller med tasten **ENT**
- > Styringen opphever skrivebeskyttelsen.

### **Aktivere nullpunktet**

### **Aktiver nullpunkt i driftsmodusen Manuell drift**

### *MERKNAD*

#### **OBS! Fare for alvorlige materielle skader.**

Felt som ikke er definert i nullpunkttabellen, oppfører seg annerledes enn felt som er definert med verdien **0**: Felt som er definert med **0** overskriver den forrige verdien når de blir aktivert. Felt som ikke er definert, bevarer den forrige verdien.

Før et nullpunkt blir aktivert, må du kontrollere om alle kolonnene inneholder verdier.

Driftsinstruksjoner:

- Når et nullpunkt fra nullpunkttabellen aktiveres, tilbakestiller styringen den aktive nullpunktforskyvingen, speilingen, roteringen og skaleringen.
- Funksjonen **Drei arbeidsplan** (syklus **19** eller **PLANE**) vil derimot forbli aktiv.
- Hvis du redigerer verdien i kolonnen **DOC**, må du aktivere referansepunktet på nytt. Først deretter bruker styringen den nye verdien.

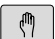

 $\mathbf i$ 

### Velg driftsmodusen **Manuell drift**

NULLPKT. ADMIN.

 $\overline{A}$ 

ENT

UTFØR

 $\frac{END}{D}$ 

- Trykk på funksjonstasten **PRESET ADMIN.**
- Velg nullpunktnummeret som du ønsker å aktivere
- Alternativt kan du velge nullpunktnummeret som du ønsker aktivere, med tasten **GOTO**

▶ Bekreft med **ENT**-tasten

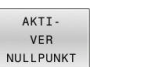

Trykk på funksjonstasten **AKTIPRESET**

- **Bekreft aktivering av nullpunktet**
- > Styringen stiller inn visningen og grunnroteringen.
- Lukk nullpunkttabellen

#### **Aktivere nullpunkt i et NC-program**

Hvis du vil aktivere nullpunktene fra nullpunkttabellen under programkjøring, kan du bruke syklus **247** eller funksjonen **PRESET SELECT**.

I syklus **247** trenger du bare å definere nummeret til nullpunktet som du vil aktivere. I funksjonen **PRESET SELECT** definerer du nummeret til nullpunktet eller oppføringen i spalten **Doc** som du vil aktivere.

**Mer informasjon:** Brukerhåndbok **Programmering av bearbeidingssykluser**

# **5.6 Sette referansepunkter uten 3D-touchprobe**

### **Merknad**

Ved angivelse av nullpunktet stiller du inn skjermen til styringen etter koordinatene til en kjent emneposisjon.

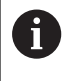

Du har alle manuelle probefunksjoner tilgjengelig med et 3D-touch-probe-system.

**Mer informasjon:** ["Fastsette nullpunkt med 3D-touch-probe](#page-239-0) [", Side 240](#page-239-0)

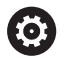

Følg maskinhåndboken! Maskinprodusenten kan sperre angivelsen av nullpunkt i enkelte akser.

# **Klargjøring**

- Spenn fast og rett inn emnet.
- ▶ Sett inn et nullpunktsverktøy med kjent radius.
- Pass på at styringen viser den aktuelle posisjonen

### **Sette nullpunkt med endefres**

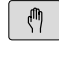

# Velg driftsmodusen **Manuell drift**

- $X^{+}$  $Y +$
- Kjør verktøyet forsiktig frem til det berører emnet (skraper borti).

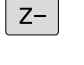

### Sette nullpunkt i en akse:

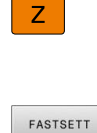

NULLPUNKT

 $\overline{0}$ 

ENT

- $\blacktriangleright$  Velg akse
- Styringen åpner dialogvinduet **SETTE NULLPUNKT Z=**
- Trykk alternativt på funksjonstasten **FASTSETT NULLPUNKT**
- ▶ Velg akse med funksjonstastene
- Nullpunktverktøy, spindelakse: Still inn visningen på en kjent emneposisjon (f.eks. 0), eller angi tykkelsen t på platen. I arbeidsplanet: Ta hensyn til verktøyradiusen

Du setter nullpunktene for de resterende aksene på samme måte. Hvis du bruker et forhåndsinnstilt verktøy i mateaksen, må du sette visningen for mateaksen på lengden L for verktøyet eller på summen Z=L+t.

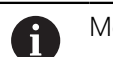

Merknader om betjening:

- Nullpunktet som er innstilt med aksetastene, lagrer styringen automatisk i linje 0 i nullpunkttabellen.
- Hyis maskinprodusenten har sperret en akse, kan du ikke sette noe nullpunkt i denne aksen. Funksjonstasten for den relevante aksen er ikke synlig.
- Hvordan styringen forholder seg ved setting av nullpunkt kommer an på innstillingen for den valgfrie maskinparameter **chkTiltingAxes** (nr. 204601).

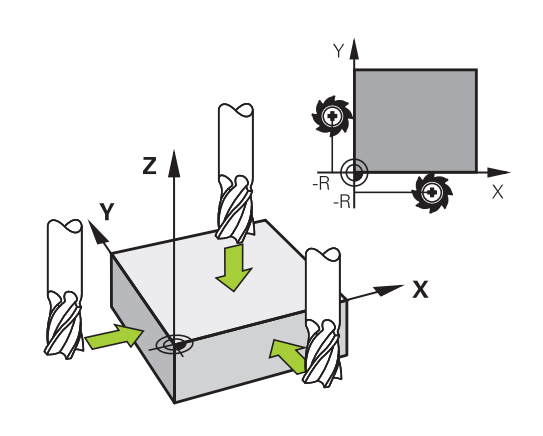

### **Bruk probefunksjoner med mekaniske prober eller måleur**

Hvis det ikke er installert en elektronisk 3D-touch-probe på maskinen din, kan du bruke de manuelle probefunksjonene (unntak: kalibreringsfunksjoner), også med mekaniske prober eller ved hjelp av enkel skraping,

### **Mer informasjon:** ["Bruke 3D-touch-probe ", Side 213](#page-212-0)

I stedet for et elektronisk signal som genereres automatisk av 3Dtouch-proben i løpet av probeprosessen, utløser du koblingssignalet som overtar **probeposisjonen**, manuelt med en tast.

Slik går du frem:

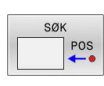

- Velg en vilkårlig probefunksjon med funksjonstasten
- Flytt den mekaniske proben til den første posisjonen som skal lagres i styringen.

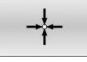

- ► Lagre posisjon: Trykk på funksjonstasten **Overfør aktuell posisjon**
- > Styringen lagrer den aktuelle posisjonen.
- Flytt den mekaniske proben til den neste posisjonen som skal lagres i styringen.
- ► Lagre posisjon: Trykk på funksjonstasten **Overfør aktuell posisjon**
- > Styringen lagrer den aktuelle posisjonen.
- Gå videre til eventuelle andre posisjoner og gjenta fremgangsmåten.
- **Nullpunkt**: Angi koordinatene til det nye nullpunktet i menyvinduet, og lagre med funksjonstasten **FASTSETT NULLPUNKT**, eller skriv verdiene i en tabell **Mer informasjon:** ["Skrive måleverdier fra touch-](#page-221-0)

[probe-syklusene i en nullpunkttabell", Side 222](#page-221-0) **Mer informasjon:** ["Skrive måleverdier fra touch](#page-222-0)[probe-syklusene i nullpunkttabellen", Side 223](#page-222-0)

Avslutte probefunksjonen: Trykk på tasten **END**.

Ť.

Hvis du forsøker å sette et nullpunkt i en sperret akse, viser styringen en advarsel eller en feilmelding alt etter hva maskinprodusenten har definert.

# <span id="page-212-0"></span>**5.7 Bruke 3D-touch-probe**

### **Innføring**

 $\mathbf{a}$ 

Hvordan styringen forholder seg ved setting av nullpunkt, kommer an på innstillingen for den valgfrie maskinparameteren **chkTiltingAxes** (nr. 204601):

- **chkTiltingAxes: NoCheck** Styringen kontrollerer ikke om de gjeldende koordinatene for roteringsaksene (aktuelle posisjoner) stemmer overens med de dreievinklene som du har definert.
- **chkTiltingAxes: CheckIfTilted** Når det dreide arbeidsplanet er aktivt, kontrollerer styringen om de gjeldende koordinatene for roteringsaksene stemmer overens med de definerte svingvinklene (3D-ROT-menyen) før nullpunktet for aksene X, Y og Z blir satt. Hvis posisjonene ikke stemmer overens, åpner styringen menyen **Bearbeidingsnivå inkonsekvent**.
- **chkTiltingAxes: CheckAlways** Når det dreide arbeidsplanet er aktivt, kontrollerer styringen om de gjeldende koordinatene for roteringsaksene stemmer overens før nullpunktet for aksene X, Y og Z blir satt. Hvis posisjonene ikke stemmer overens, åpner styringen menyen **Bearbeidingsnivå inkonsekvent**.

Driftsinstruksjoner:

- Når kontrollen er slått av, beregner probefunksjonene **PL** og **ROT** med dreieakseposisjon lik 0.
- Sett alltid nullpunktet i alle tre hovedaksene. Dermed er nullpunktet entydig og korrekt definert. I tillegg tar du dermed hensyn til mulige avvik som skyldes dreieposisjonene til aksene.
- Hvis du setter referansepunkter uten 3D-touch-probe og posisjonene ikke stemmer overens, viser styringen en feilmelding.

Hvis maskinparameteren ikke er angitt, kontrollerer styringen på samme måte som ved **chkTiltingAxes: CheckAlways**

### **Fremgangsmåte ved dreide akser**

Hvis posisjonene ikke stemmer overens, åpner styringen menyen **Bearbeidingsnivå inkonsekvent**.

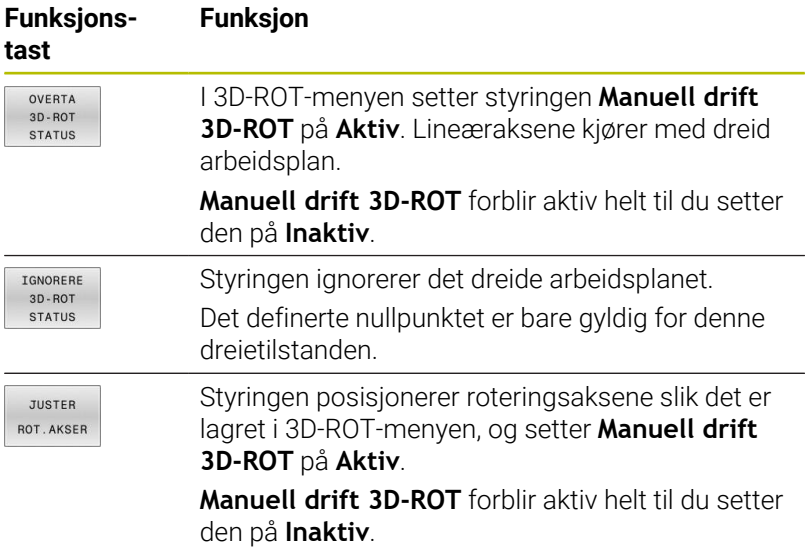

#### **Juster roteringsakser**

*MERKNAD*

#### **Kollisjonsfare!**

Styringen gjennomfører ikke noen kollisjonstest før justering av roteringsaksene. Det er fare for kollisjon ved manglende forposisjonering.

Kjør til sikker posisjon før justering.

#### Slik justerer du roteringsaksene:

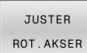

Trykk på funksjonstasten **JUSTER ROT.AKSER**

- NO SYM
- Definer eventuelt mating
- Velg eventuelt svingløsning
	- **NO SYM**
	- $\blacksquare$  SYM +
	- **SYM -**

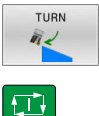

Velge fremgangsmåte for posisjonering

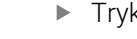

- Trykk på tasten **NC-START**
- > Styringen justerer aksene. Drei arbeidsplan blir da aktiv.

i)

Du kan bare velge svingløsning dersom du setter **Manuell drift 3D-ROT** på **Aktiv**.

**Mer informasjon:** ["Aktivere manuell dreiing", Side 251](#page-250-0)

### **Oversikt**

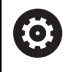

Følg maskinhåndboken!

Styringen må være klargjort av maskinprodusenten for bruk av touch-prober.

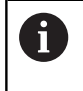

HEIDENHAIN påtar seg bare garanti for funksjonen til touch-probesyklusene så fremt det brukes HEIDENHAINtouch-prober.

Du har tilgang til følgende touch-probe-sykluser i driftsmodusen **Manuell drift**:

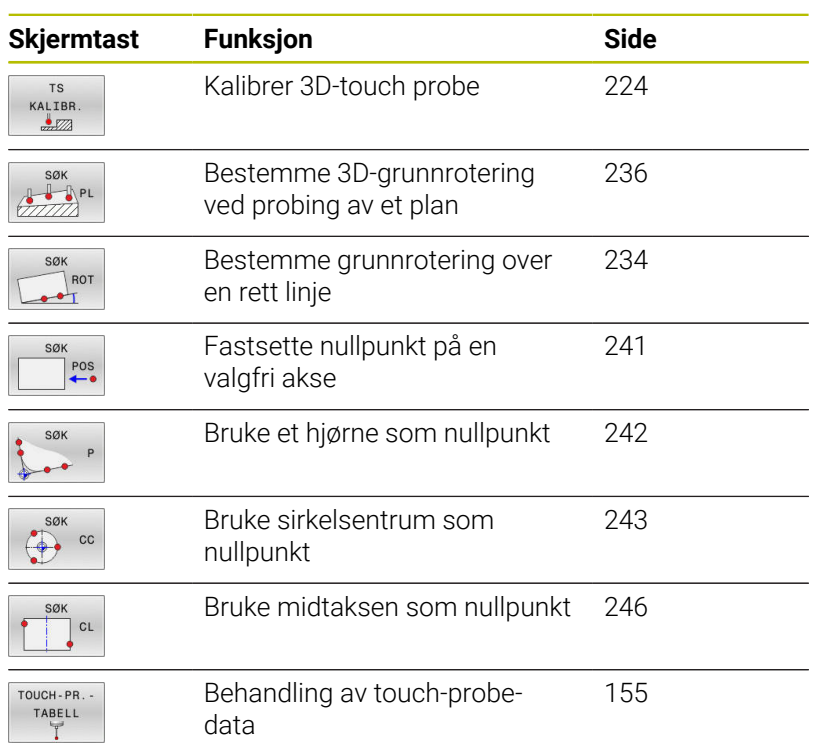

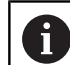

Driftsinstruksjoner:

- Mens touch-probefunksjonene utføres, deaktiverer styringen de **Globale programinnstillinger** midlertidig.
- I dreiemodus kan du bruke alle manuelle touchprobe-funksjoner, unntatt **Probe plan** og **Probe skjæringspunkt**. I dreiemodus tilsvarer måleverdiene til X-aksen diameterverdiene.
- For å bruke touch-proben i dreiemodus, må du kalibrere touch-proben separat i dreiemodus. Ettersom grunnstillingen til hovedspindelen kan avvike i freseog dreiemodus, må du kalibrere touch-proben uten senterforskyvning. Du kan da opprette ekstra touchprober, f.eks. som indekserte verktøy.
- Hvis spindeljusteringen er aktivert, er antallet spindelomdreininger begrenset når beskyttelsesdøren er åpen. Eventuelt endres dreieretningen til spindelen og den blir ikke lenger posisjonert på den korteste veien.
- Hvis ingen emne-touch-probe er lagt inn, kan du utføre posisjonsovertakelse med **NC-Start**. Styringen viser et varsel om at probe-bevegelse ikke følger i dette tilfellet.

**Mer informasjon:** Brukerhåndbok **Programmering av målesykluser for emne og verktøy**

### **Kjørebevegelser ved et håndratt med skjerm**

Ved et håndratt med skjerm er det mulig er det mulig å overføre kontrollen til håndrattet under en manuell touch-probe-syklus. Slik går du frem:

而

- Start den manuelle touch-probe-syklusen
- $\blacktriangleright$  . Posisjoner touch-proben i nærheten av det første probepunktet
- Utfør probing på det første probepunktet
- Aktiver håndrattet på håndrattet
- Styringen åpner overlappingsvinduet **Håndratt aktivt**.
- Posisjoner touch-proben i nærheten av det andre probepunktet
- Deaktiver håndrattet på håndrattet
- > Styringen lukker overlappingsvinduet.
- Utfør probing på det andre probepunktet
- **Definer nullpunkt**
- Avslutt probefunksjonen

Hvis håndrattet er aktivt, kan du ikke starte touch-probesyklusene.

Ť
# **Undertrykk overvåking av touch-probe**

#### **Undertrykk overvåking av touch-probe**

Hvis styringen ikke mottar et stabilt signal fra touch-proben, vises funksjonstasten **TOUCH-PR. AV** vises.

Slik deaktiverer du touch-probe-overvåkingen:

 $\mathbb{C}$ 

TOUCH-PR. OVERVÅK.

Velg driftsmodusen **Manuell drift**

- Trykk på funksjonstasten **TOUCH-PR.AV** > Styringen deaktiverer touch-probe-overvåkingen i 30 sekunder.
- Kjør eventuelt touch-proben, slik at styringen får et stabilt signal fra touch-proben

Så lenge touch-probe-overvåkingen er deaktivert, avgir styringen feilmeldingen **Touch-probe-overvåkingen deaktiveres i 30 sekunder**. Denne feilmeldingen er aktiv i kun 30 sekunder.

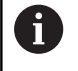

Hvis touch-proben leverer et stabilt signal i løpet av disse 30 sekundene, aktiveres touch-probe-overvåkingen automatisk før utløpet av de 30 sekundene, og feilmeldingen blir slettet.

# *MERKNAD*

### **Kollisjonsfare!**

Hvis touch-probe-overvåkingen er deaktivert, utfører ikke styringen noen kollisjonskontroll Du må sørge for at touch-proben kan kjøres på en sikker måte. Fare for kollisjon ved feil kjøreretning!

Kjør aksene forsiktig i driftsmodusen **Manuell drift**

# **Funksjoner i touch-probe-sykluser**

I de manuelle touch-probe-syklusene vises funksjonstaster som du kan bruke til å velge proberetningen eller en proberutine. Hvilke funksjonstaster som vises, er avhengig av den aktuelle syklusen:

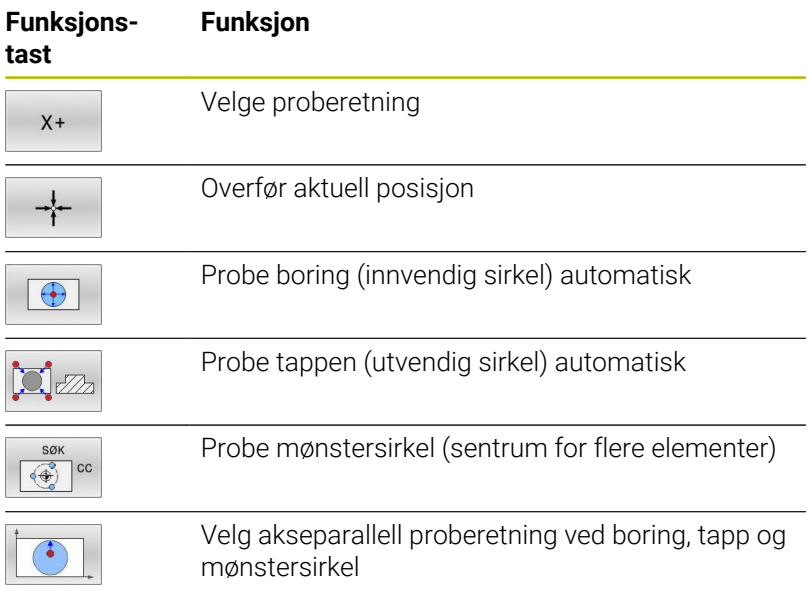

#### **Automatisk proberutine – boring, tapp og mønstersirkel**

# *MERKNAD*

#### **Kollisjonsfare!**

Styringen utfører ikke noen automatisk kollisjonstest med nålen. Ved automatiske probinger posisjonerer styringen selvstendig touch-proben i probeposisjonene. Ved feil forhåndsposisjonering og hvis hindringer ikke blir tatt hensyn til, er det fare for kollisjon!

- **Programmer egnet forhåndsposisjon**
- Ta hensyn til hindringer ved å bruke sikkerhetsavstandene

Hvis du bruker en proberutine for å probe en boring, en tapp eller en mønstersirkel automatisk, åpner styringen et formular med de nødvendige inndatafeltene.

#### **Inndatafeltene i formularene Måle tapp og Måle boring**

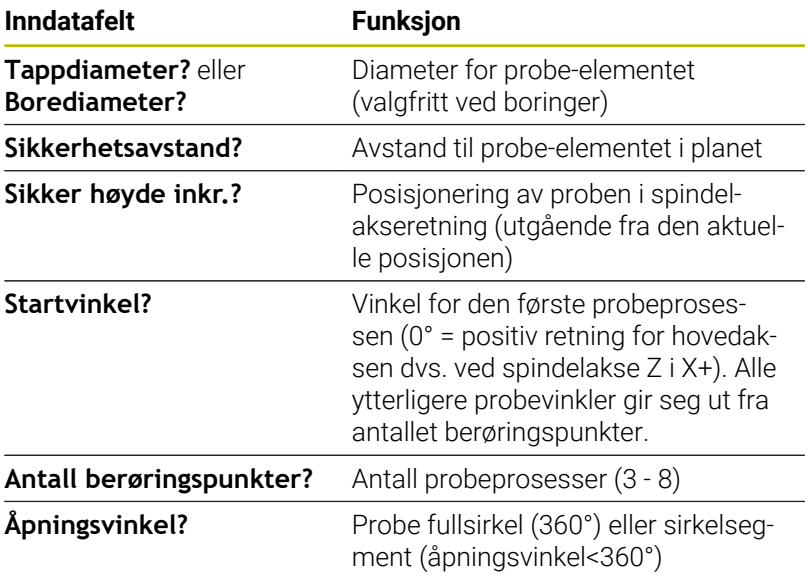

Automatisk proberutine:

Forposisjoner touch-probe-systemet

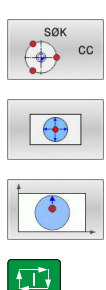

 $\mathbf{i}$ 

- Velg probefunksjon: Trykk på funksjonstasten **PROBE CC**
- Boring skal automatisk probes: Trykk på skjermtasten **BORING**
- Velge akseparallell proberetning
- Trykk på **NC-Start**-tasten for å starte probeprosessen
- > Styringen utfører alle forhåndsposisjoneringer og probeprosesser automatisk.

Når styringen skal kjøre frem til posisjonen, bruker den matingen **FMAX** som er definert i touch-probe-tabellen. Den egentlige probeprosessen utføres med den definerte probematingen **F**.

Betjenings- og programmeringsmerknader:

- Før du starter en automatisk proberutine, må du m. forposisjonere touch-proben i nærheten av det første berøringspunktet. Forskyv touch-proben med ca. sikkerhetsavstanden motsatt av proberetningen. Sikkerhetsavstanden tilsvarer summen av verdiene fra touch-probe-tabellen og fra inndataformularet.
- Ved en innvendig sirkel med stor diameter, kan styringen også posisjonere touch-proben på en sirkelbane med matingen **FMAX**. Oppgi i tillegg en sikkerhetsavstand for forposisjoneringen og boringsdiameteren i inndataformularet. Posisjoner touch-proben i boringen forskjøvet med ca. sikkerhetsavstanden ved siden av veggen. Under forhåndsposisjoneringen må du ta hensyn til startvinkelen til den første probeprosessen, f.eks. prober styringen ved en startvinkel på 0° først i positiv hovedakseretning.
- Hvis åpningsvinkelen inneholder verdien 360°, posisjonerer styringen emne-touch-probe etter siste probe-prosess til posisjonen før probe-funksjonen ble startet.

# **Velg touch-probe-syklus**

#### Velg driftsmodusen **Manuell drift** eller **El. håndratt**

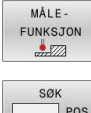

- Velge probefunksjoner: Trykk på skjermtasten **MÅLEFUNKSJON**
- $POS$
- Velg touch-probe-syklus: Trykk f.eks. på funksjonstasten **PROBE POS**
- > Styringen viser den tilhørende menyen på skjermen.

 $\mathbf{i}$ 

Merknader om betjening:

- Når du velger en manuell probefunksjon, åpner styringen  $\blacksquare$ et formular hvor all nødvendig informasjon vises. Innholdet i formularene er avhengig av den aktuelle funksjonen.
- I noen felter kan du også angi verdier. Når du skal veksle til det ønskede inndatafeltet, bruker du piltastene. Markøren kan kun posisjoneres i felter som er redigerbare. Felt som ikke kan redigeres, blir vist i grått.

# **Protokollføre måleverdiene fra touch-probe-syklusene**

0

Følg maskinhåndboken!

Styringen må være klargjort for denne funksjonen fra maskinprodusentens side.

Etter at styringen har utført en touch-probe-syklus, skriver styringen måleverdiene inn i filen TCHPRMAN.html.

Hvis du ikke har definert en bane i maskinparameteren **FN16DefaultPath** (nr. 102202), lagrer styringen filen TCHPRMAN.html direkte under **TNC:**.

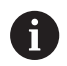

Driftsinstruksjoner:

Hvis du utfører flere touch-probe-sykluser etter п hverandre, lagrer styringen måleverdiene under hverandre.

# <span id="page-221-0"></span>**Skrive måleverdier fra touch-probe-syklusene i en nullpunkttabell**

 $\mathbf i$ 

Hvis du vil lagre måleverdier i emnekoordinatsystemet, bruker du funksjonen **POS TABELL**. Hvis du vil lagre måleverdier i det grunnleggende koordinatsystemet, bruker du funksjonen **POS MANAGEMENT**.

**Mer informasjon:** ["Skrive måleverdier fra touch-probe](#page-222-0)[syklusene i nullpunkttabellen", Side 223](#page-222-0)

Ved hjelp av funksjonstasten **POS TABELL** kan styringen skrive måleverdiene i en nullpunkttabell etter at en touch-probe-syklus er gjennomført:

- Utfør en vilkårlig probefunksjon
- Angi de ønskede nullpunktkoordinatene i inndatafeltene (avhengig av hvilken touch-probe-syklus som er utført)
- Angi nullpunktnummer i inndatafeltet **Nummer i tabell?**  $\blacktriangleright$
- Trykk på funksjonstasten **POS TABELL**
- > Nullpunktet lagres under det angitte nummeret i den angitte nullpunkttabellen.

# <span id="page-222-0"></span>**Skrive måleverdier fra touch-probe-syklusene i nullpunkttabellen**

j.

Hvis du vil lagre måleverdier i det grunnleggende koordinatsystemet, bruker du funksjonen **POS MANAGEMENT**. Hvis du vil lagre måleverdier i emnekoordinatsystemet, bruker du funksjonen **POS TABELL**.

**Mer informasjon:** ["Skrive måleverdier fra touch-probe](#page-221-0)[syklusene i en nullpunkttabell", Side 222](#page-221-0)

Ved hjelp av funksjonstasten **POS MANAGEMENT** kan styringen skrive måleverdiene i nullpunkttabellen etter at en touch-probesyklus er gjennomført. Måleverdiene blir lagret med referanse til maskinkoordinatsystemet (REF-koordinater). Nullpunkttabellen heter FORH.INNST.PR og er lagret i katalogen TNC:\table\.

- Utfør en vilkårlig probefunksjon
- Angi de ønskede nullpunktkoordinatene i inndatafeltene  $\mathbf{b}$ (avhengig av hvilken touch-probe-syklus som er utført)
- Angi nullpunktnummer i inndatafeltet **Nummer i tabell?**
- $\frac{1}{2}$ Trykk på funksjonstasten **POS MANAGEMENT**
- > Styringen åpner menyen Overskr. aktiv forh.innstill.?.
- Trykk på funksjonstasten **PRESET OVERSKR.**
- > Styringen lagrer nullpunktet under det angitte nummeret i nullpunkttabellen.
	- Nullpunktsnummer finnes ikke: Styringen lagrer linjene først etter at du har trykt på funksjonstasten **LINJE OPPRETTE** (Legge til linje i tabell?)
	- Nullpunktsnummeret er beskyttet: Trykk på funksjonstasten **OPPFØR. I SPERRET LINJE**, det aktive nullpunktet overskrives
	- Nullpunktsnummeret er beskyttet med et passord: Trykk på funksjonstasten **OPPFØR. I SPERRET LINJE** og angi passord, det aktive nullpunktet overskrives

Hvis det ikke er mulig å skrive i en tabellinje på grunn av en  $\mathbf{f}$ sperre, viser styringen en merknad. Probefunksjonen blir da ikke avbrutt.

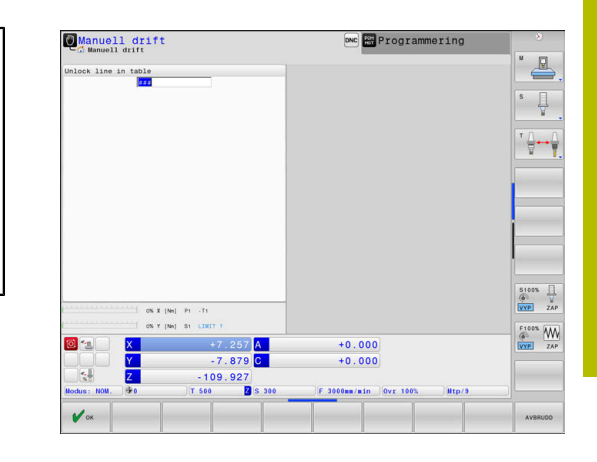

# **5.8 Kalibrere 3D-touch-probe**

# **Innføring**

i

For å kunne bestemme det faktiske koblingspunktet til en 3D-touchprobe nøyaktig, må du kalibrere touch-proben. Hvis ikke kan ikke styringen registrere nøyaktige måleresultater.

Merknader om betjening:

- Touch-proben må alltid kalibreres på nytt i følgende tilfeller:
	- igangsetting
	- Nålebrudd
	- Nålebytte
	- endring i probematingen
	- forstyrrelser, for eksempel hvis maskinen blir for varm
	- endring av aktiv verktøyakse
- Hvis du trykker på skjermtasten **OK** etter kalibreringsprosessen, overføres kalibreringsverdiene for den aktive touch-proben. De aktualiserte verktøydataene aktiveres umiddelbart, en ny verktøyoppkalling er ikke nødvendig.

Under kalibreringen bestemmer styringen den effektive lengden til nålen og den effektive radiusen til probekulen. For å kalibrere 3Dtouch-proben må du feste en innstillingsring eller en tapp med kjent høyde og kjent radius på maskinbordet.

Styringen har kalibreringssykluser for kalibrering av lengde og for kalibrering av radius:

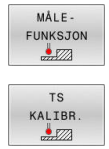

### Trykk på skjermtasten **MÅLEFUNKSJON**

- Vis kalibreringssykluser: Trykk på **TS KALIBR.**
- ▶ Velg kalibreringssyklus

### **Kalibreringssykluser**

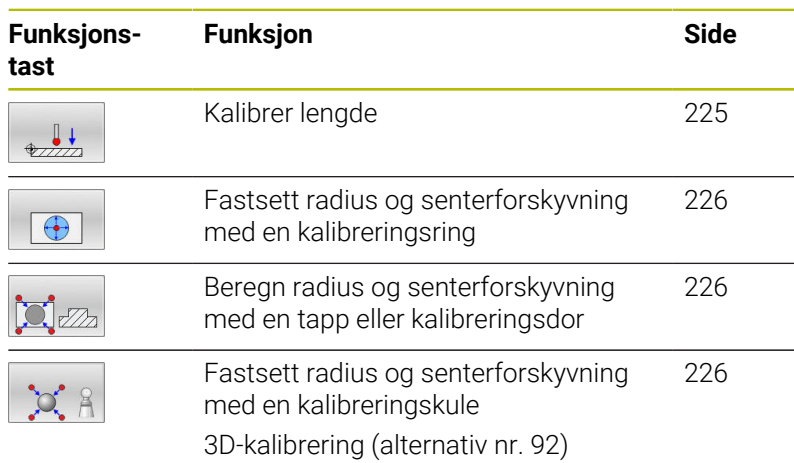

### <span id="page-224-0"></span>**Kalibrere effektiv lengde**

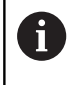

6

HEIDENHAIN påtar seg bare garanti for funksjonen til touch-probesyklusene så fremt det brukes HEIDENHAINtouch-prober.

Den effektive lengden til touch-probe er alltid relatert til nullpunktet på emnet. Verktøyets referansepunkt befinner seg ofte på den såkalte spindelnesen, som er den plane flaten til spindelen. Maskinprodusenten kan også plassere verktøyets referansepunkt på et avvikende sted.

Fastsett nullpunktet på spindelaksen slik at følgende gjelder for maskinbordet: Z=0

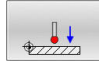

- ▶ Velg kalibreringsfunksjon for touchprobe-lengde: Trykk på funksjonstasten **Kalibrere lengde for TS**
- > Styringen viser de aktuelle kalibreringsdataene.
- **Ref. for lengde?**: Angi høyden til innstillingsringen i menyvinduet
- Kjør touch-proben rett over overflaten til innstillingsringen
- Endre kjøreretning ved behov med funksjonstast eller piltaster
- Trykk på **NC-Start**-tasten for å probe overflaten
- $\blacktriangleright$  Kontrollere resultater
- Trykk på skjermtasten **OK** for å overføre verdiene
- Trykk på skjermtasten **AVBRUDD** for å avslutte kalibreringsfunksjonen.
- > Styringen protokollfører kalibreringsprosessen i filen TCHPRMAN.html.

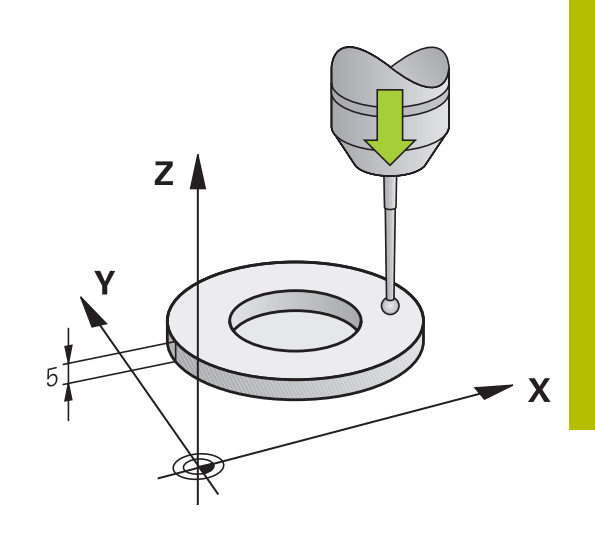

# <span id="page-225-0"></span>**Kalibrer effektiv radius, og utjevn touch-probesenterforskyvning**

 $\mathbf i$ 

HEIDENHAIN påtar seg bare garanti for funksjonen til touch-probesyklusene så fremt det brukes HEIDENHAINtouch-prober.

Under kalibrering av probekuleradiusen utfører styringen en automatisk proberutine. I den første omgangen beregner styringen sentrum av kalibreringsringen eller tappen (grovmåling) og posisjonerer touch-proben i sentrum. Deretter blir den egentlige kalibreringsprosedyren (finmåling) for probekulens radius beregnet. Hvis det er mulig å utføre omslagsmåling med touch-proben, blir senterforskyvningen beregnet i neste omgang.

Egenskapen for hvorvidt og hvordan touch-proben din kan orienteres, er forhåndsdefinert i HEIDENHAIN-touch-prober. Andre touch-prober blir konfigurert av maskinprodusenten.

Touch-probe-aksen sammenfaller vanligvis ikke helt med spindelaksen. Kalibreringsfunksjonen kan registrere forskyvningen mellom touch-probe-aksen og spindelaksen gjennom en omvendt måling (rotering 180°) og utligne denne matematisk.

Du kan bare beregne senterforskyvningen med en egnet touch-probe.

Når du utfører en utvendig kalibrering, må touch-proben være forposisjonert midt over kalibreringskulen eller kalibreringstappen. Pass på det er mulig å kjøre frem til probepunktene uten at det oppstår kollisjoner.

Kalibreringsrutinen forløper forskjellig avhengig av hvordan din touch-probe orienteres:

- Orientering er ikke mulig eller orientering er bare mulig i én retning: Styringen utfører en grov- og en finmåling og beregner den effektive probekuleradiusen (kolonne R i tool.t)
- Orientering er mulig i to retninger (f.eks. kabel-touch-prober  $\blacksquare$ fra HEIDENHAIN): Styringen utfører en grov- og en finmåling, dreier touch-proben 180° og utfører enda en proberutine. Under omslagsmålingen blir, i tillegg til radiusen, også senterforskyvningen (CAL\_OF i tchprobe.tp) beregnet
- Ønsket orientering er mulig (f.eks. infrarødsystemer fra HEIDENHAIN): Styringen utfører en grov- og en finmåling, dreier touch-proben 180° og utfører enda en proberutine. Under omslagsmålingen blir, i tillegg til radiusen, også senterforskyvningen (CAL\_OF i tchprobe.tp) beregnet

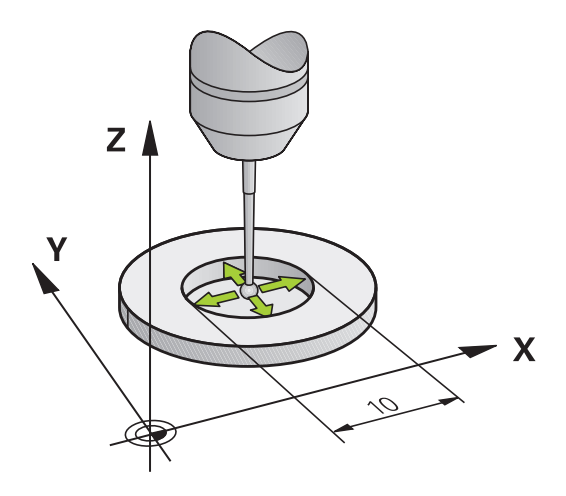

#### **Kalibrere med en kalibreringsring**

Slik går du frem ved manuell kalibrering med en kalibreringsring:

- **Posisjoner probekulen i boringen til** innstillingsringen i driftsmodusen **Manuell drift**
- $\bigoplus$
- Velg kalibreringsfunksjon: Trykk på funksjonstasten **Kalibrere TS i en ring**
- > Styringen viser de aktuelle kalibreringsdataene.
- Angi diameteren til innstillingsringen
- Angi startvinkel
- Angi antall probepunkter
- Probe: Trykk på **NC-Start**-tasten
- 3D-touch-proben prober i en automatisk proberutine alle nødvendige punkter og regner ut den effektive radiusen til probekulen. Hvis en omvendt måling er mulig, beregner styringen senterforskyvningen.
- $\blacktriangleright$  Kontroll av resultater
- Trykk på skjermtasten **OK** for å overføre verdiene
- Trykk på skjermtasten **AVBR** for å avslutte kalibreringsfunksjonen.
- > Styringen protokollfører kalibreringsprosessen i filen TCHPRMAN.html.

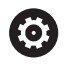

#### Følg maskinhåndboken!

For å kunne bestemme senterforskyvning for probekulen, må styringen være forberedt for denne funksjonen fra maskinprodusentens side.

### **Kalibrering med en tapp eller kalibreringsdor**

Gå frem på følgende måte ved manuell kalibrering med en tapp eller kalibreringstapp:

> Posisjoner probekulen midt over kalibreringsdoren i driftsmodusen **Manuell drift**

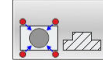

- Velg kalibreringsfunksjon: Trykk på funksjonstasten **Kalibrere TS paa en tapp**
- ▶ Angi tappens utvendige diameter
- Angi sikkerhetsavstand
- Angi startvinkel
- Angi antall probepunkter
- Probe: Trykk på **NC-Start**-tasten
- 3D-touch-proben prober i en automatisk proberutine alle nødvendige punkter og regner ut den effektive radiusen til probekulen. Hvis en omvendt måling er mulig, beregner styringen senterforskyvningen.
- $\blacktriangleright$  Kontroll av resultater
- Trykk på skjermtasten **OK** for å overføre verdiene
- Trykk på skjermtasten **AVBR** for å avslutte kalibreringsfunksjonen.
- > Styringen protokollfører kalibreringsprosessen i filen TCHPRMAN.html.

#### Følg maskinhåndboken! 6

For å kunne bestemme senterforskyvning for probekulen, må styringen være forberedt for denne funksjonen fra maskinprodusentens side.

#### <span id="page-228-0"></span>**Kalibrere med en kalibreringskule**

Slik går du frem ved manuell kalibrering med en kalibreringskule:

i driftsmodusen **Manuell drift**

 $^{\circ}$   $\circ$  2

(ö)

Velg kalibreringsfunksjon: Trykk på funksjonstasten **Kalibrere TS paa en kule**

Posisjoner probekulen midt over kalibreringskulen

- Angi kulens utvendige diameter
- Angi sikkerhetsavstand
- Angi startvinkel
- Angi antall probepunkter
- ▶ Velg ev. Måle-lengden
- Angi ev. referansen for lengden
- Probe: Trykk på **NC-Start**-tasten
- 3D-touch-proben prober i en automatisk proberutine alle nødvendige punkter og regner ut den effektive radiusen til probekulen. Hvis en omvendt måling er mulig, beregner styringen senterforskyvningen.
- $\triangleright$  Kontroll av resultater
- Trykk på skjermtasten **OK** for å overføre verdiene
- Trykk på skjermtasten **AVBR** for å avslutte kalibreringsfunksjonen eller angi antall probepunkter for 3D-kalibreringen
- > Styringen protokollfører kalibreringsprosessen i filen TCHPRMAN.html.

#### Følg maskinhåndboken!

For å kunne bestemme senterforskyvning for probekulen, må styringen være forberedt for denne funksjonen fra maskinprodusentens side.

# **3D-kalibrering med en kalibreringskule (alternativ nr. 92)**

Etter kalibreringen med en kalibreringskule er det mulig å kalibrere touch-proben vinkelavhengig ved hjelp av styringen. Da prober styringen kalibreringskulen vertikalt i en kvartsirkel. 3Dkalibreringsdataene beskriver bevegelseskarakteristikken til touchproben i ønsket proberetning.

Forutsetningen for dette er programvarealternativ **3D-ToolComp** (alternativ nr. 92).

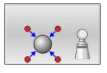

- Gjennomføre kalibrering med en kalibreringskule
- Angi antall probepunkter
- Trykk på tasten **NC-START**
- 3D-touch-proben prober alle nødvendige punkter i en automatisk proberutine.
- Trykk på skjermtasten **OK**
- Trykk på skjermtasten **AVBR** for å avslutte kalibreringsfunksjonen.
- > Styringen lagrer avvikene i en korreksjonsverditabell under **TNC:\system\3D-ToolComp**.

Styringen oppretter en egen tabell for hver kalibrerte touch-probe. Det blir automatisk referert til denne i kolonnen **DR2TABLE** i verktøytabellen.

# **Kalibrering av L-formet probestift**

Før du kalibrerer en L-formet probestift, må du definere parameteren i touch-probe-tabellen. Med utgangspunkt i disse omtrentlige verdiene kan styringen utrette touch-probe ved kalibrering, og fastsette de faktiske verdiene.

Definer på forhånd følgende parametre i touch-probe-tabellen:

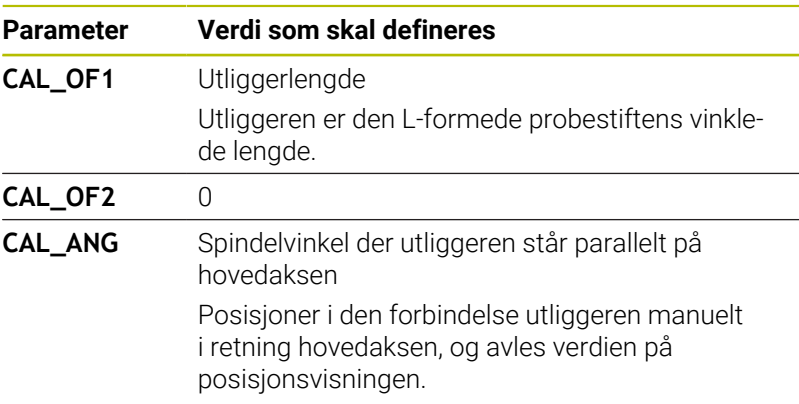

Etter kalibreringen overskriver styringen de forhåndsdefinerte verdiene i touch-probe-tabellen med de fastsatte verdiene.

**Mer informasjon:** ["Touch-probe tabell", Side 155](#page-154-0)

Ved kalibrering av touch-probe må du påse at mateoverstyringen utgjør 100 %. Dermed kan du ved de påfølgende probeprosedyrene alltid velge samme mating som ved kalibrering. Slik kan du utelukke unøyaktigheter som følge av endrede matinger ved probeprosedyre.

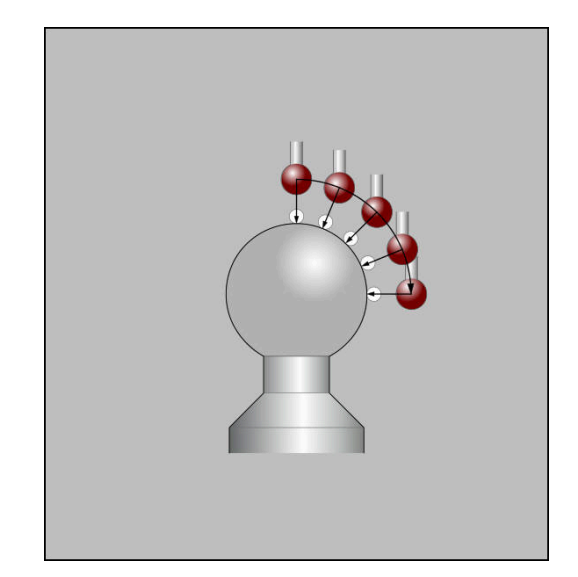

### **Vise kalibreringsverdier**

Styringen lagrer effektiv lengde og effektiv radius for touch-proben i verktøytabellen. Senterforskyvningen av touch-proben lagrer styringen i touch probe-tabellen, i kolonnene **CAL\_OF1** (hovedakse) og **CAL\_OF2** (hjelpeakse). Hvis du vil vise de lagrede verdiene, trykker du på skjermtasten **TOUCH-PR.TABELL**.

**Mer informasjon:** ["Touch-probe tabell", Side 155](#page-154-0)

Ved kalibrering oppretter styringen automatisk protokollfilen TCHPRMAN.html, hvor kalibreringsverdiene blir lagret.

 $\mathbf{i}$ 

Kontroller at verktøynummeret i verktøytabellen og touchprobe-nummeret i touch-probe-tabellen passer sammen. Det gjelder uansett om du vil kjøre touch-probe-syklusen automatisk eller i driftsmodusen **Manuell drift**.

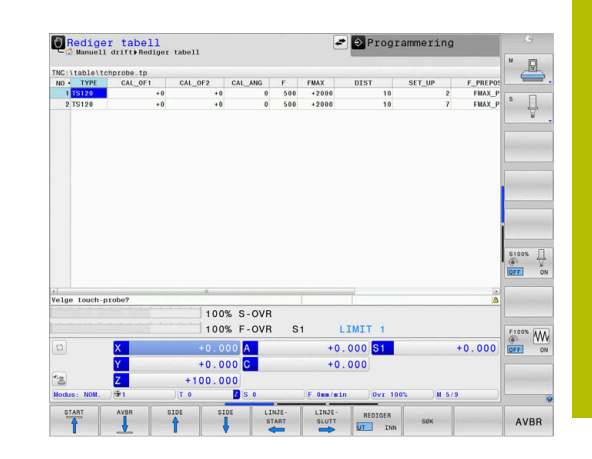

# <span id="page-231-0"></span>**5.9 Kompensere for skråstilling av emnet med 3D-touch-probe**

# **Innføring**

6

Følg maskinhåndboken! Hvorvidt du kan kompensere for en skjev emneoppspenning ved hjelp av en forskyvning (vinkel bordrotering) avhenger av maskinen.

 $\mathbf i$ 

HEIDENHAIN påtar seg bare garanti for funksjonen til touch-probesyklusene så fremt det brukes HEIDENHAINtouch-prober.

Styringen kompenserer matematisk for en skjev emneoppspenning ved hjelp av en grunnrotering (vinkel grunnrotering) eller en forskyvning (vinkel bordrotering).

Flaten til emnet skal stå i en bestemt vinkel på vinkelreferanseaksen på arbeidsplanet. Styringen kompenserer for skjevt emne ved å sette roteringsvinkelen opp mot denne vinkelen.

**Grunnrotering:** Styringen tolker den målte vinkelen som rotasjon rundt verktøyretningen, og lagrer verdiene i kolonnene SPA, SPB eller SPC i nullpunkttabellen.

**Forskyvning:** Styringen tolker den målte vinkelen som en forskyvning for hver akse i maskinkoordinatsystemet, og lagrer verdiene i kolonnene A\_OFFS, B\_OFFS eller C\_OFFS i nullpunkttabellen.

Når du skal fastsette grunnroteringen eller forskyvningen, prober du to punkter på en sideflate til emnet. Rekkefølgen du prober punktene i, påvirker den beregnede vinkelen. Den beregnede vinkelen peker fra første til andre probepunkt. Du kan også fastsette grunnroteringen eller forskyvningen via boringer eller tapper. Dette krever likevel et konsistent behandlingsområde. Beregningen av grunnroteringen skjer i inntastingskoordinatsystemet (I-CS).

### **Hvis du beregner grunnroteringen i et aktivt svingt bearbeidingsnivå, må du ta hensyn til følgende:**

- Hvis de aktuelle koordinatene til dreieaksene og de definerte svingvinklene (3D-ROT-meny) stemmer overens, er bearbeidingsnivået konsistent. Grunnroteringen beregnes dermed i inndatakoordinatsystemet (I-CS) avhengig av verktøyaksen.
- Hvis de aktuelle koordinatene til dreieaksene og de definerte svingvinklene (3D-ROT-meny) ikke stemmer overens, er bearbeidingsnivået inkonsistent. Grunnroteringen beregnes dermed i verktøykoordinatsystemet (W CS) avhengig av verktøyaksen.

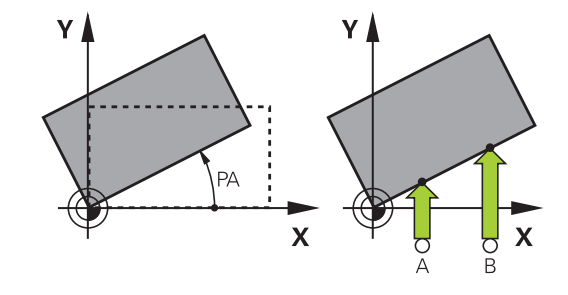

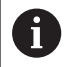

Betjenings- og programmeringsmerknader:

- **Proberetningen for å måle den skjeve posisjonen** til emnet må alltid være vertikal i forhold til vinkelreferanseaksen.
- For at programmet skal regne ut riktig grunnrotering når det kjører, må du programmere koordinatene til begge arbeidsplanene under første del av prosessen.
- Du kan også bruke en grunnrotering i kombinasjon med **PLANE**-funksjonen (unntatt **PLANE AXIAL**). I så fall må du først aktivere grunnroteringen og deretter **PLANE**funksjonen.
- Du kan også aktivere en grunnrotering eller en forskyvning uten å probe et emne. Når du skal gjøre dette, angir du en verdi i det tilhørende inndatafeltet og trykker på funksjonstasten **ANGI ROTERING** eller **ANGI ROTERING**.
- Hvordan styringen forholder seg ved setting av nullpunkt kommer an på innstillingen for maskinparameter **chkTiltingAxes** (nr. 204601). **Mer informasjon:** ["Innføring", Side 213](#page-212-0)

# **Fastsett grunnrotering**

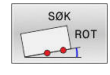

- Trykk på funksjonstasten **Probe rotasjon**
- Styringen åpner menyen **Probing av rotasjon**.
- Følgende inndatafelt vises:
	- **Vinkel grunnrotering**
	- **Forskyvning rundbord**
	- **Nummer i tabell?**
- > Styringen viser ev. den aktuelle grunnroteringen og forskyvningen i inndatafeltet.
- **Posisjoner touch-proben i nærheten av det første** probepunktet
- Velg proberetning eller proberutine ved hjelp av skjermtasten
- Trykk på tasten **NC-START**
- **Posisjoner touch-proben i nærheten av det andre** probepunktet
- Trykk på tasten **NC-START**
- > Styringen fastsetter grunnroteringen og forskyvningen og viser disse.
- Trykk på funksjonstasten **ANGI ROTERING** drücken
- Trykk på funksjonstasten **AVBR**

Styringen protokollfører probeprosessen i filen TCHPRMAN.html.

# **Lagre grunnrotering i nullpunkttabellen**

- Etter probingen angir du nullpunktsnummeret i inndatafeltet **Nummer i tabell?**, der styringen skal lagre den aktive grunnroteringen.
- Trykk på funksjonstasten **GRUNNROT.** Trykk på **GRUNNR. NULLP.-TAB**
- Styringen åpner ev. menyen **Overskr. aktiv forh.innstill.?**.  $\geq$
- Trykk på funksjonstasten **PRESET OVERSKR.**
- > Styringen lagrer grunnroteringen i nullpunkttabellen.

# **Utligne skråstilling av emnet med en bordrotering**

En skjevstilling av emnet kan jevnes ut på tre måter ved hjelp av en bordrotering:

- **Justere dreiebordet**
- Ì. Angi bordroteringen
- Lagre bordroteringen i nullpunkttabellen

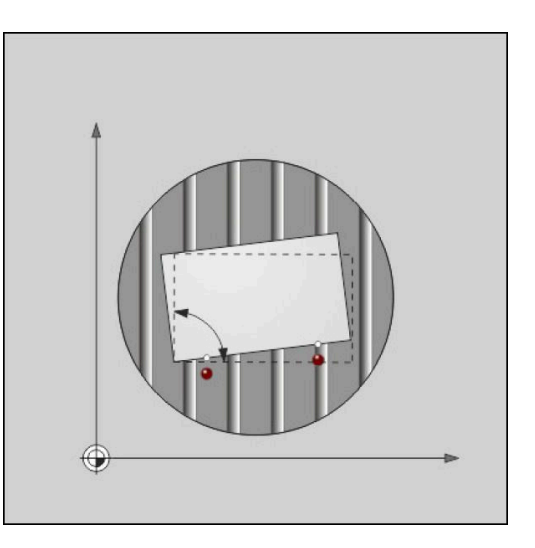

#### **Justere dreiebordet**

Den registrerte skjevstillingen kan jevnes ut ved å posisjonere dreiebordet.

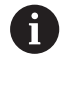

Hvis du vil utelukke kollisjoner under utjevningsbevegelsen, forhåndsposisjonerer du alle aksene sikkert før bordroteringen. Styringen sender i tillegg ut en varselmelding før bordroteringen.

- Trykk på funksjonstasten **JUSTER DREIEBORD** etter probeprosessen
- > Styringen åpner varselmeldingen.
- Bekreft ev. med skjermtasten **OK**
- Trykk på tasten **NC-START**
- > Styringen justerer dreiebordet.

#### **Angi bordroteringen**

Du kan sette et manuelt nullpunkt i dreiebordaksen.

- Trykk på funksjonstasten **ANGI ROTERING** etter probeprosessen
- Hvis en grunnrotering allerede er angitt, åpner styringen **Stille tilbake grunnrotering?**.
- Trykk på funksjonstasten **GRUNNROT. SLETTE**
- > Styringen sletter grunnroteringen i nullpunkttabellen og legger inn forskyvningen.
- Alternativt kan du trykke på **GRUNNROT. BEHOLDE**
- > Styringen legger inn forskyvningen i nullpunkttabellen og i tillegg blir grunnroteringen beholdt.

#### **Lagre bordroteringen i nullpunkttabellen**

Du kan lagre skråstillingen til dreiebordet i en linje i nullpunkttabellen. Styringen lagrer vinkelen i forskyvningskolonnen til dreiebordet f.eks. i kolonnen C\_OFFS ved en C-akse.

- Etter probeprosessen trykker du på funksjonstasten  $\blacktriangleright$ **BORDR.** Trykk på **BORDR. NULLP.-TAB**
- Styringen åpner ev. menyen **Overskr. aktiv forh.innstill.?**.
- Trykk på funksjonstasten **PRESET OVERSKR.**
- > Styringen lagrer forskyvningen i nullpunkttabellen.

Eventuelt må du skifte visningen i nullpunkttabellen med funksjonstasten **BASIS-TRANSFORM./OFFSET**, slik at denne kolonnen vises.

# **Vise grunnrotering og forskyvning**

Hvis du velger funksjonen **SØK ROT**, viser styringen den aktive vinkelen til grunnroteringen i inndatafeltet **Vinkel grunnrotering** og den aktive forskyvningen i inndatafeltet **Forskyvning rundbord**. I tillegg viser styringen grunnroteringen og forskyvningen også i skjerminndelingen **PROGR.STATUS** i fanen **STATUS POS.VISN.**. Når styringen kjører maskinaksene i henhold til grunnroteringen, vises et symbol for grunnroteringen i statusvisningen.

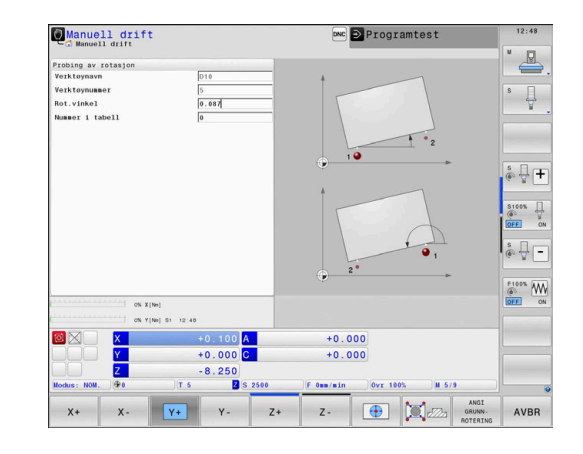

# **Oppheve grunnrotering og forskyvning**

- Velg probefunksjon: Trykk på funksjonstasten **PROBE ROT**
- ь Angi **Vinkel grunnrotering**: **0**
- Alternativt angi **Forskyvning rundbord**: **0**  $\mathbf{r}$
- Ta i bruk med funksjonstasten **ANGI ROTERING**  $\blacktriangleright$
- Ta alternativt i bruk med funksjonstasten **ANGI ROTERING** Þ
- Avslutte probefunksjonen: Trykk på skjermtasten **AVBR**.  $\frac{1}{2}$

# **Bestemme 3D-grunnrotering**

Ved å probe fra tre posisjoner kan du registrere skråstillingen til en flate med ønsket skråning. Med funksjonen **Probenivaa** registrerer du denne skråstillingen og lagrer den som 3D-grunnrotering i nullpunkttabellen.

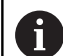

Betjenings- og programmeringsmerknader:

- Rekkefølgen og posisjonen til probepunktene bestemmer hvordan styringen beregner justeringen av planet.
- De to første punktene definerer justeringen av hovedaksen. Definer det andre punktet i den positive retningen for den ønskede hovedaksen. Posisjonen til det tredje punktet bestemmer retningen til hjelpeaksen og verktøyaksen. Definer det tredje punktet i den positive Y-aksen for det ønskede emnekoordinatsystemet.
	- 1. punkt: ligger på hovedaksen
	- 2. punkt: ligger på hovedaksen, i positiv retning fra det første punktet
	- 3. punkt: ligger på hjelpeaksen, i positiv retning for det ønskede emnekoordinatsystemet

Med den valgfrie angivelsen av en referansevinkel har du mulighet til å definere den nominelle justeringen av det probede planet.

#### **Fremgangsmåte**

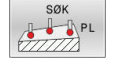

- Velg probefunksjon: Trykk på funksjonstasten  $\blacktriangleright$ **PROBE PL**
- > Styringen viser den aktuelle 3D-grunnroteringen.
- ▶ Posisioner touch-proben i nærheten av det første probepunktet
- ▶ Velg proberetning eller proberutine ved hjelp av skjermtasten
- Probe: Trykk på **NC-Start**-tasten
- **Posisjoner touch-proben i nærheten av det andre** probepunktet
- Probe: Trykk på **NC-Start**-tasten
- Posisjoner touch-proben i nærheten av det tredje probepunktet
- Probe: Trykk på **NC-Start**-tasten.
- > Styringen registrerer 3D-grunnroteringen og viser verdiene for SPA, SPB og SPC basert på det aktive koordinatsystemet
- Angi eventuelt referansevinkel

### Aktivere 3D-grunnrotering:

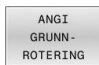

Trykk på funksjonstasten **ANGI ROTERING** drücken

Lagre 3D-grunnrotering i nullpunkttabellen:

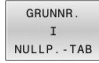

- Trykk på funksjonstasten **GRUNNROT.** Trykk på **GRUNNR. NULLP.-TAB**
- **AVBR**
- Avslutte probefunksjonen: Trykk på skjermtasten **AVBR**.

Styringen lagrer 3D-grunnroteringen i kolonnene SPA, SPB eller SPC i nullpunkttabellen.

### **Vise 3D-grunnrotering**

Når en 3D-grunnrotering blir lagret i det aktive nullpunktet, viser

styringen symbolet  $\mathbb{S}^2$  for 3D-grunnrotering i statusvisningen. Styringen kjører maskinaksene i henhold til 3D-grunnroteringen.

### **Justere 3D-grunnrotering**

Hvis maskinen har to roteringsakser og den probede 3Dgrunnroteringen er aktivert, kan du justere 3D-grunnroteringen ved hjelp av roteringsaksene.

# *MERKNAD*

### **Kollisjonsfare!**

Styringen gjennomfører ikke noen kollisjonstest før justering av roteringsaksene. Det er fare for kollisjon ved manglende forposisjonering.

Kjør til sikker posisjon før justering.

### Slik går du frem:

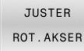

- Trykk på funksjonstasten **JUSTER ROT.AKSER**
- 
- > Styringen viser de beregnede aksevinklene.
	- > I hjelpebildet viser styringen en advarsel med en henvisning til kollisjonsfare ved svingning.
	- ▶ Angi mating
- NO SYM
- Velg eventuelt en løsning
- > Styringen aktiverer 3D-roteringen og oppdaterer akselvinkelvisningen.

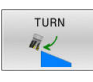

▶ Velge fremgangsmåte for posisjonering

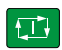

# Trykk på tasten **NC-START**

> Styringen justerer aksene. Drei arbeidsplan blir da aktiv.

Etter justeringen av planet, kan du justere hovedaksen med funksjonen **Probe rot**.

### **Oppheve 3D-grunnrotering**

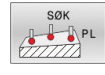

# Velg probefunksjon: Trykk på funksjonstasten **PROBE PL**

- Angi 0 for alle vinkler  $\mathbf{r}$
- $\blacktriangleright$ Trykk på funksjonstasten **ANGI ROTERING** drücken
- Avslutte probefunksjonen: Trykk på skjermtasten **AVBR**.

# **Sammenligning mellom forskyvning og 3D-grunnrotering**

Eksempelet nedenfor viser forskjellen mellom de to mulighetene.

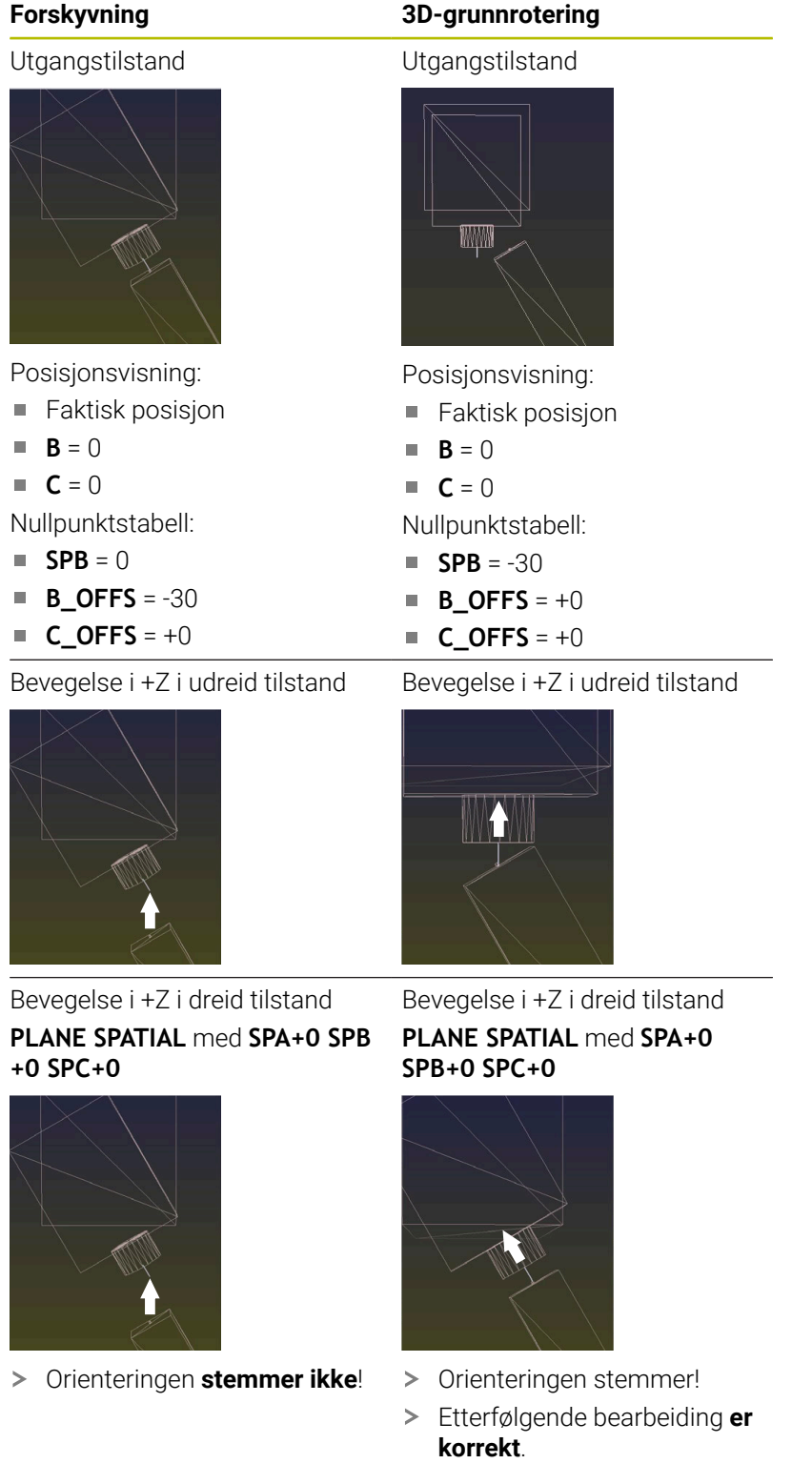

0

HEIDENHAIN anbefaler å bruke 3D-grunnrotering, da denne muligheten er mer fleksibel.

# **5.10 Fastsette nullpunkt med 3D-touch-probe**

# **Oversikt**

61

Følg maskinhåndboken!

Maskinprodusenten kan sperre angivelsen av nullpunkt i enkelte akser.

Hvis du forsøker å sette et nullpunkt i en sperret akse, viser styringen en advarsel eller en feilmelding alt etter hva maskinprodusenten har definert.

Du bruker følgende funksjonstaster for å sette nullpunkt på et posisjonert emne:

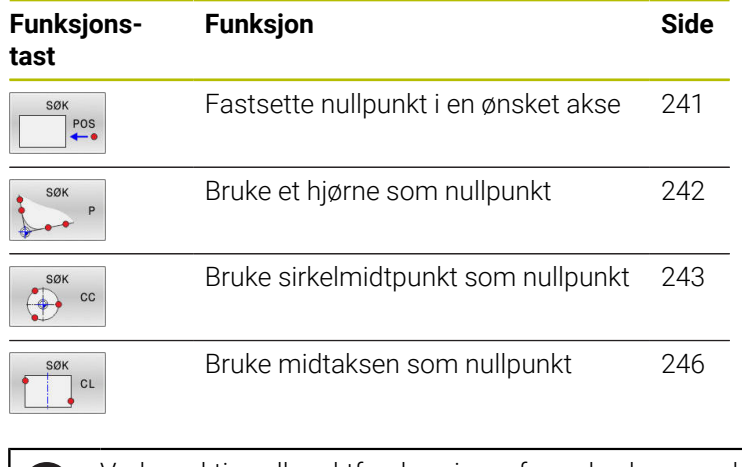

Ved en aktiv nullpunktforskyvning referer den beregnede verdien til det aktive nullpunktet (ev. manuelt nullpunkt for driftsmodusen **Manuell drift**). Nullpunktforskyvningen beregnes i posisjonsvisningen.

# **Fastsette nullpunkt med aktiv TCPM**

Ved angivelse av nullpunkt blir en aktiv TCPM tatt hensyn til. Dermed er det også mulig å probe posisjoner med aktiv TCPM når **Drei arbeidsplan** har en inkonsistent tilstand.

**Mer informasjon:** ["Bruke 3D-touch-probe ", Side 213](#page-212-1)

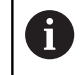

A

For å oppnå nøyaktige proberesultater må touch-proben 3D-kalibreres.

**Mer informasjon:** ["Kalibrere med en kalibreringskule",](#page-228-0) [Side 229](#page-228-0)

### <span id="page-240-0"></span>**Fastsette nullpunkt i en hvilken som helst akse**

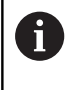

HEIDENHAIN påtar seg bare garanti for funksjonen til touch-probesyklusene så fremt det brukes HEIDENHAINtouch-prober.

- SØK  $POS$
- Velge probefunksjon: Trykk på skjermtasten **POSISJONSPROBING**
- **Posisjoner touch-probe i nærheten av** probepunktet.
- Velg aksen og proberetningen via funksjonstaster, f.eks probe i retning Z-
- Probe: Trykk på **NC-Start**-tasten
- **Nullpunkt**: Angi nominelle koordinater
- Ta i bruk med funksjonstasten **FASTSETT PUNKT Mer informasjon:** ["Skrive måleverdier fra touch](#page-221-0)[probe-syklusene i en nullpunkttabell", Side 222](#page-221-0) **Mer informasjon:** ["Skrive måleverdier fra touch](#page-222-0)[probe-syklusene i nullpunkttabellen", Side 223](#page-222-0)
- Avslutte probefunksjonen: Trykk på skjermtasten **AVBR**.

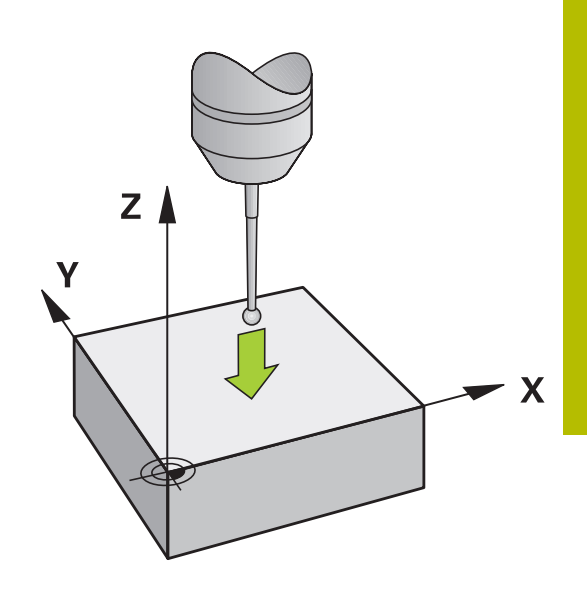

# <span id="page-241-0"></span>**Hjørne som nullpunkt**

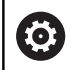

 $\mathbf i$ 

Følg maskinhåndboken!

Hvorvidt du kan kompensere for en skjev emneoppspenning ved hjelp av en forskyvning (vinkel bordrotering) avhenger av maskinen.

HEIDENHAIN påtar seg bare garanti for funksjonen til touch-probesyklusene så fremt det brukes HEIDENHAINtouch-prober.

Den manuelle probefunksjonen Hjørne som nullpunkt fastsetter vinkelen og skjæringspunktet mellom to linjer.

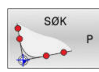

Velg probefunksjon: Trykk på funksjonstasten  $\blacktriangleright$ **PROBE P**

- ▶ Posisjoner touch-proben i nærheten av det første probepunktet på den første kanten på emnet
- ▶ Velg proberetning ved hjelp av skjermtasten
- ▶ Probe: Trykk på **NC-Start**-tasten
- **Posisjoner touch-proben i nærheten av det andre** probepunktet på den samme kanten
- Probe: Trykk på **NC-Start**-tasten
- ▶ Posisjoner touch-proben i nærheten av det andre probepunktet på den andre kanten på emnet
- ▶ Velg proberetning ved hjelp av skjermtasten
- ▶ Probe: Trykk på **NC-Start**-tasten
- ▶ Posisioner touch-proben i nærheten av det andre probepunktet på den samme kanten
- Probe: Trykk på **NC-Start**-tasten
- **Nullpunkt**: Angi begge koordinatene til nullpunktet i menyvinduet
- Ta i bruk med funksjonstasten **FASTSETT PUNKT Mer informasjon:** ["Skrive måleverdier fra touch](#page-221-0)[probe-syklusene i en nullpunkttabell", Side 222](#page-221-0) **Mer informasjon:** ["Skrive måleverdier fra touch](#page-222-0)[probe-syklusene i nullpunkttabellen", Side 223](#page-222-0)
- Avslutte probefunksjonen: Trykk på skjermtasten **AVBR**.

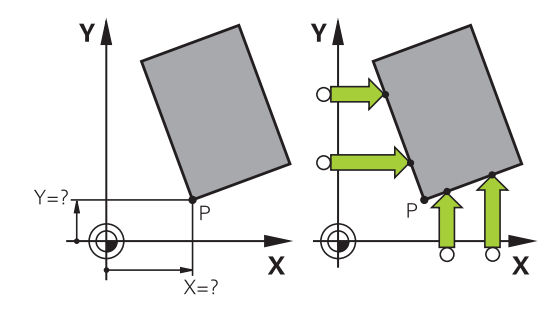

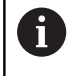

Du kan også fastsette skjæringspunktet mellom to linjer via boringer eller tapper og sette som nullpunkt ().

Med funksjonstasten **ROT 1** kan du aktivere vinkelen til den første linjen som grunnrotering eller som forskyvning og med funksjonstasten **ROT 2** vinkelen eller forskyvningen til den andre linjen.

Hvis du aktiverer grunnroteringen, skriver styringen automatisk inn posisjonene og grunnroteringen i nullpunkttabellen.

Hvis du aktiverer forskyvningen, skriver styringen automatisk inn posisjonene og forskyvningen eller bare posisjonene i nullpunkttabellen.

# <span id="page-242-0"></span>**Sirkelsentrum som nullpunkt**

Du kan bruke sentrum i boringer, sirkellommer, hele sylindre, tapper, runde øyer osv. som nullpunkter.

### **Innvendig sirkel:**

Styringen prober innsiden av sirkelen i koordinatakseretninger. Ved avbrutte sirkler (sirkelbuer) kan du velge proberetning fritt.

- ▶ Posisjoner probekulen omtrent midt i sirkelen
- Velge probefunksjon: Trykk på skjermtasten **SØK CC**
- Velg funksjonstasten for den ønskede proberetningen
- ▶ Probe: Trykk på **NC-Start**-tasten. Touch-proben prober den innvendige sirkelveggen i den valgte retningen. Gjenta denne prosessen. Etter den tredje probeprosessen, kan sentrum beregnes (fire berøringspunkter anbefales)
- Avslutte probeprosessen og skifte til evalueringsmenyen: Trykk på skjermtasten **EVALUERE**
- **Nullpunkt**: Angi begge koordinatene for sirkelsentrum i menyvinduet
- Ta i bruk med funksjonstasten **FASTSETT PUNKT Mer informasjon:** ["Skrive måleverdier fra touch](#page-221-0)[probe-syklusene i en nullpunkttabell", Side 222](#page-221-0) **Mer informasjon:** ["Skrive måleverdier fra touch](#page-222-0)[probe-syklusene i nullpunkttabellen", Side 223](#page-222-0)
- $\mathbf{p}$ Avslutte probefunksjonen: Trykk på skjermtasten **AVBR**.

Styringen kan beregne utvendige eller innvendige sirkler i l ved hjelp av tre eller flere berøringspunkter f.eks. ved sirkelsegmenter. Du får mer nøyaktige resultater med fire berøringspunkter. Forhåndsposisjoner alltid touch-proben i midten hvis det er mulig.

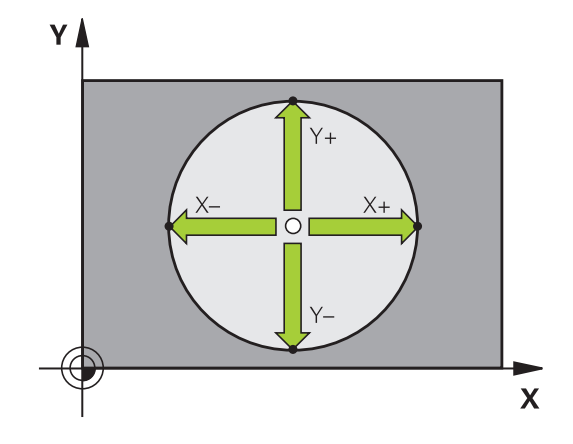

### **Utvendig sirkel:**

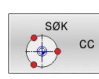

- Posisjoner probekulen i nærheten av det første probepunktet utenfor sirkelen
- Velge probefunksjon: Trykk på skjermtasten **SØK CC**
- Velg funksjonstasten for den ønskede proberetningen
- Probe: Trykk på **NC-Start**-tasten. Touch-proben prober den innvendige sirkelveggen i den valgte retningen. Gjenta denne prosessen. Etter den tredje probeprosessen, kan sentrum beregnes (fire berøringspunkter anbefales)
- Avslutte probeprosessen og skifte til evalueringsmenyen: Trykk på skjermtasten **EVALUERE**
- **Nullpunkt**: Angi koordinatene til nullpunktet
- Ta i bruk med funksjonstasten **FASTSETT PUNKT Mer informasjon:** ["Skrive måleverdier fra touch](#page-221-0)[probe-syklusene i en nullpunkttabell", Side 222](#page-221-0) **Mer informasjon:** ["Skrive måleverdier fra touch](#page-222-0)[probe-syklusene i nullpunkttabellen", Side 223](#page-222-0)
- Avslutte probefunksjonen: Trykk på skjermtasten **AVBR**.

Etter probingen viser styringen de aktuelle koordinatene for sirkelsentrum og sirkelradius.

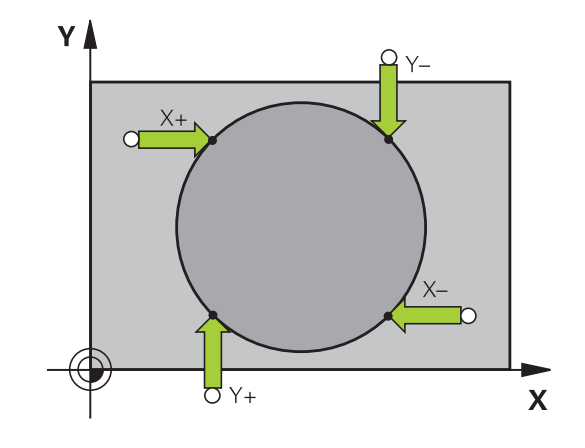

#### **Fastsette nullpunkt via flere boringer/sirkeltapper**

Den manuelle probefunksjonen **Mønstersirkel** er del av funksjonen Probe **Sirkel**. Enkelte sirkler kan registreres via akseparallelle probeprosesser.

På den andre skjermtastlinjen befinner det seg en skjermtast, **SØK CC (mønstersirkel)**, som du kan bruke til å fastsette nullpunktet via oppsett av flere boringer eller sirkeltapper. Du kan også fastsette skjæringspunktet til tre eller flere elementer som skal probes som nullpunkt.

#### **Fastsette nullpunktet i skjæringspunktet til flere boringer/sirkeltapper:**

**Forposisjoner touch-probe-systemet** 

#### Velg probefunksjon **Mønstersirkel**

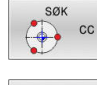

Velge probefunksjon: Trykk på skjermtasten **SØK CC**

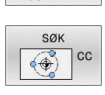

Trykk på skjermtasten **SØK CC (mønstersirkel)**

#### Probe sirkeltapper

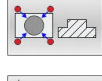

- Sirkeltapper skal automatisk probes: Trykk på funksjonstasten **Tapper**
- 
- Angi startvinkel eller velg per funksjonstast
- 団
- Trykk på **NC-Start**-tasten for å starte probeprosessen

### Probe boring

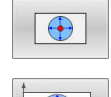

- Boring skal automatisk probes: Trykk på funksjonstasten **Boring**
- Angi startvinkel eller velg per funksjonstast

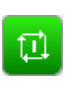

- Trykk på **NC-Start**-tasten for å starte probeprosessen
- ▶ Gienta prosessen for de øvrige elementene
- Avslutte probeprosessen og skifte til evalueringsmenyen: Trykk på skjermtasten **EVALUERE**
- **Nullpunkt**: Angi begge koordinatene for sirkelsentrum i menyvinduet
- Ta i bruk med funksjonstasten **FASTSETT PUNKT Mer informasjon:** ["Skrive måleverdier fra touch](#page-221-0)[probe-syklusene i en nullpunkttabell", Side 222](#page-221-0) **Mer informasjon:** ["Skrive måleverdier fra touch](#page-222-0)[probe-syklusene i nullpunkttabellen", Side 223](#page-222-0)
- Avslutte probefunksjonen: Trykk på skjermtasten **AVBR**.

# <span id="page-245-0"></span>**Midtakse som nullpunkt**

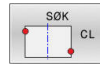

A

- Velg probefunksjon: Trykk på funksjonstasten **PROBE CL**
- **Posisjoner touch-proben i nærheten av det første** probepunktet
- Velg proberetning ved hjelp av skjermtasten
- Probe: Trykk på **NC-Start**-tasten
- **Posisjoner touch-proben i nærheten av det andre** probepunktet
- Probe: Trykk på **NC-Start**-tasten
- **Nullpunkt**: Angi koordinaten til nullpunktet i menyvinduet, og lagre med funksjonstasten **FASTSETT NULLPUNKT**, eller skriv verdien i en tabell

**Mer informasjon:** ["Skrive måleverdier fra touch](#page-221-0)[probe-syklusene i en nullpunkttabell", Side 222](#page-221-0) **Mer informasjon:** ["Skrive måleverdier fra touch](#page-222-0)[probe-syklusene i nullpunkttabellen", Side 223](#page-222-0)

Avslutte probefunksjonen: Trykk på skjermtasten **AVBR**.

Etter det andre probepunktet endrer du posisjonen til senterlinjen ved behov i analysemenyen og dermed også aksen for å sette nullpunktet. Ved hjelp av funksjonstastene velger du da mellom hoved-, hjelpe- eller verktøyakse. Dermed kan du lagre posisjonene som har blitt registrert én gang, både i hovedaksen og også i hjelpeaksen.

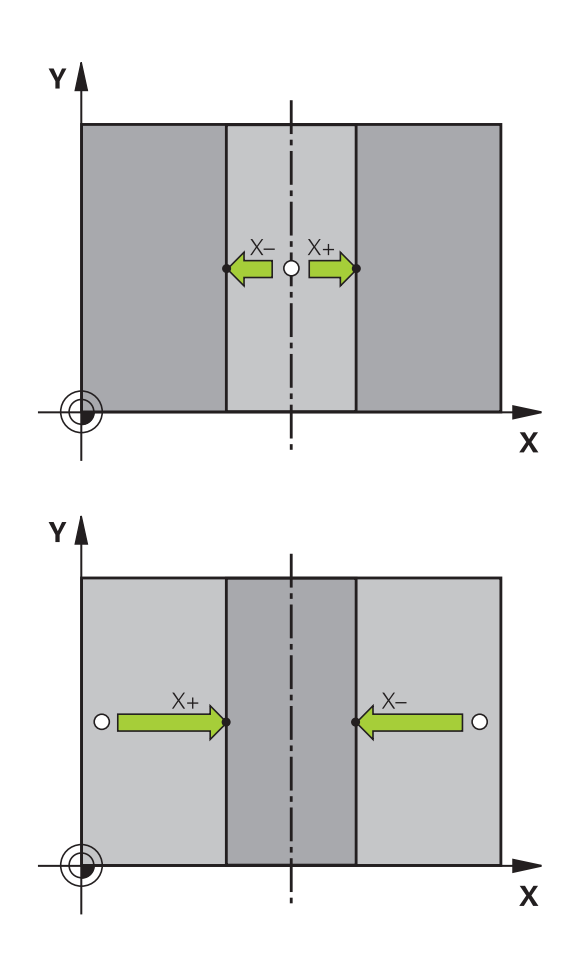

### **Måle emner med 3D-touch-probe**

Du kan bruke touch-proben i driftsmodusene **Manuell drift** og **El. håndratt** for å utføre enkle målinger på emnet. For mer komplekse måleoppgaver finnes det tallrike programmerbare probesystemsykluser.

### **Mer informasjon:** Brukerhåndbok **Programmering av målesykluser for emne og verktøy**

Med 3D-touch-proben bestemmer du følgende:

- Posisjonskoordinater og derav
- mål og vinkler på emnet

#### **Bestemme posisjonskoordinatene til et sentrert emne**

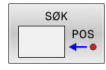

- Velg probefunksjon: Trykk på funksjonstasten **PROBE POS**
- **Posisjoner touch-probe i nærheten av** probepunktet.
- Velg proberetning og samtidig hvilken akse koordinatene skal referere til: Trykk på tilsvarende skjermtast
- Trykk på **NC-start**-tasten for å starte probeprosessen
- > Styringen viser koordinatene til probepunktet som nullpunkt.

#### **Bestemme koordinatene til et hjørnepunkt på arbeidsplanet**

Bestemme koordinatene til hjørnepunktet.

**Mer informasjon:** ["Hjørne som nullpunkt ", Side 242](#page-241-0)

Styringen viser koordinatene til det probede hjørnet som nullpunkt.

#### **Bestemme mål på emnet**

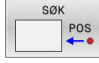

▶ Velg probefunksjon: Trykk på funksjonstasten **PROBE POS**

- Posisjoner touch-proben i nærheten av det første probepunktet A
- ▶ Velg proberetning ved hjelp av skjermtasten
- ▶ Probe: Trykk på **NC-Start**-tasten
- ▶ Noter den viste verdien som nullpunkt (bare hvis det tidligere fastsatte nullpunktet fortsatt er aktivt)
- Nullpunkt: Angi **0**
- Avbryte dialogen: Trykk på tasten **END**.
- Velg probefunksjon på nytt: Trykk på funksjonstasten **PROBE POS**.
- ▶ Posisjoner touch-proben i nærheten av det andre probepunktet B.
- ▶ Velge proberetning ved hjelp av skjermtast: Samme akse, men motsatt retning av første probeprosess.
- Probe: Trykk på **NC-Start**-tasten
- I visningen **Måleverdi** står avstanden mellom begge punktene på koordinataksen.

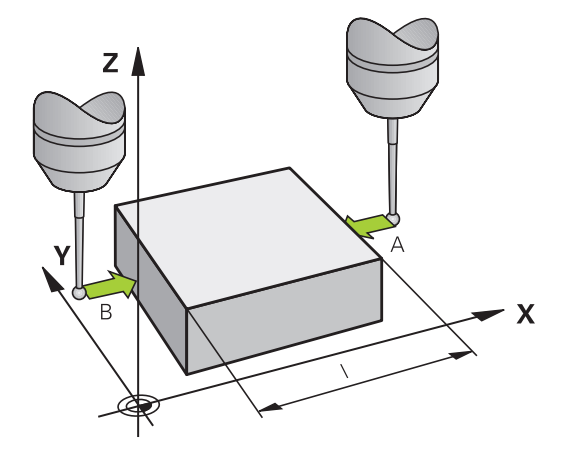

# **Still posisjonsvisningen inn på verdiene som var angitt før lengdemålingen**

- Velg probefunksjon: Trykk på funksjonstasten **PROBE POS**  $\blacktriangleright$
- Utfør probing på det første probepunktet på nytt
- Bruk den noterte verdien som nullpunkt  $\mathbf{p}$
- Avbryte dialogen: Trykk på tasten **END**.  $\mathbf{r}$

### **Måle vinkel**

Med 3D-touch-proben kan du bestemme en vinkel på arbeidsplanet. Du kan måle

- vinkelen mellom vinkelreferanseaksen og kanten på et emne eller
- vinkelen mellom to kanter

Den målte vinkelen vises som en verdi på maks. 90°.

#### **Bestemme vinkelen mellom vinkelreferanseaksen og kanten på et emne**

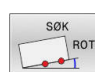

- Velg probefunksjon: Trykk på funksjonstasten **PROBE ROT**
- Roteringsvinkel: Noter den viste roteringsvinkelen, slik at du senere kan rekonstruere en tidligere utført grunnrotering
- Utfør grunnroteringen med den siden som skal sammenlignes

**Mer informasjon:** ["Kompensere for skråstilling av](#page-231-0) [emnet med 3D-touch-probe ", Side 232](#page-231-0)

- Trykk på funksjonstasten **PROBE ROT** for å vise vinkelen mellom vinkelreferanseaksen og kanten på emnet som roteringsvinkel.
- Opphev grunnroteringen, eller gjenopprett den opprinnelige grunnroteringen
- Bruk den noterte verdien som roteringsvinkel

### **Bestemme vinkel mellom to kanter på et emne**

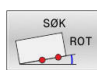

- Velg probefunksjon: Trykk på funksjonstasten **PROBE ROT**
- ▶ Roteringsvinkel: Noter den viste roteringsvinkelen, slik at du senere kan rekonstruere en tidligere utført grunnrotering
- Utfør grunnroteringen med den siden som skal sammenlignes

**Mer informasjon:** ["Kompensere for skråstilling av](#page-231-0) [emnet med 3D-touch-probe ", Side 232](#page-231-0)

- Utfør også probingen på den andre siden som en grunnrotering. Her må du ikke fastsette roteringsvinkel 0
- Bruk funksjonstasten **PROBE ROT** for å vise vinkel PA mellom kantene på emnet som roteringsvinkel
- Opphev grunnroteringen eller gjenopprett den opprinnelige grunnroteringen: Bruk den noterte verdien som roteringsvinkel

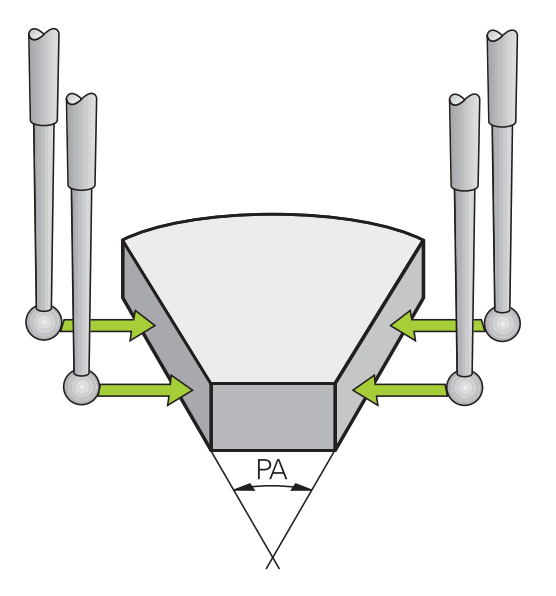

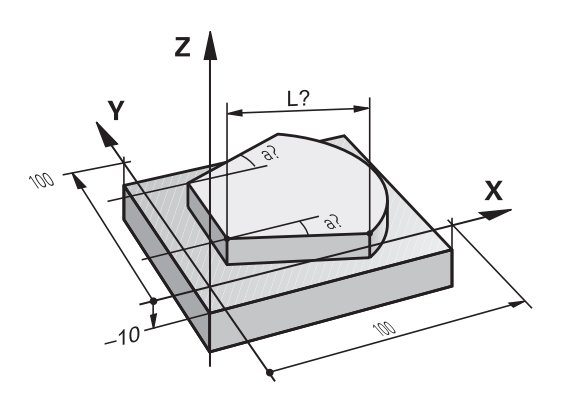

# **5.11 Dreie arbeidsplan (alternativ #8)**

## **Bruk, arbeidsmåte**

**O** 

Følg maskinhåndboken!

Maskinprodusenten tilpasser funksjonene for **Drei arbeidsplan** til TNC og den aktuelle maskinen.

Maskinprodusenten fastsetter også om de programmerte vinklene fra styringen skal tolkes som koordinater for roteringsaksene (aksevinkel) eller som vinkelkomponenter i et skråstilt plan (romvinkel).

Styringen støtter dreiingen av arbeidsplan på verktøymaskiner med både dreiesupporter og dreiebord. Vanlige bruksområder er f.eks. skrå boring eller skrå konturer. Arbeidsplanet blir alltid gitt samme dreiing som det aktive nullpunktet. Som vanlig blir bearbeidingen programmert i et hovedplan (f.eks. X/Y-planet), selv om den blir utført på det planet som ble dreid mot hovedplanet.

For Drei arbeidsplan finnes det tre mulige funksjoner:

- Manuell dreiing med funksjonstasten **3D ROT** i driftsmodusene **Manuell drift** og **El. håndratt**
- **Mer informasjon:** ["Aktivere manuell dreiing", Side 251](#page-250-0) Styrt dreiing, syklus **19 ARBEIDSPLAN** i NC-program
- **Mer informasjon:** Brukerhåndbok **Programmering av bearbeidingssykluser**
- Styrt dreiing, **PLANE**-funksjon i NC-program **Mer informasjon:** brukerhåndbøkene Klartekst- og DIN/ISOprogrammering

Styringsfunksjonene for dreiing av arbeidsplanet er koordinattransformasjoner. Her står arbeidsplanet alltid loddrett i forhold til retningen på verktøyaksen.

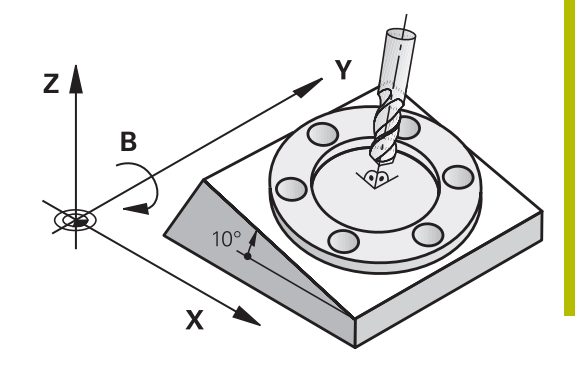

### **Maskintyper**

Styringen skiller mellom to maskintyper ved dreiing av arbeidsplanet:

### **Maskin med dreibart bord**

- Emnet må plasseres i ønsket bearbeidingsstilling med riktig posisjonering av det dreibare arbeidsbordet, f.eks. med en L-blokk
- Stillingen til den transformerte verktøyaksen endrer seg **ikke** i henhold til maskinens koordinatsystem. Når du f.eks. dreier bordet og dermed emnet 90°, vil **ikke** koordinatsystemet dreie med. Når du trykker på tasten for akseretningen Z+ i driftsmodusen **Manuell drift**, kjører verktøyet i retningen Z+
- Ved beregningen av det aktive koordinatsystemet tar styringen bare hensyn til mekanisk betingede forskyvninger for hvert dreiebord, såkalte translatoriske deler.

### **Maskin med dreiesupport**

- Emnet må plasseres i ønsket bearbeidingsstilling med riktig posisjonering av dreiesupporten, f.eks. med en L-blokk
- Stillingen til den dreide (transformerte) verktøyaksen endrer seg i henhold til maskinens koordinatsystem. Dreier du på maskinens dreiehode, dvs. verktøyet, f.eks. +90° i B-aksen, dreies koordinatsystemet tilsvarende. Hvis du trykker på tasten for akseretningen Z+ i driftsmodusen **Manuell drift**, kjører verktøyet i retningen X+ i maskinens koordinatsystem
- Styringen tar hensyn til mekanisk betingede forskyvninger for dreiehode ved beregningen av det transformerte koordinatsystemet (translatoriske deler), og forskyvninger som oppstår ved dreiingen av verktøyet (3D-korrigering av verktøylengde).

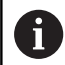

Styringen støtter funksjonen **Drei arbeidsplan** bare i forbindelse med spindelakseZ.

# **Posisjonsvisning i et dreid system**

De posisjonene som vises i statusfeltet (**NOMINELL** og **AKTUELL**), refererer til det dreide koordinatsystemet.

Med maskinparameteren **CfgDisplayCoordSys** (nr. 127501) definererer maskinprodusenten i hvilket koordinatsystem statusvisningen til en aktiv nullpunktsforskyvning vises.

# **Begrensninger ved dreiing av arbeidsplanet**

- $\overline{\phantom{a}}$ Funksjonen **Overføre aktuell posisjon** er ikke tillatt når funksjonen Drei arbeidsplan er aktivert
- PLS-posisjoneringer (fastsatt av maskinprodusenten) er ikke tillatt.

### <span id="page-250-0"></span>**Aktivere manuell dreiing**

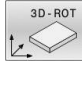

- Trykk på funksjonstasten **3D ROT**
- 
- Styringen åpner overlappingsvinduet **Drei arbeidsplan**. Merk den ønskede funksjonen ved hjelp av
- piltastene
	- **Manuell drift WZ-akse**
	- **Manuell drift 3D-ROT**
	- **Manuell drift grunnrotering**
- Trykk på funksjonstasten **AKTIV**

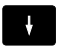

END<br>O

 $\mathbf i$ 

AKTIV

- Merk ev. den ønskede roteringsaksen ved hjelp av piltastene
- **Trykk ev. på funksjonstasten 3D-ROT: AKSEVERD. ROMVINKEL**
- > Styringen omkobler inntastingsfeltene til romvinkel.
- Angi eventuelt dreievinkel
- Trykk på **SLUTT**-tasten
- > Angivelsen er avsluttet.

Hvis du setter funksjonen **Manuell drift 3D-ROT** på **Aktiv**, kan du ved hjelp av funksjonstast **3D-ROT: AKSEVERD. ROMVINKEL** definere om verdiene skal fungere som akseverdier eller romvinkel.

### **Manuell drift WZ-akse**

O

Følg maskinhåndboken! Denne funksjonen blir aktivert av maskinprodusenten.

Når funksjonen Kjøring i verktøyakse er aktiv, viser styringen

symbolet  $\bigtriangledown$  i posisionsvisningen.

Du kan bare kjøre i verktøyakseretningen. Styringen sperrer alle andre akser.

Kjørebevegelsen er aktiv i verktøykoordinatsystemet **T-CS**.

**Mer informasjon:** ["Verktøykoordinatsystem T-CS", Side 126](#page-125-0)

### **Manuell drift 3D-ROT**

Når funksjonen 3D-ROT er aktiv, viser styringen symbolet  $\overline{\mathcal{V}}$  i posisjonsvisningen.

Alle aksene kjører i dreid arbeidsplan.

Hvis det i tillegg er lagret en grunnrotering eller 3D-grunnrotering i nullpunkttabellen, blir denne automatisk tatt hensyn til.

Kjørebevegelsene er aktive i koordinatsystemet for arbeidsplan **WPL-CS**.

**Mer informasjon:** ["Koordinatsystem for arbeidsplan WPL-CS",](#page-122-0) [Side 123](#page-122-0)

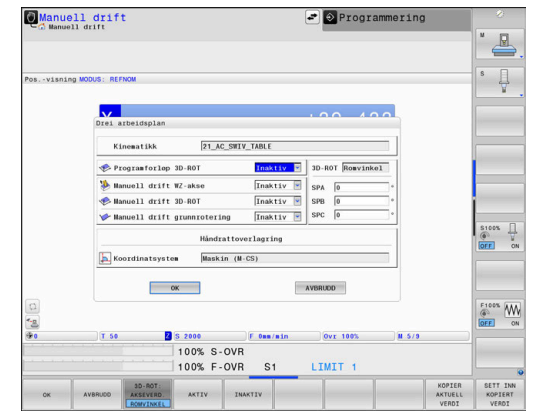

## **Manuell drift grunnrotering**

Når funksjonen Grunnrotering er aktiv, viser styringen symbolet ↓ i posisjonsvisningen.

Hvis det allerede er lagret en grunnrotering eller en 3D-rotering i nullpunkttabellen, viser styringen også det tilhørende symbolet.

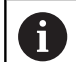

 $\mathbf i$ 

Hvis **Manuell drift grunnrotering** er aktiv, blir det tatt hensyn til en aktiv grunnrotering eller 3D-grunnrotering ved manuell kjøring av aksene. Styringen viser to symboler i statusvisningen.

Kjørebevegelsene er aktive i emnekoordinatsystemet **W-CS**. **Mer informasjon:** ["Emnekoordinatsystem W-CS", Side 121](#page-120-0)

# **Programforløp 3D-ROT**

Hvis du aktiverer funksjonen **Drei arbeidsplan** for driftsmodus **Programkjøring**, gjelder oppført dreievinkel fra den første NC-blokken i NC-programmet som skal behandles.

Hvis du i NC-programmet bruker syklusen **19 ARBEIDSPLAN** eller **PLANE**-funksjonen, er vinkelverdiene som er definert der, gyldige. Styringen setter vinkelverdier som er oppført i vinduet, på 0.

Styringen bruker følgende **transformasjonstyper** ved dreiing:

- **COORD ROT**
	- hvis en **PLANE**-funksjon tidligere ble kjørt med **COORD ROT**
	- etter **PLANE RESET**
	- hvis maskinprodusenten har konfigurert maskinparameteren **CfgRotWorkPlane** (nr. 201200) tilsvarende
- **TABLE ROT**
	- hvis en **PLANE**-funksjon tidligere ble kjørt med **TABLE ROT**
	- hvis maskinprodusenten har konfigurert maskinparameteren **CfgRotWorkPlane** (nr. 201200) tilsvarende

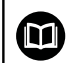

En arbeidsplan som er svingt, forblir aktiv også når styringen startes på nytt.

**Mer informasjon:** ["Kjøre over referansepunkt ved dreid](#page-176-0) [arbeidsplan", Side 177](#page-176-0)

### **Deaktivere manuell dreiing**

For å slå deaktivere setter du i menyen **Drei arbeidsplan** ønsket funksjon til **Inaktiv**.

Også når **3D-ROT**-dialogen i driftsmodusen **Manuell drift** står på **Aktiv**, fungerer tilbakestillingen av dreiingen av arbeidsplanet (**PLANE RESET**) som det skal, ved en aktiv basis-transformasjon.
#### **Sette verktøyakseretning som aktiv bearbeidingsretning**

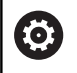

Følg maskinhåndboken!

Denne funksjonen blir aktivert av maskinprodusenten.

I driftsmodusene **Manuell drift** og **El. håndratt** kan du bruke denne funksjonen til å kjøre verktøyet via akseretningstastene eller med håndrattet i den retningen som verktøyaksen for øyeblikket peker mot.

Bruk denne funksjonen

- når du vil kjøre tilbake verktøyet i verktøyaksens retning under et programavbrudd i et 5-akseprogram
- $\blacksquare$ når du i manuell drift vil utføre en bearbeiding med det verktøyet som er i bruk, ved hjelp av håndrattet eller akseretningstastene

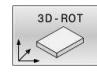

₩

- Velge manuell dreiing: Trykk på funksjonstasten **3D ROT**
- Plasser markøren på menypunktet **Manuell drift WZ-akse** ved hjelp av piltastene
- AKTIV

 $\overline{\Pi}$ 

- Trykk på funksjonstasten **AKTIV**  $\blacktriangleright$
- Trykk på **SLUTT**-tasten

Du deaktiverer ved å stille menypunktet **Manuell drift WZ-akse** på **Inaktiv** i menyen Behandlingsnivå.

Når funksjonen Kjøring i verktøyaksens retning er aktiv, vises symbolet  $\bigtriangledown$  i statusvisningen.

## **Sette nullpunkt i et dreid system**

Etter at du har posisjonert roteringsaksene, setter du nullpunktet som i et system uten dreiing. Hvordan styringen forholder seg ved setting av nullpunkt, kommer an på innstillingen for den valgfrie maskinparameter **chkTiltingAxes** (nr. 204601):

**Mer informasjon:** ["Innføring", Side 213](#page-212-0)

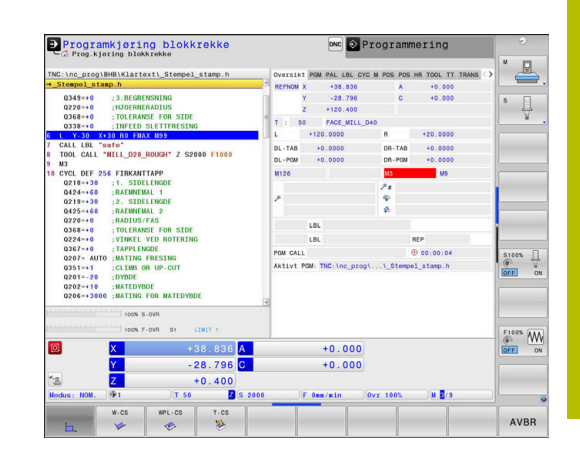

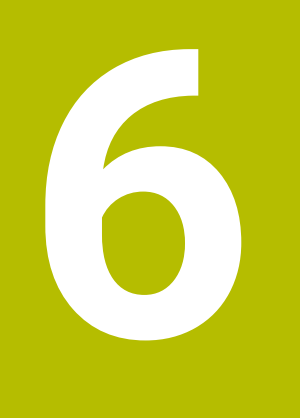

# **Teste og kjøre**

# **6.1 Grafikker**

# **Bruk**

I følgende driftsmodi simulerer styringen bearbeidingen grafisk:

- **Manuell drift**
- $\overline{\phantom{a}}$ **Programkjøring enkeltblokk**
- Ī. **Programkjøring blokkrekke**
- **Programtest**
- $\blacksquare$ **Posisjonering m. man. inntasting**

I driftsmodusen **Posisjonering m. man. inntasting** ser du råemnet som for øyeblikket er aktivt i driftsmodiene **Programkjøring, blokkrekke/enkeltblokk**.

Grafikken tilsvarer visningen av et definert emne som bearbeides med et verktøy.

Når du velger skjerminndelingen **PROGRAM + MASKIN**, viser styringen det definerte emnet, kollisjonsenhetene og et verktøy.

Når verktøytabellen er aktiv, tar styringen også hensyn til oppføringene i kolonnene **L**, **R**, **LCUTS**, **LU**, **RN**, **T-ANGLE**, **R\_TIP** og **R2**.

Styringen viser ingen grafikk når

- det ikke er valgt noe NC-program
- en skjermoppdeling uten grafikk er valgt  $\blacksquare$
- det aktuelle NC-programmet ikke inneholder en gyldig  $\overline{\phantom{a}}$ råemnedefinisjon
- ved råemnedefinisjon med et underprogram i BLK-FORM-blokken som ikke er bearbeidet enda

NC-programmer med femakset eller dreid bearbeiding j. kan redusere hastigheten på simuleringen. I MODmenyen i gruppen **Grafikkinnstillinger** kan du redusere **Modellkvalitet** slik at hastigheten på simuleringen økes. **Mer informasjon:** ["Grafikkinnstillinger", Side 446](#page-445-0)

63

Når du bruker en TNC 640 med berøringsbetjening, kan du erstatte enkelte tastetrykk med gester. **Mer informasjon:** ["Betjene berøringsskjerm", Side 563](#page-562-0)

#### **Visningsalternativer**

Slik kommer du til **VISNINGSALT.** :

▶ Velg ønsket driftsmodus

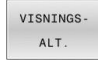

Trykk på funksjonstasten **VISNINGSALT.**

De tilgjengelig funksjonstastene avhenger av følgende innstillinger:

- Den innstilte skjerminndelingen Skjerminndelingen velger du ved hjelp av tasten **SKJERMINNDELING**.
- Den innstilte visningen Visningen velger du ved hjelp av funksjonstasten **VISNING**.
- Den innstilte modellkvaliteten Modellkvaliteten velger du i MOD-menyen i gruppen **Grafikkinnstillinger**.

Styringen gir følgende **VISNINGSALT.**:

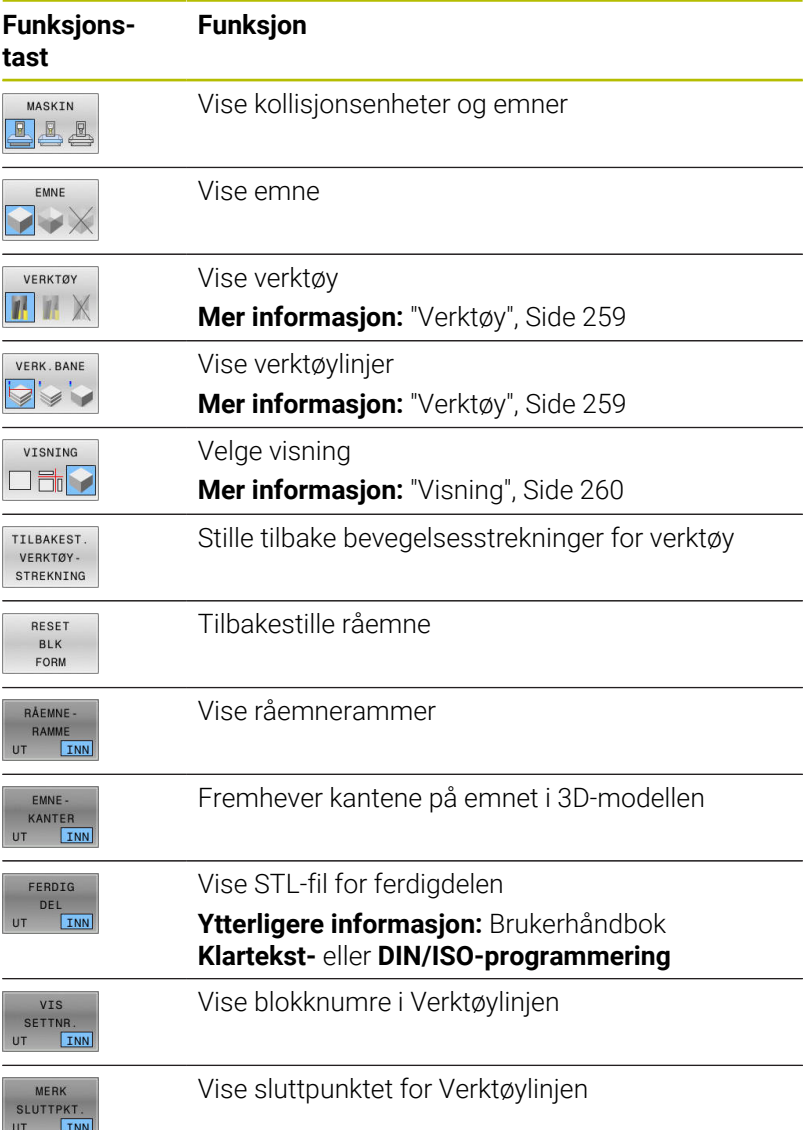

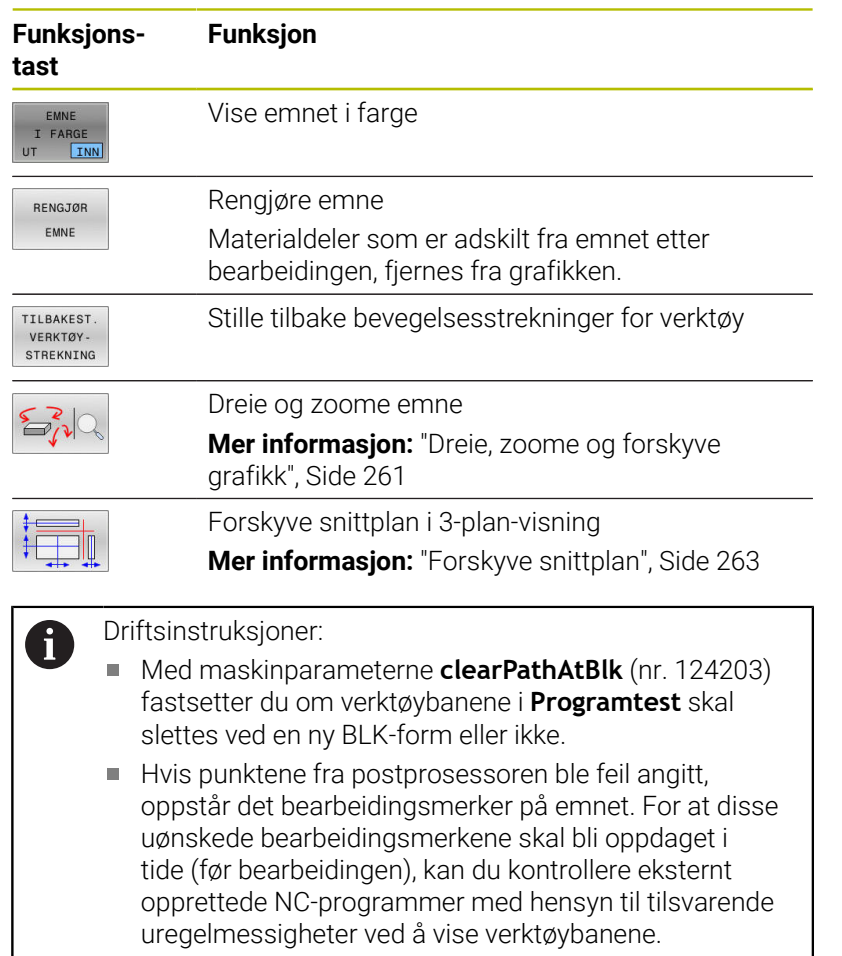

Styringen lagrer funksjonstastenes tilstand kontinuerlig.

# <span id="page-258-0"></span>**Verktøy**

#### **Vise verktøy**

Hvis kolonnene **L** og **LCUTS** er definert i verktøytabellen, blir verktøyet vist grafisk.

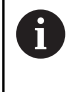

En virkelighetsnær verktøyfremstilling krever under visse tilfeller flere definisjoner, f.eks. i spaltene **LU** og **RN** for frislipte områder.

["Angi verktøydata i tabellen"](#page-140-0)

Styringen viser verktøyet i ulike farger:

- turkis: verktøylengde
- rød: skjærelengde og verktøy er i inngrep
- blå: skjærelengde og verktøy er frikjørt  $\overline{\phantom{a}}$

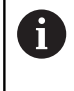

i.

Hvis kolonnene **ZL** og **XL** er definert i dreieverktøytabellen, blir skjæreplaten vist og grunnenheten presentert skjematisk.

#### **Vise verktøylinjer**

Styringen viser følgende kjørebevegelser:

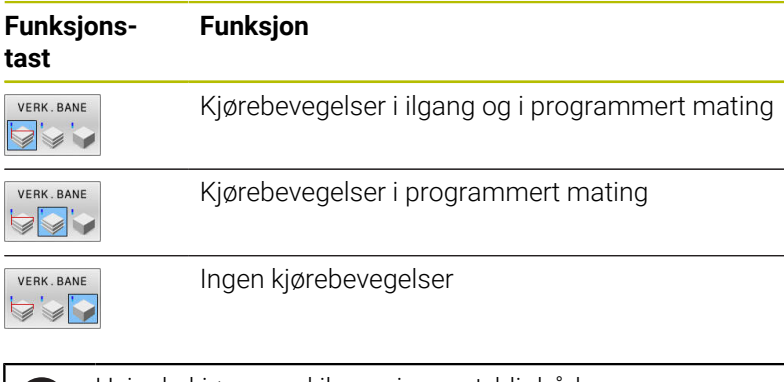

Hvis du kjører med ilgang i emnet, blir både kjørebevegelsen og emnet vist i rødt på det relevante stedet.

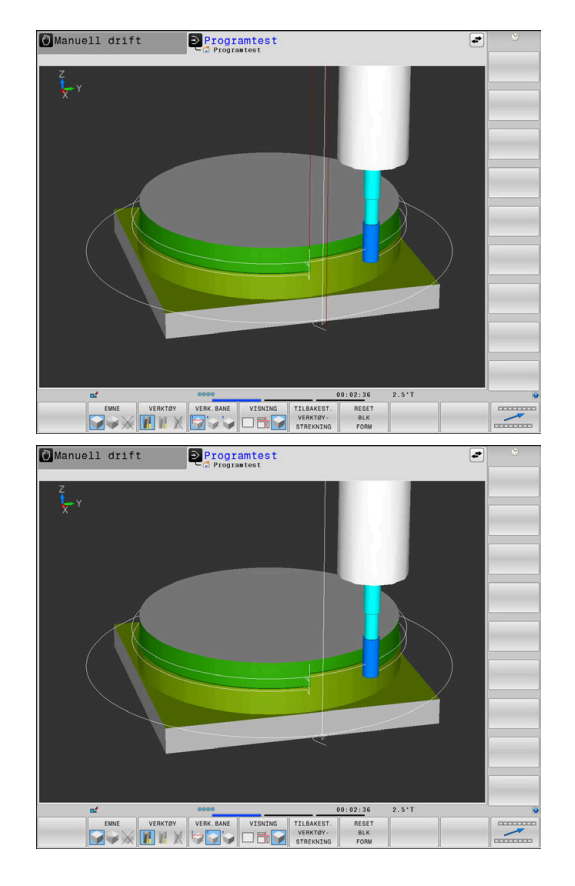

**6**

# <span id="page-259-0"></span>**Visning**

Styringen har følgende visninger:

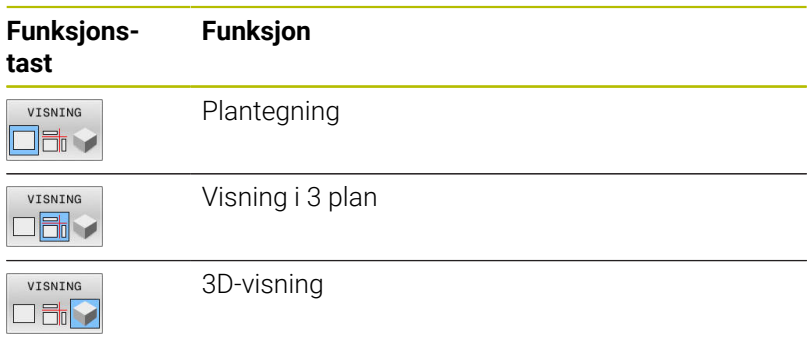

# **Visning i 3 plan**

Det vises tre snittplan og en 3D-modell, slik som i en teknisk tegning.

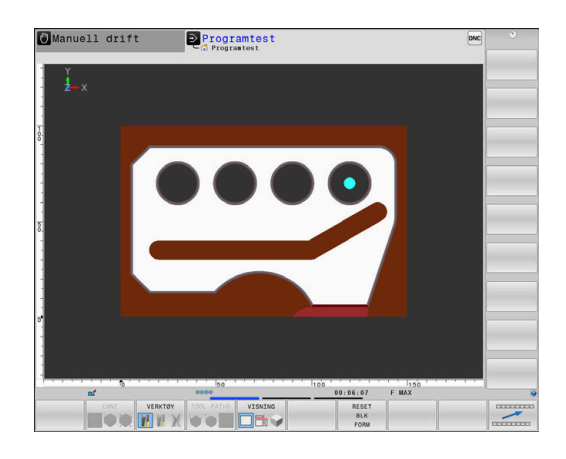

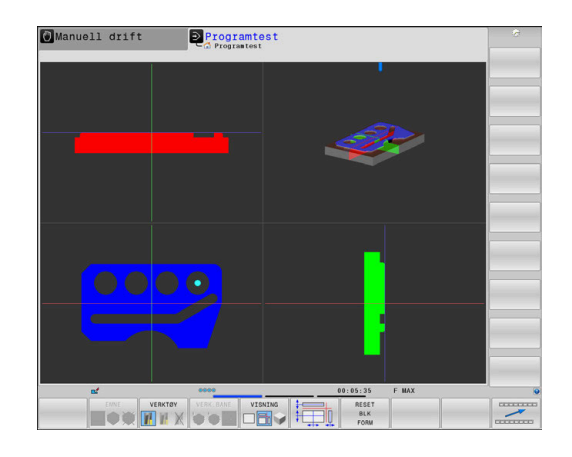

# Manuell drift **Programtest**  $\boxed{2+1}$  $\overline{\circ}$

#### **3D-visning**

Med 3D-visningen med høy oppløsning kan du vise flere detaljer i overflaten på emnet som bearbeides. Styringen genererer ved hjelp av en simulert lyskilde realistiske forhold mellom lys og skygge.

#### <span id="page-260-0"></span>**Dreie, zoome og forskyve grafikk**

Når du skal f.eks. dreie en grafikk, gjør du som følger:

- 
- Velge funksjoner for å rotere og zoome > Styringen viser følgende funksjonstaster.

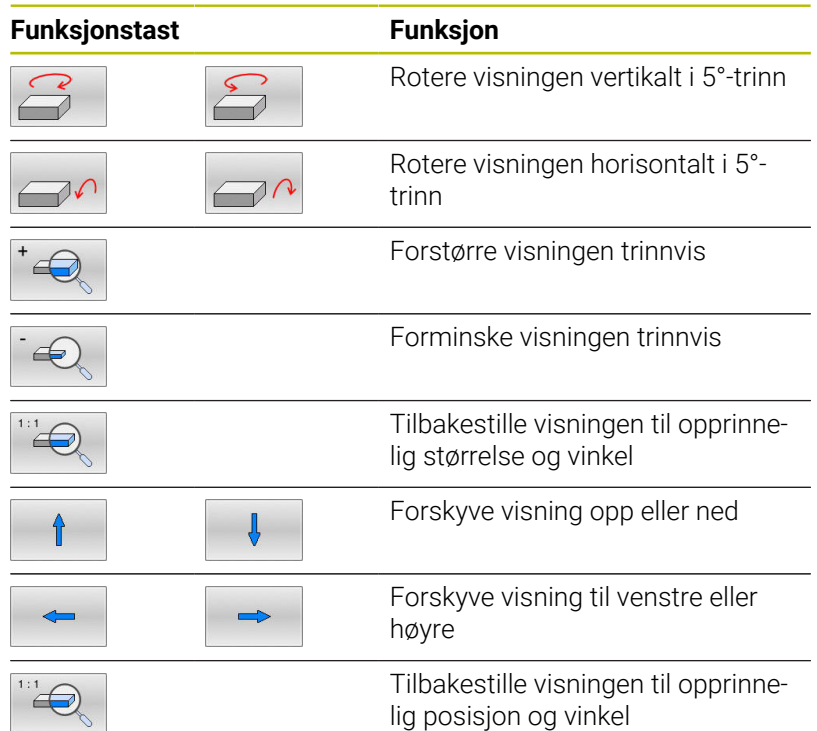

Visningen av grafikken kan også endres ved hjelp av musetasten. Følgende funksjoner er tilgjengelige:

- Rotere den viste modellen tredimensjonalt: Hold nede høyre musetast, og flytt musen. Hvis du samtidig holder nede Shifttasten, kan du bare dreie modellen horisontalt eller vertikalt
- Forskyve den viste modellen: Hold nede den midtre musetasten, eventuelt musehjulet, og beveg på musen. Hvis du samtidig holder nede Shift-tasten, kan du bare forskyve modellen horisontalt eller vertikalt
- Slik zoomer du inn et bestemt område: Hold den venstre musetasten nede, og velg området.
- Når du slipper opp venstre musetast, forstørrer styringen visningen.
- Slik forstørrer eller forminsker du et ønsket område raskt: Drei musehjulet forover eller bakover
- Gå tilbake til standardvisning: Trykk på Shift-tasten, og dobbeltklikk samtidig med høyre musetast. Hvis du bare dobbeltklikker med høyre musetast, blir ikke rotasjonsretningen endret

# **Hastigheten til til programtesten**

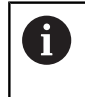

Den sist innstilte hastigheten, blir værende aktiv til strømmen avbrytes. Når styringen blir slått på, settes hastigheten til FMAX.

Når du har startet et program, viser styringen funksjonstastene nedenfor. Med disse kan du stille inn simuleringshastigheten:

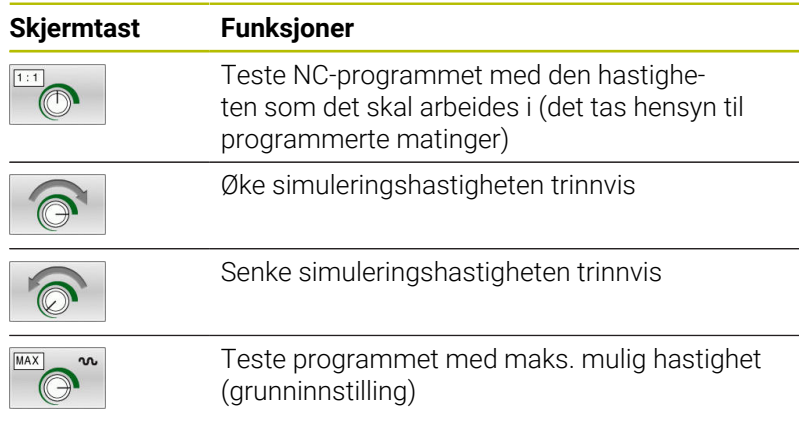

Du kan også stille inn simuleringshastigheten før du starter et program:

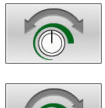

FORM

- Velg funksjoner for innstilling av simuleringshastigheten
- Velg ønsket funksjon med funksjonstasten, f.eks. Øke simuleringshastigheten trinnvis

# **Gjenta grafisk simulering**

Du kan simulere et bearbeidingsprogram så ofte du ønsker. Det er mulig å tilbakestille grafikken til råemnet igjen.

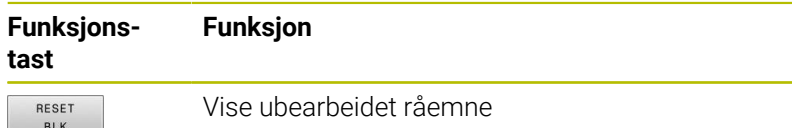

## <span id="page-262-0"></span>**Forskyve snittplan**

Grunninnstillingen på snittplanet er valgt slik at det ligger i sentrum av råemnet i arbeidsplanet og på overkanten av råemnet i verktøyaksen.

Du kan forskyve snittplanet på følgende måte:

- Trykk på funksjonstasten **Forskyve snittplanet**
- > Styringen viser følgende funksjonstaster:

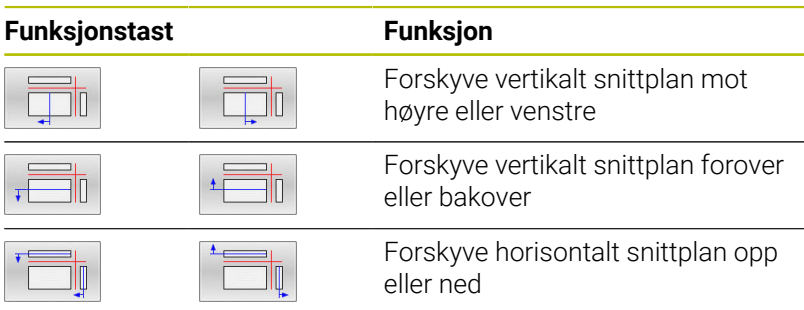

Posisjonen til snittplanet er synlig på 3-D-modellen under forskyvningen. Forskyvningen blir værende aktiv også når du aktiverer et nytt råemne.

#### **Tilbakestille snittplan**

Det forskjøvede snittplanet blir også værende aktivt ved et nytt råemne. Når styringen blir startet på nytt, stilles snittplanet automatisk tilbake.

Når du skal bringe snittplanet manuelt til grunnstilling, gjør du som følger:

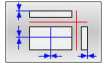

**Trykk på funksjonstasten Stille tilbake snittplanene**

# **6.2 Kontroller for kollisjoner**

## **Bruk**

ň

I driftsmodusen **Programtest** kan du gjennomføre en utvidet kollisjonskontroll.

Styringen advarer i følgende tilfeller:

- Kollisjoner mellom verktøyholder og emne
- $\overline{\phantom{a}}$ Kollisjoner mellom verktøy og emne Styringen tar her også hensyn til inaktive trinn for et trinnverktøy.
- Ved materialfjerning i ilgang
	- Den utvidede kollisjonskontrollen bidrar til å redusere kollisjonsfaren. Styringen kan likevel ikke ta hensyn til alle driftskonstellasjoner.
	- Funksjonen **Utvidede kontroller** i simuleringen bruker informasjonene fra råemnedefinisjonen for å overvåke emnet. Selv når det er oppspent flere emner i maskinen, kan styringen kun overvåke det aktive råemnet!

**Mer informasjon:** Brukerhåndbok **klartekstprogrammering**

Kollisjoner mellom verktøy eller verktøyholdere med spennmidler samt maskinkomponenter viser programvarealternativet **DCM** (Dynamic Collision Monitoring).

**Mer informasjon:** ["Dynamisk kollisjonsovervåking](#page-321-0) [\(alternativ nr. 40\)", Side 322](#page-321-0)

For å aktivere den utvidede kollisjonskontrollen, gjør du som følger:

- $\frac{1}{\sqrt{2}}$
- Sett funksjonstasten på **PÅ**
- Styringen gjennomfører den utvidede  $\geq$ kollisjonstesten i løpet av programtesten.

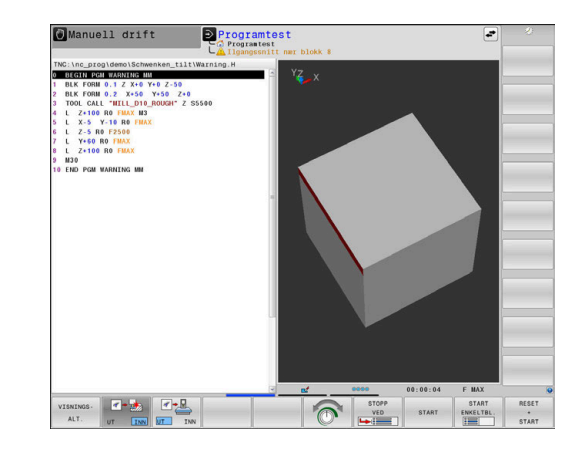

# **6.3 Fastslå bearbeidingstid**

#### **Bruk**

#### **Bearbeidingstid i driftsmodusen Programtest**

Styringen beregner varigheten til verktøybevegelsene og viser disse som bearbeidingstid i programtesten. Styringen tar hensyn til matebevegelser og forsinkelser.

Styringen blir ikke stående under programtesten, men legger til forsinkelsene i bearbeidingstiden.

Tiden som styringen beregner, egner seg ikke alltid til å kalkulere produksjonstiden, siden den ikke tar hensyn til maskinavhengig tid (f.eks. for verktøybytte).

Bearbeidingstidene som har blitt beregnet ved hjelp av den grafiske simuleringen, stemmer ikke overens med de faktiske bearbeidingstidene. Ved kombinert freseog dreiebearbeidingen kan årsakene til dette bl.a. være veksling av bearbeidingsmodus.

Når du skal velge stoppeklokkefunksjonen, gjør du som følger:

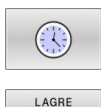

 $\odot$ 

 $\mathbf i$ 

Velge stoppeklokkefunksjoner

▶ Velg ønsket funksjon med funksjonstasten, f.eks. Lagre vist tid

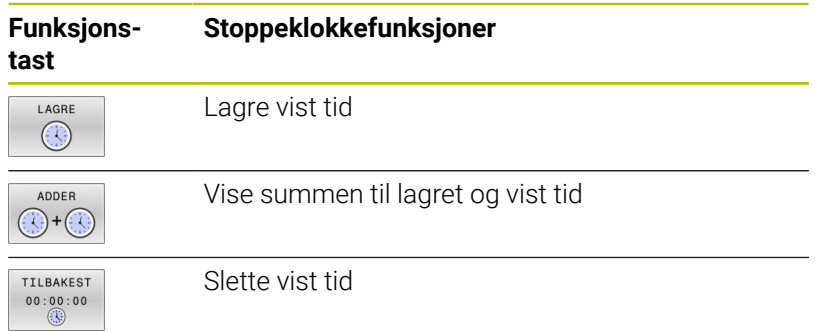

#### **Bearbeidingstid i maskinmodusene**

Her vises tiden fra programstart til programslutt. Ved avbrudd stanser tiden.

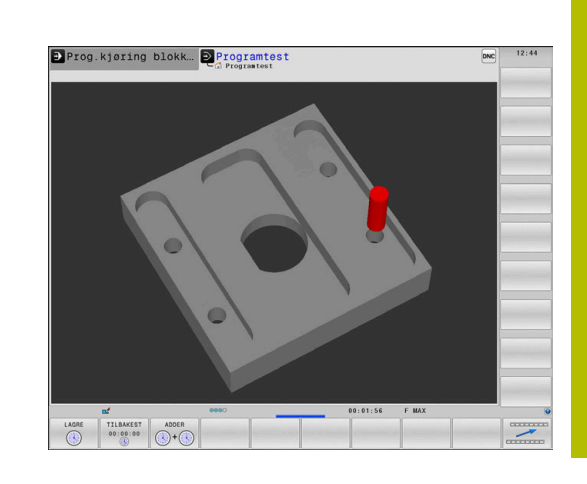

# <span id="page-265-0"></span>**6.4 Vise råemne i arbeidsrom**

#### **Bruk**

I driftsmodusen **Programtest** kan du kontrollere posisjonen til råemnet og nullpunktet i maskinens arbeidsrom grafisk. Grafikken viser nullpunktet som er angitt med syklus **247** i NC-programmet. Hvis du ikke har angitt noe nullpunkt i NC-programmet, viser grafikken nullpunktet som er aktivt på maskinen.

En transparent kvader viser råemnet: Målene er oppført i tabellen **BLK FORM**. Styringen henter målene fra råemnedefinisjonen til det valgte NC-programmet.

Hvor i arbeidsrommet råemnet befinner seg, er vanligvis ikke relevant for programtesten. Hvis du aktiverer arbeidsromovervåkingen **RÅEMNE ROM**, må du forskyve råemnet

grafisk slik at det ligger innenfor arbeidsrommet. Bruk skjermtastene som er oppført i tabellen.

I tillegg kan du bruke den aktuelle maskintilstanden for driftsmodusen **Programtest**.

Den aktuelle maskintilstanden inneholder følgende:

- aktiv maskinkinematikk
- aktive kjøreområder  $\blacksquare$
- $\Box$ aktive bearbeidingsmodi
- aktive arbeidsområder  $\blacksquare$
- aktivt nullpunkt Ī.

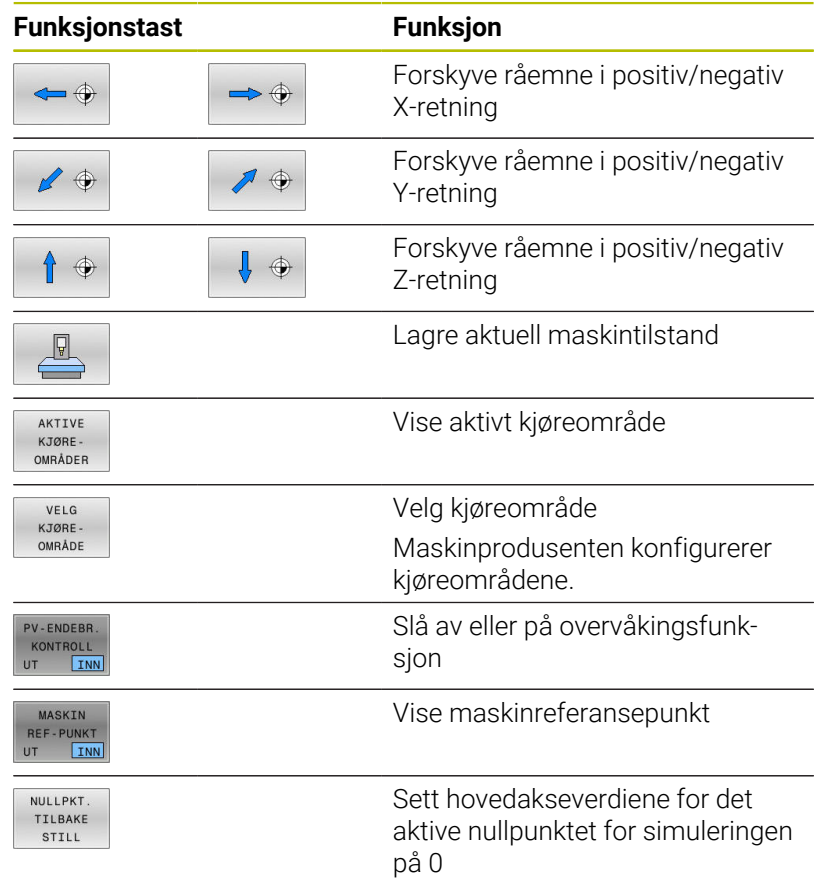

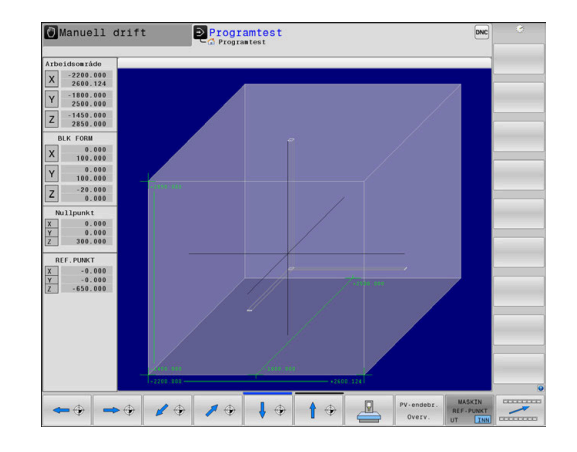

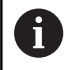

Ved råemne i arbeidsrommet viser styringen **BLK FORM** bare skjematisk.

- En kvader vises som råemne for **BLK FORM CYLINDER**.
- Ved **BLK FORM ROTATION** vises det ikke noe råemne.

# **6.5 Måle**

## **Bruk**

I driftsmodusen **Programtest** kan du hente frem følgende informasjon ved hjelp av funksjonstasten **MÅL**:

- Tilnærmede koordinater som XYZ-verdier
- Valgfri visning
	- FMAX: Hvis styringen utfører en bearbeiding med maksimal mating.
	- Gjenge: Hvis en gjengedreiesyklus er programmert. (Alternativ nr. 50)
	- Restmaterial: Hvis råemnesporing er programmert. (Alternativ #50)
- Verktøynummer
- Verktøynavn

Slik velger du målefunksjonen:

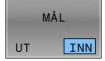

f.

- Sett funksjonstasten **MÅL** på **PÅ**
- Plasser musepekeren på tilsvarende sted
- > Styringen viser posisjoneringskulene og flateorienteringen med en svart-hvit sirkel og en loddrett linje på denne.
- > Styringen viser tilhørende informasjon i det blå tekstfeltet.

Funksjonstasten **MÅL** er tilgjengelig i de følgende visningene:

- **Plantegning**
- 3D-visning

**Mer informasjon:** ["Visning", Side 260](#page-259-0)

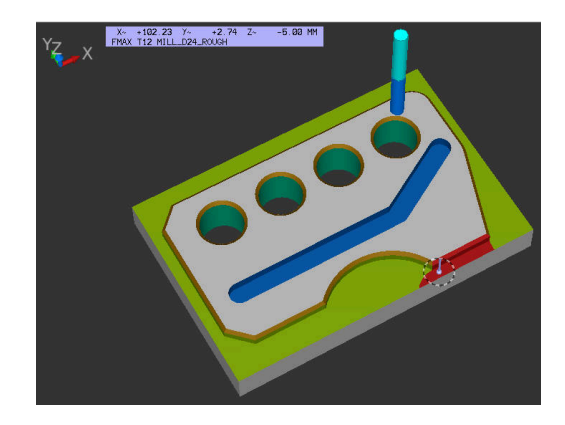

# **6.6 Valgfri programkjøringsstopp**

# **Bruk**

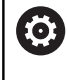

Følg maskinhåndboken! Fremgangsmåten ved denne funksjonen er maskinavhengig.

Styringen kan avbryte programkjøringen ved NC-blokker der det er programmert en M1. Hvis du bruker M1 i driftsmodusen **Programkjøring**, kobler ikke styringen ut spindlene og kjølevæsken.

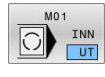

- Sett funksjonstasten **M01** på **AV**
- Styringen avbryter ikke **Programkjøring** eller **Programtest** ved NC-blokker med M1.

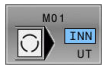

- Sett funksjonstasten **M01** på **PÅ**
- Styringen avbryter **Programkjøring** eller **Programtest** ved NC-blokker med M1.

# **6.7 Hoppe over NC-blokker**

Du kan hoppe over NC-blokker i følgende driftsmodi:

- $\mathbb{R}^n$ **Programtest**
- **Programkjøring blokkrekke**
- **Programkjøring enkeltblokk**  $\blacksquare$
- $\mathbb{R}^d$ **Posisjonering m. man. inntasting**

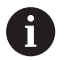

Driftsinstruksjoner:

- Denne funksjonen fungerer ikke i forbindelse med **TOOL**  $\mathcal{L}_{\mathcal{A}}$ **DEF**-blokker.
- Innstillingen som sist ble valgt, opprettholdes også etter strømbrudd.
- Innstillingen til funksjonstasten **SKJUL** er bare aktiv i den aktuelle driftsmodusen.

# **Programtest og programkjøring**

#### **Bruk**

NC-blokker du har merket med en skråstrek (**/**) under programmeringen, kan hoppes over under **Programtest** eller **Programkjøring, blokkrekke/enkeltblokk**:

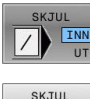

- Sett funksjonstasten **SKJUL** på **PÅ**
- > Styringen hopper over NC-blokkene.

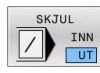

- Sett funksjonstasten **SKJUL** på **AV**
- > Styringen kjører hhv. tester NC-blokkene.

#### **Fremgangsmåte**

Du kan velge om du vil skjule NC-blokker.

Hvis du vil skjule NC-blokker i driftsmodusen **Programmering**, gjør du følgende:

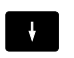

► Velg ønsket NC-blokk

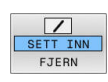

- Trykk på funksjonstasten **SETT INN**
- > Styringen legger til /-tegnet.

Hvis du vil vise NC-blokker igjen i driftsmodusen **Programmering**, gjør du følgende:

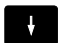

▶ Velg skjult NC-blokk

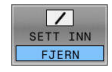

- Trykk på funksjonstasten **FJERN**
- > Styringen fjerner /-tegnet.

### **Posisjonering m. man. inntasting**

#### **Bruk**

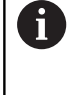

Hvis du vil hoppe over NC-blokker i driftsmodusen **Posisjonering m. man. inntasting**, må du bruke et alfanumerisk tastatur.

Du kan hoppe over merkede NC-blokker i driftsmodusen **Posisjonering m. man. inntasting**:

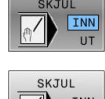

- Sett funksjonstasten **SKJUL** på **PÅ** > Styringen hopper over NC-blokkene.
- 
- Sett funksjonstasten **SKJUL** på **AV** > Styringen kjører NC-blokkene.

#### **Fremgangsmåte**

Hvis du vil skjule NC-blokker i driftsmodusen **Posisjonering m. man. inntasting**, gjør du følgende:

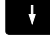

- Velg ønsket NC-blokk
- 
- Trykk på tasten **/** på det alfanumeriske tastaturet > Styringen legger til **/**-tegnet.

Hvis du vil vise NC-blokker igjen i driftsmodusen **Posisjonering m. man. inntasting**, gjør du følgende:

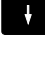

▶ Velg skjult NC-blokk

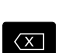

- Trykk på tasten **Backspace**
- > Styringen fjerner **/**-tegnet.

# **6.8 Eksportere ferdigdel**

# **Bruk**

I driftsmodusen **Programtest** eksporterer du ved hjelp av funksjonstasten **EMNE EKSPORT** den aktuelle tilstanden til avslipingssimulasjonen som 3D-modell i STL-format.

Filstørrelsen avhenger av kompleksiteten til geometrien.

 $\mathbf i$ 

EMNE EKSPORT

De eksporterte STL-filene kan du f.eks. bruke som rådel i NC-programmet til et etterlagret behandlingstrinn. **Ytterligere informasjon:** Brukerhåndbok **Klartekst-** eller **DIN/ISO-programmering**

Når du skal eksportere en 3D-modell, går du frem som følger: Opprett ønsket tilstand for fjerningssimulasjonen

- Trykk på funksjonstasten **EMNE EKSPORT**
- > Styringen åpner et overlappingsvindu.
- Angi ønsket filnavn.
- ▶ Velg ønsket målkatalog.
- **Bekreft angivelsene**

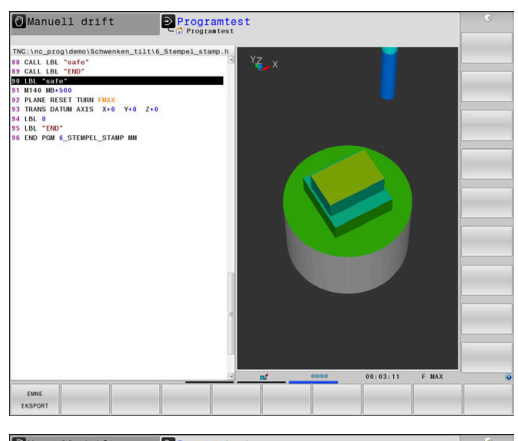

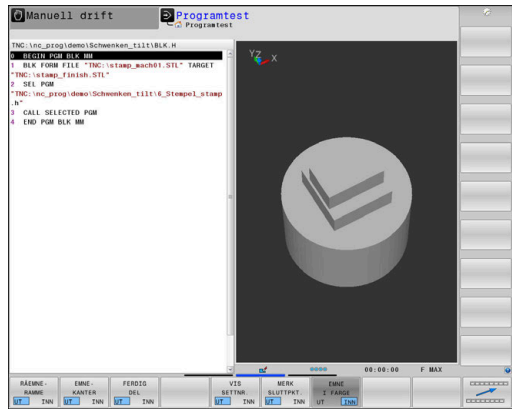

# **6.9 Programtest**

#### **Bruk**

Simulasjonen av NC-programmer og programdeler i driftsmodusen **Programtest** bidrar til å gjenkjenne programfeil før behandlingen samt å unngå avbrudd i programforløpet og kollisjoner. Fjerningssimulasjonen gjør det mulig å kontrollere både behandlingsresultatet og maskinbevegelser visuelt.

Styringen hjelper deg med å finne følgende problemer:

- **Programmeringsfeil** 
	- Geometrisk inkompatibilitet
	- **Manglende informasjon**
	- **IKke-utførbare hopp**
	- Materialfjerning i ilgang
- **Behandlingsfeil** 
	- Bruk av sperrede verktøy
	- Arbeid utenfor arbeidsområdet
	- Kollisjoner mellom verktøyskaft eller verktøyholder og emne
	- Kollisjoner mellom verktøy eller verktøyholdere med spennmidler samt maskinkomponenter (alternativ #40)

Følgende funksjoner og informasjoner står til disposisjon:

- Ī. Blokkvis simulering
- $\mathbf{r}$ Testavbrudd ved ønsket NC-blokk
- Ī. Skjuling eller overhopping av NC-blokker
- Registrert bearbeidingstid
- **Ekstra statusvisning**
- Grafisk fremstilling  $\overline{\phantom{a}}$

Funksjonene for grafisk fremstilling samt kvaliteten på fremstilt modell avhenger av innstillingene i MODfunksjonen **Grafikkinnstillinger**.

**Mer informasjon:** ["Grafikkinnstillinger", Side 446](#page-445-0)

#### **Legg merke til følgende under programtesten**

Styringen starter alltid programtesten etter en verktøyoppkalling i følgende posisjon ved kvaderformede råemner:

- I arbeidsplanet i midten av det definerte råemnet **BLK FORM**
- $\blacksquare$ I verktøyaksen 1 mm over **MAX**-punktet som er definert i **BLK FORM**

Styringen starter alltid programtesten etter en verktøyoppkalling i følgende posisjon ved rotasjonssymmetriske råemner:

- $\blacksquare$  I arbeidsplanet på posisjon X=0, Y=0
- I verktøyaksen 1 mm over det definerte råemnet

Funksjonene **FN 27: TABWRITE** og **FUNCTION FILE** tas kun hensyn til i driftsmodiene **Programkjøring enkeltblokk** og **Programkjøring blokkrekke**.

# *MERKNAD*

#### **Kollisjonsfare!**

I driftsmodusen **Programtest** tar styringen ikke hensyn til alle aksebevegelsene til maskinen, f.eks. PLS-posisjoneringer og bevegelser fra verktøyskiftmakroer og M-funksjoner. Dermed kan en test som er utført uten feil, avvike fra den senere bearbeidingen. Det er fare for kollisjon under bearbeidingen!

- Test NC-programmet ved den senere bearbeidingsposisjonen (**RÅEMNE ROM**)
- Programmer en sikker mellomposisjon etter verktøyskiftet og før forhåndsposisjoneringen.
- ▶ Test NC-programmet forsiktig i driftsmodusen **Programkjøring enkeltblokk**
- Bruk funksjonen **Dynamisk kollisjonsovervåking DCM** om mulig

6

#### Følg maskinhåndboken!

Også for driftsmodusen **Programtest** kan din maskinprodusent definere en makro for verktøybytte som simulerer bevegelsene i maskinen eksakt.

Maskinprodusenten endrer ofte den simulerte verktøyskiftposisjonen.

#### **Utføre programtest**

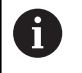

Du må aktivere en verktøytabell for programtesten (status S). Velg en verktøytabell via filbehandlingen i driftsmodusen **Programtest**.

For dreieverktøyene kan du velge en dreieverktøytabell med endelsen .trn, som er kompatibel med den valgte verktøytabellen. Dreieverktøyene må da stemme overens i begge de valgte tabellene.

Du kan velge en ønsket nullpunkttabell for programtesten (status S). Når du i driftsmodus **Programtest**trykker på funksjonstasten **NULLSTILL START**, bruker styringen automatisk det aktive nullpunktet fra maskindriftsmodusene for simuleringen. Når programtesten startes, er dette nullpunktet valgt helt til du har definert et annet nullpunkt i NC-programmet. Styringen leser alle ytterligere definerte nullpunkter fra nullpunktstabellen som er valgt i programtesten.

Med funksjonen **RÅEMNE ROM** aktiverer du en arbeidsromovervåking for programtesten.

**Mer informasjon:** ["Vise råemne i arbeidsrom ", Side 266](#page-265-0)

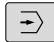

PGM<br>MGT

Driftsmodus: Trykk på tasten **Programtest**

 $\mathbf{b}$ Filbehandling: Trykk på tasten **PGM MGT**, og velg filen du vil teste

#### **Styringen viser følgende funksjonstaster:**

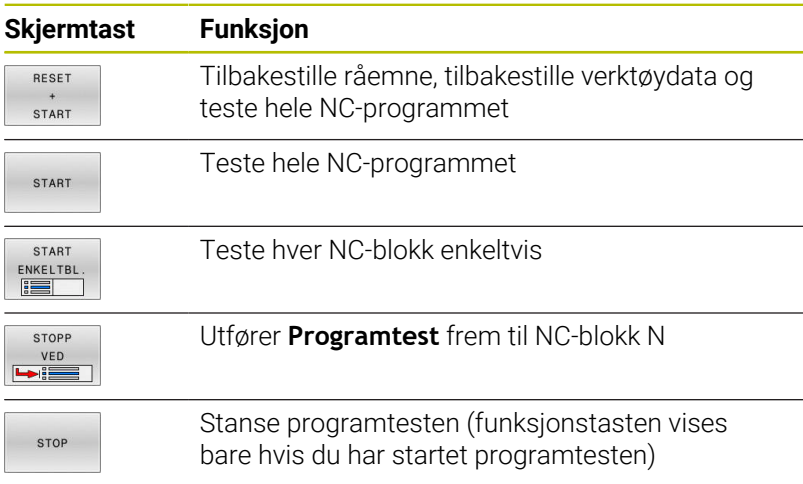

Du kan når som helst avbryte programtesten og deretter starte den igjen. Dette gjelder også under utføringen av bearbeidingssykluser. Du kan ikke fortsette testen hvis du gjør følgende:

- velger en annen NC-blokk med piltastene eller **GOTO**-tasten
- foretar endringer i NC-programmet
- velger et nytt NC-program

# **Utføre Programtest frem til en bestemt NC-blokk**

Med **STOPP VED** utfører styringen bare **Programtest** fram til NCblokken med blokknummer **N**.

Hvis du vil stoppe **Programtest** ved en ønsket NC-blokk, gjør du som følger:

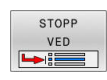

- Trykk på skjermtasten **STOPP VED**
- ▶ **Stopp ved: N =**: Angi blokknummeret der simuleringen skal stoppe.
- **Program** Tast inn navnet på NC-programmet der NC-blokken med det valgte blokknavnet står.
- > Styringen viser navnet på det valgte NC-programmet.
- ▶ Hvis programstopp skal skje i et NC-program som er aktivert med **PGM CALL**, må du angi dette navnet.
- **Gjentakelser =** Angi antall gjentakelser som  $\mathbf{b}$  . skal gjennomføres hvis **N** ligger innenfor en programdelgjentakelse. Standardinnstilling 1: Styringen stopper før simuleringen av **N**

#### **Muligheter i stoppet tilstand**

Hvis du avbryter **Programtest** med funksjonen **STOPP VED**, har du følgende muligheter i stoppet tilstand:

- Slå på eller av **Hoppe over NC-blokker**
- i. Slå på eller av **Valgfri programkjøringsstopp**
- Endre grafikkoppløsning og modell  $\blacksquare$
- Endre NC-programmet i driftsmodusen **Programmering** П

Hvis du endrer NC-programmet i driftsmodusen **Programmering**, oppfører simuleringen seg på følgende måte:

- Endring før avbrytelsespunktet: simuleringen begynner forfra
- Endring etter avbrytelsespunktet: med **GOTO** er en posisjonering  $\overline{\phantom{a}}$ på avbrytelsespunktet mulig

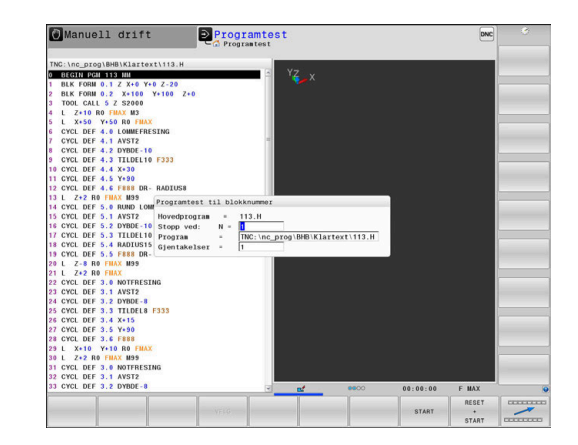

## **Bruke tasten GOTO**

#### **Hoppe med tasten GOTO**

Med tasten **GOTO** kan du, uavhengig av den aktive driftsmodusen, hoppe til et bestemt ste di NC-programmet.

Slik går du frem:

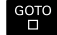

N LINJER

- Trykk på tasten **GOTO**
- > Styringen viser et overlappingsvindu.
- ▶ Angi nummer
- Velg hoppinstruks med funksjonstast, f.eks. hopp nedover med angitt antall

Kontrollsystemet har følgende muligheter:

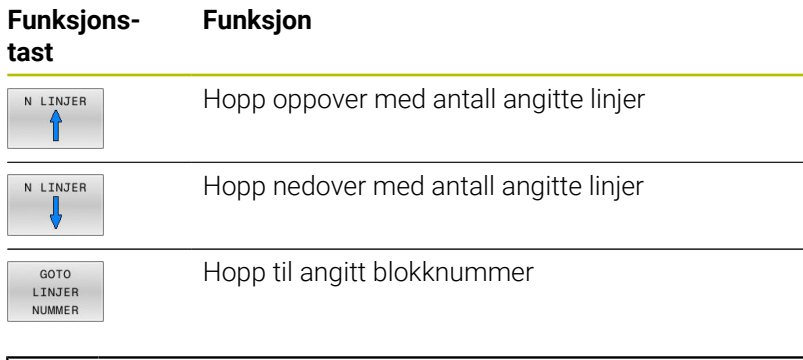

Bruk bare hoppefunksjonen **GOTO** ved programmering og testing av NC-programmer. Ved kjøring må du bruke funksjonen **Mid-prg-ops**. **Mer informasjon:** ["Ønsket start i NC-program: mid](#page-290-0)[program-oppstart", Side 291](#page-290-0)

#### **Hurtigvalg med tasten GOTO**

Med tasten **GOTO** kan du åpne Smart-Select-vinduet der du enkelt kan velge spesialfunksjoner eller sykluser.

Slik går du frem når du skal velge spesialfunksjoner:

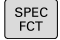

Trykk på **SPEC FCT**-tasten

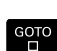

- Trykk på tasten **GOTO**
- > Styringen viser et overlappingsvindu med strukturvisningen til spesialfunksjonene
- Velg ønsket funksjon

#### **Mer informasjon:** Brukerhåndbok **Programmering av bearbeidingssykluser**

#### **Åpne valgvinduet med tasten GOTO**

Når styringen tilbyr en valgmeny, kan du bruke tasten **GOTO** til å åpne valgvinduet. Du kan da se de mulige angivelsene.

# **Rullefelt**

Med rullefeltet på høyre side av programvinduet kan du forskyve skjermbildeinnholdet med musen. I tillegg kan du ved hjelp av størrelsen og posisjonen til rullefeltet dra konklusjoner om programlengden og posisjonen til markøren.

# **6.10 Programkjøring**

## **Bruk**

I driftsmodusen **Programkjøring blokkrekke** utfører styringen et NC-program kontinuerlig frem til programslutt eller et avbrudd.

I driftsmodusen **Programkjøring enkeltblokk** utfører styringen hver NC-blokk enkeltvis når du trykker på den eksterne **NC-Start**-tasten. Ved punktmalsykluser og **CYCL CALL PAT** stopper styringen etter hvert punkt. Rådelsdefinisjonen blir tolket som en NC-blokk.

# Du kan bruke følgende styringsfunksjoner i driftsmodusen

# **Programkjøring enkeltblokk** og **Programkjøring blokkrekke**:

- $\blacksquare$ Avbryte programkjøring
- Programkjøring f.o.m. en bestemt NC-blokk  $\overline{\Box}$
- Hoppe over NC-blokker  $\blacksquare$
- Redigere verktøytabellen TOOL.T ×
- Redigere aktiv nullpunktstabell eller korreksjonstabell  $\overline{\phantom{a}}$
- Kontrollere og endre Q-parametere  $\blacksquare$
- Overlagre håndrattposisjonering п
- i. Funksjoner for den grafiske fremstillingen
- Ekstra statusvisning Ī.

# *MERKNAD*

#### **OBS: Fare som følge av manipulerte data!**

Hvis du behandler NC-programmer direkte fra en nettverksstasjon eller USB-enhet, har du ingen kontroll over om NC-programmet har blitt endret eller manipulert. I tillegg kan nettverkshastigheten sinke behandlingen av NC-programmet. Det kan oppstå uønskede maskinbevegelser og kollisjoner.

Kopier NC-programmet og alle opphentede filer, til stasjonen  $\blacktriangleright$ **TNC:**

# **Utføre NC-program**

#### **Forberedelse**

 $\mathbf i$ 

- Spenne emnet fast på maskinbordet  $\mathbf{r}$
- Sette nullpunkt  $\mathbf{r}$
- Velg nødvendige tabeller og palettfiler (status M)
- Velg NC-program (status M)

Merknader om betjening:

- Du kan endre mating og spindelturtall ved hjelp av potentiometrene.
- Ved hjelp av funksjonstasten **FMAX** kan du redusere matehastigheten. Reduksjonen er aktiv i alle ilgangsog matebevegelser og forblir aktiv etter en omstart av styringen.

#### **Programkjøring blokkrekke**

Start NC-program med tasten **NC-start**

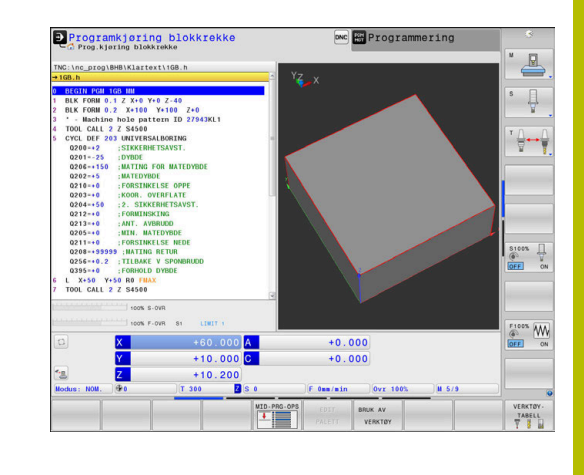

#### **Programkjøring enkeltblokk**

Starte hver NC-blokk i NC-programmet enkeltvis med tasten  $\blacktriangleright$ **NC-Start**

## **Dele in NC-programmer**

#### **Definisjon, mulige bruksområder**

Styringen gir deg muligheten til å kommentere NC-programmene med inndelingsblokker. Inndelingsblokker er tekster (maks. 252 tegn) som fungerer som kommentarer eller overskrifter for de etterfølgende programlinjene.

Lange og komplekse NC-programmer kan utformes på en mer forståelig og oversiktlig måte ved hjelp av logiske inndelingsblokker.

Dette gjør det enklere å foreta endringer i NC-programmet på et senere tidspunkt. Inndelingsblokker kan settes inn hvor som helst i et NC-program.

I tillegg kan inndelingsblokkene vises i et eget vindu, og de kan også bearbeides eller utvides. Bruk en egnet skjerminndeling til dette.

Inndelingspunkter som legges til, administrerer styringen i en separat fil (filendelse .SEC.DEP). Dermed blir navigeringshastigheten i inndelingsvinduet høyere.

I følgende driftsmodiser kan du velge skjermbildeinndelingen **PROGR.INNDEL.**:

- **Programkjøring enkeltblokk**
- **Programkjøring blokkrekke** Ī.
- **Programmering**

#### **Vise inndelingsvindu / bytte aktivt vindu**

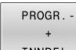

Vise inndelingsvindu: Trykk på funksjonstasten **PROGR.INNDEL.** for skjermbildeinndeling

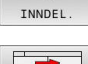

Bytte aktivt vindu: Trykk på funksjonstasten **BYTT VINDU**

#### **Velge blokker i inndelingsvinduet**

Når du hopper fra en blokk til en annen i inndelingsvinduet, viser styringen samtidig blokkvisningen i programvinduet. På den måten kan du hoppe over store programdeler i få trinn.

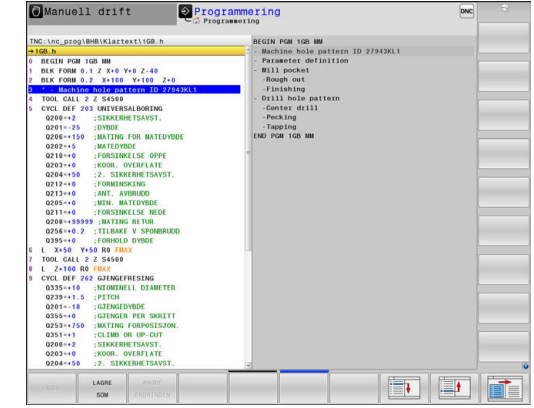

#### **Kontrollere og endre Q-parametere**

#### **Fremgangsmåte**

 $\circ$ INFO

A

Du kan kontrollere og forandre Q-parametere i alle driftsmoduser.

- Avbryt ev. programkjøringen (trykk f.eks. på tasten **NC-STOPP** og funksjonstasten **INTERN STOPP**), eller stans programtesten
	- Kalle opp Q-parameterfunksjoner: Trykk på funksjonstasten **Q INFO** eller **Q-tasten**
	- > Styringen viser alle parametere med tilhørende aktuelle verdier.
	- Velg ønsket parameter med piltastene eller tasten **GOTO**.
	- Hvis du vil endre verdien, trykker du på funksjonstasten **REDIGER FELT**, angir den nye verdien og bekrefter med tasten **ENT**
	- Hvis du ikke vil endre verdien, trykker du på funksjonstasten **VIST VERDI** eller avslutter dialogen med tasten **END**

Hvis du vil styre eller endre lokale parametere, globale parametere eller strengparametere, trykker du på skjermtasten **VIS PARAMETER Q QL QR QS**. Styringen viser så den gjeldende parametertypen. Funksjonene som er beskrevet ovenfor gjelder også.

Mens styringen kjører et NC-program kan du ikke endre noen variabler med vinduet **Q-parameterliste**. Styringen gjør det kun mulig å foreta endringer mens et programforløp er avbrutt eller stoppet.

Styringen henviser til den nødvendige tilstanden etter at en NC-blokk for eksempel i **Programkjøring enkeltblokk** er ferdig å kjøre.

Følgende Q- og QS-parametre kan du ikke redigere i vinduet **Q-parameterliste**:

- Variabelområder mellom 100 og 199, siden det er fare for overlappinger med styringens spesialfunksjoner
- Variabelområder mellom 1200 og 1399, siden det er fare for overlappinger med maskinprodusentspesifikke funksjoner

Styringen bruker alle parametere med viste kommentarer i sykluser eller som overføringsparametere.

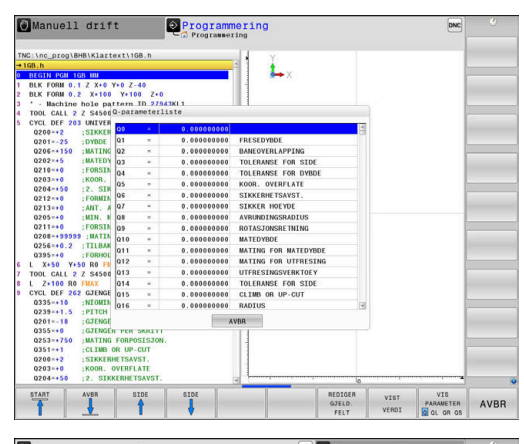

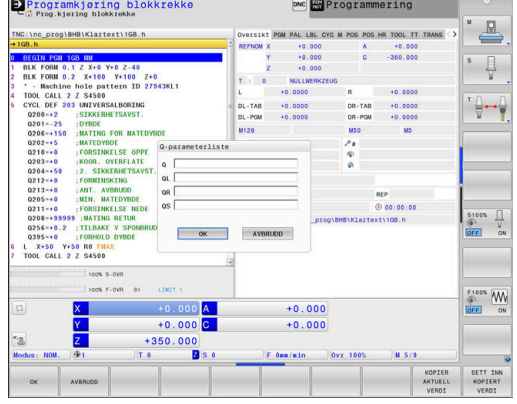

Du kan også vise Q-parametre i det ekstra statusvisningsfeltet i alle driftsmoduser (bortsett fra driftsmodusen **Programmering**).

Avbryt ev. programkjøringen (trykk f.eks. på tasten **NC-STOPP** og funksjonstasten **INTERN STOPP**), eller stans programtesten

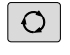

- ▶ Kall opp funksjonstastrekken for inndelingen av skjermbildet
- PROGR **STATUS**
- Velg skjermbildevisning med ekstra statusvisning.
	- > I den høyre delen av skjermen viser styringen statusformularet **Oversikt**.
	- Trykk på funksjonstasten **STATUS Q-PARAM.**.
- Q-PARAM PARAM. **LISTE**

**STATUS** 

- Trykk på funksjonstasten **Q LISTE**.
- > Styringen åpner et overlappingsvindu.
- Definer parameternumrene du vil kontrollere, for hver parametertype (Q, QL, QR, QS). Enkelte Qparametre skiller du med et komma, etterfølgende Q-parametre forbinder du med en bindestrek, for eksempel 1,3,200-208. Inndataområdet for hver parametertype er 132 tegn

i)

Visningen i fanen **QPARA** inneholder alltid åtte desimaler. Styringen viser resultatet av **Q1 = COS 89.999** for eksempel som 0.00001745. Veldig store eller veldig små verdier viser styringen med eksponentiell notasjon. Styringen viser resultatet av **Q1 = COS 89.999 \* 0.001** som +1.74532925e-08, der e-08 tilsvarer faktoren 10-8.

# **Sette behandling på pause, stoppe eller avbryte**

Det finnes flere måter å stoppe en programkjøring på:

- Sette programkjøring på pause, f.eks. ved hjelp av tilleggsfunksjonen **M0**
- Stoppe programkjøring, f.eks. ved hjelp av tasten **NC-stopp** П
- × Avbryte programkjøring, for eksempel ved hjelp av tasten **NC-Stopp** i forbindelse med funksjonstasten **INTERN STOPP**
- Avslutte programkjøring, f.eks. ved hjelp av tilleggsfunksjonen **M2**  $\overline{\phantom{a}}$ eller **M30**

Styringen viser den aktuelle tilstanden til programkjøringen i statusvisningen.

**Mer informasjon:** ["Generell statusvisning", Side 68](#page-67-0)

Programkjøringen som er satt på pause eller er avbrutt (avsluttet), skiller seg fra den stoppede tilstanden ved at bl.a. følgende handlinger er mulige for brukeren:

- Velge driftsmodus
- Kontrollere og endre Q-parameter ved hjelp av funksjonen **Q INFO**  $\mathbf{r}$
- Endre innstilling for det valgfrie avbruddet programmert med **M1** п
- Endre innstilling for å hoppe over NC-blokker, programmert med **/**  $\blacksquare$

Styringen avbryter programkjøringen automatisk ved viktige feil, f.eks. ved en syklusoppkalling med stående spindel.

 $\mathbf i$ 

#### **Programstyrte avbrudd**

Du kan fastsette avbrudd direkte i NC-programmet. Styringen avbryter programkjøringen i NC-blokken, som inneholder en av følgende angivelser:

- programmert stopp **STOPP** (med eller uten tilleggsfunksjon)
- programmert stopp **M0**  $\overline{\phantom{a}}$
- $\overline{\phantom{a}}$ betinget stopp **M1**

# *MERKNAD*

#### **Kollisjonsfare!**

På grunn av bestemte manuelle interaksjoner mister styringen den modalt virkende programinformasjonen og dermed den såkalte kontekstreferansen. Etter tapet av kontekstreferansen kan det oppstå uventede og uønskede bevegelser. Det er fare for kollisjon under den etterfølgende bearbeidingen!

- Avstå fra etterfølgende interaksjoner:
	- Markøren beveges til en annen NC-blokk
	- Hoppkommandoen **GOTO** til en annen NC-blokk
	- Redigering av en NC-blokk
	- Endre variabelverdier ved å bruke funksjonstasten **Q INFO**
	- Skifte driftsmodus
- Gjenopprette kontekstreferansen ved å gjenta de nødvendige NC-blokkene

#### **Sette program på pause manuelt**

Mens et NC-program behandles i driftsmodus **Programkjøring blokkrekke**, velger du driftsmodus **Programkjøring enkeltblokk**. Styringen avbryter bearbeidingen etter at det aktuelle bearbeidingsinkrementet er avsluttet.

#### **Avbryte bearbeiding**

- Trykk på tasten **NC-Stopp**
- > Styringen avslutter ikke den aktuelle NC-blokken.
- > Styringen viser symbolet for tilstanden som er stoppet, i statusvisningen.
- > Handlinger, som f.eks. endring av driftsmodus, er ikke mulig.
- Programmet kan fortsette med tasten **NC-start**.
- Trykk på funksjonstasten **INTERN STOPP**

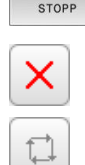

INTERN

ĪО]

- > Styringen viser kort symbolet for programavbruddet i statusvisningen.
- > Styringen viser symbolet for den avsluttede, inaktive tilstanden i statusvisningen.
- > Handlinger, som f.eks. endring av driftsmodus, er mulig igjen.

## **Korrekturer under programkjøring**

#### **Bruk**

Mens programmet kjører, har du tilgang til de programmerte korreksjonstabellene og den aktive nullpunktstabellen. Du kan også velge å endre disse tabellene. Endrede data blir først aktive etter at korrektur er aktivert på nytt.

#### **Funksjonsbeskrivelse**

Du aktiverer en nullpunktstabell ved hjelp av funksjonen **SEL TABLE** inne i et NC-program. Nullpunktstabellen forblir aktiv helt til du velger en ny.

#### **Mer informasjon:** Brukerhåndbok **klartekstprogrammering**

Styringen viser følgende informasjon i fanearket **TRANS** i den egne statusvisningen:

- Navn og filbane for den aktive nullpunktstabellen
- $\overline{\phantom{a}}$ Aktivt nullpunktsnummer
- Kommentar fra kolonnen **DOC** i det aktive nullpunktsnummeret T.

Du aktiverer korrekturtabeller ved hjelp av funksjonen **SEL CORR-TABLE** i NC-programmet.

**Mer informasjon:** Brukerhåndbok **klartekstprogrammering**

#### **Aktivere tabeller manuelt**

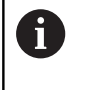

Hvis du arbeider uten **SEL TABLE**, må du aktivere ønsket nullpunktstabell eller korrekturtabell i driftsmodus **Programkjøring enkeltblokk** eller **Programkjøring blokkrekke**.

Slik aktiverer du en tabell i driftsmodus **Programkjøring blokkrekke**:

 $\exists$ 

Gå til driftsmodus **Programkjøring blokkrekke**

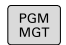

Trykk på tasten **PGM MGT**

- ▶ Velg ønsket tabell
- > Styringen aktiverer tabellen for programkjøring, og avmerker filen med status **M**.

#### **Redigere korrekturtabell når programmet kjøres**

Slik redigerer du en korrekturtabell i programkjøringen:

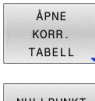

- Trykk på funksjonstasten **ÅPNE TABELL**
- NULLPUNKT TABELL

REDIGER  $\sqrt{INN}$ 

- Trykk på funksjonstasten for den ønskede tabellen, for eksempel **NULLPUNKT TABELL**
- > Styringen åpner den aktive nullpunktstabellen.
- Sett funksjonstasten **REDIGER** til **PÅ**
- ▶ Velge ønsket verdi
- ► Endre verdi

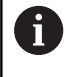

Endrede data blir først aktive etter at korrektur er aktivert på nytt.

#### **Bruke faktisk posisjon, i nullpunktstabellen**

I nullpunktstabellen kan du ved hjelp av tasten **BRUKE FAKTISK POSISJON** bruke verktøyets aktuelle posisjon i respektive akse.

Slik bruker du verktøyets faktiske posisjon i nullpunktstabellen:

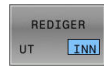

 $\mathbf i$ 

 $+$ 

- Sett funksjonstasten **REDIGER** til **PÅ**
- ▶ Velge ønsket verdi
	- Trykk på tasten **SKRIVE INN AKTUELL POSISJON**
	- > Styringen overtar faktisk posisjon i valgt akse.
- Etter at du har endret en verdi i en nullpunktstabell, må du lagre endringen med **ENT**-tasten. Ellers vil ikke endringen bli brukt når et NC-program kjøres.

Hvis du endrer et nullpunkt, er denne endringen først aktiv når syklusen **7** eller **TRANS DATO** hentes opp på nytt.

# **Bevege maskinakser under avbrudd**

Du kan kjøre aksene manuelt under et programkjøringsavbrudd. Hvis funksjonen **Drei arbeidsplan**(alternativ #8) er aktiv når programmet blir avbrutt, er funksjonstasten **3D ROT** tilgjengelig.

Du kan velge mellom følgende funksjoner i **3D ROT**-menyen:

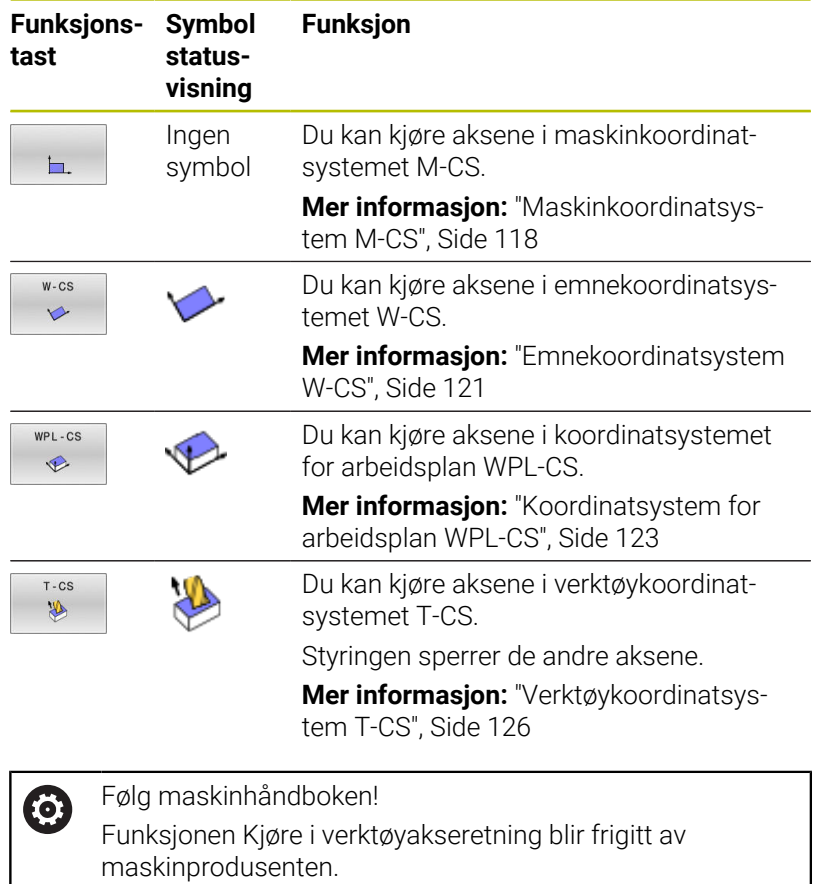

# *MERKNAD*

#### **Kollisjonsfare!**

Du kan kjøre aksene manuelt under et programkjøringsavbrudd, f.eks. for å kjøre fri fra en boring ved dreid arbeidsplan. Ved feil **3D ROT**-innstilling er det fare for kollisjon!

- $\blacktriangleright$ Du bør helst bruke funksjonen **T-CS**
- $\blacktriangleright$  Bruk en liten mating

#### **Endre nullpunkt mens programkjøring er satt på pause**

Hvis du endrer det aktive nullpunktet mens programkjøringen er satt på pause, er det bare mulig å gå tilbake til programkjøringen med **GOTO** eller med mid-program-oppstart på avbrytelsespunktet.

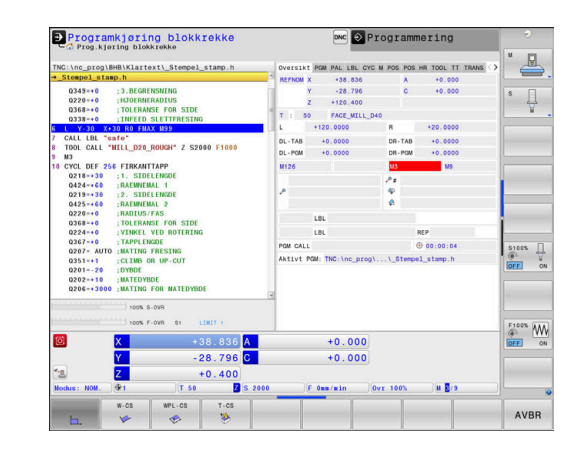

#### **Eksempel: Frikjøre spindlene etter verktøybrudd**

Sette bearbeidingen på pause

6

 $\mathbf i$ 

- Aktivere akseretningstaster: Trykk på skjermtasten **MANUELL KJØRING**
- Kjør maskinakser med akseretningstaster

#### Følg maskinhåndboken!

På enkelte maskiner må du trykke på tasten **NC-Start** for å aktivere akseretningstastene. Dette gjøres etter at du har trykt på skjermtasten **MANUELL KJØRING**.

#### **Fortsette programkjøringen etter pause**

Styringen lagrer følgende data hvis en programkjøring blir avbrutt:

- det sist oppkalte verktøyet
- $\blacksquare$ aktive koordinatomregninger (f.eks. nullpunktforskyvning, rotering, speiling)
- koordinatene til det sirkelsentrum som ble definert sist  $\blacksquare$

De lagrede dataene brukes til ny kjøring mot konturen etter manuell kjøring av maskinaksene under et avbrudd (skjermtasten **KJØR MOT POS.**).

Merknader om betjening:

- De lagrede dataene blir værende aktive frem til tilbakestillingen, f.eks. på grunn av et programvalg.
- Etter et programavbrudd ved hielp av funksionstasten **INTERN STOPP**, må bearbeidingen startes ved programstart eller ved hjelp av funksjonen **BLOCK SCAN**.
- Hvis programmet blir avbrutt under gjentakelsen av programdeler eller i underprogrammer, må gjenopptakelsen skje på avbruddsstedet ved hjelp av funksjonen **BLOCK SCAN**.
- Ved bearbeidingssykluser skjer mid-program-oppstarten alltid på begynnelsen av syklusen. Hvis du avbryter programkjøringen under en bearbeidingssyklus, gjentar styringen bearbeidingstrinnene som allerede har blitt utført, etter en mid-program-oppstart.

#### **Fortsett programkjøringen med tasten NC-Start**

Etter et avbrudd kan du fortsette programkjøringen med tasten **NC-start** hvis du stanset NC-programmet på følgende måte:

- Trykk på tasten **NC-Stopp**
- Programmert avbrudd

## **Fortsette programkjøringen etter en feil**

Ved slettbar feilmelding:

- Rett opp feilen.
- Slette feilmeldingen på skjermen: Trykk på tasten **CE**.  $\frac{1}{2}$
- Start på nytt, eller fortsett å kjøre programmet på avbruddsstedet  $\frac{1}{2}$

# **Frikjøring etter strømsvikt**

6

Følg maskinhåndboken!

Maskinprodusenten konfigurerer og aktiverer driftsmodusen **Frikjøring**.

Med driftsmodusen **Frikjøring** kan du kjøre fri et verktøy etter en strømsvikt.

Hvis du har aktivert en matingsbegrensning før strømbruddet, er denne fortsatt aktiv. Du kan deaktivere matingsbegrensningen ved hjelp av funksjonstasten **OPPHEV BEGRENS.**.

Driftsmodusen **Frikjøring** kan velges i følgende tilstander:

- Ì. Strømavbrudd
- Styrespenning til releet mangler  $\mathbf{r}$
- Ľ, Kjøre over referansepunkter

Driftsmodusen **Frikjøring** har i tillegg følgende moduser:

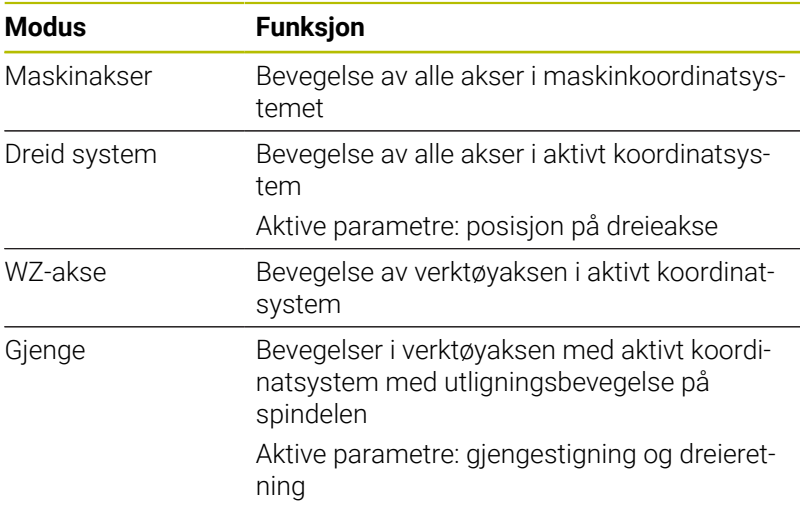

A

Hvis funksjonen **Drei arbeidsplan** (alternativ #8) er aktiv på styringen, er i tillegg kjøremodusen **dreid system** tilgjengelig.

Styringen stiller automatisk inn kjøremodus med tilhørende parametre. Hvis kjøremodusen eller parametrene ikke er korrekt forhåndsvalgt, kan du stille disse om manuelt.

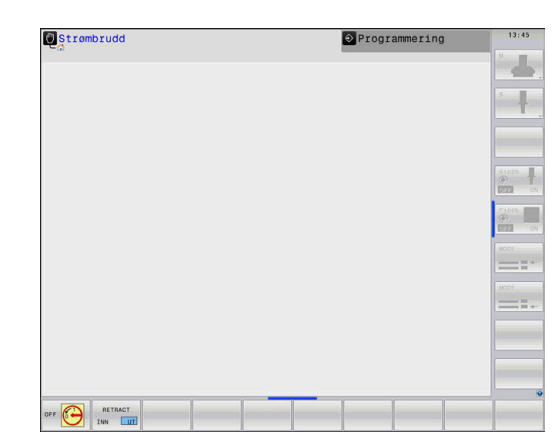

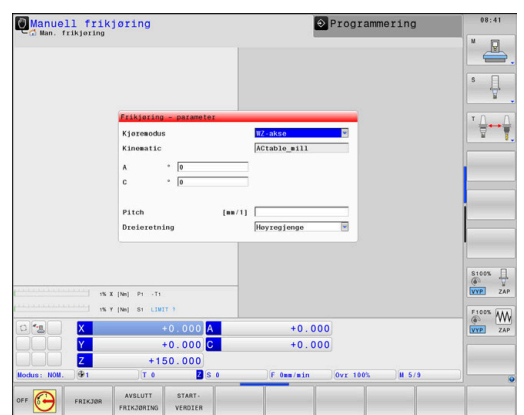

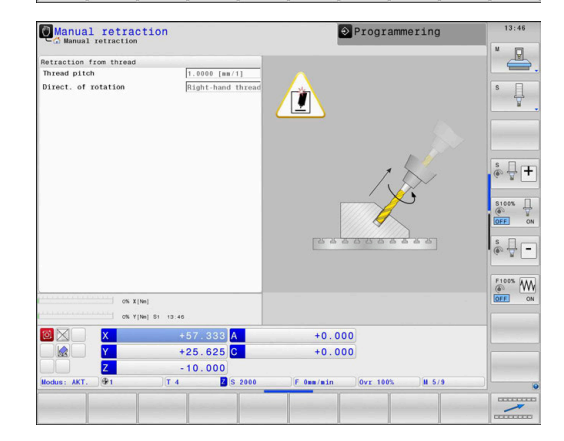
# *MERKNAD*

#### **OBS! Fare for verktøy og emne**

Et strømbrudd under bearbeidingen kan føre til ukontrollert nedkjøring eller nedbremsing av aksene. Hvis verktøyet var i inngrep før strømbruddet, kan aksene i tillegg ikke tildeles referanser etter at styringen har blitt startet på nytt. Styringen overtar den sist lagrede akseverdien som aktuell posisjon, for akser som ikke har referanser. Denne kan avvike fra den faktiske posisjonen. Etterfølgende kjørebevegelser stemmer dermed ikke overens med bevegelsene før strømbruddet. Hvis verktøyet fortsatt er i inngrep under kjørebevegelsene, kan det oppstå skader på verktøy og emner på grunn av spenninger!

- $\blacktriangleright$  Bruk en liten mating
- Vær oppmerksom på at overvåking av kjøreområde er ikke  $\blacktriangleright$ tilgjengelig for akser uten referanse.

#### **Eksempel**

Under en gjengeskjæringssyklus i det dreide arbeidsplanet svikter strømmen. Du må frikjøre gjengeboret:

- Slå på strømforsyningen til styringen og maskinen.
- > Styringen starter operativsystemet. Denne prosessen kan ta noen minutter.
- Deretter viser styringen dialogen **Strømbrudd** i toppteksten på  $\geq$ skjermen.
- FRIKJØR **INN** UT
- Aktivere driftsmodusen **Frikjøring**: Trykk på skjermtasten **FRIKJØR**
- Styringen viser meldingen **Frikjøring valgt**.
- **CE**
- Kvittere for strømbrudd: Trykk på tasten **CE**.
- > Styringen konverterer PLS-programmet.

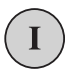

- ▶ Slå på styrespenningen.
- > Styringen kontrollerer funksjonen til nødstoppbryteren Hvis minst én akse ikke har referanse, må du sammenligne den viste posisjonsverdien og den faktiske akseverdien og bekrefte at de stemmer overens, eventuelt følge dialogen.
- Kontrollere forvalgt kjøremodus: Velg ev. **GJENGE**
- Kontroller forvalgt gjengestigning: angi ev. gjengestigning
- Kontrollere forhåndsvalgt dreieretning: Velg ev. gjengenes dreieretning

Høyregjenger: Spindelen dreier med urviseren ved innkjøring i emnet, mot urviseren ved utkjøring. Venstre gjenger: Spindelen dreier mot urviseren ved innkjøring i emnet, med urviseren ved utkjøring.

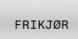

Aktivere frikjøring: Trykk på skjermtasten **FRIKJØR**

Frikjøring: Kjøre verktøyet fri med akseretningstastene eller  $\blacktriangleright$ elektronisk håndratt Aksetast Z+: kjøre ut av emnet Aksetast Z-: kjøre inn i emnet

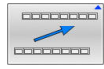

- Gå ut av frikjøring: Gå tilbake til det opprinnelige skjermtastnivået
- AVSLUTT FRIKJØRING
- Avslutte driftsmodusen **Frikjøring**: Trykk på funksjonstasten **AVSLUTT FRIKJØRING**
- > Styringen kontrollerer om driftsmodusen **Frikjøring** kan avsluttes. Følg ev. dialogen.
- $\mathbf{r}$ Svare på sikkerhetsspørsmål: Hvis verktøyet ikke ble korrekt kjørt fri, trykker du på skjermtasten **NEI**. Hvis verktøyet ble korrekt kjørt fri, trykk på skjermtasten **JA**.
- Styringen skjuler dialogen **Frikjøring valgt**.
- Initialisere maskin: kjør ev. over referansepunktene
- Opprette ønsket maskintilstand: tilbakestill ev. dreid arbeidsplan ь

# **Ønsket start i NC-program: mid-program-oppstart**

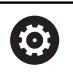

Følg maskinhåndboken!

Funksjonen **BLOCK SCAN** må aktiveres og konfigureres av maskinprodusenten.

Med funksjonen **BLOCK SCAN** kan du kjøre et NC-program fra en valgfri NC-blokk. Kontrollsystemet utfører bearbeidingen av emnet frem til denne NC-blokken.

Hvis NC-programmet ble avbrutt på grunn av de følgende omstendighetene, lagrer styringen avbrytelsespunktet:

- Funksjonstast **INTERN STOPP**
- $\blacksquare$ Nødstopp
- i. Strømbrudd

Hvis styringen finner et lagret avbruddspunkt ved en omstart, viser den en melding. Du kan da utføre mid-program-oppstarten direkte i avbruddsstedet.

Du kan utføre mid-program-oppstarten på følgende måter:

- Mid-program-oppstart i hovedprogram, ev. med gjentakelser  $\blacksquare$
- flertrinnet mid-program-oppstart i underprogrammer og touchprobe-sykluser
- Mid-program-oppstart i punkttabeller  $\overline{\phantom{a}}$
- Mid-program-oppstart i palettprogrammer  $\mathbb{R}^n$

Styringen stiller tilbake alle dataene ved begynnelsen av midprogram-oppstarten på samme måte som når NC-programmet velges. Du kan velge mellom **Prog.kjøring blokkrekke** og **Prog.kjøring enkeltblokk** under mid-program-oppstarten.

# *MERKNAD*

### **Kollisjonsfare!**

A

Funksjonen **Mid-prg-ops** hopper over de programmerte touchprobesyklusene. Dermed mottar resultatparameteren ingen eller eventuelt feil verdier. Hvis den etterfølgende bearbeidingen bruker resultatparameteren, er det fare for kollisjon!

 $\blacktriangleright$ Bruk funksjonen **Mid-prg-ops** i flere trinn

> Funksjonen **BLOCK SCAN** skal ikke brukes sammen med følgende funksjoner:

- aktivt stretchfilter
- $\overline{\phantom{a}}$ Touch-probe-syklusene **0**, **1**, **3** og **4** i søkefasen til midprogram-oppstarten

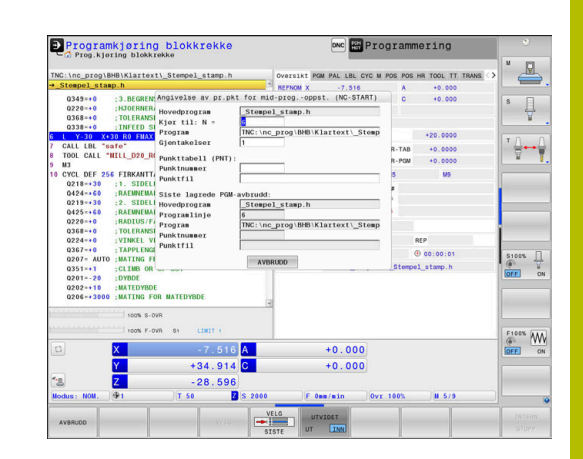

### **Fremgangsmåte for enkel mid-program-oppstart**

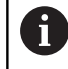

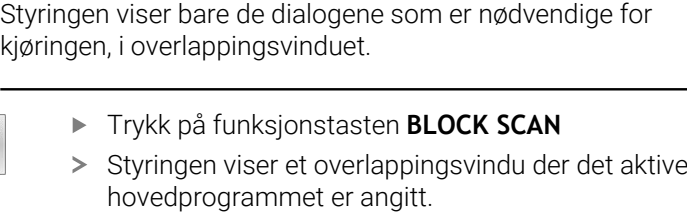

- **Kjør til: N =**: Tast inn nummeret til NC-blokken der du skal starte i NC-programmet
- **Program**: Kontroller navnet og banen til NC-programmet der NC-blokken står, eller angi navnet og banen med skjermtasten **VELG**
- **Gjentakelser**: Legg inn nummeret for gjentakelsen som skal gjennomarbeides som neste når NC-settet står innenfor en programdelgjentakelse.

Trykk ev. på skjermtasten **UTVIDET**

- UTVIDET INN
- ► Trykk ev. på funksjonstasten **VELG SISTE NC-BLOKK** for å velge det siste lagrede avbruddet
- $\Box$
- Trykk på tasten **NC-START**
- > Styringen starter mid-program-oppstarten, regner frem til den angitte NC-blokken og viser neste dialog.

Hvis du har endret maskinstatusen:

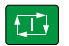

Trykk på tasten **NC-START**

> Styringen gjenoppretter maskinstatusen, f.eks. TOOL CALL, M-funksjoner, og viser neste dialog.

Hvis du har endret akseposisjonene:

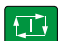

- Trykk på tasten **NC-START**
	- > Styringen kjører til den angitte posisjonen i den angitte rekkefølgen og viser neste dialog. Kjøre frem til akser i selvvalgt rekkefølge: **Mer informasjon:** ["Kjøre til konturen igjen",](#page-296-0) [Side 297](#page-296-0)

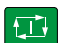

- Trykk på tasten **NC-START**
- > Styringen fortsetter kjøringen av NC-blokken.

### **Eksempel på enkel mid-program-oppstart**

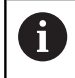

Styringen viser antall gjentakelser etter en intern stopp, og da i statusvisningen i fanen Oversikt.

Etter en intern stopp vil du starte i NC-blokken 12 i tredje bearbeiding fra LBL 1.

Angi følgende data i overlappingsvinduet:

- **Kjør til: N =**12
- $\mathbf{r}$ **Gjentakelser** 3

### **Fremgangsmåte for flertrinnet mid-program-oppstart**

Hvis du f.eks. vil starte i et underprogram som blir kalt opp flere ganger fra hovedprogrammet, bruker du den flertrinnede mid-program-oppstarten. Da går du først til ønsket underprogramoppkalling i hovedprogrammet. Med funksjonen **FORTSETT MID-PRG-OPS** går du videre fra dette punktet.

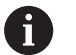

### Driftsinstruksjoner:

- $\Box$ Styringen viser bare de dialogene som er nødvendige for kjøringen, i overlappingsvinduet.
- Du kan også fortsette **BLOCK SCAN** uten å gjenopprette maskinstatusen og akseposisjonene for det første startpunktet. Du må da trykke på funksjonstasten **FORTSETT MID-PRG-OPS** før du bekrefter gjenopprettingen med tasten **NC-Start**.

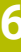

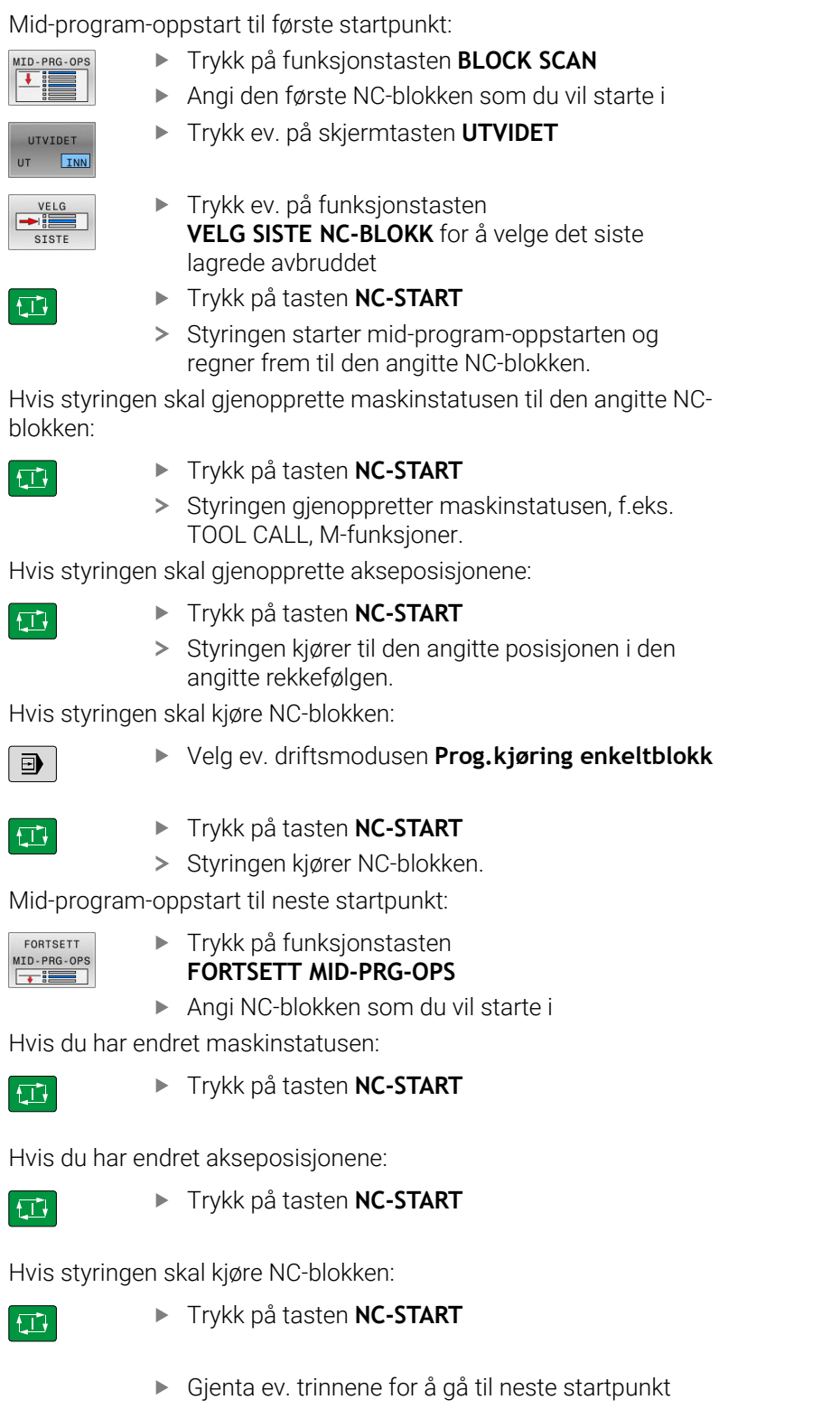

- $\begin{tabular}{|c|c|} \hline \quad \quad & \quad \quad & \quad \quad \\ \hline \end{tabular}$
- Trykk på tasten **NC-START**
- > Styringen fortsetter kjøringen av NC-blokken.

### **Eksempel på flertrinnet mid-program-oppstart**

Du bearbeider et hovedprogram med flere underprogramoppkallinger i NC-programmet Sub.h. I hovedprogrammet arbeider du med en touch-probe-syklus. Resultatet fra touch-probe-syklusen bruker du senere til posisjonering.

Etter en intern stopp vil du starte i NC-blokken 8 i den andre oppkallingen av underprogrammet. Dette underprogrammet står i NC-blokken 53 i hovedprogrammet. Touch-probe-syklusen står i NC-blokken 28 i hovedprogrammet, altså før det ønskede startpunktet.

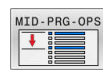

- Trykk på funksjonstasten **BLOCK SCAN**
- Angi følgende data i overlappingsvinduet:
	- **Kjør til: N =**28
	- **Gjentakelser** 1
- Velg ev. driftsmodusen **Prog.kjøring enkeltblokk**
- $\Box$  $E$

FORTSETT  $MD-PRG-OPS$ 

- Trykk på tasten **NC-start** til styringen kjører touchprobe-syklusen
- > Styringen lagrer resultatet.
- ► Trykk på funksjonstasten **FORTSETT MID-PRG-OPS**
- Angi følgende data i overlappingsvinduet:
	- **Kjør til: N =**53
	- **Gjentakelser** 1
- Trykk på tasten **NC-start** til styringen kjører NCblokken
- > Styringen hopper til underprogrammet Sub.h.
- ▶ Trykk på funksjonstasten **FORTSETT MID-PRG-OPS**
- Angi følgende data i overlappingsvinduet:
	- **Kjør til: N =**8
	- **Gjentakelser** 1
- Trykk på tasten **NC-start** til styringen kjører NCblokken
- > Styringen fortsetter kjøringen av underprogrammet og hopper deretter tilbake til hovedprogrammet.

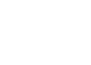

 $|\vec{L}|$ 

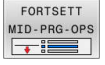

 $\Box$ 

# **Mid-program-oppstart i punkttabeller**

Hvis du vil starte i et underprogram som blir kalt opp fra hovedprogrammet, bruker du skjermtasten **UTVIDET**.

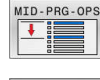

UT **INN** 

- Trykk på funksjonstasten **BLOCK SCAN**
- > Styringen viser et overlappingsvindu.
- Trykk på skjermtasten **UTVIDET**
- > Styringen utvider overlappingsvinduet.
- **Punktnummer**: Tast inn linjenummeret i punkttabellen som du skal starte ved
- **Punktfil**: Angi navn og filbane for punkttabellen

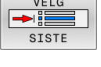

- Trykk ev. på funksjonstasten **VELG SISTE NC-BLOKK** for å velge det siste lagrede avbruddet
- $\Box$
- Trykk på tasten **NC-START**

Hvis du vil starte i en punktmal med mid-program-oppstarten, går du frem på samme måte som ved start i punkttabellen. I inndatafeltet **Punktnummer** angir du det ønskede punktnummeret. Det første punktet i punktmalen har punktnummeret **0**.

### **Mid-program-oppstart i palettprogrammer**

Med palettbehandlingen kan du også bruke funksjonen **BLOCK SCAN** i forbindelse med palettabeller.

Hvis du avbryter utførelsen av en palettabell, tilbyr styringen den sist valgte NC-blokken for det avbrutte NC-programmet for funksjonen **BLOCK SCAN**.

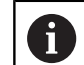

Ved **BLOCK SCAN** i palettabeller definerer du i tillegg inndatafeltet **Palettlinje**. Inntastingen er relatert til linjen til palettabellen **NR**. Inntastingen er alltid obligatorisk, da et NC-program også kan forekomme flere ganger i en pallettabell.

**BLOCK SCAN** utføres alltid verktøyorientert, også når du har valgt bearbeidingsmetoden **TO** og **CTO**. Etter **BLOCK SCAN** arbeider styringen videre i henhold til den valgte bearbeidingsmetoden.

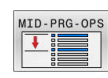

- Trykk på funksjonstasten **BLOCK SCAN**
- > Styringen viser et overlappingsvindu.
- **Palettlinje**: Angi linjenummer i palettabellen
- Angi ev. **Gjentakelser** hvis NC-blokken står innenfor en programdelgjentakelse

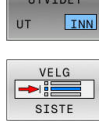

 $\Box$ 

- Trykk ev. på skjermtasten **UTVIDET**
- > Styringen utvider overlappingsvinduet.
- Trykk på funksjonstasten **VELG SISTE NC-BLOKK** for å velge det siste lagrede avbruddet
- Trykk på tasten **NC-START**

# <span id="page-296-0"></span>**Kjøre til konturen igjen**

Med funksjonen **KJØR MOT POS.** kjører styringen verktøyet frem til emnekonturen i følgende situasjoner:

- $\overline{\phantom{a}}$ Ny start etter kjøring av maskinaksene under en pause som ble utført uten **INTERN STOPP**
- $\Box$ Ny start etter kjøring, f.eks. etter en pause med **INTERN STOPP**
- Ī. Hvis posisjonen på en akse har endret seg etter at reguleringskretsen ble åpnet under programavbrudd (maskinavhengig)

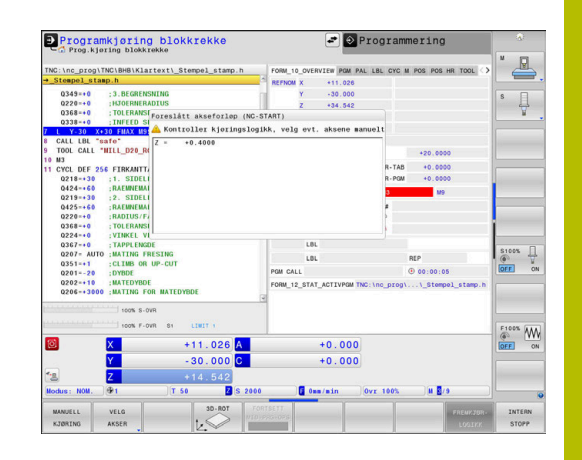

### **Fremgangsmåte**

Hvis du vil kjøre frem til konturen, gjør du følgende:

Trykk på skjermtasten **KJØR MOT POS.**

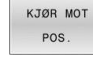

Gjenopprett ev. maskinstatusen

Kjøre til aksene i den rekkefølgen som styringen viser:

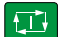

Trykk på tasten **NC-START**

Kjøre til aksene i selvvalgt rekkefølge:

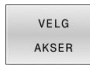

- Trykk på skjermtasten **VELG AKSER**
- Trykk på akseskjermtasten for den første aksen
- 口
- Trykk på tasten **NC-START**
- Trykk på akseskjermtasten for den andre aksen

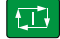

Trykk på tasten **NC-START** Gjenta prosessen for hver akse

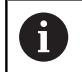

Hvis verktøyet står under startpunktet i verktøyaksen, tilbyr styringen verktøyaksen som første kjøreretning.

### **Fremgangsmåte ved manuelle akser**

Manuelle akser er ikke drevne akser som operatøren må posisjonere. Hvis manuelle akser er involvert ved gjenstart, viser styringen ingen rekkefølge for start. Styringen viser automatisk funksjonstastene for de disponible aksene.

Hvis du vil kjøre frem til konturen, gjør du følgende:

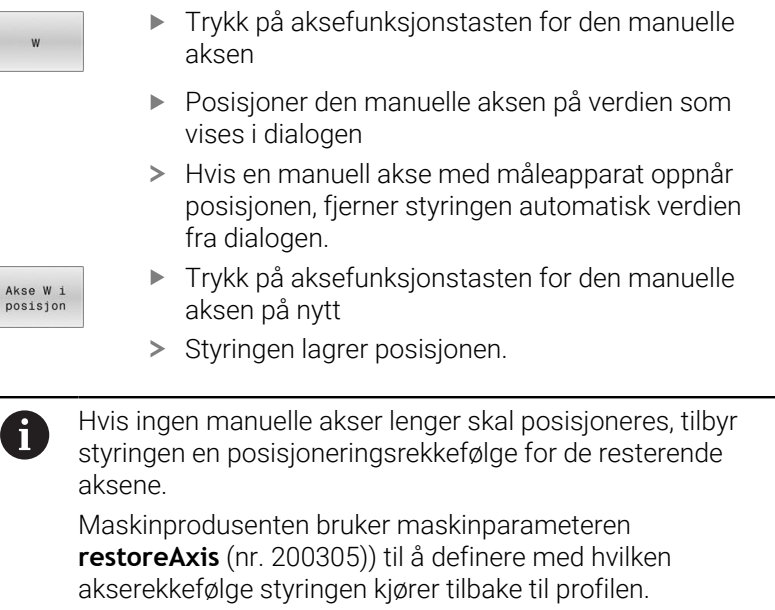

# **6.11 Kjøre CAM-programmer**

Når du oppretter TNC-programmer eksternt med et CAM-system, bør du være oppmerksom på anbefalingene i de følgende avsnittene. På den måten kan du bruke de kraftige bevegelsene til styringen på best mulig måte og som regel få bedre emneoverflater med enda kortere bearbeidingstid. Styringen når en svært høy konturnøyaktighet på tross av høye bearbeidingshastigheter. Sanntidsoperativsystemet HEROS 5 i kombinasjon med funksjonen **ADP** (Advanced Dynamic Prediction) for TNC 640danner grunnlaget for dette. På den måten kan styringen også bruke NC-programmer med høyere punkttetthet på en god måte.

# **Fra 3D-modellen til NC-programmet**

Prosessen for oppretting av et NC-program fra en CAD-modell kan forklares enkelt på følgende måte:

**CAD: opprette modell**

Designavdelinger leverer en 3D-modell for emnet som skal bearbeides. Ideellt sett er 3D-modellen konstruert på toleransesentrumet.

**CAM: banegenerering, verktøykorrigering**

CAM-programmereren fastlegger bearbeidingsstrategiene for områdene av emnet som skal bearbeides. CAM-systemet beregner banene for verktøybevegelsene ut fra flatene til CADmodellen. Disse verktøybanene består av enkelte punkter som beregnes av CAM-systemet på en slik måte at flatene som skal bearbeides kommer nærmest mulig i henhold til angitte buefeil og toleranser. Dermed oppstår et maskinnøytralt NC-program, CLDATA (cutter location data). En postprosessor bruker CLDATA til å opprette et maskin- og styringsspesifikt NC-program som CNC-styringen kan bearbeide. Postprosessoren er tilpasset til maskinen og styringen. Den er det sentrale bindeleddet mellom CAM-systemet og CNC-styringen.

- **Styring: bevegelser, toleranseovervåkning,**hastighetsprofil Styringen beregner bevegelsene til de enkelte maskinaksene og de nødvendige hastighetsprofilene ut fra de definerte punktene i NC-programmet. Kraftige filterfunksjoner bearbeider og glatter konturen på en slik måte at styringen inneholder det høyeste tillatte baneavviket.
- **Mekatronikk: matingskontroll, driftsteknikk, maskin** Ved hjelp av driftssystemet omformer maskinen bevegelsene og hastighetsprofilene som styringen har beregnet, til faktiske verktøybevegelser.

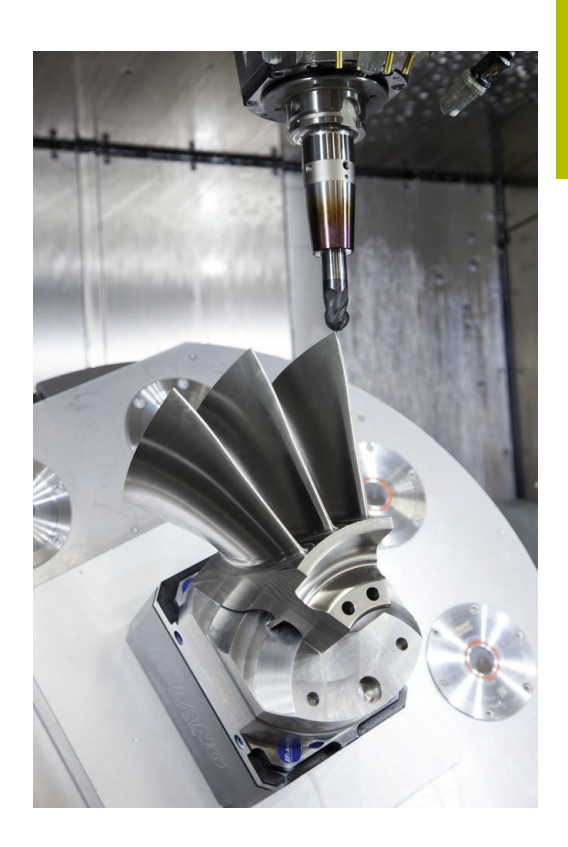

# **Viktig ved konfigurering av postprosessor**

#### **Vær oppmerksom på følgende punkter ved konfigureringen av postprosessoren:**

- Still inn datavisningen ved akseposisjoner på minst fire plasser etter komma. Dermed forbedrer du kvaliteten på NCdataene og unngår rundingsfeil, som setter synlige merker på emneoverflaten. Visning av fem desimaler kan føre til forbedret overflatekvalitet for optiske komponenter og komponenter med svært store radier (små krumninger), f.eks. former innenfor bilindustrien.
- Still alltid inn datavisningen på syv desimaler ved bearbeiding av flatenormalvektorer (LN-blokker, bare klartekstprogrammering).
- п Unngå inkrementelle NC-blokker som følger etter hverandre, da toleransen til de enkelte NC-blokkene ellers kan bli summert i visningen.
- Still inn toleransen i syklus 32 slik at den er minst dobbelt så stor i standard fremgangsmåte som den definerte buefeilen i CAMsystemet. Ta merknadene i funksjonsbeskrivelsen av syklus **32** til følge.
- En buefeil som velges for høyt i CAM-programmet kan, avhengig av hver konturkrumming, føre til at NC-blokkavstandene blir for lange, alltid med stor retningsendring. Under arbeidet kan dette føre til matingssammenbrudd ved blokkovergangene. Regelmessige akselerasjoner (lik kraftimpuls), betinget gjennom matingssammenbruddene til det inhomogene NC-programmet, kan føre til en uønsket svingningsimpuls i maskinstrukturen
- Banepunktene som er beregnet av CAM-systemet kan også forbinde stedet for de lineære blokkene med sirkelblokker. Styringen beregner sirkler internt mer nøyaktig enn det som kan defineres ved hjelp av inntastingsformatet
- Ikke angi mellompunkter på nøyaktig rette baner. Mellompunkter som ikke ligger helt nøyaktig på den rette banen, kan forårsake synlige merker på emneoverflaten
- På bueovergangene (hjørner) skal det bare ligge et NC-datapunkt
- Unngå permanent korte blokkavstander. Korte blokkavstander  $\blacksquare$ oppstår i CAM-systemet via sterke bueendringer av konturen ved samtidig svært små buefeil. Helt rette baner krever ikke korte blokkavstander, som ofte tvinges frem ved den konstante punktoverføringen fra CAM-systemet
- Unngå en helt synkron punktfordeling på flater med symmetrisk krumming. Det kan skape et mønster på emneoverflaten.
- Ved 5-aksers simultanprogrammer: Unngå dobbel overføring av posisjoner hvis det eneste som skiller disse er en ulik verktøyposisjon
- Unngå overføringen av matingen i hver NC-blokk. Dette kan gi uheldige utslag på hastighetsprofilen til styringen

#### **Konfigurasjoner som er til hjelp for maskinarbeideren:**

- $\Box$ For en realitetsnær grafisk simulering kan du bruke 3D-modeller i STL-format som råemne og ferdigdel.
- For bedre inndeling av store NC-programmer kan du bruke inndelingsfunksjonen til styringen
- For dokumentasjon av NC-programmet kan du bruke kommentarfunksjonen til styringen
- For bearbeiding av boringer og enkle lommegeometrier kan du bruke de bredt tilgjengelige syklusene til styringen **Mer informasjon:** Brukerhåndbok **Programmering av bearbeidingssykluser**
- Ved pasninger kan du overføre konturene med verktøyradiuskorrektur **RL/RR**. Dermed kan maskinarbeideren enkelt gjennomføre nødvendige korrigeringer
- Skill matinger for forposisjoneringen, bearbeidingen og matedybden og definer disse ved hjelp av Q-parametere ved programoppstart

#### **Eksempel: variable matedefinisjoner**

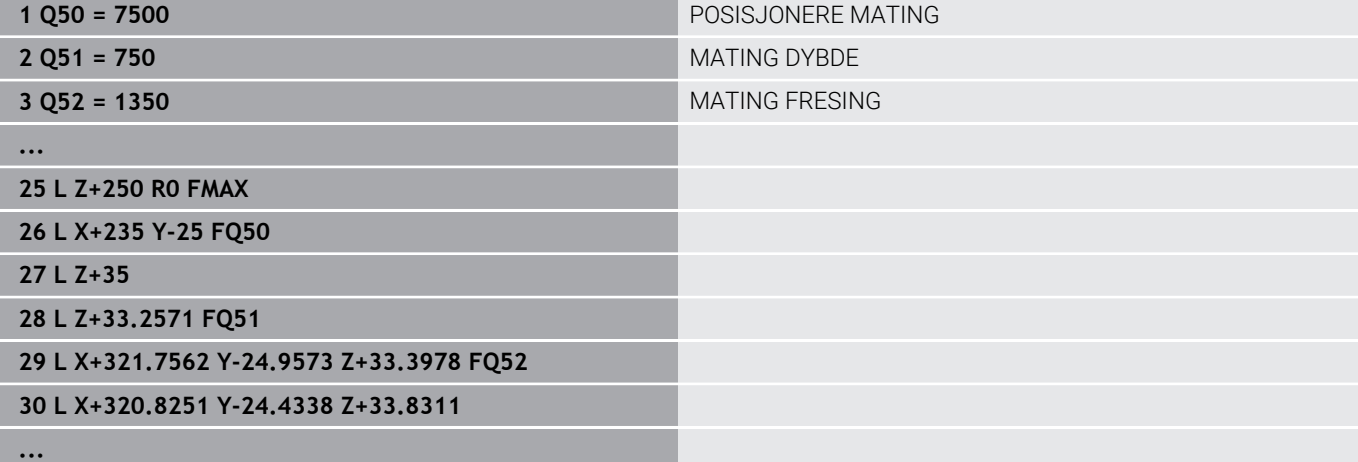

# **Viktig ved CAM-programmering**

# **Tilpasse buefeil**

Merknader til programmeringen:

- For slettfresbearbeidinger må du ikke stille inn buefeilen i CAM-systemet på mer enn 5 μm. I syklus **32** bruker du en 1,3- til 3-dobbelt toleranse **T** på styringen.
- Ved grovfresing må summen av buefeilen og toleransen **T** være mindre enn den definerte bearbeidingstoleransen. På den måten unngår du konturskader.
- De viste verdiene avhenger av dynamikken til maskinen din.

Tilpass buefeilen i CAM-programmet i henhold til bearbeidingen:

**Skrubbing med preferanse for hastighet:**

Bruk høyere verdier for buefeil og passende toleranser i syklus **32**. Konturens nødvendige toleranse er avgjørende for begge verdiene. Hvis det er en spesialsyklus tilgjengelig på maskinen, stiller du inn skrubbemodusen. I skrubbemodus kjører maskinen som regel med høye rykk og høye akselerasjoner

- Vanlig toleranse i syklus **32**: mellom 0,05 mm og 0,3 mm
- Vanlig buefeil i CAM-systemet: mellom 0,004 mm og 0,030 mm
- **Slettfresing med preferanse for høy nøyaktighet:**  $\overline{\phantom{a}}$ Bruk liten buefeil og passende lav toleranse i syklus **32**. Datatettheten må være så høy at styringen kan gjenkjenne overganger eller hjørner nøyaktig. Hvis det er en spesialsyklus tilgjengelig på maskinen, stiller du inn slettfresemodusen. I slettfresemodus kjører maskinen som regel med lave rykk og lave akselerasjoner
	- Vanlig toleranse i syklus **32**: mellom 0,002 mm og 0,006 mm
	- Vanlig buefeil i CAM-systemet: mellom 0,001 mm og 0,004 mm
- **Slettfresing med preferanse for høy overflatekvalitet:** Bruk liten buefeil og passende større toleranse i syklus **32**. Dermed glatter styringen konturen sterkere. Hvis det er en spesialsyklus tilgjengelig på maskinen, stiller du inn slettfresemodusen. I slettfresemodus kjører maskinen som regel med lave rykk og lave akselerasjoner
	- Vanlig toleranse i syklus **32**: mellom 0,010 mm og 0,020 mm
	- Vanlig buefeil i CAM-systemet: ca. 0,005 mm

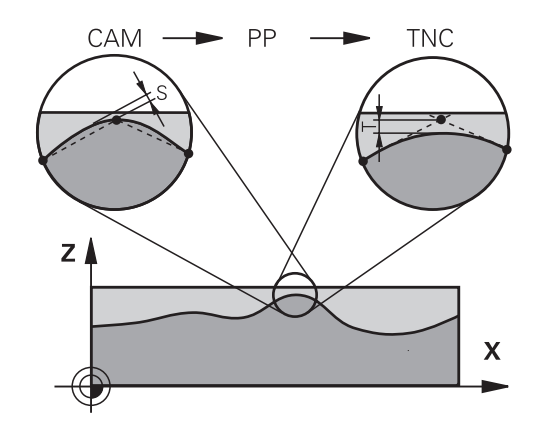

#### **Andre tilpasninger**

Vær oppmerksom på følgende punkter ved CAM-programmeringen:

- Ved langsomme bearbeidingsmatinger eller konturer med storeradier skal buefeilen defineres ca. tre til fem ganger mindre enn toleransen **T** i syklus **32**. I tillegg skal den maksimale punktavstanden defineres til mellom 0,25 mm og 0,5 mm. I tillegg skal veldig små verdier (maks 1 µm) velges for geometrifeil eller modellfeil.
- Punktavstander som er større enn 2,5 mm, anbefales heller ikke i krummede konturområder ved høyere bearbeidingsmatinger.
- Ved rette konturelementer er det nok med ett NC-punkt ved п begynnelsen og slutten av den lineære bevegelsen, unngå overføringen av mellomposisjoner
- Unngå at forholdet mellom linjeakseblokklengden og dreieakseblokklengden endrer seg sterkt ved 5 akse-simultanprogrammer. Det kan forårsake sterke matingsreduksjoner på verktøysnullpunktet (TCP)
- Matingsbegrensningen for utjevningsbevegelser (f.eks. via M128 **F...**) skal bare brukes i unntakstilfeller. Matingsbegrensningen for utjevningsbevegelser kan forårsake sterke matingsreduksjoner på verktøysnullpunktet (TCP).
- NC-programmer for 5-akse-simultanbearbeidinger med kulefresere overføres helst til kulens sentrum. NC-dataene blir som regel jevnere på den måten. I tillegg kan du stille inn en høyere rotasjonsaksetoleranse **TA** i syklus **32** (f.eks. mellom 1° og 3°) for en enda jevnere mating på verktøynullpunktet (TCP)
- Ved NC-programmer for 5-akse-simultanbearbeidinger med torus- eller kulefresere bør du velge en mindre rundaksetoleranse ved NC-overføring til kulens sørpunkt. En vanlig verdi er for eksempel 0,1°. Det er den maksimalt tillatte konturskaden som er utslagsgivende for rundaksetoleransen. Denne konturskaden er avhengig av den mulige skjeve stillingen til verktøyet, verktøyradiusen og inngrepsdybden til verktøyet. Ved 5-akse-snekkefresing med en endefres kan du beregne den maksimalt mulige konturskaden T direkte fra freserinngrepslengden L og den tillatte konturtoleransen TA:  $T \sim K \times L \times T$ A med K = 0,0175 [1/ $^{\circ}$ ] Eksempel:  $L = 10$  mm,  $TA = 0.1$ °:  $T = 0.0175$  mm

# **Inngrepsmuligheter på styringen**

For å kunne påvirke CAM-programmenes adferd direkte på styringen er syklus **32 TOLERANSE** tilgjengelig. Ta merknadene i funksjonsbeskrivelsen til syklus **32** til følge. Vær oppmerksom på sammenhengene med buefeilene som er definert i CAM-systemet.

**Mer informasjon:** Brukerhåndbok **Programmering av bearbeidingssykluser**

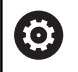

Følg maskinhåndboken!

Noen maskinprodusenter gjør det mulig å tilpasse maskinens adferd til den respektive bearbeidingen ved hjelp av en ekstra syklus, f.eks. syklus **332** Tuning. Med syklus **332** kan du endre filterinnstillinger, akselerasjonsinnstillinger og rykkinnstillinger.

#### **Eksempel**

**34 CYCL DEF 32.0 TOLERANSE**

**35 CYCL DEF 32.1 T0.05**

**36 CYCL DEF 32.2 HSC-MODE:1 TA3**

# **Bevegelser ADP**

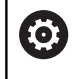

Denne funksjonen må aktiveres og tilpasses av maskinprodusenten.

En utilstrekkelig datakvalitet fra NC-programmer i CAM-systemer fører ofte til en dårligere overflatekvalitet på det freste emnet. Funksjonen **ADP** (Advanced Dynamic Prediction) utvider den tidligere forhåndsberegningen av den tillatte maksimale matingsprofilen og optimerer bevegelsene til mateaksene ved fresing. Dermed kan det freses rene overflater med korte bearbeidingstider, også ved sterkt varierende punktfordeling i nærliggende verktøybaner. Arbeidsmengden ved etterbearbeiding blir betydelig redusert eller faller bort.

Oversikt over de viktigste fordelene med ADP:

- symmetrisk matingsatferd i forover- og bakoverbanene ved m. bidireksjonal fresing
- jevnt matingsforløp ved fresebaner som ligger ved siden av m. hverandre
- forbedret reaksjon på uheldige effekter, f.eks. korte  $\overline{\phantom{a}}$ trappelignende trinn, grove buetoleranser, sterkt avrundede endepunktkoordinater for blokk, ved NC-programmer som CAMsystemer har generert
- nøyaktig overholdelse av de dynamiske parameterne også under vanskelige forhold

# **6.12 Funksjoner for programvisningen**

# **Oversikt**

I driftsmodiene **Prog.kjøring enkeltblokk** og **Prog.kjøring blokkrekke** viser styringen funksjonstastene som du kan bruke til å vise NC-programmet side for side:

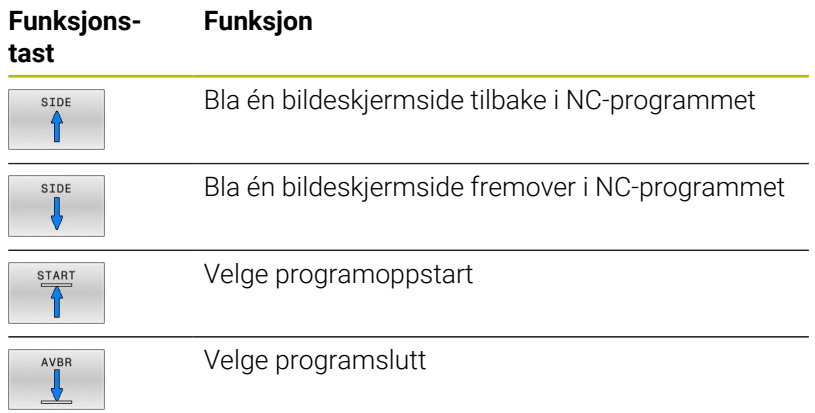

HEIDENHAIN | TNC 640 | Brukerhåndbok Konfigurering av maskin, testing og kjøring av NC-programmer | 10/2022 **305**

# **6.13 Automatisk programstart**

# **Bruk**

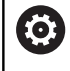

Følg maskinhåndboken!

For å kunne foreta en automatisk programstart må styringen være klargjort av maskinprodusenten.

# **FARE**

### **OBS: Fare for bruker!**

Funksjonen **AUTOSTART** starter bearbeidingen automatisk. Åpne maskiner med usikrede arbeidsrom utgjør en stor fare for operatøren!

Funksjonen **AUTOSTART** må bare brukes på lukkede maskiner.

I en driftsmodus for programkjøring kan du på et innstilt tidspunkt starte det NC-programmet som er aktivt i modusen, med skjermtasten **AUTOSTART**:

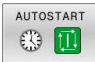

- Vise vinduet for fastsettelse av starttidspunktet
- **Tid (timer:min:sek):** Klokkeslettet når NC-programmet skal startes
- **Dato (DD.MM.ÅÅÅÅ):** Datoen når NC-programmet skal startes
- Aktivere start: Trykk på funksjonstasten **OK**

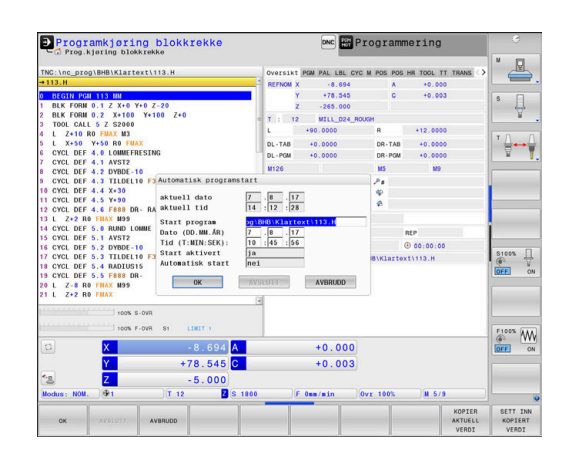

# <span id="page-306-0"></span>**6.14 Driftsmodus Posisjonering m. man. inntasting**

Driftsmodusen **Posisjonering m. man. inntasting** egner seg til enkel bearbeiding eller forposisjonering av verktøyet. Her kan du, avhengig av maskinparameteren **programInputMode** (nr. 101201), angi et kort NC-program i klartekst eller i henhold til DIN/ISO og utføre det direkte. NC-programmet blir lagret i filen \$MDI.

Du kan bl.a. bruke følgende funksjoner:

- sykluser
- $\blacksquare$ Radiuskorrigeringer
- $\mathbb{R}^n$ Programdelgjentakelser
- Forhåndsinnstilte

I driftsmodusen **Posisjonering m. man. inntasting** kan den ekstra statusvisningen aktiveres.

# *MERKNAD*

#### **Kollisjonsfare!**

På grunn av bestemte manuelle interaksjoner mister styringen den modalt virkende programinformasjonen og dermed den såkalte kontekstreferansen. Etter tapet av kontekstreferansen kan det oppstå uventede og uønskede bevegelser. Det er fare for kollisjon under den etterfølgende bearbeidingen!

- Avstå fra etterfølgende interaksjoner:
	- Markøren beveges til en annen NC-blokk
	- Hoppkommandoen **GOTO** til en annen NC-blokk
	- Redigering av en NC-blokk
	- Endre variabelverdier ved å bruke funksjonstasten **Q INFO**
	- Skifte driftsmodus
- Gjenopprette kontekstreferansen ved å gjenta de nødvendige NC-blokkene

# **Bruke Posisjonering med manuell inntasting**

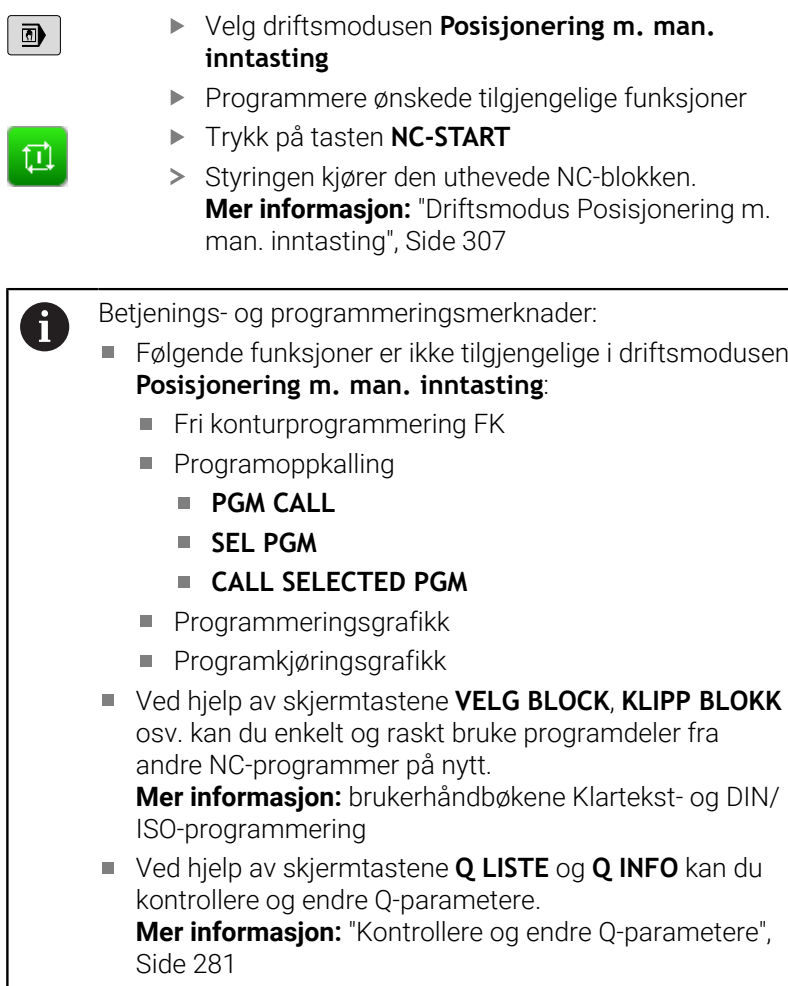

 $\boxed{\mathbf{D}}$ 

### **Eksempel**

Et enkelt emne skal påføres en 20 mm dyp boring. Når emnet er spent opp, rettet inn og nullpunktet er satt, kan boringen programmeres med få programlinjer og deretter utføres.

Først blir verktøyet forposisjonert med de lineære blokkene over emnet. Deretter plasseres det med en sikkerhetsavstand på 5 mm over borehullet. Deretter utføres boringen med syklusen **200 BORING**.

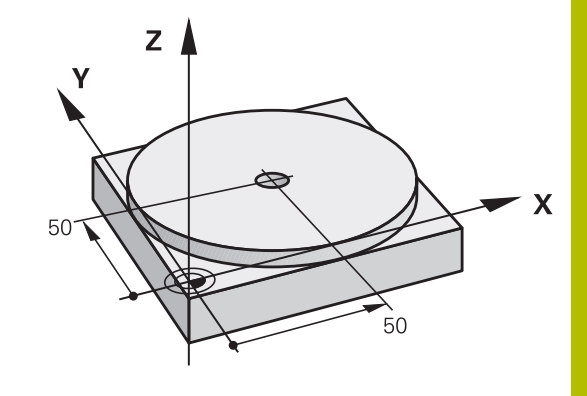

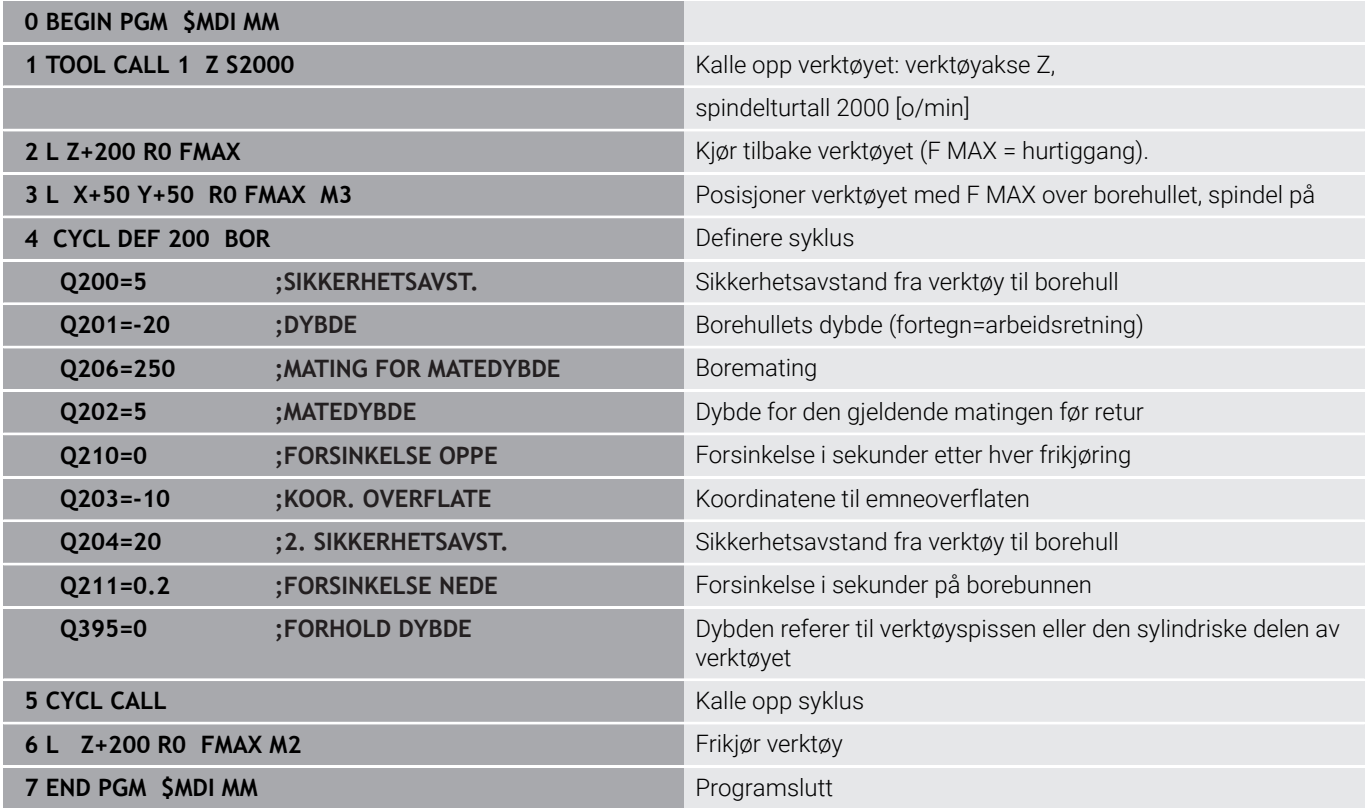

### **Eksempel: Rette opp skjevstilling for emnet ved maskiner med rundbord**

- Utfør grunnrotering med en 3D-touch-probe **Mer informasjon:** ["Kompensere for skråstilling av emnet med](#page-231-0) [3D-touch-probe ", Side 232](#page-231-0)
- Noter roteringsvinkelen, og opphev grunnroteringen.

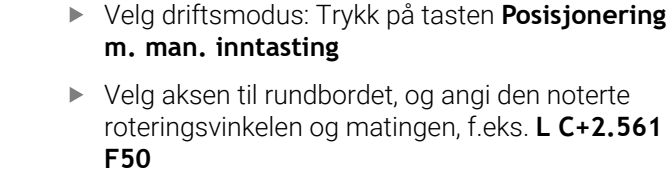

- **Avslutt inntasting.** 
	- Trykk på tasten **NC-Start**: Skjevstillingen blir rettet opp ved å dreie på rundbordet

# **Lagre NC-programmer fra \$MDI**

Filen \$MDI brukes til korte NC-programmer og NC-programmer til midlertidig bruk. Skal du likevel lagre et NC-program, gjør du følgende:

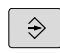

 $\Box$ 

 $\frac{L}{2}$ 

 $\mid$  IV

 $\overline{a}$ 

日本

Driftsmodus: Trykk på tasten **Programmering**

Velge filbehandling: Trykk på tasten **PGM MGT**

PGM<br>MGT

 $\ddagger$ 

Marker filen **\$MDI**.

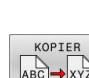

Kopiere fil: Trykk på skjermtasten **KOPIER**

# **MÅLFIL =**

Angi et navn for å lagre det aktuelle innholdet i filen \$MDI, f. eks.**Boring**

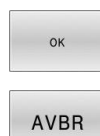

- Trykk på skjermtasten **OK**
- Lukke filbehandlingen: Trykk på skjermtasten **AVBR**

# **6.15 Angi tilleggsfunksjonene M og STOP**

# **Grunnleggende informasjon**

Med tilleggsfunksjonene til styringen, også kalt M-funksjoner, styrer du

- programkjøringen, f.eks. et avbrudd i programkjøringen
- maskinfunksjonene, som inn- og utkobling av spindelroteringen × og kjølevæsken
- verktøyets bevegelser i banen  $\mathbf{r}$

Du kan legge inn opptil fire tilleggsfunksjoner M på slutten av en posisjoneringsblokk eller i en separat NC-blokk. Styringen viser deretter dialogen: **Tilleggsfunksjon M?**

Vanligvis legger du bare inn nummeret på tilleggsfunksjonen i dialogen. Ved noen tilleggsfunksjoner blir dialogen videreført, slik at du kan legge inn parameter til denne funksjonen.

I driftsmodusene **Manuell drift** og **El. håndratt** angir du tilleggsfunksjoner med funksjonstasten **M**.

### **Tilleggsfunksjonenes aktivering**

Uavhengig av den programmerte rekkefølgen er noen tilleggsfunksjoner virksomme i begynnelsen av NC-blokken og noen på slutten.

Tilleggsfunksjonene er aktive fra og med den NC-blokken der de blir oppkalt.

Noen tilleggsfunksjoner virker blokkvis og dermed kun i den NC-blokken som tilleggsfunksjonen er programmert i. Hvis en tilleggsfunksjon fungerer modalt, må du oppheve denne tilleggsfunksjonen i en påfølgende NC-blokk igjen, f.eks. slå av kjølevæsken som er slått på av **M8**, med **M9**. Hvis det ennå er tilleggsfunksjoner som er aktive ved programslutt, opphever styringen tilleggsfunksjonene.

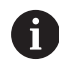

Hvis flere M-funksjoner ble programmert i en NC-blokk, beregnes rekkefølgen til utførelsen på følgende måte:

- F-funksjoner som gjelder ved starten av blokken utføres før de som gjelder ved slutten av blokken
- Hvis alle M-funksjoner er gjeldende ved blokkens start eller slutt, følger utførelsen den programmerte rekkefølgen

### **Legge inn en tilleggsfunksjon i STOPP-blokken**

En programmert **STOPP**-blokk avbryter programkjøringen, eller programtesten, f.eks. for en verktøykontroll. I en **STOPP**-blokk kan du programmere en tilleggsfunksjon M:

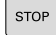

- Programmere avbrudd i programkjøringen: Trykk på tasten **STOP**
- Angi eventuelt tilleggsfunksjon **M**

### **Eksempel**

**87 STOP**

# **6.16 Tilleggsfunksjoner for programkjøringskontroll, spindel og kjølemiddel**

# **Oversikt**

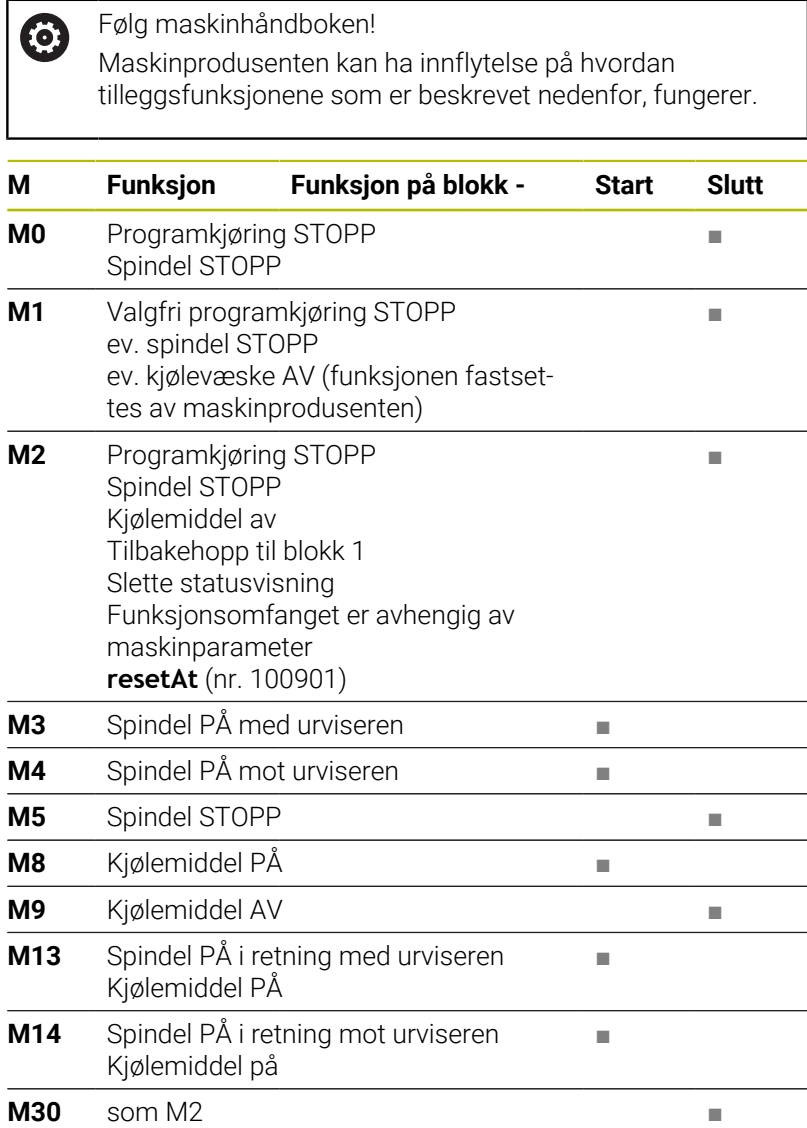

# **6.17 Tilleggsfunksjoner for koordinatangivelser**

# **Programmere maskinrelaterte koordinater: M91/M92**

### **Skalanullpunkt**

På skalaen fastsettes posisjonen for skalanullpunktet med et referansemerke.

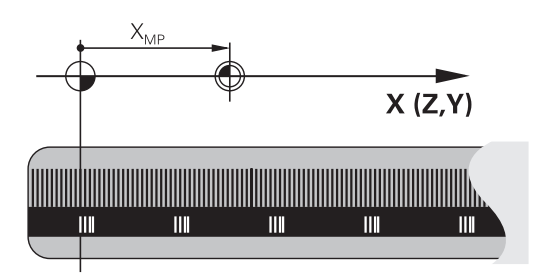

### **Maskinnullpunkt**

Maskinnullpunktet brukes til å

- Stille inn grensene for arbeidsområdet (programvare-endebryter)
- Ì. kjøre frem til maskinposisjonen (f.eks. verktøyskifteposisjon)
- fastsette et emnenullpunkt

I en maskinparameter angir maskinprodusenten maskinnullpunktets avstand fra skalanullpunktet for hver akse.

### **Standard fremgangsmåte**

Koordinatene refererer til emnenullpunktet.

**Mer informasjon:** ["Sette referansepunkter uten 3D-touch-probe",](#page-209-0) [Side 210](#page-209-0)

### **Fremgangsmåte ved M91, maskinnullpunkt**

Når koordinatene i posisjoneringsblokkene skal referere til maskinnullpunktet, legger du inn M91 i disse NC-blokkene.

i

Når du programmerer inkrementelle koordinater i en NC-blokk med tilleggsfunksjonen **M91**, refererer disse koordinatene til den sist programmerte **M91**-posisjonen. Hvis det aktive NC-programmet ikke inneholder en programmert posisjon med **M91**, vil koordinatene referere til den gjeldende verktøyposisjonen.

Styringen viser koordinatverdiene med referanse til maskinnullpunktet. I statusvisningen slår du koordinatvisningen over på REF.

**Mer informasjon:** ["Statusvisninger", Side 68](#page-67-0)

### **Fremgangsmåte ved M92 – maskinnullpunkt**

Følg maskinhåndboken! O

I tillegg til maskinnullpunktet kan maskinprodusenten fastsette enda en maskinbasert posisjon som maskinens referansepunkt.

For hver akse fastsetter maskinprodusenten avstanden fra maskinreferansepunktet til maskinnullpunktet.

Når koordinatene i posisjoneringsblokkene skal referere til maskinnullpunktet, legger du inn M92 i disse NC-blokkene.

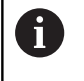

Styringen utfører også korrekt radiuskorrigeringen med **M91** eller **M92**. Det blir imidlertid **ikke** tatt hensyn til verktøylengden.

### **Funksjon**

M91 og M92 er aktive bare i de programblokkene der M91 eller M92 er programmert.

M91 og M92 er aktive fra blokkstart.

### **Nullpunkt for emne**

Når koordinatene refererer til maskinnullpunktet, kan setting av nullpunkt bli sperret for én eller flere av aksene.

Hvis fastsettelsen av referansepunkt blir sperret for alle aksene, viser styringen ikke lenger funksjonstasten **FASTSETT PUNKT** i driftsmodusen **Manuell drift**.

Illustrasjonen viser koordinatsystemer med maskin- og emnenullpunkt.

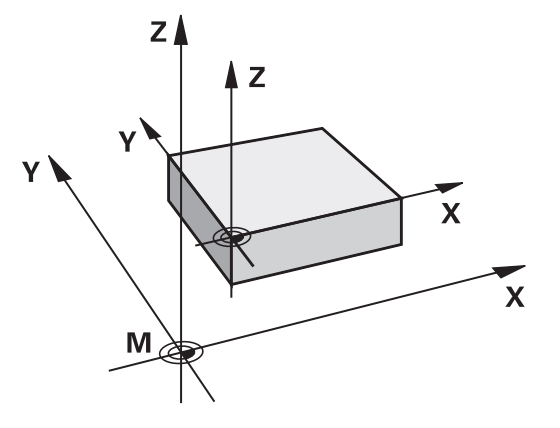

#### **M91/M92 i driftsmodusen Programtest**

Hvis du vil simulere M91-/M92-bevegelser grafisk, må du aktivere arbeidsromovervåkingen og vise råemnet som refererer til det definerte nullpunktet.

**Mer informasjon:** ["Vise råemne i arbeidsrom ", Side 266](#page-265-0)

# **Kjøre frem til posisjoner i udreid inndatakoordinatsystem ved dreid arbeidsplan: M130**

### **Standard fremgangsmåte ved dreid arbeidsplan**

Koordinatene i posisjoneringsblokken refererer til det dreide koordinatsystemet for arbeidsplanet.

**Mer informasjon:** ["Koordinatsystem for arbeidsplan WPL-CS",](#page-122-0) [Side 123](#page-122-0)

### **Fremgangsmåte ved M130**

Koordinatene i de lineære blokkene henviser styringen til det udreide inndataekoordinatsystemet, til tross for at arbeidsplanet er aktivt og dreid.

**M130** ignorerer utelukkende funksjonen **Drei arbeidsplan**, men tar hensyn til aktive transformasjoner før og etter dreiningen. Dette betyr at ved beregningen av posisjonen tar styringen hensyn til roteringsakslenes aksevinkel, som ikke står i deres respektive nullstilling.

**Mer informasjon:** ["Angivelseskoordinatsystem I-CS", Side 125](#page-124-0)

# *MERKNAD*

### **Kollisjonsfare!**

Tilleggsfunksjonen **M130** er bare blokkvis aktiv. Den etterfølgende bearbeidingen utfører styringen i det dreide koordinatsystemet for arbeidsplan **WPL-CS**. Det er fare for kollisjon under bearbeidingen!

Kontroller forløpet og posisjonene ved hjelp av simuleringen  $\blacktriangleright$ 

### **Merknader til programmeringen**

- Funksjonen **M130** er bare tillatt når funksjonen **Drei arbeidsplan** ш er aktiv.
- Når funksjonen **M130** blir kombinert med en syklusoppkalling, avbryter styringen kjøringen med en feilmelding.

### **Funksjon**

**M130** er blokkvis aktiv i lineære blokker uten radiuskorrigering for verktøy.

# **6.18 Tilleggsfunksjoner for baneatferden**

# **Overlagre håndrattposisjonering under programkjøringen: M118**

# **Standard fremgangsmåte**

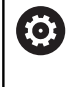

Følg maskinhåndboken!

Maskinprodusenten må ha tilpasset styringen for denne funksjonen.

Styringen kjører verktøyet i driftsmodusene for programkjøring, slik de er fastsatt i NC-programmet.

# **Fremgangsmåte ved M118**

Med **M118** kan du utføre manuelle korrigeringer med håndrattet under programkjøringen. Programmer i tillegg **M118**, og angi en aksespesifikk verdi i mm (lineær akse eller roteringsakse).

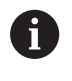

Funksjonen for håndrattoverlagring **M118** i forbindelse med funksjonen **Dynamisk kollisjonsovervåking DCM** er bare mulig i stoppet tilstand.

For å kunne benytte **M118** uten begrensninger må du enten velge bort funksjonen **Dynamisk kollisjonsovervåking DCM** ved hjelp av funksjonstasten i menyen eller aktivere en kinematikk uten kollisjonsenheter (CMO-er).

**M118** er ikke mulig for klemte akser. Hvis du vil bruke **M118** ved klemte akser, må du først løsne klemmingen.

# **Innføring**

Hvis du legger inn **M118** i en posisjoneringsblokk, viderefører styringen dialogen og spør etter de aksespesifikke verdiene. Til inntasting av koordinater bruker du de oransje aksetastene eller det alfanumeriske tastaturet.

# **Funksjon**

Du opphever håndrattposisjoneringen når du programmerer **M118** på nytt uten koordinatangivelser, eller avslutter NC-programmet med **M30** / **M2**.

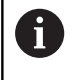

Håndrattposisjoneringen avbrytes også ved programavbrudd.

**M118** er aktiv fra blokkstart.

#### **Eksempel**

i

**(0)** 

Under programkjøring med håndratt skal det kunne kjøres med et avvik fra den programmerte verdien på ±1 mm i arbeidsplanet X/Y, og ±5° i roteringsaksen B:

### **L X+0 Y+38.5 RL F125 M118 X1 Y1 B5**

**M118** fra et NC-program er hovedsakelig aktiv i maskinens koordinatsystem.

Hvis alternativet Globale programinnstillinger (alternativ nr. 44) er aktivt, er **Håndrattoverlagring** aktiv i det sist valgte koordinatsystemet. Du ser koordinatsystemet som er aktivt for Håndrattoverlagring, i fanen **POS HR** i den ekstra statusvisningen.

I fanen **POS HR** viser styringen i tillegg om **Maksvrd.** er definert via **M118** eller globale programinnstillinger.

**Mer informasjon:** ["Håndrattoverlagring", Side 359](#page-358-0)

**Håndrattoverlagring** er aktiv også i driftsmodusen **Posisjonering m. man. inntasting**!

#### **Virtuell verktøyakse VT (alternativ nr. 44)**

Følg maskinhåndboken!

Maskinprodusenten må ha tilpasset styringen for denne funksjonen.

Med den virtuelle verktøyaksen kan du på en spindelhodemaskin også bruke håndratt til å kjøre i retning av et verktøy som står skrått. Hvis du vil kjøre i virtuell verktøyakseretning, velger du aksen **VT** på displayet til håndratt.

**Mer informasjon:** ["Kjøring med elektronisk håndratt", Side 181](#page-180-0)

Med et håndratt HR 5xx kan du velge den virtuelle aksen direkte med den oransje aksetasten **VI**.

I forbindelse med funksjonen **M118** kan du utføre en håndrattoverlagring også i den verktøyakseretningen som er aktiv i øyeblikket. Du må da minst definere spindelaksen med tillatt kjøreområde (f.eks. **M118 Z5**) i funksjonen **M118** og velge aksen **VT** på håndrattet.

# **Slette grunnrotering: M143**

# **Standard fremgangsmåte**

Grunnroteringen er aktiv helt til du tilbakestiller den, eller overskriver den med en ny verdi.

# **Fremgangsmåte ved M143**

Styringen sletter en grunnrotering fra NC-programmet

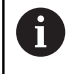

Funksjonen **M143** er ikke tillatt ved en oppstart midt i programmet

# **Funksjon**

**M143** er aktiv bare fra NC-blokken der **M143** er programmert. **M143** er aktiv fra blokkstart.

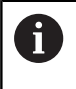

**M143** sletter oppføringene i kolonnene **SPA**, **SPB** og **SPC** i nullpunkttabellen. Dersom den tilhørende linjen blir aktivert på nytt, er grunnroteringen i alle kolonnene **0**.

# **Heve verktøyet automatisk fra konturen ved NC-stopp: M148**

# **Standard fremgangsmåte**

Styringen stopper alle kjørebevegelsene ved NC-stopp. Verktøyet blir stående på avbruddspunktet.

#### **Fremgangsmåte ved M148**

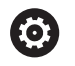

Følg maskinhåndboken!

Maskinprodusenten konfigurerer og aktiverer denne funksjonen.

Med maskinparameteren **CfgLiftOff** (nr. 201400) definerer maskinprodusenten avstanden som styringen kjører ved en **LIFTOFF**. Funksjonen kan også deaktiveres ved hjelp av maskinparameteren **CfgLiftOff**.

I kolonnen **LIFTOFF** i verktøytabellen angir du parameteren **Y** for det aktive verktøyet. Styringen kjører verktøyet inntil 2 mm tilbake fra konturen i retning av verktøyaksen.

**Mer informasjon:** ["Angi verktøydata i tabellen", Side 141](#page-140-0)

**LIFTOFF** brukes i følgende situasjoner:

- ved NC-stopp som du selv har utløst
- ved NC-stopp som ble utløst av programvaren, f.eks. når det har  $\Box$ oppstått en feil i drivsystemet
- ved strømbrudd

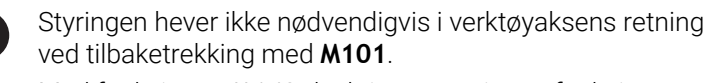

Med funksjonen **M149** deaktiverer styringen funksjonen **FUNCTION LIFTOFF**, uten å tilbakestille heveretningen. Når du programmerer **M148**, aktiverer styringen automatisk heving med den heveretningen som ble definert via **FUNCTION LIFTOFF**.

#### **Funksjon**

 $\mathbf i$ 

**M148** er aktiv helt til funksjonen blir deaktivert med **M149** eller **FUNCTION LIFTOFF RESET**.

**M148** er aktiv fra blokkstart, **M149** ved blokkslutt.

**7**

# **Spesialfunksjoner**

# **7.1 Dynamisk kollisjonsovervåking (alternativ nr. 40)**

# **Funksjon**

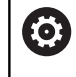

Følg maskinhåndboken!

Maskinprodusenten tilpasser funksjonen **Dynamisk kollisjonsovervåking DCM** (Dynamic Collision Monitoring) til styringen.

Maskinprodusenten kan beskrive maskinkomponenter og minsteavstander som styringen overvåker ved alle maskinbevegelser. Hvis en definert minimumsavstand mellom to kollisjonsovervåkede objekter underskrides, viser styringen en feilmelding og stopper bevegelsen.

Styringen kan vise de definerte kollisjonsenhetene grafisk i alle maskindriftsmoduser og i driftsmodusen **Programtest**.

**Mer informasjon:** ["Grafisk fremstilling av kollisjonsenhetene",](#page-323-0) [Side 324](#page-323-0)

Styringen overvåker også det aktive verktøyet med hensyn til kollisjon og viser også dette grafisk. Styringen går da alltid ut fra sylindriske verktøy. Styringen overvåker også trinnverktøy i henhold til definisjonene i verktøytabellen.

Styringen tar hensyn til følgende definisjon fra verktøytabellen:

- Verktøylengde
- Ī. Verktøyradius
- Verktøytoleranse
- Verktøyholderkinematikk П

# *MERKNAD*

# **Kollisjonsfare!**

Når funksjonen **Dynamisk kollisjonsovervåking DCM** er aktiv, utfører ikke styringen noen automatisk kollisjonstest med emnet, verken med verktøyet eller andre maskinkomponenter. Det er fare for kollisjon under kjøringen!

- Kontroller forløpet ved hjelp av den grafiske simuleringen
- Gjennomfør programtest med utvidet kollisjonstest
- $\blacktriangleright$ Test NC-programmet eller programsegmentet forsiktig i driftsmodusen **Programkjøring enkeltblokk**

Du aktiverer kollisjonsovervåkningen separat for følgende driftsmoduser:

- **Programkjøring**  $\overline{\phantom{a}}$
- $\blacksquare$ **Manuell drift**
- **Programtest** Ī.

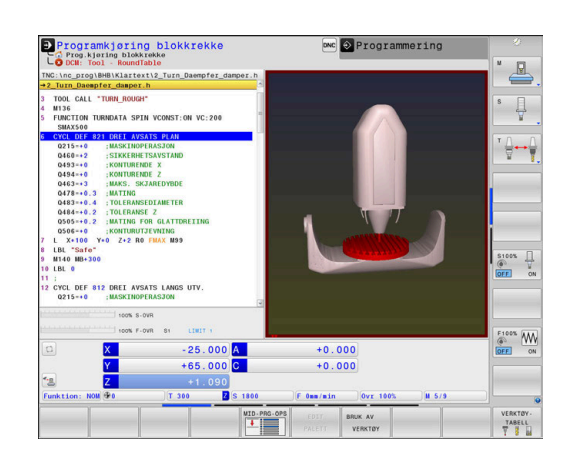

# *MERKNAD* **Kollisjonsfare!** Hvis funksjonen **Dynamisk kollisjonsovervåking DCM** er inaktiv, utfører ikke styringen noen automatisk kollisjonstest. Dermed forhindrer styringen heller ikke bevegelser som fører til kollisjon. Det er fare for kollisjon under alle bevegelser! Aktiver alltid kollisjonsovervåkningen når det er mulig

- Aktiver kollisjonsovervåkningen igjen umiddelbart etter et
- midlertidig avbrudd. Ved inaktiv kollisjonsovervåkning må du teste NC-
- programmet eller programsegmentet forsiktig i driftsmodusen **Programkjøring enkeltblokk**

### **Allmenngyldige begrensninger:**

 $\mathbf i$ 

- Funksjonen **Dynamisk kollisjonsovervåking DCM** bidrar til å redusere kollisjonsfaren. Styringen kan likevel ikke ta hensyn til alle driftskonstellasjoner.
- Styringen kan bare beskytte maskinkomponentene mot kollisjon hvis disse er blitt riktig definert av maskinprodusenten mht. mål, retning og posisjon.
- Styringen kan bare overvåke verktøy som du har definert **positiv verktøyradius** og **positiv verktøylengde** for i verktøytabellen.
- Styringen tar hensyn til verktøytoleransene **DL** og **DR** fra verktøytabellen. Verktøytoleranser fra **TOOL CALL**blokken blir ikke tatt hensyn til.
- Ved enkelte verktøy, f.eks. freshoder, kan den radiusen som vil føre til kollisjon, være større enn verdien som er definert i verktøytabellen.
- Når en touch-probe-syklus har blitt startet, overvåker ikke styringen lenger lengden på nålen og diameteren til probekulen, slik at du også kan probe kollisjonsenhetene.

# <span id="page-323-0"></span>**Grafisk fremstilling av kollisjonsenhetene**

Du kan aktivere den grafiske fremstillingen av kollisjonsenhetene på følgende måte:

Trykk på tasten **Skjerminndeling**.

▶ Velg ønsket driftsmodus

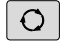

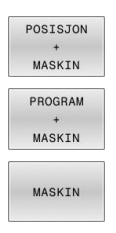

Velg ønsket skjerminndeling

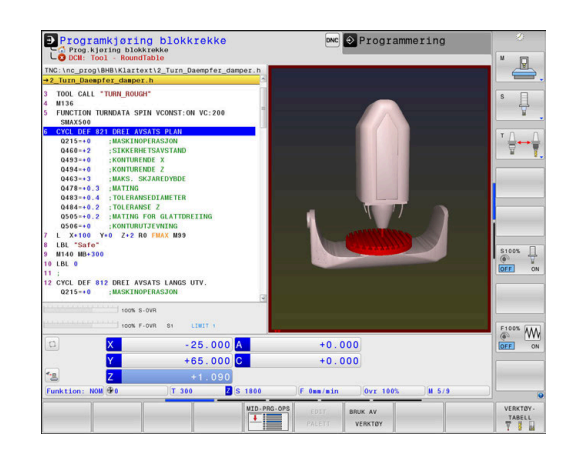

Du kan tilpasse visningen av kollisjonsobjektene med skjermtaster ved behov.

Du kan endre den grafiske fremstillingen av kollisjonsenhetene på følgende måte:

VISNINGS ALT

Trykk på funksjonstasten **VISNINGSALT.**

Endre den grafiske fremstillingen av kollisjonsenhetene **Mer informasjon:** ["Visningsalternativer", Side 257](#page-256-0)

Visningen av kollisjonsobjektene kan også endres ved hjelp av musen.

Følgende funksjoner er tilgjengelige:

- Rotere den viste modellen tredimensjonalt: Hold nede høyre musetast, og flytt musen. Hvis du samtidig holder nede Shifttasten, kan du bare dreie modellen horisontalt eller vertikalt.
- Forskyve den viste modellen: Hold nede den midtre musetasten, eventuelt musehjulet, og beveg på musen. Hvis du samtidig holder nede Shift-tasten, kan du bare forskyve modellen horisontalt eller vertikalt.
- Slik zoomer du inn et bestemt område: Hold den venstre musetasten nede, og velg området.
- Når du slipper opp venstre musetast, forstørrer styringen  $\geq$ visningen.
- Slik forstørrer eller forminsker du et ønsket område raskt: Drei musehjulet forover eller bakover.
- Gå tilbake til standardvisning: Trykk på Shift-tasten, og  $\blacktriangleright$ dobbeltklikk samtidig med høyre musetast. Hvis du bare dobbeltklikker med høyre musetast, blir ikke rotasjonsretningen endret.
## **Kollisjonskontroll i de manuelle driftsmodusene**

I driftsmodusene **Manuell drift** og **El. håndratt** stopper styringen en bevegelse når to kollisjonsovervåkede objekter underskrider en minsteavstand mellom hverandre. I dette tilfellet viser styringen en feilmelding der begge objektene som forårsaker kollisjonen, er nevnt.

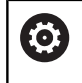

i

Følg maskinhåndboken!

Maskinprodusenten definerer minsteavstanden mellom de kollisjonsovervåkede objektene.

Allerede før kollisjonsadvarslene reduserer styringen matingen av bevegelsen dynamisk, slik at det er sikret at aksene stopper i tide før en kollisjon.

Hvis skjerminndelingen er valgt slik at kollisjonsenhetene vises til høyre, viser styringen i tillegg de kolliderende objektene i rødt.

> Ved en kollisjonsadvarsel er det bare mulig å utføre maskinbevegelser med akseretningstasten eller håndrattet som øker avstanden mellom de kolliderende objektene.

Ved aktiv kollisjonsovervåkning og en samtidig kollisjonsadvarsel er det ikke tillatt med bevegelser som medfører at avstanden blir mindre eller lik.

**Mer informasjon:** ["Aktivere og deaktivere](#page-327-0) [kollisjonsovervåking", Side 328](#page-327-0)

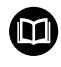

Vær oppmerksom på de generelle begrensningene til funksjonen **Dynamisk kollisjonsovervåking DCM**.

**Mer informasjon:** ["Funksjon", Side 322](#page-321-0)

## **Kollisjonsovervåkning i driftsmodusen Programtest**

I driftsmodusen **Programtest** kan du kontrollere et NC-program med hensyn til kollisjoner allerede før det kjøres. Styringen stopper simuleringen hvis det oppstår en kollisjon og viser begge objektene som forårsaker kollisjonen, i en feilmelding.

Hvis skjerminndelingen er valgt slik at kollisjonsenhetene vises til høyre, viser styringen i tillegg de kolliderende objektene i rødt.

HEIDENHAIN anbefaler bare å bruke den dynamiske kollisjonsovervåkningen i driftsmodusen **Programtest** i tillegg til kollisjonsovervåkningen i maskindriftsmodusen.

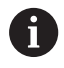

Kollisjonstesting mellom emnet og verktøyene eller verktøyholderne viser den utvidede kollisjonstestingen. **Mer informasjon:** ["Kontroller for kollisjoner ", Side 264](#page-263-0)

### **Vær oppmerksom på følgende under Programtest**

For å oppnå et resultat under simuleringen som kan sammenlignes med kjøringen, må følgende punkter stemme overens:

- $\blacksquare$ Verktøyakse
- Grunnrotering  $\overline{\Box}$
- Forskyvning i de enkelte aksene  $\overline{\phantom{a}}$
- Dreietilstand  $\blacksquare$
- Aktivert kinematikkmodell п

Styringen overtar automatisk nullpunkttabellen. Du må imidlertid velge nullpunktet i det simulerte NC-programmet.

#### I tillegg kan du bruke den aktuelle maskintilstanden for driftsmodusen **Programtest**.

Den aktuelle maskintilstanden inneholder følgende:

- aktiv maskinkinematikk
- П aktive kjøreområder
- aktive bearbeidingsmodi
- aktive arbeidsområder
- aktivt nullpunkt  $\Box$

Slik bruker du aktuell maskintilstand:

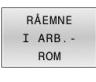

Trykk på skjermtasten **RÅEMNE ROM**

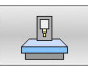

► Trykk på funksjonstasten **Overføre maskintilstand**

> Styringen simulerer aktuell maskintilstand.

Følgende punkter avviker eventuelt fra maskinen under simuleringen eller er ikke tilgjengelige:

- Den simulerte verktøyskiftposisjonen avviker eventuelt fra  $\blacksquare$ maskindriftsmodusen
- $\overline{\phantom{a}}$ Endringer i kinematikken kan eventuelt virke forsinkende i simuleringen
- **PLS-posisjoneringer blir ikke vist i simuleringen**
- Globale programinnstillinger og håndrattoverlagring er ikke п tilgjengelig
- Palettbearbeiding er ikke tilgjengelig i simuleringen  $\blacksquare$
- Kjøreområdebegrensninger fra MOD-funksjonen er ikke  $\overline{\phantom{a}}$ tilgjengelig

Vær oppmerksom på de generelle begrensningene til funksjonen **Dynamisk kollisjonsovervåking DCM**. **Mer informasjon:** ["Funksjon", Side 322](#page-321-0)

m

#### **Aktivere kollisjonsovervåkningen i simuleringen**

Når du skal aktivere den dynamiske kollisjonsovervåkningen i driftsmodusen **Programtest**, gjør du følgende:

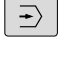

Velg driftsmodusen **Programtest**

Velg funksjonstasten **Kollisjonsovervåkning PÅ**

Du kan bare endre tilstanden til kollisjonsovervåkningen når simuleringen er stoppet.

# **Kollisjonsovervåking i programkjøringsmodusene**

I driftsmodusene **Posisjonering m. man. inntasting**, **Prog.kjøring enkeltblokk** og **Programkjøring blokkrekke** stopper styringen programkjøringen før utførelse av en NC-blokk der to kollisjonsovervåkede objekter ville ha underskredet en avstand på 5 mm mellom hverandre. I dette tilfellet viser styringen en feilmelding der begge objektene som forårsaker kollisjonen, er nevnt.

Hvis skjerminndelingen er valgt slik at kollisjonsenhetene vises til høyre, viser styringen i tillegg de kolliderende objektene i rødt.

# *MERKNAD*

#### **Kollisjonsfare!**

Maskinprodusenten kan konfigurere funksjonen Dynamisk kollisjonsovervåkning DCM (alternativ nr. 40) på ulike måter. Maskinavhengig fortsetter styringen til tross for registrert kollisjon å kjøre NC-programmet uten feilmeldinger. Styringen stopper verktøyet på den siste kollisjonsfrie posisjonen og fortsetter NC-programmet fra denne posisjonen. Ved denne konfigurasjonen for funksjonen DCM oppstår det bevegelser som ikke har blitt programmert. **Atferden er avhengig av om kollisjonsovervåkingen er aktiv eller inaktiv.** Det er fare for kollisjon under disse bevegelsene!

- Følg maskinhåndboken.
- Kontroller atferden på maskinen.

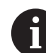

### **Begrensninger ved programkjøring:**

- Ved gjengeboring med Rigid Tapping tar funksjonen **Dynamisk kollisjonsovervåking DCM** bare hensyn til grunnstillingen til Rigid Tapping.
- Det er bare mulig å bruke funksjonen **Håndrattoverlagring M118** når programkjøringen er stoppet hvis funksjonen **Dynamisk kollisjonsovervåking DCM** er aktiv.
- Det er ikke mulig å bruke funksjonen **Dynamisk kollisjonsovervåking DCM** i forbindelse med funksjonene **M118** og i tillegg **TCPM** eller **M128**.
- Hvis funksjoner eller sykluser krever at flere akser blir koblet sammen (f.eks. ved eksenterdreiing), kan styringen ikke gjennomføre en kollisjonsovervåkning.
- Hvis minst én akse er i slepedrift eller ikke er tildelt en referanse, kan styringen ikke gjennomføre en kollisjonsovervåkning.

Vær oppmerksom på de generelle begrensningene til 而 funksjonen **Dynamisk kollisjonsovervåking DCM**.

**Mer informasjon:** ["Funksjon", Side 322](#page-321-0)

# <span id="page-327-0"></span>**Aktivere og deaktivere kollisjonsovervåking**

Noen ganger er det nødvendig å deaktivere kollisjonsovervåkingen midlertidig:

- for å redusere avstanden mellom to kollisjonsovervåkede  $\blacksquare$ objekter
- for å forhindre stopp ved programkjøringen

# *MERKNAD*

#### **Kollisjonsfare!**

Hvis funksjonen **Dynamisk kollisjonsovervåking DCM** er inaktiv, utfører ikke styringen noen automatisk kollisjonstest. Dermed forhindrer styringen heller ikke bevegelser som fører til kollisjon. Det er fare for kollisjon under alle bevegelser!

- Aktiver alltid kollisjonsovervåkningen når det er mulig
- Aktiver kollisjonsovervåkningen igjen umiddelbart etter et midlertidig avbrudd.
- Ved inaktiv kollisjonsovervåkning må du teste NCprogrammet eller programsegmentet forsiktig i driftsmodusen **Programkjøring enkeltblokk**

Du har følgende muligheter:

- Aktivere og deaktivere kollisjonsovervåking kontinuerlig manuelt
- Aktivere og deaktivere kollisjonsovervåkingen i NC-programmet  $\blacksquare$ midlertidig

# Manuell drift **X** Progra  $\mathbb{R}$ ₽  $+35.000$  (1)<br>+25.000  $+0.000$ <br> $+0.000$ <br> $+217.205$  $\overline{\phantom{a}}$  ok  $rac{100x}{x}$  $rac{1}{\sqrt{2}}$  $\frac{F100\%}{GFF}$  CN  $\boxtimes$ 100% S-OVR<br>100% F-OVR  $s<sub>1</sub>$ LIMIT

# HEIDENHAIN | TNC 640 | Brukerhåndbok Konfigurering av maskin, testing og kjøring av NC-programmer | 10/2022 **329**

**El. håndratt**

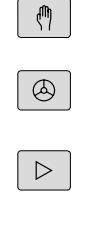

 $rac{KOLLISJC}{G}$ 

 $\downarrow$ 

 $\begin{bmatrix} 60T0 \\ \Box \end{bmatrix}$ 

 $\downarrow$ 

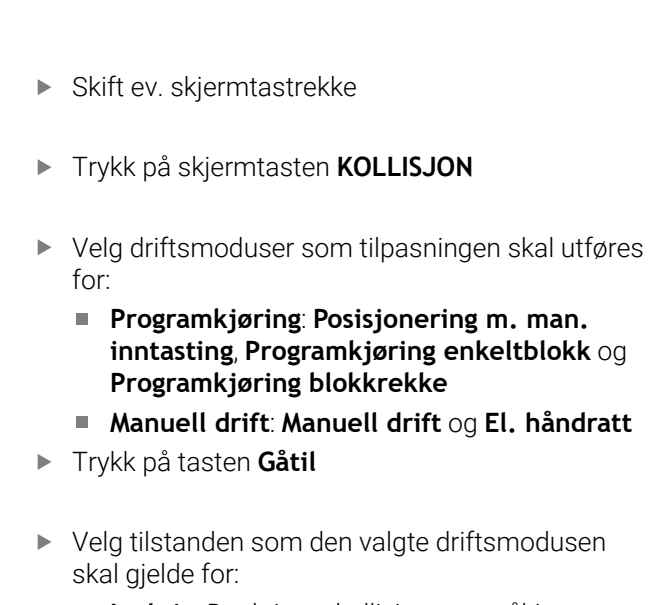

- **Inaktiv**: Deaktivere kollisjonsovervåkingen
- **Aktiv**: Aktivere kollisjonsovervåkingen
- Trykk på funksjonstasten **OK**

#### **Symboler**

OK

I statusvisningen viser symboler tilstanden til kollisjonsovervåkingen:

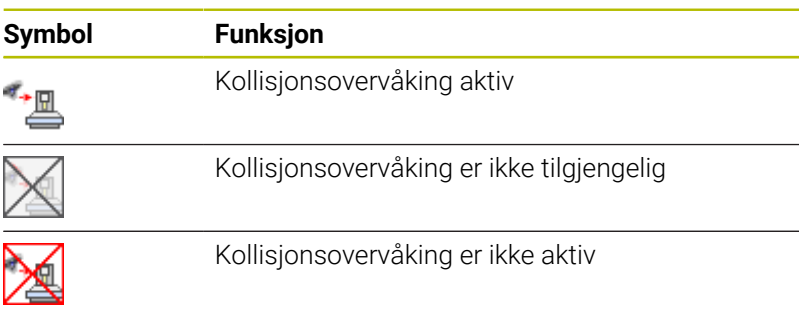

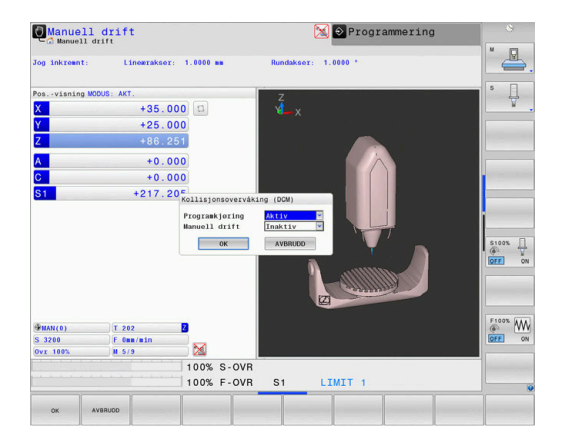

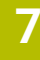

# **Aktivere og deaktivere kollisjonsovervåkingen i NCprogrammet**

Noen ganger er det nødvendig å deaktivere kollisjonsovervåkingen midlertidig:

- for å redusere avstanden mellom to kollisjonsovervåkede  $\overline{\phantom{a}}$ objekter
- for å forhindre stopp ved programkjøringen

# *MERKNAD*

### **Kollisjonsfare!**

Hvis funksjonen **Dynamisk kollisjonsovervåking DCM** er inaktiv, utfører ikke styringen noen automatisk kollisjonstest. Dermed forhindrer styringen heller ikke bevegelser som fører til kollisjon. Det er fare for kollisjon under alle bevegelser!

- Aktiver alltid kollisjonsovervåkningen når det er mulig
- Aktiver kollisjonsovervåkningen igjen umiddelbart etter et midlertidig avbrudd.
- Ved inaktiv kollisjonsovervåkning må du teste NCprogrammet eller programsegmentet forsiktig i driftsmodusen **Programkjøring enkeltblokk**

#### **Aktivere og deaktivere kollisjonsovervåkingen midlertidig programstyrt**

- Åpne NC-programmet i driftsmodusen **Programmering**
- Plasser markøren i ønsket posisjon, f.eks. før syklus **800** for å muliggjøre eksenterdreiingen

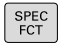

Trykk på **Spec FCT**-tasten

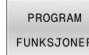

 $\triangleright$ 

- Trykk på funksjonstasten  $\mathbf{r}$ **PROGRAM FUNKSJONER**
- Skifte skjermtastrekke

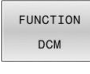

**DCM**  $\overline{O}$ 

ĥ

- Trykk på funksjonstasten **FUNCTION DCM**
- FUNCTION DCM OFF FUNCTION
- Velg tilstand med tilhørende funksjonstast:
	- **FUNCTION DCM OFF: Denne NC**kommandoen slår av kollisjonsovervåkingen midlertidig. Den er bare slått av frem til slutten av hovedprogrammet eller til neste **FUNCTION DCM ON.** DCM aktiveres igjen ved oppkallingen av et annet NC-program.
	- **FUNCTION DCM ON: Denne NC**kommandoen opphever en eksisterende **FUNCTION DCM OFF**.

Innstillingene som du foretar med funksjonen **FUNCTION DCM**, virker bare i det aktive NC-programmet. Etter at programkjøringen er avsluttet eller etter at et nytt NC-program har blitt valgt, virker innstillingene som du valgte for **Programkjøring** og **Manuell drift** med funksjonstasten **KOLLISJON**, igjen. **Mer informasjon:** ["Aktivere og deaktivere](#page-327-0)

[kollisjonsovervåking", Side 328](#page-327-0)

# **7.2 Adaptiv matingskontroll AFC (alternativ nr. 45)**

## **Bruk**

Denne funksjonen må aktiveres og tilpasses av 6 maskinprodusenten. Maskinprodusenten definerer bl.a. om styringen skal bruke spindelytelsen eller en hvilken som helst annen verdi som startstørrelse for matingskontrollen. Hvis du har aktivert programvarealternativet Dreiebearbeiding (alternativ nr. 50), kan du også bruke AFC i dreiemodus. Adaptiv matingskontroll er ikke beregnet på verktøy med  $\mathbf i$ diametere under 5 mm. Når den nominelle ytelsen til spindelen er veldig høy, kan grensediameteren til verktøyet også være større. Ved bearbeidinger der mating og spindelturtall må passe sammen (f.eks. ved gjengeboring), må du ikke arbeide med

Ved adaptiv matingskontroll reguleres banematingen ved bearbeiding av et NC-program automatisk. Reguleringen er avhengig av den aktuelle spindelytelsen. Spindelytelsen som hører til hvert bearbeidingssegment, må måles i et læresnitt og lagres av styringen i en fil som hører til NC-programmet. Når det aktuelle bearbeidingssegmentet startes, noe som vanligvis skjer når spindelen slås på, regulerer styringen matingen slik at denne befinner seg innenfor grensene som du definerer.

adaptiv matingskontroll.

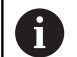

Hvis snittvilkårene ikke forandrer seg, kan du definere en spindelytelse formidlet ved hjelp av et læresnitt som varig verktøyavhengig, standard referanseytelse. Til dette må du bruke kolonnen **AFC-LOAD** i verktøytabellen. Hvis du legger inn en verdi i denne kolonnen manuelt, utfører ikke styringen flere læresnitt.

På den måten kan du unngå negativ påvirkning på verktøyet, emnene og maskinen, som kan oppstå på grunn av at snittbetingelsene endres. Snittbetingelsene endrer seg spesielt ved:

- $\blacksquare$ Verktøyslitasje
- Ujevn snittdybde, noe som opptrer i økende grad på støpte deler п
- Ujevn hardhetsgrad på grunn av materialinnleiring

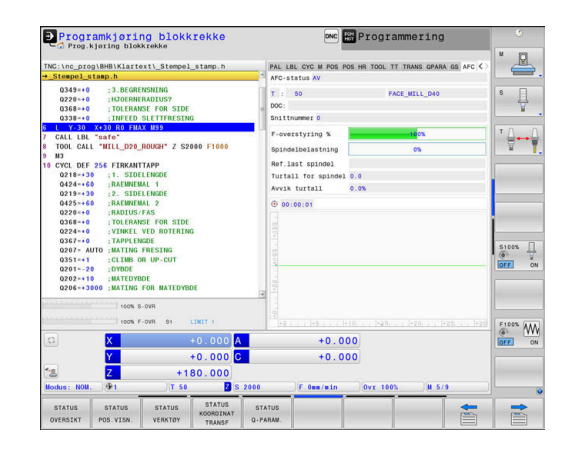

Bruk av adaptiv matingskontroll AFC har følgende fordeler:

■ Optimering av bearbeidingstiden

Ved å regulere matingen forsøker styringen å overholde den innlærte maksimale spindelytelsen eller standard referanseytelse angitt i verktøytabellen (kolonne **AFC-LOAD**) i løpet av hele bearbeidingstiden. Den totale bearbeidingstiden forkortes ved hjelp av matingsøkninger i bearbeidingssoner med mindre materialavspon.

Verktøyovervåking

Hvis spindelytelsen overskrider den innlærte eller angitte (kolonne **AFC-LOAD** i verktøytabellen) maksimalverdien, reduserer styringen matingen helt til spindelens referanseytelse igjen er nådd. Hvis den maksimale spindelytelsen overskrides under bearbeidingen samtidig som minstematingen som du har innstilt, underskrides, foretar styringen en utkoblingsreaksjon. På denne måten forhindres det at det oppstår skader etter brudd eller slitasje på fresen.

■ Beskyttelse av maskinmekanikken

En reduksjon i matingen i rett tid eller tilsvarende utkoblingsreaksjoner beskytter maskinen mot skader på grunn av overbelastning.

## <span id="page-332-0"></span>**Definere AFC-grunninnstillinger**

I tabellen **AFC.tab** fastsetter du de reguleringsinnstillingene som styringen gjennomfører matingskontrollen med. Tabellen må være lagret i katalogen **TNC:\table**.

Dataene i denne tabellen er standardverdier som ved læresnitt kopieres til en avhengig fil som hører til NC-programmet. Verdiene tjener som grunnlag for reguleringen.

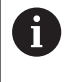

Hvis du angir en verktøyavhengig standard referanseytelse ved hjelp av kolonnen **AFC-LOAD** i verktøytabellen, oppretter styringen en avhengig fil som hører til NC-programmet, uten læresnitt. Filen opprettes like før reguleringen.

**Oversikt**

Angi følgende data i tabellen:

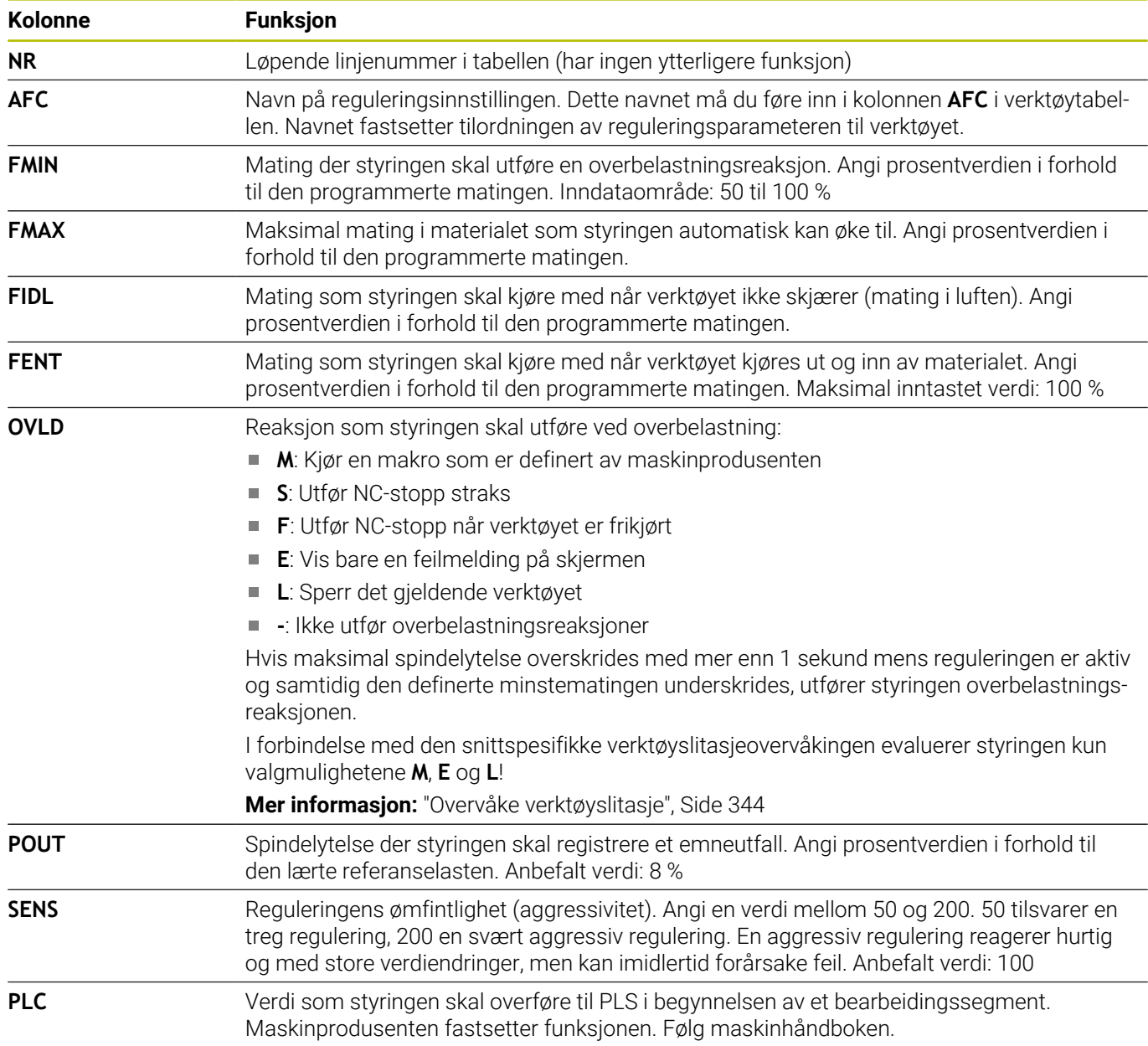

## **Oppretting av tabell AFC.TAB**

Hvis tabellen **AFC.TAB** ikke eksisterer ennå, må du opprette filen på nytt.

I tabellen **AFC.TAB** er det mulig å definere et vilkårlig antall f reguleringsinnstillinger (linjer). Hvis det ikke finnes en tabell med navnet AFC.TAB i katalogen **TNC:\table**, bruker styringen en reguleringsinnstilling som er fastsatt internt, for et læresnitt. Alternativt regulerer styringen umiddelbart ved forhåndsangitt, verktøyavhengig standard referanseytelse. HEIDENHAIN anbefaler at tabellen AFC.TAB brukes for å sikre et sikkert og definert forløp.

Slik oppretter du tabellen AFC.TAB:

- Velg driftsmodusen **Programmering**
- Velg filbehandlingen med tasten **PGM MGT**
- Velg stasjonen **TNC:**
- Velg katalogen **table**
- Åpne den nye filen **AFC.TAB**
- ▶ Bekreft med **ENT**-tasten
- > Styringen viser en liste med tabellformater.
- Velg **AFC.TAB** og bekreft med tasten **END**.
- > Styringen oppretter tabellen med regelinnstillinger.

### **Programmere AFC**

## *MERKNAD*

#### **OBS! Fare for verktøy og emne**

 $\blacktriangleright$ 

Hvis du aktiverer bearbeidingsmodusen **FUNCTION MODE TURN**, sletter styringen de aktuelle **OVLD**-verdiene. Derfor er det viktig å programmere bearbeidingsmodus før verktøyet hentes opp! Ved feil programmeringsrekkefølge blir ikke verktøyet overvåket, noe som kan føre til skader på verktøy og emne!

Programmer bearbeidingsmodusen **FUNCTION MODE TURN**  $\blacktriangleright$ før verktøyet hentes opp

Gjør som følger for å programmere AFC-funksjonene for start og avslutning av læresnittet:

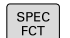

Trykk på **SPEC FCT**-tasten

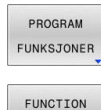

AFC

Trykk på funksjonstasten **PROGRAM FUNKSJONER**

- Trykk på skjermtasten **FUNCTION AFC**
- ▶ Velge funksjon

Styringen har flere funksjoner som kan brukes til å starte og avslutte AFC:

- **FUNCTION AFC CTRL**: Funksjonen **AFC CTRL** starter kontrollmodusen fra det punktet hvor denne NC-blokken kjøres, også selv om lærefasen ikke er avsluttet ennå.
- **FUNCTION AFC CUT BEGIN TIME1 DIST2 LOAD3: Styringen** starter en snittsekvens med aktiv **AFC**. Vekslingen fra læresnitt til kontrollmodus skjer så snart referanseytelsen er beregnet via lærefasen eller når en av forhåndsinnstillingene **TIME**, **DIST** eller **LOAD** er oppfylt.
	- Med **TIME** definerer du den maksimale varigheten til lærefasen i sekunder.
	- **DIST** definerer den maksimale distansen for læresnittet.
	- Med LOAD kan du angi en referanselast direkte. En angitt referanselast > 100 % begrenser styringen automatisk til 100 %.
- **FUNCTION AFC CUT END**: Funksjonen **AFC CUT END** avslutter  $\blacksquare$ AFC-reguleringen.

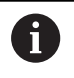

Forhåndsinnstillingene **TIME**, **DIST** og **LOAD** virker modalt. De kan nullstilles ved å taste inn **0**.

Du kan angi en standard referanseytelse i NC-programmet ved hjelp av verktøytabellkolonnen **AFC LOAD** og ved å angi **LOAD**. Du aktiverer verdien **AFC LOAD** ved å kalle opp verktøyet, og verdien **LOAD** ved hjelp av funksjonen **FUNCTION AFC CUT BEGIN**.

Hvis du programmerer begge mulighetene, bruker styringen verdien som er programmert i NC-programmet.

# **Åpne AFC-tabell**

A

Med et læresnitt kopierer styringen først grunninnstillingen for hvert bearbeidingssegment som er definert i tabellen AFC.TAB, over til filen **<name>.H.AFC.DEP**. **<name>** er navnet på NC-programmet som du har gjennomført læresnittet for. I tillegg registrerer styringen den maksimale spindelytelsen som oppstår i løpet av læresnittet, og lagrer også denne verdien i tabellen.

Du kan endre filen **<name>.H.AFC.DEP** i driftsmodusen

#### **Programmering**.

Der kan du også slette et helt bearbeidingssegment (komplett linje) om nødvendig.

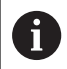

Maskinparameteren **dependentFiles** (nr. 122101) må stå på **MANUAL** for at du skal kunne se de avhengige filene i filbehandlingen.

For å kunne redigere filen **<name>.H.AFC.DEP** må du ev. stille inn filbehandlingen slik alle filtyper vises (funksjonstast **VELG TYPE**).

**[Mer informasjon:](#page-82-0)** "Filer", Side 83

## **Utfør læresnitt**

#### **Forutsetninger**

Før du foretar et læresnitt, må du ta hensyn til følgende:

- Ved behov må du tilpasse reguleringsinnstillingene i tabellen AFC.TAB
- Før inn ønsket reguleringsinnstilling for alle verktøy i kolonnen **AFC** i verktøytabellen TOOL.T
- Velg NC-programmet som du vil lære inn.
- $\overline{\phantom{a}}$ Aktiver funksjonen **AFC** ved hjelp av funksjonstasten **Mer informasjon:** ["Aktivere og deaktivere AFC", Side 341](#page-340-0)

Med et læresnitt kopierer styringen først grunninnstillingen for hvert bearbeidingssegment som er definert i tabellen AFC.TAB, over til filen <name>.H.AFC.DEP.

**<name>** er navnet på NC-programmet som du har gjennomført læresnittet for. I tillegg registrerer styringen den maksimale spindelytelsen som oppstår i løpet av læresnittet, og lagrer også denne verdien i tabellen.

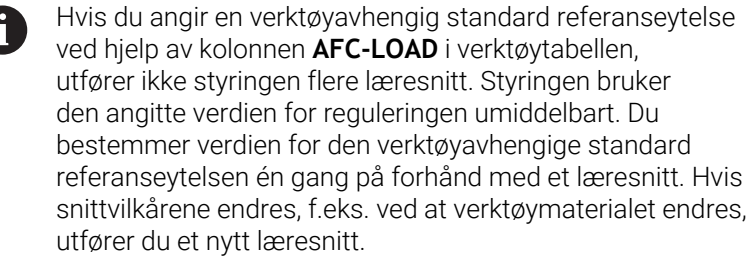

Du kan angi en standard referanseytelse i NC-programmet A ved hjelp av verktøytabellkolonnen **AFC LOAD** og ved å angi **LOAD**! Du aktiverer verdien **AFC LOAD** ved å kalle opp verktøyet, og verdien **LOAD** ved hjelp av funksjonen **FUNCTION AFC CUT BEGIN**.

Hvis du programmerer begge mulighetene, bruker styringen verdien som er programmert i NC-programmet.

Hver enkelt linje i filen **<name>.H.AFC.DEP** svarer til et bearbeidingssegment som du kan starte med **FUNCTION AFC CUT BEGIN** og avslutte med **FUNCTION AFC CUT END**. Du kan redigere alle data i filen **<name>.H.AFC.DEP** hvis du ønsker å foreta optimeringer. Når du har gjennomført optimeringer sammenlignet med verdiene som er oppført i tabellen AFC.TAB, skriver styringen en **\*** foran reguleringsinnstillingene i kolonnen AFC.

**Mer informasjon:** ["Definere AFC-grunninnstillinger", Side 333](#page-332-0) I tillegg til dataene i tabellen AFC.TAB lagrer styringen følgende ekstrainformasjon i filen **<name>.H.AFC.DEP**:

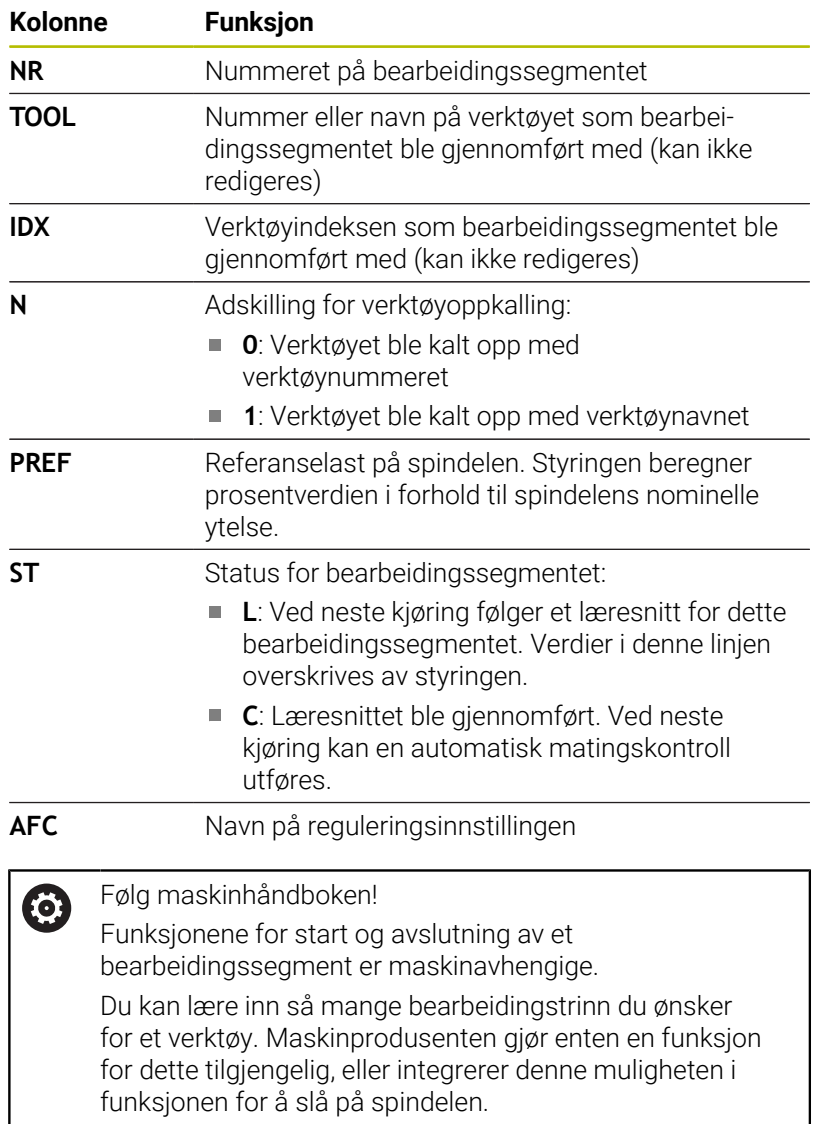

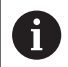

Merknader om betjening:

- Når du gjennomfører et læresnitt viser styringen den hittil registrerte spindelreferanseytelsen i et overlappingsvindu.
- Du kan når som helst tilbakestille referanseytelsen i fresemodus ved å trykke på funksjonstasten **PREF RESET**. Styringen starter deretter en ny lærefase.
- Når du gjennomfører et læresnitt, setter styringen spindeloverstyringen på 100 % internt. Det er ikke lenger mulig å endre spindelturtallet.
- I løpet av læresnittet kan du endre bearbeidingsmatingen etter ønske ved hjelp av mateoverstyringen. Dermed kan du påvirke den beregnete referanselasten.
- I fresemodusen må du ikke kjøre hele bearbeidingstrinnet i læremodus. Når snittbetingelsene ikke lenger forandrer seg vesentlig, kan du veksle til reguleringsmodusen. Trykk på skjermtasten **AVSLUTT LÆRING**. Statusen endrer seg fra **L** til **C**.
- Du kan gjenta et læresnitt så ofte du ønsker. Sett da statusen **ST** manuelt på **L** igjen. Hvis den programmerte matingen var programmert alt for høyt og mateoverstyringen måtte reduseres kraftig i løpet av bearbeidingstrinnet, må læresnittet utføres på nytt.
- Hvis den beregnede referanselasten er større enn 2 %, endrer styringen statusen fra læring (**L**) til regulering (**C**). Ved mindre verdier er en adaptiv matingskontroll ikke mulig.
- I bearbeidingsmodusen **FUNCTION MODE TURN** utgjør minste referanselast 5 %. Også selv om lavere verdier fastsettes, bruker styringen minste referanselast. Derfor refererer også prosentuelle overlastgrenser til min. 5 %.

### **Velge AFC-tabell**

 $\overline{\phantom{a}}$ 

Gå frem på følgende måte for å velge filen **<name>.H.AFC.DEP** og eventuelt redigere den:

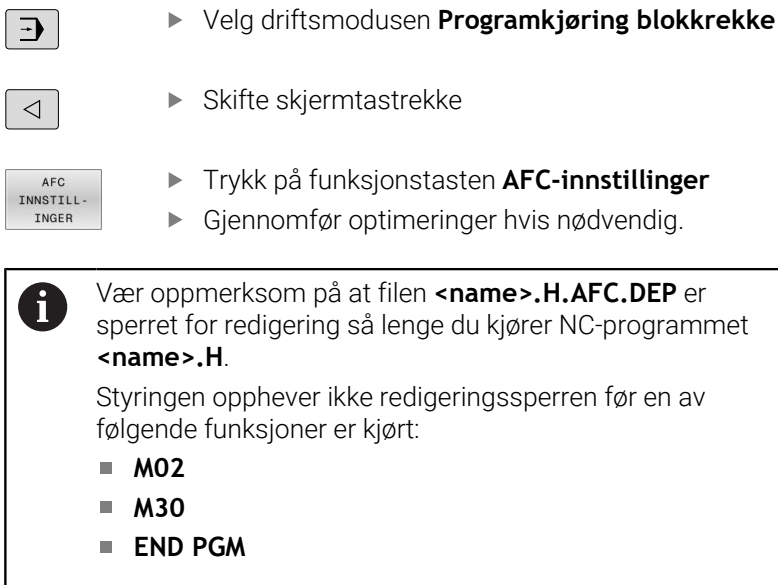

Du kan også endre filen <name>.H.AFC.DEP i driftsmodusen **Programmering**. Der kan du også slette et helt bearbeidingssegment (komplett linje) om nødvendig.

Maskinparameteren **dependentFiles** (nr. 122101) må stå f) på **MANUAL** for at du skal kunne se de avhengige filene i filbehandlingen. For å kunne redigere filen **<name>.H.AFC.DEP** må du ev. stille inn filbehandlingen slik alle filtyper vises (funksjonstast **VELG TYPE**). **[Mer informasjon:](#page-82-0)** "Filer", Side 83

### <span id="page-340-0"></span>**Aktivere og deaktivere AFC**

## *MERKNAD*

#### **OBS! Fare for verktøy og emne**

Når du deaktiverer funksjonen AFC, bruker styringen umiddelbart den programmerte bearbeidingsmatingen igjen. Hvis AFC har redusert matingen før deaktiveringen (f.eks. på grunn av slitasje), øker styringen hastigheten frem til den programmerte matingen. Dette gjelder uavhengig av hvordan funksjonen blir deaktivert (f.eks. potensiometer for mating). Økningen av matehastigheten kan føre til skader på verktøy og emne.

- Hvis det er fare for at **FMIN**-verdien underskrides, må du stoppe bearbeidingen (ikke deaktiver funksjonen **AFC**).
- Definer en overlastreaksjon etter underskridelse av **FMIN**- $\blacktriangleright$ verdien

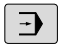

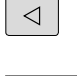

Skifte av funksjonstastrekke

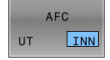

Aktivere adaptiv matingskontroll: Sett funksjonstasten på **PÅ**. Styringen viser AFCsymbolet i posisjonsvisningen **Mer informasjon:** ["Statusvisninger", Side 68](#page-67-0)

Trykk på tasten **Programkjøring blokkrekke**

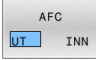

 $\mathbf{r}$ Deaktivere adaptiv matingskontroll: Sett funksjonstasten på **AV**

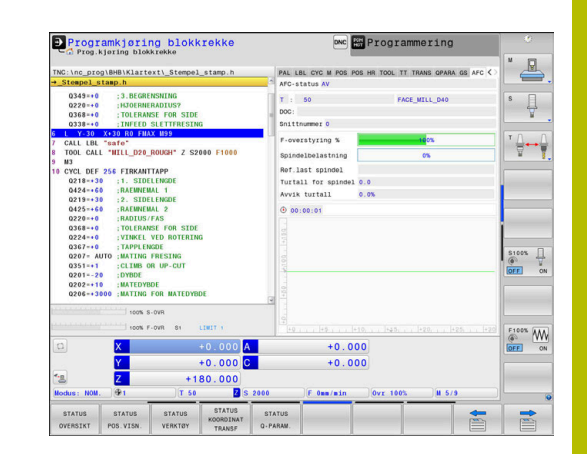

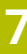

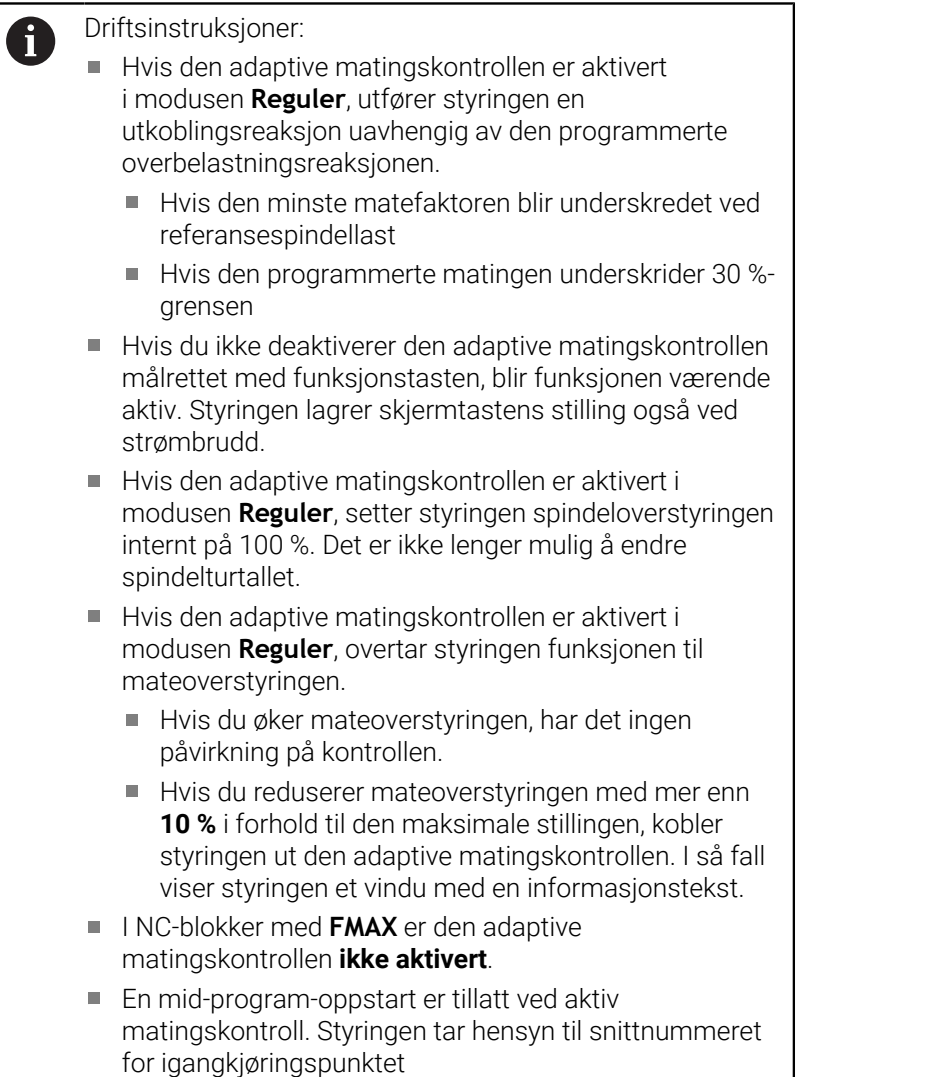

Når den additive matingskontrollen er aktiv, viser styringen ulike opplysninger i statusvisningen.

**Mer informasjon:** ["Ekstra statusvisninger", Side 71](#page-70-0)

I tillegg viser styringen symbolet F eller AFC.

## **Protokollfil**

Under et læresnitt lagrer styringen forskjellig informasjon for hvert bearbeidingssegment i filen **<name>.H.AFC2.DEP**. **<name>** er navnet på NC-programmet som du har gjennomført læresnittet for. Ved regulering oppdaterer styringen dataene og gjennomfører forskjellige analyser. Følgende data er lagret i denne tabellen:

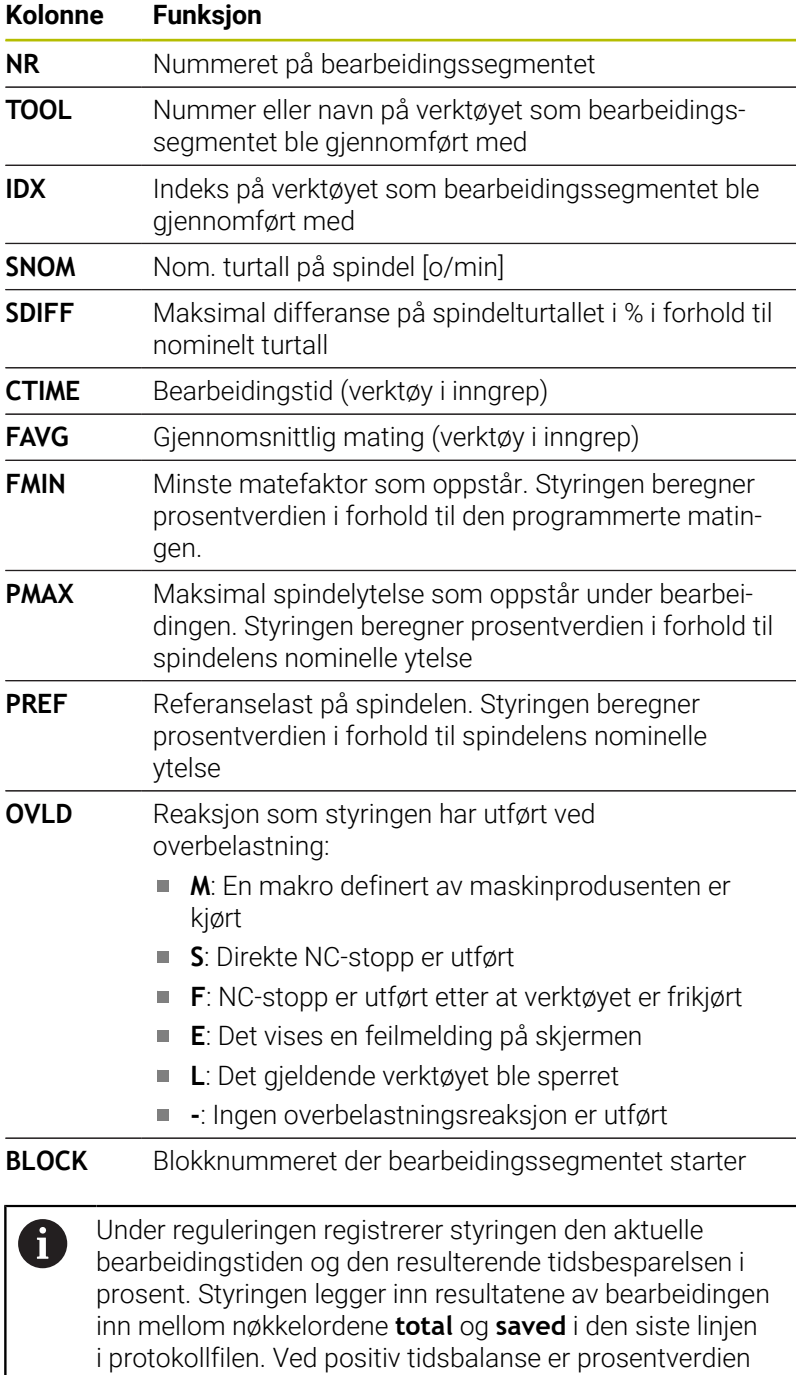

tilsvarende positiv.

#### Slik velger du filen <name>.H.AFC2.DEP:

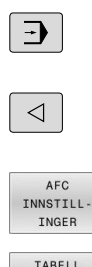

VUR-DERING

- Driftsmodus: Trykk på tasten **Programkjøring blokkrekke**
- Skifte skjermtastrekke
	- Trykk på skjermtasten AFC-innstillinger
- ▶ Vis protokollfil

# <span id="page-343-0"></span>**Overvåke verktøyslitasje**

Aktiver den snittspesifikke verktøyslitasjeovervåkningen ved å definere en verdi som ikke er lik 0 i kolonnen **AFC-OVLD1** i verktøytabellen.

Overbelastningsreaksjonen er avhengig av **AFC.TAB**-kolonnen **OVLD**.

I forbindelse med den snittspesifikke verktøyslitasjeovervåkingen evaluerer styringen bare valgmulighetene **M** , **E** og **L** i kolonnen **OVLD**, og følgende reaksjoner er da mulig:

- Overlappende vindu
- j. Det gjeldende verktøyet sperres
- Det byttes til et søsterverktøy  $\overline{\phantom{a}}$

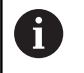

i

Når **AFC.TAB**-kolonnene **FMIN** og **FMAX** har verdien 100 %, er den adaptive matingskontrollen deaktivert, men den snittspesifikke verktøyslitasjeovervåkningen blir værende aktivert.

**Mer informasjon:** ["Angi verktøydata i tabellen", Side 141](#page-140-0) og [Side 333](#page-332-0)

# **Overvåke verktøybelastning**

Aktiver den snittspesifikke verktøybelastningsovervåkningen (verktøybruddkontroll) ved å definere en verdi som ikke er lik 0 i kolonnen **AFC-OVLD2** i verktøytabellen.

Styringen utfører alltid et bearbeidingsstopp som overbelastningsreaksjon, og sperrer i tillegg det gjeldende verktøyet.

Når **AFC.TAB**-kolonnene **FMIN** og **FMAX** har verdien 100 %, er den adaptive matingskontrollen deaktivert, men den snittspesifikke verktøybelastningsovervåkingen forblir aktivert.

**Mer informasjon:** ["Angi verktøydata i tabellen", Side 141](#page-140-0) og [Side 333](#page-332-0)

# **7.3 Aktiv antivibrasjonsfunksjon ACC (alternativ nr. 145)**

### **Bruk**

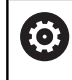

Denne funksjonen må aktiveres og tilpasses av maskinprodusenten.

Ved grovfresing (effektfresing) opptrer det store fresekrefter. Avhengig av turtallet på verktøyet, resonans i verktøymaskinen og sponmengder (skjæreeffekt ved fresing) kan det oppstå **vibrasjoner**. Disse vibrasjonene utsetter maskinen for store belastninger. På overflaten på emnet fører vibrasjonene til lite pene merker. Verktøyet utsettes også for kraftig og ujevn slitasje på grunn av vibrasjonene, og i ekstreme tilfeller kan det også oppstå verktøybrudd. For å redusere vibrasjonstendensen for en maskin tilbyr HEIDENHAIN nå en effektiv reguleringsfunksjon med **ACC** (Active Chatter Control). På området for tungavsponing gir bruken av denne reguleringsfunksjonen særlig godt resultat. Med ACC kan man oppnå en vesentlig bedre skjæreeffekt. Avhengig av maskintype

kan avsponingsmengden i mange tilfeller økes med mer enn 25 %. Samtidig reduserer du belastningen på maskinen og øker standtiden for verktøyet.

Ħ

ACC er utviklet spesielt for grovfresing og tungavsponing og er særlig effektiv ved bruk i dette området. For å finne ut om ACC gir fordeler ved bearbeidingen med maskinen og verktøyet som benyttes, må man prøve seg frem.

# **Aktivere ACC**

For å aktivere ACC må følgende arbeidstrinn utføres:

- For det aktuelle verktøyet setter du kolonnen **ACC** på **Y** i verktøytabellen TOOL.T
- $\mathbb{R}^2$ For det aktuelle verktøyet definerer du antall verktøyskjær i kolonnen **CUT** i verktøytabellen TOOL.T
- Ī. Spindelen må være innkoblet
- $\mathbf{u}$ Tanninngrepsfrekvensen må ligge på området 20 til 150 Hz

Når funksjonen ACC er aktiv, viser styringen symbolet ACC i posisjonsvisningen.

Aktivere eller i kort tid deaktivere ACC for maskinmodus:

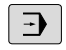

- Driftsmodus: Trykk på tasten **Programkjøring blokkrekke**, **Programkjøring enkeltblokk** eller **Posisjonering m. man. inntasting**
- $\triangleleft$

ACC INN

ACC UT INN

- Skifte funksjonstastrekke
- Aktivere ACC: Sett funksjonstasten på **PÅ**
- > Styringen viser ACC-symbolet i posisjonsvisningen. **Mer informasjon:** ["Statusvisninger", Side 68](#page-67-0)
- Deaktivere ACC: Sett funksjonstasten på **AV**

# **7.4 Globale programinnstillinger (alternativ #44)**

### **Bruk**

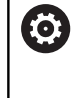

0

Følg maskinhåndboken! Maskinprodusenten kan sperre enkelte innstillingsmuligheter i funksjonen **Globale programinnstillinger**.

Funksjonen **Globale programinnstillinger**, som hovedsakelig blir brukt i storformfremstilling, er tilgjengelig i driftsmodusene **Programkjøring blokkrekke**, **Programkjøring enkeltblokk** og **Posisjoner m. mdi**. Du kan dermed definere ulike koordinattransformasjoner og innstillinger uten at du må endre NCprogrammet. Alle innstillinger virker globalt og overlagret for det valgte NC-programmet.

Funksjonen **Globale programinnstillinger** og deres funksjoner virker uavhengig av driftsmodus og uavhengig av ny start av styringen.

**Mer informasjon:** ["Aktivere og deaktivere funksjon", Side 349](#page-348-0)

Følg maskinhåndboken!

Maskinprodusenten fastsetter om funksjonen **Globale programinnstillinger** også har en innvirkning på de manuelle syklusene i driftsmodusen **Manuell drift**.

Funksjonen **Globale programinnstillinger** omfatter følgende innstillingsmuligheter:

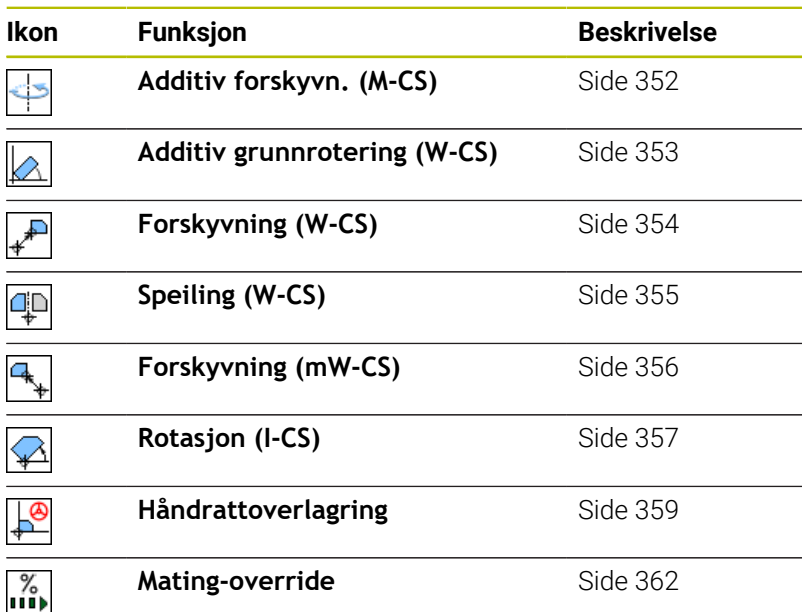

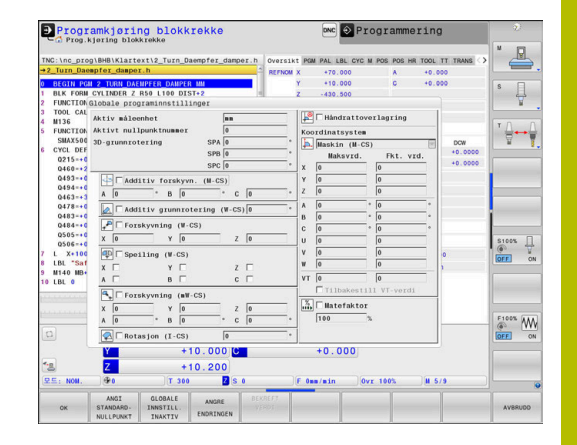

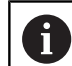

Driftsinstruksjoner:

- Alle aksene som ikke er aktive på maskinen, fremstilles som grå i formularet.
- Verdiangivelser (f.eks. forskyvningsverdier og verdier for **Håndrattoverlagring**) blir definert i den valgte målenheten i posisjonsvisningen som mm eller inch. Vinkelangivelser er alltid gradangivelser.
- Mens touch-probefunksjonene utføres, deaktiverer styringen de **Globale programinnstillinger** midlertidig.
- Hvis du vil bruke **Håndrattoverlagring** mens funksjonen **Dynamisk kollisjonsovervåking DCM** er aktiv, må styringen være avbrutt eller stoppet. **Mer informasjon:** ["Generell statusvisning", Side 68](#page-67-1) Alternativt kan du også deaktivere funksjonen **Dynamisk kollisjonsovervåking DCM**. **Mer informasjon:** ["Aktivere og deaktivere](#page-327-0) [kollisjonsovervåking", Side 328](#page-327-0)

# <span id="page-348-0"></span>**Aktivere og deaktivere funksjon**

Funksjonen **Globale programinnstillinger** og deres funksjoner virker uavhengig av driftsmodus og uavhengig av ny start av styringen.

Så snart en innstillingsmulighet i funksjonen **Globale programinnstillinger** er aktivert, viser styringen følgende symbol i

posisjonsvisningen:

Ved hjelp av formularet kan du aktivere og deaktivere alle innstillingsmuligheter for funksjonen **Globale programinnstillinger** som maskinprodusenten har frigitt, før programmet utføres.

Hvis du har avbrutt programkjøringen, kan du også aktivere og deaktivere **Håndrattoverlagring** og **Mating-override** under bearbeidingen ved hjelp av formularet.

**Mer informasjon:** ["Sette behandling på pause, stoppe eller avbryte",](#page-281-0) [Side 282](#page-281-0)

Styringen tar umiddelbart hensyn til verdiene som du har definert, etter at NC-programmet har blitt startet på nytt. Ved behov kan styringen kjøre til den nye posisjonen ved hjelp av menyen for ny kjøring.

**Mer informasjon:** ["Kjøre til konturen igjen", Side 297](#page-296-0)

Følg maskinhåndboken!

Fra maskinprodusenten kan du få funksjoner som du kan angi og tilbakestille **Håndrattoverlagring** og **Matingoverride** med, f.eks. M-funksjoner eller produsentsykluser. Du kan spørre etter statusen til funksjonen **Globale programinnstillinger** via Q-parameterfunksjonen. **Mer informasjon:** brukerhåndbøkene Klartekst- og DIN/ISOprogrammering

#### **Formular**

61

Aktive innstillingsmuligheter for funksjonen **Globale programinnstillinger** er merket i hvitt i formularet. Inaktive innstillingsmuligheter blir værende grå.

Når flere innstillingsmuligheter for koordinattransformasjonen (venstre halvdel av formularet) er aktive, blir virkningsrekkefølgen indikert ved hjelp av gule tall og piler.

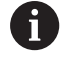

Informasjonsområdet (øverst i venstre halvdel av formularet) og innstillingsmulighetene i den høyre halvdelen av formularet blir ikke tatt hensyn til i virkningsrekkefølgen da de ikke har noen innvirkning på koordinattransformasjonen.

Så snart en innstillingsmulighet i funksjonen **Globale programinnstillinger** er aktivert, viser styringen en varselmelding hvis et NC-program blir valgt via filbehandlingen.

Du kan da helt enkelt kvittere for meldingen med **OK** eller vise formularet direkte med**ENDRE DATA**.

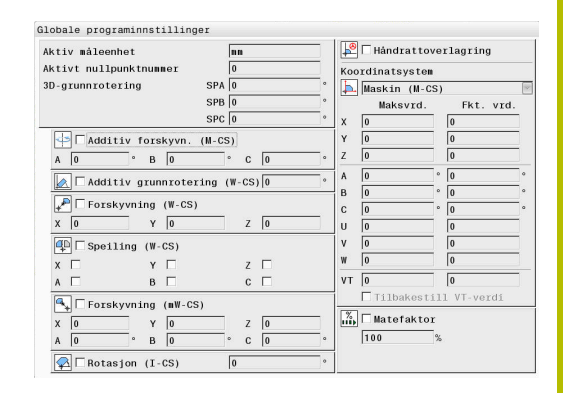

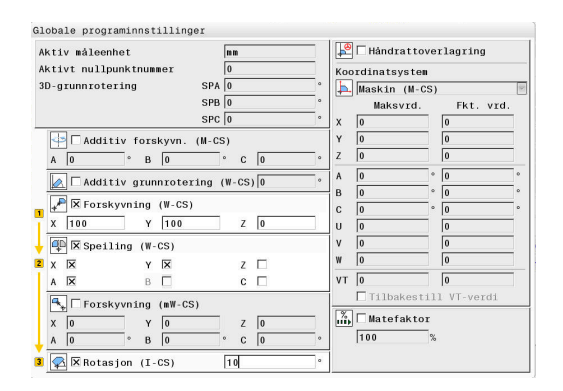

Én eller flere funksjoner er aktivert via funksjonen<br>"Globale programinnstillinger".<br>Hvis du starter programkjøringen nå, blir disse<br>funksjonene fortsatt værende aktive. Deaktiver de globale programinnstillingene etter behov

OK Endre data

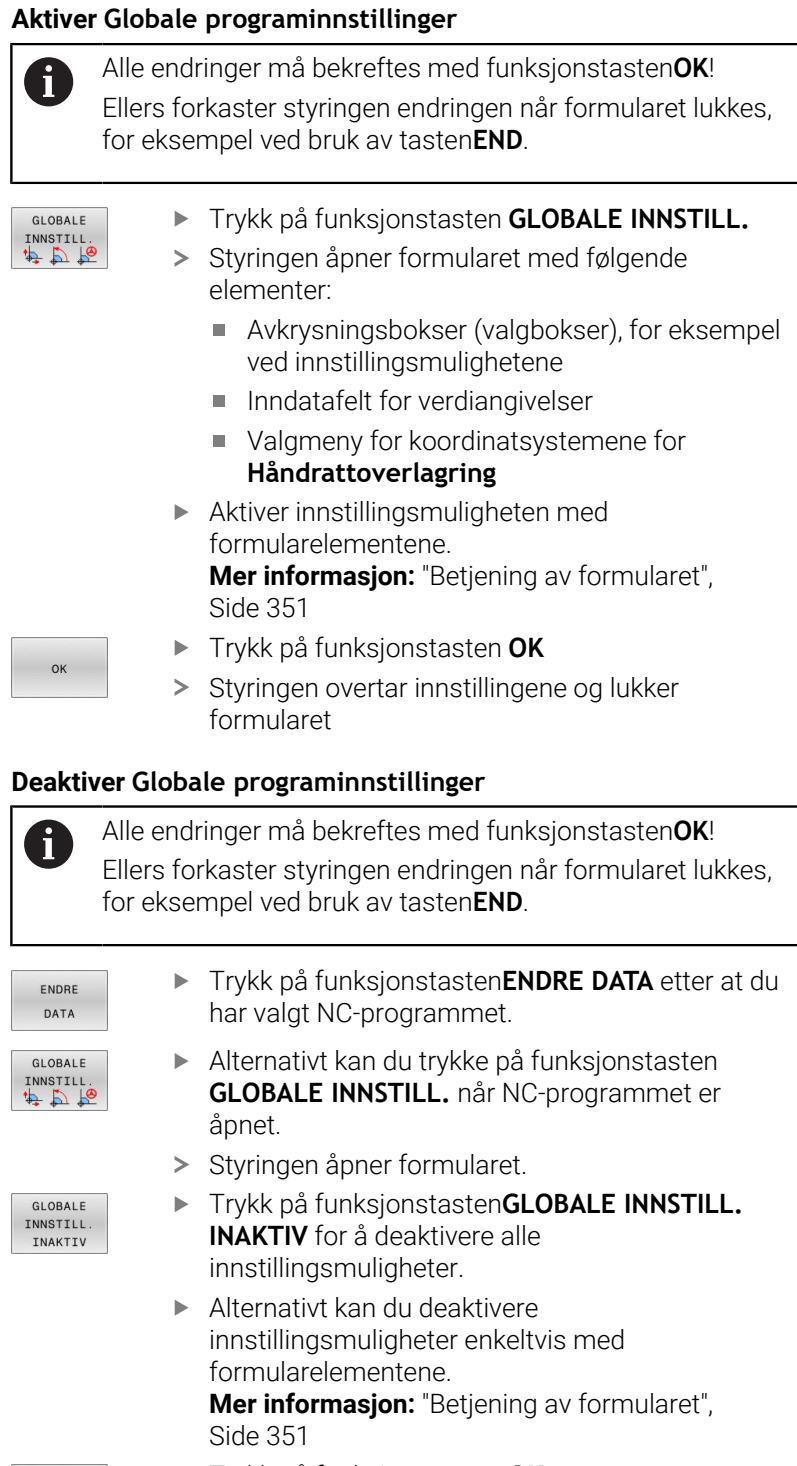

Trykk på funksjonstasten **OK**

> Styringen overtar innstillingene og lukker formularet

 $OK$ 

#### <span id="page-350-0"></span>**Betjening av formularet**

H)

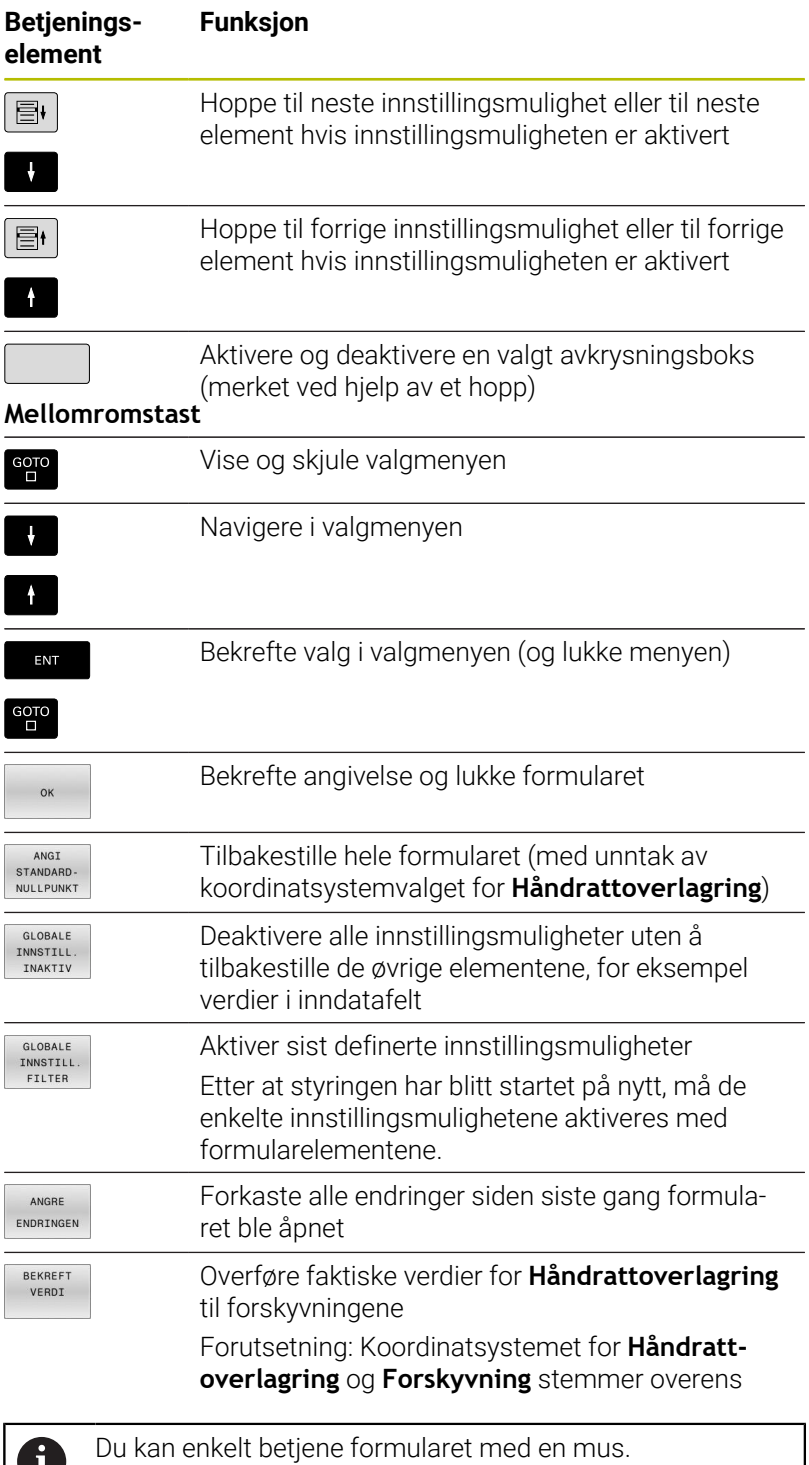

**7**

# **Informasjonsområde**

Øverst i venstre halvdel av formularet for funksjonen **Globale programinnstillinger** finnes det et informasjonsområde med følgende innhold:

- **Active unit of meas.**: måleenhet for verdiangivelser **Mer informasjon:** ["Velge målesystem", Side 445](#page-444-0)
- $\blacksquare$ **Aktivt nullpunktnummer**: linje for nullpunktsbehandlingen **Mer informasjon:** ["Aktivere nullpunktet", Side 208](#page-207-0)
- **3D-grunnrotering**: romvinkel fra nullpunktsbehandlingen  $\mathbb{R}^d$ **Mer informasjon:** ["Generell statusvisning", Side 68](#page-67-1) og [Side 232](#page-231-0)

# <span id="page-351-0"></span>**Additiv forskyvn. (M-CS)**

6

Følg maskinhåndboken!

Maskinprodusenten kan sperre enkelte innstillingsmuligheter i funksjonen **Globale programinnstillinger**.

Akser som ikke er inkludert i kinematikkbeskrivelsen, er alltid merket i grått og kan dermed ikke redigeres.

Med innstillingsmuligheten **Additiv forskyvn. (M-CS)** gir funksjonen **Globale programinnstillinger** en koordinattransformasjon i maskinkoordinatsystemet M-CS.

**Mer informasjon:** ["Maskinkoordinatsystem M-CS", Side 118](#page-117-0)

Den additive forskyvningen til funksjonen **Globale programinnstillinger** er aktiv for hver akse. Verdien blir lagt til den tilhørende aksespesifikke forskyvningen fra **Nullpunktstyring**. **Mer informasjon:** ["Lagre nullpunkter i nullpunkttabellen", Side 202](#page-201-0)

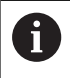

Med den valgfrie maskinparameteren **presetToAlignAxis** (nr. 300203) definerer maskinprodusenten aksespesifikt hvordan styringen fortolker forskyvninger ved følgende NC-funksjoner:

### **Styringsvisning**

- På samme måte som forskyvningene fra **Nullpunktstyring** har den additive forskyvningen til funksjonen **Globale programinnstillinger** en innvirkning på visningen av den faktiske verdien.
- Den generelle statusvisningen viser følgende symboler:

# **Det vises ikke noe symbol for forskyvninger fra Nullpunktstyring!**

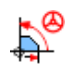

Aktive additive forskyvninger (standardsymbol for funksjonen **Globale programinnstillinger**)

Styringen viser verdiene til de additive forskyvningene i den  $\blacksquare$ ekstra statusvisningen i fanearket **GS**. **Forskyvninger fra Nullpunktstyring blir bare vist i Nullpunktstyring.**

### **Eksempel:**

Øke kjøreavstanden:

- Maskin med AC-gaffelhode  $\Box$
- eksentrisk verktøyholder (utenfor rotasjonssenteret til C-aksen)

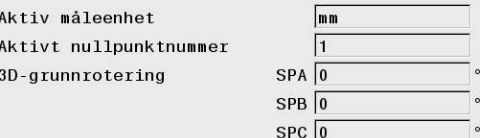

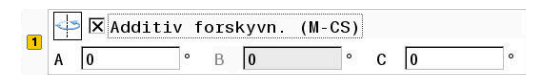

- $\blacksquare$ Maskinparameter **presetToAlignAxis** (nr. 300203) for C-aksen er definert med **FALSE**
- Kjøreavstanden blir økt ved å dreie C-aksen 180° Ē.
- × Dreiingen blir utført ved hjelp av innstillingsmuligheten **Additiv forskyvn. (M-CS)**
- Åpne funksjonen **Globale programinnstillinger**
- Aktiver innstillingsmuligheten **Additiv forskyvn. (M-CS)** med C = ь 180°
- Utvid NC-programmet med en posisjonering **L C+0** ved behov
- ► Velg NC-program på nytt
- > Styringen tar hensyn til 180°-dreiingen ved alle Cakseposisjoneringer.
- > Styringen tar hensyn til den endrede verktøyposisjonen.
- Posisjonen til C-aksen har ingen innvirkning på posisjonen til nullpunktet. Nullpunktet er uforandret!

# <span id="page-352-0"></span>**Additiv grunnrotering (W-CS)**

Følg maskinhåndboken! Maskinprodusenten kan sperre enkelte innstillingsmuligheter i funksjonen **Globale programinnstillinger**.

Med innstillingsmuligheten **Additiv grunnrotering (W-CS)** tilbyr funksjonen **Globale programinnstillinger** en koordinattransformasjon i emnekoordinatsystemet W-CS. **Mer informasjon:** ["Emnekoordinatsystem W-CS", Side 121](#page-120-0)

Den additive grunnroteringen til funksjonen **Globale programinnstillinger** har en varig virkning og virker dermed oppbyggende på grunnroteringen eller 3D-grunnroteringen. Verdien blir dermed ikke bare lagt til SPC-verdien for **Nullpunktstyring**. **Mer informasjon:** ["Bestemme 3D-grunnrotering", Side 236](#page-235-0) og [Side 234](#page-233-0)

#### **Styringsvisning**

Ō.

- Den additive grunnroteringen til funksjonen **Globale programinnstillinger** har, på samme måte som grunnroteringen fra **Nullpunktstyring** (SPC-kolonne), ingen innvirkning på visningen av den faktiske verdien.
- Den generelle statusvisningen viser følgende symboler:

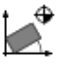

Aktiv grunnrotering fra **Nullpunktstyring**

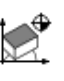

Aktiv 3D-grunnrotering fra **Nullpunktstyring**

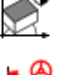

Aktiv additiv grunnrotering (standardsymbol for funksjonen **Globale programinnstillinger**)

Styringen viser verdiene til den additive grunnroteringen i × den ekstra statusvisningen i arkfanen **GS** og verdiene fra **Nullpunktstyring** i arkfanen **POS**.

**1 X Additiv** grunnrotering (W-CS) 0

### **Eksempel:**

Dreie CAM-utdata -90°:

- CAM-utdata for portalfresemaskin med stort kjøreområde i Yaksen
- Tilgjengelig bearbeidingssentrum med begrenset kjøreområde i  $\blacksquare$ Y-aksen (X-aksen har det nødvendige kjøreområdet)
- $\mathbb{R}^d$ Råemnet er spent opp og dreid 90° (lang side parallell med Xaksen)
- NC-programmet må dermed dreies 90° (fortegn avhengig av nullpunktsposisjonen)
- 90°-dreiingen blir kompensert ved hjelp av innstillingsmuligheten **Additiv grunnrotering (W-CS)**
- Åpne funksjonen **Globale programinnstillinger**  $\blacktriangleright$
- Aktiver innstillingsmuligheten **Additiv grunnrotering (W-CS)**  $\blacktriangleright$ med 90°
- Velg NC-program  $\mathbf{b}$
- > Styringen tar hensyn til 90°-dreiingen ved alle akseposisjoneringer.

# <span id="page-353-0"></span>**Forskyvning (W-CS)**

**61** 

Følg maskinhåndboken!

Maskinprodusenten kan sperre enkelte innstillingsmuligheter i funksjonen **Globale programinnstillinger**.

Med innstillingsmuligheten **Forskyvning (W-CS)** tilbyr funksjonen **Globale programinnstillinger** en koordinattransformasjon i emnekoordinatsystemet W-CS.

**Mer informasjon:** ["Emnekoordinatsystem W-CS", Side 121](#page-120-0)

**Forskyvning (W-CS)** for funksjonen **Globale programinnstillinger** er aktiv for hver akse. Verdien virker additivt på forskyvningen som er definert i NC-programmet **før** dreiing av arbeidsplanet (f.eks. syklus 7 **7 NULLPUNKT**).

### **Styringsvisning**

- I motsetning til en nullpunktsforskyvning i NC-programmet har **Forskyvning (W-CS)** for funksjonen **Globale programinnstillinger** en innvirkning på visningen av den faktiske verdien.
- Den generelle statusvisningen viser følgende symboler:

**Det vises ikke noe symbol for forskyvninger i NCprogrammet!**

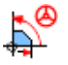

Aktiv **Forskyvning (W-CS)** (standardsymbol for funksjonen **Globale programinnstillinger**)

п Styringen viser verdiene til **Forskyvning (W-CS)** i den ekstra statusvisningen i arkfanen **GS** og verdiene fra NC-programmet i arkfanen **TRANS**.

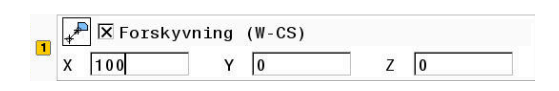

#### **Eksempel:**

Beregne emneposisjon ved hjelp av håndrattet:

- Etterarbeid på en dreid flate er nødvendig
- Emnet er spent opp og groviustert
- Grunnrotering og nullpunkt er tatt opp i planet  $\blacksquare$
- På grunn av en friformflate må Z-koordinater fastsettes ved hjelp Ī. av håndrattet
- Åpne funksjonen **Globale programinnstillinger**
- Aktiver **Håndrattoverlagring** med koordinatsystemet **Emne (W-** $\mathbf{r}$ **CS)**
- Fastsett emneoverflaten ved å skrape ved hjelp av håndrattet
- Overfør den beregnede verdien til **Forskyvning (W-CS)** ved hjelp av funksjonstasten **BEKREFT VERDI**
- Starte NC-program
- Aktiver **Håndrattoverlagring** med koordinatsystemet **Emne (WPL-CS)**
- Fastsett emneoverflaten ved å skrape ved hjelp av håndrattet, for finjustering
- ▶ Velg NC-program
- > Styringen tar hensyn til **Forskyvning (W-CS)**.
- Styringen bruker de aktuelle verdiene fra **Håndrattoverlagring** i koordinatsystemet **Emne (WPL-CS)**.

# <span id="page-354-0"></span>**Speiling (W-CS)**

6

Følg maskinhåndboken!

Maskinprodusenten kan sperre enkelte innstillingsmuligheter i funksjonen **Globale programinnstillinger**.

Akser som ikke er inkludert i kinematikkbeskrivelsen, er alltid merket i grått og kan dermed ikke redigeres.

Med innstillingsmuligheten **Speiling (W-CS)** tilbyr funksjonen **Globale programinnstillinger** en koordinattransformasjon i emnekoordinatsystemet W-CS.

**Mer informasjon:** ["Emnekoordinatsystem W-CS", Side 121](#page-120-0)

**Speiling (W-CS)** for funksjonen **Globale programinnstillinger** er aktiv for hver akse. Verdien virker additivt på speilingen som er definert i NC-programmet **før** dreiing av arbeidsplanet (f.eks. syklus 8 **8 SPEILING**).

 $\mathbf i$ 

Når **PLANE**-funksjoner eller funksjonen **TCPM** blir brukt sammen med romvinkler, blir også roteringsaksene speilvendt på en passende måte i forhold til de speilvendte hovedaksene. Dermed oppstår alltid den samme konstellasjonen uavhengig av om roteringsaksene ble markert i formularet eller ikke.

Ved bruk av **PLANE AXIAL** har speilvendingen av roteringsakser ingen funksjon.

Ved bruk av funksjonen **TCPM** med aksevinkler må alle aksene som skal speilvendes, merkes tydelig i formularet.

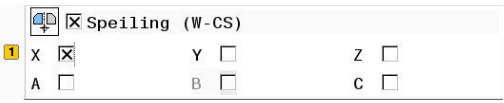

#### **Styringsvisning**

- **Speiling (W-CS)** for funksjonen **Globale programinnstillinger** har, på samme måte som forskyvningene i NC-programmet, ingen innvirkning på visningen av den faktiske verdien.
- Den generelle statusvisningen viser følgende symboler:

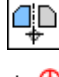

Aktiv speiling i NC-programmet

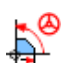

Aktiv **Speiling (W-CS)** (standardsymbol for funksjonen **Globale programinnstillinger**)

Styringen viser verdiene til **Speiling (W-CS)** i den ekstra п statusvisningen i arkfanen **GS** og verdiene fra NC-programmet i arkfanen **TRANS**.

#### **Eksempel:**

Speile CAM-utdata:

- CAM-utdata for høyre speilhette
- Emnenullpunktet ligger i sentrum av råemnet
- NC-program på midten av kulefresen og funksjonen **TCPM** med romvinkler
- Venstre speilhette skal bearbeides (speiling X)
- Åpne funksjonen **Globale programinnstillinger**  $\frac{1}{2}$
- Aktiver **Speiling (W-CS)** med markert X
- ► Utfør NC-programmet
- Styringen tar hensyn til **Speiling (W-CS)** for X-aksen og de nødvendige roteringsaksene.

# <span id="page-355-0"></span>**Forskyvning (mW-CS)**

Ó

Følg maskinhåndboken! Maskinprodusenten kan sperre enkelte innstillingsmuligheter i funksjonen **Globale programinnstillinger**.

Med innstillingsmuligheten Forskyvning (mW-CS) tilbyr funksjonen **Globale programinnstillinger** en koordinattransformasjon i det modifiserte emnekoordinatsystemet mW-CS.

Emnekoordinatsystemet W-CS er modifisert ved aktiv **Forskyvning (W-CS)** eller aktiv **Speiling (W-CS)**. Uten denne forrige koordinattransformasjonen virker Forskyvning (mW-CS) direkte i emnekoordinatsystemet W-CS og dermed identisk med **Forskyvning (W-CS)**.

**Mer informasjon:** ["Emnekoordinatsystem W-CS", Side 121](#page-120-0)

Forskyvning (mW-CS) for funksjonen **Globale programinnstillinger** er aktiv for hver akse. Verdien blir lagt til forskyvningen som er definert i NC-programmet **før** dreiing av arbeidsplanet (f.eks. syklus 7 **7 NULLPUNKT**), samt til en aktiv **Forskyvning (W-CS)**.

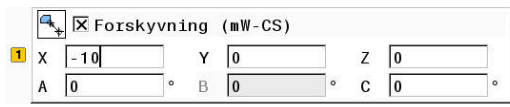

#### **Styringsvisning**

- I motsetning til en nullpunktsforskyvning i NC-programmet har Forskyvning (mW-CS) for funksjonen **Globale programinnstillinger** en innvirkning på visningen av den faktiske verdien.
- Den generelle statusvisningen viser følgende symboler:

#### **Det vises ikke noe symbol for forskyvninger i NCprogrammet!**

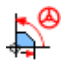

Aktiv Forskyvning (mW-CS) (standardsymbol for funksjonen **Globale programinnstillinger**)

Styringen viser verdiene til Forskyvning (mW-CS) i den ekstra Ī. statusvisningen i arkfanen **GS** og verdiene fra NC-programmet i arkfanen **TRANS**.

#### **Eksempel:**

Speile CAM-utdata:

- CAM-utdata for høyre speilhette
- Emnenullpunktet ligger i det fremre venstre hjørnet av råemnet  $\blacksquare$
- NC-program på midten av kulefresen og funksjonen **TCPM** med  $\blacksquare$ romvinkler
- Venstre speilhette skal bearbeides (speiling X)
- Åpne funksjonen **Globale programinnstillinger**
- Aktiver **Speiling (W-CS)** med markert X
- ▶ Angi og aktiver Forskyvning (mW-CS) for å forskyve emnenullpunktet i det speilvendte koordinatsystemet
- Utfør NC-programmet
- Styringen tar hensyn til **Speiling (W-CS)** for X-aksen og de nødvendige roteringsaksene.
- > Styringen tar hensyn til den endrede posisjonen til emnenullpunktet.

## <span id="page-356-0"></span>**Rotasjon (I-CS)**

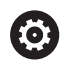

Følg maskinhåndboken! Maskinprodusenten kan sperre enkelte innstillingsmuligheter i funksjonen **Globale programinnstillinger**.

Med innstillingsmuligheten **Rotasjon (I-CS)** tilbyr funksjonen **Globale programinnstillinger** en koordinattransformasjon i koordinatsystemet for arbeidsplan WPL-CS.

**Mer informasjon:** ["Koordinatsystem for arbeidsplan WPL-CS",](#page-122-0) [Side 123](#page-122-0)

**Rotasjon (I-CS)** for funksjonen **Globale programinnstillinger** har en **varig** virkning og virker dermed oppbyggende på et dreid arbeidsplan. Verdien blir lagt til roteringen som er definert i NCprogrammet (f.eks. syklus **10 ROTERING**).

 $\boxed{1}$   $\boxed{2}$   $\boxed{X}$  Rotasjon (I-CS)

 $15$ 

#### **Styringsvisning**

- På samme måte som en dreiing i NC-programmet har **Rotasjon (I-CS)** for funksjonen **Globale programinnstillinger** ingen innvirkning på visningen av den faktiske verdien.
- Den generelle statusvisningen viser følgende symboler:

**Det vises ikke noe symbol for dreiinger i NCprogrammet!**

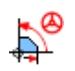

Aktiv **Rotasjon (I-CS)** (standardsymbol for funksjonen **Globale programinnstillinger**)

Styringen viser verdiene til **Rotasjon (I-CS)** i den ekstra statusvisningen i fanearket **GS** og verdiene fra NC-programmet i fanearket **TRANS**.

### <span id="page-358-0"></span>**Håndrattoverlagring**

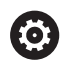

Følg maskinhåndboken!

Maskinprodusenten kan sperre enkelte innstillingsmuligheter i funksjonen **Globale programinnstillinger**.

#### Med **håndratt-overlagringen** gjør funksjonen **Globale programinnstillinger** det mulig å kjøre aksene overlagret under utførelsen av et NC-program. Koordinatsystemet som er aktivt for **Håndrattoverlagring**, kan da velges ved hjelp av rullegardinmenyen **Coordinate system**.

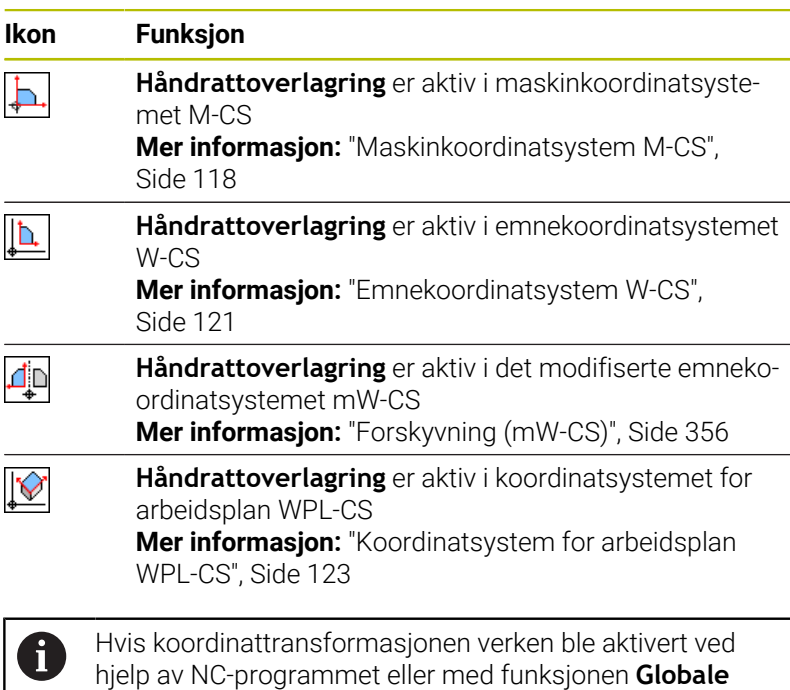

**X** Håndrattoverlagring Koordinatsystem  $\overline{\mathbf{v}}$ Þ.  $Maskin (M-CS)$ Maksvrd. Fkt. vrd.  $10$  $|0\rangle$ X  $\sqrt{10}$  $2.56$ Y  $\sqrt{0}$  $\sqrt{0}$ Z  $\sqrt{0}$  $\overline{0}$  $\circ$ A  $\sqrt{0}$  $\boxed{0}$  $\, {\sf B}$  $\overline{0}$  $\sqrt{0}$  $\sqrt{0}$  $\mathbf{C}$  $\circ$  $\sqrt{0}$  $\sqrt{0}$ Ü  $\sqrt{ }$  $\overline{0}$  $\overline{0}$  $\boxed{0}$  $\overline{0}$ W  $\sqrt{0}$  $\sqrt{0}$ **VT** □ Tilbakestill VT-verdi

# *MERKNAD*

**programinnstillinger**, virker **Håndrattoverlagring** identisk i

#### **Kollisjonsfare!**

Koordinatsystemet som er valgt i valgmenyen, fungerer også på **Håndrattoverlagring** med **M118** på tross av inaktive globale programinnstillinger GPS. Det er fare for kollisjon under **Håndrattoverlagring** og den etterfølgende bearbeidingen!

- Før du forlater formularet, må du alltid velge koordinatsystemet **Maskin (M-CS)**
- Teste atferden på maskinen

alle koordinatsystemer.

Med angivelsene i kolonnen **Maksvrd.** definerer du hvilke akser som kan kjøres ved hjelp av håndrattet, og den maksimale avstanden som de kan kjøres med. Siden inndataverdien kan kjøres positivt og negativt, er den maksimale avstanden dobbelt så stor som inndataverdien.

I kolonnen **Fkt. vrd.** viser styringen den aksespesifikke avstanden som har blitt kjørt ved hjelp av håndrattet

Du kan også redigere **Fkt. vrd.** manuelt. Hvis du angir en verdi som overstiger **Maksvrd.**, kan du ikke aktivere verdien. Verdien som er feil, blir da markert i rødt. I tillegg viser styringen en varselmelding og forhindrer at formularet kan lukkes.

Hvis en **Fkt. vrd.** er angitt når funksjonen blir aktivert, kjører styringen til den nye posisjonen via menyen for ny kjøring. **Mer informasjon:** ["Kjøre til konturen igjen", Side 297](#page-296-0)

 $\mathbf i$ 

Ved hjelp av funksjonstasten **BEKREFT VERDI** kan du overføre verdiene for hver akse i kolonnen **Fkt. vrd.** til forskyvningene for funksjonen **Globale programinnstillinger**. Overføringen er bare mulig for hovedaksene. I tillegg må koordinatsystemene stemme overens.

**Mer informasjon:** ["Forskyvning \(W-CS\)", Side 354](#page-353-0) og [Side 356](#page-355-0)

Når verdiene er overført, stiller styringen tilbake inndatafeltene til kolonnen **Fkt. vrd.**.

Hvis overføringen skjer flere ganger, legger styringen til verdiene i forskyvningene.

# *MERKNAD*

### **Kollisjonsfare!**

Hvis begge mulighetene for **Håndrattoverlagring** med **M118** og med globale programinnstillinger GPS er aktive samtidig, påvirkes definisjonene av hverandre og avhengig av aktiveringsrekkefølgen. Det er fare for kollisjon under **Håndrattoverlagring** og den etterfølgende bearbeidingen!

- Bruk bare én type **Håndrattoverlagring**
- Du bør helst bruke **Håndrattoverlagring** til funksjonen **Globale programinnstillinger**
- ► Test atferden på maskinen.

HEIDENHAIN anbefaler ikke at begge mulighetene for **Håndrattoverlagring** brukes samtidig. Hvis **M118** ikke kan fjernes fra NC-programmet, bør i det minste **Håndrattoverlagring** av GPS aktiveres før program velges. Dermed sikrer du at styringen bruker funksjonen GPSog ikke **M118**.
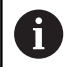

Driftsinstruksjoner:

- Alle aksene som ikke er aktive på maskinen, fremstilles som grå i formularet.
- Verdiangivelser (f.eks. forskyvningsverdier og verdier for **Håndrattoverlagring**) blir definert i den valgte målenheten i posisjonsvisningen som mm eller tommer. Vinkelangivelser er alltid gradangivelser.
- Hvis du vil bruke **Håndrattoverlagring** mens funksjonen **Dynamisk kollisjonsovervåking DCM** er aktiv, må styringen være avbrutt eller stoppet. **Mer informasjon:** ["Generell statusvisning", Side 68](#page-67-0) Alternativt kan du også deaktivere funksjonen **Dynamisk kollisjonsovervåking DCM**. **Mer informasjon:** ["Aktivere og deaktivere](#page-327-0)

[kollisjonsovervåking", Side 328](#page-327-0)

#### **Styringsvisning**

- Begge mulighetene for **Håndrattoverlagring** har en innvirkning på visningen av den faktiske verdien.
- Den generelle statusvisningen viser følgende symboler: П

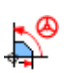

**Det vises ikke noe symbol for funksjonen M118!** Aktiv **Håndrattoverlagring** (standardsymbol for funksjonen **Globale programinnstillinger**)

- Styringen viser verdiene for de to mulighetene for **Håndrattoverlagring** i den ekstra statusvisningen i arkfanen **POS HR**.
- I fanen **POS HR** i statusvisningen viser styringen i tillegg om maksimalverdien Maksvrd. er definert via M118 eller globale programinnstillinger.

#### **Virtuell verktøyakse VT**

Du kan også utføre **Håndrattoverlagring** i verktøyakseretningen som er aktiv i øyeblikket. Den aktuelle verktøyaksen er da den virtuelle aksen **VT** som ikke tilsvarer den opprinnelige verktøyakseretningen **Z**. For aktivering av denne funksjonen står linjen **VT** (**v**irtual **t**oolaxis) til disposisjon i formularet.

Verdiene som ble kjørt med håndrattet i den virtuelle aksen, blir værende aktive i grunninnstillingen (avkrysningsboks tom) for et verktøyskift. Du kan endre denne atferden med funksjonen **Stille tilbake VT-verdi**.

Den virtuelle aksen **VT** er ofte nødvendig for bearbeidinger med oppstilte verktøy, for eksempel for produksjon av skrå boringer uten dreid arbeidsplan.

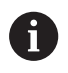

**Håndrattoverlagring** virtuell akseretning **VT** krever verken en **PLANE**-funksjon eller funksjonen **TCPM**.

### **Visning av virtuell verktøyakse VT**

For at styringen skal vise verdier, må **Håndrattoverlagring** være aktivert med en **VT** > 0. Styringen viser verdiene til den virtuelle aksen **VT** i den ekstra statusvisningen i fanen **POS HR**.

Hvis du har definert den virtuelle aksen i maskinparameteren **axisDisplay** (nr. 100810), viser styringen i tillegg aksen **VT** i posisjonsvisningen.

## **Mating-override**

**(o)** 

Følg maskinhåndboken! Maskinprodusenten kan sperre enkelte

innstillingsmuligheter i funksjonen **Globale programinnstillinger**.

Med innstillingsmuligheten **Mating-override** tilbyr funksjonen **Globale programinnstillinger** en manipulasjon av den aktuelle bearbeidingsmatingen. Angivelsen tilsvarer en prosentverdi. Angivelsesområdet er fra 1 % til 1000 %.

ň

Den aktuelle bearbeidingsmatingen fremgår av den programmerte matingen og den aktuelle stillingen til potensiometeret for mating.

Innstillingsmuligheten for funksjonen **Mating-override** for funksjonen **Globale programinnstillinger** har ingen innvirkning på en programmert ilgang (**FMAX**). Alle matinger kan begrenses samlet ved hjelp av matingsbegrensningen (funksjonstasten **F MAX**). **Matingoverride** for funksjonen **Globale programinnstillinger** har ingen innvirkning på den begrensede matingen! **Mer informasjon:** ["Matingsbegrensning F MAX", Side 193](#page-192-0)

#### **Styringsvisning**

- Den generelle statusvisningen viser følgende symboler og informasion:
	- **Ovr** Resultatet fra innstillingen av potensiometeret for mating

**Det vises ikke noe symbol og ingen verdi for matingsbegrensingen (funksjonstast F MAX).**

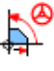

Aktiv **Mating-override** (standardsymbol for funksjonen **Globale programinnstillinger**)

**F** Resultatet fra alle manipuleringer og dermed aktuell mating

Styringen viser verdien til **Matefaktor** i den ekstra П statusvisningen i arkfanen **GS**.

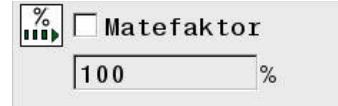

## **7.5 Definere teller**

#### **Bruksmåte**

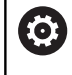

Følg maskinhåndboken!

Denne funksjonen blir aktivert av maskinprodusenten.

Med NC-funksjonen **FUNCTION COUNT** styrer du en teller fra NC-programmet. Med denne telleren kan du f.eks. definere et ønsket antall, hvor styringen skal gjenta NC-programmet opp til dette ønskede antallet.

Slik går du frem ved defineringen:

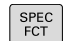

Vis funksjonstastrekken med spesialfunksjoner

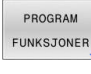

► Trykk på funksjonstasten **PROGRAM FUNKSJONER**

FUNCTION **COUNT** 

 $\mathbf i$ 

Trykk på funksjonstasten **FUNCTION COUNT**

## *MERKNAD*

#### **OBS! Fare for tap av data!**

Styringen behandler bare en teller. Hvis du kjører et NC-program og tilbakestiller telleren i dette, blir tellerfremdriften til et annet NCprogram slettet.

- Kontroller om en teller er aktiv før bearbeidingen
- Noter ned tellerstanden og legg den inn igjen i MOD-menyen  $\blacktriangleright$ etter bearbeidingen.

Du kan gravere den aktuelle tellerstanden med syklusen **225 GRAVERING**.

**Mer informasjon:** Brukerhåndbok **Programmering av bearbeidingssykluser**

#### **Virkning i driftsmodusen Programtest**

I driftsmodusen **Programtest** kan du simulere telleren. Da er bare den tellerstanden som du har definert direkte i NC-programmet, aktiv. Tellerstanden i MOD-menyen forblir uberørt.

#### **Virkning i driftsmodusene Prog.kjøring enkeltblokk og Prog.kjøring blokkrekke**

Tellerstanden fra MOD-menyen er bare aktiv i driftsmodiene **Prog.kjøring enkeltblokk** og **Prog.kjøring blokkrekke**.

Telleravlesningen beholdes selv etter en omstart av styringen.

## **Definere FUNCTION COUNT**

NC-funksjonen **FUNCTION COUNT** inneholder følgende tellerfunksjoner:

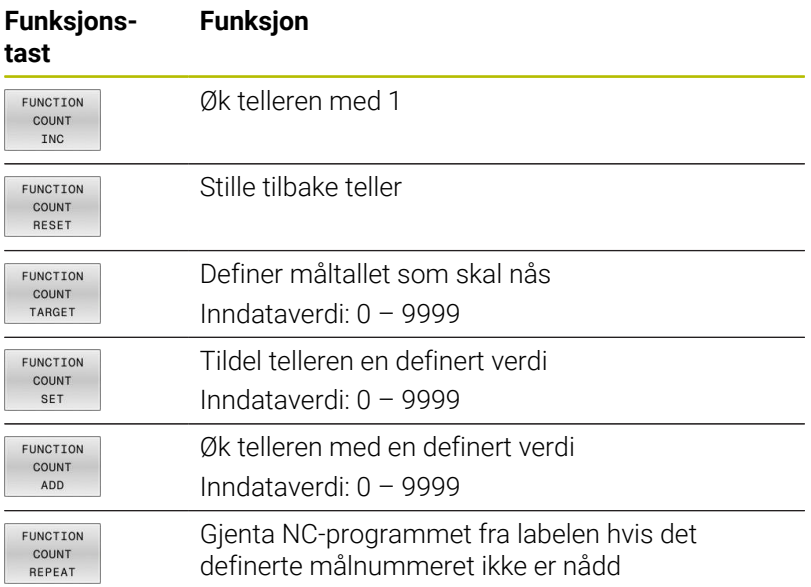

#### **Eksempel**

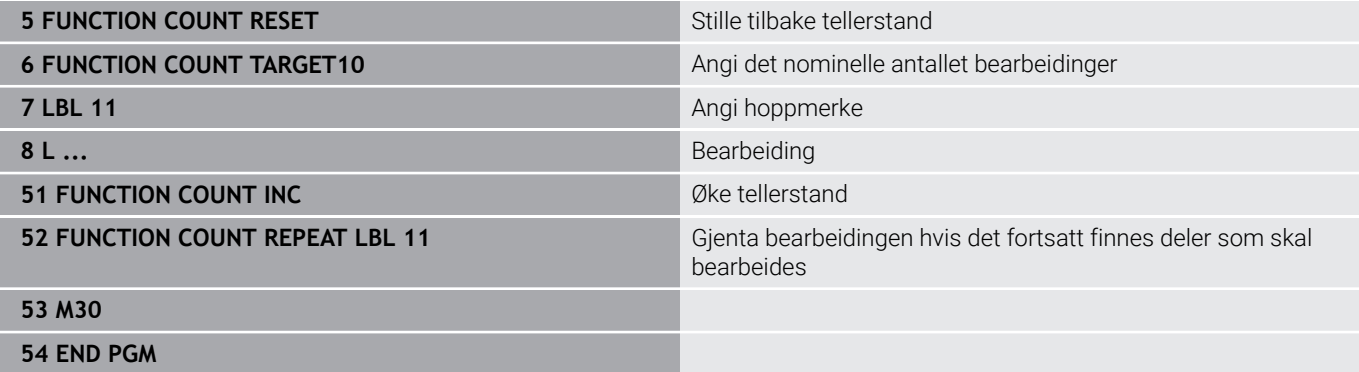

## **7.6 Spennmiddelovervåkning (alternativ #40)**

## **Spennmiddelovervåkning**

Med funksjonen spennmiddelovervåkning kan du fremstille oppspenningsituasjoner og overvåke for kollisjoner.

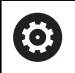

Følg maskinhåndboken!

Denne funksjonen må aktiveres og tilpasses av maskinprodusenten.

Maskinprodusenten fastsetter med det såkalte innhengingspunktet referansepunkter for plassering av spennmiddelet.

Festepunktet befinner seg ofte på enden av den kinematiske kjeden, f.eks. i midten av et rundt bord. Posisjonen til festepunktet finner du i maskinhåndboken.

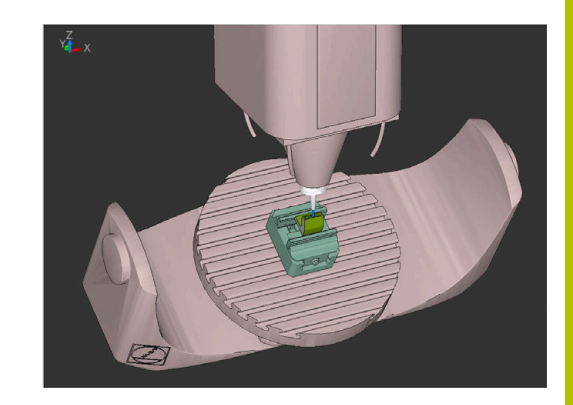

## *MERKNAD*

#### **Kollisjonsfare!**

Den definerte oppspenningssituasjonen til spennmiddelovervåkningen må tilsvare den faktiske maskintilstanden, ellers er det fare for kollisjon.

- Mål posisjonen til strammeinnretningen i maskinen
- Bruk måleverdier for spennmiddelplasseringen
- Test NC-programmet i driftsmodusen **Programtest**

Forutsetninger for spennmiddelimport:

- Kinematikken må være forberedt fra maskinprodusenten
- Spennmiddelfilen må være tilgjengelig i egnet format

#### **Oversikt**

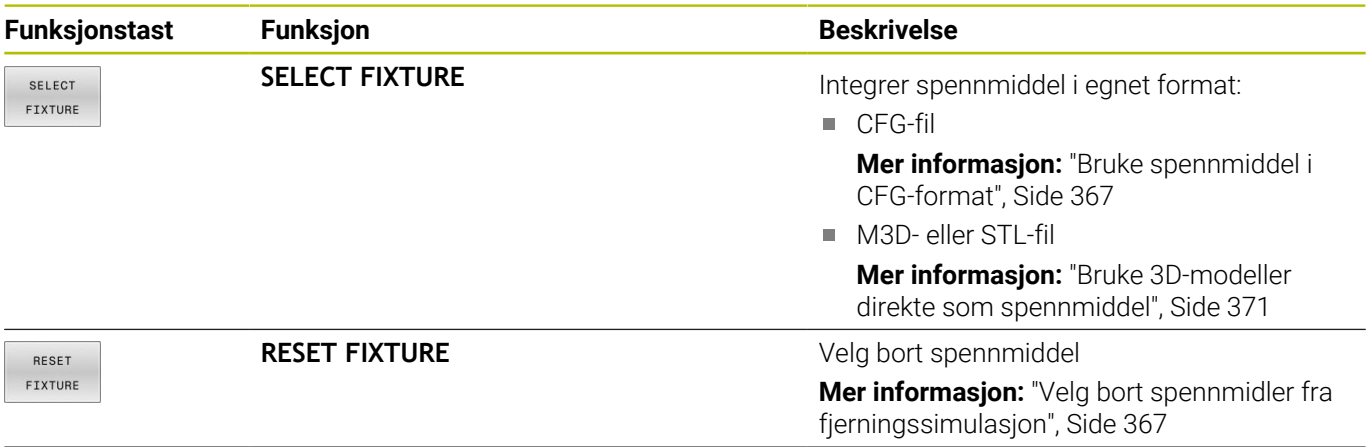

#### **Merknader til programmeringen:**

- Ved bruk av CAM-system utgi oppspenningssituasjonen ved hjelp av en postprosessor.
- $\overline{\phantom{a}}$ Opprett en sentral katalog for spennmidlene, f.eks. **TNC:\system \Fixture**.
- HEIDENHAIN anbefaler å legge repeterte oppspenningssituasjoner i varianter som passer til standard emnestørrelser på styringen, f.eks. skrustikke med ulike spennbredder.

Gjennom lagring av flere spennmidler kan du velge passende spennmidler for bearbeidingen uten ekstra konfigurasjon.

## <span id="page-365-0"></span>**Bruk**

#### **Velg strammeinnretninger for fjerningssimulasjon**

Den valgte oppspenningssituasjonen kontrolleres med hensyn til kollisjon i løpet av bearbeidingen.

Du kan laste ulike spennmidler i maskindriftsmodusene og i driftsmodusen **Programtest** uavhengig av hverandre.

Gå frem på følgende måte for å laste inn spennmiddelet:

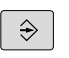

Velg driftsmodusen **Programmering**

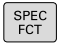

► Trykk på **Spec FCT**-tasten

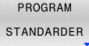

SPENNMIDDEL

- Trykk på funksjonstasten  $\blacktriangleright$ **PROGRAM STANDARDER**
- Trykk på funksjonstasten **SPENNMIDDEL**

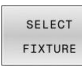

ETI

- Trykk på funksjonstasten **SELECT FIXTURE**
- Styringen åpner dialogen **FIXTURE SELECT**.
- Trykk på funksjonstasten **VELG FIL** VELG
	- > Styringen åpner et valgvindu.
	- ▶ I feltet **Filtype:** bruker du valgmenyen og velger **Alle filer**
	- Velg ønsket spennmiddelfil
		- **Mer informasjon:** ["Bruke spennmiddel i CFG](#page-366-0)[format", Side 367](#page-366-0)
		- **Mer informasjon:** ["Bruke 3D-modeller direkte](#page-370-0) [som spennmiddel", Side 371](#page-370-0)
	- Velg **OK**
	- > Styringen laster spennmiddelet.

#### **Bruke oppspenningssituasjonen fra maskindriftsmodusene**

Alternativt til programmert utvalg av et spennmiddel kan du også bruke den aktuelle oppspenningssituasjonen fra maskindriftsmodusene.

For å bruke en aktuell oppspenningssituasjon fra maskindriftsmodusene går du frem som følger:

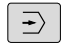

Velg driftsmodusen **Programtest**

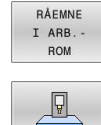

Trykk på skjermtasten **RÅEMNE ROM**

- Trykk på funksjonstasten **BRUKE AKTUELL MASKINTILSTAND**
- > Styringen overtar tilstedeværende oppspenningssituasjon.

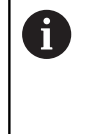

Hvis det ikke er valgt noe spennmiddel i maskindriftsmodusene, kan du også bruke denne situasjonen og dermed velge bort et aktivt spennmiddel i driftsmodusen **Programtest**.

#### <span id="page-366-1"></span>**Velg bort spennmidler fra fjerningssimulasjon**

For å velge bort strammeinnretninger fra simulasjonen går du frem som følger:

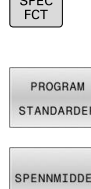

 $\sqrt{2\pi r}$ 

- ► Trykk på **Spec FCT**-tasten
- ► Trykk på funksjonstasten **PROGRAM STANDARDER**

**RESET** FIXTURE Trykk på funksjonstasten **RESET FIXTURE**

Trykk på funksjonstasten **SPENNMIDDEL**

> Styringen sletter spennmiddelet fra simulasjonen.

## <span id="page-366-0"></span>**Bruke spennmiddel i CFG-format**

Ved CFG-filer handler det om konfigurasjonsfiler. Du har muligheten til å integrere STL- og M3D-filer i en CFG-fil. Dermed kan du avbilde komplekse oppspenninger.

CFG-filer tilbyr med hensyn til spennmiddel følgende muligheter:

■ Definer spennmiddel direkte i CFG-filen ved hjelp av geometriske former

**Mer informasjon:** ["Definere geometrisk form", Side 370](#page-369-0)

■ Definer spennmiddel ved hjelp av eksterne 3D-modeller **Mer informasjon:** ["Integrer 3D-modell", Side 370](#page-369-1)

Eksempel for henting av en CFG-fil i NC-programmet:

**FIXTURE SELECT "3\_VICES.CFG"**

**[Mer informasjon:](#page-365-0)** "Bruk", Side 366

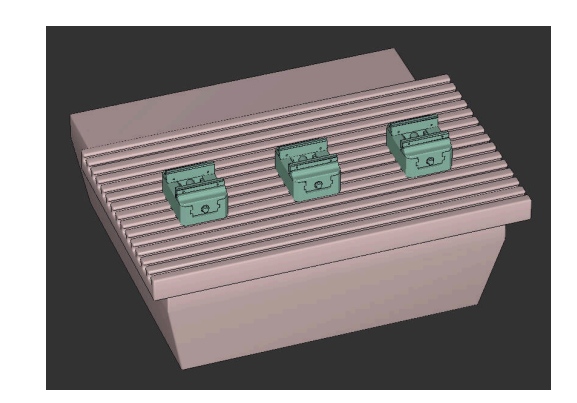

### **Opprette CFG-fil**

Når du skal opprette en CFG-fil, går du frem som følger:

- Velg katalogen der du ønsker å opprette en ny fil
- Plasser markøren i høyre vindu.  $\blacktriangleright$

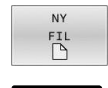

**ENT** 

- Trykk på skjermtasten **NY FIL**
- ► Legg inn filnavn med endelsen .CFG
- Bekreft inntastingen
- > Styringen oppretter CFG-filen.

#### **Editorer**

Hvis du åpner en CFG-fil, viser styringen deretter et overlappingsvindu. I dette vinduet kan du velge hvilket redigeringsprogram du ønsker å bruke til behandling av CFG-filen.

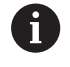

HEIDENHAIN anbefaler bruk av**KinematicsDesign** for å konfigurere og endre CGF-filer. På grunn av den grafiske støtten kan feil enklere gjenkjennes og utbedres.

**Mer informasjon:** ["Opprett spennmiddel i CFG-format med](#page-368-0) [KinematicsDesign", Side 369](#page-368-0)

Styringen tilbyr følgende redigeringsprogrammer for behandling av CFG-filer:

#### **KinematicsDesign**

- Redigering av spennmidler med grafisk støtte
- Tilbakemelding ved feil inndata
- Innsetting av omforminger
- **Tillegging av nye elementer** 
	- 3D-modell (M3D- eller STL-filer)
	- Sylinder
	- **Prisme**
	- **Kvader**
	- Kjeglestump
	- **Boring**

#### **Leafpad**

- Søkefunksjon for tekster
- Redigering av spennmidler uten grafisk støtte

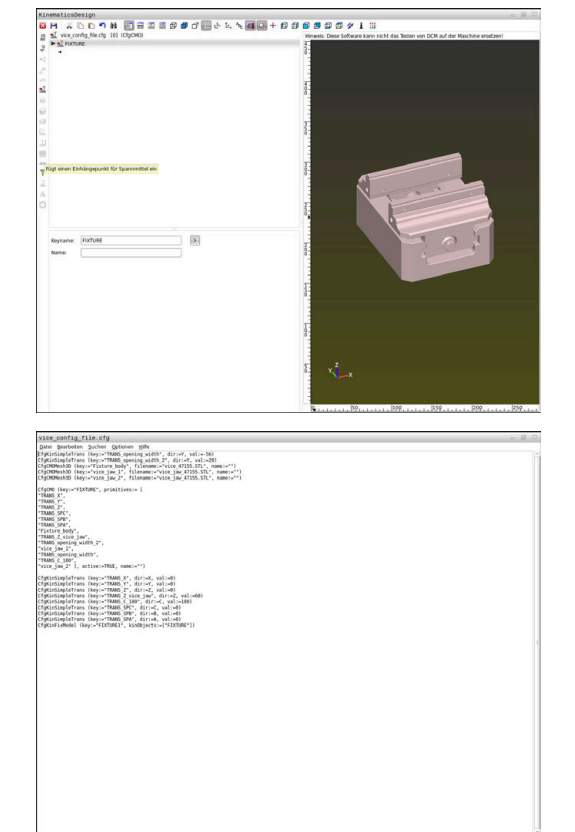

## <span id="page-368-0"></span>**Opprett spennmiddel i CFG-format med KinematicsDesign**

#### **Rediger CFG-fil med KinematicsDesign**

For å redigere en CFG-fil med **KinematicsDesign** går du frem som følger:

- ▶ Åpne CFG-fil
- > Styringen åpner vinduet **Application?**.
- Velg **KinematicsDesign**
- Velg **OK**
- Styringen åpner **KinematicsDesign**.

#### **Opprett strammeinnretningsoppføring med kollisjonselement**

For å opprette en strammeinnretningsoppføring går du frem som følger:

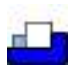

- Velg **Sett inn oppspenningsutst.**
- **KinematicsDesign** oppretter en ny oppføring for spennmiddel i CFG-filen.
- Legg inn **Keyname** for strammeinnretning, f.eks. **festeklo**
- **Bekreft inntastingen**
- **KinematicsDesign** overtar inndataene.
- Beveg markøren til et område nedover

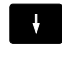

## Velg **Legg inn kollisjonselement**

- $\blacktriangleright$  Bekreft inntastingen
- **KinematicsDesign** skaper et nytt kollisjonselement.

**7**

### <span id="page-369-0"></span>**Definere geometrisk form**

Du kan definere ulike geometriske former ved hjelp av **KinematicsDesign**. Hvis du forbinder flere geometriske former, kan du konstruere enkle strammeinnretninger.

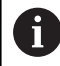

Du kan innenfor **KinematicsDesign** også kombinere opprettede geometriske former med tilstedeværende 3Dmodeller.

**Mer informasjon:** ["Liste over CFG-funksjoner", Side 372](#page-371-0)

For å definere en geometrisk form, går du frem som følger:

Opprett strammeinnretningsoppføring med kollisjonselement  $\blacktriangleright$ 

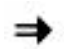

Velg piltasten under kollisjonselementet

- ▶ Velg ønsket geometrisk form, f.eks. blokkform
- ▶ Definer posisjon på blokkformen, f.eks. **X = 0**, **Y = 0**, **Z = 0**
- Definer mål på blokkformen, f.eks. **X = 100**, **Y = 100**, **Z = 100**
- $\blacktriangleright$  Bekreft inntastingen
- > Styringen viser den definerte blokkformen i grafikken.

## <span id="page-369-1"></span>**Integrer 3D-modell**

Forutsetning for integrering av 3D-modeller i CFG-filer:

■ De integrerte 3D-modellene oppfyller kravene i styringen

**Mer informasjon:** ["Bruke 3D-modeller direkte som spennmiddel",](#page-370-0) [Side 371](#page-370-0)

Når du skal integrere en 3D-modell som strammeinnretning, går du frem som følger:

Opprett strammeinnretningsoppføring med kollisjonselement

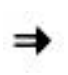

Velg piltasten under kollisjonselementet

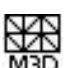

- Velg **Legg inn 3D-modell**
- > Styringen åpner vinduet Open file.
- Velg ønsket STL- eller M3D-fil
- Velg **OK**
- > Styringen integrerer den valgte filen og viser filen i grafikkvinduet.

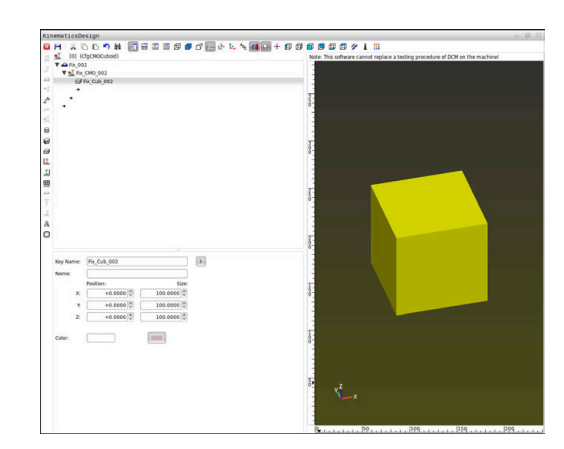

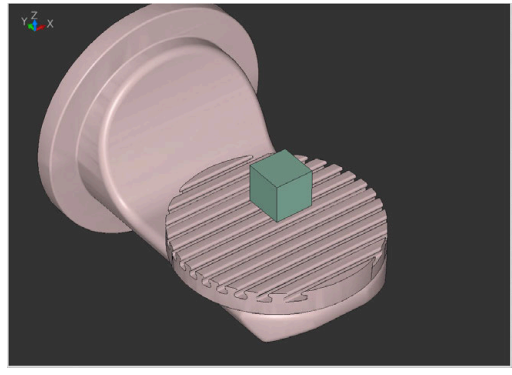

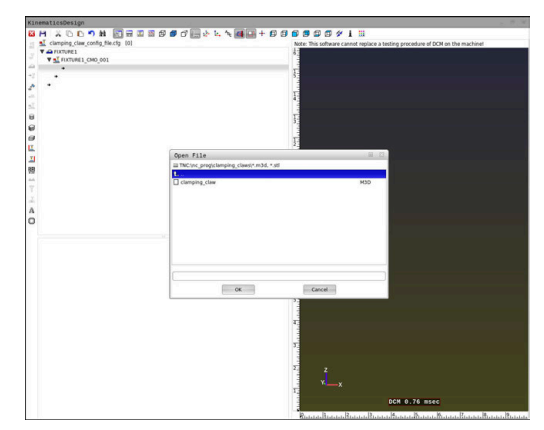

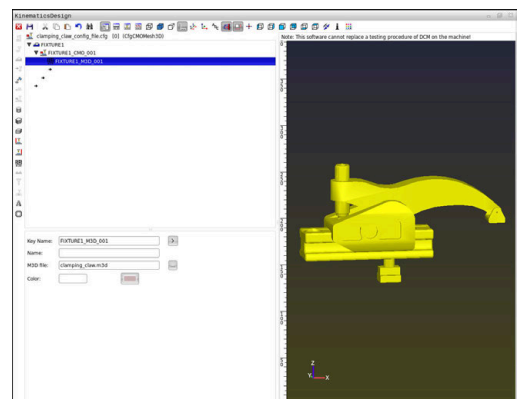

#### **Plassere oppspenningsutstyr**

Du har mulighet til å plassere den integrerte strammeinnretningen etter ønsker, for å f.eks. korrigere orienteringen til en ekstern 3Dmodell. Legg inn omforminger for alle ønskede akser her.

For å plassere et spennmiddel med **KinematicsDesign** går du frem som følger:

- Definere strammeinnretning
	- **Mer informasjon:** ["Definere geometrisk form", Side 370](#page-369-0)
	- **Mer informasjon:** ["Integrer 3D-modell", Side 370](#page-369-1)

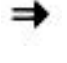

- Velg piltasten under elementet som skal plasseres
- 
- Velg **Legg inn omforming**
- ► Legg inn **Keyname** for omforming, f.eks. **Z forskyvning**
- Velg **akse** for omforming, f.eks. **Z**
- Velg **verdi** for omforming, f.eks. **100**
- $\blacktriangleright$  Bekreft inntastingen
- **KinematicsDesign** setter inn omformingen.
- **KinematicsDesign** fremstiller omformingen i grafikken.

#### <span id="page-370-0"></span>**Bruke 3D-modeller direkte som spennmiddel**

#### **Orientering av spennmiddelfiler**

Orienteringen av spennmiddelmodellen i CAD-systemet er fritt valgbar og passer derfor ikke alltid til innretningen av spennmiddelet i maskinen.

Betjeningsinformasjon om orientering av spennmiddelfiler

- Vær oppmerksom på innretningen til koordinatsystemet i CADsystemet. Tilpass innretningen av koordinatsystemet ved hjelp av CAD-systemet til ønsket innretning på spennmiddelet i maskinen.
- Sett koordinatopphavet i CAD-systemet slik at spennmiddelet kan settes rett på innfestingspunktet til kinematikken.

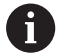

Du kan foreta nødvendige korrigeringer direkte på styringen kun ved hjelp av en CFG-fil.

**Mer informasjon:** ["Bruke spennmiddel i CFG-format",](#page-366-0) [Side 367](#page-366-0)

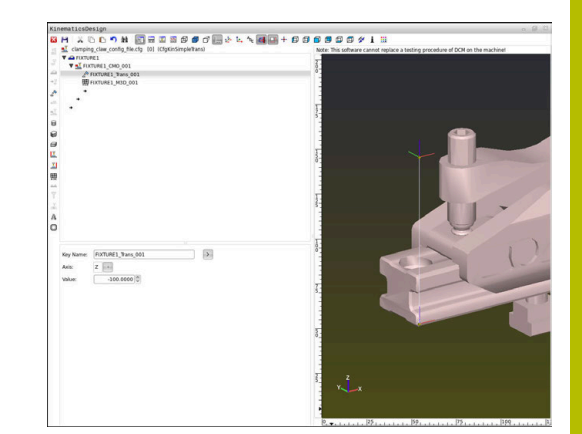

## **Bruke spennmiddel i STL-format**

Forutsetning for spennmiddelimport av STL-filer:

- Maks. 20 000 trekanter
- Trekantnettet danner en lukket hylse

Med programvarealternativet nr. 152 CAD Model Optimizer kan du tilpasse STL-filer som ikke overholder kravene som bruke de som spennmiddel.

## **Mer informasjon:** Brukerhåndbok **klartekstprogrammering**

Med STL-filer kan du avbilde både enkelte komponenter og hele komponentgrupper som ubevegelig spennmiddel. STLformatet tilbys fremfor alt på nullpunktspennsystemer og repeterte oppspenninger.

Hvis en STL-fil ikke oppfyller kravene til styringen, utgir styringen en feilmelding.

Eksempel for henting av en STL-fil i NC-programmet:

## **FIXTURE SELECT "JAW\_CHUCK.STL"**

## **Bruke spennmiddel i M3D-format**

For å bruke en M3D-fil som spennmiddel, må filen opprettes og kontrolleres med programvaren M3D.

M3D-omformeren kan generere M3D-filer fra følgende filtyper:

 $\blacksquare$  STL

#### STEP (STP)

M3D er en filtype fra HEIDENHAIN. Med det kostnadspliktige programmet M3D Converter fra HEIDENHAIN kan du kontrollere defekte 3D-modeller, forenkle dem og dermed gjøre det mulig å bruke som spennmiddel. På grunn av den vellykkede konverteringen kan M3D-filer fra styringen lastes hurtigere enn STL-filer.

Eksempel for henting av en M3D-fil i NC-programmet:

#### **FIXTURE SELECT "DEVICE.M3D"**

<span id="page-371-0"></span>**[Mer informasjon:](#page-365-0)** "Bruk", Side 366

## **Liste over CFG-funksjoner**

#### **Generelt**

Du kan integrere både STL- og M3D-filer flere ganger i CFG-filene.

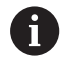

HEIDENHAIN anbefaler bruk av **KinematicsDesign** for å redigere strammeinnretninger.

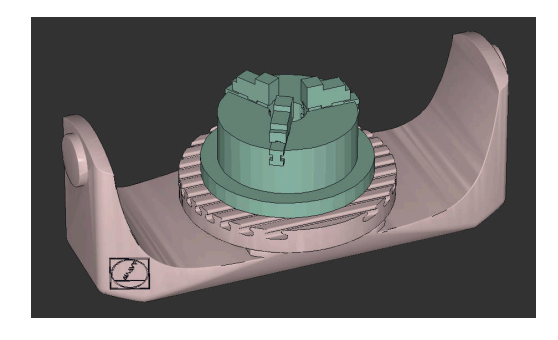

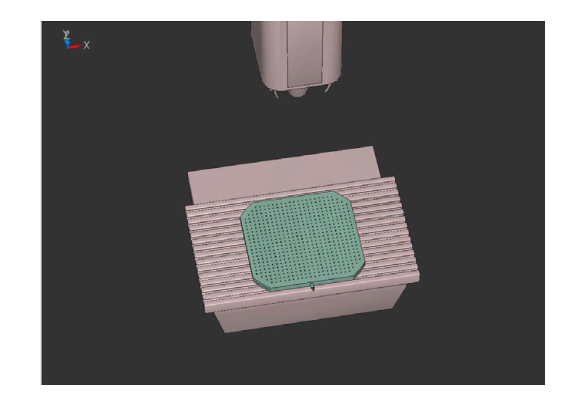

#### **CFG-funksjoner**

Hvert element har en egen **key**. En **key** må være entydig og skal kun forekomme én gang i beskrivelsen til et spennmiddel. På grunnlag av **key** blir elementene referansekjørt mellom hverandre.

Hvis du vil beskrive et spennmiddel i styringen ved hjelp av CFGfunksjoner, står følgende funksjoner til disposisjon:

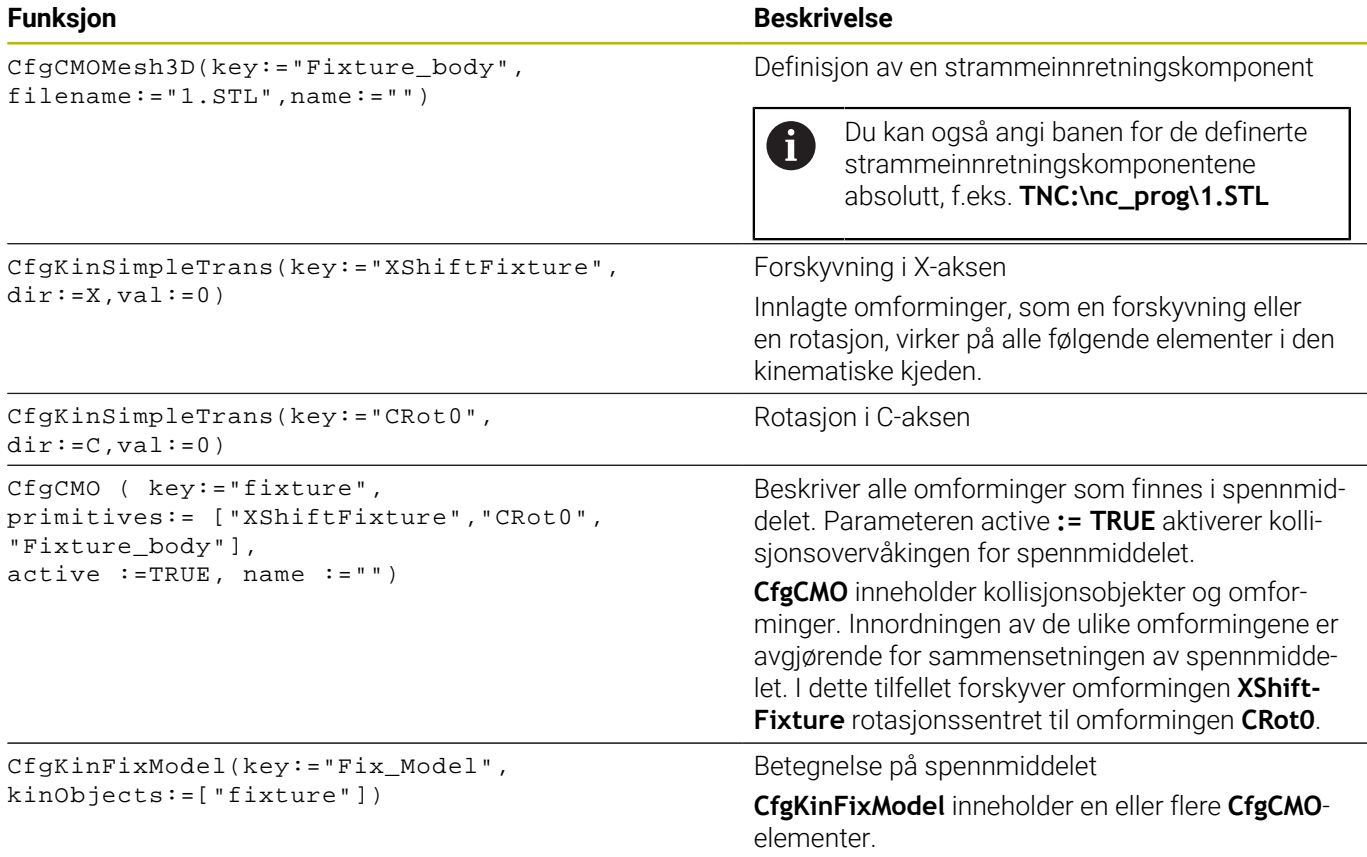

#### **Geometriske former**

Enkle geometriske objekter kan du enten legge til kollisjonsobjektet med **KinematicsDesign** eller direkte i CFG-filen.

Alle integrerte geometriske former er underelementer for overordnet **CfgCMO** og blir der opplistet som **primitives**.

Følgende geometriske objekter står til disposisjon:

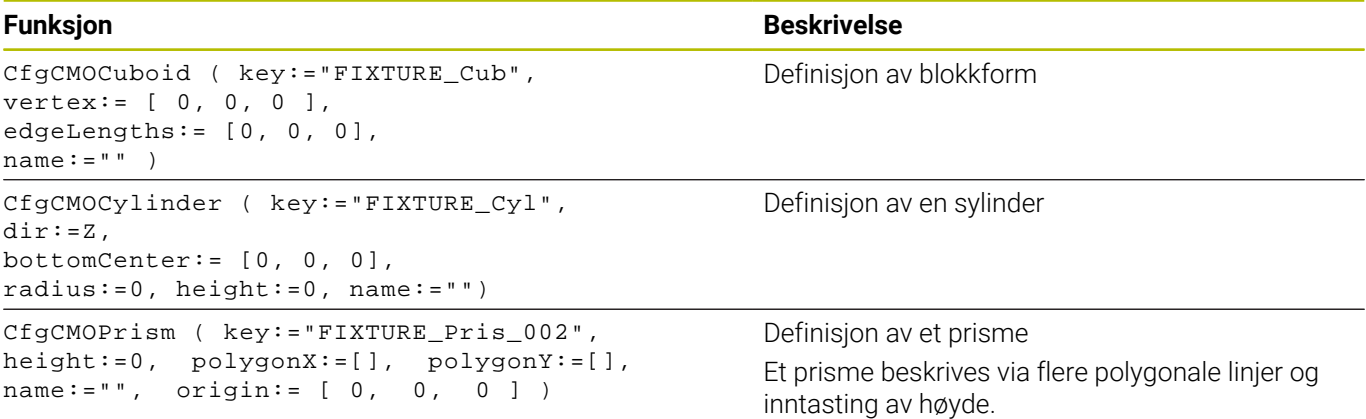

#### **CFG-syntakselementer**

Innenfor de ulike CFG-funksjonene blir følgende syntakselementer brukt:

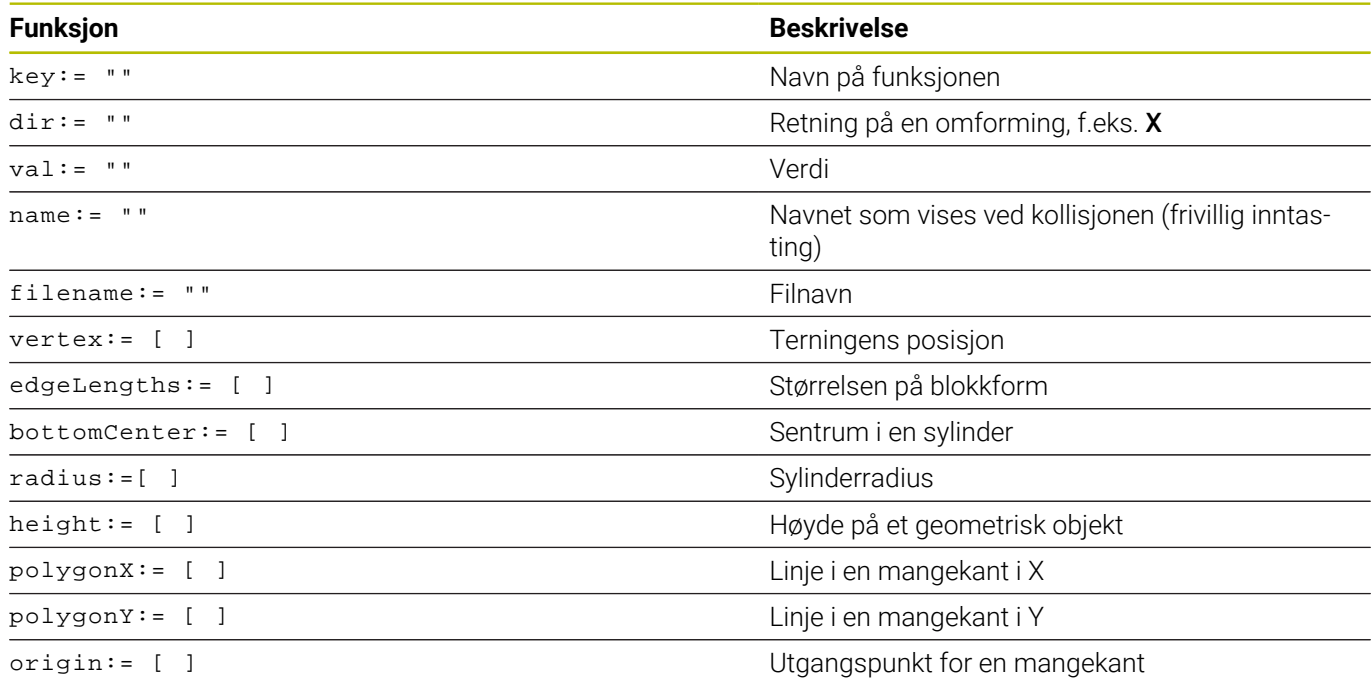

#### **Eksempel:**

Forskyvning av valgte strammeinnretningskomponenter i X-aksen med 10 mm

CfgKinSimpleTrans(key:="XShiftFixture",dir:=X,val:=10)

#### **Eksempel:**

Rotasjon av valgte strammeinnretningskomponenter i C-aksen med 45°

CfgKinSimpleTrans(key:="CRot45",dir:=C,val:=45)

#### **Eksempel CFG-beskrivelse av skruestokken**

Som alternativ til **KinematicsDesign** har du også muligheten til å opprette spennmiddelfiler med tilsvarende kode i et tekstredigeringsprogram eller direkte fra CAM-systemet.

**Mer informasjon:** ["Bruke spennmiddel i CFG-format", Side 367](#page-366-0) I dette eksemplet ser du syntaksen til en CFG-fil for en skrustikke med to bevegelige bakker.

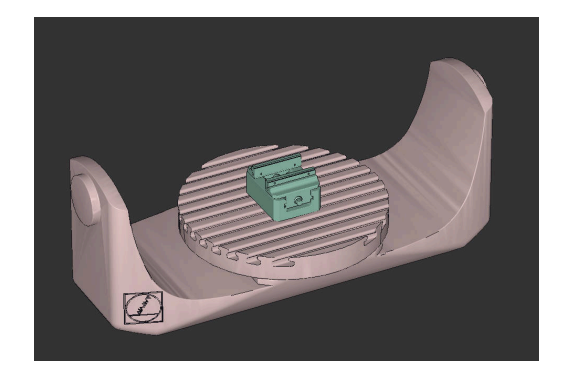

#### **Brukte filer**

Skrustikken blir sammensatt av ulike STL-filer. Da skrustikkebakkene er lik i konstruksjon, blir samme STL-fil brukt for å definere disse.

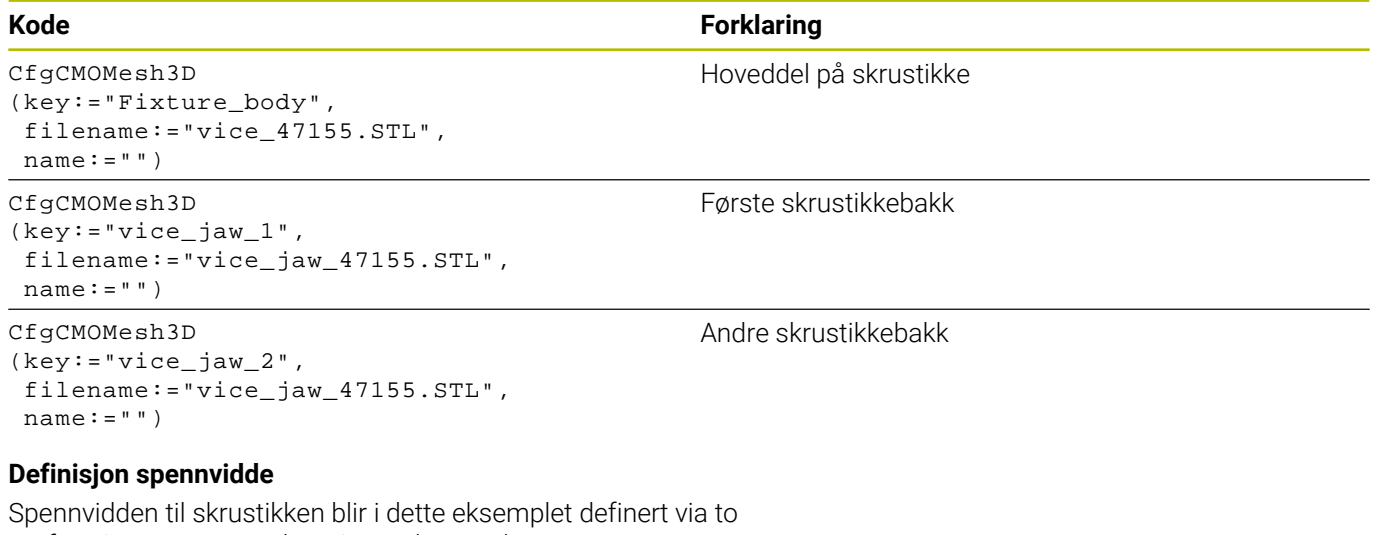

omforminger som er avhengige av hverandre.

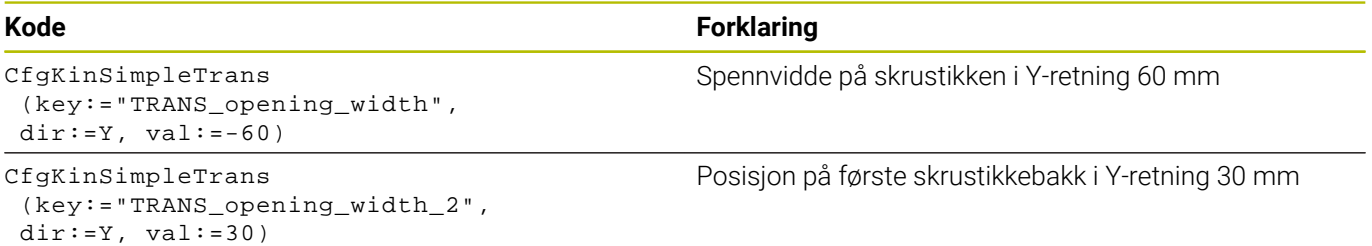

#### **Plassering av spennmiddelet i arbeidsrommet**

Plasseringen av de definerte spennmiddelkomponentene blir foretatt via ulike omforminger.

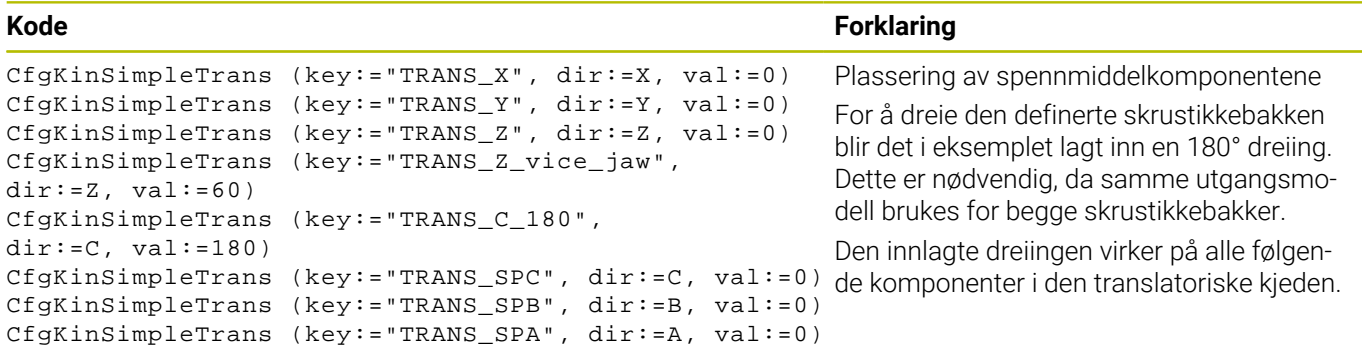

Sammenfatning av omforminger som finnes i spennmiddelet og hoveddelen.

#### **Sammensetning av spennmiddelet**

For riktig avbildning av spennmiddelet i simulasjonen må du sammenfatte alle deler og omforminger i CFG-filen.

#### **Kode Forklaring**

```
CfgCMO (key:="FIXTURE", primitives:= [ 
"TRANS_X", 
"TRANS_Y", 
"TRANS_Z", 
"TRANS_SPC", 
"TRANS_SPB", 
"TRANS_SPA", 
"Fixture_body", 
"TRANS_Z_vice_jaw", 
"TRANS_opening_width_2", 
"vice_jaw_1", 
"TRANS_opening_width", 
"TRANS_C_180", 
"vice_jaw_2" ], active:=TRUE, name:="")
```
#### **Betegnelse på spennmiddelet**

Det sammensatte spennmiddelet må få en betegnelse.

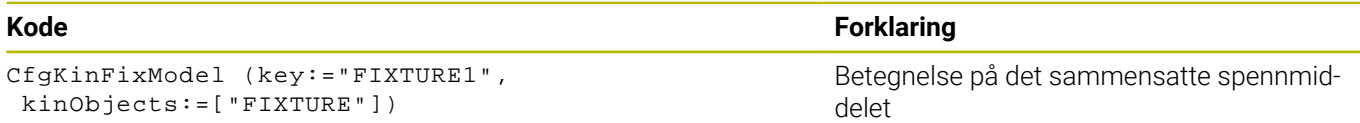

#### **Eksempler i NC-løsninger**

Forberedte eksempelfiler for oppspenninger fra produksjonshverdagen finner du i NC-databasen til klartekstportalen:

#### **[https://www.klartext-portal.de/de\\_DE/tipps/nc-solutions](https://www.klartext-portal.de/de_DE/tipps/nc-solutions)**

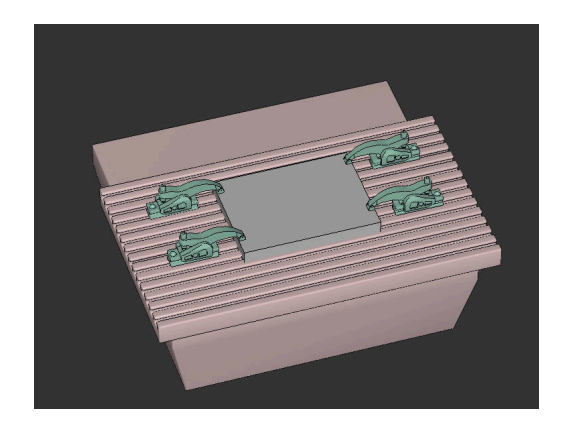

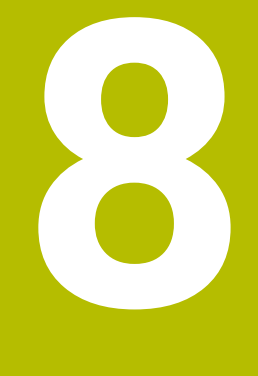

# **Paletter**

## **8.1 Palettbehandling**

## <span id="page-377-0"></span>**Bruk**

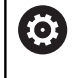

Følg maskinhåndboken!

Palettbehandlingen er en maskinavhengig funksjon. Nedenfor følger en beskrivelse av alle standardfunksjonene.

Palettabeller (**.p**) brukes hovedsakelig i bearbeidingssentre med palettbytter. Palltabellene kaller opp de ulike pallene (PAL), oppspenningene (FIX) (valgfritt) og de tilhørende NCprogrammene (PGM). Palltabellene aktiverer alle definerte nullpunkt og nullpunkttabeller.

Uten pallbytter kan du bruke palltabeller for å bearbeide NCprogrammer etter hverandre med forskjellige nullpunkter med bare én **NC-Start**.

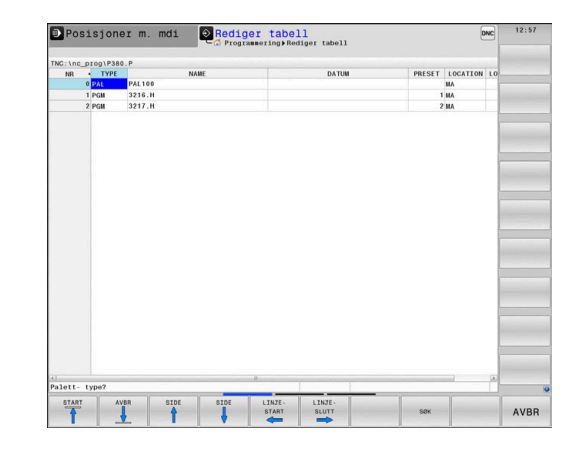

i

Filnavnet til en punkttabell må alltid begynne med en bokstav.

## **Kolonner i palltabellen**

Maskinprodusenten definerer en prototype for en palltabell som åpner seg automatisk når du oppretter en palltabell. Prototypen kan inneholde følgende kolonner:

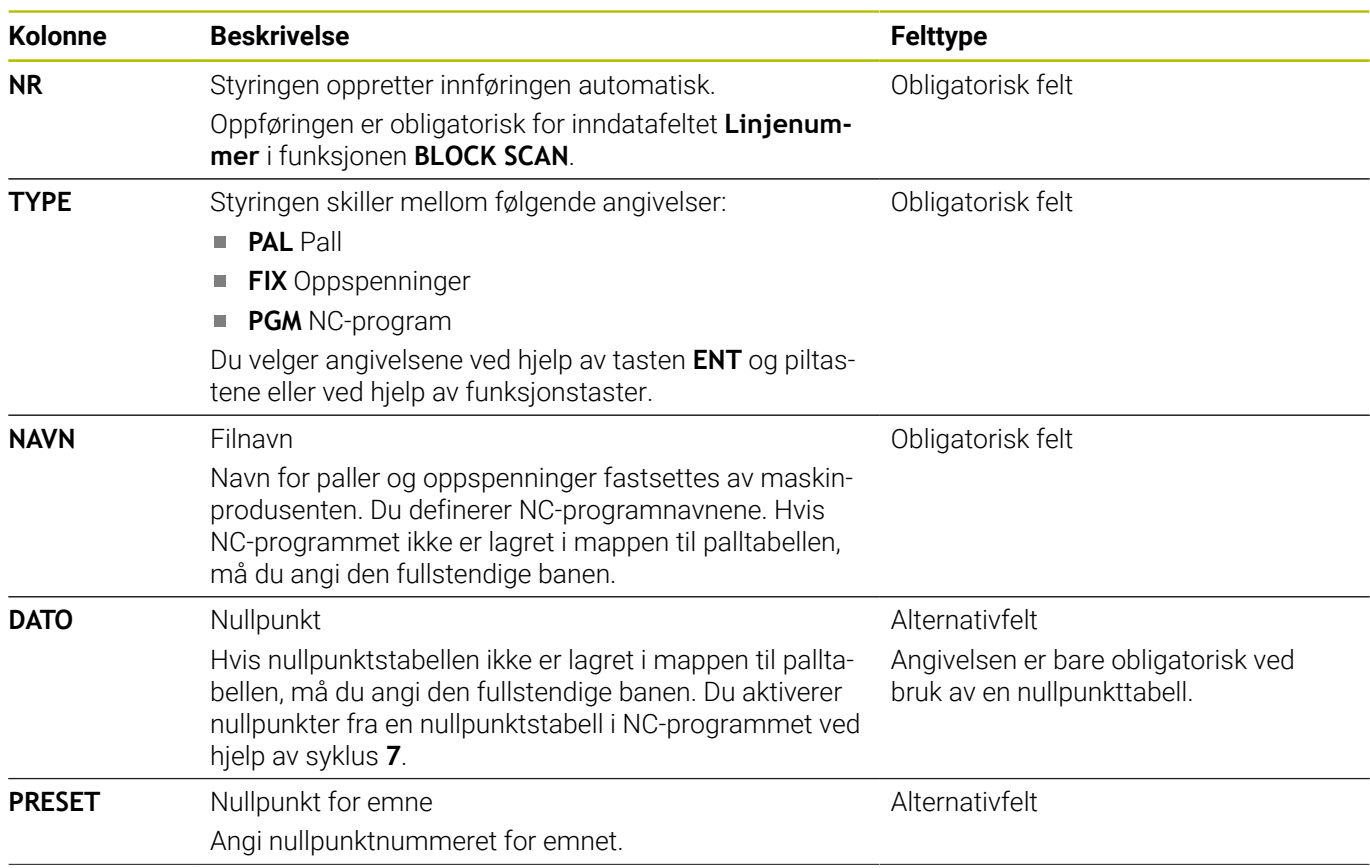

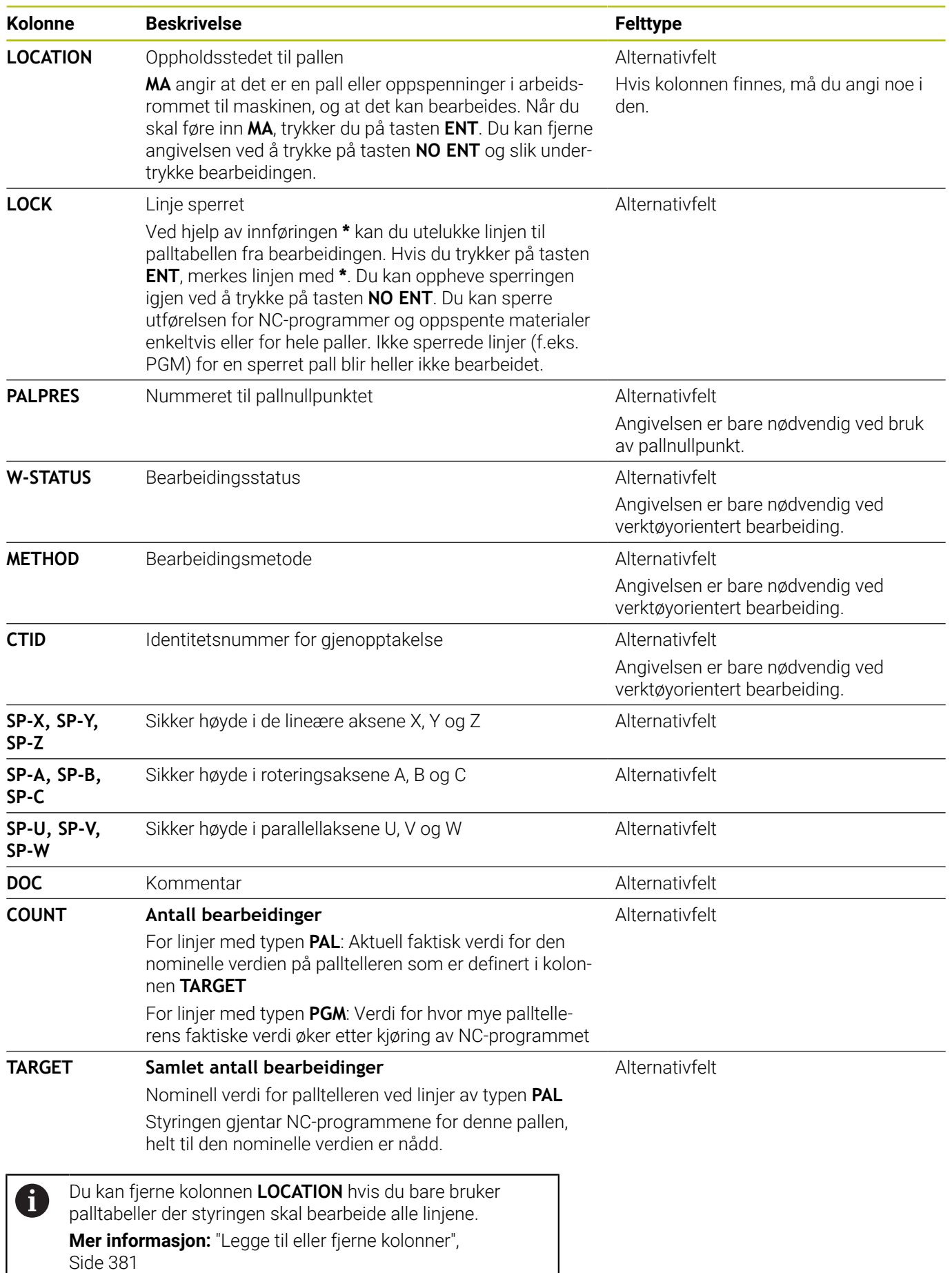

#### **Redigere palltabell**

Når du oppretter en ny palltabell, er denne først helt tom. Du kan legge til og redigere linjer ved hjelp av funksjonstastene.

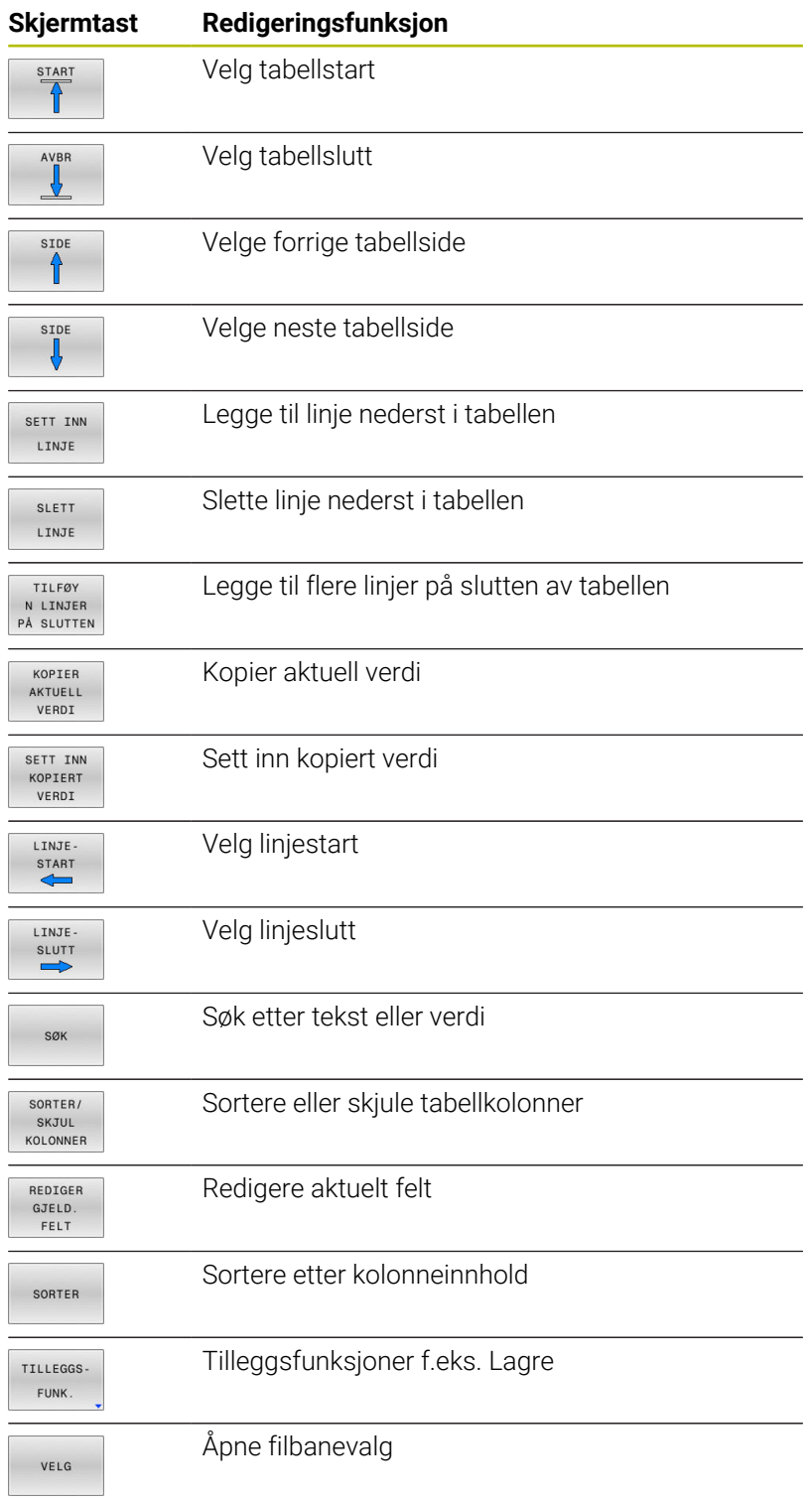

## **Velge palettabell**

Du kan velge eller opprette en palettabell på følgende måte:

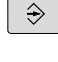

PGM<br>MGT

en driftsmodus for programkjøring Trykk på tasten **PGM MGT**

Hvis ingen palettabeller er synlige:

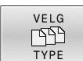

- Trykk på funksjonstasten **VELG TYPE**
- Trykk på **VIS ALLE** funksjonstast
- Velg palettabell med piltastene, eller angi navn for en ny palettabell (**.p**).

Veksle til driftsmodusen **Programmering** eller til

ENT

▶ Bekreft med **ENT**-tasten

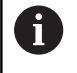

Du kan veksle mellom listevisning og formularvisning med tasten **Skjerminndeling**.

## <span id="page-380-0"></span>**Legge til eller fjerne kolonner**

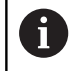

Denne funksjonen blir først frigitt etter at nøkkeltallet **555343** er angitt.

Avhengig av konfigurasjonen er ikke alle kolonnene til stede i en nyopprettet palettabell. Når du f.eks. skal arbeide verktøyorientert, trenger du kolonner som du først må legge til.

Når du skal legge til en kolonne i en tom palettabell, gjør du følgende:

▶ Åpne palettabellen

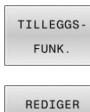

- Trykk på funksjonstasten **TILLEGGSFUNK.**
- FORMAT
- Trykk på funksjonstasten **REDIGER FORMAT** > Styringen åpner et overlappingsvindu der de
	- tilgjengelige kolonnene vises.
- Velg ønsket kolonne med piltastene
- Trykk på funksjonstasten **SETT INN KOLONNE**.

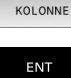

SETT INN

 $\blacktriangleright$ Bekreft med **ENT**-tasten

Du kan fjerne kolonnen igjen ved å trykke på funksjonstasten **SLETT KOLONNE**.

### **Kjøre palettabell**

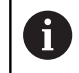

Ved hjelp av maskinparameterne blir det bestemt om styringen skal kjøre palettabellen blokkvis eller kontinuerlig.

Du kan kjøre en palettabell på følgende måte:

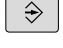

Veksle til driftsmodusen **Programkjøring blokkrekke** eller **Programkjøring enkeltblokk**

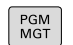

Trykk på tasten **PGM MGT**

Hvis ingen palettabeller er synlige:

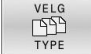

ENT

- Trykk på funksjonstasten **VELG TYPE**
- Trykk på **VIS ALLE** funksjonstast
- Velg palettabellen med piltastene.
- Bekreft med **ENT**-tasten

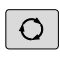

Velg eventuelt skjerminndeling  $\blacktriangleright$ 

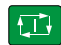

Start kjøringen med tasten **NC-Start**

Følg trinnene under for å se innholdet i NC-programmet før du starter kjøringen:

▶ Velg palettabell

Velg NC-programmet som du vil overvåke, ved hjelp av  $\blacktriangleright$ piltastene.

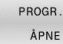

Trykk på skjermtasten **PROGR.ÅPNE**

> Styringen viser det valgte NC-programmet på skjermen.

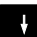

Bla gjennom NC-programmet med piltastene

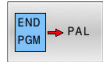

- Trykk på skjermtasten **END PGM PAL**
- > Styringen går tilbake til palettabellen.

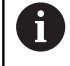

Ved hjelp av maskinparameterne blir det bestemt hvordan styringen skal reagere etter en feil.

#### **Skjerminndeling ved kjøring av palettabell**

Hvis du ønsker å se innholdet i NC-programmet og innholdet i palettabellen samtidig, kan du velge skjerminndelingen **PALETT PROGRAM**. Under kjøringen viser styringen NC-programmet i den venstre skjermsiden og paletten i høyre skjermside.

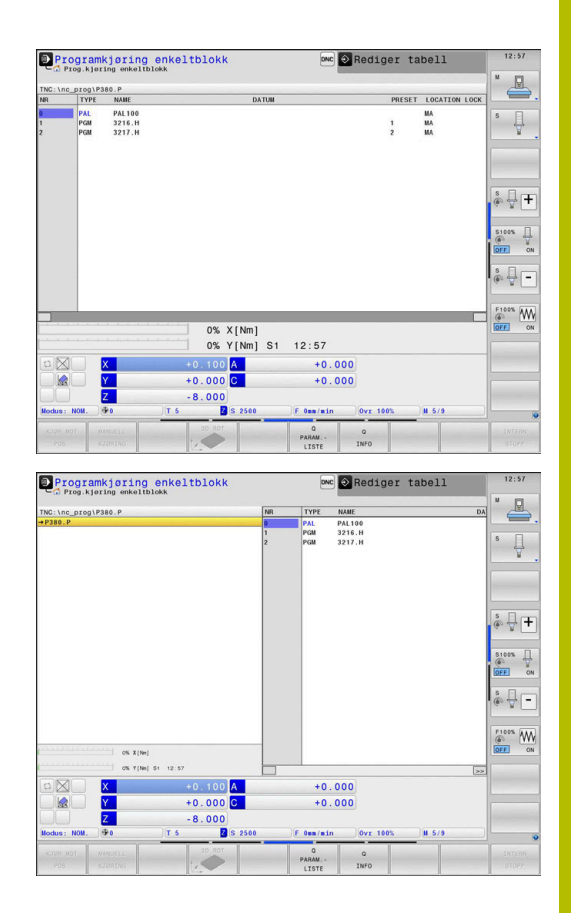

#### **Redigere palettabell**

Hvis palettabellen er aktiv i driftsmodusen **Programkjøring blokkrekke** eller **Programkjøring enkeltblokk**, er funksjonstastene for å endre tabellen i driftsmodusen **Programmering** inaktive.

Du kan endre denne tabellen med funksjonsknappen **REDIGER PALETT** i driftsmodusen **Programkjøring enkeltblokk** eller **Programkjøring blokkrekke**.

#### **Mid-program-oppstart i palettabeller**

Med palettbehandlingen kan du også bruke funksjonen **MID-PRG-OPS** i forbindelse med palettabeller.

Hvis du avbryter utførelsen av en palettabell, tilbyr styringen den sist valgte NC-blokken for det avbrutte NC-programmet for funksjonen **MID-PRG-OPS**.

**Mer informasjon:** ["Mid-program-oppstart i palettprogrammer",](#page-295-0) [Side 296](#page-295-0)

#### **Palettelleverk**

Du kan definere en pallteller på styringen. På den måten kan du for eksempel definere det fremstilte stykktallet variabelt for en pallbearbeiding med automatisk emneveksel.

I så fall definerer du en nominell verdi i kolonnen **TARGET** i palltabellen. Styringen gjentar NC-programmene for denne pallen, helt til den nominelle verdien er nådd.

Standardmessig øker hvert kjørte NC-program den faktiske verdien med 1. Hvis for eksempel et NC-program produserer flere emner, definerer du verdien i kolonnen **COUNT** i palltabellen.

#### **[Mer informasjon:](#page-377-0)** "Bruk", Side 378

## **8.2 Nullpunktsbehandling for palett**

## **Grunnleggende**

Følg maskinhåndboken! 61

Denne funksjonen må aktiveres og tilpasses av maskinprodusenten.

Endringer i nullpunkttabellen for paletter skal bare utføres i overensstemmelse med maskinprodusenten.

Nullpunkttabellen for paletter er tilgjengelig i tillegg til nullpunkttabellen for emner (**preset.pr**). Emnenullpunktene refererer til et aktivert palettnullpunkt.

Styringen viser det aktive palettnullpunktet i statuslinjen i arkfanen PAL.

### **Bruk**

Via palettnullpunktene kan det på en enkel måte kompenseres for f.eks. mekaniske betingede differanser mellom enkeltpaletter.

Du kan også justere koordinatsystemet i forhold til hele paletten ved å legge palettnullpunktet i midten av et strekktårn.

## **Arbeide med palettnullpunkter**

Hvis du vil arbeide med palettnullpunkter, legger du til kolonnen **PALPRES** i palettabellen.

I denne kolonnen fører du inn nullpunktnummeret fra nullpunkttabellen for paletter. Vanligvis skifter du alltid palettnullpunkt når du veksler inn en ny palett, altså i linjene med typen PAL i palettabellen.

## *MERKNAD*

#### **Kollisjonsfare!**

Til tross for en grunnrotering ved hjelp av det aktive pallnullpunktet viser ikke styringen noe symbol i statusvisningen. Det er fare for kollisjon under alle etterfølgende aksebevegelser!

- Kontroller eventuelt det aktive pallnullpunktet i fanen **PAL**
- Kontrollere kjørebevegelsene til maskinen
- Bruk pallnullpunkt bare i forbindelse med paller

## <span id="page-384-0"></span>**8.3 Verktøyorientert bearbeiding**

### **Grunnleggende om verktøyorientert bearbeiding**

#### **Bruk**

Følg maskinhåndboken! 61

Den verktøyorienterte bearbeidingen er en maskinavhengig funksjon. Nedenfor følger en beskrivelse av alle standardfunksjonene.

Med den verktøyorienterte bearbeidingen kan du bearbeide flere emner samtidig også på en maskin uten palettveksler og slik spare tid på verktøyskift.

#### **Begrensning**

## *MERKNAD*

#### **Kollisjonsfare!**

Ikke alle palettabeller og NC-programmer er egnet for verktøyorientert bearbeiding. På grunn av den verktøyorienterte bearbeidingen kjører styringen ikke lenger NC-programmene sammenhengende, men fordeler disse på verktøyoppkallingene. På grunn av fordelingen av NC-programmene kan funksjoner som ikke er stilt tilbake (maskintilstander), være aktive på tvers av programmer. Det er dermed fare for kollisjon under bearbeidingen!

- $\blacktriangleright$  Ta hensyn til nevnte begrensninger
- ▶ Tilpass palettabeller og NC-programmer til den verktøyorienterte bearbeidingen
	- **Programmer programinformasjon på nytt etter hvert** verktøy i hvert NC-program (f.eks. **M3** eller **M4**)
	- Still tilbake spesialfunksjoner og tilleggsfunksjoner før hvert Ē. verktøy i hvert NC-program (f.eks. **Dreie arbeidsplan** eller **M138**)
- ▶ Test palettabeller med tilhørende NC-program forsiktig i driftsmodusen **Programkjøring enkeltblokk**

Følgende funksjoner er ikke tillatt:

- **FUNCTION TCPM, M128**
- $\blacksquare$ M144
- $\overline{\phantom{a}}$ M<sub>101</sub>
- $M118$
- Veksle palettnullpunkt

Følgende funksjoner må spesielt ved en gjenopptakelse brukes med forsiktighet:

- $\mathbb{R}^n$ Endre maskintilstander med tilleggsfunksjoner (f.eks. M13)
- $\Box$ Skrive i konfigurasjonen (f.eks. WRITE KINEMATICS)
- f. Endring av arbeidsområde
- × Syklus **32**
- Syklus **800** ×
- Dreie arbeidsplan

#### **Kolonner i palettabellen for verktøyorientert bearbeiding**

Hvis maskinprodusenten ikke har konfigurert noe annet, trenger du følgende kolonner for verktøyorientert bearbeiding:

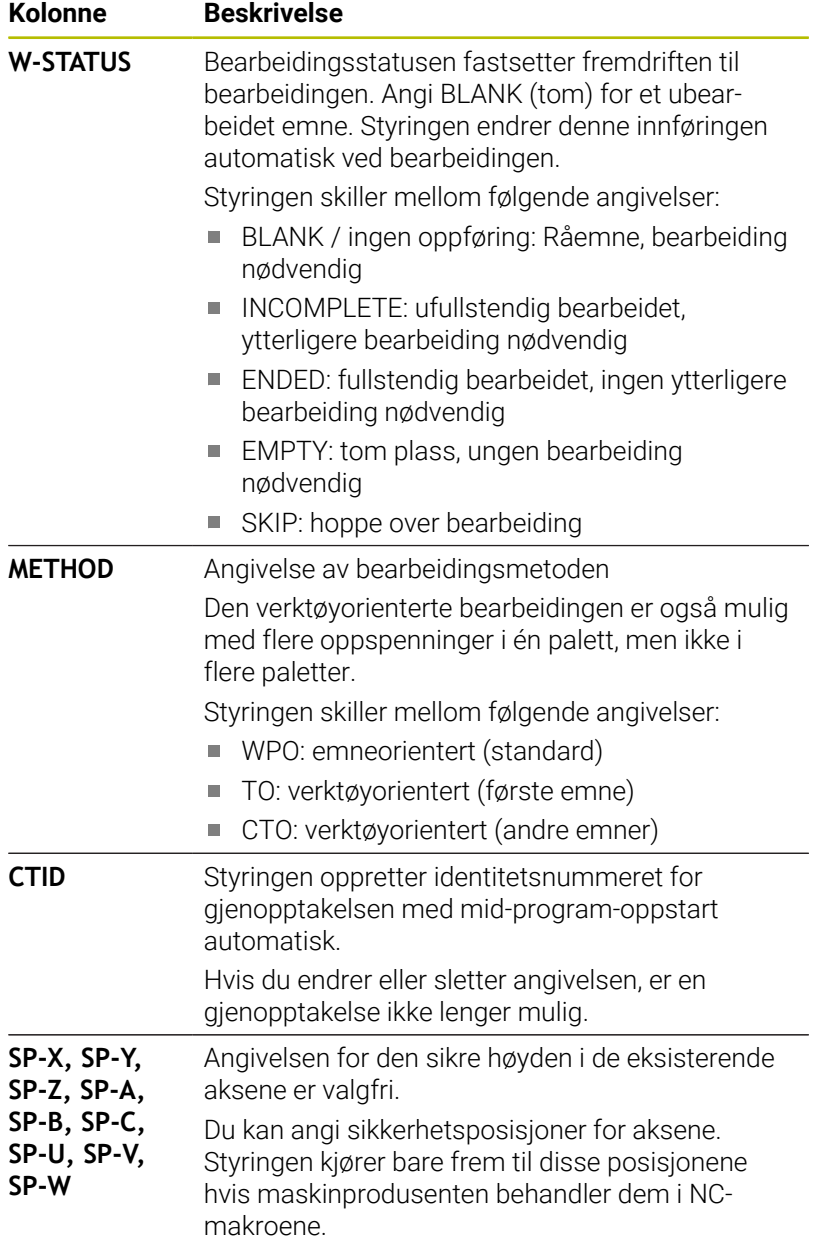

## **Fremgangsmåte for verktøyorientert bearbeiding**

#### **Forutsetninger**

Forutsetninger for verktøyorientert bearbeiding:

- Maskinprodusenten må definere en verktøyskiftmakro for verktøyorientert bearbeiding.
- De verktøyorienterte bearbeidingsmetodene TO og CTO må være  $\blacksquare$ definert i palettabellen.
- NC-programmene bruker i alle fall delvis de samme verktøyene  $\blacksquare$
- W-STATUS for NC-programmene tillater vtterligere bearbeiding

#### **Kjøring**

- 1 Når styringen leser angivelsene TO og CTO, vet den at en verktøyorientert bearbeiding må utføres via disse linjene i palettabellen.
- 2 Styringen bearbeider NC-programmet med angivelsen TO frem til TOOL CALL.
- 3 W-STATUS endrer seg fra BLANK til INCOMPLETE, og styringen angir en verdi i feltet CTID.
- 4 Styringen bearbeider alle andre NC-programmer med angivelsen CTO frem til TOOL CALL.
- 5 Styringen utfører de neste bearbeidingstrinnene med det neste verktøyet hvis en av følgende punkter inntreffer:
	- Den neste tabellinjen har angivelsen PAL
	- Den neste tabellinien har angivelsen TO eller WPO
	- Det finnes fortsatt tabellinjer som ikke har angivelsen ENDED eller EMPTY ennå
- 6 Ved hver bearbeiding oppdaterer styringen angivelsen i feltet **CTID**
- 7 Hvis alle tabellinjene i gruppen har angivelsen ENDED, bearbeider styringen de neste linjene i palettabellen.

#### **Tilbakestille bearbeidingsstatus**

Hvis du vil starte bearbeidingen en gang til, endrer du W-STATUS til BLANK eller til ingen oppføring.

Hvis du endrer statusen i linjen PAL, blir automatisk alle de nedenforliggende linjene FIX og PGM også endret.

## **Gjenopptakelse med mid-program-oppstart**

Du kan gå inn i en palettabell igjen etter et avbrudd. Styringen kan angi linjen og NC-blokken der du avbrøt tidligere.

Mid-program-oppstart i palettabellen blir utført verktøyorientert.

Etter gjenopptakelsen kan styringen bearbeide verktøyorientert igjen hvis den verktøyorienterte bearbeidingsmetoden TO og CTO er definert i de følgende linjene.

#### **Legg merke til følgende under gjenopptakelsen**

- Angivelsen i feltet CTID blir lagret i to uker. Deretter er det ikke lenger mulig å gjenoppta bearbeidingen.
- Du må ikke endre eller slette angivelsen i feltet CTID.
- Dataene fra feltet CTID blir ugyldig ved en programvareoppdatering.
- Styringen lagrer nullpunktnumre for gjenopptakelse. Hvis du endrer dette nullpunktet, forskyves også bearbeidingen.
- Etter at et NC-program har blitt redigert i den verktøyorienterte bearbeidingen, er det ikke lenger mulig å gjenoppta bearbeidingen.

Følgende funksjoner må spesielt ved en gjenopptakelse brukes med forsiktighet:

- Endre maskintilstander med tilleggsfunksjoner (f.eks. M13)
- Skrive i konfigurasjonen (f.eks. WRITE KINEMATICS)
- Endring av arbeidsområde
- Syklus **32** Toleranse
- Syklus **800**
- Dreie arbeidsplan

## **8.4 Batch Process Manager (alternativ nr. 154)**

## **Bruksområde**

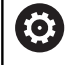

j.

Følg maskinhåndboken!

Maskinprodusenten konfigurerer og aktiverer funksjonen **Batch Process Manager**.

**Batch Process Manager** gjør det mulig å planlegge produksjonsordrer på en verktøymaskin.

De planlagte NC-programmene lagrer du i en ordreliste. Ordrelisten blir åpnet på det tredje skrivebordet med **Batch Process Manager**.

Følgende informasjon vises:

- Feilfrihet for NC-programmet ■ Varighet for NC-programmene
- $\overline{\Box}$ Tilgjengeligheten til verktøyene
- Tidspunkt for nødvendige manuelle inngrep på maskinen

For å kunne få all denne informasjonen må funksjonen Verktøyinnsatstest være aktivert og slått på! **Mer informasjon:** ["Verktøyinnsatstest", Side 152](#page-151-0)

## **Grunnleggende informasjon**

**Batch Process Manager** er tilgjengelig i de følgende driftsmodiene:

- $\mathbb{R}^n$ **Programmering**
- **Programkjøring enkeltblokk The State**
- **Programkjøring blokkrekke**

Du kan opprette og endre ordrelisten i driftsmodusen

#### **Programmering**.

Ordrelisten blir kjørt i driftsmodiene **Programkjøring enkeltblokk** og **Programkjøring blokkrekke**. En endring er bare mulig under visse forutsetninger.

#### **Skjermvisning**

Når du åpner **Batch Process Manager** i driftsmodusen **Programmering**, er følgende skjerminndelinger tilgjengelige:

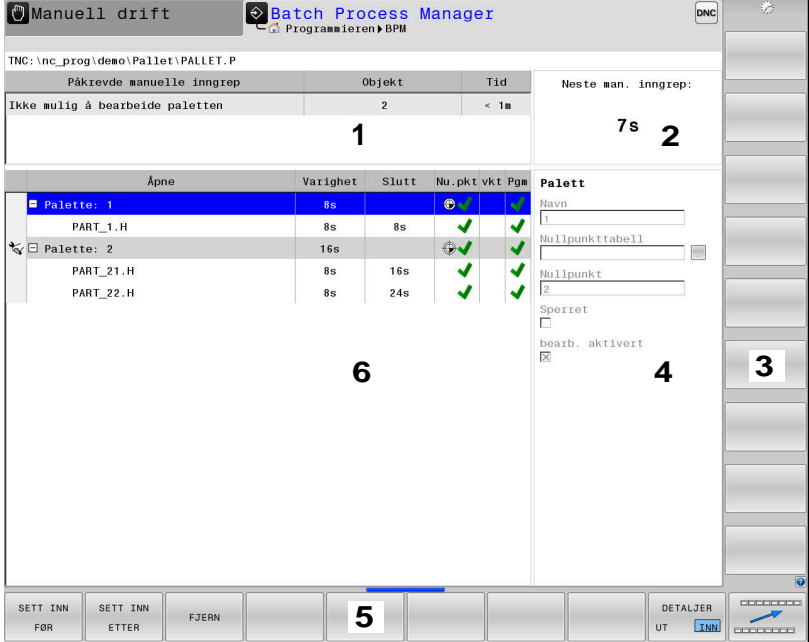

- 1 Viser alle nødvendige manuelle inngrep
- 2 Viser det neste manuelle inngrepet
- 3 Viser ev. de gjeldende funksjonstastene fra maskinprodusenten
- 4 Viser angivelsene som kan endres i linjen merket i blått
- 5 Viser de gjeldende funksjonstastene
- 6 Viser ordrelisten

#### **Kolonner i ordrelisten**

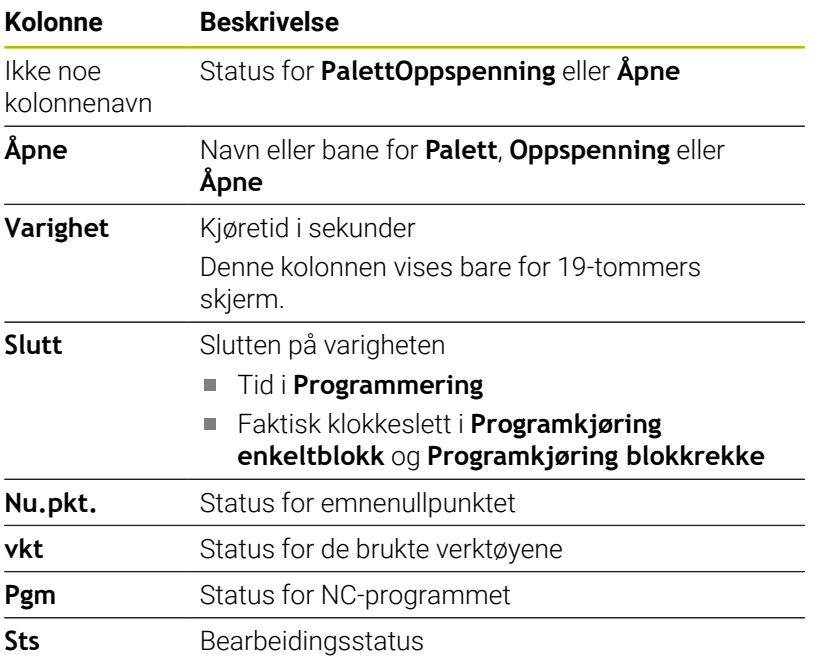

I den første kolonnen blir statusen til **Palett**, **Oppspenning** og **Åpne** vist med ikoner.

#### Ikonene har følgende betydning:

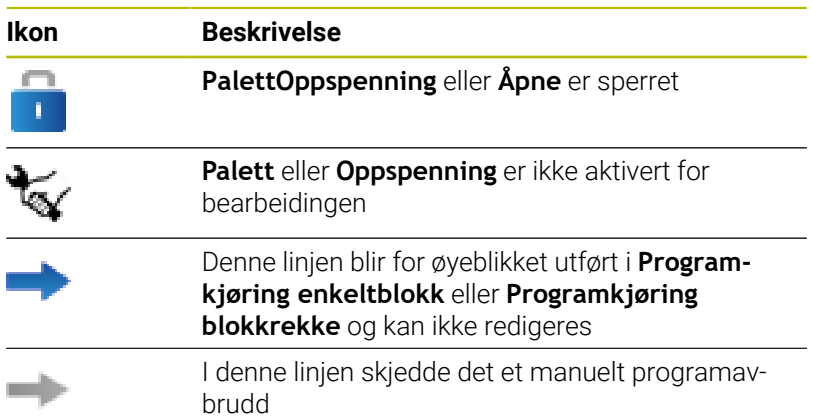

I kolonnen **Åpne** blir bearbeidingsmetoden vist ved hjelp av ikoner. Ikonene har følgende betydning:

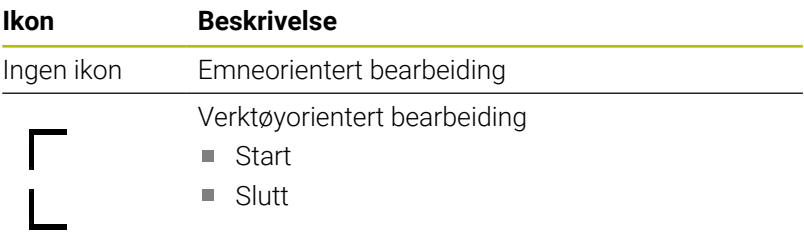

I kolonnene **Nullpkt.**, **vkt** og **Pgm** blir statusen vist ved hjelp av ikoner.

Ikonene har følgende betydning:

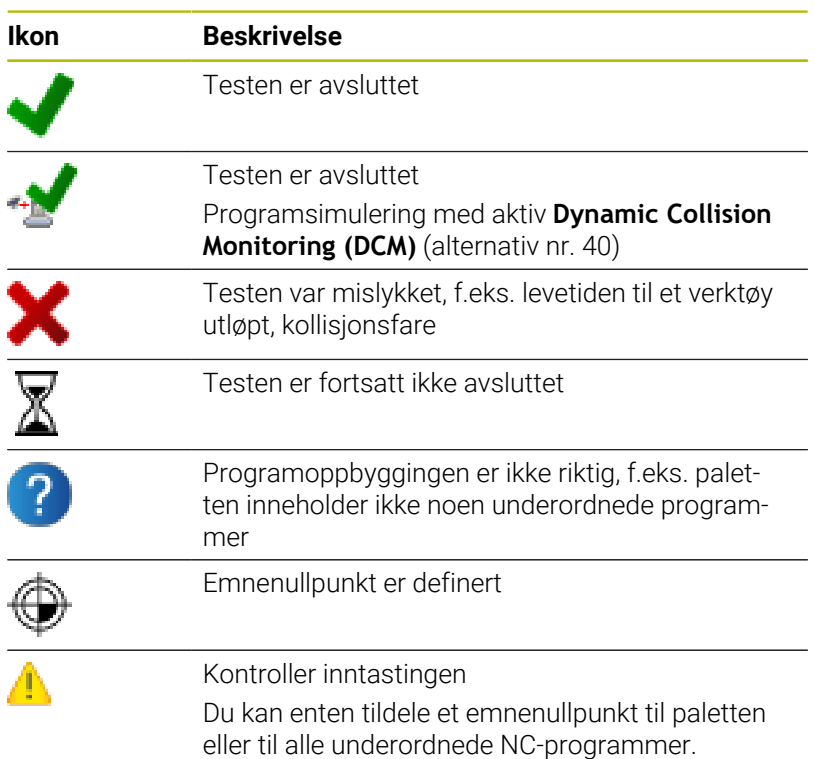

## Driftsinstruksjoner:

A

- I driftsmodusen **Programmering** er kolonnen **vkt** alltid tom, fordi styringen kontrollerer statusen først i driftsmodiene **Programkjøring enkeltblokk** og **Programkjøring blokkrekke**.
- Når funksjonen Verktøyinnsatstest ikke er aktivert eller slått på på maskinen, vises det ikke noe ikon i kolonnen **Pgm**.

**Mer informasjon:** ["Verktøyinnsatstest", Side 152](#page-151-0)

I kolonnen **Sts** blir bearbeidingsstatusen vist ved hjelp av ikoner. Ikonene har følgende betydning:

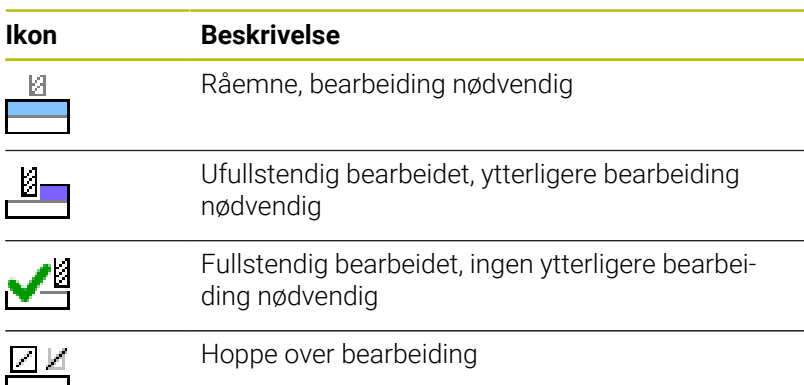

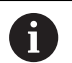

C

Driftsinstruksjoner:

- Bearbeidingsstatusen blir tilpasset automatisk under bearbeidingen.
- Bare når kolonnen **W-STATUS** finnes i palettabellen, er kolonnen **Sts** synlig i **Batch Process Manager**

**Mer informasjon:** ["Verktøyorientert bearbeiding",](#page-384-0) [Side 385](#page-384-0)

## **Åpne Batch Process Manager**

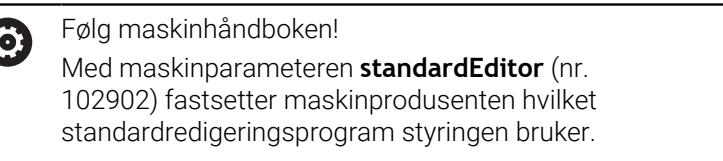

#### **Driftsmodus Programmering**

Hvis styringen ikke åpner palettabellen (.p) i Batch Process Manager som ordreliste, går gjør du følgende:

▶ Velg ønsket ordreliste

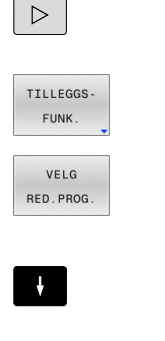

- Skifte skjermtastrekke
	- Trykk på funksjonstasten **TILLEGGSFUNK.**
- Trykk på funksjonstasten **VELG RED.PROG.** Styringen åpner overlappingsvinduet **Velg red.prog.**.

Velg **BPM-EDITOR**

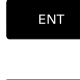

OK

- ▶ Bekreft med **ENT**-tasten
- Trykk på funksjonstasten **OK**
- Styringen åpner ordrelisten i **Batch Process Manager**.

#### **Driftsmodus Programkjøring enkeltblokk og Programkjøring blokkrekke**

Hvis styringen ikke åpner palettabellen (.p) i Batch Process Manager som ordreliste, går gjør du følgende:

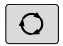

Trykk på tasten **skjermdeling**

**BPN** 

- Trykk på tasten **BPM**
- Styringen åpner ordrelisten i **Batch Process Manager**.

#### **Funksjonstaster**

Følgende funksjonstaster er tilgjengelige:

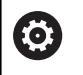

Følg maskinhåndboken! Maskinprodusenten kan konfigurere egne funksjonstaster.

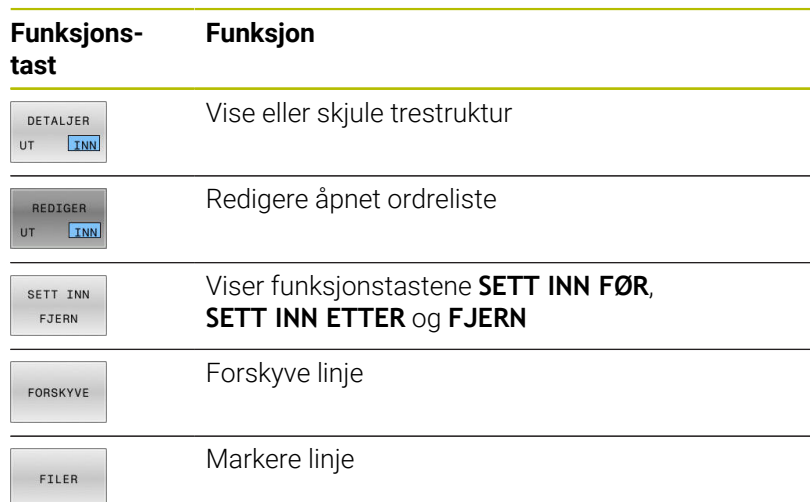

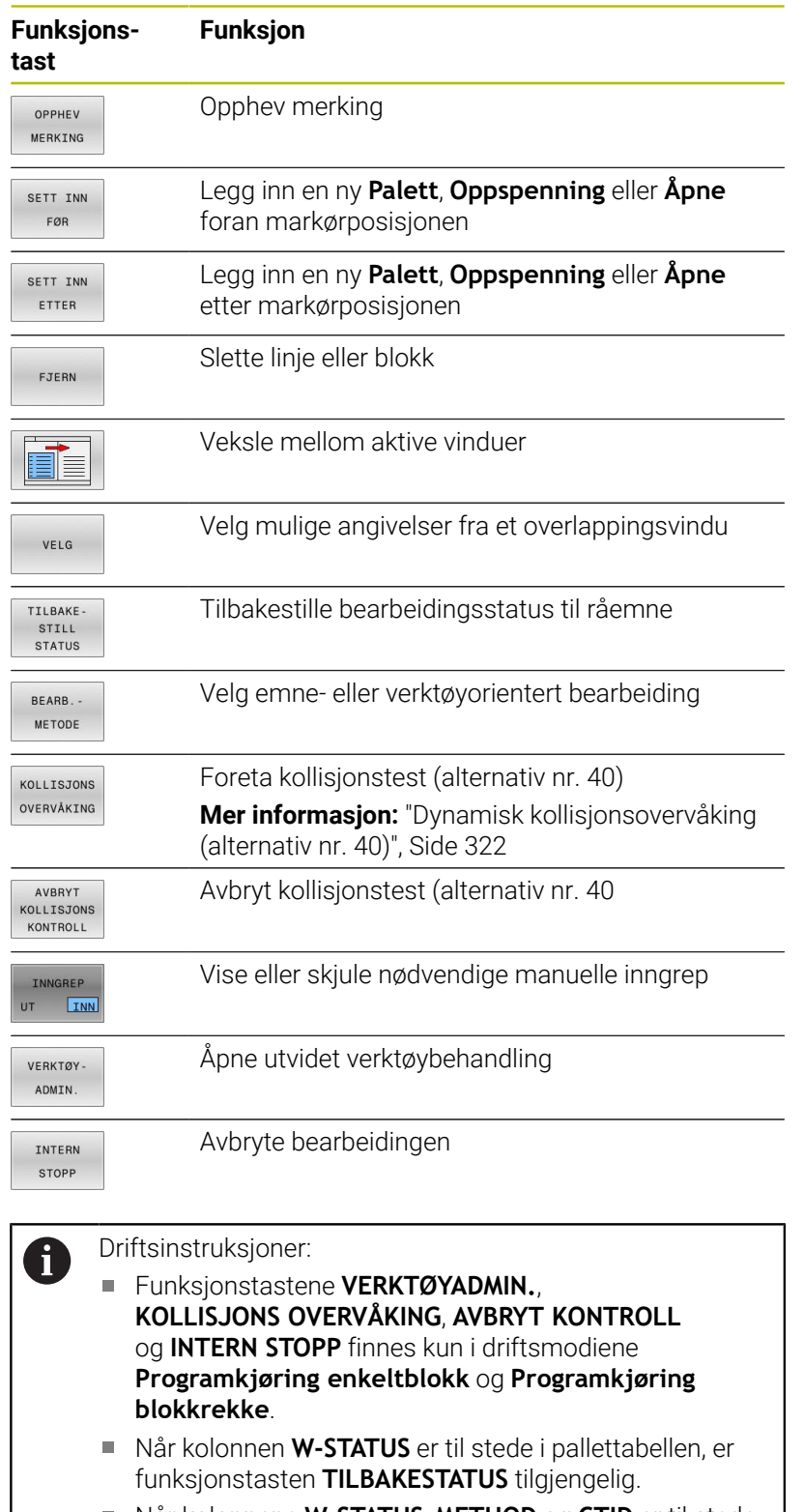

Når kolonnene **W-STATUS**, **METHOD** og **CTID** er til stede i pallettabellen, er funksjonstasten **BEARB.METODE** tilgjengelig

**Mer informasjon:** ["Verktøyorientert bearbeiding",](#page-384-0) [Side 385](#page-384-0)

## **Opprette ordreliste**

Du kan bare opprette en ny ordreliste i filbehandlingen.

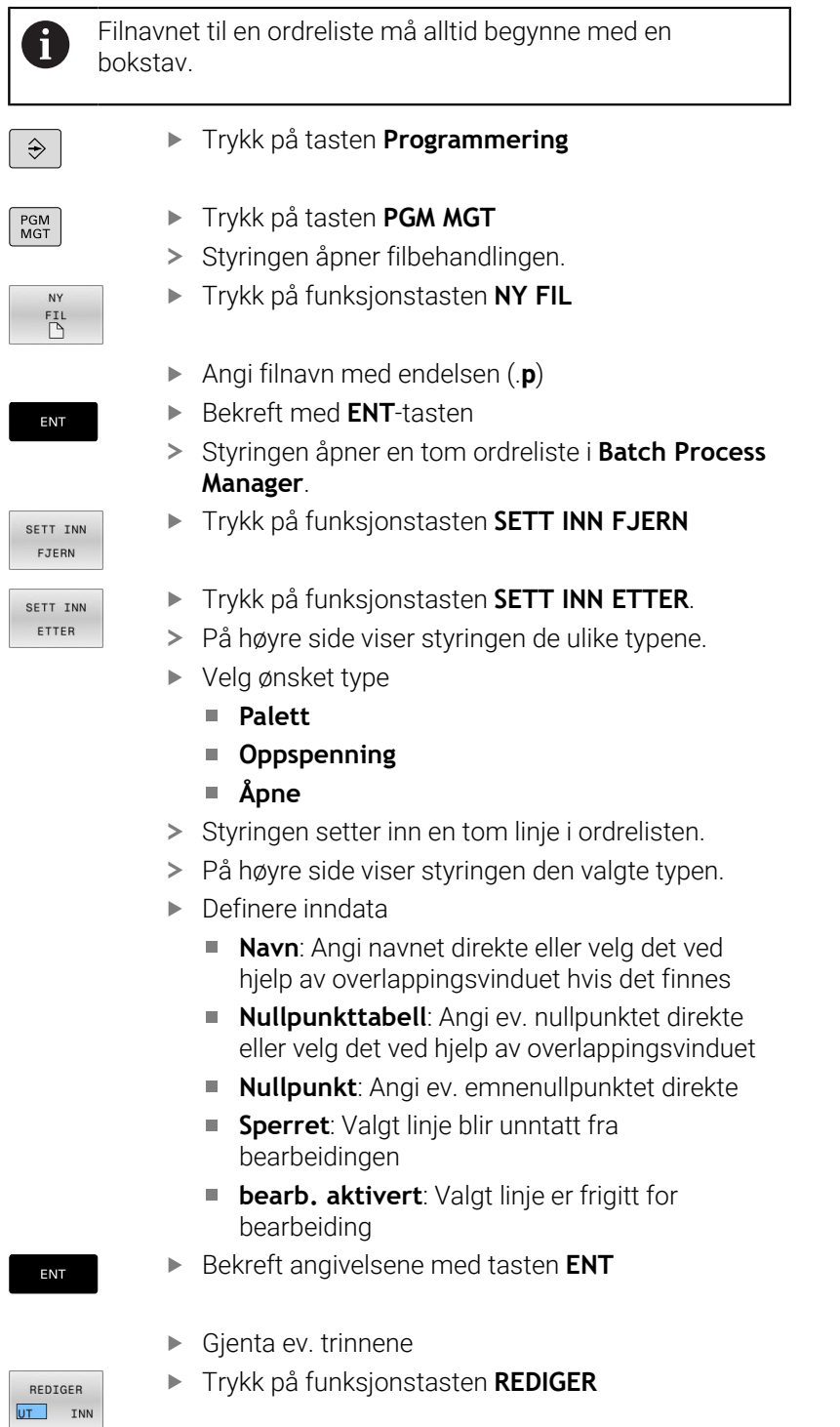

## **Endre ordreliste**

i

Du kan endre en ordreliste i driftsmodusen **Programmering**, **Programkjøring enkeltblokk** og **Programkjøring blokkrekke**.

Driftsinstruksjoner:

- Hyis en ordreliste er valgt i driftsmodiene **Programkjøring enkeltblokk** og **Programkjøring blokkrekke**, er det ikke mulig å endre ordrelisten i driftsmodusen **Programmering**.
- Det er bare under visse forutsetninger mulig å endre en ordreliste under bearbeiding, da styringen fastsetter et beskyttet område.
- NC-programmer i det beskyttede området blir vist i grått.
- Endringer i ordrelisten tilbakestiller status Kontroll av kollisjon fullført  $\blacktriangleleft$  til status Kontroll fullført  $\blacktriangleleft$ .

I **Batch Process Manager** endrer du en linje i ordrelisten på følgende måte:

Åpne ønsket ordreliste

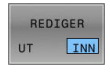

ENT

REDIGER UT INN

- Trykk på funksjonstasten **REDIGER**
- $\ddagger$
- Sett markøren på ønsket linje, f.eks. **Palett**
- > Styringen viser den valgte linjen i blått.
- På høyre side viser styringen angivelsene som kan endres.
- Trykk ev. på funksjonstasten **BYTT VINDU**
- > Styringen veksler det aktive vinduet.
- ▶ Følgende angivelser kan endres:
	- **Navn**
	- **Nullpunkttabell**
	- **Nullpunkt**
	- **Sperret**
	- **bearb. aktivert**
- Bekreft de endrede angivelsene med tasten **ENT**
- > Styringen tar i bruk endringene.

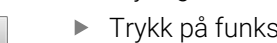

Trykk på funksjonstasten **REDIGER**
I **Batch Process Manager** forskyver du en linje i ordrelisten på følgende måte:

Åpne ønsket ordreliste

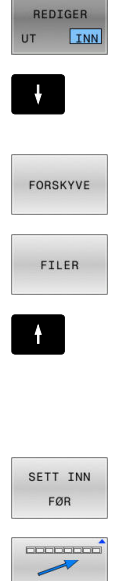

- Trykk på funksjonstasten **REDIGER**
- Sett markøren på ønsket linje, f.eks. **Åpne**
- > Styringen viser den valgte linjen i blått.
- Trykk på funksjonstasten **FORSKYVE**
- Trykk på funksjonstasten **FILER**
- > Styringen merker linjen som markøren står i.
- Sett markøren i ønsket posisjon.
- > Hvis markøren står på et egnet sted, viser styringen funksjonstastene **SETT INN FØR** og **SETT INN ETTER**.
- $\begin{array}{c} \begin{array}{c} \begin{array}{c} \text{minima} \end{array} \end{array} \end{array}$ REDIGER

 $UT$   $INN$ 

- Trykk på funksjonstasten **SETT INN FØR**
- > Styringen setter inn linjen på den nye posisjonen.
- Trykk på funksjonstasten **TILBAKE**
- Trykk på funksjonstasten **REDIGER**

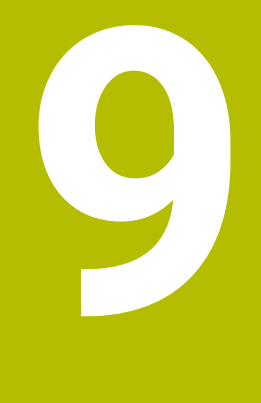

# **Dreiearbeid**

## **9.1 Dreiebearbeiding på fresemaskiner (alternativ nr. 50)**

## **Innføring**

Avhengig av maskin og kinematikk kan du utføre både frese- og dreiearbeider på fresemaskinene. På den måten er det mulig å utføre en full bearbeiding av et emne på én maskin, selv når det kreves komplekse frese- og dreiearbeider.

Under dreiearbeidet står verktøyet i en fast stilling, mens dreiebordet og det fastspente emnet utfører en rotasjonsbevegelse.

Avhengig av bearbeidingsretning og oppgave inndeles dreiebearbeidinger i forskjellige fremstillingsmetoder, for eksempel:

- $\blacksquare$ Lengdedreiing
- $\mathbf{r}$ Plandreiing
- Stikkrotering
- Gjengedreiing Ī.

m

Styringen tilbyr flere tilgjengelige sykluser for de forskjellige fremstillingsmetodene.

**Mer informasjon:** Brukerhåndbok **Programmering av bearbeidingssykluser**

På styringen kan du enkelt bytte mellom fresemodus og dreiemodus innenfor et NC-program. I dreiemodus fungerer dreiebordet som hovedspindel, og fresespindelen med verktøyet står fast. På den måten oppstår rotasjonssymmetriske konturer. Verktøyets referansepunkt må da ligge i sentrum av hovedspindelen.

Ved behandling av dreieverktøyer kreves andre geometriske beskrivelser enn ved frese- eller boreverktøyer. Styringen trenger for eksempel en definert skjæreradius for å kunne utføre en skjæreradiuskorrigering. Styringen tilbyr en spesiell verktøytabell for dreieverktøyene. I verktøybehandlingen viser styringen kun de verktøydataene som trengs for den aktuelle verktøytypen.

#### **Mer informasjon:** ["Verktøydata", Side 411](#page-410-0)

Forskiellige sykluser er tilgjengelige for bearbeidingen. Du kan også bruke syklusene med ekstra oppstilte rotasjonsakser.

**Mer informasjon:** Brukerhåndbok **klartekstprogrammering**

#### **Koordinatplan for dreiebearbeiding**

Oppstillingen av aksene er ved dreiing fastlagt slik at X-koordinatene beskriver diameteren til emnet og Z-koordinatene beskriver lengdeposisjonene.

Programmeringen skjer altså alltid på arbeidsplanet **ZX**. Hvilke maskinakser som brukes for de egentlige bevegelsene, er avhengig av den aktuelle maskinkinematikken og fastsettes av maskinprodusenten. På den måten er NC-programmer med dreiefunksjoner langt på vei utbyttbare og uavhengig av maskintypen.

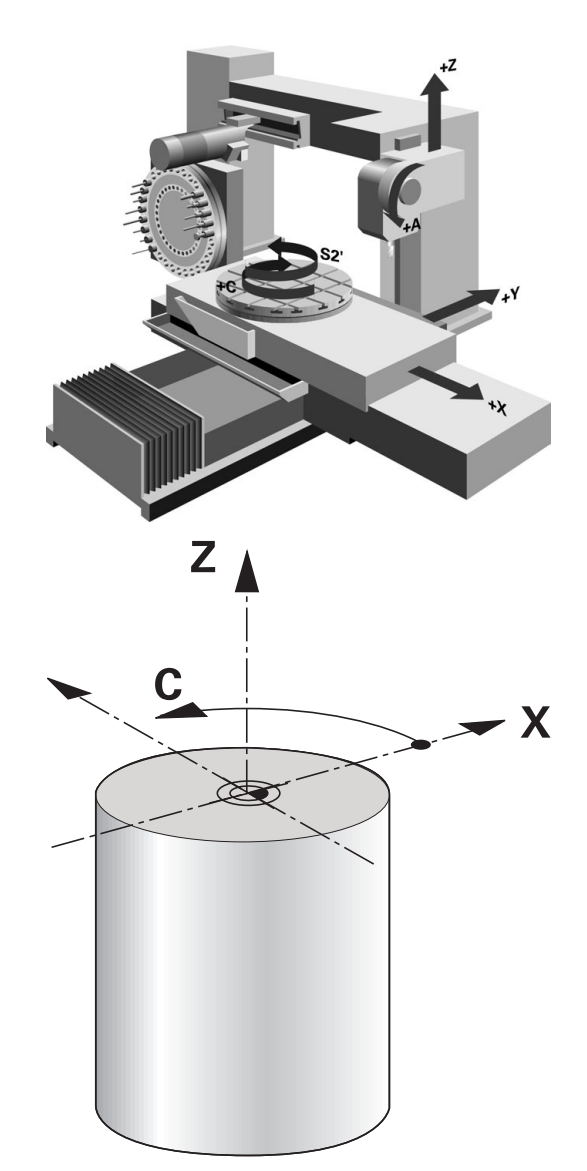

#### **Skjæreradiuskorrigering SRK**

Dreieverktøy har en skjæreradius (**RS**) på verktøyspissen. Ved bearbeiding av kjegler, faser og radier resulterer dette derfor i fordreininger av konturen, da programmerte kjøringer er relatert til den teoretiske skjærespissen S. SRK hindrer avvik som på den måten kan oppstå.

Styringen bestemmer den teoretiske skjærespissen fra de lengste målte verdiene **ZL**, **XL** og **YL**.

I dreiesyklusene utfører styringen automatisk en skjæreradiuskorrigering. I enkelte kjøreblokker og innenfor programmerte konturer aktiverer du SRK med **RL** eller **RR**.

Styringen kontrollerer skjærgeometrien ved hjelp av spissvinkelen **P-ANGLE** og innstillingsvinkelen **T-ANGLE**. Styringen bearbeider konturelementer i syklusen bare så langt det er mulig med det aktuelle verktøyet.

Hvis restmateriale blir stående på grunn av vinkelen til ekstraskjærene, utløser styringen en advarsel. Med maskinparameteren **suppressResMatlWar** (nr. 201010) kan du overstyre advarselen.

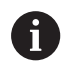

Merknader til programmeringen:

Ved nøytral skjæreposisjon (**TO=2, 4, 6, 8**) er retningen på radiuskorrigeringen ikke entydig. I disse tilfellene er SRK bare mulig innenfor bearbeidingssyklusene.

Skjæreradiuskorrigeringen er også mulig ved en oppstilt bearbeiding.

Aktive tilleggsfunksjoner begrenser mulighetene:

- Med **M128** er skjæreradiuskorrigeringen bare mulig i forbindelse med bearbeidingssykluser.
- Med M144 eller **FUNCTION TCPM** med REFPNT TIP-**CENTER** er skjæreradiuskorrigeringen i tillegg mulig med alle posisjoneringsblokker, f.eks. med **RL**/**RR**

#### **Teoretisk verktøyspiss**

Den teoretiske verktøyspissen er aktiv i verktøykoordinatsystemet. Når du stiller opp verktøyet, dreier posisjonen til verktøyspissen seg sammen med verktøyet.

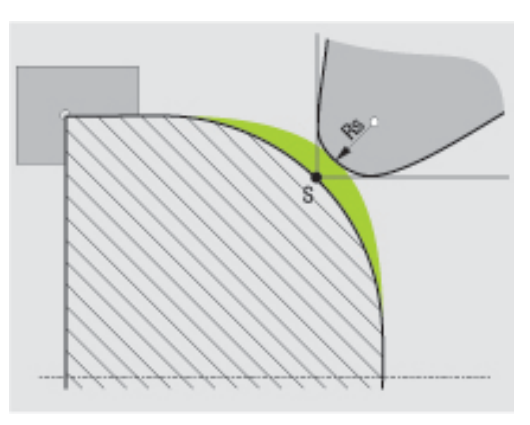

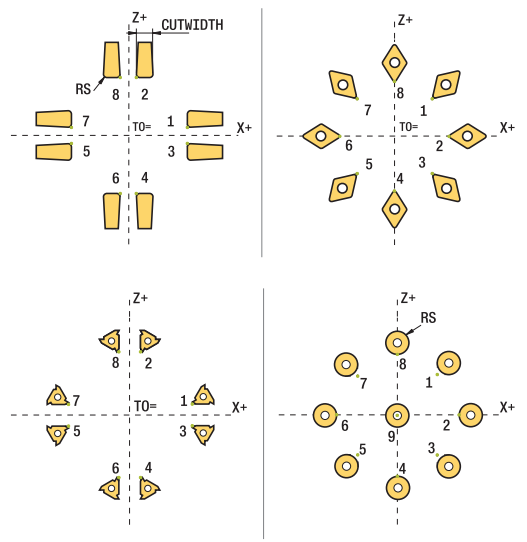

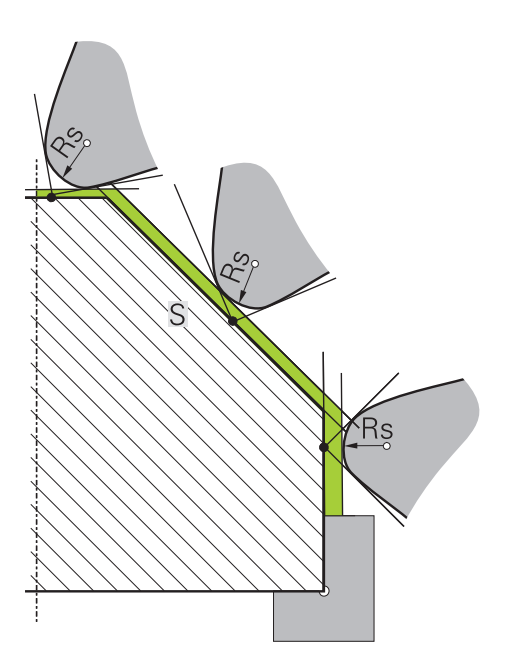

#### **Virtuell verktøyspiss**

Den virtuelle verktøyspissen aktiverer du med **FUNCTION TCPM** og ved så å velge **REFPNT TIP-CENTER**. Forutsetningen for en beregning av den virtuelle verktøyspissen er korrekte verktøydata.

Den virtuelle verktøyspissen er aktiv i verktøykoordinatsystemet. Når du stiller opp verktøyet, blir den virtuelle verktøyspissen værende den samme så lenge verktøyet fortsatt har den samme verktøyorienteringen **TO**. Styringen veksler automatisk statusvisningen **TO** og dermed også den virtuelle verktøyspissen hvis verktøyet f.eks. forlater det gyldige vinkelområdet for **TO 1**. Den virtuelle verktøyspissen gjør det mulig å gjennomføre oppstilte akseparallelle lengde- og planbearbeidinger som er tro mot konturen, uten radiuskorrigering.

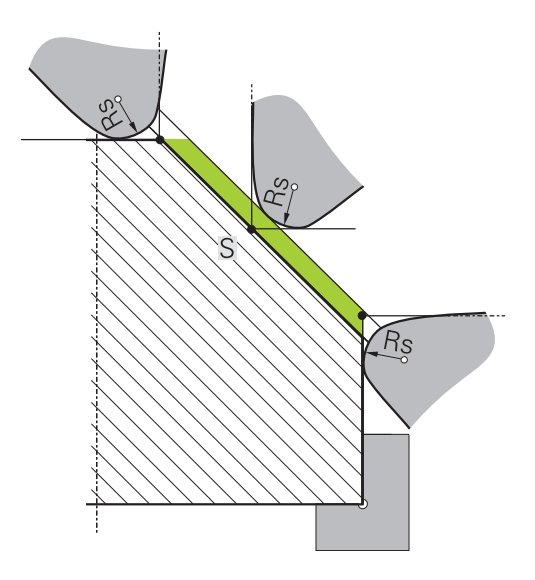

## **9.2 Basisfunksjoner (alternativ nr. 50)**

#### **Skifte mellom fresemodus og dreiemodus**

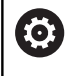

Følg maskinhåndboken!

Maskinprodusenten konfigurerer og aktiverer dreiebearbeidingen og vekslingen mellom bearbeidingsmodi.

For å veksle mellom fresing og dreiing må du skifte til den aktuelle modusen.

Bruk NC-funksjonene **FUNCTION MODE TURN** og

**FUNCTION MODE MILL** til å skifte mellom arbeidsmodusene.

Når dreiemodus er aktiv, viser styringen et symbol i statusvisningen.

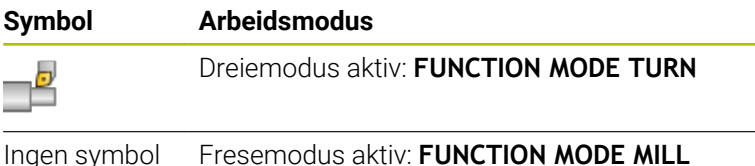

Ved veksling mellom bearbeidingsmodusene implementerer styringen en makro som definerer de maskinspesifikke innstillingene for den aktuelle bearbeidingsmodusen. I NC-funksjonene

**FUNCTION MODE TURN** og **FUNCTION MODE MILL** kan du aktivere en maskinkinematikk som maskinprodusenten har definert og lagret i makroen.

## **AADVARSEL**

#### **OBS! Fare for bruker og maskin**

Under dreiebearbeidingen kan det oppstå veldig store fysiske krefter på grunn av høye turtall samt tunge og ubalanserte emner. Ved feil bearbeidingsparametre, ubalanse som ikke det er tatt hensyn til, eller feil oppspenning er det økt fare for ulykker under bearbeidingen.

- ▶ Fest emnet i spindelsentrumet
- ▶ Fest emnet sikkert
- Programmer lave turtall (øk etter behov)
- Begrens turtallet (øk etter behov)
- Eliminer ubalanse (kalibrere)

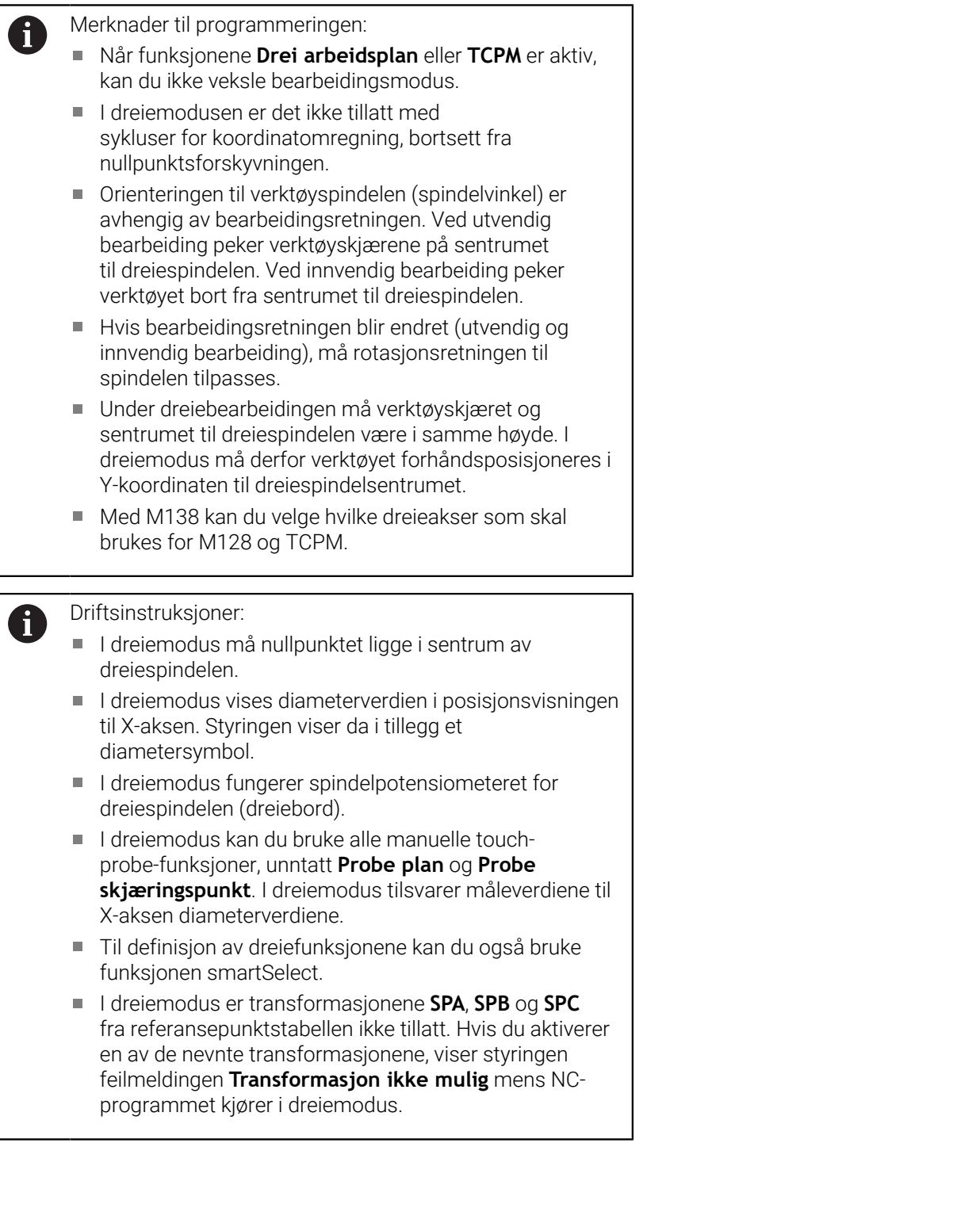

#### **Angi bearbeidingsmodus**

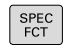

Vis funksjonstastrekken med spesialfunksjoner

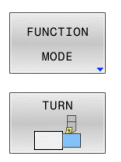

- Trykk på funksjonstasten **FUNCTION MODE**
- **Funksjon for bearbeidingsmodus: Trykk på** funksjonstasten **TURN** (dreie) eller **MILL** (frese)

Hvis maskinprodusenten har aktivert kinematikkvalget, går du frem på følgende måte:

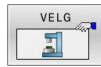

- Trykk på funksjonstasten **VELG KINEMATIKK**
- ▶ Valg av kinematikk

#### **Eksempel**

i

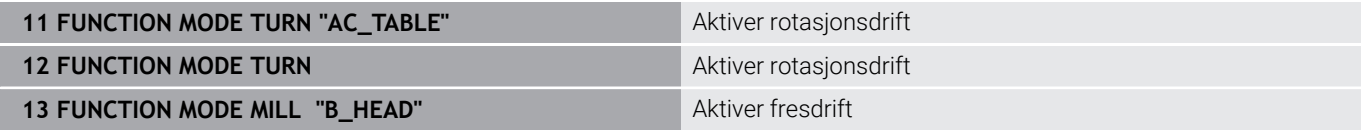

#### **Grafisk fremstilling av dreiearbeidet**

Du kan simulere dreiebearbeidinger i driftsmodusen **Programtest**. En forutsetning for dette er en råemnedefinisjon som er egnet for dreiebearbeidingen, og alternativ nr. 20.

Bearbeidingstidene som har blitt beregnet ved hjelp av den grafiske simuleringen, stemmer ikke overens med de faktiske bearbeidingstidene. Ved kombinert freseog dreiebearbeidingen kan årsakene til dette bl.a. være veksling av bearbeidingsmodus.

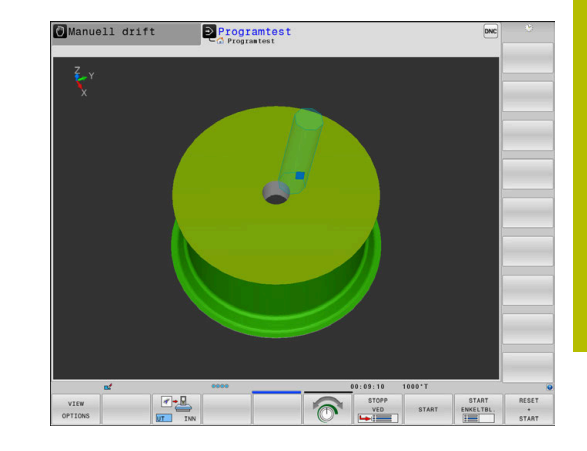

## **9.3 Balansefunksjoner (alternativ nr. 50)**

## **Ubalanse i dreiemodus**

#### **Generell informasjon**

Følg maskinhåndboken! 6

Balansefunksjonene er ikke nødvendig på alle maskintyper og finnes derfor ikke alltid.

Balansefunksjonene som beskrives nedenfor, er grunnfunksjoner som blir installert og tilpasset av maskinprodusenten. Derfor kan funksjonenes virkning og omfang avvike fra beskrivelsen. Maskinprodusenten kan også gjøre andre balansefunksjoner tilgjengelig.

Under dreiearbeidet står verktøyet i en fast stilling, mens dreiebordet og det fastspente emnet utfører en rotasjonsbevegelse. Alt etter emnestørrelse blir store masser satt i en rotasjonsbevegelse. Gjennom roteringen av emnet genereres en sentrifugalkraft.

Sentrifugalkraften som oppstår, er hovedsakelig avhengig av emnets turtall, masse og ubalanse. Når et legeme med ujevnt fordelt masse blir satt i en rotasjonsbevegelse, oppstår det ubalanse. Befinner masselegemet seg i en rotasjonsbevegelse, genererer det sentrifugalkrefter. Når den roterende massen er blitt jevnt fordelt, oppstår det ingen sentrifugalkrefter.

Ubalansen påvirkes hovedsakelig av emnets byggemåte (f.eks. usymmetrisk pumpekapsel) og av spennmiddelet. Da dette ofte ikke kan gjøres noe med, kompenser ubalansen ved å spenne fast motvektene.

Styringen hjelper deg med dette i syklusen **UBALANSE MÅLE**. Syklusen registrerer den dominerende ubalansen og beregner masse og posisjon til en nødvendig motvekt.

I NC-programmet kontrollerer syklusen **892 KONTROLLERE UBALANSE** om innlagte parametre ble overskredet.

## **A** ADVARSEL

#### **OBS! Fare for bruker og maskin**

Under dreiebearbeidingen kan det oppstå veldig store fysiske krefter på grunn av høye turtall samt tunge og ubalanserte emner. Ved feil bearbeidingsparametre, ubalanse som ikke det er tatt hensyn til, eller feil oppspenning er det økt fare for ulykker under bearbeidingen.

- ► Fest emnet i spindelsentrumet
- ► Fest emnet sikkert
- Programmer lave turtall (øk etter behov)
- $\blacktriangleright$  Begrens turtallet (øk etter behov)
- Eliminer ubalanse (kalibrere)

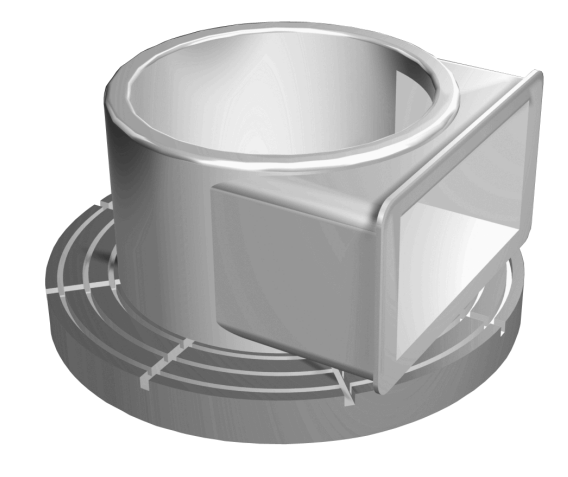

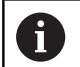

Driftsinstruksjoner:

- Gjennom emnets rotering oppstår sentrifugalkrefter som, avhengig av ubalansen, kan føre til vibrasjoner (resonanssvingninger). Dette påvirker bearbeidingsprosessen negativt, og verktøyets levetid blir redusert.
- Materialfjerningen under bearbeidingen endrer massefordelingen på emnet. Dette fører til en ubalanse, og derfor anbefales det å utføre en ubalansekontroll også mellom bearbeidingstrinnene.

#### **Balanseovervåkning ved hjelp av funksjonen balansemonitor.**

Funksjonen balansemonitor overvåker emnets ubalanse i dreiemodus. Hvis den maksimale verdien for ubalanse som er angitt av maskinprodusenten overskrides, viser styringen en feilmelding og går i nødstopp.

Du kan i tillegg senke den maksimalt tillatte ubalansen ytterligere i den valgfrie maskinparameteren **limitUnbalanceUsr** (nr. 120101). Hvis denne grensen overskrides, viser styringen en feilmelding. Styringen stanser ikke borddreiningen.

Styringen aktiverer funksjonen balansemonitor automatisk når du skifter over til dreiemodus. Balansemonitoren fungerer helt til du bytter til fresemodus igjen.

 $\mathbf{m}$ 

**Mer informasjon:** Brukerhåndbok **Programmering av bearbeidingssykluser**

### **Syklusen Måle ubalanse**

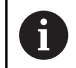

Denne syklusen kan du bare utføre i dreiemodus. Aktiver først **FUNCTION MODE TURN**.

For å utføre dreiearbeid mest mulig skånsomt og sikkert må du kontrollere ubalansen til det fastspente emnet og kompensere med en motvekt. Styringen hjelper deg med dette i syklusen **UBALANSE MÅLE**.

Syklusen **UBALANSE MÅLE** registrerer emnes ubalanse og beregner masse og posisjon for en motvekt.

Slik fastsetter du ubalanse:

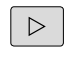

Koble funksjonstastlinjen til driftsmodusen **Manuell drift**

- MANUELLE SYKLUSER
- Trykk på skjermtasten **MANUELLE SYKLUSER**

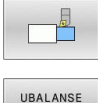

MÅLE

- Trykk på skjermtasten **ROTER**
- Trykk på skjermtasten **UBALANSE MÅLE**
- Angi turtall for ubalanseregistrering
- Trykk på NC-start
- > Syklusen starter bordrotasjonen med lavt turtall, og øker turtallet gradvis til det angitte turtallet er nådd.
- > Styringen åpner et vindu, der den viser den beregnede massen og radialposisjonen til motvekten.

Dersom du vil bruke en annen radialposisjon eller en annen masse for motvekten, kan du overskrive en av de to verdiene og beregne den andre verdien på nytt.

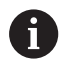

Merknader om betjening:

- Når du skal kompensere for en ubalanse, kan det være nødvendig å plassere flere motvekter på ulike steder.
- Etter at en motvekt har blitt spent opp, må ubalansen m. kontrolleres på nytt ved hjelp av en måling.

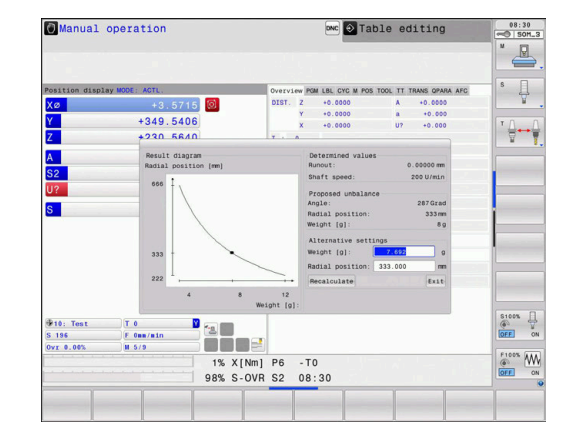

#### **Syklusen Kalibrere ubalanse**

## *MERKNAD*

#### **Kollisjonsfare!**

Hvis kalibreringsdata blir endret, kan det føre til uønsket atferd. Det anbefales ikke at maskinoperatøren eller NC-programmereren bruker syklusen **UBALANSE KALIBR.**. Under kjøringen av funksjonen og etterfølgende bearbeiding er det fare for kollisjon.

- Du må bare bruke funksjonen etter avtale med maskinprodusenten.
- Følg dokumentasjonen til maskinprodusenten.

Ubalansekalibreringen utføres av maskinprodusenten før maskinen leveres fra fabrikken. Under ubalansekalibreringen blir dreiebordet kjørt med en definert vekt, som er plassert på en definert radialposisjon, ved ulike turtall. Målingen blir gjentatt med forskjellige vekter.

## **9.4 Verktøy i dreiemodus (alternativ nr. 50)**

## **Verktøyoppkall**

Dreieverktøy kalles opp som i fresemodus, med funksjonen **TOOL CALL**. Definer bare verktøynummeret eller verktøynavnet i **TOOL CALL**-blokken.

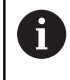

Du kan kalle opp og skifte dreieverktøy både i fresemodus og i dreiemodus.

### **Valg av verktøy i overlappingsvinduet**

Hvis du åpner overlappingsvinduet for verktøyvalg, markerer styringen alle verktøyene i verktøymagasinet med grønn farge. Styringen viser i tillegg til verktøynummer og verktøynavn også kolonnene **ZL** og **XL** fra dreieverktøytabellen.

#### **Eksempel**

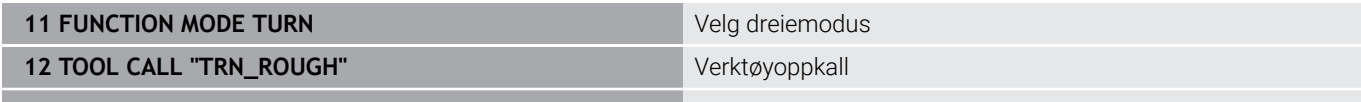

**...**

#### <span id="page-410-0"></span>**Verktøydata**

I dreieverktøytabellen **TOOLTURN.TRN** definerer du dreiespesifikke verktøydata.

Verktøynummeret i kolonne **T** henviser til nummeret til dreieverktøyet i TOOL.T. Geometriverdier som f.eks. **L** og **R** fra TOOL.T gjelder ikke ved dreieverktøy.

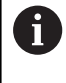

Verktøynummeret i TOOLTURN.TRN må stemme overens med verktøynummeret til dreieverktøyet i TOOL.T. Hvis du legger til eller kopierer en ny linje, kan du angi det tilsvarende nummeret.

Styringen lagrer den aktive verktøylengden til et dreieverktøy i Qparameter **Q114**.

I tillegg må du angi dreieverktøyene som dreieverktøy i verktøytabellen TOOL.T. Dette gjør du ved å velge verktøytypen **TURN** i kolonnen TYPE for det aktuelle verktøyet. Hvis du trenger flere geometriske data for et verktøy, kan du legge til ekstra indekserte verktøy for verktøyet.

Dreieverktøytabellene som du arkiverer eller bare vil bruke i programtesten, gis et nytt filnavn med filendelsen **.TRN**.

Når du skal åpne dreieverktøytabellen, gjør du som følger:

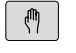

▶ Velg driftsmodus for maskinen, for eksempel **Manuell drift**

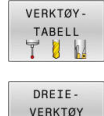

Trykk på funksjonstasten **DREIEVERKTØY**

Trykk på funksjonstasten **VERKTØYTABELL**

REDIGER  $\boxed{\text{INN}}$ 

 $575$ 

Endre dreieverktøytabell: Sett skjermtasten  $\blacktriangleright$ **REDIGER** til **PÅ**

#### **Verktøydata i dreieverktøytabellen**

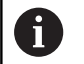

Under tabellvinduet viser styringen dialogtekst, enhet og inndataområde for det enkelte inndatafeltet.

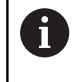

I verktøybehandlingen stiller styringen, avhengig av valgt verktøytype, kun nødvendige inntastingsfelter til rådighet.

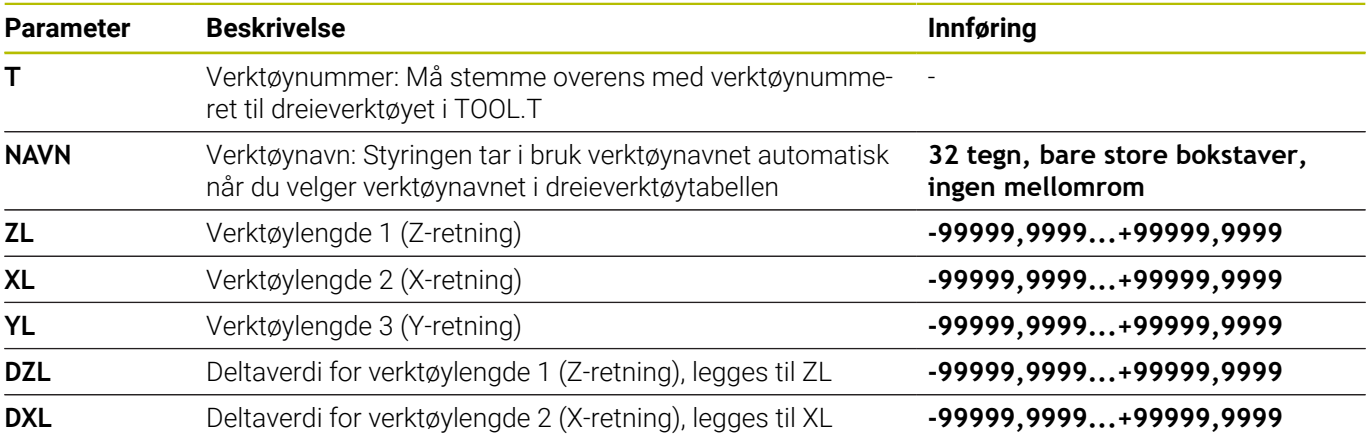

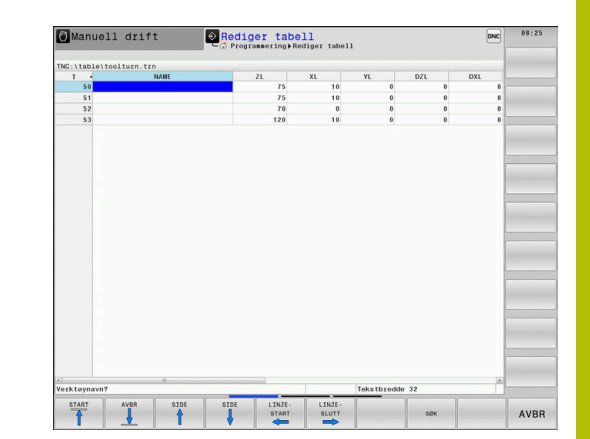

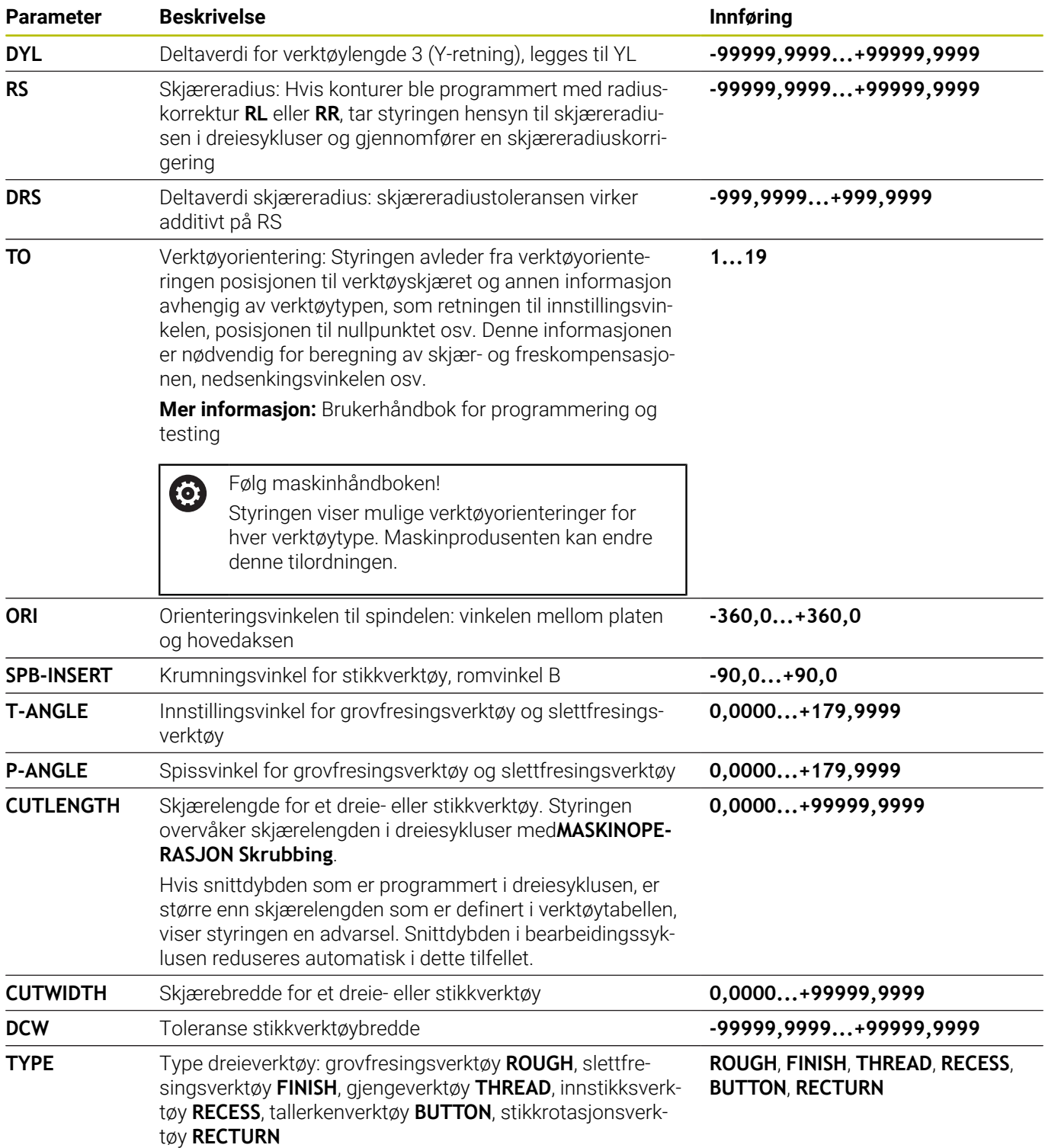

#### **Verktøydata for automatisk verktøymåling**

Ved hjelp av syklusen **485 MAAL DREIEVERKTOEY** kan du måle dreieverktøy automatisk.

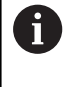

For å kunne bruke syklusen **485 MAAL DREIEVERKTOEY** trenger du et verktøytastesystem med kvaderformet probeelement.

Syklusen tar hensyn til følgende inntastinger fra dreieverktøytabellen:

- **ZL**: Verktøylengde 1
- **XL**: Verktøylengde 2
- **DZL**: Deltaverdi verktøylengde 1
- **DXL**: Deltaverdi verktøylengde 2  $\mathbb{R}^n$
- **RS**: Skjæreradius  $\blacksquare$
- $\blacksquare$ **TO**: Verktøyorientering
- **ORI**: Orienteringsvinkel på spindel п
- **TYPE**: Type dreieverktøy  $\overline{\phantom{a}}$

#### **Mer informasjon:** Brukerhåndbok **Programmering av målesykluser for emne og verktøy**

#### **Orienteringsvinkel**

Du definerer vinkelstillingen til fresspindelen for dreieverktøyet med orienteringsvinkelen til spindelen **ORI**.

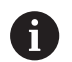

Driftsinstruksjoner:

- Den riktige spindelstillingen er ikke bare avgjørende for bearbeidingen, men også for målingen av verktøyet.
- Det blir anbefalt å kontrollere den korrekte  $\mathbb{R}^n$ orienteringsvinkelen og den ønskede verktøyorienteringen for hvert nydefinerte verktøy.

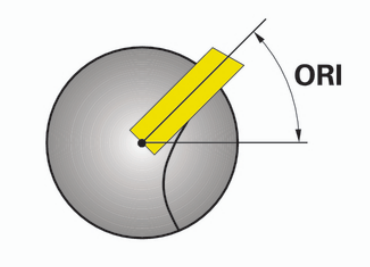

#### **Beregne verktøykorrigering**

Du kan korrigere de målte korreksjonsverdiene **DXL** og **DZL** for et dreieverktøy manuelt i verktøybehandlingen. Styringen regner automatisk om de angitte dataene for verktøykoordinatsystemet.

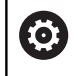

Følg maskinhåndboken!

Verktøybehandlingen er en maskinavhengig funksjon som kan deaktiveres delvis eller helt. Maskinprodusenten fastsetter det nøyaktige funksjonsomfanget.

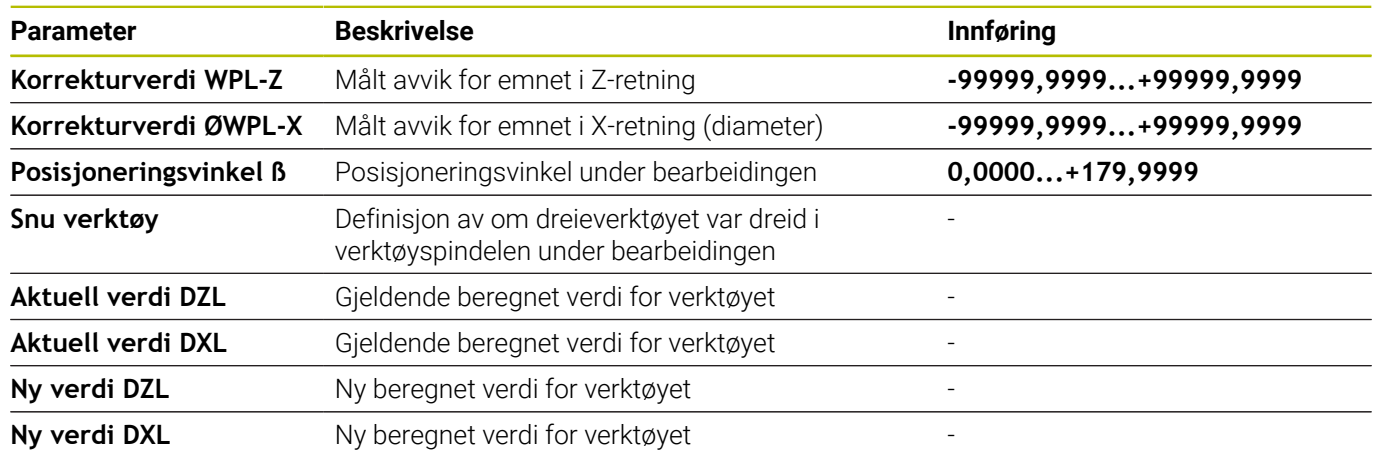

#### **Fremgangsmåte**

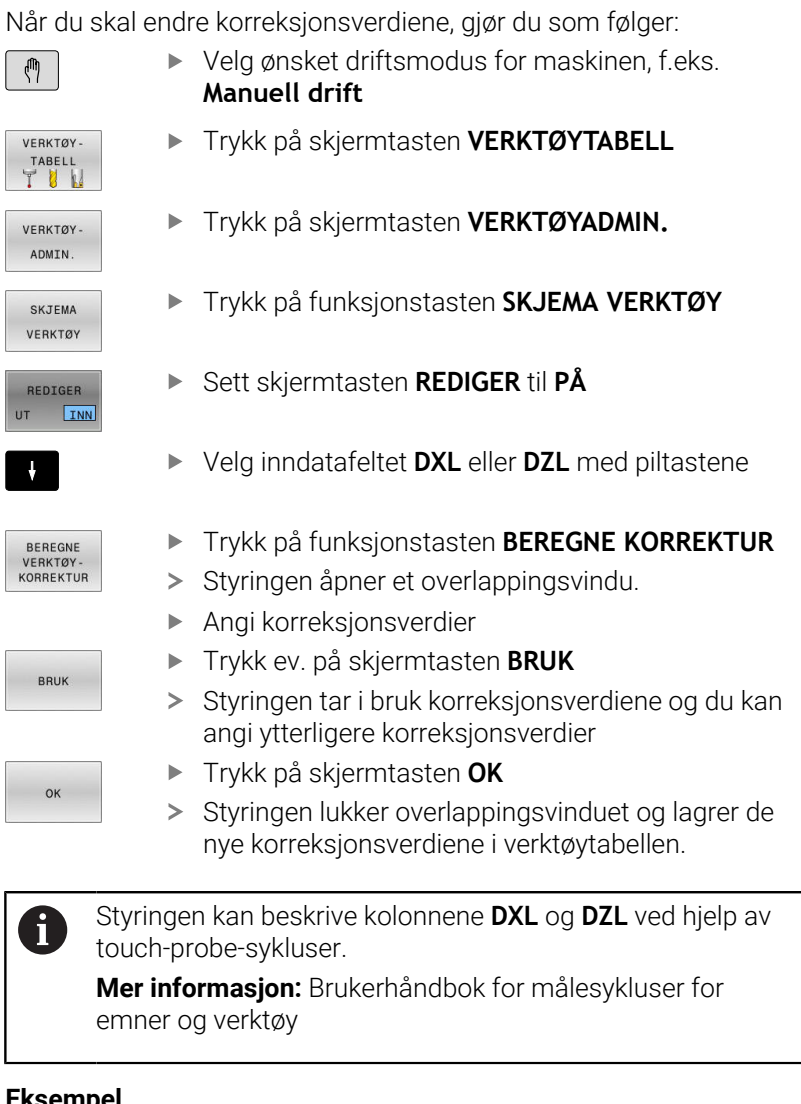

#### **Eksempel**

Input:

- **Korrekturverdi WPL-Z**: 1
- **Korrekturverdi ØWPL-X**: 1 j.
- **Posisjoneringsvinkel ß**: 90  $\blacksquare$
- **Snu verktøy**: Ja  $\blacksquare$

Resultat:

- **DZL:** +0,5
- $\blacksquare$ **DXL**: +1

#### **Verktøydata for dreiestål**

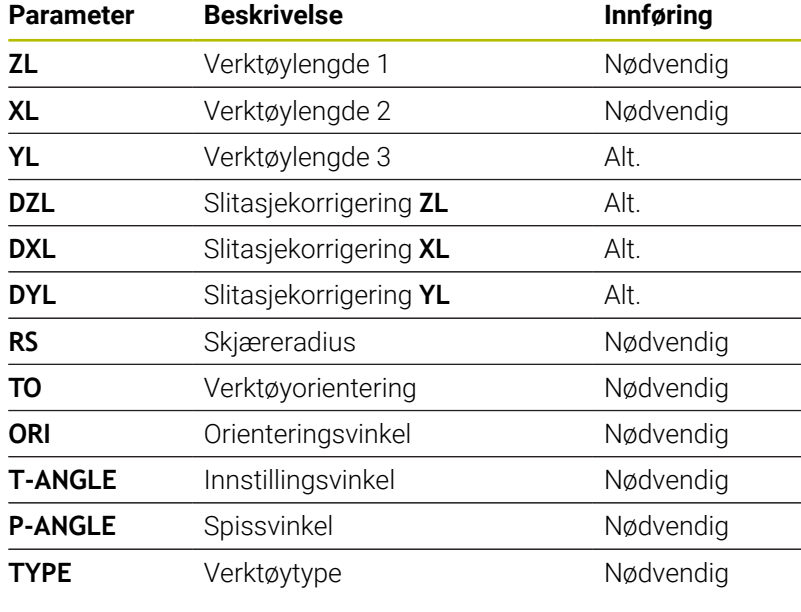

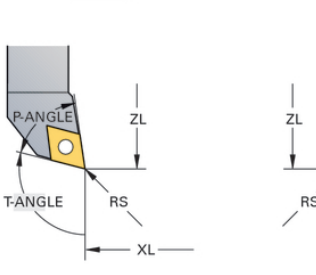

 $TO=7$ 

ÀNGLE  $R\acute{s}$ T-ANGLE XL

 $TO=1$ 

#### **Verktøydata for stikkverktøy**

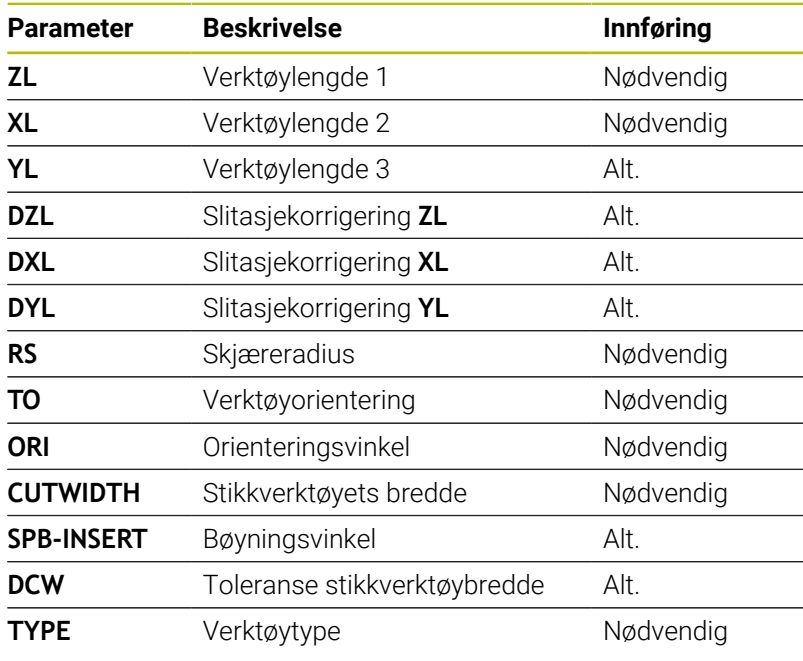

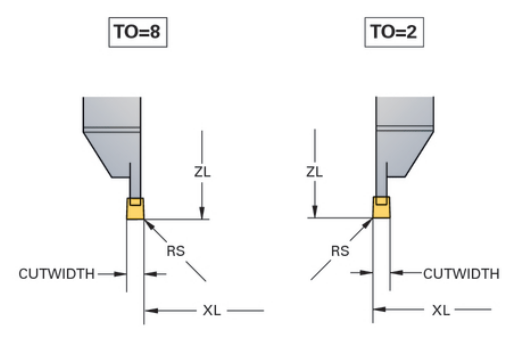

#### **Verktøydata for stikkverktøy**

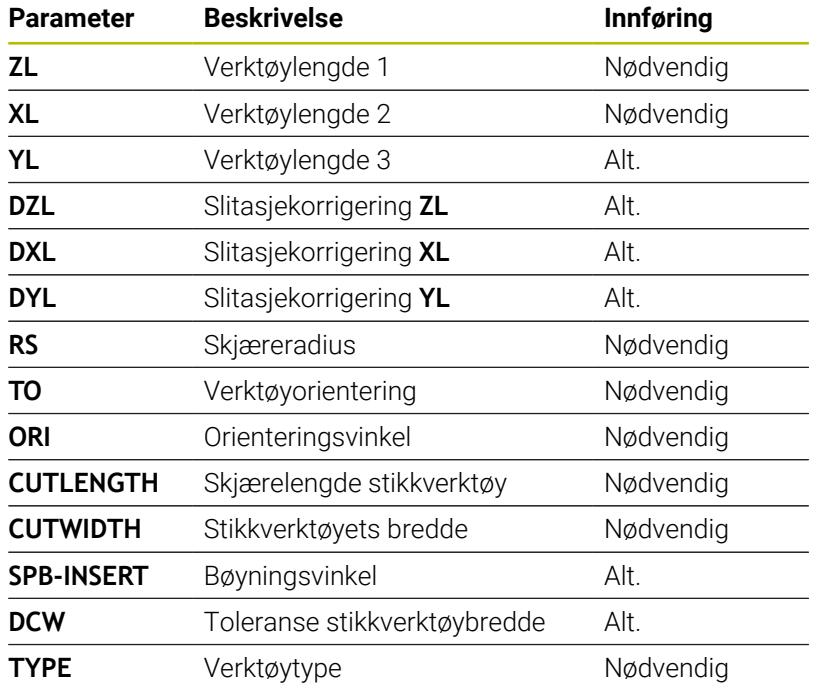

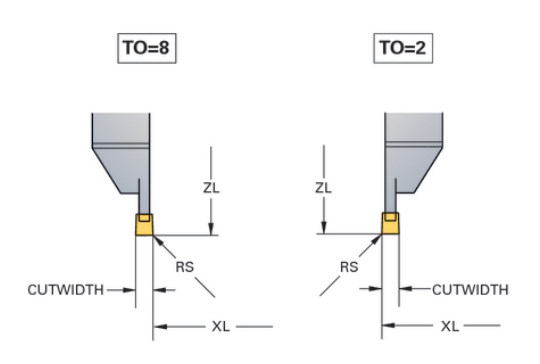

#### **Verktøydata for knappverktøy**

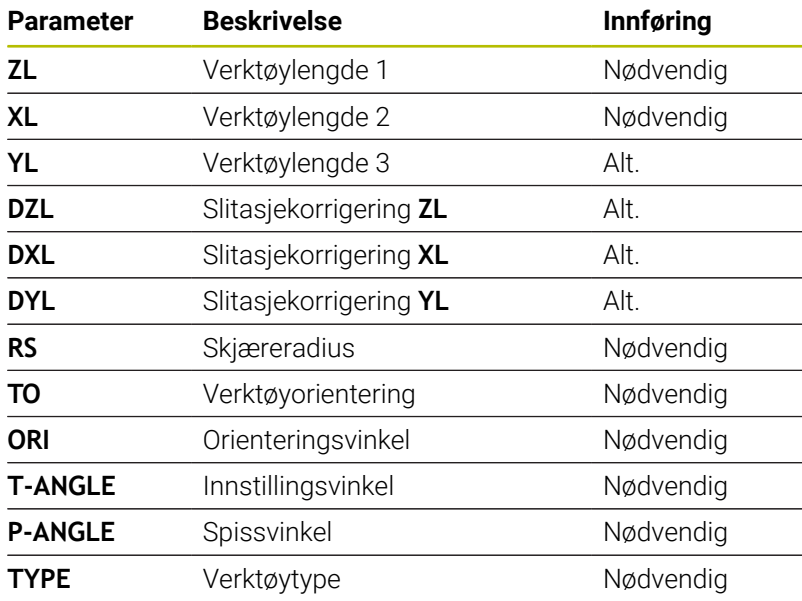

 $TO=8$ 

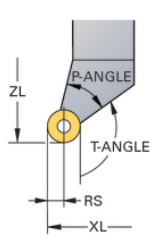

### **Verktøydata for gjengeverktøy**

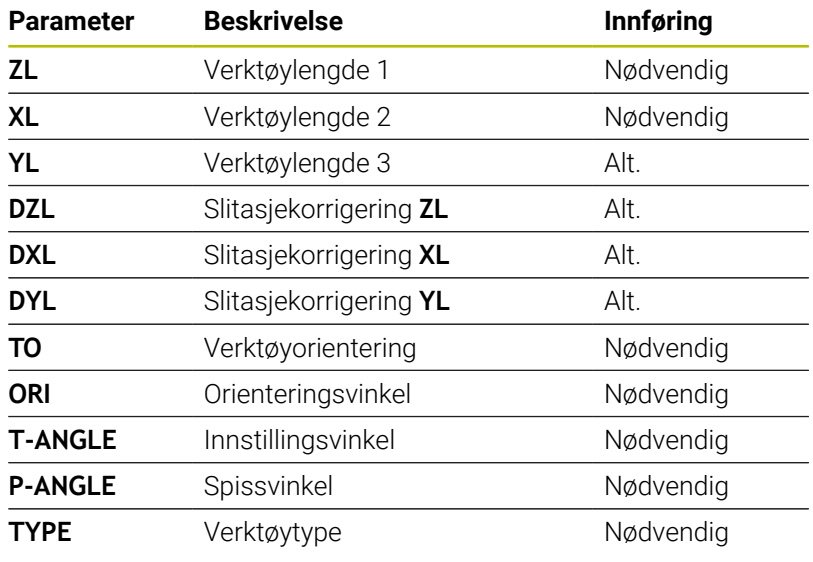

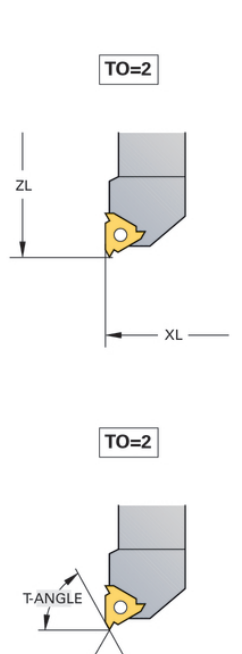

P-ANGLE

#### **Eksempel FreeTurn-verktøy**

For et FreeTurn-verktøy behøver du følgende verktøydata:

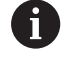

Det anbefales å gi informasjon om spissvinklene **P-ANGLE** samt om verktøylengden **ZL** i verktøyets navn, for eksempel **FT1\_35-35-35\_100**.

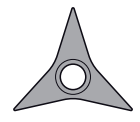

FreeTurnverktøy med tre planegger

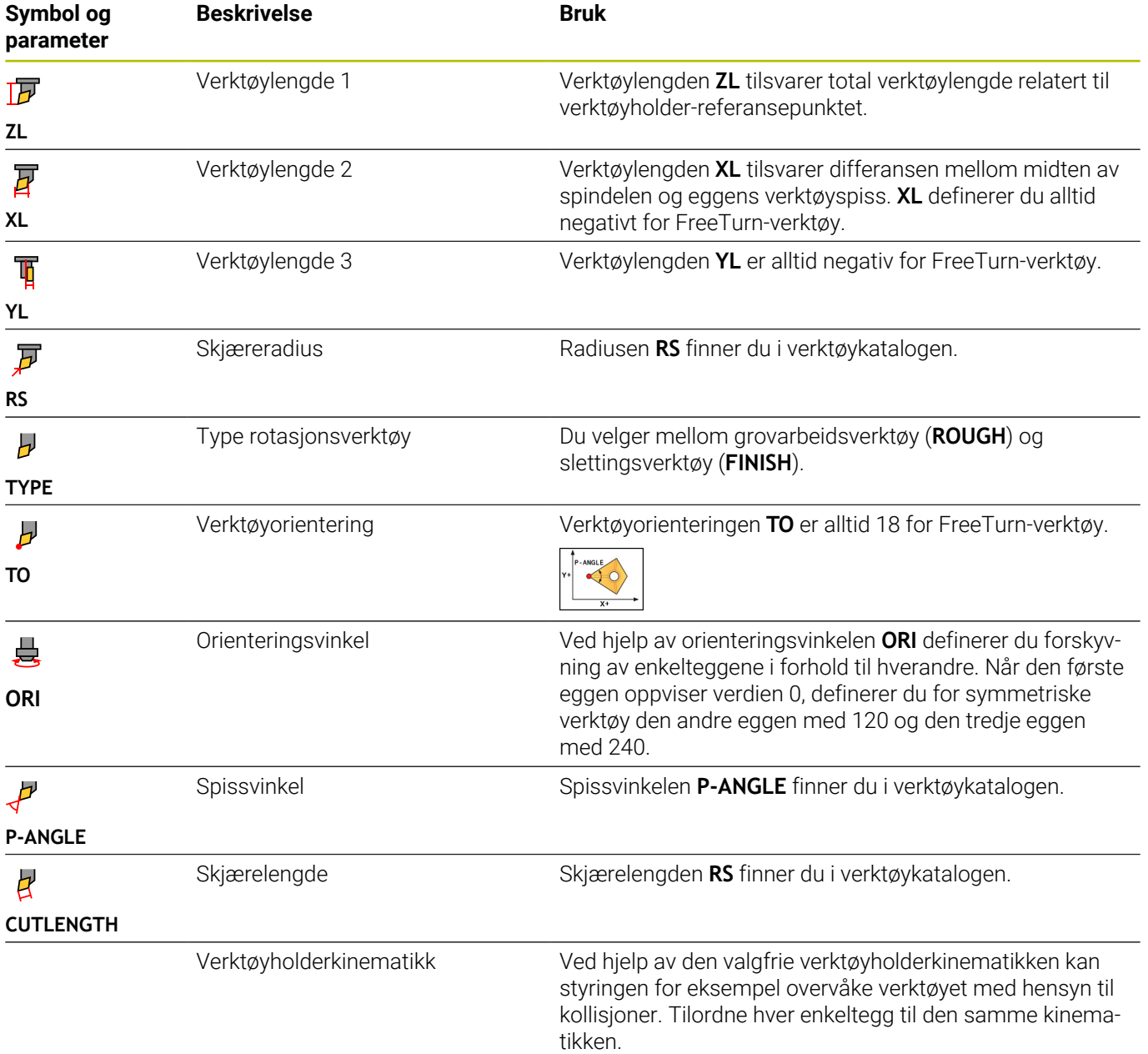

## **Verktøykorrigering i NC-programmet**

Med funksjonen **FUNCTION TURNDATA CORR** kan du definere ekstra korrigeringsverdier for det aktive verktøyet. I **FUNCTION TURNDATA CORR** kan du angi deltaverdier for verktøylengdene i Xretning **DXL** og i Z-retning **DZL**. Korrigeringsverdiene vil legges til korrigeringsverdiene fra dreieverktøytabellen.

Med funksjonen **FUNCTION TURNDATA CORR-TCS** kan du definere en skjæreradiustoleranse ved hjelp av **DRS**. Dermed kan du programmere en ekvidistant konturtoleranse. Ved et forsenkningsverktøy kan du korrigere forsenkningsbredden ved hjelp av **DCW**.

**FUNCTION TURNDATA CORR** gjelder alltid for det aktive verktøyet. Gjennom å foreta et nytt verktøyoppkall med **TOOL CALL** deaktiveres korrigeringsverdiene. Når du lukker NC-programmet (f.eks. PGM MGT), tilbakestiller styringen automatisk korrigeringsverdiene.

Med funksjonen **FUNCTION TURNDATA CORR** kan du definere funksjonsmåten til verktøykorrigering med funksjonstaster:

- **FUNCTION TURNDATA CORR-TCS:** Verktøykorrigeringen virker i verktøykoordinatsystemet
- **FUNCTION TURNDATA CORR-WPL**: Verktøykorrigeringen virker i emnekoordinatsystemet

i

Verktøykorrigeringen **FUNCTION TURNDATA CORR-TCS** virker alltid i verktøykoordinatsystemet, også under en oppstilt bearbeiding.

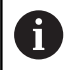

Ved interpolasjonsdreiing har funksjonene **FUNCTION TURNDATA CORR** og **FUNCTION TURNDATA CORR-TCS** ingen innvirkning.

Hvis du vil korrigere et roteringsverktøy i syklusen **292 INT.POL.DREI. KONT.**, må du gjøre dette i syklusen eller i verktøytabellen.

**Mer informasjon:** Brukerhåndbok **Programmering av bearbeidingssykluser**

#### **Definere verktøykorrigering**

Slik definerer du verktøykorrigeringen i NC-programmet:

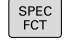

► Trykk på **Spec FCT**-tasten

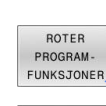

Trykk på funksjonstasten **ROTER FUNKSJONER**

Trykk på skjermtasten **FUNCTION TURNDATA**

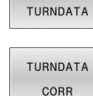

 $\mathbf{i}$ 

FUNCTION

Trykk på skjermtasten **TURNDATA CORR**

Som alternativ til verktøykorrigering med **TURNDATA CORR** kan du velge å arbeide med korreksjonsjonstabeller. **Ytterligere informasjon:** Brukerhåndbok **Klartekst-** eller **DIN/ISO-programmering**

#### **Eksempel**

**21 FUNCTION TURNDATA CORR-TCS:Z/X DZL:0.1 DXL:0.05 ...**

**10**

**Slipebearbeiding**

## **10.1 Slipebearbeiding på fresemaskiner (alternativ nr. 156)**

### **Innføring**

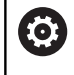

Følg maskinhåndboken!

Maskinprodusenten konfigurerer og aktiverer slipebearbeidingen. Funksjoner og sykluser som beskrives her, gjelder ikke nødvendigvis for alle maskiner.

På spesielle fresemaskiner er det mulig å utføre både frese- og slipearbeid. På den måten kan emner bearbeides på én maskin, selv når komplekst frese- og dreiearbeid kreves.

Begrepet sliping omfatter mange forskjellige bearbeidingsmetoder som delvis er meget forskjellige, for eksempel:

- $\blacksquare$ Koordinatsliping
- $\overline{\phantom{a}}$ Rundsliping
- Flatsliping П

På TNC 640 er for tiden koordinatsliping tilgjengelig.

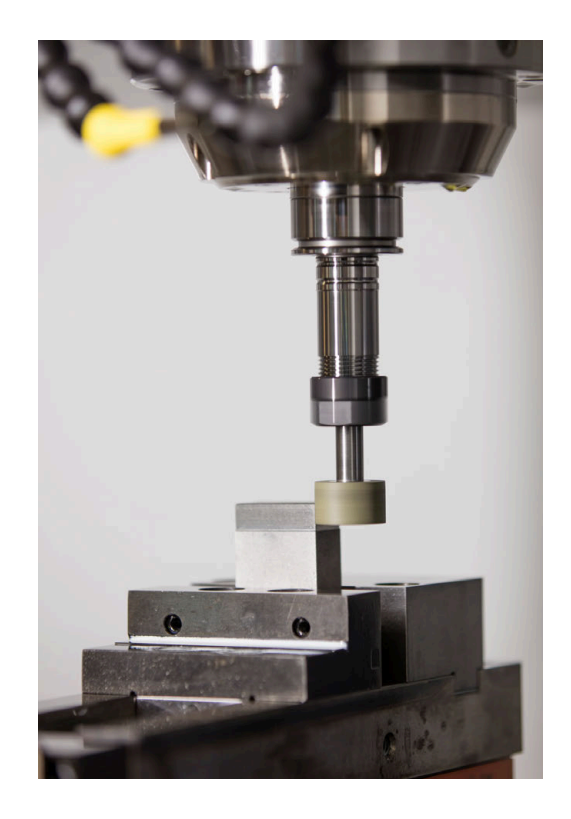

#### **Verktøyer ved sliping**

Ved behandling av dreieverktøyer kreves andre geometriske beskrivelser enn ved frese- eller boreverktøy. Til dette formålet har styringen en spesiell skjemabasert verktøybehandling for slipe- og avrettingsverktøyene.

Hvis sliping er frikoblet på fresemaskinen (alternativ 156), er funksjonen avretting også tilgjengelig. Med den kan du bringe slipeskiven i maskinen i form, eller foreta ettersliping.

**Mer informasjon:** ["Angi verktøydata", Side 428](#page-427-0)

#### **Koordinatsliping**

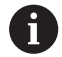

Styringen tilbyr flere sykluser for de spesielle bevegelsesforløpene ved koordinatsliping og avretting.

**Mer informasjon:** Brukerhåndbok **Programmering av bearbeidingssykluser**

Koordinatsliping er sliping av en 2D-profil. Verktøybevegelsen på nivået kan overlagres med en pendelbevegelse langs den aktive verktøyaksen.

På en fresemaskin brukes koordinatsliping hovedsakelig for å etterbearbeide en klargjort profil ved hjelp av et slipeverktøy. Koordinatsliping skiller seg kun i liten grad fra fresing. I stedet for et freseverktøy benytter du et slipeverktøy, for eksempel en slipestift eller en slipeskive. Ved hjelp av koordinatsliping oppnår du høyere nøyaktigheter og bedre overflater enn ved fresing.

Bearbeidingen gjøres i fresemodus **FUNCTION MODE MILL**

Ved hjelp av slipesyklusene har slipeverktøyet spesielle bevegelsesforløp tilgjengelig. En hevebevegelse eller en oscillerende bevegelse, såkalt pendelheving, overlagrer bevegelsen i verktøyaksen på arbeidsplanet.

Slipingen kan også foretas i det dreide arbeidsplanet. Styringen pendler langs den aktive verktøyaksen på arbeidsplanets koordinatsystem **WPL-CS**.

#### **Pendelheving**

Ved koordinatsliping kan du velge å overlagre verktøyets bevegelse på nivået med en løftebevegelse, såkalt pendelheving. Den overlagrede løftebevegelsen er aktiv i den aktive verktøyaksen.

Du definerer løfteprosedyrens øvre og nedre grense og kan starte og stanse pendelhevingen og tilbakestille verdiene. Pendelheving er aktivert helt til du stanser det igjen. Med **M2** eller **M30** stopper pendelhevingen automatisk.

Styringen klargjør sykluser i forbindelse med definisjon, start og stans av pendelhevingen.

Så lenge pendelheving er aktivert i det startedeNC-programmet, kan du ikke skifte til driftsmodusen **Manuell drift** eller **Posisjonering m. man. inntasting**.

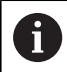

6

Driftsinstruksjoner:

- Pendelheving fortsetter under programmert stans med **M0** samt i driftsmodusen **Programkjøring enkeltblokk** også etter at en NC-blokk er avsluttet.
- Styringen støtter ikke mid-program-oppstart så lenge pendelheving er aktivert.

Følg maskinhåndboken!

Din maskinprodusent kan definere hvilken override som har innvirkning på pendelhevebevegelsen.

#### **Grafisk visning av pendelheving**

Simuleringsgrafikken i driftsmodusene **Programkjøring enkeltblokk** og **Programkjøring blokkrekke** utgjør den overlagrede løftebevegelsen.

#### **Oppbygging av NC-programmet**

Et NC-program med sliping er bygd opp på følgende måte:

- Avrett eventuelt slipeverktøyet
- Definer pendelheving
- Start eventuelt pendelheving separat
- Kjøre fra profil
- Stopp pendelheving

For konturen kan du benytte bestemte bearbeidingssykluser, for eksempel slipe-, lomme-, tapp- eller SL-sykluser.

Styringen utviser samme egenskaper ved slipeverktøyer som ved freseverktøyer:

- Hvis du uten syklus sliper en profil som har en minste innvendig radius som er mindre enn verktøyets radius, viser styringen en feilmelding.
- Hvis du arbeider med SL-sykluser, bearbeider styringen kun områder som aktuelt er mulige for verktøyradiusen. Restmaterialet blir værende.

**Mer informasjon:** Brukerhåndbok **Programmering av bearbeidingssykluser**

#### **Korrigeringer under slipeprosessen**

For at du skal oppnå nødvendig nøyaktighet, kan du ved hjelp av korreksjonstabellene foreta korrigeringer under koordinatslipingen.

**Mer informasjon:** Brukerhåndbok **klartekstprogrammering**

## **10.2 Verktøyer i slipemodus (alternativ nr. 156)**

#### **Slipeverktøy**

I verktøybehandlingen er en verktøytype **slipeverktøy** tilgjengelig. Du henter opp slipeverktøyer ved hjelp av funksjonen **TOOL CALL**.

#### **Eksempel**

#### **5 TOOL CALL "GRIND" Z S15000 F200**

Ved slipeverktøyer er korrigeringsverdiene **DL** og **DR** ikke tillatt. Hvis du programmerer **DL** eller **DR**, sender styringen ut en feilmelding.

I forbindelse med verktøykorrigeringen overtar styringen de korrigeringsverdiene automatisk som er lagret i verktøybehandlingen. Hvis du ønsker å foreta korrigeringer i slipeprosessen, bruker du korreksjonstabellene.

#### **Ytterligere informasjon:** Brukerhåndbok **Klartekst-** eller **DIN/ISO-programmering**

#### **Skjæring av slipeverktøy**

Slipeverktøyet består av ulike skjær med tilhørende orientering og skjæreradiuskorrigering. Du velger skjær ved hjelp av syklus **1030 MARKER SKYVEKANT**.

I forbindelse med koordinatsliping bruker du hovedsakelig orientering 9, som tilsvarer skjærkanten til et freseverktøy. For å foreta avretting trenger du også andre skyvekanter. Hvis du ikke velger et skjær, bruker styringen automatisk orientering 9 for slipeverktøyet.

#### **Mer informasjon:** Brukerhåndbok **Programmering av bearbeidingssykluser**

### **Avrettingsverktøy**

I verktøybehandlingen er en verktøytype **Avrettingsverktøy** tilgjengelig. Du definerer avrettingsverktøyet i verktøybehandlingen, og henter det opp med **TOOL CALL**.

Avhengig av avrettingsverktøy må du angi et turtall når du henter opp verktøyet.

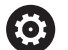

Følg maskinhåndboken!

Avrettingsverktøyet skiftes ikke i spindelen. Avrettingsverktøyet må monteres manuelt på et sted som er tilrettelagt av maskinprodusenten. I tillegg må du definere verktøyet i plasstabellen.

**Mer informasjon:** ["Pocket table for verktøyveksler",](#page-147-0) [Side 148](#page-147-0)

Hvis du trenger flere geometriske data for et avrettingsverktøy, kan du legge til ekstra indekserte verktøyer for verktøyet.

## <span id="page-427-0"></span>**Angi verktøydata**

I den skjemabaserte verktøybehandlingen definerer du slipe- og avrettingsverktøyenes spesifikasjoner.

Styringen legger verktøydataene automatisk i **TOOLGRIND.GRD** for slipeverktøyer og **TOOLDRESS.DRS** for avrettingsverktøyer.

## *MERKNAD*

#### **Kollisjonsfare!**

Styringen viser utelukkende de relevante parametrene til den valgte verktøytypen i formularet i verktøybehandlingen. Verktøytabellene inneholder sperrede parametre som kun er tiltenkt for interne hensyn. Ved å redigere disse ekstra parametrene manuelt kan verktøydataene ikke lenger passe til hverandre. Kollisjonsfare ved påfølgende bevegelser!

Redigere verktøy i formularet i verktøybehandling ×

Slik åpner du verktøybehandlingen:

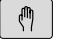

Velg driftsmodus for maskinen, for eksempel **Manuell drift**

- VERKTØY TABELL Y U VERKTAY. ADMIN
- Trykk på skjermtasten **VERKTØYTABELL**
- Trykk på skjermtasten **VERKTØYADMIN.**

Slipeverktøyenes og avrettingsverktøyenes verktøytype må merkes.

#### Slik går du frem:

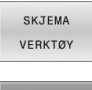

Trykk på funksjonstasten **SKJEMA VERKTØY**

- REDIGER  $\sqrt{\frac{1}{2}}$
- Trykk på funksjonstasten **REDIGER**
- Angi verktøytype
- > Styringen endrer skjemaet til de spesifikke verktøydataene.

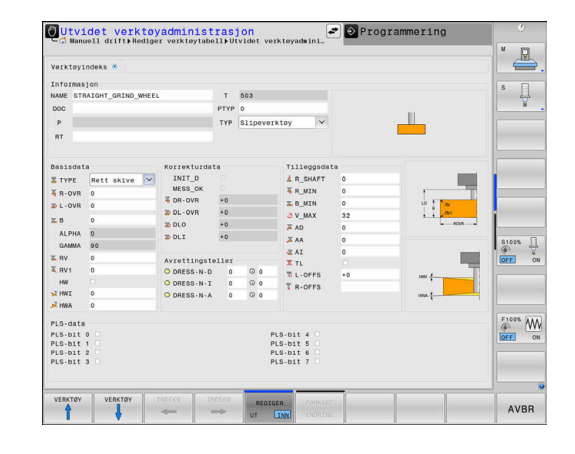

#### **Generelle verktøyspesifikasjoner**

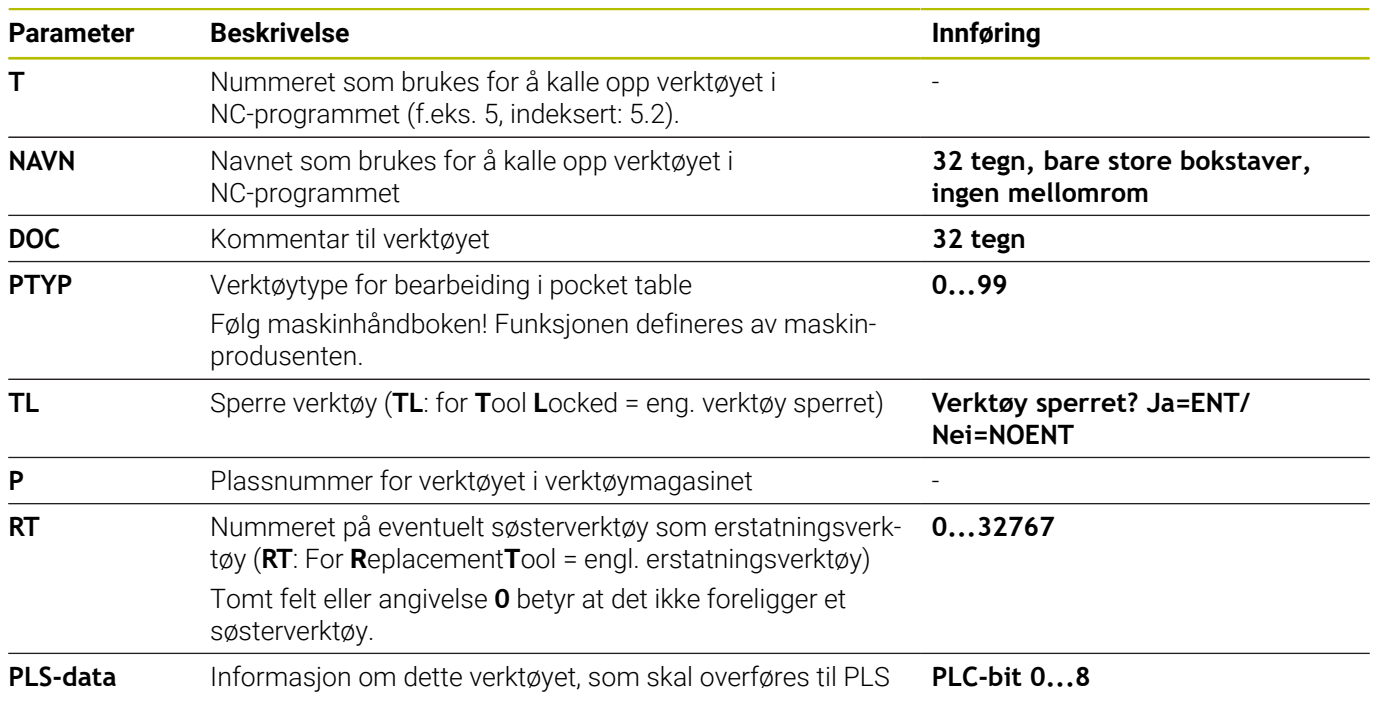

#### **Verktøyspesifikasjoner for slipeverktøyer**

I verktøybehandlingen stiller styringen, avhengig av valgt Î verktøytype, kun nødvendige inntastingsfelter til rådighet.

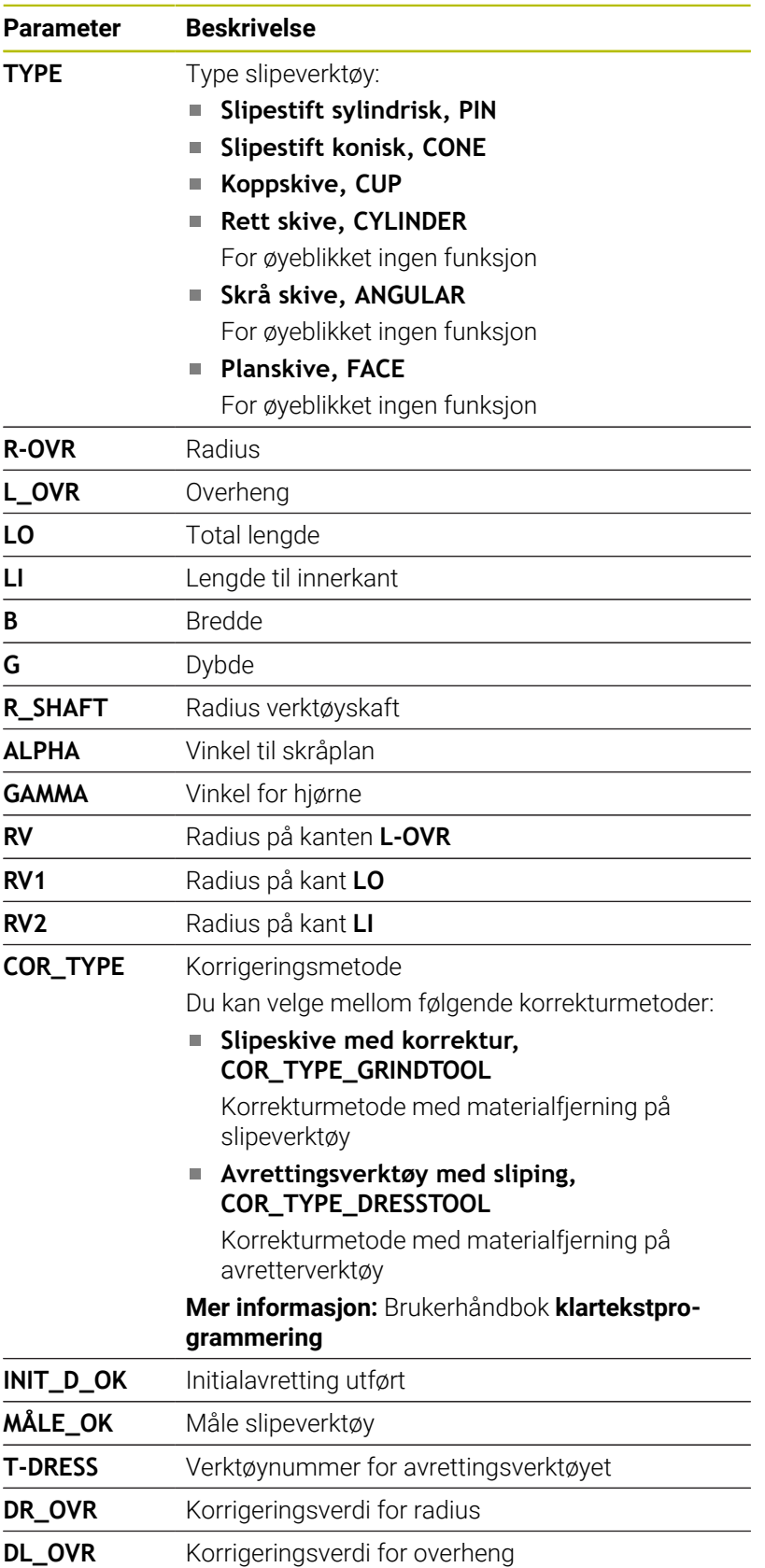

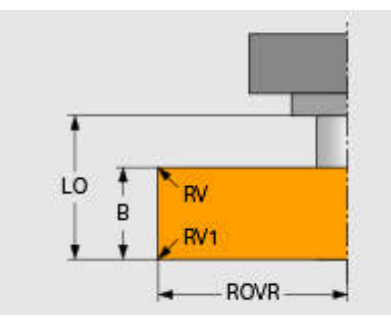

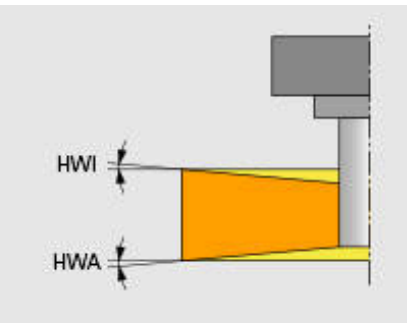

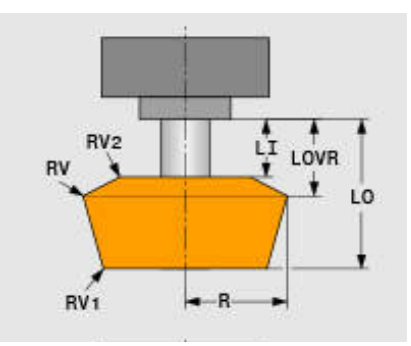

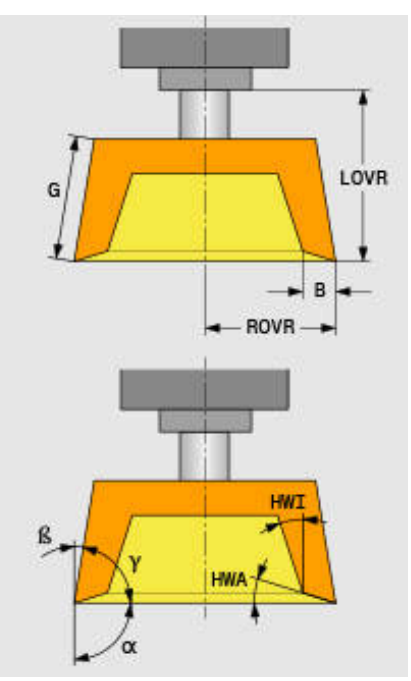

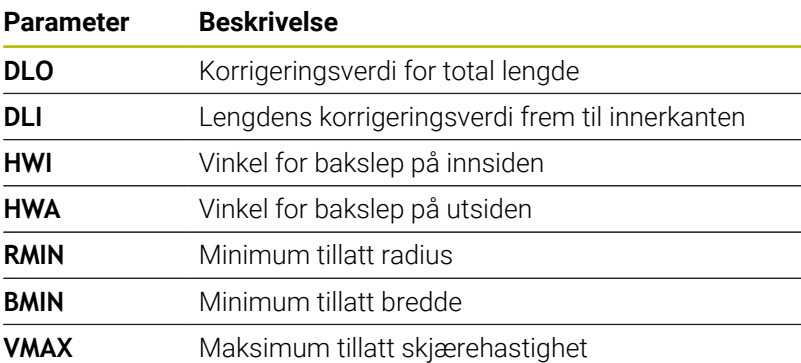

#### **Tilleggsdata for avretting**

Ved slipeverktøyer som avrettes må følgende verktøyspesifikasjoner defineres i tillegg:

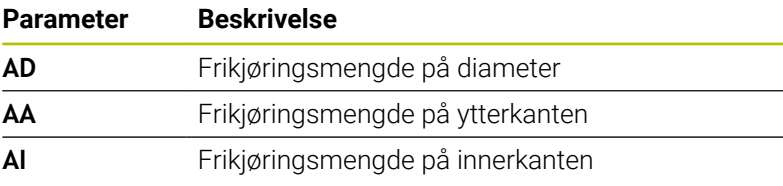

Avrettingssyklusene bruker frikjøringsmengdene automatisk. I avrettingsprofilen definerer du ingen til- og frakjøringsbevegelser.

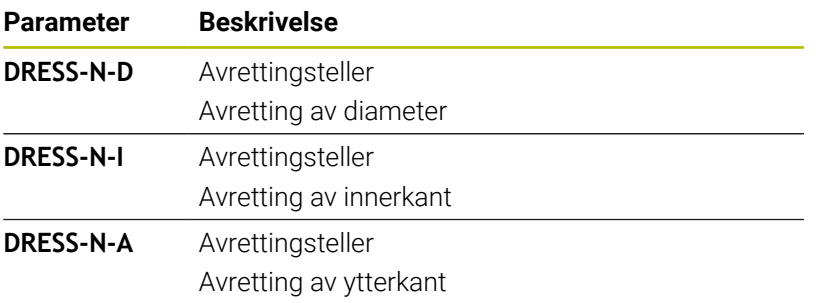

På venstre side viser styringen de nominelle verdiene som er programmert i avrettingssyklusen. Den nominelle verdien fastsetter hvor ofte en avrettingssyklus hentes opp uten at den utføres av styringen.

På høyre side viser styringen faktiske verdier, som vil si hvor ofte avrettingssyklusen allerede har blitt hoppet over. Du kan endre faktiske verdier manuelt.

Hvis faktisk verdi og nominell verdi er identiske, utfører styringen avrettingssyklusen, og sletter den faktiske verdien.

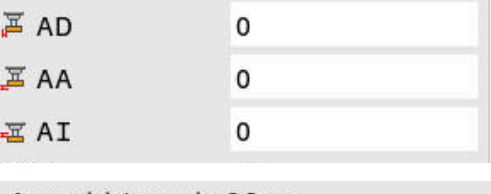

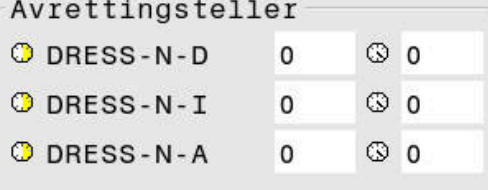

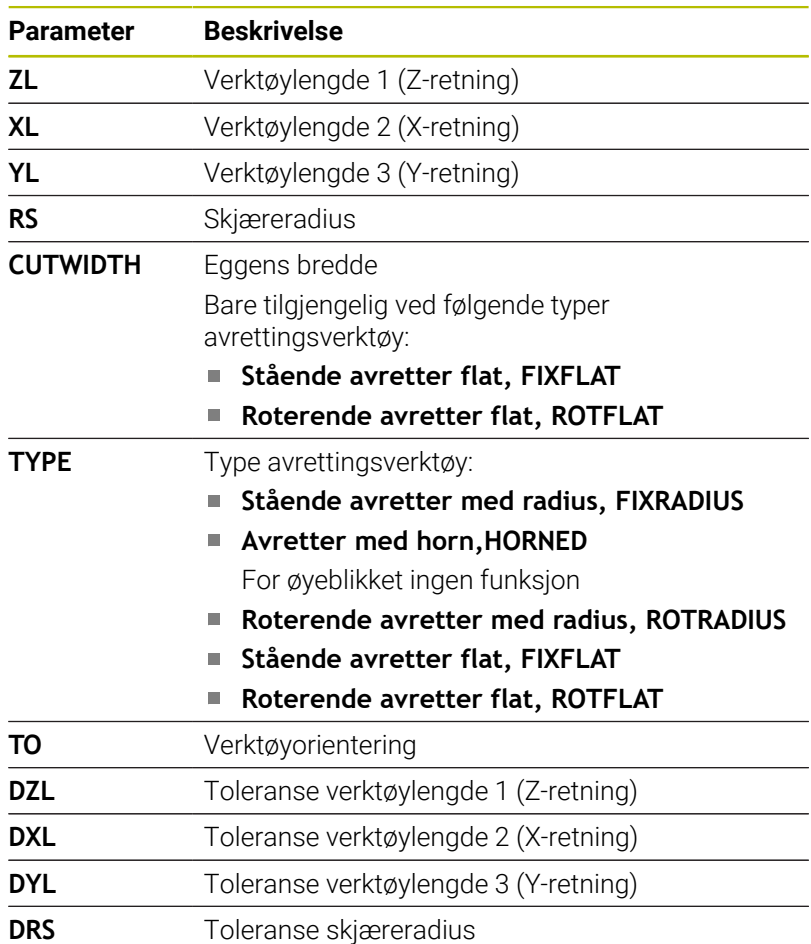

#### **Verktøyspesifikasjoner for avrettingsverktøyer**

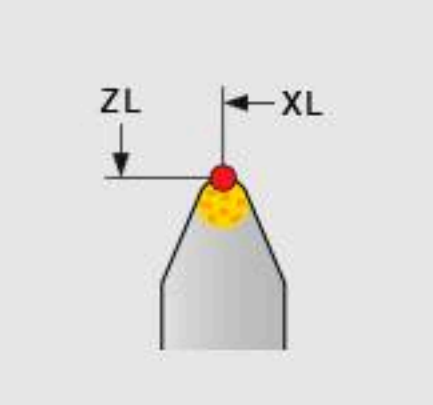
### **Sette opp slipeverktøy**

HEIDENHAIN anbefaler å overholde følgende forløp når slipeverktøyer skal settes opp. Slik sikrer du at styringen registrerer verktøyspesifikasjonene korrekt, og at nøyaktigheten overholdes ved slipingen.

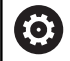

Avhengig av hvilket verktøy du bruker, er ikke alle trinnene nødvendige.

# *MERKNAD*

### **Kollisjonsfare!**

Endring eller sletting av slipeverktøyspesifikasjoner direkte fra verktøytabellen kan føre til udefinerte maskintilstander. Ufullstendig definerte verktøyer kan føre til at verktøyet kolliderer med maskinkomponenter eller emne!

- Overhold forløpsrekkefølgen når slipeverktøyene skal settes opp
- Slipeverktøyer skal kun opprettes via verktøybehandlingen  $\blacktriangleright$
- Korrigere verktøyspesifikasjoner ved hjelp av syklusene

Slik setter du opp slipeverktøyer:

- ► Legge inn slipeskivens basisdata i verktøybehandlingen **Mer informasjon:** ["Definere slipeskivens basisdata", Side 434](#page-433-0)
- Alternativ oppføring i verktøytabellen ved hjelp av syklus **1032**  $\blacktriangleright$ **SLIPESKIVE LENGDEKORRIGERING** og syklus **1033 SLIPESKIVE RADIUSKORRIGERING**
- **Førstegangs avretting Mer informasjon:** ["Initialavretting", Side 434](#page-433-1)
- > Styringen setter haken ved **INIT\_D** i verktøybehandlingen.
- Måle slipeskive **Mer informasjon:** ["Måle slipeskive", Side 435](#page-434-0)

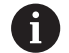

Slipeverktøy som ikke avrettes, f.eks. diamantskiver, kan måles direkte. Styringen beregner korrigeringene med basisdataene.

Markeringene **INIT\_D** og **MÅLE\_OK** har i dette tilfellet ingen betydning.

### <span id="page-433-0"></span>**Definere slipeskivens basisdata**

Hvis slipeskiven på maskinen ikke er opprettet ennå, trenger styringen først basisdataene. Du kan velge å legge disse dataene manuelt inn i verktøyadministrasjonen, eller måle slipeskiven i maskinen.

Hvis du legger inn basisdataene manuelt, må du påse at haken ikke er satt ved **INIT\_D**. Styringen sperrer redigeringsmulighetene for basisdataene når **INIT\_D** er satt. Du kan slette markeringen manuelt, men ikke sette den manuelt.

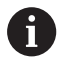

Hvis du legger inn basisdataene ved hjelp av syklus **1032 SLIPESKIVE LENGDEKORRIGERING**, sletter syklusen automatisk alle foreliggende korrigeringer og setter alle nødvendige verktøydata.

**Mer informasjon:** Brukerhåndbok **Programmering av bearbeidingssykluser**

# *MERKNAD*

### **Kollisjonsfare!**

Ved avretting definerer basisdataene avstanden fra avrettingsverktøyet til slipeverktøyet. Ved unøyaktige, og da spesielt ved for små måleverdier, kan det ved første avrettingsforløp oppstå kollisjoner, fordi faktisk avrettermengde er større enn den programmerte.

- Ved manuell innlegging må basisverdiene legges inn noe høyere enn målt
- Som alternativ kan slipeverktøyet måles i maskinen og føres opp i verktøybehandlingen automatisk

### <span id="page-433-1"></span>**Initialavretting**

Førstegans avretting av et slipeverktøy kalles for initialavretting. Hvis verktøyet ennå ikke har blitt avrettet, er markeringen **INIT\_D** i verktøybehandlingen ikke satt.

Forholdet fra slipeskive til avrettingsverktøy er fremdeles unøyaktig før initialavrettingen. Hvis du har definert slipeskiven med større verdier, følger de første avrettingsslagene i luften.

Ved avrettingen tar styringen kun hensyn til slipeskivens basisdata.

Foreta avretting helt til programmerte avrettermengder faktisk fjernes. Først deretter stemmer slipeskivens basisdata overens med avrettersystemet som benyttes.

### **Mer informasjon:** Brukerhåndbok **Programmering av bearbeidingssykluser**

### **Ytterligere informasjon:** Brukerhåndbok **Klartekst-** eller **DIN/ISO-programmering**

Etter avrettingen tilsvarer angitte basisdata ikke lenger faktiske måleverdier på slipeverktøyet. Denne differansen korrigerer du ved å måle slipeverktøyet på nytt i etterkant.

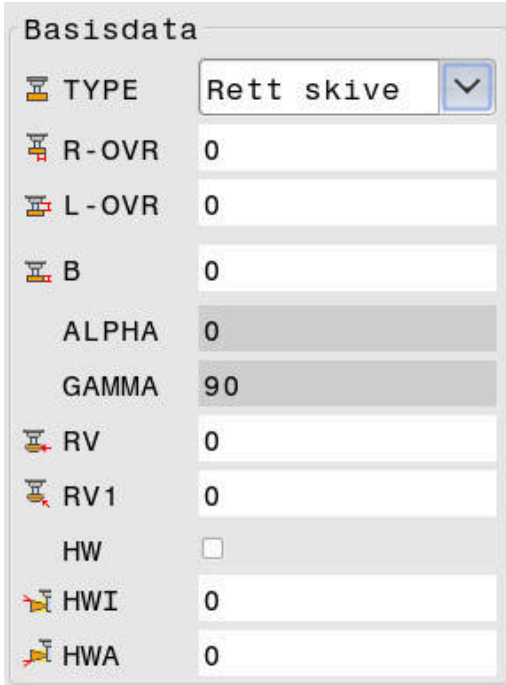

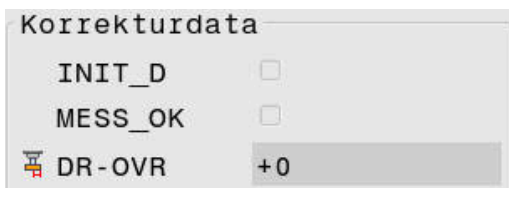

### <span id="page-434-0"></span>**Måle slipeskive**

Når initialavrettingen er fullført, er det mest sannsynlig ikke lenger samsvar mellom faktiske dimensjoner i slipeverktøyet og basisdataene. Derfor må slipeverktøyet måles på nytt.

For å føre opp riktige korrigeringer i verktøybehandlingen bruker du syklusene **1032 SLIPESKIVE LENGDEKORRIGERING** og **1033 SLIPESKIVE RADIUSKORRIGERING** Etter en initialavretting endrer styringen kun korrigeringsverdiene, dette for å ikke endre forholdene ved kommende avrettingsforløp.

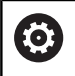

Følg maskinhåndboken!

Avhengig av hvordan du måler slipeverktøyet kan styringen sette markeringen **MÅLE\_OK**. Denne markeringen viser at verktøyet er målt etter initialavrettingen.

**Mer informasjon:** Brukerhåndbok **Programmering av bearbeidingssykluser**

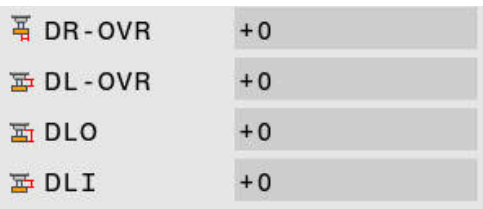

# **11**

# **MOD-funksjoner**

# **11.1 MOD-funksjon**

Med MOD-funksjonene kan du velge ekstra indikatorer og inntastingsmuligheter. I tillegg kan du angi nøkkeltall for å aktivere tilgang til beskyttede områder.

# **Velge MOD-funksjoner**

Når du skal åpne MOD-menyen, går du frem som følger:

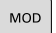

- Trykk på tasten **MOD**.
- > Styringen åpner et overlappingsvindu der de tilgjengelige MOD-funksjonene vises.

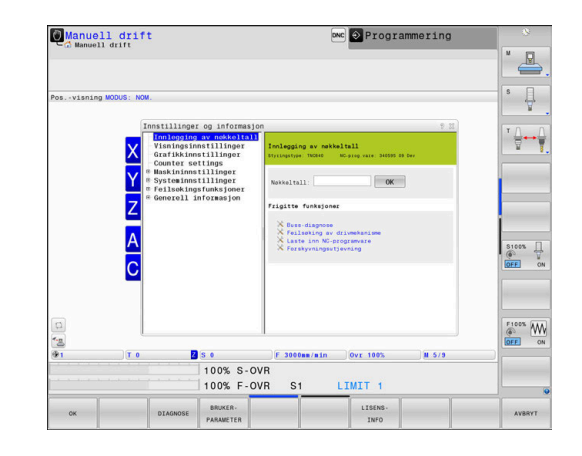

# **Endre innstillingene**

I MOD-menyen er det mulig å navigere ved hjelp av både mus og alfanumerisk tastatur:

- Bytte fra inndataområdet i høyre vindu til valg av grupper og  $\mathbf{b}$ funksjoner i venstre vindu ved hjelp av tabulatortasten
- $\blacktriangleright$ Velge MOD-funksjon
- bytte til inndatafeltet med tabulatortasten eller ENT-tasten  $\mathbf{r}$
- Angi verdi etter funksjon og bekrefte med **OK** eller foreta et valg  $\blacktriangleright$ og bekreft med **Bruk**

Hvis det finnes flere innstillingsmuligheter, kan du trykke  $\mathbf i$ på tasten **GOTO** for å vise et overlappingsvindu. Du velger den ønskede innstillingen med **ENT**-tasten. Hvis du ikke vil endre innstillingen, kan du lukke vinduet med tasten **END**.

# **Forlate MOD-funksjoner**

For å forlate MOD-menyen går du frem som følger:

- Trykk på funksjonstasten **ENDE** eller tasten **END**
- > Styringen lukker overlappingsvinduet.

### **Oversikt MOD-funksjoner**

Uavhengig av valgt driftsmodus står følgende grupper til disposisjon med underordnede områder og funksjoner:

### **Innlegging av nøkkeltall**

**Nøkkeltall** 

### **Visningsinnstillinger**

- Posisjonsvisning ×
- $\blacksquare$ Måleenhet (mm/inch) for posisjonsvisning
- Programmeringsinntasting for MDI  $\overline{\phantom{a}}$
- Vis klokkeslett j.
- $\blacksquare$ Vis infolinje

### **Grafikkinnstillinger**

- Modelltype  $\blacksquare$
- Ī. Modellkvalitet

### **Tellerinnstillinger**

- Aktuell tellerstand
- i. Målverdi for teller

### **Maskininnstillinger**

- Kinematikk ×
- Kjøregrenser  $\overline{\phantom{a}}$
- $\mathbf{r}$ Verktøyinnsatsfil
- Ekstern tilgang Ī.
- $\blacksquare$ Installer håndhjul
- Innrett touch-prober Ľ,

### **Systeminnstillinger**

- $\blacksquare$ Still inn systemtid
- × Definere nettverksforbindelse
- Nettverk: IP-konfigurasjon  $\Box$

### **Feilsøkingsfunksjoner**

- Buss-diagnose j.
- **TNCdiag** ×
- $\overline{\Box}$ Feilsøking av drivmekanisme
- Ī. Maskinvarekonfigurering
- HeROS-informasjon  $\blacksquare$

### **Generell informasjon**

- $\blacksquare$ Informasjon om versjon
- Maskinprodusentinformasjon Ī.
- Maskininformasjon ×
- Lisensinformasjon  $\blacksquare$
- Maskintider  $\blacksquare$

i.

Området **Maskinprodusentinformasjon** står til disposisjon etter at maskinprodusenten har definert maskinparameteren **CfgOemInfo** (nr. 131700).

Området **Maskininformasjon** er tilgjengelig etter at maskinprodusenten har definert maskinparameteren **CfgMachineInfo** (nr. 131600).

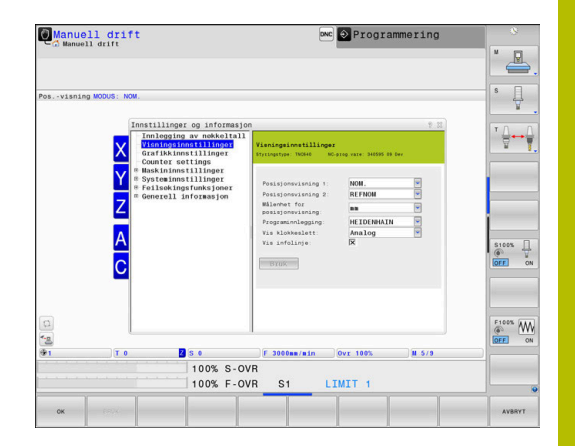

# **11.2 Programvarenumre**

### **Bruk**

I MOD-området **Versjonsinformasjon** i gruppen **Generell informasjon** viser styringen følgende programvareinformasjon:

- **Styringstype**: Betegnelse på styringen (administreres av HEIDENHAIN)
- **NC-SW**: Nummer på NC-programvaren (administreres av HEIDENHAIN)
- **NCK**: Nummer på NC-programvaren (administreres av HEIDENHAIN)
- **PLS-SW**: Nummer eller navn på PLS-programvaren (administreres av maskinprodusenten)

Maskinprodusenten kan legge til flere programvarenummer, f.eks. fra et tilkoblet kamera.

# **11.3 Angi nøkkeltall**

### **Bruk**

Styringen trenger et nøkkeltall for følgende funksjoner:

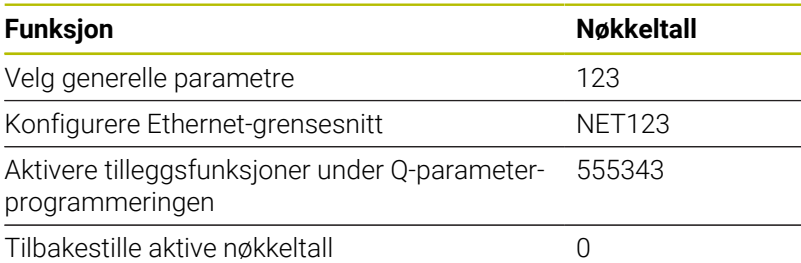

Styringen om låsetasten er aktiv i nøkkeltalldialogen.

### **Funksjoner for maskinprodusenten i nøkkeltalldialogen**

### I MOD-menyen til styringen vises de to funksjonstastene **OFFSET ADJUST** og **UPDATE DATA**.

Med funksjonstasten **OFFSET ADJUST** kan en forskyvningsspenning som er nødvendig for analoge akser, fastslås automatisk og deretter lagres.

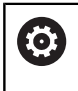

Følg maskinhåndboken!

Denne funksjonen skal bare brukes av opplært personell.

Med funksjonstasten **UPDATE DATA** kan maskinprodusenten installere programvareoppdateringer på styringen.

# *MERKNAD*

### **OBS! Fare for tap av data!**

Feil fremgangsmåte ved installering av programoppdateringer kan føre til tap av data.

- Programoppdateringer skal kun installeres i henhold til anvisninger.
- Følg maskinhåndboken.

# **11.4 Laste inn maskinkonfigurasjon**

### **Bruk**

### *MERKNAD*

### **OBS! Fare for tap av data!**

Funksjonen **RESTORE** overskriver den aktuelle maskinkonfigurasjonen permanent med sikkerhetskopifilene. Styringen gjennomfører ikke noen automatisk lagring av filene før **RESTORE**-funksjonen brukes. Dermed har filene gått tapt for alltid.

- Sikkerhetskopier den aktuelle maskinkonfigurasjonen før funksjonen **RESTORE** brukes.
- $\mathbf{r}$ Du må bare bruke funksjonen etter avtale med maskinprodusenten.

Fra maskinprodusenten kan du få en sikkerhetskopi med en maskinkonfigurasjon. Når du har angitt nøkkelordet **RESTORE**, kan du laste inn sikkerhetskopien i maskinen eller programmeringsstasjonen din.

Gå frem på følgende måte for å laste inn sikkerhetskopien:

- Velg MOD-funksjonen **Innlegging av nøkkeltall**
- Angi nøkkelord **RESTORE**
- Trykk på funksjonstasten **OK**
- Velg sikkerhetskopifilen (f.eks. BKUP-2013-12-12\_.zip) i filbehandlingen til styringen.
- > Styringen åpner et overlappingsvindu for sikkerhetskopien.
- Trykk på nødstopp  $\blacktriangleright$
- Trykk på funksjonstasten **OK**
- > Styringen starter backupforløpet.

# **11.5 Velge posisjonsvisning**

### **Bruk**

For driftsmodusen **Manuell drift** og driftsmodusene **Programkjøring blokkrekke** og **Programkjøring enkeltblokk** kan du i gruppen **Visningsinnstillinger** påvirke visningen av koordinatene:

Illustrasjonen til høyre viser forskjellige posisjoner for verktøyet:

- **Utgangsposisjon**
- Verktøyets målposisjon
- **Emnenullpunkt**
- Maskinnullpunkt

For posisjonsvisningen til styringen kan du velge følgende koordinater:

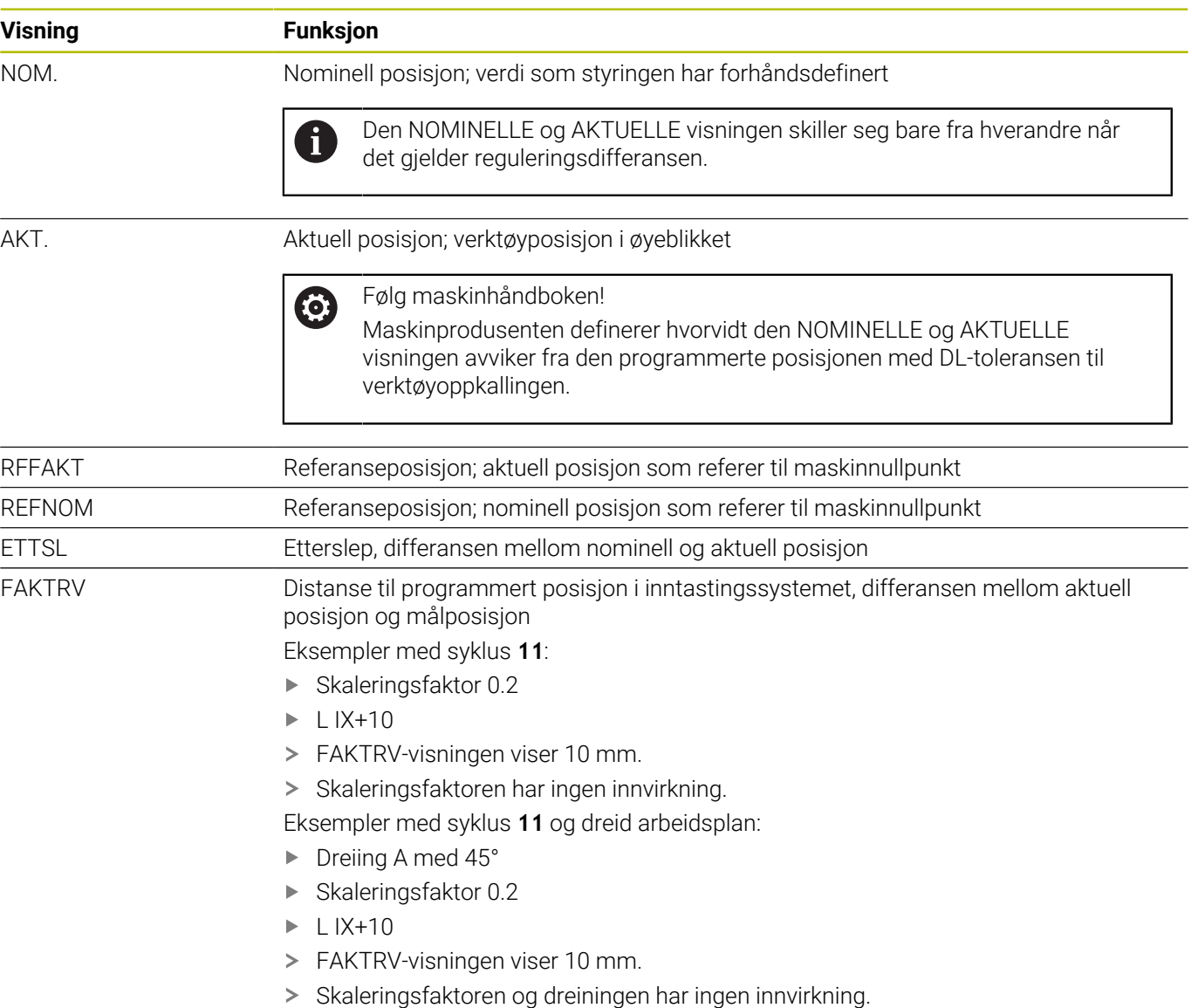

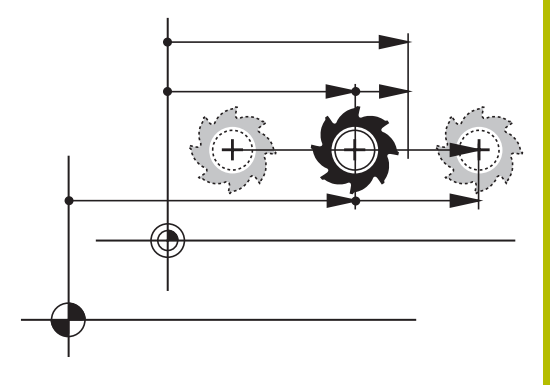

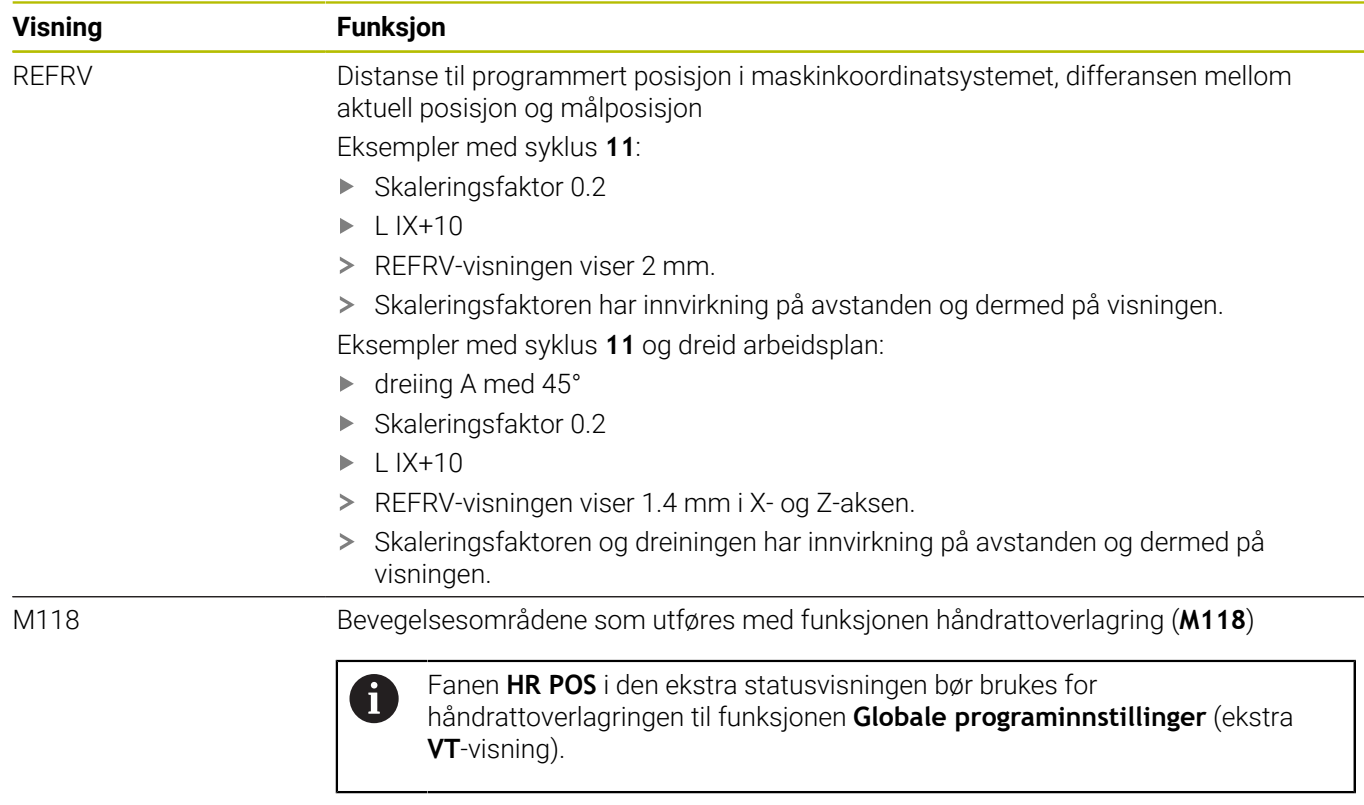

Med MOD-funksjonen **Posisjonsvisning 1** velger du posisjonsvisningen i statusvisningen.

Med MOD-funksjonen **Posisjonsvisning 2** velger du posisjonsvisningen i den ekstra statusvisningen.

# **11.6 Velge målesystem**

### **Bruk**

Med MOD-funksjonen **Målenhet for posisjonsvisning** i gruppen **Visningsinnstillinger** bestemmer du om styringen vises i koordinater i mm eller tommer.

- Metrisk målesystem: f.eks.  $X = 15,789$  (mm) Visning med 3 desimaler
- Tommesystem: f.eks.  $X = 0.6216$  (inch) Visning med 4 desimaler

Hvis visningen er aktiv i tommer, viser styringen også mating i tommer/min. I et inch-program må matingen angis høyere med en faktor 10.

# **11.7 Grafikkinnstillinger**

Med MOD-funksjonen **Simuleringsparameter** i gruppen **Grafikkinnstillinger** velger du modelltypen og modellkvaliteten. For å definere grafikkinnstillingene går du frem som følger:

- Velg gruppen **Grafikkinnstillinger** i MOD-menyen  $\blacktriangleright$
- Velg **Modelltype**
- Velg **Modellkvalitet**
- Trykk på skjermtasten **BRUK**
- Trykk på funksjonstasten **OK**
- > Styringen lagrer de valgte innstillingene.

I driftsmodusen **Programtest** viser styringen symbolene for aktive Grafikkinnstillinger.

I MOD-funksjonen **Simuleringsparameter** står følgende innstillinger til disposisjon:

### **Modelltype**

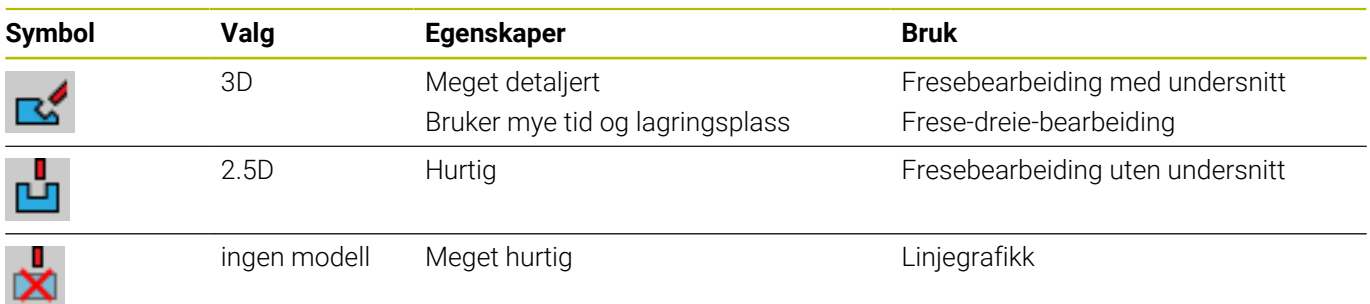

### **Modellkvalitet**

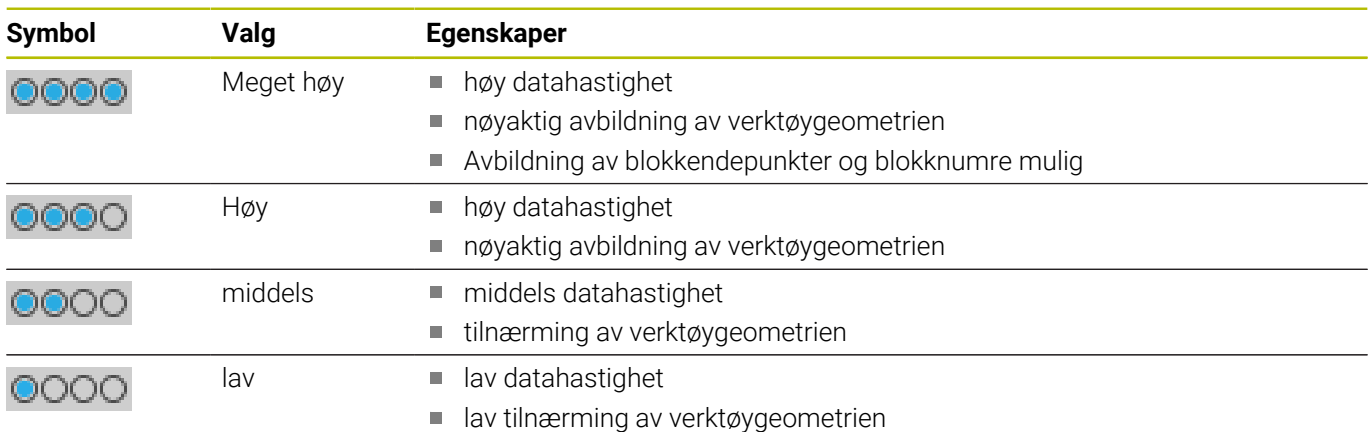

### **Vær oppmerksom ved Grafikkinnstillinger**

Simulasjonsresultatet er i tillegg til MOD-innstillingene sterkt avhengig av NC-programmet. Den høyeste modellkvaliteten og et 5-akses simultanprogram med mange, svært korte NC-blokker reduserer under visse omstendigheter hastigheten på simulasjonshastighet.

Derimot kan det ved en lav modellkvalitet oppstå et forvrengt simulasjonsresultat hvis svært korte NC-blokker ikke er å se på grunn av den lavere oppløsningen.

HEIDENHAIN anbefaler følgende innstillinger:

- Hurtig visualisering av et 3-akses program eller kontroll av et NC-program med hensyn til utførbarhet
	- **Modelltype**: 2.5D
	- **Modellkvalitet**: middels
- Kontroll av NC-programmet ved hjelp av simulasjonsgrafikk
	- **Modelltype**: 3D
	- **Modellkvalitet**: svært høy

# **11.8 Stille inn teller**

Med MOD-funksjonen **Teller** i gruppen **Tellerinnstillinger** kan du endre den aktuelle tellerstanden (faktisk verdi) og målverdien (nominell verdi).

For å definere telleren går du frem som følger:

- Velg gruppen **Tellerinnstillinger** i MOD-menyen
- Definere **Aktuell tellerstand**
- Definere **Målverdi for teller**
- Trykk på skjermtasten **BRUK**
- Trykk på skjermtasten **OK**
- > Styringen lagrer de valgte innstillingene.

Styringen overtar de definerte verdiene i statusvisningen.

I MOD-funksjonene **Teller** står følgende funksjonstaster til disposisjon:

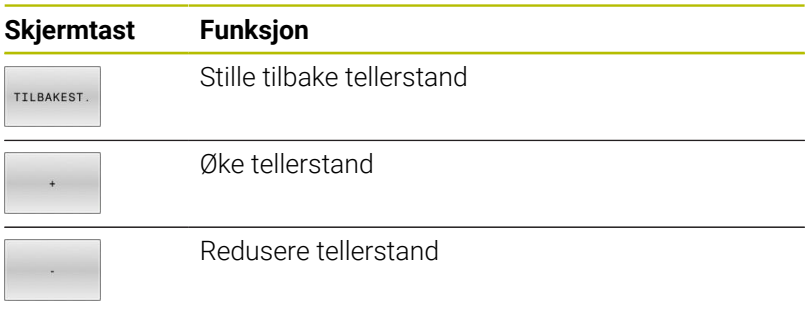

Du kan også angi de ønskede verdiene direkte med en tilkoblet mus. **Mer informasjon:** ["Definere teller", Side 363](#page-362-0)

# **11.9 Endre maskininnstillinger**

### **Velge kinematikk**

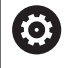

Følg maskinhåndboken!

Maskinprodusenten konfigurerer og aktiverer funksjonen **Kinematikk**.

# *MERKNAD*

### **Kollisjonsfare!**

Alle lagrede kinematikker kan også velges som aktiv maskinkinematikk. Deretter blir alle manuelle bevegelser og bearbeidinger utført med den valgte kinematikken. Det er fare for kollisjon ved alle etterfølgende aksebevegelser!

- Funksjonen **Kinematikk** skal bare brukes i driftsmodusen **Programtest**
- Funksjonen **Kinematikk** skal bare brukes til å velge den aktive maskinkinematikken ved behov

Med MOD-funksjonen **Kinematikk** i gruppen **Maskininnstillinger** kan du for programtesten velge en annen kinematikk som den aktive maskinkinematikken. Du kan bruke denne til å teste NC-programmer der kinematikken ikke stemmer overens med den aktive maskinkinematikken.

Maskinprodusenten må definere og frigi ulike kinematikker. Hvis du velger én kinematikk for programtesten, blir maskinkinematikken ikke berørt av dette.

Når du skal endre korreksjonsverdiene, gjør du som følger:

- Velg gruppen **Maskininnstillinger** i MOD-menyen
- Velg funksjonen **Kinematikk**
- Velg kinematikk i kanalen **SIM**
- Trykk på skjermtasten **BRUK**
- Trykk på skjermtasten **OK**
- > Styringen lagrer den valgte kinematikken for driftsmodusen **Programtest**.

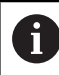

Pass på at du har valgt den riktige kinematikken i programtesten for kontroll av emnet ditt.

### **Definere kjøregrenser**

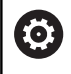

Følg maskinhåndboken!

Maskinprodusenten konfigurerer og aktiverer funksjonen **Kjøregrenser**.

Med MOD-funksjonen **Kjøregrenser** i gruppen **Maskininnstillinger** begrenser du den faktisk effektive kjøreavstanden innenfor det maksimale kjøreområdet. Du kan dermed definere kjøregrenser i hver akse, f.eks. for å sikre et deleapparat mot en kollisjon.

For å definere kjøregrenser går du frem som følger:

- Velg gruppen **Maskininnstillinger** i MOD-menyen
- $\mathbf{r}$ Velg funksjonen **Kjøregrenser**
- Definer verdien i kolonnen **Nedre grense** eller **Øvre grense**  $\blacktriangleright$ eller
- Ta i bruk den aktuelle posisjonen med funksjonstasten  $\mathbf{p}$ **FAKTISK POSISJONSBRUK**
- $\mathbf{b}$ Trykk på skjermtasten **BRUK**
- > Styringen kontrollerer gyldigheten til de definerte verdiene.
- Trykk på skjermtasten **OK**  $\frac{1}{2}$
- > Styringen lagrer den definerte kjøregrensen.

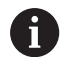

Merknader om betjening:

- Beskyttelsessonen blir automatisk aktivert så snart du  $\overline{\phantom{a}}$ har satt en gyldig kjøregrense i en akse. Innstillingene blir også beholdt etter en omstart av styringen.
- Du kan bare slå av kjøregrensene ved å slette alle verdier m. eller trykke på skjermtasten **TØM ALLE**.

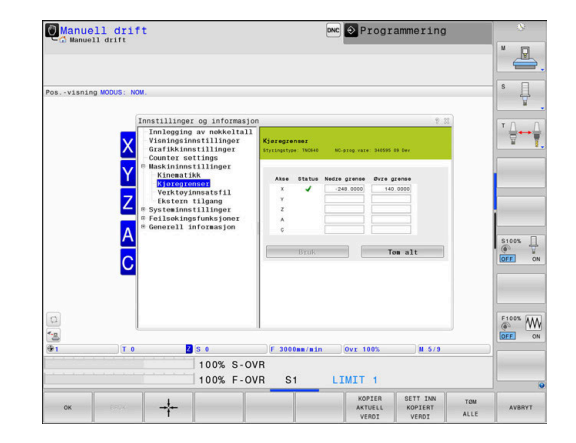

### **Programendebryter på moduloakser**

Hvis programendebrytere settes for moduloakser, må følgende rammebetingelser tas hensyn til:

- Nedre grense er større enn -360° og mindre enn +360°
- Øvre grense er ikke negativ og mindre enn +360° m.
- Nedre grense er ikke større enn øvre grense  $\Box$
- Nedre og øvre grense ligger mindre enn 360° fra hverandre Ī.

Hvis rammebetingelsene ikke overholdes, kan ikke moduloaksen beveges. TNC 640 avgir en feilmelding.

Bevegelser i aktive moduloendebrytere tillates alltid hvis en målposisjon eller en ekvivalent posisjon til målposisjonen ligger innenfor tillatt område. Ekvivalent innebærer posisjoner som skiller seg fra målposisjonene med en forskyvning på n 360° (n = et vilkårlig heltall). Bortsett fra unntaket som er angitt nedenfor, fremgår bevegelsesretningen automatisk, ettersom alltid kun én av de ekvivalente posisjonene kan kjøres til.

### **Eksempel:**

For moduloakse C er endebryterne -80° og +80° satt. Aksen står på 0°. Hvis **L C+320** nå programmeres, beveges C-aksen til -40°.

Hvis en akse står utenfor endebryteren, kan den alltid kun kjøres i retningen mot den endebryteren som ligger nærmest.

### **Eksempel:**

Endebrytere -90° og +90° er satt. C-aksen står på -100°. I slike tilfeller må C-aksen bevege seg til positiv retning med neste bevegelse, slik at **L C+I5** kjøres mens **L C–I5** fører til et endebryterbrudd.

### **Unntak:**

Aksen står nøyaktig midt på området som ikke er tillatt, veien til begge endebrytere er dermed like lang. I slike tilfeller kan det kjøres i begge retninger. Det resulterer i den særegenheten at to ekvivalente posisjoner kan kjøres til så lenge målposisjonen er innenfor tillatt område. I dette tilfellet kjøres det til den nærmeste ekvivalente posisjonen, det vil si ad korteste vei. Hvis begge ekvivalente posisjoner ligger like langt unna (dvs. 180°), velges bevegelsesretningen tilsvarende den programmerte verdien.

### **Eksempel:**

Endebryterne er satt på C–90°, C+90° og C-aksen står på 180°. Hvis **L C+0** nå programmeres, kjøres C-aksen til 0. Det samme gjelder ved programmering av **L C-360** osv. Hvis derimot **L C+360** programmeres (eller L C+720 osv.), kjører C-aksen til 360°.

### **Generere verktøyinnsatsfil**

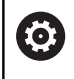

Følg maskinhåndboken!

Funksjonen Verktøyinnsatstest blir aktivert av maskinprodusenten.

Med MOD-funksjonen **Verktøyinnsatsfil** i gruppen **Maskininnstillinger** definerer du om styringen aldri, én gang eller

alltid skal generere en verktøyinnsatsfil. Du definerer innstillingene for programtesten og programforløpet enkeltvis.

Når du skal endre innstillingene for verktøyinnsatsfilen, går du frem som følger:

- Velg gruppen **Maskininnstillinger** i MOD-menyen  $\blacktriangleright$
- Velg funksjonen **Verktøyinnsatsfil**  $\mathbf{b}$
- Velg innstilling for **Programkjøring, blokkrekke/enkeltblokk**  $\mathbf{p}$
- Velg innstilling for **Programtest**  $\blacktriangleright$
- Trykk på skjermtasten **BRUK**
- $\mathbf{b}$ Trykk på funksjonstasten **OK**
- > Styringen lagrer de definerte innstillingene.

# **Tillate eller sperre ekstern tilgang**

**6** 

Følg maskinhåndboken!

Maskinens produsent kan konfigurere de eksterne tilgangsmulighetene.

Avhengig av maskinen kan du ved hjelp av funksjonstasten **TNCOPT** tillate eller sperre tilgangen for ekstern programvare for diagnose eller igangsetting.

Med MOD-funksjonen **Ekstern tilgang** i gruppen **Maskininnstillinger** kan du aktivere eller sperre tilgangen til styringen. Hvis du har sperret den eksterne tilgangen, er det ikke lenger mulig å koble seg til styringen. Du kan da heller ikke utveksle data over nettverket eller over en seriell forbindelse, for eksempel med programvaren **TNCremo**.

Slik sperrer du ekstern tilgang:

- Velg gruppen **Maskininnstillinger** i MOD-menyen
- Velg funksjonen **Ekstern tilgang**
- Sett funksjonstasten **EKSTERN TILGANG AV/PÅ** til **AV**  $\blacktriangleright$
- Trykk på skjermtasten **OK**  $\blacktriangleright$
- > Styringen lagrer innstillingene.

Straks styringen aksesseres utenfra, viser styringen følgende symbol:

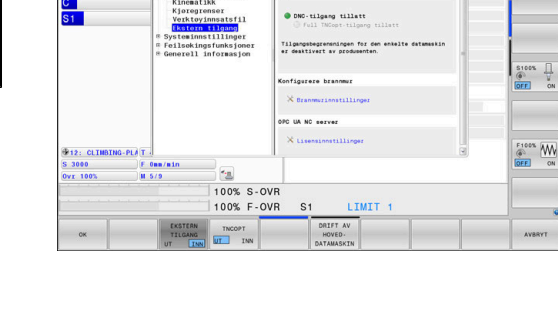

同  $\overline{\theta}$  $\mathbb{Z}$ 

Manuell drif

 $\mathbf i$ 

### **Datamaskinspesifikk tilgangskontroll**

Hvis maskinprodusenten har opprettet datamaskinspesifikk tilgangskontroll (maskinparameter **CfgAccessControl** nr. 123400), kan du tillate tilgang for opptil 32 forbindelser godkjent av deg.

Slik oppretter du en ny forbindelse:

- Trykk på funksjonstasten **LEGG TIL NYTT**
- $\,>$ Styringen åpner da et inntastingsvindu der du kan angi forbindelsesdataene.

### **Tilgangsinnstillinger**

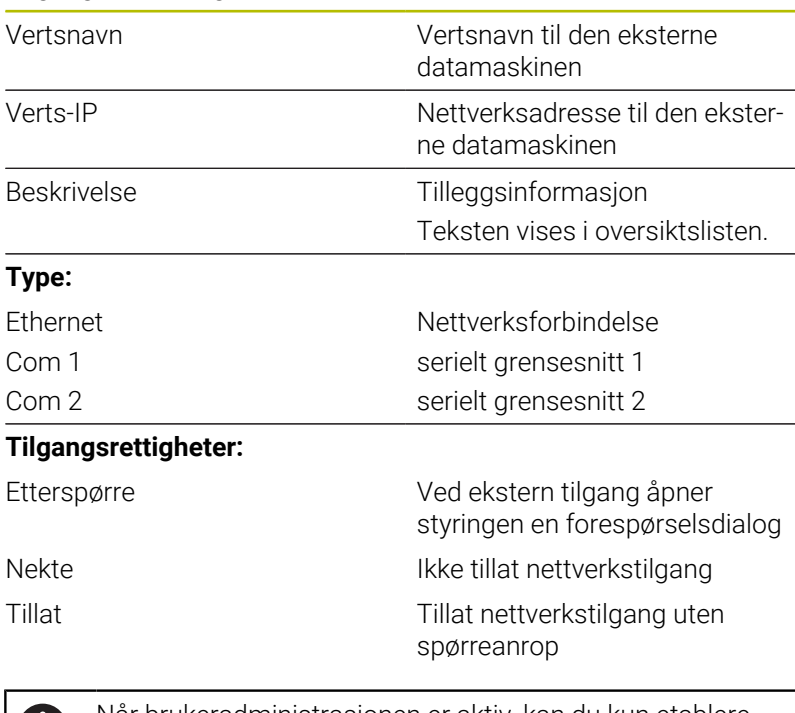

Når brukeradministrasjonen er aktiv, kan du kun etablere n nettverksforbindelser via SSH. Styringen sperrer automatisk LSV2-forbindelser via de serielle grensesnittene (COM1 og COM2) samt nettverksforbindelsene uten brukeridentifikasjon. Med maskinparametrene **allowUnsecureLsv2** (nr. 135401) og **allowUnsecureRpc** (nr. 135402) definerer

maskinprodusenten om styringen skal sperre usikre LSV2 eller RPC-forbindelser også når brukeradministrasjonen er inaktiv. Disse maskinparametrene inngår i dataobjekt **CfgDncAllowUnsecur** (135400).

Når du tilordner tilgangsrettigheten **Be om** til en forbindelse og det følger en tilgang fra denne adressen, åpner styringen et overlappingsvindu.

I dialogboksen fastsetter du om du vil tillate eller avslå den eksterne tilgangen:

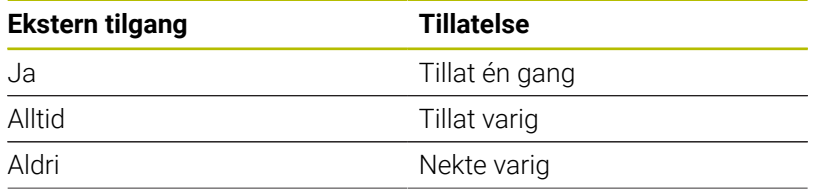

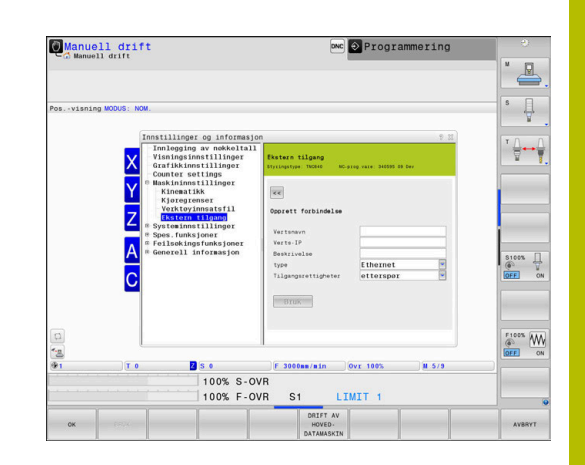

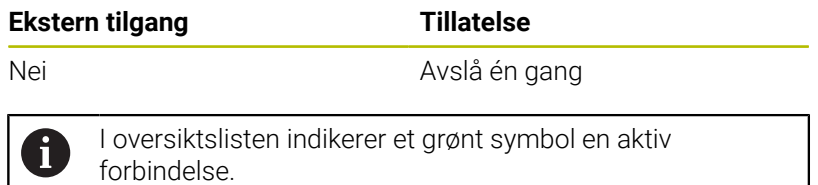

Forbindelser uten tilgangsrettigheter vises i grått i oversiktslisten.

### **Drift av vertsmaskin**

**O.** 

Følg maskinhåndboken!

Denne funksjonen må aktiveres og tilpasses av maskinprodusenten.

Med funksjonstasten **DRIFT AV DATAMASKIN** overfører du kommandoen til en ekstern hoveddatamaskin, for eksempel for å behandle NC-programmer.

For at du skal kunne starte hoveddatamaskinen, gjelder bl.a. følgende forutsetninger:

- Dialoger, som **GOTO** eller **Mid-prg-ops**, er lukket
- Ingen aktiv programkjøring
- Håndratt inaktivt

61

Slik starter du driften av hoveddatamaskinen:

Velg gruppen **Maskininnstillinger** i MOD-menyen

- Velg funksjonen **Ekstern tilgang**
- Trykk på funksjonstasten **DRIFT AV DATAMASKIN**
- > Styringen viser en tom skjermside med overlappingsvinduet Drift **av vertsmaskin er aktiv**.

Maskinprodusenten kan fastsette at driften av hoveddatamaskinen kan aktiveres automatisk eksternt.

Slik avslutter du driften av hoveddatamaskinen:

- Trykk på funksjonstasten **DRIFT AV DATAMASKIN** på nytt
- > Styringen lukker overlappingsvinduet.

### **Tillate sikker forbindelse**

Med funksjonstasten **NØKKELADMIN.** åpner du vinduet **Sert & nøkler**. I dette vinduet kan du definere innstillinger for sikre tilkoblinger over SSH.

**Mer informasjon:** ["Brukerautentisering av eksterne applikasjoner",](#page-540-0) [Side 541](#page-540-0)

# **11.10 Innrett touch-prober**

### **Innføring**

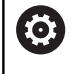

Følg maskinhåndboken!

Med maskinparameteren **CfgHardware** (nr. 100102) definerer maskinprodusenten om styringen skal vise eller skjule touch-prober i vinduet **Apparatkonfigurasjon**.

Styringen tillater at flere touch-prober blir opprettet og administrert. Avhengig av typen touch-probe har du følgende muligheter når du skal opprette touch-proben:

- Verktøy-touch-probe TT med trådløs overføring: opprette via  $\overline{\phantom{a}}$ MOD-funksjon
- Verktøy-touch-probe TT med kabel eller infrarødoverføring: Opprette via MOD-funksjon eller oppføring i maskinparameterne
- 3D-touch-probe TS med trådløs overføring: opprette via MODfunksjon
- 3D-touch-probe TS med kabel eller infrarødoverføring: opprette × via MOD-funksjon, verktøybehandling eller touch-probe-tabeller

**Mer informasjon:** ["Touch-probe tabell", Side 155](#page-154-0)

### Du kan innrette probesystemer med MOD-funksjonen**Innrett touchprober** i gruppen **Maskininnstillinger**.

For å åpne MOD-funksjonen **Innrett touch-prober** går du frem som følger:

- Velg gruppen **Maskininnstillinger** i MOD-menyen
- Velg funksjonen **Innrett touch-prober**
- > Styringen åpner et overlappingsvindu for apparatkonfigurasjon på det tredje skrivebordet.

### **Opprette trådløs touch-probe**

O

Følg maskinhåndboken!

For at styringen skal registrere den trådløse touch-proben, trenger du en sende- og mottaksenhet **SE 661** med EnDatgrensesnitt.

I MOD-funksjonen **Innrett touch-prober** ser du på venstre side de allerede konfigurerte probesystemene. Hvis du ikke kan se alle kolonner, kan du forskyve visningen med rullefeltet eller forskyve skillelinjen mellom venstre og høyre skjermside med musen.

Når du skal opprette en ny trådløs touch-probe, gjør du følgende:

- Sett markøren på linjen til **SE 661**  $\mathbf{p}$
- Velge radiokanal ь

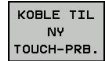

### **Trykk på funksjonstasten KOBLE TIL TOUCH-PRB.**

- > Styringen viser de neste trinnene i dialogen.
- Følg dialogen:
	- Ta ut touch-probens batteri
	- Sett inn batteriet i touch-proben
- > Styringen kobler til touch-proben og legger inn en ny linje i tabellen.

### **Opprett probesystemet i MOD-funksjonen**

Du kan opprette en 3D-touch-probe med kabel eller infrarødoverføring enten i touch-probe-tabellen, i verktøybehandlingen eller i MOD-funksjonen **Innrett touch-prober**.

Du kan også definere verktøy-touch-prober via maskinparameteren **CfgTT** (nr. 122700).

I MOD-funksjonen **Innrett touch-prober** ser du på venstre side de allerede konfigurerte probesystemene. Hvis du ikke kan se alle kolonner, kan du forskyve visningen med rullefeltet eller forskyve skillelinjen mellom venstre og høyre skjermside med musen.

### **Opprette 3D-touch-probe**

Når du skal opprette en ny 3D-touch-probe, gjør du følgende:

- OPPRETT OPPFØRING
- Trykk på funksjonstasten **OPPRETT OPPFØRING**
- > Styringen legger inn en ny linje i tabellen.
- Marker ev. linjen med markøren.
- Angi touch-probe-data på høyre side.
- > Styringen lagrer de angitte dataene i nullpunkttabellen.

### **Opprette verktøy-touch-probe**

Når du skal opprette en verktøy-touch-probe, gjør du følgende:

- OPPRETT TT-<br>OPPFØRING
- Trykk på funksjonstasten **OPPRETT OPPFØRING**
- > Styringen åpner et overlappingsvindu.
- Angi et entydig navn for touch-proben
- Trykk på funksjonstasten **OK**
- > Styringen legger inn en ny linje i tabellen.
- Marker ev. linjen med markøren.
- Angi touch-probe-data på høyre side.
- > Styringen lagrer de angitte dataene i maskinparameterne.

# **Konfigurere trådløs touch-probe**

I MOD-funksjonen **Innrett touch-prober** viser styringen på høyre skjermside informasjon om de enkelte probesystemene. Noe av denne informasjonen er også synlig og kan konfigureres ved infrarøde touch-prober.

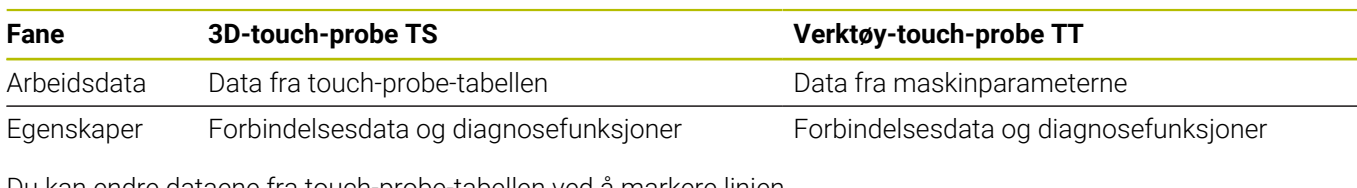

Du kan endre dataene fra touch-probe-tabellen ved å markere linjen med markøren og skrive over den aktuelle verdien.

Dataene i maskinparameterne kan du først endre etter at nøkkeltallet har blitt angitt.

### **Endre egenskaper**

Når du skal endre egenskapene til et probesystem, gjør du som følger:

- Sett markøren på linjen til touch-proben
- Velg fanen Egenskaper
- > Styringen viser egenskapene for den valgte touch-proben.
- Endre den ønskede egenskapen med funksjonstasten

Du har følgende muligheter avhengig av linjen som markøren står på:

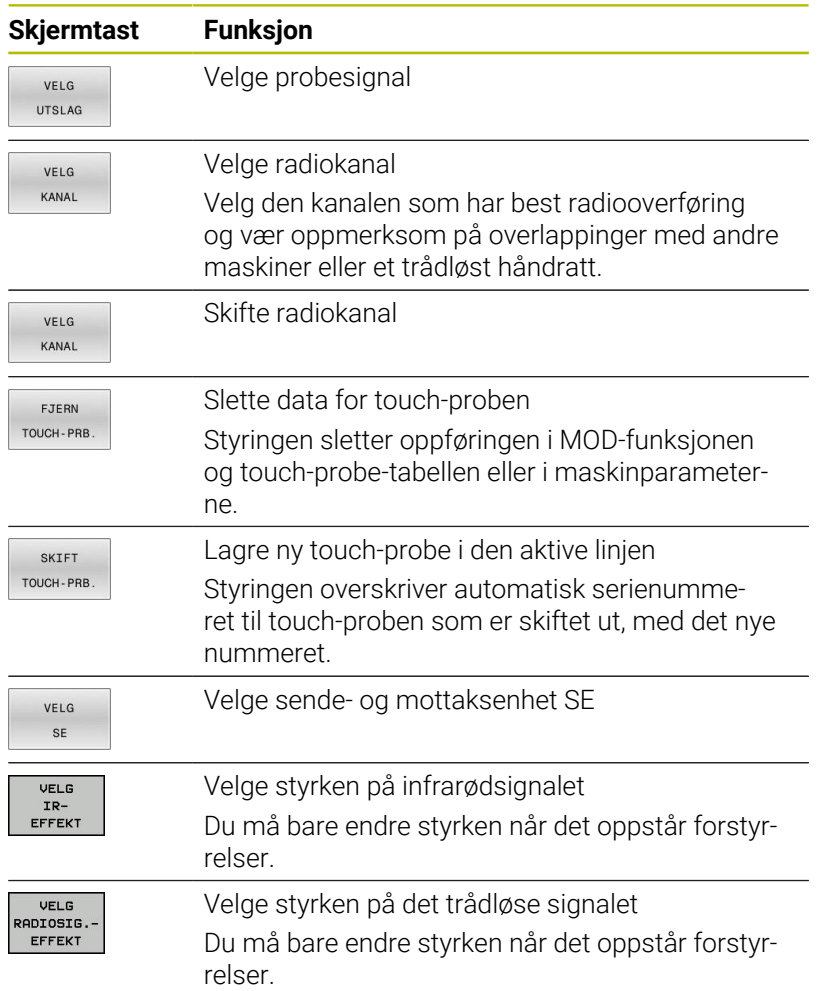

Forbindelsesinnstillingen **Slå på/av** er forhåndsangitt ved hjelp av touch-probe-typen. Under **Utslag** kan du velge hvordan touch-proben skal overføre signalet ved probing.

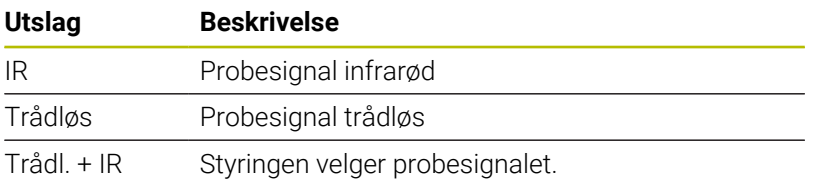

Du kan aktivere touch-proben, f.eks. for å teste den trådløse forbindelsen, i fanen Egenskaper ved hjelp av funksjonstaster.

 $\mathbf i$ 

Hvis du aktiverer den trådløse forbindelsen til touchproben manuelt ved hjelp av funksjonstaster, blir signalet opprettholdt også etter et verktøyskift. Du må deaktivere den trådløse forbindelsen manuelt.

### **Aktuelle trådløse touch-probedata**

I området for aktuelle data for den trådløs touch-proben viser styringen følgende informasjon:

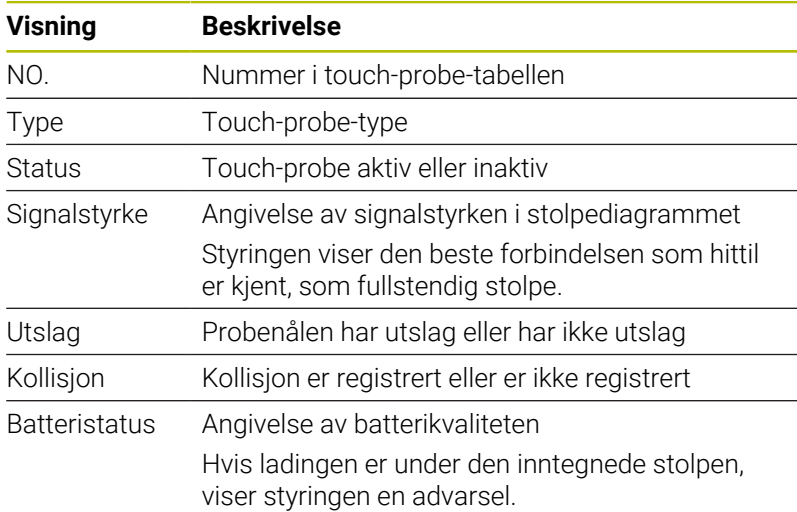

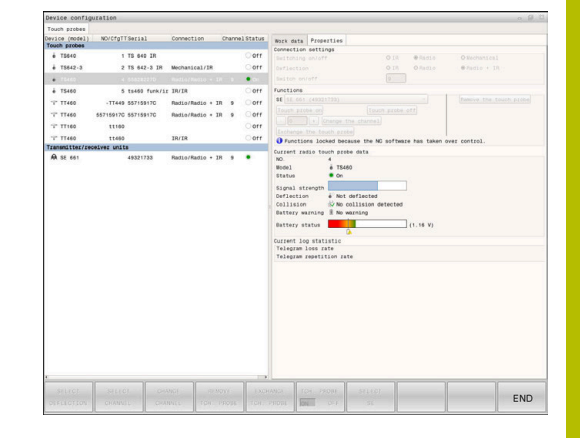

# **11.11 Konfigurere trådløst håndratt HR 550FS**

### **Bruk**

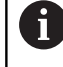

Denne oppsettdialogen administrerer HEROSoperativsystemet. Hvis du endrer dialogspråket i styringen, må du starte styringen på nytt for at det nye språket skal bli aktivert.

Med funksjonstasten **SETTE OPP HÅNDHJUL** kan du konfigurere det trådløse håndrattet HR 550FS. Følgende funksjoner er tilgjengelige:

- i. Tilordne en bestemt håndrattholder til håndrattet
- Stille inn radiokanal  $\blacksquare$
- j. Analyse av frekvensspekteret for å bestemme den beste mulige radiokanalen
- $\blacksquare$ Stille inn sendereffekt
- Statistisk informasjon om overføringskvalitet  $\blacksquare$

Enhver endring eller modifisering som ikke har uttrykkelig  $\mathbf i$ blitt godkjent av parten som er ansvarlig for samsvar, kan føre til at driftstillatelsen for enheten går tapt.

Denne enheten samsvarer med del 15 i FCC-retningslinjene og RSS-normen(e) til Industry Canada for lisensfrie enheter.

Driften er underlagt følgende betingelser:

- 1 Enheten må ikke forårsake noen skadelige forstyrrelser.
- 2 Enheten må kunne tåle de mottatte forstyrrelsene, inkludert forstyrrelser som kan ha en negativ innvirkning på driften.

### **Tilordne en bestemt håndrattholder til håndrattet**

For å tilordne håndrattet til en bestemt håndrattholder må håndrattholderen være tilkoblet styringsmaskinvaren.

For å tilordne et håndratt til en bestemt håndrattholder, går du frem som følger:

- Legg trådløst håndratt i håndrattholderen
- Velg gruppen **Maskininnstillinger** i MOD-menyen
- Trykk på funksjonstasten **SETTE OPP HÅNDHJUL**
- > Styringen åpner et overlappingsvindu.
- Velg knappen **Koble til HR**
- > Styringen lagrer serienummeret til det innlagte trådløse håndrattet og viser dette i konfigurasjonsvinduet til venstre for knappen **Koble til HR**
- Velg knappen **AVBR**
- > Styringen lagrer konfigurasjonen.

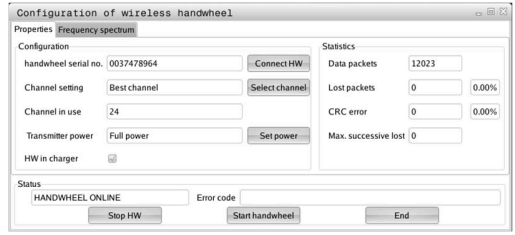

### <span id="page-460-0"></span>**Stille inn radiokanal**

Ved automatisk oppstart av det trådløse håndrattet forsøker styringen å velge radiokanalen med best trådløst signal.

For å innstille radiokanalen selv, går du frem som følger:

- $\blacktriangleright$ Velg gruppen **Maskininnstillinger** i MOD-menyen
- Trykk på funksjonstasten **SETTE OPP HÅNDHJUL**  $\frac{1}{2}$
- Styringen åpner et overlappingsvindu.  $\geq$
- $\mathbf{b}$ Velg fanen **Frekvensspektrum**
- Velg knappen **Stopp HR**
- Styringen stopper forbindelsen til det trådløse håndrattet og regner ut det aktuelle frekvensspekteret for alle 16 tilgjengelige kanaler
- $\mathbf{b}$  . Merk kanalnummeret til kanalen som viser minst radiotrafikk (minste stolper)
- Velg knappen **Starte håndhjul**
- $\geq$ Styringen gjenoppretter forbindelsen til radiohåndrattet.
- $\blacktriangleright$ Velg fanen **Egenskaper**
- $\blacktriangleright$ Velg knappen **Velg kanal**
- > Styringen viser alle tilgjengelige kanalnumre.
- $\mathbf{r}$ Velg kanalnummeret til kanalen som viser minst radiotrafikk
- Velg knappen **SLUTT**  $\mathbf{r}$
- <span id="page-460-1"></span>> Styringen lagrer konfigurasjonen.

### **Stille inn sendereffekt**

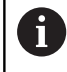

Ved å redusere sendereffekten minker rekkevidden til det trådløse håndrattet.

Når du skal stille om sendeytelsen til håndrattet, gjør du som følger:

- $\mathbf{r}$ Velg gruppen **Maskininnstillinger** i MOD-menyen
- Trykk på funksjonstasten **SETTE OPP HÅNDHJUL**  $\blacktriangleright$
- $\geq$ Styringen åpner et overlappingsvindu.
- Velg koblingsflaten **St. inn effekt**  $\mathbf{r}$
- > Styringen viser de tre tilgjengelige effektinnstillingene.
- $\blacktriangleright$ Velg ønsket effektinnstilling
- Velg knappen **SLUTT**  $\blacktriangleright$
- > Styringen lagrer konfigurasjonen.

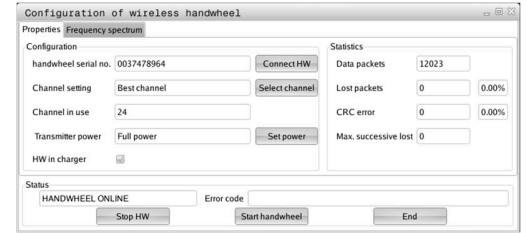

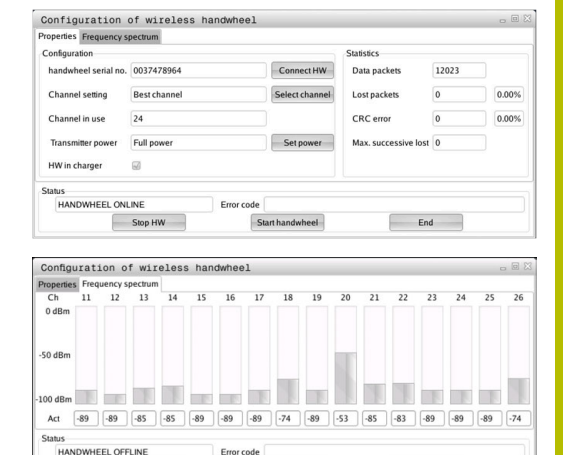

 $\overline{\phantom{a}}$ 

 $End$ 

Stop HW

### **Statistikk**

Når du skal vise statistikkdata, går du frem som følger:

- Velg gruppen **Maskininnstillinger** i MOD-menyen
- Trykk på funksjonstasten **SETTE OPP HÅNDHJUL**
- > Styringen åpner et overlappingsvindu.

Under **Statistikk** viser styringen informasjon om overføringskvaliteten.

Ved en begrenset mottakskvalitet der en feilfri og sikker støtte av aksene ikke lenger kan garanteres, reagerer det trådløse håndrattet med nødstopp.

Verdien **Maks. følge tapt** gir en antydning om begrenset mottakskvalitet. Hvis styringen her gjentatte ganger viser en verdi større enn 2 ved vanlig bruk av det trådløse håndrattet innenfor ønsket innsatsradius, er det økt fare for et uønsket tilkoblingsavbrudd.

Prøv i slike tilfeller å forbedre overføringskvaliteten ved å velge en annen kanal eller å øke sendereffekten .

**Mer informasjon:** ["Stille inn radiokanal", Side 461](#page-460-0)

**Mer informasjon:** ["Stille inn sendereffekt", Side 461](#page-460-1)

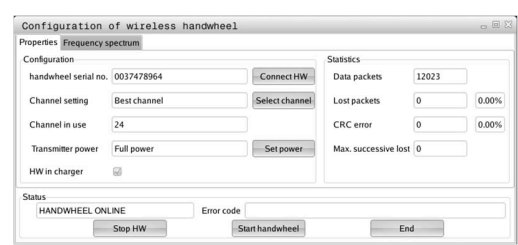

# **11.12 Endre systeminnstillinger**

### **Still inn systemtid**

Med MOD-funksjonen **Still inn systemtid** i gruppen **Systeminnstillinger** kan du stille inn tidssonen, datoen og klokkeslett manuelt eller ved hjelp av NTP-server-synkronisering. Når du skal stille inn systemtiden manuelt, gjør du som følger:

- I MOD-menyen velger du gruppen **Systeminnstillinger**
- Trykk på funksjonstasten **STILL INN KLOKKESL.**.
- > Styringen åpner et overlappingsvindu.
- Velg ønsket tidssone i området **Tidssone**
- Trykk ev. på funksjonstasten **NTP av**
- > Styringen aktiverer avkryssingsboksen Angi tiden manuelt.
- ► Endre ev. dato og klokkeslett
- Trykk på skjermtasten **OK**
- > Styringen lagrer innstillingene.

Når du skal stille inn systemtiden ved hjelp av en NTP-server, gjør du som følger:

- I MOD-menyen velger du gruppen **Systeminnstillinger**
- Trykk på funksjonstasten **STILL INN KLOKKESL.**.
- > Styringen åpner et overlappingsvindu.
- Velg ønsket tidssone i området **Tidssone**
- Trykk ev. på skjermtasten **NTP på**
- Styringen aktiverer avkryssingsboksen **Synkroniser tiden via NTP-serveren**.
- Angi vertsnavnet eller URL-adressen til en NTP-server
- Trykk på funksjonstasten **Legg til**.
- Trykk på skjermtasten **OK**
- > Styringen lagrer innstillingene.

# **11.13 Diagnosefunksjoner**

### **Buss-diagnose**

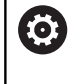

Denne funksjonen er beskyttet med et nøkkeltall. Bruk denne funksjonen kun etter avtale med maskinprodusenten.

I gruppen **Feilsøkingsfunksjoner** kan maskinprodusenten i MODområdet lese ut **Buss-diagnose**-data fra bussystemet.

# **TNCdiag**

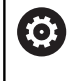

Bruk denne funksjonen kun etter avtale med maskinprodusenten.

I gruppen **Feilsøkingsfunksjoner** viser styringen i MOD-området **TNCdiag** tilstands- og diagnoseinformasjon fra HEIDENHAINkomponentene.

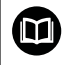

Mer informasjon finner du i dokumentasjonen fra **TNCdiag**.

### **Maskinvarekonfigurasjon**

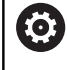

Bruk denne funksjonen kun etter avtale med maskinprodusenten.

I gruppen **Feilsøkingsfunksjoner** viser styringen i MOD-området **Maskinvarekonfigurering** nominell og faktisk konfigurasjon på maskinvare i **HwViewer**.

Hvis styringen gjenkjenner en maskinvareendring, åpner den automatisk feilvinduet. Ved hjelp av vist funksjonstast kan du åpne **HwViewer**.

De endrede maskinvarekomponentene er markert i farger.

### **HeROS-informasjon**

I gruppen **Feilsøkingsfunksjoner** viser styringen i MOD-området **HeROS-informasjon**-detaljer om operativsystemet.

I tillegg til informasjon om styringstype og programvareversjon viser dette MOD-området den aktuelle CPU- og minnebelastningen.

# **11.14 Vise driftstider**

### **Bruk**

I MOD-området **MASKINTIDER** i gruppen **Generell informasjon** viser styringen følgende driftstider:

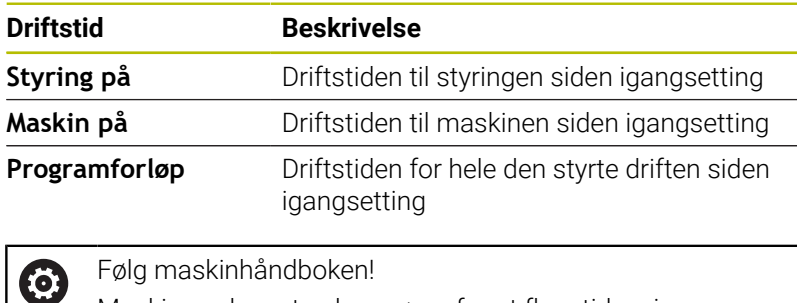

Følg maskinhåndboken! Maskinprodusenten kan sørge for at flere tider vises.

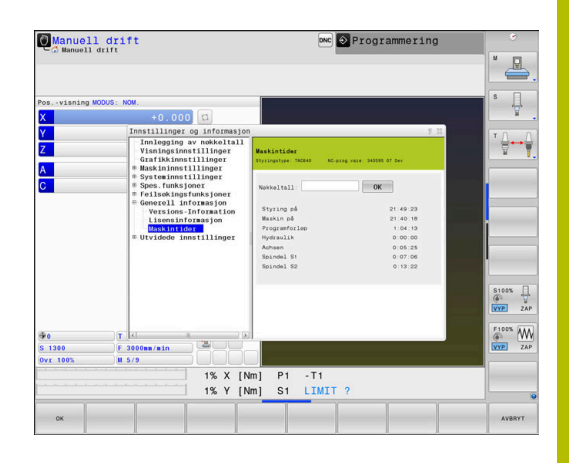

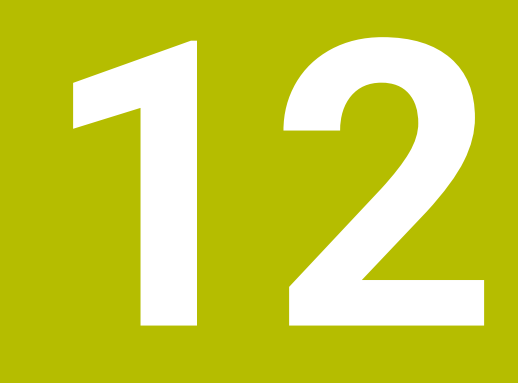

# **HEROS-funksjoner**

# **12.1 Remote Desktop Manager (alternativ #133)**

### **Innføring**

 $\mathbf{i}$ 

f

Med **Remote Desktop Manager** har du mulighet til å vise eksterne datamaskinenheter som er koblet til via Ethernet, på styringens skjerm, og betjene disse via styringen. I tillegg kan programmer startes målrettet under HEROS eller nettsidene til en ekstern server vises.

HEIDENHAIN tilbyr deg IPC 6641 som Windows- datamaskinenhet. Du kan starte og betjene Windows-baserte anvendelser direkte fra Windows-datamaskinenheten IPC 6641.

Følgende forbindelsesmuligheter er tilgjengelige:

- **Windows-terminaltjeneste (RemoteFX)**: Viser skrivebordet til en ekstern Windows-datamaskin på styringen
- **VNC**: Forbindelse til en ekstern datamaskin. Viser skrivebordet til en ekstern Windows-, Apple- eller Unix-datamaskin på styringen
- **Slaa av / starte en datamaskin paa nytt**: Konfigurere automatisk utkobling av en Windows-datamaskin
- **WEB:** Skal bare brukes av autoriserte fagfolk
- **SSH:** Skal bare brukes av autoriserte fagfolk
- **XDMCP**: Skal bare brukes av autoriserte fagfolk
- **Brukerdefinert forbindelse**: Skal bare brukes av autoriserte  $\blacksquare$ fagfolk

HEIDENHAIN garanterer at det finnes en fungerende forbindelse mellom HEROS 5 og IPC 6641. Avvikende kombinasjoner og forbindelser blir ikke garantert.

Når du bruker en TNC 640 med berøringsbetjening, kan du erstatte enkelte tastetrykk med gester.

**Mer informasjon:** ["Betjene berøringsskjerm", Side 563](#page-562-0)
# **Konfigurere forbindelse – Windows-terminaltjeneste (RemoteFX)**

#### **Konfigurere ekstern datamaskin**

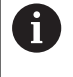

Du trenger ikke noen ekstra programvare for den eksterne datamaskinen når du skal opprette en forbindelse til Windows-terminaltjenesten.

Slik konfigurerer du den eksterne datamaskinen, f.eks. i operativsystemet Windows 7:

- Velg menypunktet **Systemstyring** i oppgavelinjen etter at du har trykket på Start-knappen i Windows.
- Velg menypunktet **System og sikkerhet**
- Velg menypunktet **System**
- Velg menypunktet **Eksterne innstillinger**
- Aktiver funksjonen **Tillat forbindelse for ekstern støtte til denne datamaskinen** i området **Ekstern støtte**
- Aktiver funksjonen **Tillat forbindelser fra datamaskiner der en vilkårlig versjon av eksternt skrivebord blir utført** i området **Eksternt skrivebord**
- Bekreft innstillingene med **OK**  $\blacktriangleright$

#### **Konfigurere styringen**

Slik konfigurerer du styringen:

- Med tasten **DIADUR** åpner du **HEROS-meny**
- Velg menypunktet **Remote Desktop Manager**
- Styringen åpner **Remote Desktop Manager** .
- Trykk på **Ny forbindelse**
- Trykk på **Windows-terminaltjeneste (RemoteFX)**
- Styringen åpner overlappingsvinduet **Valg av serverdriftsystem**.
- Velg ønsket operativsystem
	- Win XP
	- $Win 7$
	- $W$ in 8.X
	- $W$ in 10
	- **Annet Windows**
- Trykk på **OK**
- Styringen åpner overlappingsvinduet **Bearb. forbindelse**.
- Definer forbindelsesinnstillingene

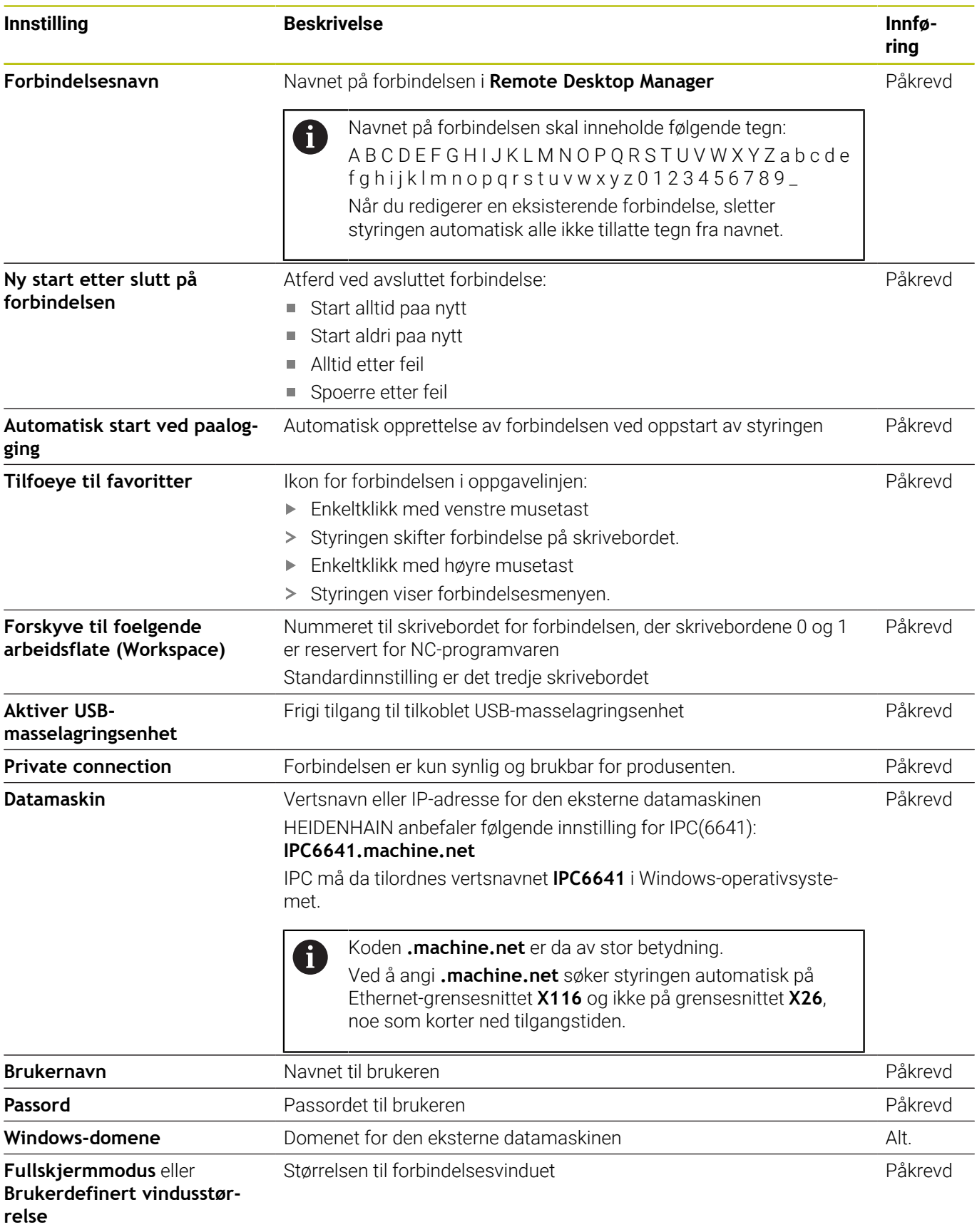

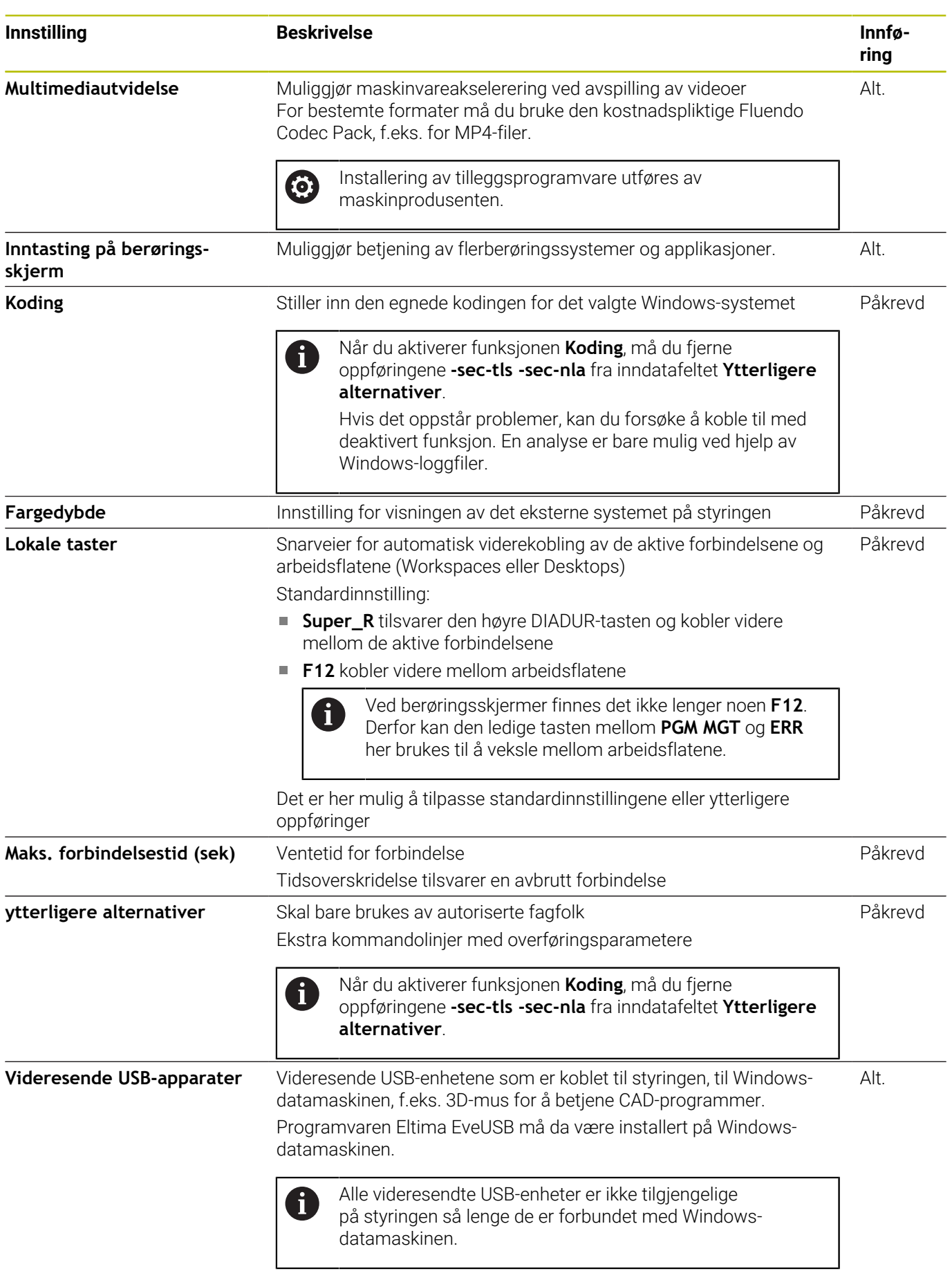

 $\mathbf{I}$ 

HEIDENHAIN anbefaler at du bruker en RemoteFx-forbindelse til å koble til IPC 6641.

Skjermen til den eksterne datamaskinen blir ikke speilet, som hos VNC, via RemoteFX. Et eget skrivebord blir i stedet åpnet. Skrivebordet som var aktivt på den eksterne datamaskinen ved det tidspunktet forbindelsen ble opprettet, blir da sperret eller brukeren blir logget av. Dermed er en betjening fra to sider ikke mulig.

# **Konfigurere forbindelse – VNC**

## **Konfigurere ekstern datamaskin**

For en forbindelse med VNC trenger du en ekstra VNCserver for den eksterne datamaskinen.

Installer og konfigurer VNC-serveren, f.eks. TightVNCserveren, før du konfigurerer styringen.

## **Konfigurere styringen**

ĭ

Slik konfigurerer du styringen:

- Med tasten **DIADUR** åpner du **HEROS-meny**
- Velg menypunktet **Remote Desktop Manager**
- Styringen åpner **Remote Desktop Manager**.
- Trykk på **Ny forbindelse**
- Trykk på **VNC**
- Styringen åpner overlappingsvinduet **Bearb. forbindelse**.
- Definer forbindelsesinnstillingene

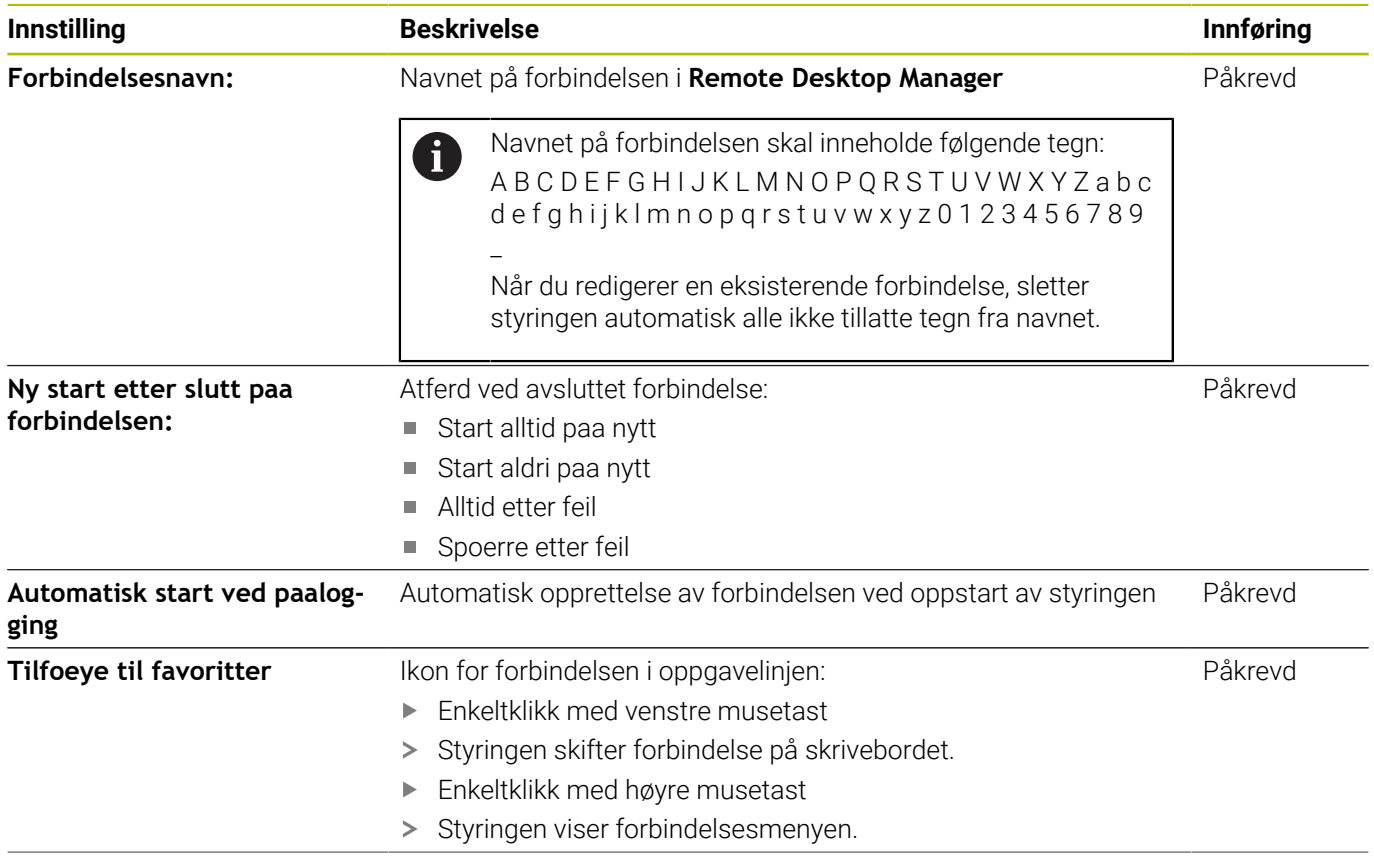

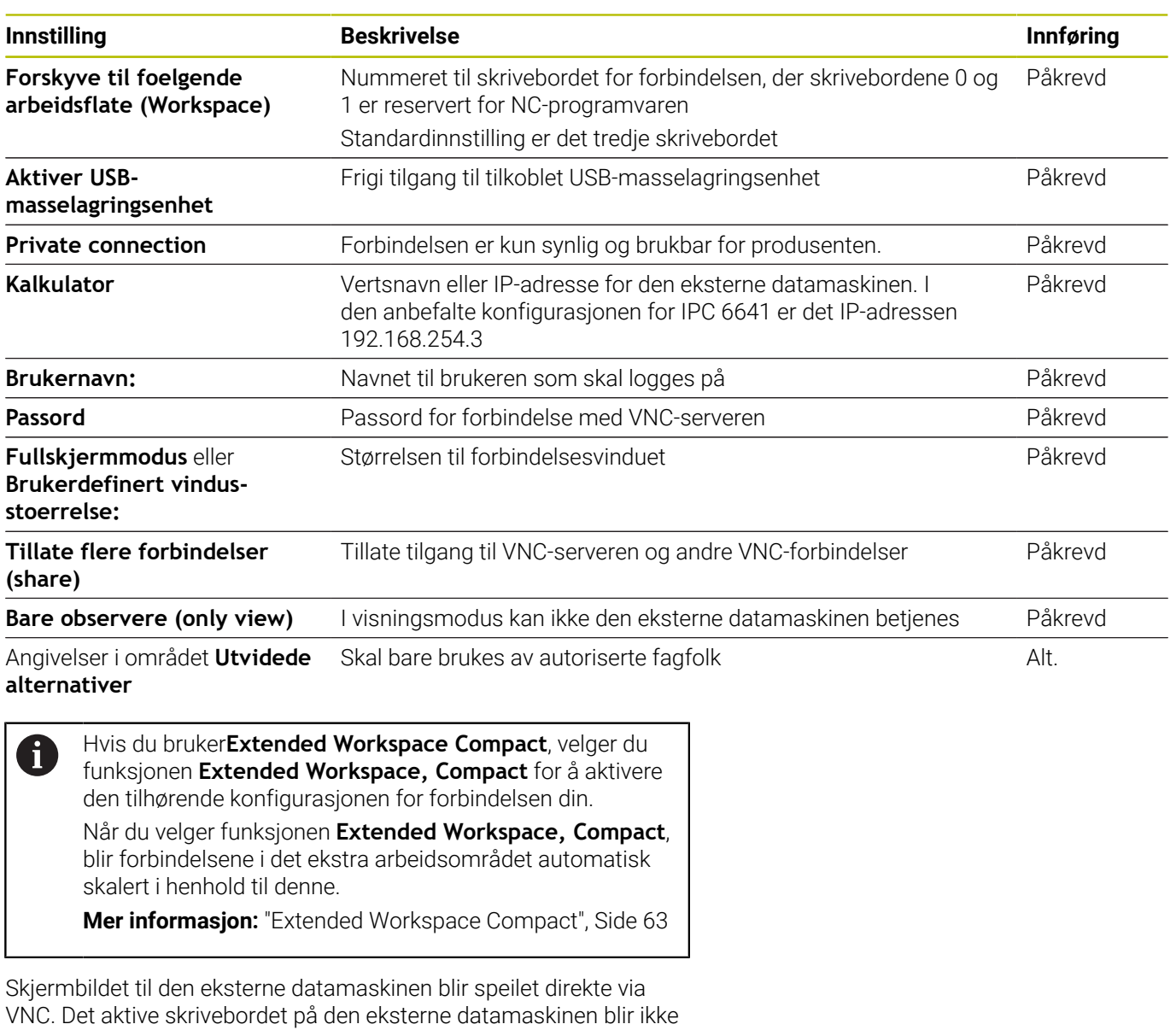

automatisk sperret.

Ved en VNC-forbindelse er det i tillegg mulig å slå den eksterne datamaskinen helt av via Windows-menyen. Siden datamaskinen ikke kan omstartes via en forbindelse, må den faktisk slås av og så på igjen.

# <span id="page-473-0"></span>**Utkobling eller gjenstart av en ekstern datamaskin**

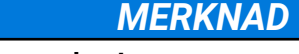

**OBS! Fare for tap av data!**

Hvis du ikke slår av eksterne datamaskiner korrekt, kan data bli uopprettelig skadet eller slettet.

Konfigurere automatisk avslåing av Windows-datamaskinen

Slik konfigurerer du styringen:

- Med tasten **DIADUR** åpner du **HEROS-meny**
- Velg menypunktet **Remote Desktop Manager**
- Styringen åpner **Remote Desktop Manager**.
- Trykk på **Ny forbindelse**
- Trykk på **Slaa av / starte en datamaskin paa nytt**
- Styringen åpner overlappingsvinduet **Bearb. forbindelse**.
- Definer forbindelsesinnstillingene

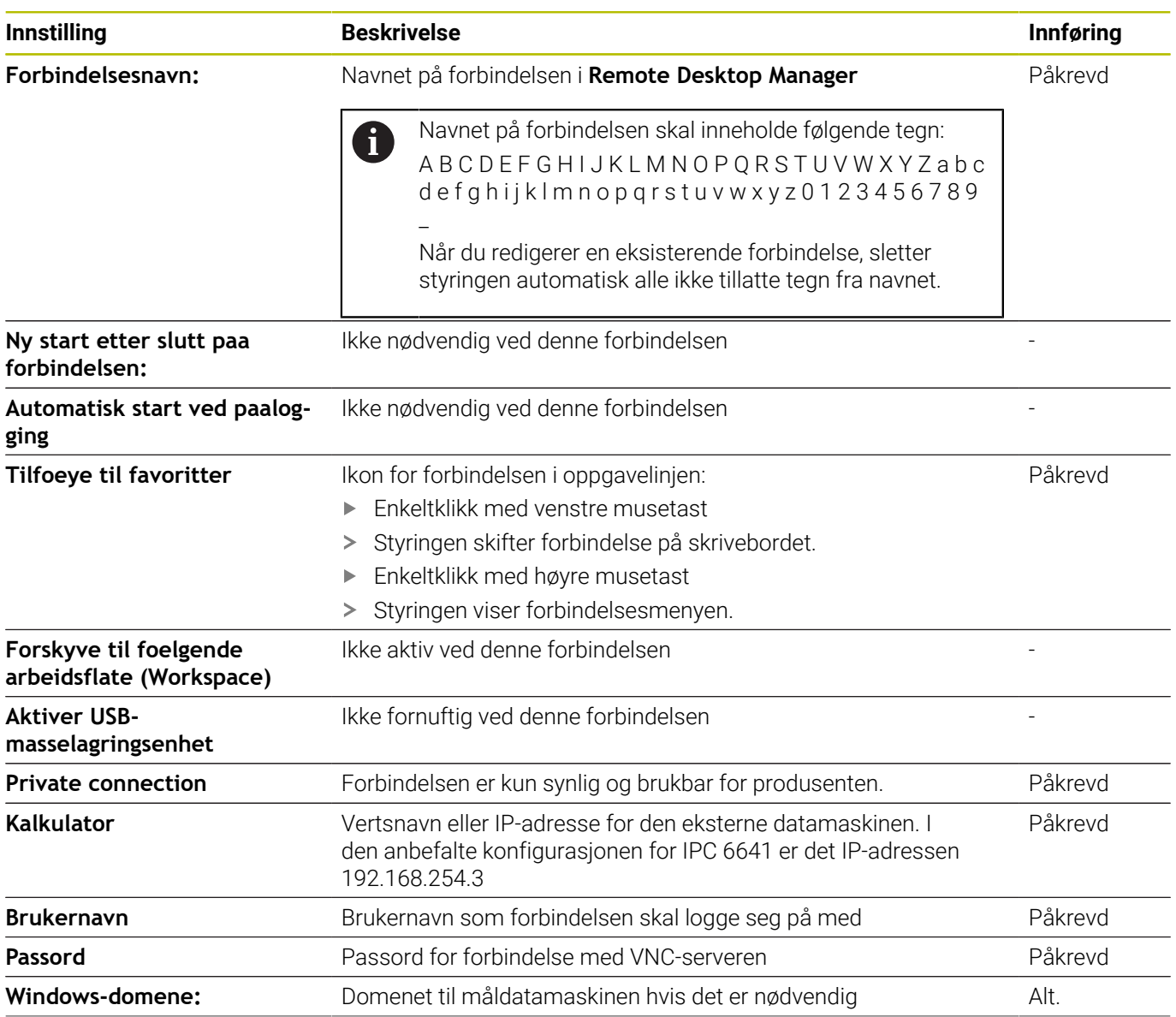

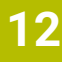

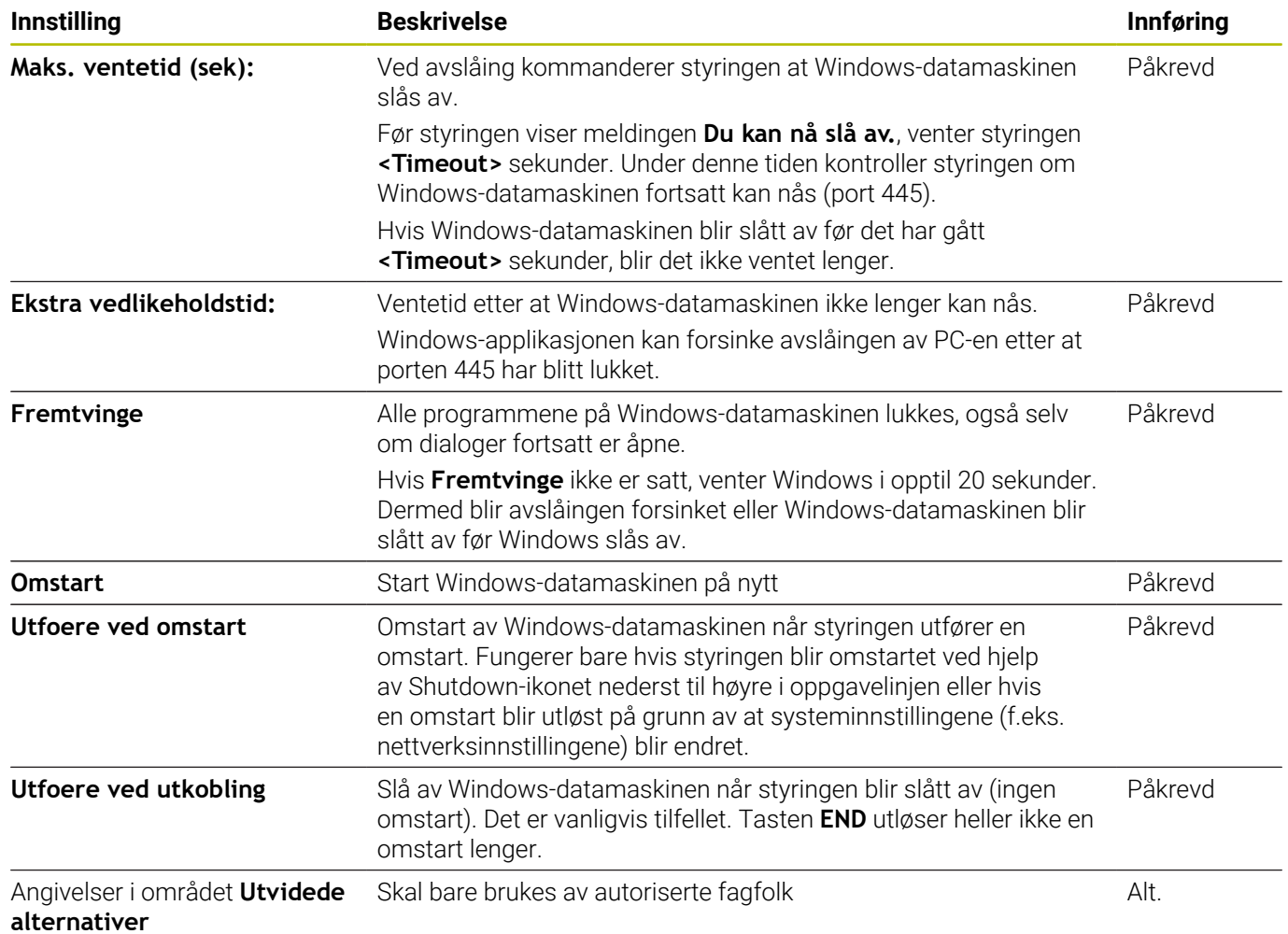

# **Starte og avslutte forbindelse**

Etter at en forbindelse har blitt konfigurert, vises denne forbindelsen med et symbol i vinduet til **Remote Desktop** Manager. Hvis du markerer en forbindelse, kan du velge menypunktene **Starte forbindelse** og **Avslutte forbindelse**.

Hvis skrivebordet til den eksterne forbindelsen eller den eksterne datamaskinen er aktivt, blir alle angivelsene med musen eller det alfanumeriske tastaturet overført dit.

Hvis operativsystemet HEROS 5 blir slått av, avslutter styringen automatisk alle forbindelsene. Vær oppmerksom på at det er kun forbindelsen som blir avsluttet. Den eksterne datamaskinen eller det eksterne systemet blir ikke automatisk slått av.

**Mer informasjon:** ["Utkobling eller gjenstart av en ekstern](#page-473-0) [datamaskin", Side 474](#page-473-0)

Du kan veksle mellom det tredje skrivebordet og styringsgrensesnittet på følgende måte:

- Med den høyre DIADUR-tasten på det alfanumeriske tastaturet
- Via oppgavelinjen
- Ved hjelp av en driftsmodustast

# <span id="page-475-0"></span>**Eksportere og importere forbindelser**

Ved hjelp av funksjonene **Eksportere forbindelser** og **Importere forbindelser** kan du lagre og gjenopprette forbindelser for **Remote Desktop Manager**.

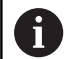

For å opprette og behandle offentlige forbindelser ved aktiv brukeradministrasjon er rollen HEROS.SetShares nødvendig. Brukere uten denne rollen kan starte og avslutte offentlige forbindelser, men kun importere, opprette og behandle private forbindelser.

Når du skal eksportere en forbindelse, gjør du følgende:

- Med tasten **DIADUR** åpner du **HEROS-meny**
- Velg menypunktet **Remote Desktop Manager**
- Styringen åpner **Remote Desktop Manager**.
- Velg ønsket forbindelse
- I menylinjen velger du pilsymbol høyre
- > Styringen åpner et valgvindu.
- Velg **Eksportere forbindelser**
- > Styringen åpner et overlappingsvindu.
- Angi navnet på den lagrede filen
- Velge målmappe
- Velg **Lagre**
- Styringen lagrer forbindelsesdataene med det navnet som er definert i overlappingsvinduet.

Når du skal importere en forbindelse, gjør du følgende:

- Åpne **Remote Desktop Manager**
- I menylinjen velger du pilsymbol høyre
- > Styringen åpner et valgvindu.
- Velg **Importere forbindelser**
- > Styringen åpner et overlappingsvindu.
- ▶ Velge fil
- Velg **Åpne**
- > Styringen oppretter forbindelsen under det navnet som opprinnelig ble angitt i **Remote Desktop Manager**.

# **Private forbindelser**

Ved hjelp av brukeradministrasjonen kan hver bruker opprette private forbindelser. En privat forbindelse kan kun ses og brukes av den brukeren som har opprettet den.

- Hvis du før aktiveringen av brukeradministrasjonen  $\mathbf i$ oppretter private forbindelser, er disse forbindelsene ikke lenger tilgjengelige ved aktiv brukeradministrasjon. Endre private forbindelser før aktivering av brukeradministrasjonen i offentlige forbindelser, eller eksporter forbindelsene.
	- For å opprette og behandle offentlige forbindelser er rettigheten HEROS.SetShares nødvendig. Brukere uten denne rettigheten kan starte og avslutte offentlige forbindelser, men kun importere, opprette og behandle private forbindelser.

**Mer informasjon:** ["Rolledefinisjon", Side 536](#page-535-0)

Når du skal opprette en privat forbindelse, gjør du følgende:

- Med tasten **DIADUR** åpner du **HEROS-meny**
- Velg menypunktet **Remote Desktop Manager**
- Styringen åpner **Remote Desktop Manager**.
- Velg **Ny forbindelse**
- Velg ønsket forbindelse, f.eks. **Slaa av / starte en datamaskin paa nytt**
- Styringen åpner overlappingsvinduet **Bearb. forbindelse**.
- Definer forbindelsesinnstillingene
- Velg **Private connection**
- Trykk på **OK**
- > Styringen oppretter en privat forbindelse.

Styringen kjennetegner private forbindelser med et symbol:

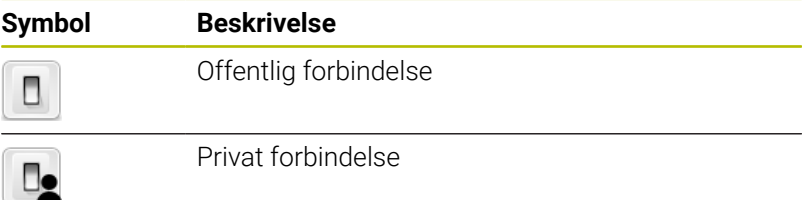

Du kan lagre forbindelser enkeltvis ved hjelp av funksjonen **Eksportere forbindelser**.

**Mer informasjon:** ["Eksportere og importere forbindelser", Side 476](#page-475-0)

Ved aktiv brukeradministrasjon lagrer styringen de private forbindelsene i katalogen **HOME:** for brukeren. Hvis du oppretter en backup med HEROS-funksjonen **NC/PLC Backup**, lagrer styringen også de private forbindelsene. Du kan velge om styringen skal lagre katalogen **HOME:** for den aktuelle brukeren eller for alle brukere.

# **12.2 Tilleggsverktøy for ITC-er**

Med de påfølgende tilleggsverktøyene kan du foreta ulike innstillinger for berøringsskjermene til de tilkoblede ITC-ene.

ITC-er er industri-PC-er uten eget lagringsmedia og dermed uten eget operativsystem. Disse egenskapene skiller ITC-ene fra IPC-ene.

ITC-er kan brukes på mange store maskiner, f.eks. som klone av den egentlige styringen.

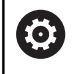

Følg maskinhåndboken!

Visningen og funksjonene til de tilkoblede ITCene og IPCene defineres og konfigureres av maskinprodusenten.

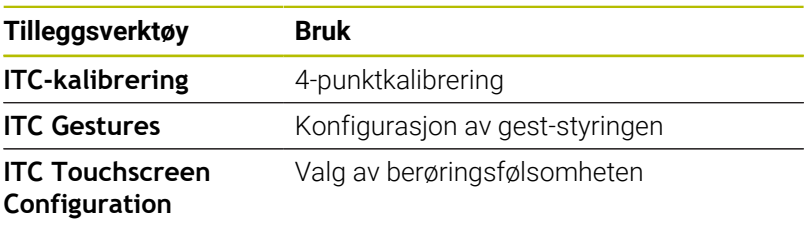

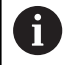

Styringen viser bare tilleggsverktøyene for ITC-ene i oppgavelinjen når ITC-ene er tilkoblet.

## **ITC-kalibrering**

Ved hjelp av tilleggsverktøyet **ITC Calibration** regulerer du posisjonen til den synlige musepekeren med den faktiske berøringsposisjonen til fingeren din.

En kalibrering med tilleggsverktøyet **ITC Calibration** anbefales i følgende tilfeller:

- etter en utskiftning av berøringsskjermen
- ved endring av berøringsskjermens posisjon (feil på parallellaksen Ī. på grunn av endret synsvinkel)

Kalibreringen omfatter følgende trinn:

- Start tilleggsverktøyet på styringen ved hjelp av oppgavelinjen
- ITCen åpner kalibreringsgrensesnittet med fire berøringspunkter i skjermhjørnene
- Berør de fire synlige berøringspunktene etter hverandre
- > ITCen lukker kalibreringsgrensesnittet etter vellykket kalibrering

## **ITC Gestures**

Maskinprodusenten konfigurerer gest-styringen til berøringsskjermen ved hjelp av tilleggsverktøyet **ITC Gestures**.

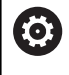

Følg maskinhåndboken!

Denne funksjonen skal bare brukes etter avtale med produsenten av maskinen!

## **ITC Touchscreen Configuration**

Du velger følsomheten til berøringsskjermen ved hjelp av tilleggsverktøyet **ITC Touchscreen Configuration**. ITCen gir følgende valgmuligheter:

**Normal følsomhet (Cfg 0)**

- **Høy følsomhet (Cfg 1)**
- 
- **Lav følsomhet (Cfg 2)**

Bruk innstillingen **Normal følsomhet (Cfg 0)** som standard. Hvis du har vanskeligheter med betjene denne innstillingen med hansker, velger du innstillingen **Høy følsomhet (Cfg 1)**.

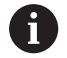

Hvis berøringsskjermen til ITCen ikke er beskyttet mot vannsprut, velger du innstillingen **Lav følsomhet (Cfg 2)**. Dermed unngår du at ITCen tolker vanndråper som berøringer.

Konfigureringen omfatter følgende trinn:

- Start tilleggsverktøyet på styringen ved hjelp av oppgavelinjen
- > ITCen åpner et overlappingsvindu med tre valgpunkter
- Velg berøringsfølsomhet
- Trykk på knappen **OK**
- > TNCen lukker overlappingsvinduet

# <span id="page-479-0"></span>**12.3 Window-manager**

Følg maskinhåndboken!

Maskinprodusenten fastsetter hvilke funksjoner Windowmanageren skal ha og hvordan dette skal fungere.

På styringen står Window-manager Xfce til disposisjon. Xfce er et standardprogram for UNIX-baserte operativsystemer som kan brukes til å administrere det grafiske brukergrensesnittet. Følgende funksjoner er mulig med Window-manager:

- Vise oppgavelinje for å skifte mellom ulike applikasjoner (grensesnitt)
- Administrere ekstra Desktop for å kjøre spesialprogrammer fra din maskinprodusent
- Styre fokus mellom programmer i NC-programvaren og programmer fra maskinprodusenten
- Overlappingsvinduer (pop-up-vinduer) kan endres i størrelse og posisjon. Det er også mulig å avslutte, gjenopprette eller minimere overlappingsvinduene

Styringen viser en stjerne oppe til venstre på skjermen når et program i Windows-manager eller Window-manager selv har forårsaket en feil. Gå i dette tilfellet til Window-manager og løs problemet. Følg maskinhåndboken.

6

 $\mathbf i$ 

# **Oversikt oppgavelinje**

Ved hjelp av oppgavelinjen kan du velge ulike arbeidsområder med musen.

Styringen har følgende tilgjengelige arbeidsområder:

- Arbeidsområde 1: Aktiv maskindriftsmodus
- Arbeidsområde 2: Aktiv programmeringsmodus
- Arbeidsområde 3: CAD-Viewer eller applikasjoner fra  $\mathbb{R}^2$ maskinprodusenten (valgfritt tilgjengelig)
- Arbeidsområde 4: Visning og fjernstyring av eksterne datamaskinenheter (alternativ 133) eller maskinprodusentens applikasjoner (valgfritt tilgjengelig)

Via oppgavelinjen kan du i tillegg også velge andre applikasjoner som du har startet parallelt med styringsprogramvaren, f.eks. **TNCguide**.

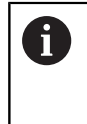

Alle åpne applikasjoner, til høyre for det grønne HEIDENHAIN-symbolet, kan du forskyve mellom arbeidsområdene etter ønske ved å holde ned den venstre musetasten.

Hvis du klikker på det grønne HEIDENHAIN-symbolet, åpner du en meny som inneholder informasjon om hvordan du kan angi innstillinger eller starte opp bruksområder.

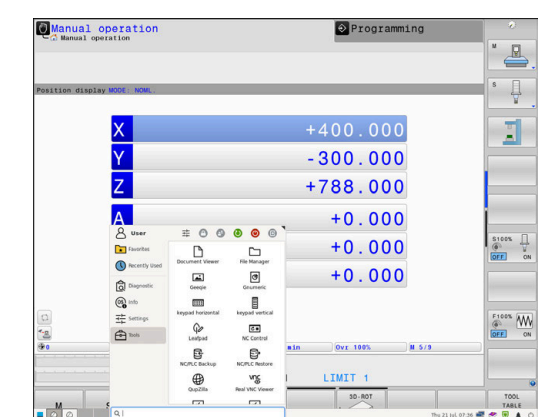

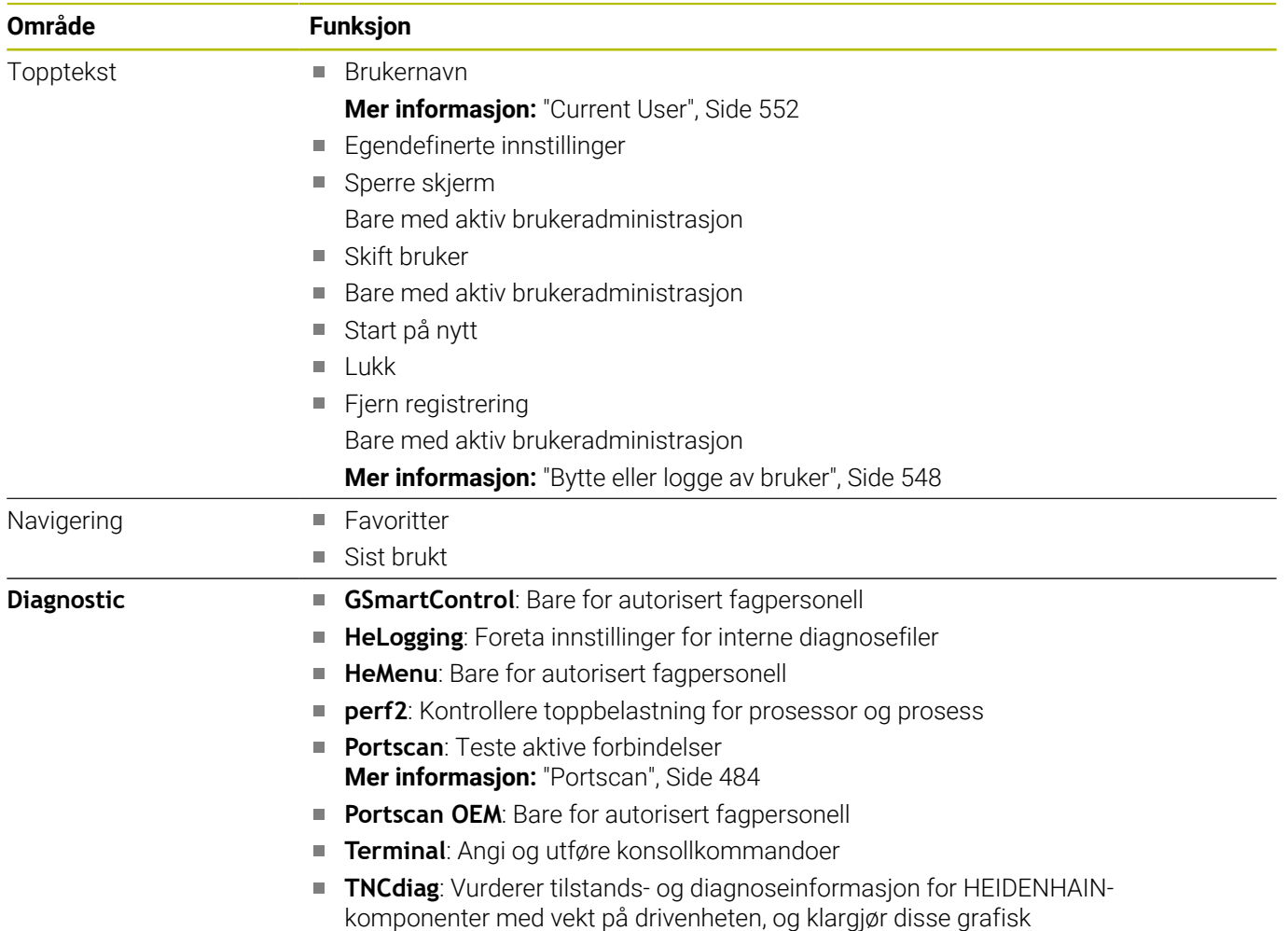

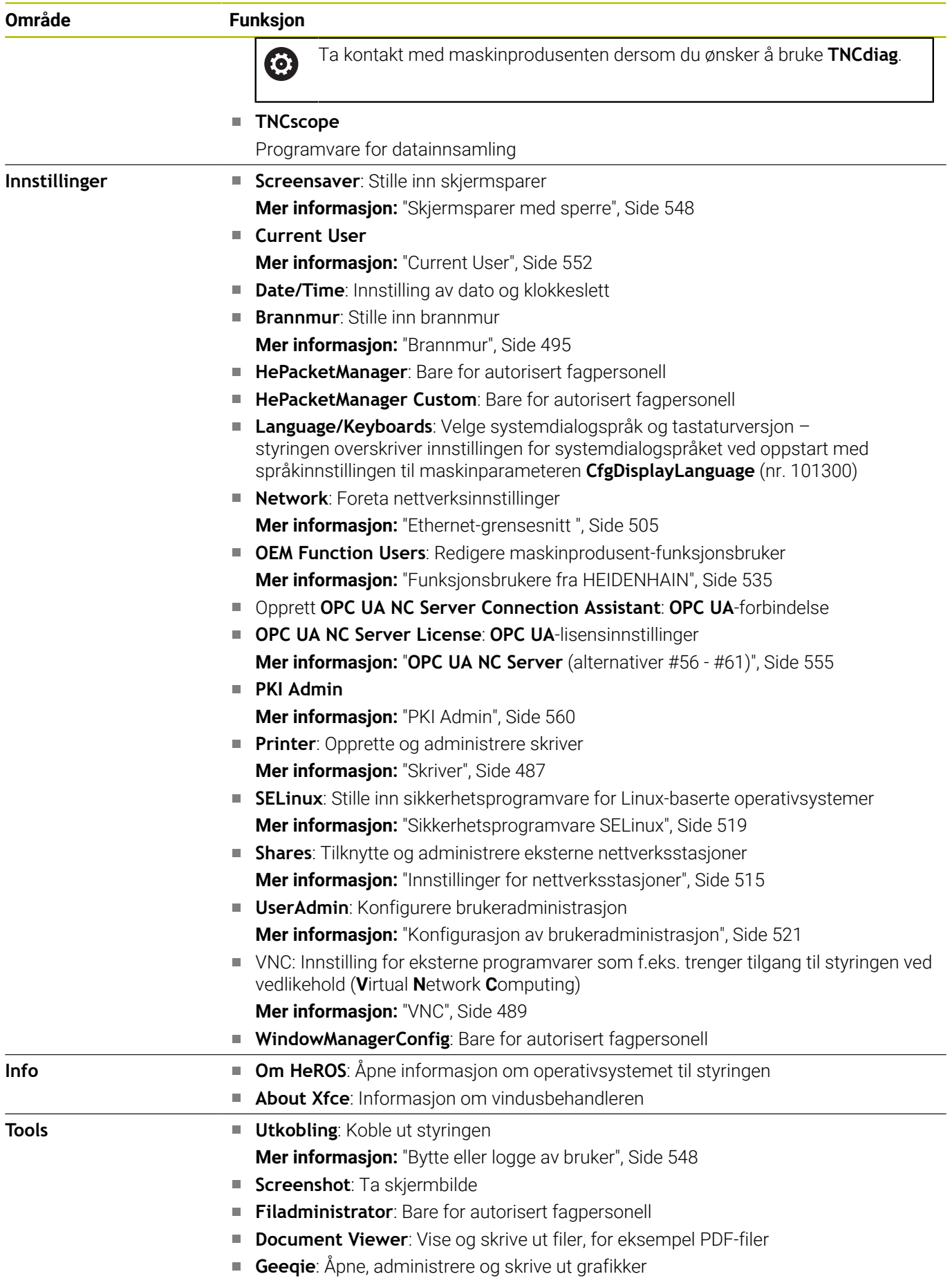

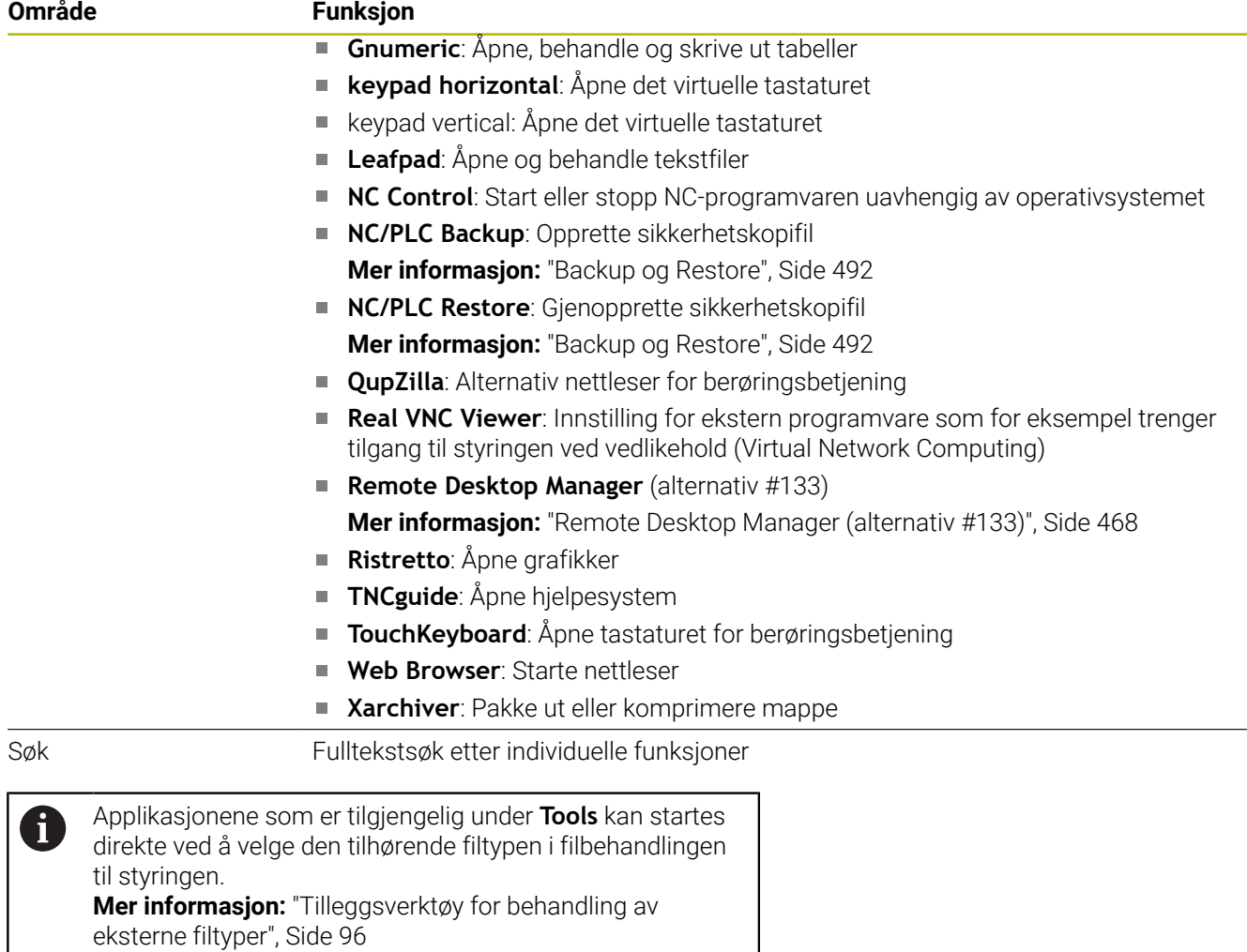

# <span id="page-483-0"></span>**Portscan**

PortScan-funksjonen gjør det mulig å søke syklisk eller manuelt etter alle åpne, innkommende TCP- og UDP-Listen-porter i systemet. Alle portene som blir funnet, blir sammenlignet med hvitelister. Hvis styringen finner en port som ikke er oppført, viser den et tilhørende overlappingsvindu.

I **HEROS-meny Diagnostic** finnes for dette formålet applikasjonene **Portscan** og **Portscan OEM**. **Portscan OEM** kan bare utføres etter at maskinprodusentpassordet er angitt.

Funksjonen **Portscan** søker etter alle åpne og innkommende TCPog UDP-Listen-porter i systemet og sammenligner disse med fire av hvitelistene som er lagret i systemet:

- Systeminterne hvitelister **/etc/sysconfig/portscan-whitelist.cfg** og **/mnt/sys/etc/sysconfig/portscan-whitelist.cfg**
- Hviteliste for porter for maskinprodusentspesifikke funksjoner, f.eks. for Python-applikasjoner, eksterne applikasjoner: **/mnt/plc/ etc/sysconfig/portscan-whitelist.cfg**
- Hviteliste for porter for kundespesifikke funksjoner: **/mnt/tnc/ etc/sysconfig/portscan-whitelist.cfg**

Hver oppføring i hvitelisten inneholder porttype (TCP/UDP), portnummer, programmet som tilbyr funksjonen samt valgfrie kommentarer. Hvis den automatiske Portscan-funksjonen er aktiv, skal bare de portene som er oppført i hvitelisten, være åpne. For porter som ikke er oppførte, vises et vindu med en merknad. Resultatet av skanningen blir ført opp i en loggfil (LOG:/portscan/ scanlog og LOG:/portscan/scanlogevil). Hvis nye porter som ikke er oppført i en av hvitelistene, ble funnet, vises disse.

## **Starte Portscan manuelt**

Slik starter du **Portscan** manuelt:

- Åpne oppgavelinjen nederst i skjermbildet **Mer informasjon:** ["Window-manager", Side 480](#page-479-0)
- ▶ Trykk på den grønne HEIDENHAIN-knappen for å åpne HEROS**meny**
- Velg menypunktet **Diagnostic**  $\blacktriangleright$
- Velg menypunktet **Portscan**
- Styringen åpner overlappingsvinduet **HeRos Portscan**.
- Trykk på knappen **Start**  $\mathbf{r}$

#### **Starte Portscan syklisk**

Hvis du vil at Portscan skal automatisk startes syklisk, gjør du følgende:

- Åpne oppgavelinjen nederst i skjermbildet
- Trykk på den grønne HEIDENHAIN-knappen for å åpne **HEROSmeny**
- Velg menypunktet **Diagnostic**  $\mathbf{P}$
- Velg menypunktet **Portscan**
- Styringen åpner overlappingsvinduet **HeRos Portscan**.
- Trykk på knappen **Automatic update on**
- Stille inn tidsintervall med glidebryteren

## **Remote Service**

Sammen med Remote Service Setup Tool gjør TeleService fra HEIDENHAIN det mulig å opprette krypterte ende-til-endeforbindelser mellom en servicedatamaskin og en maskin.

For å muliggjøre kommunikasjon mellom HEIDENHAIN-styringen og HEIDENHAIN-serveren, må styringen være koblet til Internett

**Mer informasjon:** ["Vindu Nettverksinnstillinger", Side 506](#page-505-0)

I utgangstilstanden blokkerer styringens brannmur alle innkommende og utgående forbindelser. Derfor må brannmurinnstillingene tilpasses eller brannmuren deaktiveres så lenge servicesesjonen pågår.

#### **Sette opp styringen**

Når du skal deaktivere brannmuren, gjør du som følger:

- Åpne oppgavelinjen nederst i skjermbildet  $\blacktriangleright$
- $\blacktriangleright$ Trykk på den grønne HEIDENHAIN-knappen for å åpne **HEROSmeny**
- Velg menypunktet **Innstillinger**
- Velg menypunktet **Brannmur**  $\mathbf{b}$
- Styringen åpner dialogen **Brannmurinnstillinger**.
- Deaktiver brannmuren ved å fjerne alternativet **Aktiv** i fanen **Brannmur**
- Trykk på knappen **Apply** for å lagre innstillingene.  $\mathbf{p}$
- Trykk på knappen **OK**
- > Brannmuren er deaktivert.

Husk å aktivere brannmuren igjen når servicesesjonen er avsluttet.

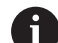

ň

#### **Alternativ for deaktivering av Brannmur**

Fjerndiagnosen via PC-programvaren TeleService benytter tjenesten **LSV2**, og derfor må denne tjenesten være tillatt i brannmurinnstillingene.

Følgende avvik fra standardinnstillingene til brannmuren er nødvendig:

- Still inn metoden på **Tillatte enkelte** for tjenesten **LSV2**
- Skriv inn navnene til servicedatamaskinen i kolonnen ь **Datamaskin**

Sikkerheten til tilgangen blir garantert ved hjelp av innstillingene til nettverket. Maskinprodusenten eller den enkelte nettverksadministratoren er ansvarlig for sikkerheten til nettverket.

#### **Automatisk installasjon av et øktsertifikat**

Ved en NC-programvareinstallasjon blir det automatisk installert et gjeldende, midlertidig sertifikat på styringen. Det er bare serviceteknikere på oppdrag fra maskinprodusenten som skal utføre installasjoner, det samme gjelder for oppdateringer.

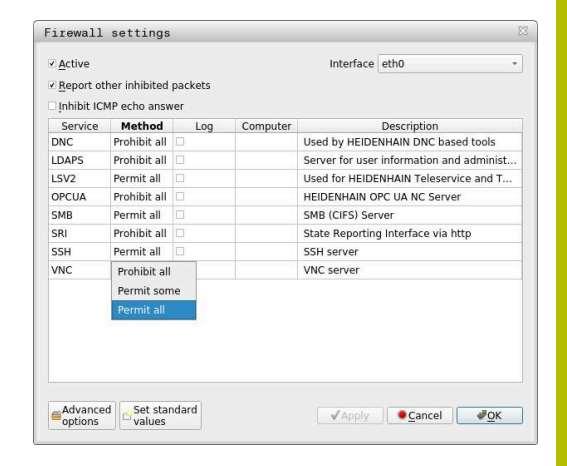

#### **Manuell installasjon av et øktsertifikat**

Hvis det ikke er installert et gyldig øktsertifikat på styringen, må et nytt sertifikat installeres. Avklar med servicepersonellet hvilket sertifikat som er nødvendig. Servicemedarbeideren gir deg også eventuelt en gyldig sertifikatfil.

Når du skal installere sertifikatet på styringen, gjør du følgende:

- Åpne oppgavelinjen nederst i skjermbildet
- $\mathbf{p}$ Trykk på den grønne HEIDENHAIN-knappen for å åpne **HEROSmeny**
- Velg menypunktet **Innstillinger**
- Velg menypunktet **Network**
- Styringen åpner dialogen **Nettverksinnstillinger**.
- Skift til fanen **Internett**. Innstillingene i feltet **Fjernservice** konfigureres av maskinprodusenten.
- Trykk på knappen **Legg til**.
- Velg filen i valgmenyen
- Trykk på knappen **Åpne**
- > Sertifikatet blir åpnet.
- Trykk på skjermtasten **OK**
- Du må eventuelt starte styringen på nytt for at innstillingene skal tas i bruk

#### **Starte servicesesjonen**

Slik starter du servicesesjonen:

- Åpne oppgavelinjen nederst i skjermbildet
- Trykk på den grønne HEIDENHAIN-knappen for å åpne **HEROS-** $\blacktriangleright$ **meny**
- Velg menypunktet **Diagnostic**  $\blacktriangleright$
- Velg menypunktet **RemoteService**  $\mathbf{p}$
- Legg inn **Øktnøkkel** fra maskinprodusenten  $\mathbf{r}$

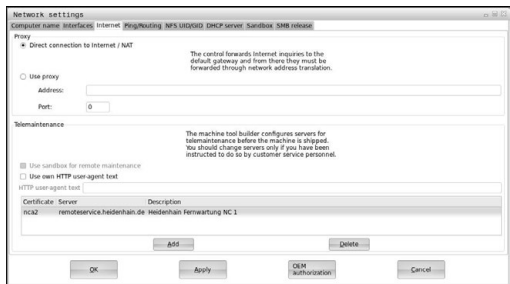

# <span id="page-486-0"></span>**Skriver**

Med funksjonen **Skriver** kan du opprette og administrere skrivere i **HEROS-meny**

#### **Åpne skriverinnstillinger**

Slik åpner du skriverinnstillingene:

- Åpne oppgavelinjen nederst i skjermbildet
- Trykk på den grønne HEIDENHAIN-knappen for å åpne **HEROSmeny**
- Velg menypunktet **Innstillinger**
- Velg menypunktet **Printer**
- Styringen åpner dialogboksen **Heros Printer Manager**.

#### **Oversikt over funksjonstaster**

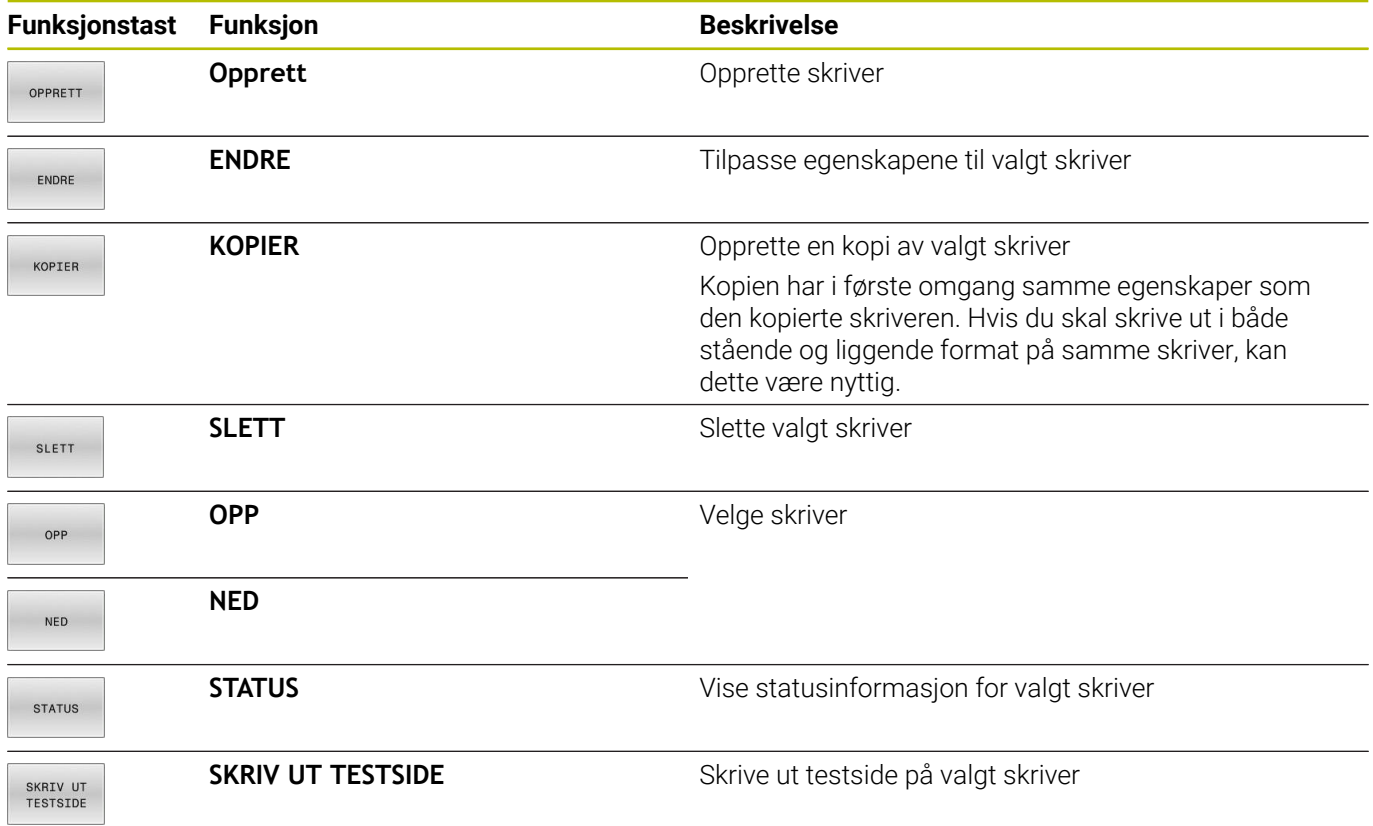

#### **Opprette skriver**

Slik oppretter du en ny skriver:

- ► Legg inn skriverens navn i dialogboksen
- Velg **Opprett**
- > Styringen oppretter en ny skriver.
- Velg funksjonstasten **ENDRE**
- Styringen åpner dialogboksen **Endre skriver**.

For hver skriver kan du stille inn følgende egenskaper:

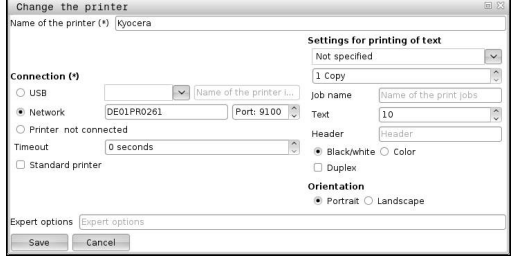

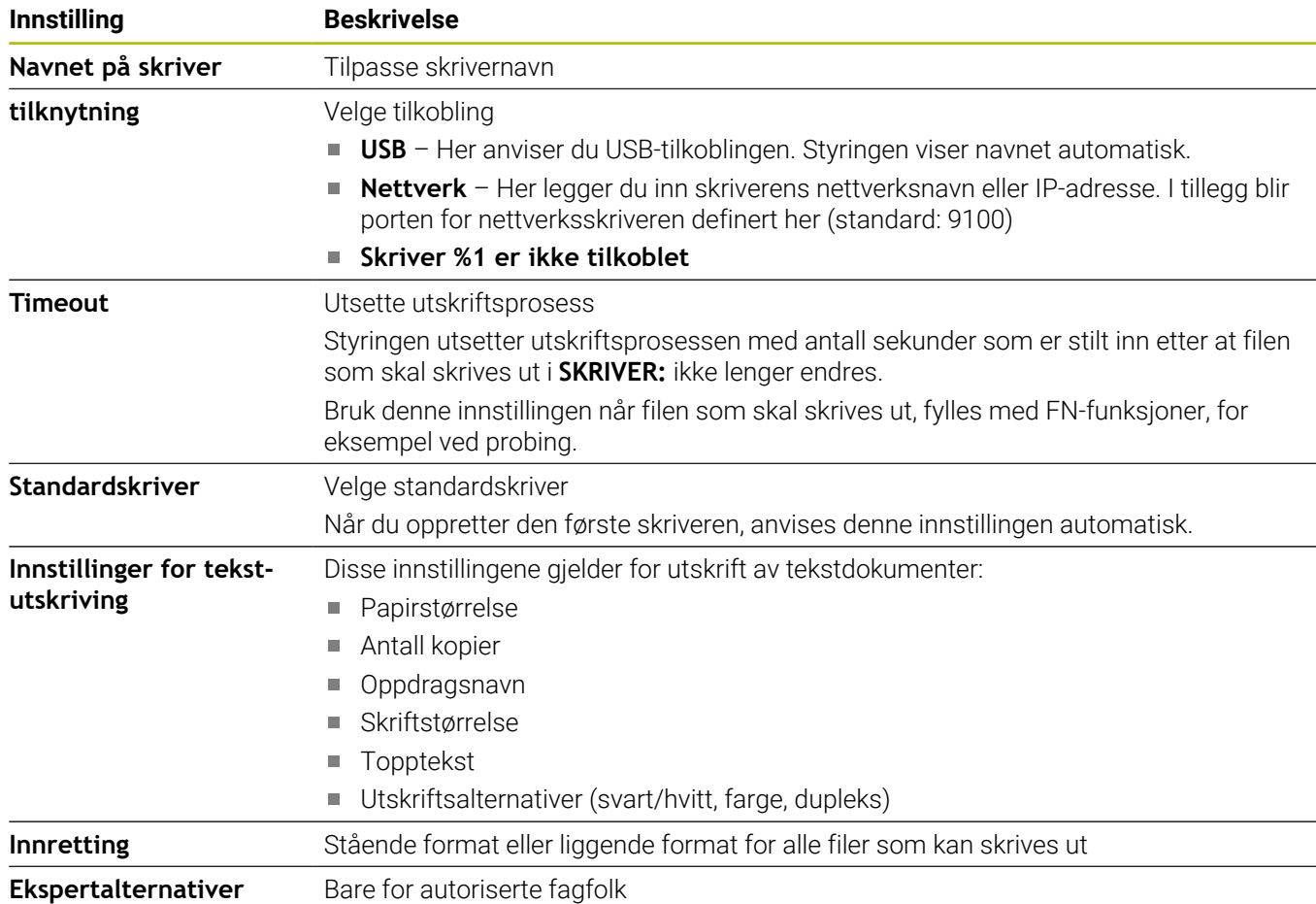

## **Forutsetninger for tilkoblet skriver**

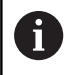

Den tilkoblede skriveren må støtte postscript.

Styringen kan kun kommunisere med skrivere som kan tolke en postscript-emulering, for eksempel KPDL3. Ved mange skrivere kan postscript-emuleringen stilles inn i skriverens meny.

Du kan endre skriverinnstillingen for eksempel på følgende måte:

- ▶ Velg skrivermenyen
- Velg utskriftsinnstillinger
- ▶ Velg KPDL ved emulering
- Bekreft (hvis nødvendig)  $\blacktriangleright$

## **Skriv ut**

Muligheter for utskrift:

■ Kopiering av filen som skal skrives ut, til stasjonen **SKRIVER:** Filen som skal skrives ut, blir automatisk sendt videre til standardskriveren og slettet fra katalogen igjen etter at utskriftsjobben er utført.

Hvis du vil bruke en annen skriver enn standardskriveren, kan du også kopiere filen i skriverens undermappe.

■ Ved hjelp av funksjonen FN 16: F-PRINT

Filer som kan skrives ut:

- Tekstfiler
- Grafikkfiler
- <span id="page-488-0"></span>PDF-filer  $\blacksquare$

# **VNC**

**(ö)** 

Med funksjonen **VNC** kan du konfigurere atferden til de ulike VNC-deltakerne. Disse inkluderer for eksempel betjeningen via funksjonstaster, mus og det alfanumeriske tastaturet.

Kontrollsystemet har følgende muligheter:

- Liste over tillatte klienter (IP-adresse eller navn)
- $\mathbf{r}$ Passord for forbindelsen
- Ytterligere servicealternativer
- Ytterligere innstillinger for fokustildeling

Følg maskinhåndboken!

Forløpet til fokustildelingen ved flere deltakere eller betjeningsenheter avhenger av oppbygningen og betjeningssituasjonen til maskinen.

Denne funksjonen må tilpasses av maskinprodusenten.

# **Åpne VNC-innstillinger**

For å åpne **VNC-innstillinger** går du frem på følgende måte:

- Åpne oppgavelinjen nederst i skjermbildet
- Trykk på den grønne HEIDENHAIN-knappen for å åpne **HEROS-** $\blacktriangleright$ **meny**
- $\blacktriangleright$ Velg menypunktet **Innstillinger**
- Velg menypunktet **VNC**
- > Styringen åpner overlappingsvinduet VNC-innstillinger

Kontrollsystemet har følgende muligheter:

- Legg til: legg til ny VNC-viewer eller deltaker
- Fjerne: sletter den valgte deltakeren Bare mulig ved manuelt angitte deltakere.
- Bearbeide: bearbeide konfigurasjonen til den valgte deltakeren
- Oppdatere: oppdaterer visningen Nødvendig ved tilkoblingsforsøk mens dialogen er åpen.

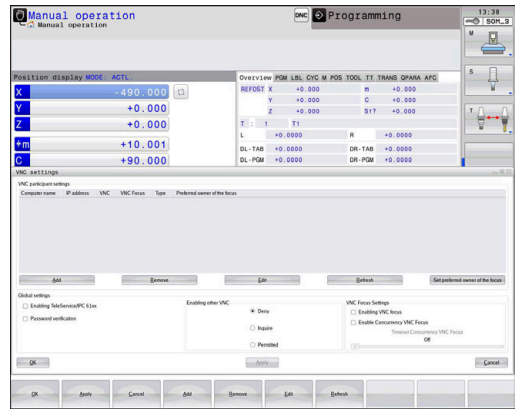

# **VNC-innstillinger**

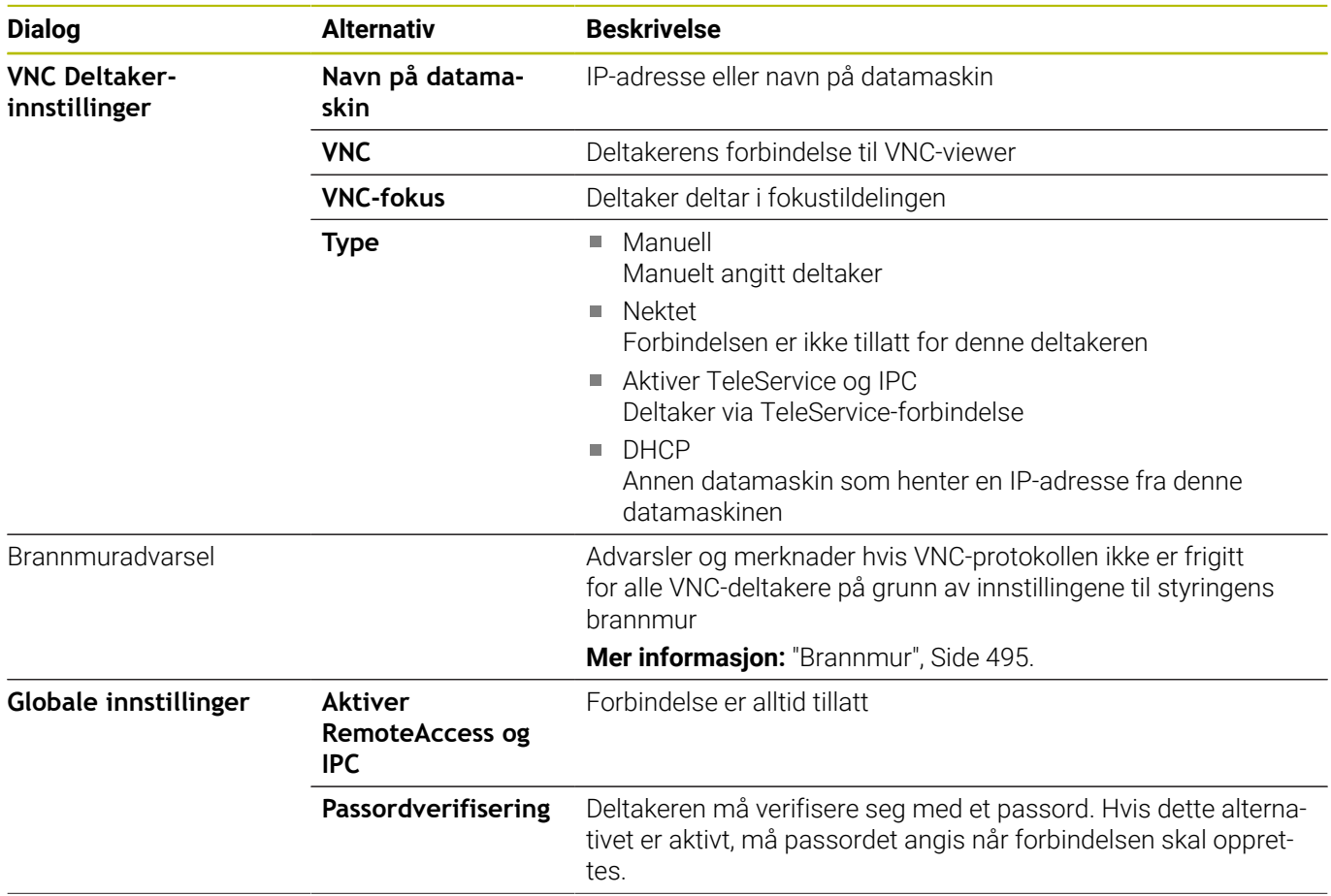

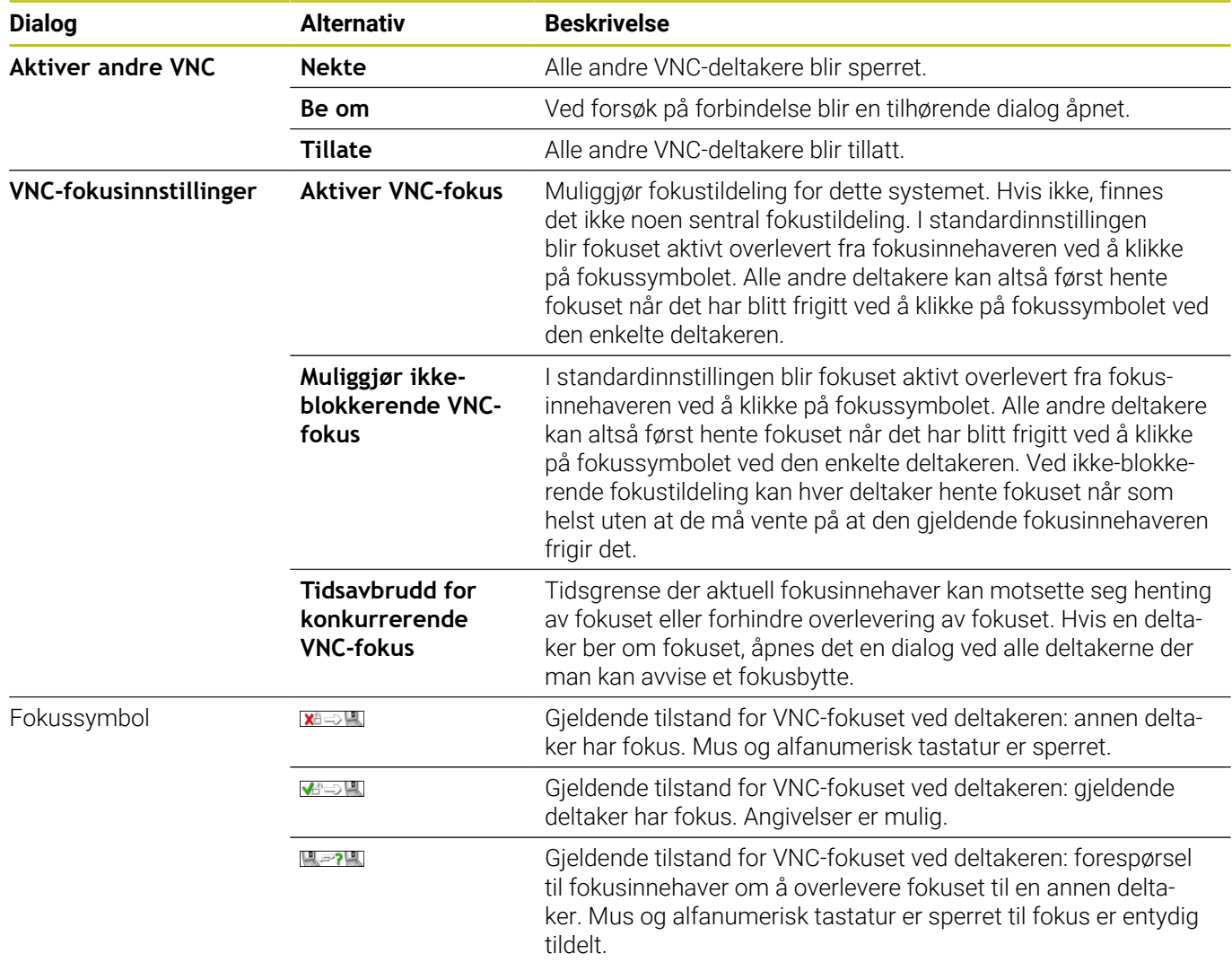

Ved innstillingen **Muliggjør ikke-blokkerende VNC-fokus** dukker det opp et overlappingsvindu. Med denne dialogen kan overføringen av fokus til deltakeren som ber om det, forhindres. Hvis det ikke skjer, skifter fokus til deltakeren som ber om det, etter den innstilte tidsgrensen.

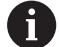

Aktiver valgboksen **Aktiver VNC-fokus** bare i forbindelse med apparater fra HEIDENHAIN som er spesielt konstruert for dette formålet, for eksempel ved en industricomputer ITC.

# <span id="page-491-0"></span>**Backup og Restore**

Med funksjonene **NC/PLC Backup** og **NC/PLC Restore** kan du sikkerhetskopiere og gjenopprette enkelte mapper eller hele stasjonen **TNC**. Du kan lagre sikkerhetskopieringsfilene lokalt, på en nettverksstasjon samt på USB-datamedium.

Sikkerhetskopieringsprogrammet genererer en fil **\*. tncbck** som også kan bearbeides av PC-Tool TNCbackup (del av TNCremo). Gjenopprettingsprogrammet kan gjenopprette både disse filene samt filer fra eksisterende TNCbackup-programmer. Hvis en \*. tncbck-fil blir valgt i filbehandlingen til styringen, blir programmet **NC/PLC Restore** startet automatisk.

Sikkerhetskopiering og gjenoppretting er inndelt i flere trinn. Du kan navigere mellom trinnene med skjermtastene **FOROVER** og **BAKOVER**. Handlinger som er spesifikke for et trinn, vises selektivt som skjermtast.

## **Åpne NC/PLC Backup eller NC/PLC Restore**

Åpne funksjonen på følgende måte:

- Åpne oppgavelinjen nederst i skjermbildet
- Trykk på den grønne HEIDENHAIN-knappen for å åpne **HEROS-** $\blacktriangleright$ **meny**
- Velg menypunktet **Tools**  $\mathbf{r}$
- Velg menypunktet **NC/PLC Backup** eller **NC/PLC Restore**  $\blacktriangleright$
- > Styringen åpner overlappingsvinduet.

#### **Sikkerhetskopiere data**

Sikre dataene fra styringen (back-up) på følgende måte:

- Velg **NC/PLC Backup**
- $\blacktriangleright$  Velg type
	- Stasjon **TNC:** sikre
	- Sikkerhetskopiere katalogstruktur: valg av katalogen som skal sikkerhetskopieres, i filbehandlingen
	- Sikkerhetskopiere maskinkonfigurasjon (bare for maskinprodusenten)
	- Fullstendig sikkerhetskopiering (bare for maskinprodusenten)
	- Kommentar: valgfri kommentar til sikkerhetskopieringen
- Velg neste trinn med skjermtasten **FOROVER**
- Stopp eventuelt styringen med skjermtasten  $\blacktriangleright$ **STOPP NC-PROGRAMVARE**
- ▶ Definere regler for ekskludering
	- **Bruke forhåndsinnstilte regler**
	- Skrive egne regler i tabellen
- Velg neste trinn med skjermtasten **FOROVER**
- > Styringen genererer en liste over filene som blir sikkerhetskopiert.
- Kontroller listen. Velg ev. bort filer
- Velg neste trinn med skjermtasten **FOROVER**
- Angi navnet på sikkerhetskopifilen
- ▶ Velg lagringsbane
- Velg neste trinn med skjermtasten **FOROVER**
- > Styringen genererer sikkerhetskopifilen.
- Bekreft med skjermtasten **OK**
- > Styringen avslutter sikkerhetskopieringen og starter NCprogramvaren på nytt.

#### **Gjenopprette data**

# *MERKNAD*

#### **OBS! Fare for tap av data!**

Under datagjenopprettingen (Restore-funksjonen) blir alle eksisterende data automatisk overskrevet. Styringen gjennomfører ikke noen automatisk lagring av de eksisterende dataene før datagjenopprettingen. Strømbrudd eller andre problemer kan forstyrre datagjenopprettingen. Det kan føre til at data blir uopprettelig skadet eller slettet.

Før data blir gjenopprettet, bør du sikkerhetskopiere de eksisterende dataene

Du gjenoppretter dataene på følgende måte (Restore):

- Velg **NC/PLC Restore**
- ▶ Velg arkivet som du vil gjenopprette
- Velg neste trinn med skjermtasten **FOROVER**
- > Styringen genererer en liste over filene som blir gjenopprettet.
- Kontroller listen. Velg ev. bort filer
- Velg neste trinn med skjermtasten **FOROVER**
- Stopp eventuelt styringen med skjermtasten **STOPP NC-PROGRAMVARE**
- $\blacktriangleright$  Pakke ut arkiv
- > Styringen gjenoppretter filene.
- Bekreft med skjermtasten **OK**
- > Styringen starter NC-programvaren på nytt.

# <span id="page-494-0"></span>**12.4 Brannmur**

# **Bruk**

Styringen gir muligheten til å opprette en brannmur for styringens primære nettverksgrensesnitt og eventuelt en sandkasse. Du kan konfigurere den slik at inngående nettverkstrafikk blokkeres avhengig av avsender og tjeneste, og/eller det vises en melding.

Brannmuren kan ikke startes for det andre nettverksgrensesnittet til styringen, maskinnettverket.

Når du aktiverer brannmuren, viser styringen dette med et symbol nede til høyre i oppgavelinjen. Avhengig av sikkerhetsnivå som brannmuren er aktivert med, forandrer dette symbolet seg og informer om hvor høyt sikkerhetsnivå som er stilt inn:

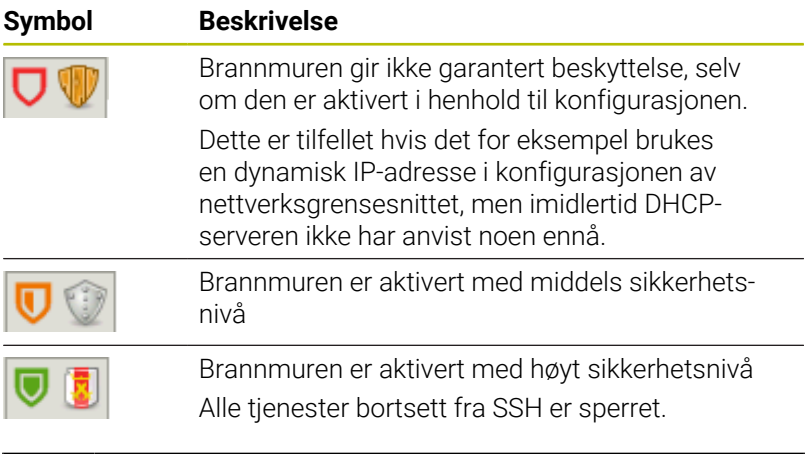

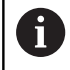

Få en nettverksspesialist til å kontrollere og hvis nødvendig endre standardinnstillingene.

## **Konfigurere brannmur**

Brannmuren konfigurerer du på følgende måte:

- Åpne oppgavelinjen nederst i skjermbildet  $\blacktriangleright$
- Trykk på den grønne HEIDENHAIN-knappen for å åpne **HEROS-** $\mathbf{r}$ **meny**
- Velg menypunktet **Innstillinger**
- Velg menypunktet **Brannmur**
- Styringen åpner dialogen **Brannmurinnstillinger**.

Aktiver brannmuren med de klargjorte standardinnstillingene:

- Still nå inn alternativet **Aktiv** for å slå på brannmuren
- Trykk på funksjonsknappen **Sette standardverd.**
- Bekreft nå endringene med funksjonen **Bruk**
- > Styringen aktiverer standardinnstillingene som er anbefalt av HEIDENHAIN.
- $\blacktriangleright$ Gå ut av dialogen med funksjonen **OK**

#### **Innstillinger for brannmuren**

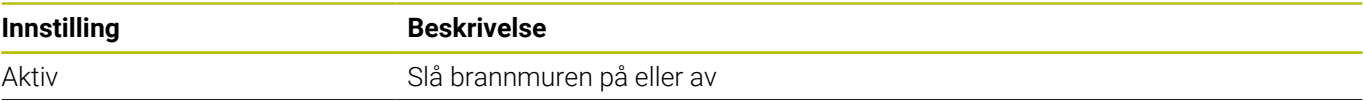

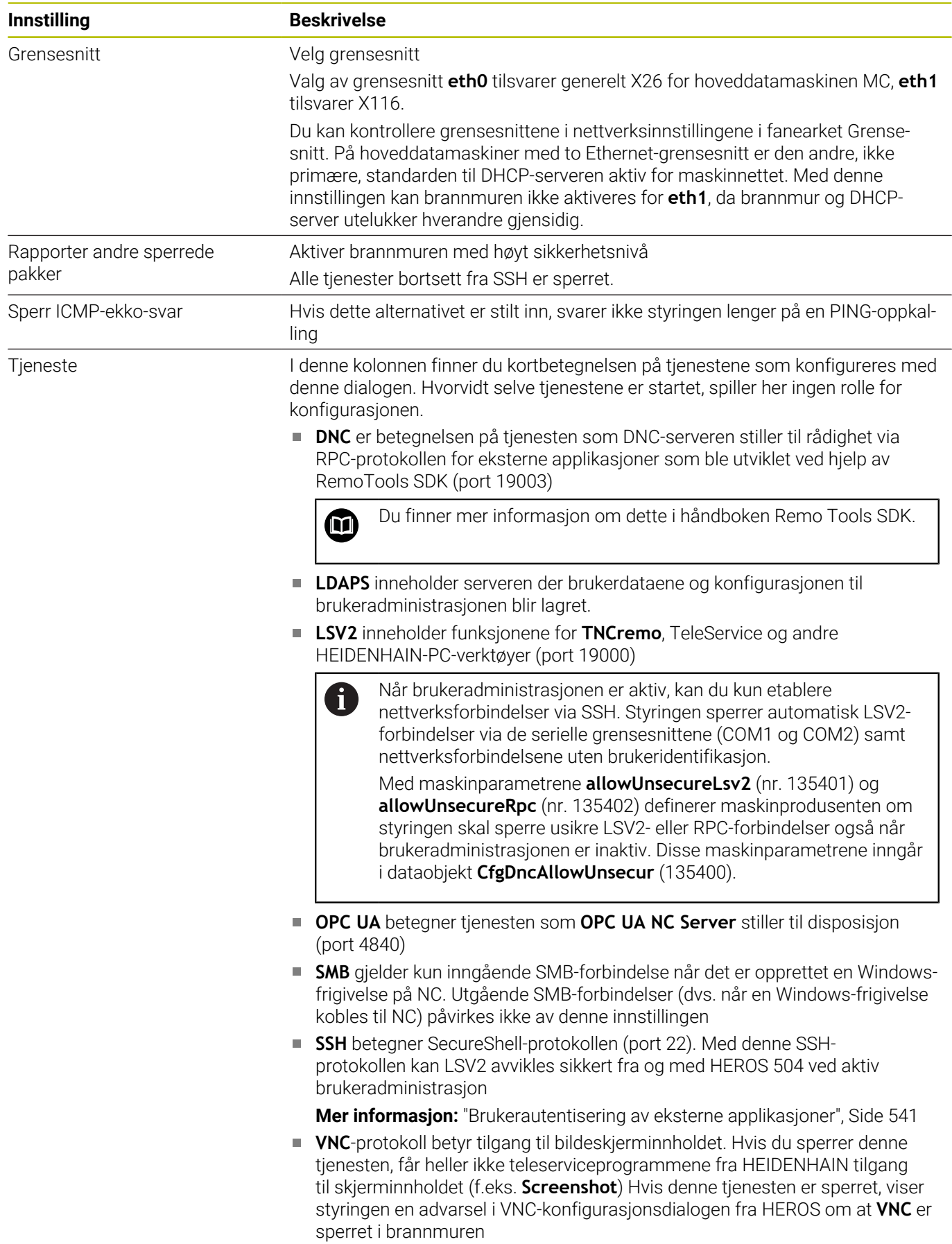

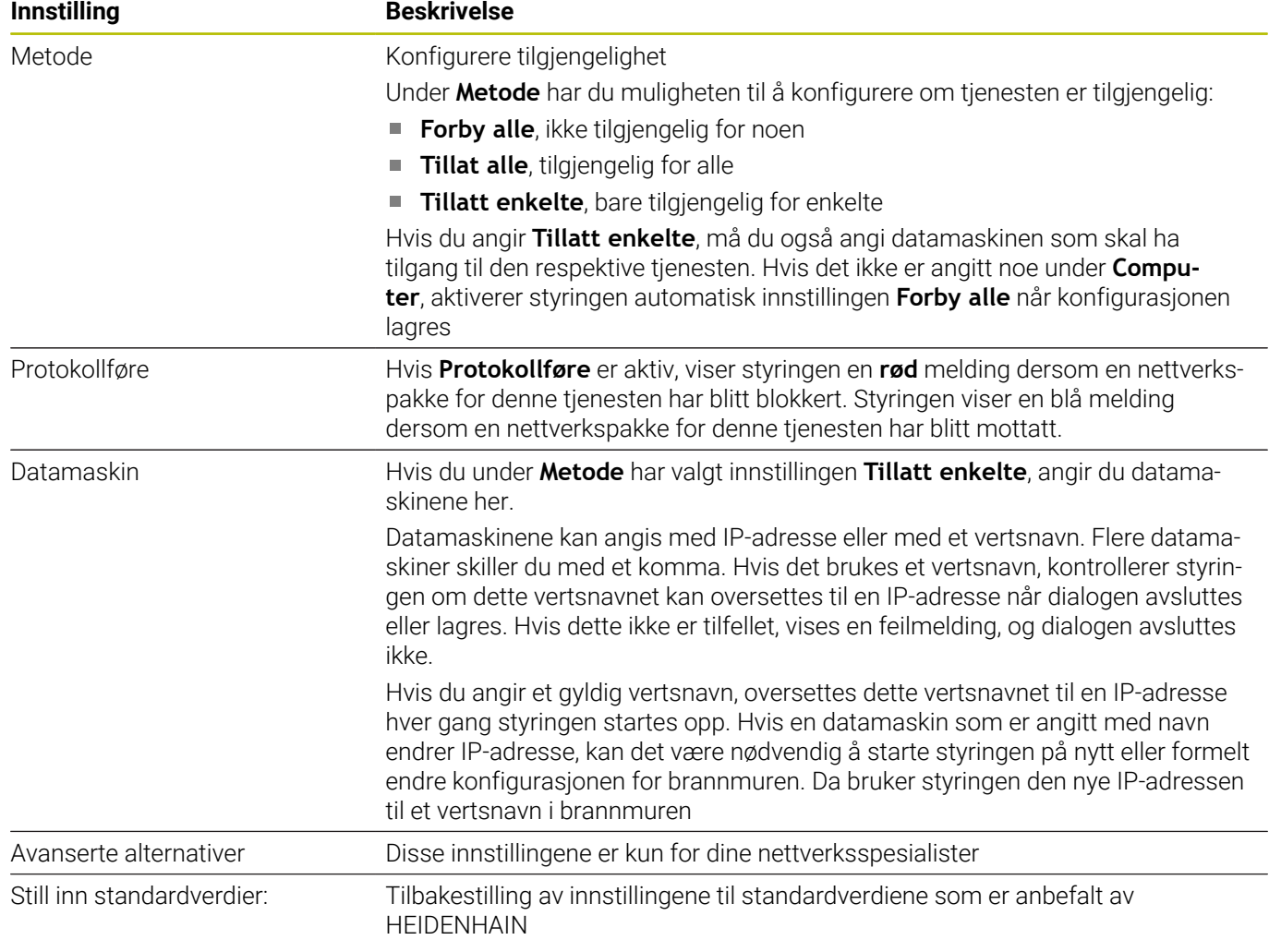

# **12.5 Konfigurere datagrensesnitt**

# **Serielle grensesnitt på TNC 640**

TNC 640 bruker automatisk overføringsprotokollen LSV2 for seriell dataoverføring. Med unntak av Baud-raten i maskinparameteren **baudRateLsv2** (nr. 106606) er alle parametre til LSV2-protokollen fast definert.

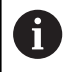

Når brukeradministrasjonen er aktiv, kan du kun etablere nettverksforbindelser via SSH. Styringen sperrer automatisk LSV2-forbindelser via de serielle grensesnittene (COM1 og COM2) samt nettverksforbindelsene uten brukeridentifikasjon.

Med maskinparametrene **allowUnsecureLsv2** (nr. 135401) og **allowUnsecureRpc** (nr. 135402) definerer maskinprodusenten om styringen skal sperre usikre LSV2 eller RPC-forbindelser også når brukeradministrasjonen er inaktiv. Disse maskinparametrene inngår i dataobjekt **CfgDncAllowUnsecur** (135400).

# **Bruksmåte**

I maskinparameteren **RS232** (Nr. 106700) kan du fastlegge en ytterligere overføringsart (grensesnitt). Innstillingsmulighetene nedenfor gjelder bare for det aktuelle nydefinerte grensesnittet.

Du kan opprette et datagrensesnitt på følgende måte:

- MOD
- Trykk på tasten **MOD**.
- ▶ Angi nøkkeltall 123
- Definere grensesnitt i maskinparameteren **RS232** (nr. 106700)

# **Opprette RS-232-grensesnitt**

Du oppretter RS-232-grensesnittet på følgende måte:

- Åpne mappe **RS232**
- > Styringen viser innstillingsmulighetene ved hjelp av de følgende maskinparametrene.

## **Still inn OVERFØRINGSHASTIGHET (overføringshastighet nr. 106701)**

Med BAUD- RATE definerer du dataoverføringshastigheten. Legg inn en verdi mellom 110 og 115 200 Baud.

#### **Still inn protokoll (protocol nr. 106702)**

Dataoverføringsprotokollen styrer dataflyten for en seriell overføring.

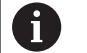

Vær oppmerksom på:

- Innstillingen **BLOCKWISE** angir en form for dataoverføring der dataene overføres i blokker.
- Innstillingen **BLOCKWISE** tilsvarer **ikke** blokkvis datamottak og samtidig blokkvis behandling av forgjengerstyringer. Denne funksjonen er ikke lenger tilgjengelig hos gjeldende styringer.

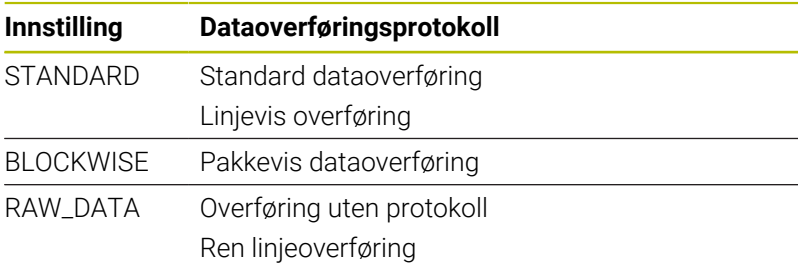

#### **Still inn databiter (dataBits nr. 106703)**

Med innstillingen dataBits definerer du om et tegn overføres med 7 eller 8 databiter.

## **Kontroller paritet (parity nr. 106704)**

Med paritetsbit definerer du om overføringsfeil kontrolleres. Paritetsbiten kan dannes på tre ulike måter:

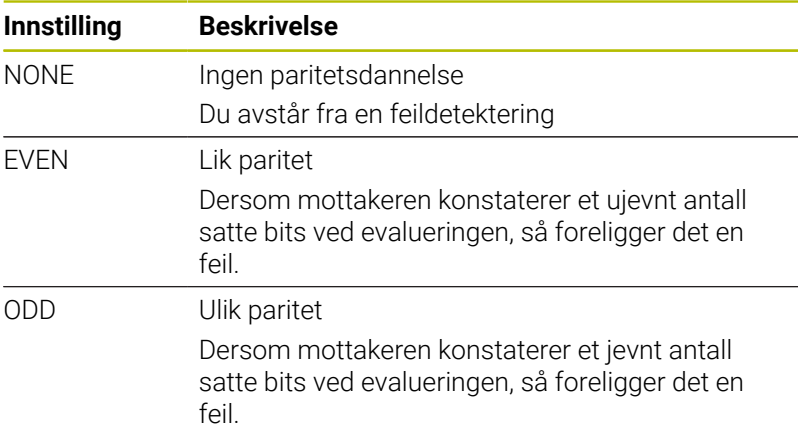

#### **Still inn stoppbiter (stopBits nr. 106705)**

Med startbiten og én eller to stoppbiter muliggjøres synkronisering for hvert overførte tegn for mottakeren ved den serielle dataoverføringen.

**12**

#### **Still inn handshake (flowControl nr. 106706)**

Handshake innebærer at to enheter utfører en kontroll av dataoverføringen. Det skilles mellom programvare-handshake og maskinvare-handshake.

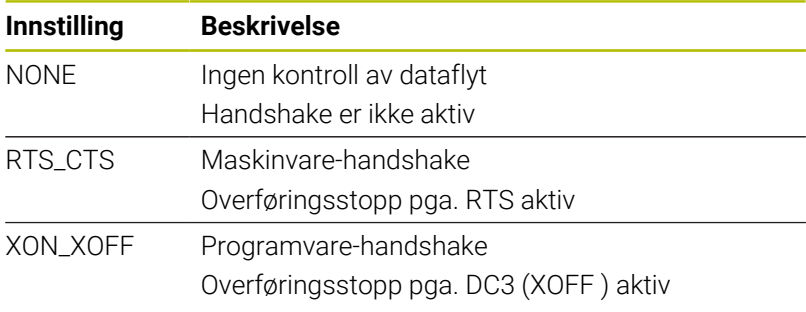

## **Filsystem for filoperasjon (fileSystem nr. 106707)**

Med **fileSystem** bestemmer du filsystemet for det serielle grensesnittet.

Dersom du ikke behøver noe spesielt datasystem, er denne maskinparameteren ikke nødvendig.

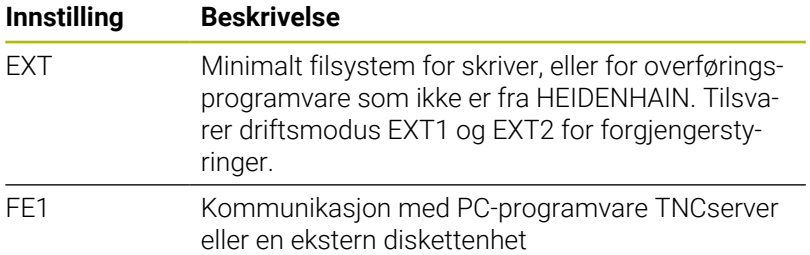

## **Block Check Character (bccAvoidCtrlChar nr. 106708)**

Block Check Charakter (BCC) er et blokkontrolltegn. BCC føyes til en overføringsblokk som alternativ, for å gjøre det lettere å detektere feil.

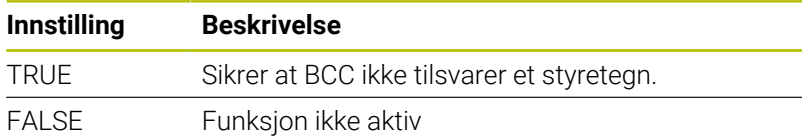

#### **Tilstanden til RTS-kabelen (rtsLow nr. 106709)**

Med denne alternative parameteren fastsetter du hvilket nivå RTSledningen skal ha i hviletilstand.

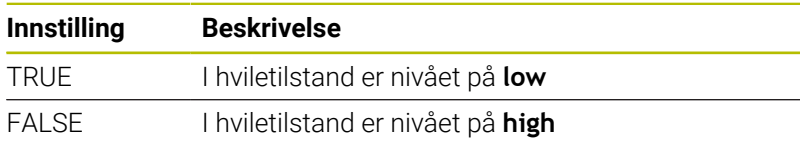

#### **Definere atferd etter mottak av ETX (noEotAfterEtx nr. 106710)**

Med denne alternative parameteren fastlegger du om det skal sendes et EOT-tegn (End of Transmission etter mottaket av et ETXtegn (End of Text).

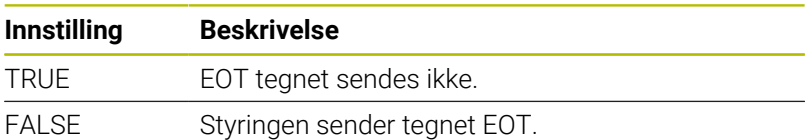

# **Innstillinger for dataoverføring med TNCserver**

Dersom du overfører data med Pc-programvaren TNCserver, trenger du følgende innstillinger i maskinparameteren **RS232** (nr. 106700):

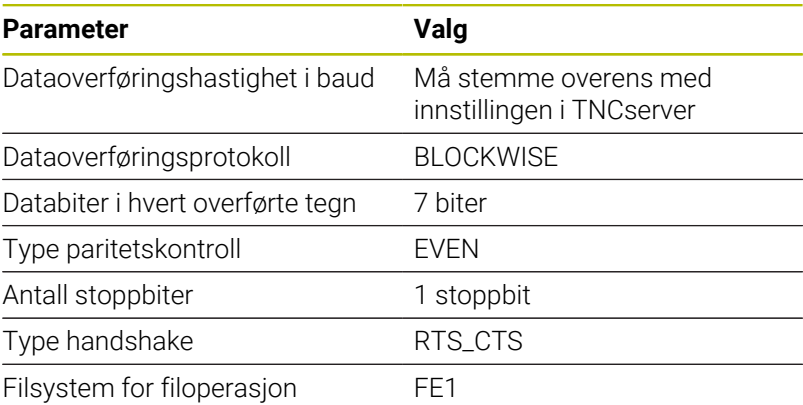

# **HEIDENHAIN-programvare til dataoverføring**

## **Bruk**

Med programvaren TnCremo tilbyr HEIDENHAIN en mulighet til å forbinde en Windows-PC med en HEIDENHAIN-styring og overføre data med den.

## **Forutsetninger**

Systemkrav for TNCremo:

- PC-ens operativsystem:
	- Windows 7
	- Windows 8
	- Windows 10
- 2 GB arbeidsminne på PC-en
- 15 MB ledig minne på PC-en
- Et ledig serielt grensesnitt eller forbindelse til nettverket på styringen

#### **Funksjonsbeskrivelse**

Dataoverførings-programvaren TNCremo inneholder følgende områder:

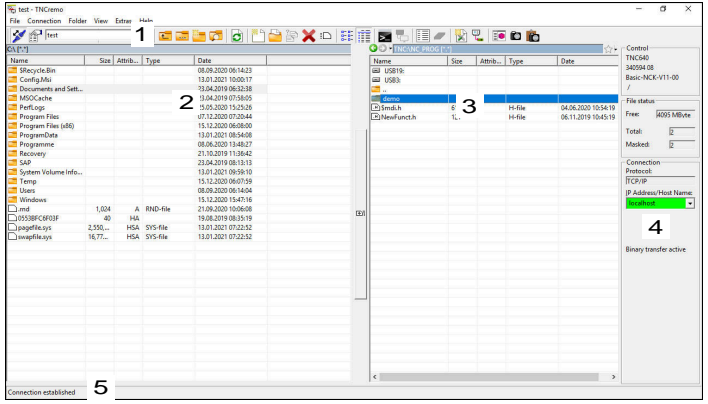

1 Verktøylinje

I dette området finner du i de viktigste funksjonene til TNCremo.

2 Filliste PC

I dette området viser TNCremo alle mapper og filer til den tilkoblede stasjonen, for eksempel harddisken til en Windows PC eller en USB-minnepinne.

3 Filliste styring

I dette området viser TNCremo alle mapper og filer til den tilkoblede styringsstasjonen.

4 Statusvisning

I statusvisningen viser TNCremo informasjon som gjelder den aktuelle forbindelsen.

5 Tilkoblingsstatus

Forbindelsesstatusen viser om en forbindelse er aktiv i øyeblikket.

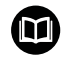

Ytterligere informasjon finner du i det integrerte hjelpesystemet til TNCremo.

Du kan åpne den kontekstsensitive hjelpefunksjonen til programvaren TNCremo ved hjelp av tasten **F1**.

#### **Installere TNCremo**

Du Installerer TNCremo på en PC på følgende måte:

- Start installasjonsprogrammet SETUP.EXE med Explorer
- Følg anvisningene installasjonsrutinen

#### **Starte TNCremo**

Du starter TNCremo i Windows 10 på følgende måte:

- **Trykk på Windows-tasten**
- ▶ Velg mappe HEIDEHAIN
- ▶ Velg TNCremo eller
- Dobbeltklikk på desktop-ikon TNCremo

#### **Konfigurere forbindelse**

Før du setter deg i forbindelse med styringen, må du konfigurere forbindelsen.

Du konfigurerer en forbindelse på følgende måte:

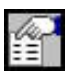

- Velg funksjonen **Definere konfigurasjon** > TNCremo åpner vinduet **Forbindelseskonfigurasjon**.
- Velg fanen **Behandling**
- Velg funksjonen **Ny...**
- TNCremo åpner vinduet **Ny konfigurasjon**.
- **Legg inn forbindelsesnavnet**
- Velg **OK**
- TNCremo åpner automatisk fanen **Forbindelse**.
- Velg **Forbindelsestype**

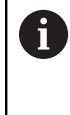

Dersom du bruker den forhåndsinnstilte typen forbindelse,opprettes det en nettverksforbindelse (TCP/IP) via Ethernet-grensesnittet.

- Velg fanen **Innstillinger**
- Legg inn **IP-adresse/vertsnavn** til styringen
- Velg **OK**
- > TNCremo lagrer konfigurasjonen.

#### **Opprette forbindelse til styringen**

Når du har konfigurert en forbindelse, kan du forbinde Pc-en med styringen.

Du oppretter forbindelsen til styringen på følgende måte:

Velg konfigurert forbindelse i valgmenyen

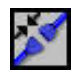

- Velg funksjonen **Opprette forbindelse**
- > Forbindelsen med styringen opprettes.

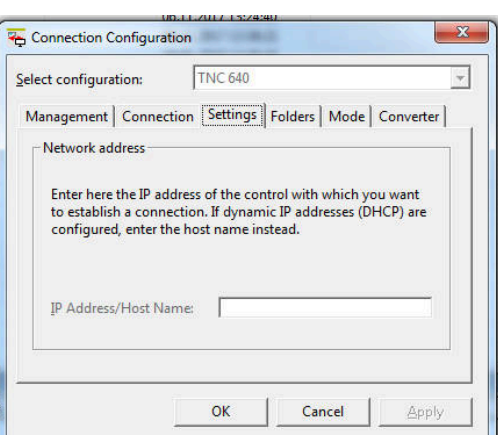

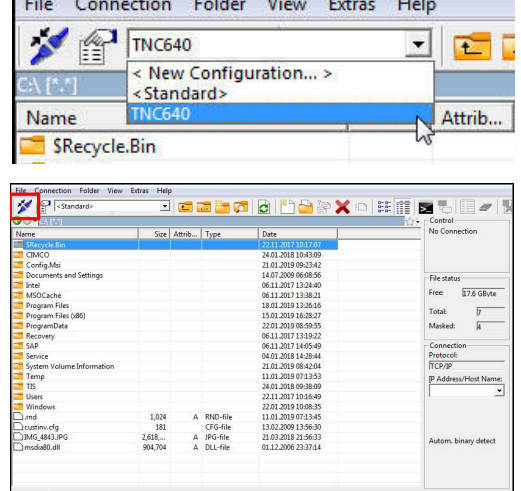

Kanadian (pro

#### **Endre stasjon**

Du kan koble om stasjonen til Pc-en eller styringen som vises i TNCremo.

Du endrer den viste stasjonen på følgende måte:

Velg fillisten til PC-en eller styringen  $\blacktriangleright$ 

- Velg funksjonen **Skifte mappe/stasjon**
- > TNCremo åpner et overlappingsvindu.
- Velg ønsket stasjon i valgmenyen
- Velg **OK**
- > TNCremo viser den valgte stasjonen.

#### **Tips:**

Når brukeradministrasjonen er aktiv, kan du kun etablere nettverksforbindelser via SSH. Styringen sperrer automatisk LSV2-forbindelser via de serielle grensesnittene (COM1 og COM2) samt nettverksforbindelsene uten brukeridentifikasjon.

Med maskinparametrene **allowUnsecureLsv2** (nr. 135401) og **allowUnsecureRpc** (nr. 135402) definerer maskinprodusenten om styringen skal sperre usikre LSV2- eller RPC-forbindelser også når brukeradministrasjonen er inaktiv. Disse maskinparametrene inngår i dataobjekt **CfgDncAllowUnsecur** (135400).

Du kan laste ned den aktuelle versjonen av programvaren TNCremo gratis fra **[HEIDENHAIN-Homepage](https://www.heidenhain.de/de_DE/software/)**.
# **12.6 Ethernet-grensesnitt**

### **Innføring**

For at styringen skal kunne kobles til nettverket som klient, er styringen som standard utstyrt med et Ethernet-grensesnitt.

Styringen overfører data via Ethernet-grensesnittet med følgende protokoller:

**CIFS** (common internet file system) eller **SMB** (server message block)

Styringen støtter versjonene 2, 2.1 og 3 ved disse protokollene.

**NFS** (network file system) Styringen støtter versjonene 2 og 3 ved denne protokollen.

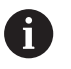

Beskytt dataene og styringen ved å bruke maskinen i et sikkert nettverk.

For å unngå sikkerhetsfeller bruker du helst de aktuelle versjonene av protokollene **SMB** og **NFS**.

### **Muligheter for tilkobling**

Du kan koble styringens Ethernet-grensesnitt til nettverket eller direkte til en PC via RJ45-tilkoblingen X26. Tilkoblingen er atskilt galvanisk fra styringselektronikken.

Bruk twisted-pair-kabler for å koble styringen til nettverket.

i

Den maksimalt mulige kabellengden mellom styringen og et knutepunkt avhenger av kabelens kvalitetsklasse, av kabelmantelen og av type nettverk.

## **Symbol til Ethernet-forbindelsen**

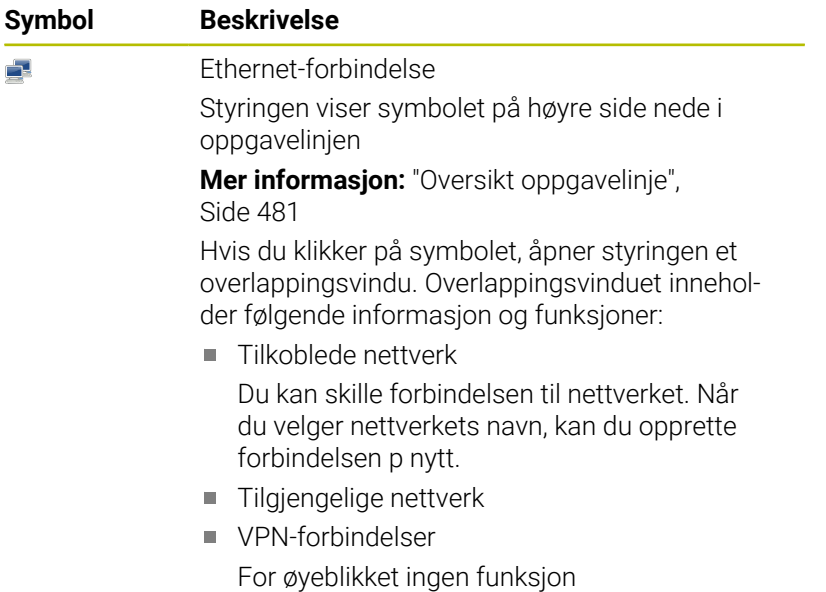

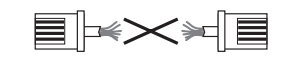

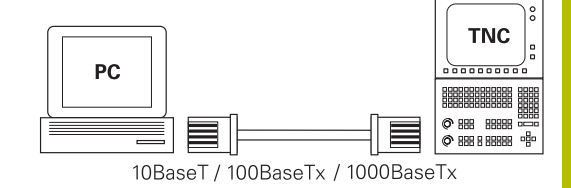

### **Vindu Nettverksinnstillinger**

Med vinduet **Nettverksinnstillinger** definerer du innstillinger i Ethernet-grensesnittet for styringen.

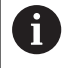

Få en nettverksspesialist til å konfigurere styringen.

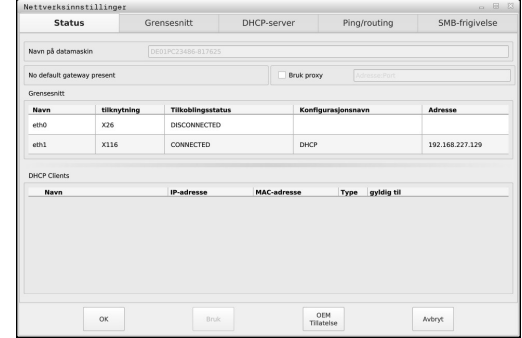

### **Arkfane Status**

Arkfanen **Status** inneholder følgende informasjon og innstillinger:

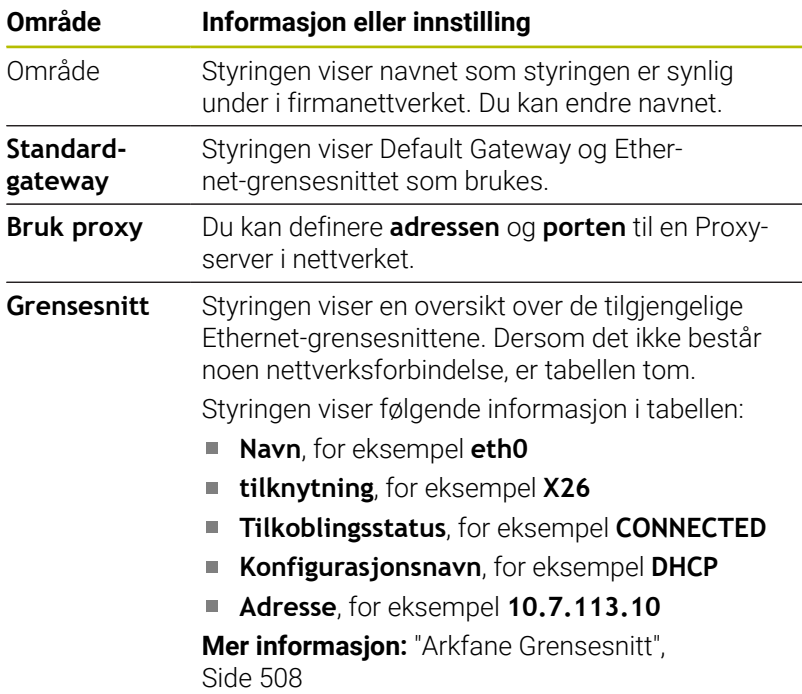

### **Område Informasjon eller innstilling**

**DHCP Clients** Styringen viser en oversikt over enheter som har fått en dynamisk IP-adresse i maskinnettverket. Hvis det ikke foreligger forbindelser til andre nettverkskomponenter i maskinnettverket, er tabellinnholdet tomt.

Styringen viser følgende informasjon i tabellen:

#### **Navn**

Enhetens vertsnavn og forbindelsesstatus Styringen viser følgende forbindelsesstatus:

- Grønn: tilkoblet
- Rød: ingen forbindelse
- **IP-adresse**

Dynamisk anvist IP-adresse til enheten

### **MAC-adresse**

Enhetens fysikalske adresse

### **Type**

Type forbindelse

Styringen viser følgende forbindelsestyper:

- **TFTP**
- **DHCP**

### **gyldig til**

Tidspunkt som IP-adressen er gyldig frem til uten fornyelse.

Maskinprodusenten kan foreta innstillinger for disse enhetene. Følg maskinhåndboken!

### <span id="page-507-0"></span>**Arkfane Grensesnitt**

Styringen viser de tilgjengelige Ethernetgrensesnittene i fane **Grensesnitt**

Arkfanen **Grensesnitt** inneholder følgende informasjon og innstillinger:

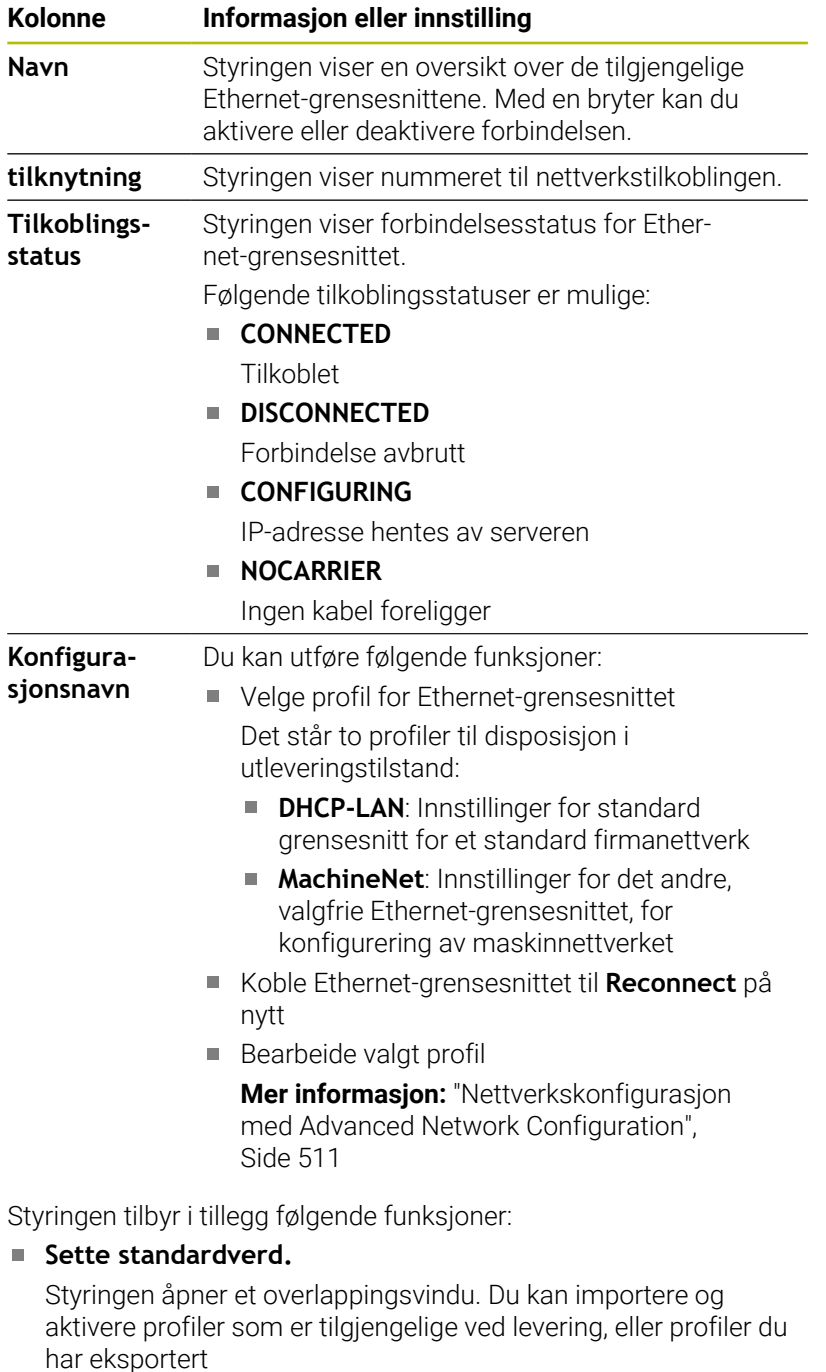

#### $\overline{\phantom{a}}$ **Konfigurasjonsnavn**

Du kan tilføye, bearbeide eller fjerne profiler for nettverksforbindelsen.

Styringen støtter utelukkende forbindelsestypen **Ethernet**.

**Mer informasjon:** ["Nettverkskonfigurasjon med Advanced](#page-510-0) [Network Configuration", Side 511](#page-510-0)

### **faneark DHCP-server**

Ved hjelp av fanen **DHCP-server** kan maskinprodusenten konfigurere en DHCP-server i maskinnettverket på styringen. Ved hjelp av denne serveren kan styringen opprette forbindelse til andre nettverkskomponenter i maskinnettverket, for eksempel til industricomputere.

Følg maskinhåndboken!

### **Fanen Ping/routing**

I fanen **Ping/routing** kan du kontrollere nettverksforbindelsen.

Fanen **Ping/routing** inneholder følgende informasjon og innstillinger:

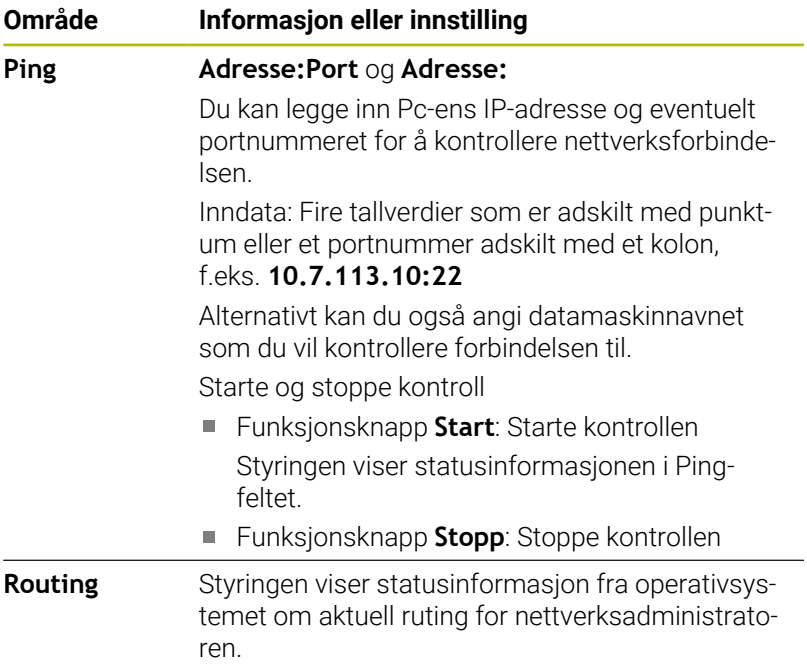

#### **faneark SMB frigivelse**

Arkfanen **SMB-frigivelse** foreligger bare i forbindelse med en VBoxprogrammeringsplass.

Når valgboksen er aktiv, frigir styringen områder eller partisjoner som er beskyttet med et nøkkeltall til Explorer til Windows-PC-en som brukes, for eksempel **PLS**. Valgboksen kan du bare aktivere eller deaktivere ved hjelp av nøkkeltallet fra maskinprodusenten.

I **TNC VBox Control Panel** inne i fanen **NC-Share** velger du en stasjonsbokstav til visning av valgt partisjon, og deretter forbinder du stasjonen med **Connect**. Verten viser partisjonene til programmeringsplassen

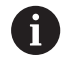

**Mer informasjon:** Programmeringsplass for fresstyringer

Du laster ned dokumentasjonen sammen med programvaren for programmeringsplassen.

### **Åpne vindu Nettverksinnstillinger**

Du åpner de generelle nettverksinnstillingene på følgende måte:

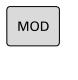

 $PGM$ <br>MGT

- ► Legg inn nøkkeltall NET123
- Trykk på tasten **PGM MGT**

Trykk på tasten **MOD**.

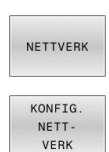

Trykk på funksjonstasten **NETTVERK**

- Trykk på funksjonstasten **KONFIG. VERK**
- Styringen åpner vinduet **Nettverksinnstillinger**.

### **Eksportere og importere nettverksprofil**

Slik eksporterer du en nettverksprofil:

- Åpne vinduet **Nettverksinnstillinger**
- Velg **Konfiguration exportieren**
- > Styringen åpner et vindu.
- ▶ Velge nettverksprofil
- Velg **OK**
- > Styringen lagrer nettverksprofilen i mappen TNC:/etc/ **sysconfig/net**.

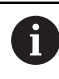

Du kan ikke eksportere **DHCP**- og **eth1**-profiler.

Slik importerer du en eksportert nettverksprofil:

- Åpne vinduet **Nettverksinnstillinger**
- Velg fanearket **Grensesnitt**
- Velg **Sette standardverd.**
- > Styringen åpner et vindu.
- Velg **Bruker**
- ▶ Velge nettverksprofil
- Velg **OK**
- > Styringen åpner et vindu med et sikkerhetsspørsmål.
- Velg **OK**
- > Styringen importerer og aktiverer valgt nettverksprofil.
- Starte styringen på nytt (eventuelt)

### **Tips:**

- Start styringen helst på nytt etter at du har foretatt endringene i nettverksinnstillingene.
- $\blacksquare$ HEROS-operativsystemet administrerer vinduet **Nettverksinnstillinger**. For å endre HEROS-dialogspråket må du starte styringen på nytt.

**Mer informasjon:** ["Endre HEROS-dialogspråk", Side 562](#page-561-0)

### <span id="page-510-0"></span>**Nettverkskonfigurasjon med Advanced Network Configuration**

#### **Bruk**

Ved hjelp av **Advanced Network Configuration** kan du tilføye, bearbeide eller fjerne profiler for nettverksforbindelsen.

### **Funksjonsbeskrivelse**

Når du velger applikasjonen **Advanced Network Configuration** i HEROS-menyen, åpner styringen vinduet **Network Connections**.

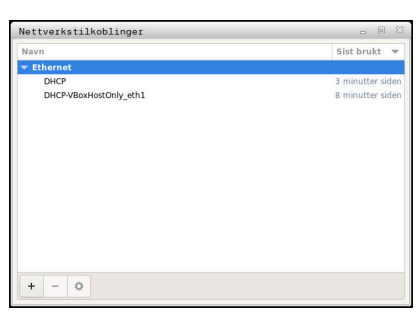

Vindu **Network Connections**

### Symboler i vindu **Nettverksforbindelser**

Vinduet **Nettverksforbindelser** inneholder følgende symboler:

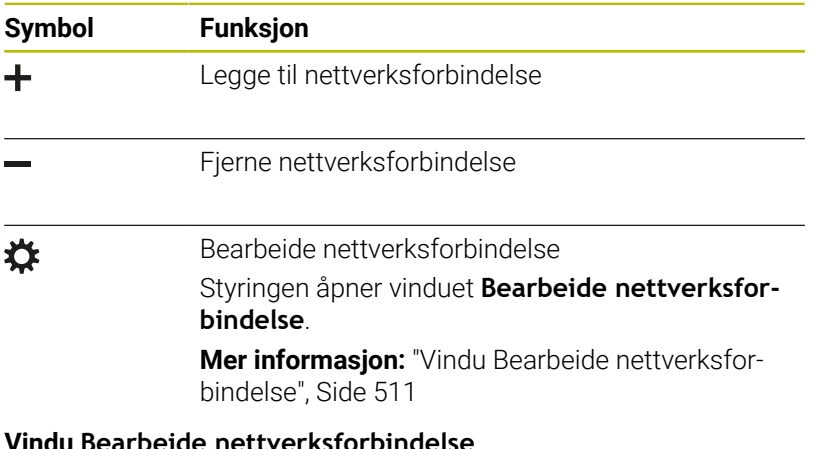

#### <span id="page-510-1"></span>**J** Bearbeide nettverksforbinde

I vinduet **Bearbeide nettverksforbindelse** viser styringen nettverksforbindelsens forbindelsesnavn i det øverste området. Du kan endre navnet.

| Connection name<br>DHCP |                                                                                  |       |
|-------------------------|----------------------------------------------------------------------------------|-------|
| Generelt<br>Ethernet    | 802.1X sikkerhet<br>IPv4-innstillinger<br>IPv6-innstillinger<br>DCB<br>Proxy     |       |
| Device                  |                                                                                  |       |
| Cloned MAC address      |                                                                                  |       |
| MTU.                    | automatisk<br>÷<br>÷                                                             | bytes |
| Wake on LAN             | Multicast<br>□ Unicast<br>Default<br>Phy<br>Broadcast<br>Arp<br>Magic<br>lignore |       |
| Wake on LAN password    |                                                                                  |       |
| Link negotiation        | Ignorer                                                                          |       |
| Speed                   | 100 Mb/s                                                                         | ÷     |
| Duplex                  | Full                                                                             | ÷     |
|                         |                                                                                  |       |
|                         |                                                                                  |       |

Vindu **Bearbeide nettverksforbindelse**

### Faneark **General**

Fanearket **General** inneholder følgende innstillinger:

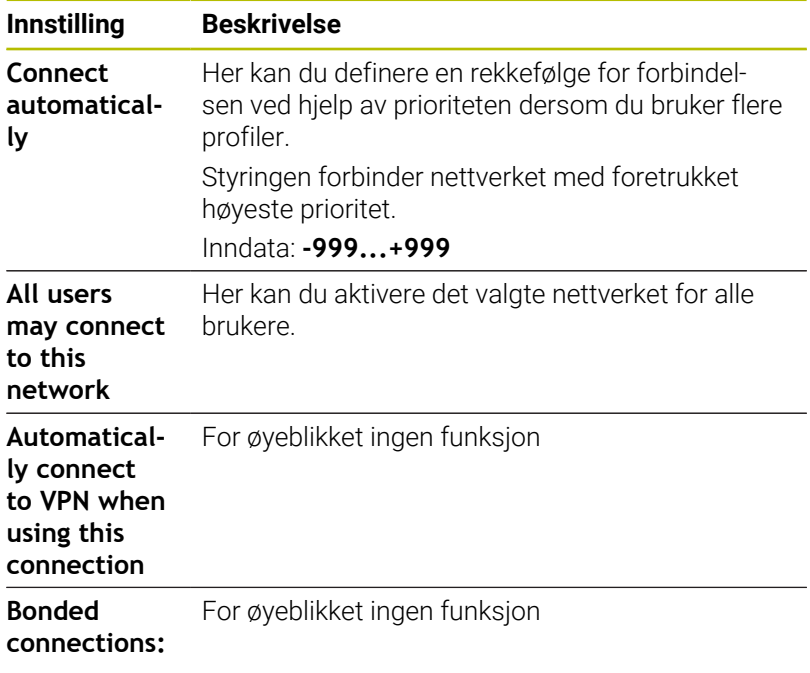

### Faneark **Ethernet**

Fanearket **Ethernet** inneholder følgende innstillinger:

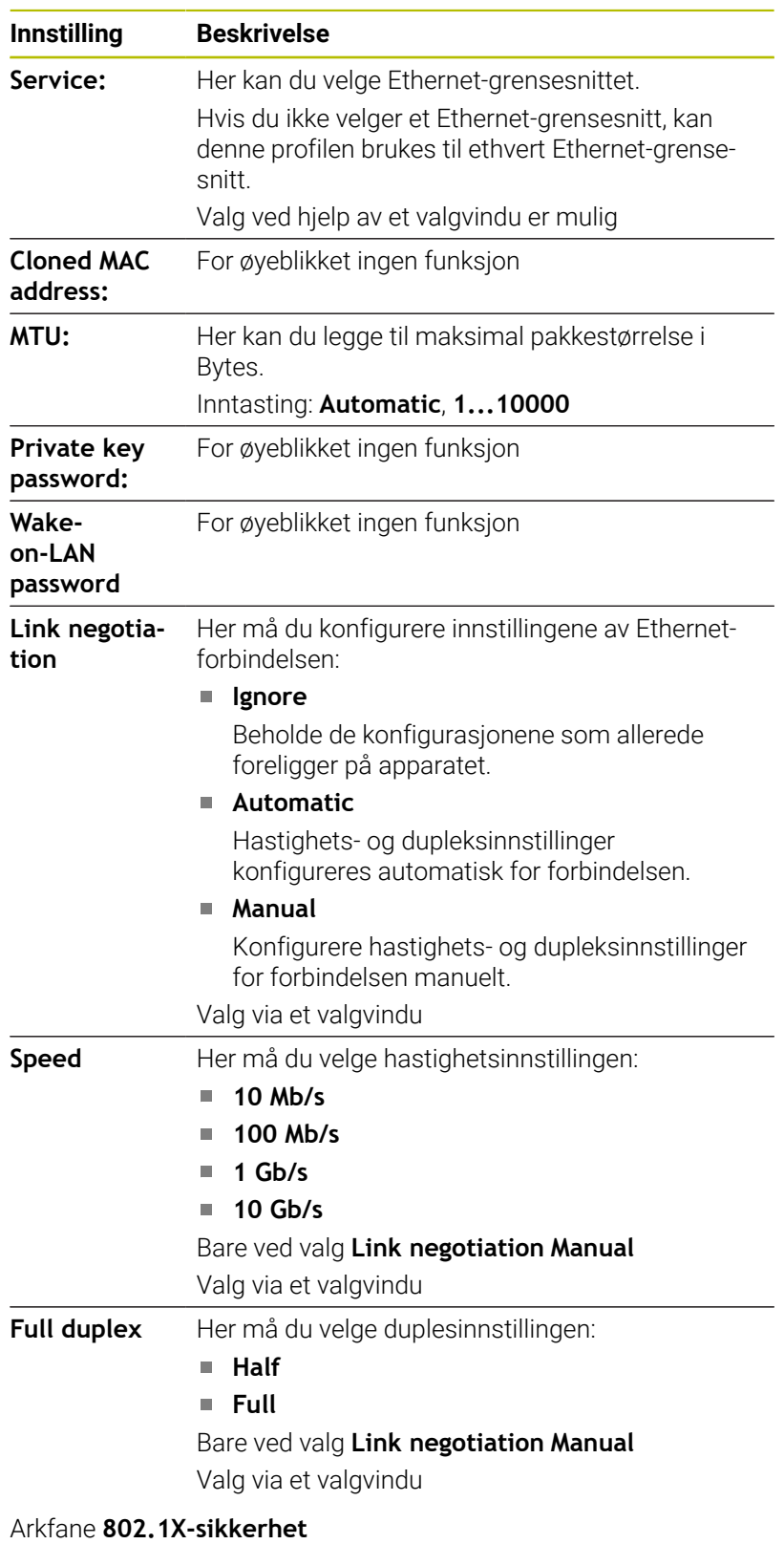

For øyeblikket ingen funksjon

Arkfane **DCB** For øyeblikket ingen funksjon

#### Arkfane Proxy For øyeblikket ingen funksjon

### Faneark **IPv4 Settings**

Fanearket **IPv4 Settings** inneholder følgende innstillinger:

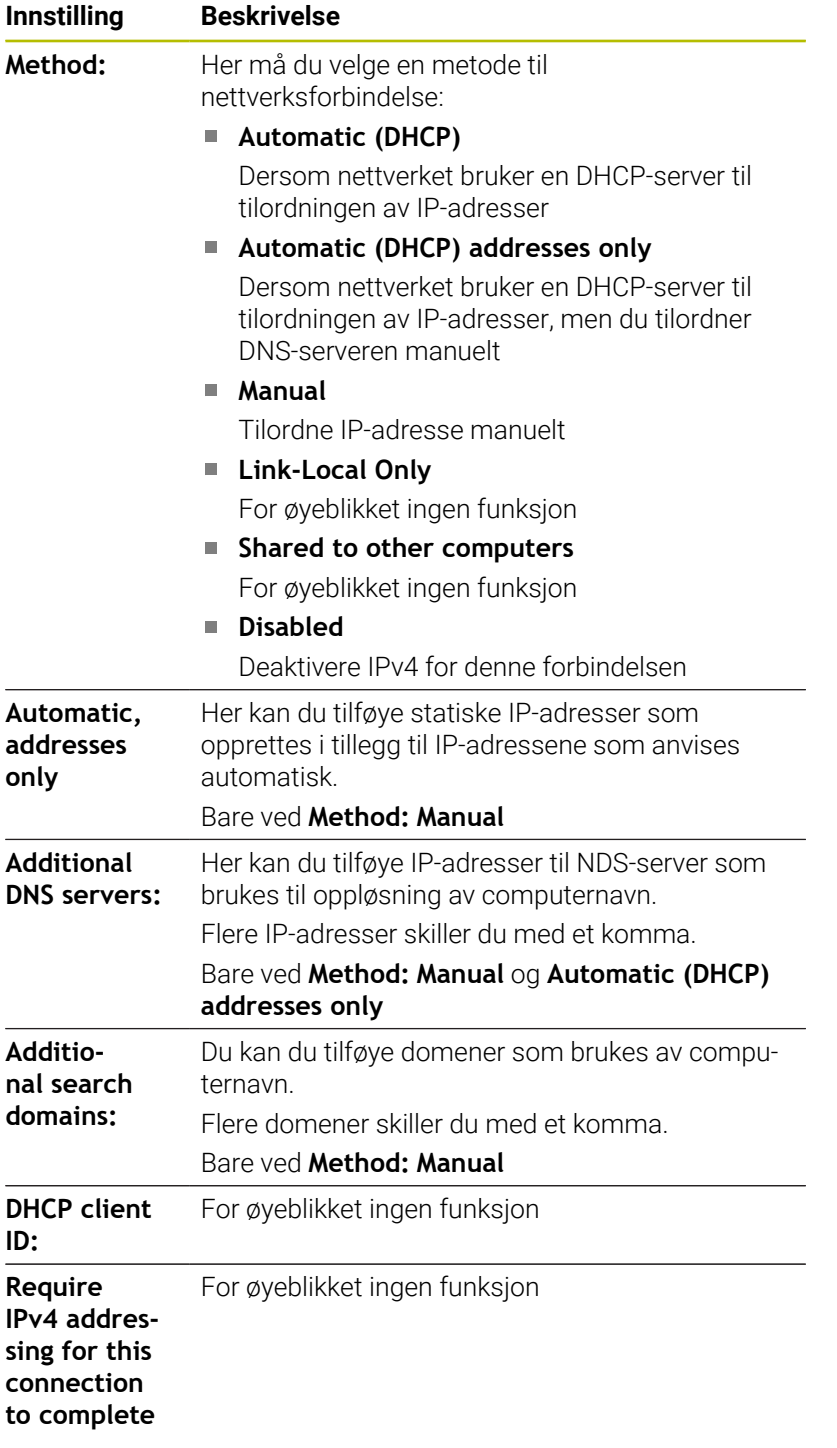

Arkfane **IPv6-innstillinger**

For øyeblikket ingen funksjon

### **Innstillinger for nettverksstasjoner**

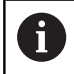

Få en nettverksspesialist til å konfigurere styringen.

Her kan du tilknytte nettverksstasjoner til styringen. Når styringen er koblet til et nettverk og dataaktiveringer er tilknyttet, viser styringen ekstra stasjoner i katalogvinduet til filadministrasjonen.

I området **Nettverksstasjon** til vinduet **Opprett tilkobling** viser styringen en liste over alle definerte nettverksstasjoner og statusen til hver stasjon.

Du kan fastsette et vilkårlig antall nettverksstasjoner, men kun koble til maks. sju samtidig.

I området **Statuslogg** viser styringen statusinformasjon og feilmeldinger.

### **Åpne Innstillinger**

Du åpner innstillingene for nettstasjonene på følgende måte:

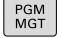

Trykk på tasten **PGM MGT**

NETTVERK KOBLE TIL DERFINER NETTVERK

Trykk på funksjonstasten **NETTVERK**

Trykk på funksjonstasten **KOBLE TIL NETTVERK**

Styringen åpner vinduet **Opprett tilkobling**.

### **Oversikt over funksjonstaster**

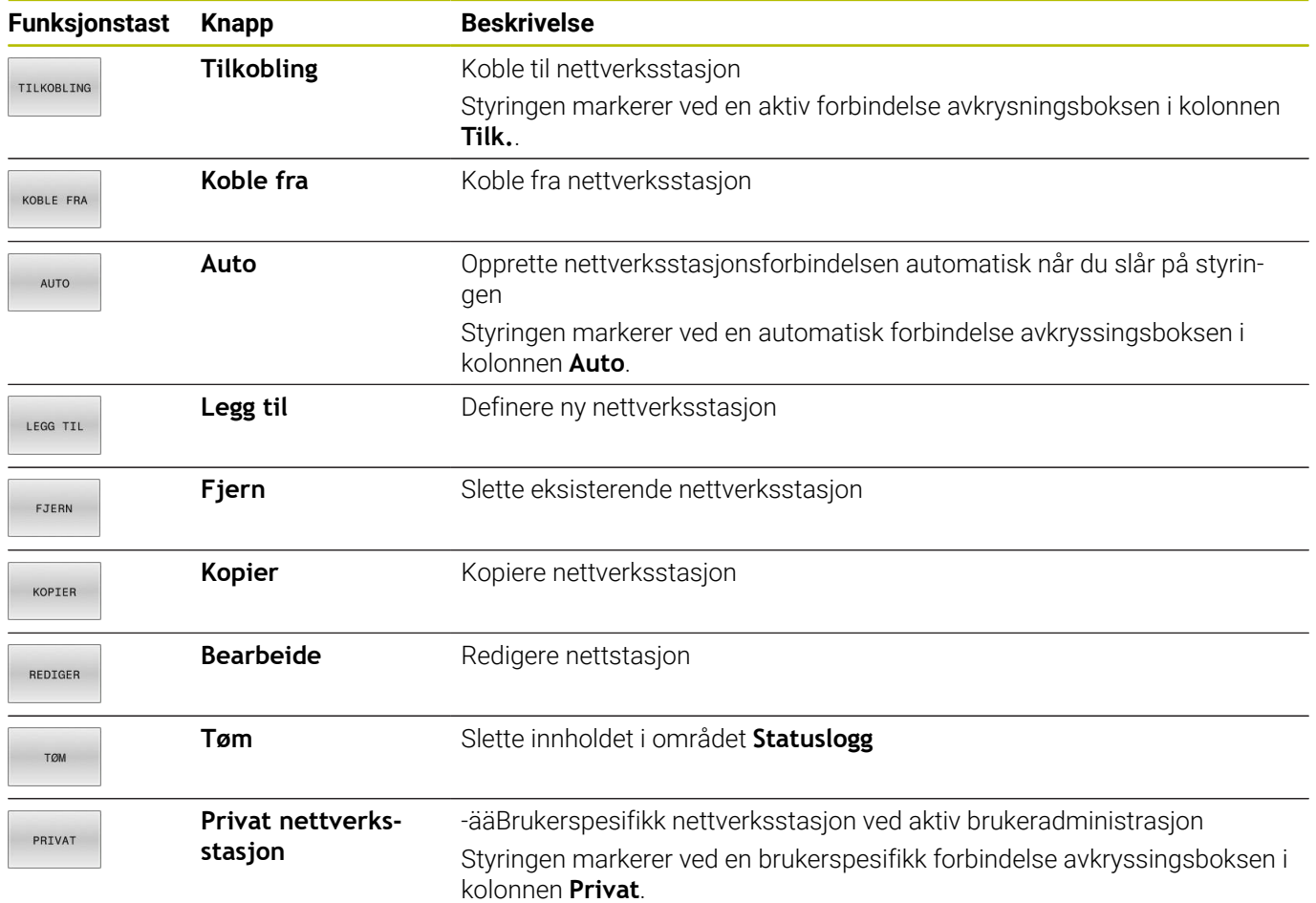

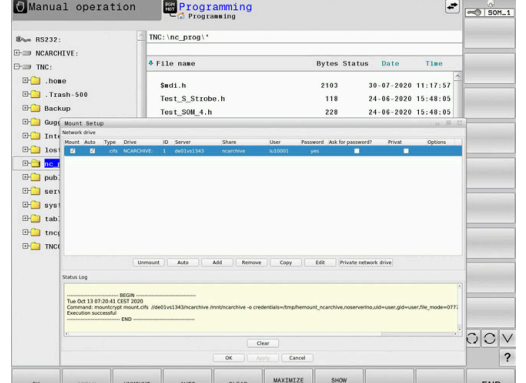

### **Legge til nettverksstasjon**

### **Forutsetninger**

Forutsetninger for nettverksstasjonstilkobling:

- Forbindelse til nettverket
- Styringen må nå serveren i nettverket
- Tilgangsdata og bane til stasjonen kjent

### **Legge til nettverksstasjon**

Du tilføyer en nettstasjon på følgende måte:

- Velg **Add**
- > Styringen åpner vinduet Tilkoblingsassistent.
- Definere innstillinger i de enkelte fanene
- $\bar{\mathbf{P}}$ Etter hver fane velger du **Frem**
- $\blacktriangleright$ I fanen **Kontroll** kontrollerer du innstillingene
- Velg **Bruk**  $\mathbf{r}$
- > Styringen forbinder nettverksstasjonen.

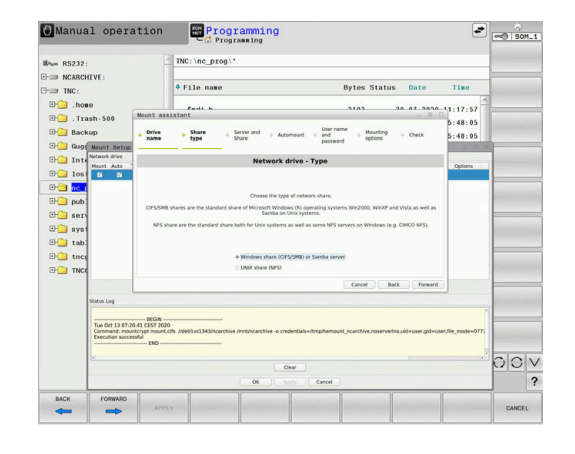

### **Innstillinger for nettverksstasjonen**

Styringen fører deg gjennom innstillingene med **Tilkoblingsassistent**.

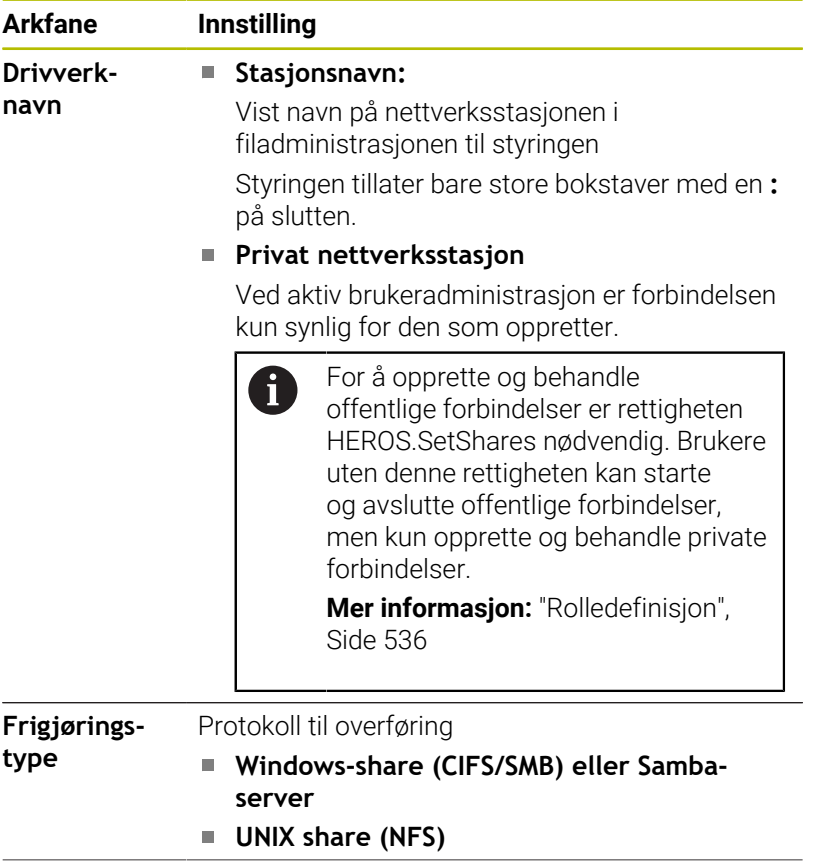

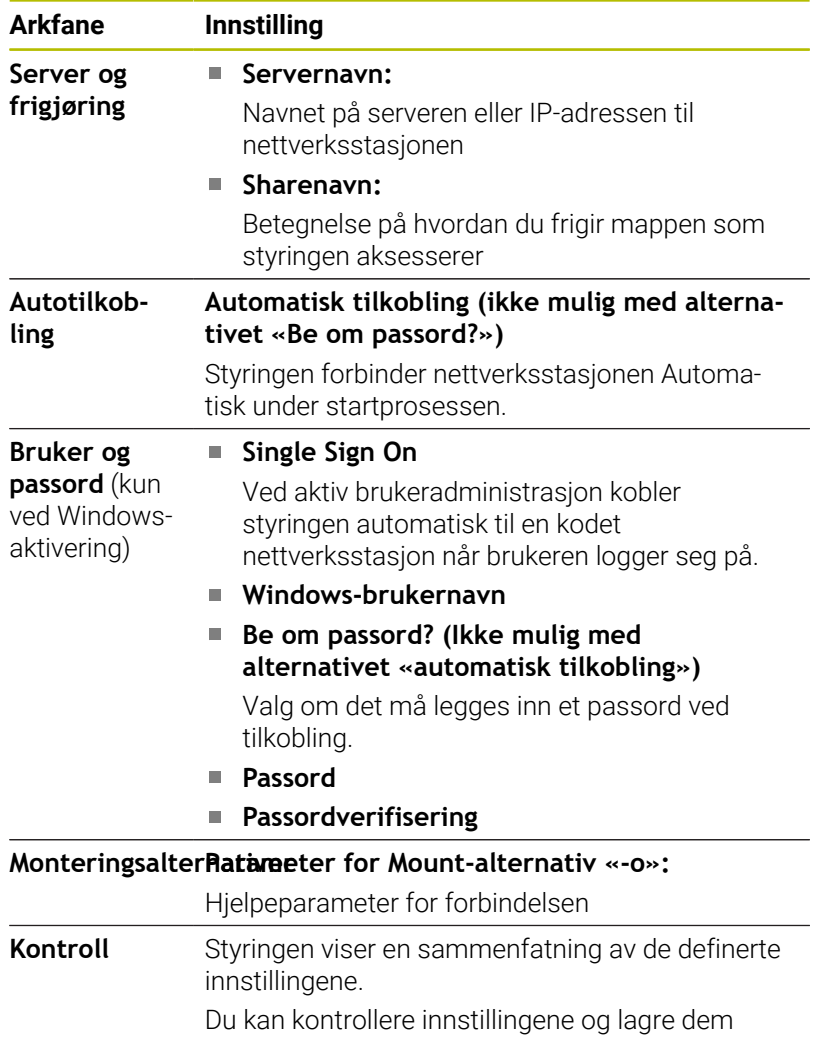

med **Bruk**.

### **Eksempler på Monteringsalternativer**

Alternativer legges inn uten mellomrom, kun adskilt med et komma.

### **Alternativer for NFS**

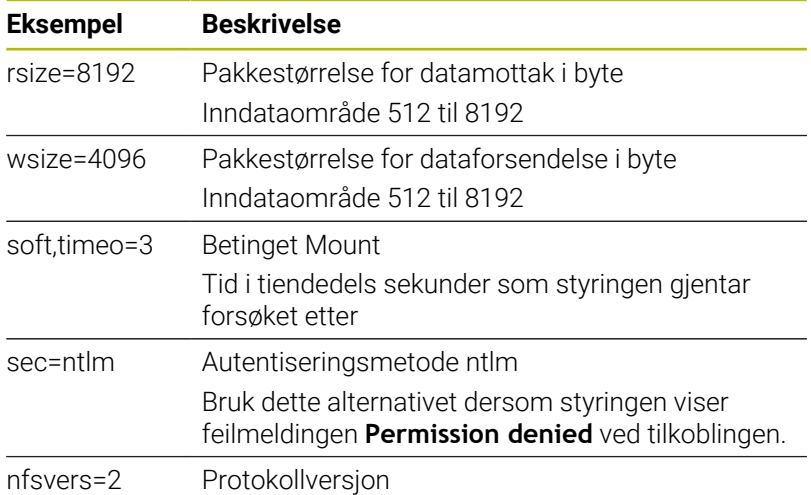

# **Alternativer for SMB**

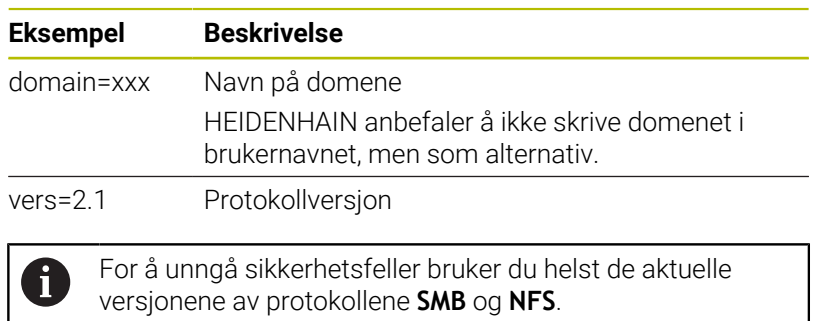

Avhengig av styringens programvarestatus er det mulig at nettverksstasjonen krever en eldre versjon av protokollen. I dette tilfellet kan du endre protokollversjonen med hjelpeparameteren **vers=**. Ta kontakt med nettverksspesialisten.

# **12.7 Sikkerhetsprogramvare SELinux**

**SELinux** er en utvidelse for Linux-baserte operativsystemer. **SELinux** er en ekstra sikkerhetsprogramvare med Mandatory Access Control (MAC) som beskytter systemet mot utføring av ikke-autoriserte prosesser eller funksjoner, og dermed også virus og andre skadelige programvarer.

MAC betyr at hver handling må tillates eksplisitt, ellers utfører styringen ikke disse. Programvaren fungerer som ekstra beskyttelse for normale tilgangsbegrensninger i Linux. Bare når standardfunksjonen og tilgangskontrollen til **SELinux** tillater at bestemte prosesser og handlinger utføres, blir disse tillatt.

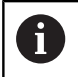

SELinux-installasjonen for styringen er laget slik at bare programmer som installeres med NC-programvaren fra HEINDENHAIN, kan utføres. Andre programmer kan ikke utføres med standardinstallasjonen.

Tilgangskontrollen til **SELinux** under HEROS 5 styres på følgende måte:

- Styringen utfører bare programmer som er installert med NC-× programvaren fra HEIDENHAIN
- П Filer som er relatert til sikkerheten til programvaren (systemfiler for **SELinux**, boot-filer for HEROS 5 osv.), kan bare endres av eksplisitt valgte programmer
- Filer som opprettes av andre programmer kan som regel ikke  $\blacksquare$ utføres
- $\blacksquare$ USB-datamediet kan velges bort
- Det finnes bare to prosesser som tillater at en ny fil utføres:
	- Starte en programvareoppdatering: En programvareoppdatering fra HEIDENHAIN kan erstatte eller endre systemfiler
	- Starte SELinux-konfigurasjonen: Konfigurasjonen av **SELinux** er som regel beskyttet av et passord fra maskinprodusenten, se maskinhåndboken

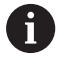

HEIDENHAIN anbefaler at du aktiverer **SELinux**, fordi det gir ekstra beskyttelse mot et angrep utenfra.

# **12.8 Brukeradministrasjon**

### **Innføring**

Følg maskinhåndboken! 6

Enkelte områder i brukeradministrasjonen blir konfigurert av maskinprodusenten.

Styringen leveres med inaktiv brukeradministrasjon. Denne tilstanden blir betegnet som **Legacy Mode**. I **Legacy Mode** er atferden til styringen den samme som atferden til eldre programvareversjoner uten brukeradministrasjon.

Du er ikke forpliktet til å bruke brukeradministrasjonen, men for implementering av et IT-sikkerhetssystem er det er absolutt nødvendig.

Brukeradministrasjonen yter et bidrag til følgende sikkerhetsområder basert på kravene i standardene i IEC 62443-familien:

- programsikkerhet
- nettverkssikkerhet
- plattformsikkerhet

Med brukeradministrasjonen kan du fastsette brukere med ulike tilgangsrettigheter:

Følgende varianter er tilgjengelige for lagring av brukerdataene:

- **Lokal LDAP-database**
	- Bruke brukeradministrasjonen på en enkelt styring
	- Bygge opp av en sentral LDAP-server for flere styringer
	- Eksportere en konfigurasjonsfil for LDAP-serveren når den eksporterte databasen skal brukes av flere styringer

**Mer informasjon:** ["Lokal LDAP-database", Side 525](#page-524-0)

- **LDAP på annen datamaskin**
	- Importere en konfigurasjonsfil for LDAP-serveren **Mer informasjon:** ["LDAP på annen datamaskin", Side 526](#page-525-0)
- **Pålogging på Windows-domene**
	- Integrere brukeradministrasjonen på flere styringer
	- Bruke ulike roller på ulike styringer

**Mer informasjon:** ["Logge på Windows-domene",](#page-526-0) [Side 527](#page-526-0)

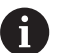

Parallelldrift mellom Windows-domene og LDAP-database er mulig.

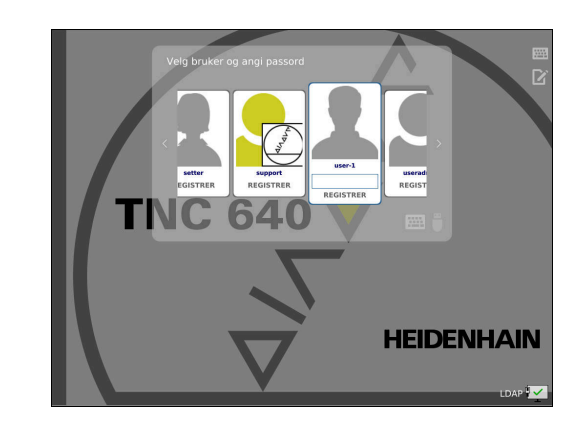

### <span id="page-520-0"></span>**Konfigurasjon av brukeradministrasjon**

Hvis du ved hjelp av **Remote Desktop Manager** før Ĥ) aktiveringen av brukeradministrasjonen oppretter private forbindelser, er disse forbindelsene ikke lenger tilgjengelige ved aktiv brukeradministrasjon.

Lagre private forbindelsene før aktivering av brukeradministrasjon.

**Mer informasjon:** ["Remote Desktop Manager](#page-467-0) [\(alternativ #133\)", Side 468](#page-467-0)

Styringen leveres med inaktiv brukeradministrasjon. Denne tilstanden blir betegnet som **Legacy Mode**.

Du må konfigurere brukeradministrasjon før du kan bruke den.

Konfigurasjonen inneholder følgende deltrinn:

- 1 Kall opp brukeradministrasjonen
- 2 Aktivere brukeradministrasjon
- 3 Opprette **useradmin**
- 4 Sette opp database
- 5 Legg til flere brukere

**Mer informasjon:** ["Opprette ytterligere brukere", Side 530](#page-529-0)

### **Kall opp brukeradministrasjonen**

Når du skal kalle opp brukeradministrasjonen, gjør du som følger:

- Med tasten **DIADUR** åpner du **HEROS-meny**
- Velg menypunktet **Settings**
- Velg menypunktet **UserAdmin**
- Styringen åpner vinduet **Brukeradministrasjon**.

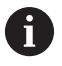

Du kan gå ut av vinduet **Brukeradministrasjon** etter hvert deltrinn i konfigureringen. Hvis du går ut av vinduet **Brukeradministrasjon**

etter aktiveringen, anmoder styringen deg om en gjenoppstart (én gang).

### **Aktivere brukeradministrasjon**

A

Når du skal aktivere brukeradministrasjonen, gjør du som følger:

- $\blacktriangleright$  Kall opp brukeradministrasjonen
- Trykk på funksjonstasten **Brukeradministrasjon aktiv**.
- > Styringen viser meldingen Passord for bruker useradmin **mangler**.

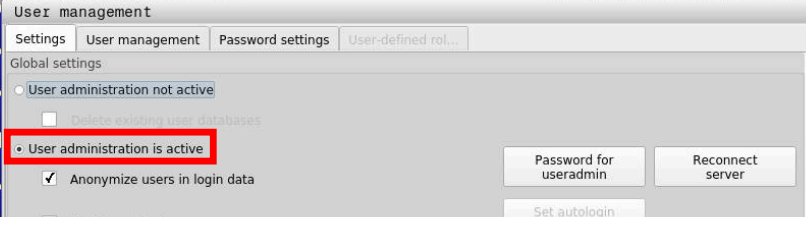

Funksjonen **Avidentifiser brukeren i loggdata** er en del av personvernbeskyttelsen og er som standard aktivert. Når denne funksjonen er aktivert, anonymiseres brukerdataene i samtlige av styringens loggfiler.

### *MERKNAD*

### **Viktig: Uønsket dataoverføring kan forekomme!**

Hvis du deaktiverer funksjonen **Avidentifiser brukeren i loggdata** vises brukerdataene i samtlige av styringens loggfiler i personalisert form.

I servicetilfeller og i forbindelse med annen formidling av loggfiler får din avtalepartner innsyn i disse brukerdataene. Det å sikre et nødvendig personvernrettslig grunnlag i din bedrift er i dette tilfellet fullt og helt ditt eget ansvar.

Bevar eller reaktiver aktiv tilstand for funksjonen **Avidentifiser**  $\mathbf{p}$ **brukeren i loggdata**

#### **Deaktivere brukeradministrasjon**

Når du deaktiverer brukeradministrasjonen, lagrer styringen alle konfigurerte brukere. De er dermed ved en reaktivering av brukeradministrasjonen igjen disponible.

Hvis du ønsker å slette de konfigurerte brukerne med deaktiveringen, må du velge dette konkret i løpet av forløpet til deaktiveringen.

Deaktivering av brukeradministrasjonen er kun mulig med følgende funksjonsbrukere:

- $\blacksquare$ **useradmin**
- **OEM**  $\blacksquare$
- **SYS**

**Mer informasjon:** ["Funksjonsbrukere fra HEIDENHAIN", Side 535](#page-534-0)

Slik deaktiverer du brukeradministrasjonen:

- Registrere tilhørende funksjonsbrukere
- $\blacktriangleright$  Kall opp brukeradministrasjonen
- Velg **Brukeradministrasjon inaktiv**
- Ev. sett en hake ved **Slette eksisterende brukerdatabaser** for å slette alle konfigurerte brukere eller brukerspesifikke kataloger.

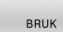

Trykk på skjermtasten **BRUK**

**AVBR** 

Trykk på funksjonstasten **SLUTT**

- Styringen åpner vinduet **Systemomstart påkrevd**.
- Velg **Ja**
- > Styringen utløser ny start.

#### **Opprett Useradmin**

Når brukeradministrasjonen er aktivert første gang, må du opprette funksjonsbrukeren **useradmin**.

Brukeren **useradmin** kan sammenlignes med den lokale administratoren av et Windows-system.

Når du skal opprette brukeren **useradmin**, gjør du følgende:

- Velg **Passord for useradmin**
- Styringen åpner overlappingsvinduet **Passord for bruker useradmin**.
- Fastsett passord for bruker **useradmin**
- Velg **Angi nytt passord**
- > Styringen viser meldingen **Innstillinger og passord for useradmin er endret**.

A

 $\mathbf i$ 

- Av sikkerhetsgrunner skal alle passord inneholde følgende: Minst åtte tegn
- Bokstaver, tall og spesialtegn
- Ikke bruk sammenhengende ord og tegnrekker, f.eks. n. Anna eller 123.

Hvis du ønsker å bruke spesialtegn, pass på tastaturlayout. HEROS går ut fra et amerikansk tastatur, NC-programvaren fra et HEIDENHAIN-tastatur. Eksterne tastaturer kan konfigureres fritt.

Kontoen **useradmin** har følgende funksjoner:

- Opprette databaser
- Tildele passordopplysninger
- Aktivere LDAP-databasen
- Eksportere konfigurasjonsfiler for LDAP-serveren
- $\blacksquare$ Importere konfigurasjonsfiler for LDAP-serveren
- $\overline{\phantom{a}}$ Nødtilgang dersom brukerdatabasen blir ødelagt
- Senere endring av databasetilkoblingen
- Deaktivere brukeradministrasjonen

Brukeren **useradmin** mottar automatisk rollen HEROS.Admin, noe som gjør at han/hun kan administrere brukere i brukeradministrasjonen når han/hun kjenner til passordet til LDAP-databasen. Brukeren **useradmin** er en funksjonsbruker som er forhåndsdefinert av HEIDENHAIN. Ved funksjonsbrukere kan du verken legge til roller eller foreta slettinger.

HEIDENHAIN anbefaler å gi mer enn en person tilgang til en konto med rollen HEROS.Admin. Slik kan du sikre at nødvendige endringer i brukeradministrasjonen kan utføres også når administratoren ikke er til stede.

#### **Sette opp database**

Når du skal sette opp databasen, gjør du følgende:

- ▶ Velg database for lagring av brukerdataene
- $\blacktriangleright$  Sette opp database
- Trykk på skjermtasten **BRUK**
- Trykk på funksjonstasten **AVBR**
- Styringen åpner vinduet **Systemomstart påkrevd**.
- Start systemet på nytt med **Ja**
- > Styringen starter på nytt.

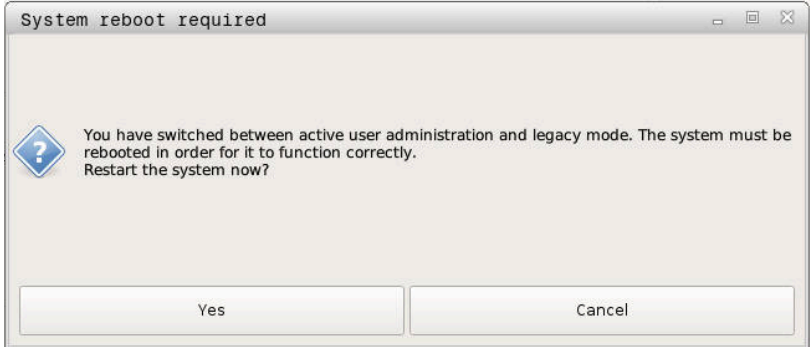

### <span id="page-524-0"></span>**Lokal LDAP-database**

Før du kan bruke funksjonen **Lokal LDAP-database**, må følgende forutsetninger være gitt:

- Brukeradministrasjonen er aktiv
- Brukeren **useradmin** er konfigurert

For å sette opp en **Lokal LDAP-database**, går du frem som følger:

- $\blacktriangleright$  Kall opp brukeradministrasjonen
- Velg funksjonen **LDAP-brukerdatabase**
- > Styringen frigir området som vises i grått for LDAPbrukerdatabasen, slik at det kan redigeres
- Velg funksjonen **Lokal LDAP-database**
- Velg funksjonen **Konfigurering**
- Styringen åpner vinduet **Konfigurering av lokal LDAP-database**.
- Angi navnet på **LDAP-domenet**
- ▶ Angi passord

 $\mathbf{f}$ 

- ▶ Gjenta passordet
- Trykk på funksjonstasten **OK**
- Styringen lukker vinduet **Konfigurering av lokal LDAP-database**.
	- Før du begynner å redigere brukeradministrasjonen, A oppfordrer styringen deg til å angi passordet for den lokale LDAP-databasen.

Passord må ikke være trivielle og bare administratorer skal kjenne til dem.

**Mer informasjon:** ["Opprette ytterligere brukere", Side 530](#page-529-0)

Hvis styringens vertsnavn eller domenenavn endres, må lokale LDAP-databaser konfigureres på nytt.

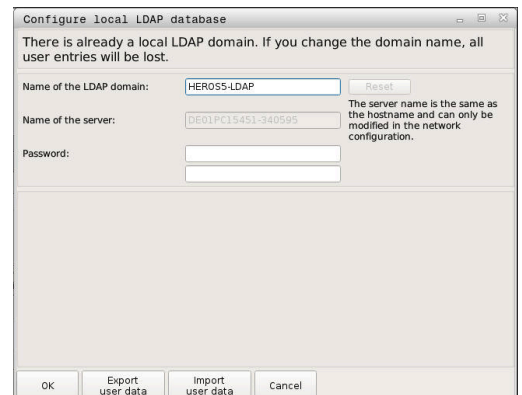

### <span id="page-525-0"></span>**LDAP på annen datamaskin**

#### **Forutsetninger**

Før du kan bruke funksjonen **LDAP på annen datamaskin**, må følgende forutsetninger være gitt:

- × Brukeradministrasjonen er aktiv
- $\blacksquare$ Brukeren **useradmin** er konfigurert
- En LDAP-database har blitt opprettet i firmanettverket
- En serverkonfigurasjonsfil for en eksisterende LDAP-database må  $\Box$ være lagret på styringen eller på en PC i nettverket.
- PC-en med den eksisterende konfigurasjonsfilen er i drift
- PC-en med den eksisterende konfigurasjonsfilen er tilgjengelig i nettverket

### **Klargjøre serverkonfigureringsfil**

Slik klargjør du en serverkonfigureringsfil i en LDAP-database:

- $\blacktriangleright$  Kall opp brukeradministrasjonen
- Velg funksjonen **LDAP-brukerdatabase**
- > Styringen frigir området som vises i grått for LDAPbrukerdatabasen, slik at det kan redigeres
- Velg funksjonen **Lokal LDAP-database**
- Velg funksjonen **Eksportere serverkonfig.**
- > Styringen åpner vinduet Eksportering av LDAP**konfigurasjonsfil.**
- Angi navnet for serverkonfigurasjonsfilen i navnefeltet
- $\mathbf{b}$ Lagre filen i ønsket mappe
- > Serverkonfigurasjonsfilen ble eksportert.

### **Bruke LDAP-database på annen datamaskin**

### Slik går du frem for å bruke funksjonen **LDAP på annen datamaskin**:

- $\blacktriangleright$  Kall opp brukeradministrasionen
- Velg funksjonen **LDAP-brukerdatabase**
- > Styringen frigir området som vises i grått for LDAPbrukerdatabasen, slik at det kan redigeres
- Velg funksjonen **LDAP på annen datamaskin**
- Velg funksjonen **Importere serverkonfig**  $\mathbf{r}$
- Styringen åpner vinduet **Importering av LDAP-konfigurasjonsfil.**
- Velg eksisterende konfigurasjonsfil
- $\mathbf{r}$ Velg **FIL**
- Trykk på skjermtasten **BRUK**
- > Konfigurasionsfilen ble importert.

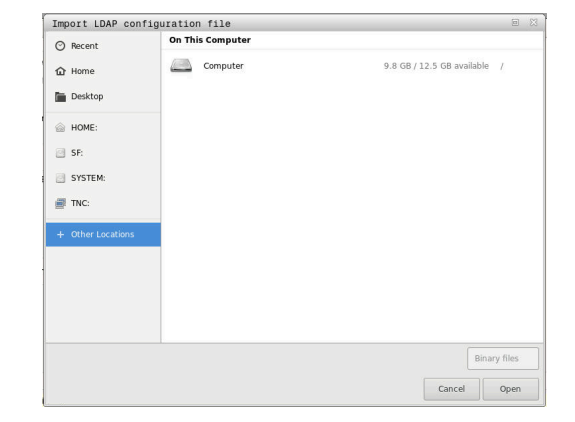

### <span id="page-526-0"></span>**Logge på Windows-domene**

### **Forutsetninger**

Før du kan bruke funksjonen **Pålogging på Windows-domene**, må følgende forutsetninger være gitt:

- Brukeradministrasjonen er aktiv
- Brukeren **useradmin** er konfigurert
- Det finnes en aktiv Windows-domenekontroller i nettverket
- Tilgang til passordet til Domain Controllers mulig
- Tilgang til brukergrensesnittet til Domain Controllers, ev. med en IT-admin
- Domenekontrolleren er tilgjengelig i nettverket

### **Sett opp Pålogging på Windows-domene**

Slik konfigurerer du funksjonen **Pålogging på Windows-domene**:

 $\blacktriangleright$  Kall opp brukeradministrasjonen

j.

- Velg funksjonen **Pålogging på Windows-domene**
- Velg funksjonen **Søk etter domene**  $\blacktriangleright$

Med funksjonen **Konfigurere** kan du fastsette ulike innstillinger for forbindelsen:

- Med avkrysningsboksen **Avbild SIDs på Unix UIDs** velger du om Windows SID avbildes automatisk på Unix UIDs.
- Med avkrysningsboksen **Bruke LDAP-er** velger du mellom LDAP eller sikker LDAPs. Ved LDAPs definerer du om den sikre forbindelsen kontrollerer et sertifikat eller ikke
- Du kan definere en spesiell gruppe Windows-brukere som du vil begrense påloggingen til denne styringen til.
- Du kan tilpasse organisasjonsenheten som HEROSrollenavnene blir lagret under
- Du kan endre prefikset, for eksempel for å administrere brukere for ulike verksteder. Ethvert prefiks som settes foran et HEROS-rollenavn, kan endres, for eksempel HEROS -Hall1 og HREOS-Hall2
- Tilpass skilletegn i HEROS-rollenavn:

### Trykk på skjermtasten **BRUK**

### Styringen åpner vinduet **Opprette forbindelse til domene**

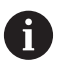

#### Med funksjonen **Organisasjonsenhet for**

**datamaskinkonto:** kan du for eksempel angi i hvilken organisasjonsenhet som allerede finnes, tilgangen blir opprettet

- ou=Steuerungen
- cn=computers

Angivelsene må stemme overens med de gitte forholdene til domenet. Begrepene kan ikke byttes ut.

- Angi brukernavnet til domenekontrolleren
- Angi passordet til domenekontrolleren  $\mathbf{p}$
- > Styringen kobler til Windows-domenet som ble funnet.
- > Styringen kontroller om alle nødvendige roller er opprettet som grupper i domenet.

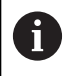

Hvis ikke alle nødvendige roller er opprettet som grupper i domenet ennå, viser styringen en varselmelding Hvis styringen viser en varselmelding, må du utføre en av de to mulighetene:

- Trykk på funksjonstasten **Fyll ut rolle definisjon**
	- Velg funksjonen **Legg til**

Her kan du legge rollene direkte inn i domenet.

Velg funksjonen **Eksportere** Her kan du lese ut rollene eksternt i en fil i formatet .ldif.

Alle nødvendige roller er opprettet som grupper i domenet.

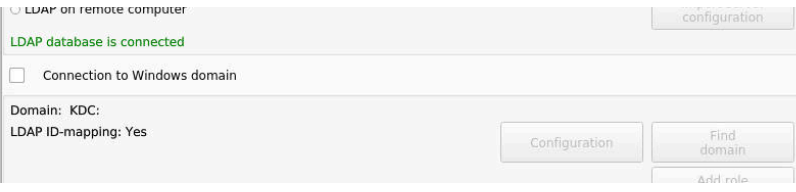

### **Opprett grupper**

Når du skal opprette grupper som svarer til de ulike rollene, har du følgende muligheter:

- Automatisk når du logger på Windows-domenet ved å angi en bruker med administratorrettigheter
- Lese inn importfil i formatet .ldif på Windows-serveren

Windows-administrator må legge brukere på Domain Controller manuelt til rollene (Security Groups).

I det etterfølgende avsnittet finner du to eksempler på hvordan Windows-administratoren kan utforme inndelingen av gruppene.

### **Eksempel 1**

Brukeren er direkte eller indirekte medlem av den relevante gruppen:

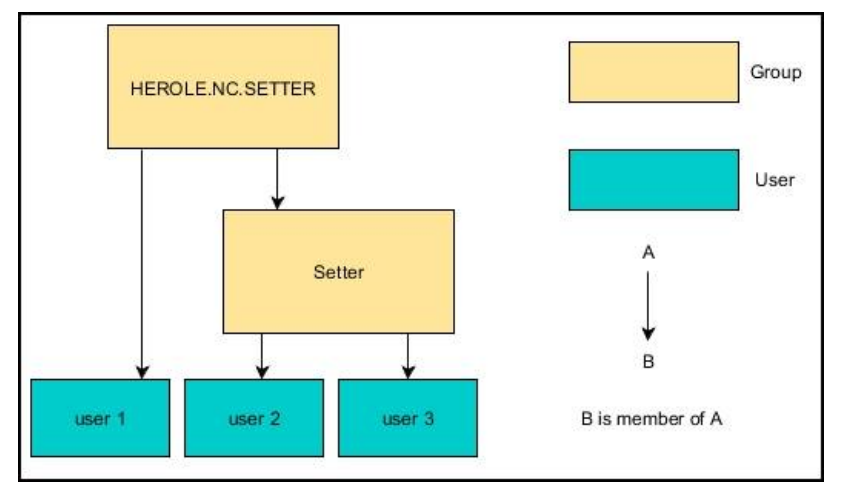

### **Eksempel 2**

 $\mathbf i$ 

Brukere fra ulike områder (verksteder) er medlemmer i grupper med ulike prefikser:

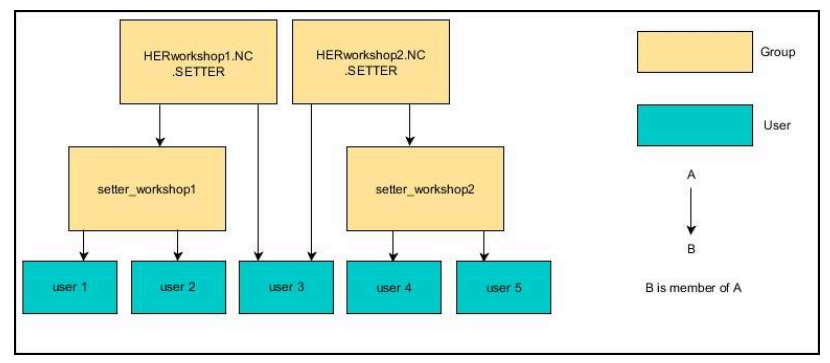

### <span id="page-529-0"></span>**Opprette ytterligere brukere**

Før du kan opprette flere brukere, må følgende forutsetninger være oppfylt:

- Brukeradministrasjon er konfigurert
- $\overline{\Box}$ LDAP-database er valgt og konfigurert

Fanen **Administrasjon av bruker** har en funksjon kun ved følgende databaser:

- **Lokal LDAP-database**
- **LDAP på annen datamaskin**

Ved **Pålogging på Windows-domene** må du konfigurere brukerne i Windows-domenet.

**Mer informasjon:** ["Logge på Windows-domene", Side 527](#page-526-0)

### **Åpne fanen Administrasjon av bruker**

Når du skal administrere bruker, går du videre som følger:

- $\blacktriangleright$  Kall opp brukeradministrasjonen
- Velg fanen **Administrasjon av bruker**  $\blacktriangleright$
- Trykk på funksjonstasten **REDIGER INN**
- > Styringen oppfordrer deg til å angi passordet til brukerdatabasen.
- > Når du har angitt passordet, åpner styringen menyen **Administrasjon av bruker**.

Du har mulighet til å redigere eksisterende brukere og legge til nye brukere.

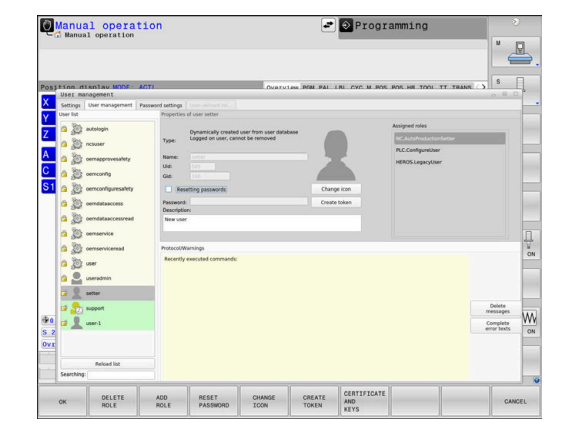

### **Opprett ny bruker**

Du legger til en ny bruker på følgende måte:

- Trykk på funksjonstasten **Legg til ny bruker**
- > Styringen åpner et vindu for opprettelse av bruker.
- Angi brukernavn
- Angi brukerens passord

Ved førstegangs pålogging må brukeren endre passordet.

**Mer informasjon:** ["Logge på brukeradministrasjonen",](#page-544-0) [Side 545](#page-544-0)

- ▶ Opprett ev. en beskrivelse av brukeren
- Trykk på funksjonstasten **Legg til rolle**
- Velg roller for brukeren fra valgvinduet  $\mathbf{b}$ **Mer informasjon:** ["Rolledefinisjon", Side 536](#page-535-0)
- Trykk på funksjonstasten **Legg til**  $\blacktriangleright$

Ytterligere to funksjonstaster er tilgjengelige i menyen:

**Leg t eks pål**

f.eks. Remote.HEROS.Admin i stedet for HEROS.Admin. Rollen er bare aktivert for ekstern pålogging på

systemet. **Leg t lok pål**

f.eks. Local.HEROS.Admin i stedet for HEROS.Admin. Rollen er bare aktivert for lokal pålogging på styringsskjermbildet.

- Trykk på funksjonstasten **LUKKE**
- > Styringen lukker vinduet for opprettelse av bruker.
- Trykk på skjermtasten **OK**

 $\mathbf i$ 

- Trykk på skjermtasten **BRUK**
- > Styringen tar i bruk endringene.
- Trykk på funksjonstasten **SLUTT**
- > Styringen lukker brukeradministrasjonen.

Hvis du ikke har startet styringen på nytt etter at du konfigurerte databasen, ber styringen deg om å starte på nytt nå for å ta i bruk endringene.

**Mer informasjon:** ["Konfigurasjon av brukeradministrasjon",](#page-520-0) [Side 521](#page-520-0)

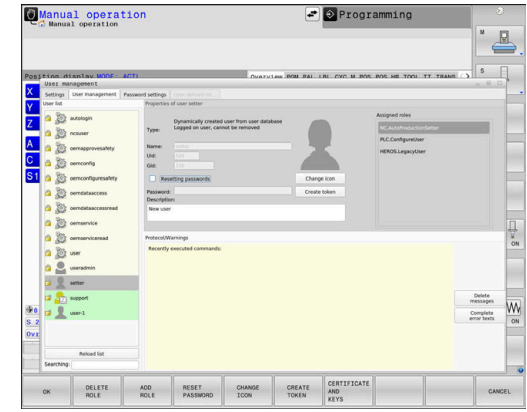

### **Sett inn profilbilder**

Alternativt har du også mulighet til å tilordne bilder til brukerne. I den forbindelse stilles **Standardbrukerbilder:** fra HEIDENHAIN til disposisjon. Du kan også laste egne bilder i JPEG- eller PNG-format på styringen. Deretter kan du bruke disse bildefilene som profilbilder.

Du legger inn profilbildene på følgende måte:

- Logg på brukeren med rollen HEROS.Admin f.eks. **useradmin Mer informasjon:** ["Logge på brukeradministrasjonen",](#page-544-0) [Side 545](#page-544-0)
- $\blacktriangleright$  Kall opp brukeradministrasjonen
- Velg fanen **Administrasjon av bruker**
- Trykk på funksjonstasten **Rediger bruker**
- Trykk på funksjonstasten **Endre bilde**
- Velg ønsket bilde i menyen
- Trykk på funksjonstasten **Velg bilde**
- Trykk på skjermtasten **OK**
- Trykk på skjermtasten **BRUK**
- > Styringen tar i bruk endringene.

Du kan også legge inn bilder når du legger til en bruker.

### **Brukeradministrasjonens passordinnstillinger**

### **Arkfanen Passordinnstillinger**

Brukere med rollen HEROS.Admin har i fanen **Passordinnstillinger** muligheten til å fastsette de nøyaktige kravene til brukerpassord.

**Mer informasjon:** ["Rettigheter", Side 539](#page-538-0)

i

ñ

Hvis du ikke overholder de definerte kravene ved oppretting av passord, viser styringen en feilmelding.

Slik henter du opp fanen **Passordinnstillinger**:

- ► Logg på brukeren med rollen HEROS.Admin
- $\blacktriangleright$  Kall opp brukeradministrasjonen
- Velg fanen **Passordinnstillinger**
- Trykk på funksjonstasten **REDIGER INN**
- Styringen åpner vinduet **Skriv inn passord for LDAP-databasen**.
- Angi passord
- Styringen frigir fanen **Passordinnstillinger** til bearbeiding.

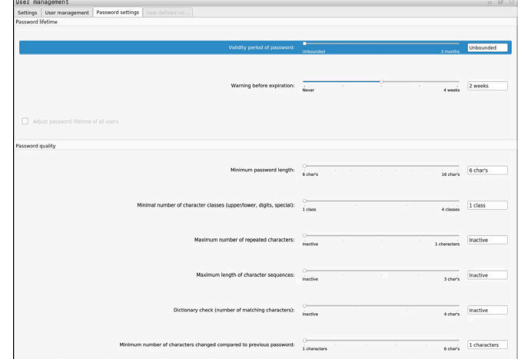

#### **Definere passordinnstillinger**

Styringen gir deg muligheten til å konfigurere krav til brukerpassord, og da via forskjellige parametre.

Slik endrer du parametre:

- Hent fanen **Passordinnstillinger**
- ▶ Velg ønsket parameter
- > Styringen viser valgt parameter i blått.
- Definere ønsket parameter på skalaen
- > Styringen viser valgt parameter i visningsvinduet.

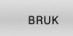

- Trykk på skjermtasten **BRUK**
- > Styringen tar i bruk endringene.

Du har tilgang til følgende parametre:

#### **Passordvarighet**

**Gyldighet passord:**

Angir passordets brukstidsrom.

**Advarsel før utløp:**

Avgir fra et definert tidspunkt en advarsel om utløp av passord.

### **Passordkvalitet**

**Minste passordlengde:**

Angir passordets minste lengde.

**Minste antall tegnklasser (store/små, tall, spesialtegn):** Angir laveste antall forskjellige tegnklasser i passordet.

### **Maksimalt antall gjentatte tegn:** Angir maksimalt antall like tegn som følger etter hverandre, i passordet.

- **Maksimal lengde tegnsekvenser:** Angir maksimal lengde på tegnsekvensene som brukes i passordet, for eksempel 123.
- **Ordbokkontroll (antall tegn overensstemmelse):** Kontrollerer passordet med hensyn til benyttede ord og angir antall tillatte sammenhengende tegn.
- **Minste antall endrede tegn sammenlignet med forrige passord:**

Angir med hvor mange tegn det nye passordet må skille seg fra det gamle.

### **Tilgangsrettigheter**

Brukeradministrasjonen er basert på Unix-rettighetsbehandlingen. Tilgangen til styringen blir styrt via rettigheter.

I brukeradministrasjonen skilles det mellom følgende begreper:

- **Bruker**
- Roller
- Rettigheter  $\blacksquare$

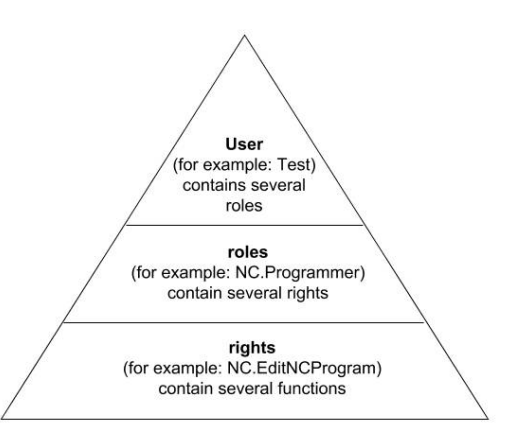

#### **Bruker**

En bruker kan være forhåndsdefinert i styringen eller den kan defineres via brukeren.

Brukeradministrasjonen tilbyr følgende typer brukere:

- forhåndsdefinerte funksjonsbrukere fra HEIDENHAIN **Mer informasjon:** ["Funksjonsbrukere fra HEIDENHAIN",](#page-534-0) [Side 535](#page-534-0)
- Funksjonsbruker fra maskinprodusenten
- selvdefinert bruker

Brukeren inneholder alle rollene som er tildelt ham/henne.

Maskinprodusenten definerer funksjonsbrukere, som f.eks. er nødvendige for maskinvedlikeholdet. Avhengig av oppgaven kan du enten bruke en av de forhåndsdefinerte funksjonsbrukerne, eller du må opprette en ny bruker.

For funksjonsbrukere fra HEIDENHAIN er tilgangsrettighetene allerede fastsatt ved levering av styringen.

### **Roller**

Ť.

Rollene består av et sammendrag av rettigheter som dekker et bestemt funksjonsomfang for styringen.

- $\mathbb{R}^n$ **Driftssystemroller:**
- **NC-operatørroller:**
- **Maskinprodusentroller (PLS):**

Alle roller er forhåndsdefinert i styringen. Du kan tildele en bruker flere roller.

### **Rettigheter**

Rollene består av et sammendrag av funksjoner som dekker et bestemt område i styringen, f.eks. redigere verktøytabeller.

- **HEROS-rettigheter**
- NC-rettigheter
- **PLC-rettigheter (maskinprodusent)**

Hvis en bruker mottar flere roller, mottar han/hun dermed summen av alle rettighetene disse inneholder.

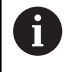

Sørg for at hver bruker får alle nødvendige tilgangsrettigheter. Tilgangsrettighetene fremgår av oppgavene som brukeren utfører på styringen.

## <span id="page-534-0"></span>**Funksjonsbrukere fra HEIDENHAIN**

Funksjonsbrukere fra HEIDENHAIN er forhåndsdefinerte brukere som blir automatisk opprettet når brukeradministrasjonen blir aktivert. Funksjonsbrukere kan ikke endres.

HEIDENHAIN stiller fire ulike funksjonsbrukere til rådighet ved levering av styringen.

**oem**

Funksjonsbrukeren **oem** er for maskinprodusenten. Ved hjelp av **oem** er det mulig å få tilgang til stasjonen **PLC:** til styringen.

#### **Funksjonsbruker fra maskinprodusenten**  $\blacksquare$

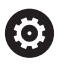

Følg maskinhåndboken!

Maskinprodusenten kan avvike fra brukerne som HEIDENHAIN har forhåndsdefinert.

Funksjonsbrukeren til maskinprodusenten kan være aktiv allerede i **Legacy Mode** og erstatte nøkkeltall.

Ved å angi nøkkeltall eller passord har du mulighet til å aktivere hvilke nøkkeltall som erstatter midlertidige rettigheter til **oem**-funksjonsbrukere.

**Mer informasjon:** ["Current User", Side 552](#page-551-0)

#### $\blacksquare$ **sys**

Med funksjonsbrukeren **sys** er det mulig å få tilgang til stasjonen **SYS:** til styringen. Denne funksjonsbrukeren er forbeholdt HEIDENHAIN-kundetjenesten.

#### **user**

I **Legacy Mode** blir funksjonsbrukeren **user** automatisk logget på systemet når styringen startes. Når brukeradministrasjonen er aktiv, har **user** ingen funksjon. Den påloggende brukeren **user** kan ikke endres i **Legacy Mode**.

### **useradmin**

Funksjonsbrukeren **useradmin** blir automatisk opprettet når brukeradministrasjonen blir aktivert. Ved hjelp av **useradmin** kan brukeradministrasjonen konfigureres og redigeres.

## <span id="page-535-0"></span>**Rolledefinisjon**

 $\mathbf i$ 

HEIDENHAIN sammenfatter flere rettigheter for enkelte oppgaveområder i roller. Ulike forhåndsdefinerte roller er tilgjengelige som du kan benytte til å tildele rettigheter til brukerne. De etterfølgende tabellene inneholder de enkelte rettighetene til de ulike rollene.

Hver bruker bør inneholde minst en rolle fra området Operativsystem og fra området Programmering. En rolle kan alternativt frigis for lokal pålogging eller for ekstern pålogging. Ved en lokal pålogging dreier det seg om en pålogging direkte på styringens skjerm. Ved en ekstern pålogging (DNC) dreier det seg om en forbindelse via SSH. Dermed kan rettighetene til en bruker også gjøres avhengig

av hvordan brukeren får tilgang til styringen (hvilken type tilgang).

Hvis en rolle bare er frigitt for lokal pålogging, får den tillegget Local. i rollenavnet, for eksempel Local.HEROS.Admin i stedet for HEROS.Admin.

Hvis en rolle bare er frigitt for Remote-pålogging, får den tillegget Remote. i rollenavnet, for eksempel Remote.HEROS.Admin i stedet for HEROS.Admin.

Fordeler med inndelingen i roller:

- **Lettet administrasjon**
- Ulike rettigheter mellom forskjellige programvareversjoner for styringen og ulike maskinprodusenter er kompatible med hverandre.
- 

i i

Ulike brukere krever tilgang til ulike grensesnitt. Administratoren må ved behov også konfigurere rettigheter for de nødvendige grensesnittene i tillegg til rettighetene for ulike funksjoner og tilleggsprogrammer. Disse rettighetene inngår i **Driftssystemroller:**.

Følgende innhold kan endre seg i senere programvareversjoner for styringen:

- **HEROS-rettighetsnavn**
- **Unix-arupper**
- GID

### **Driftssystemroller:**

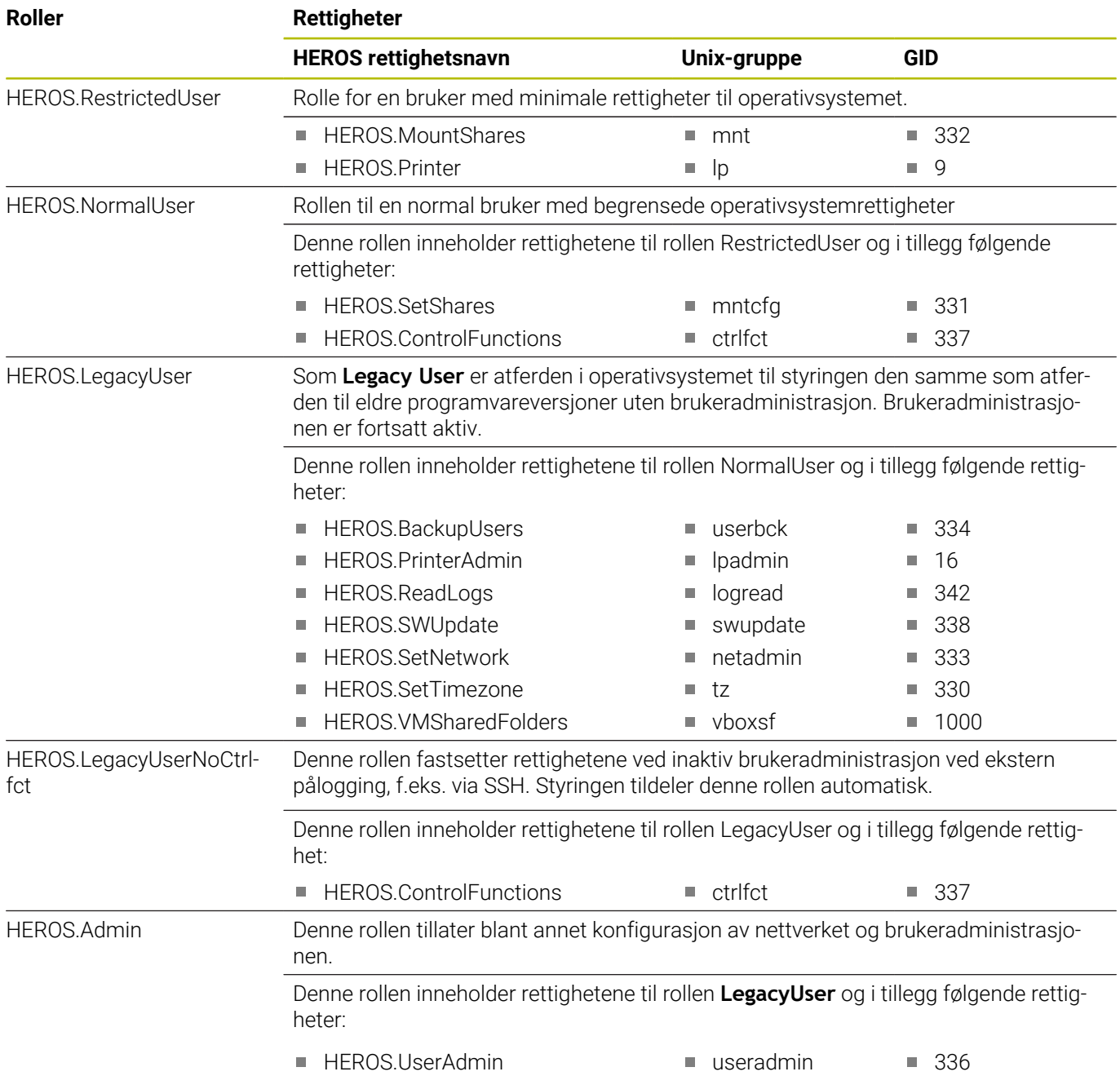

### **NC-operatørroller:**

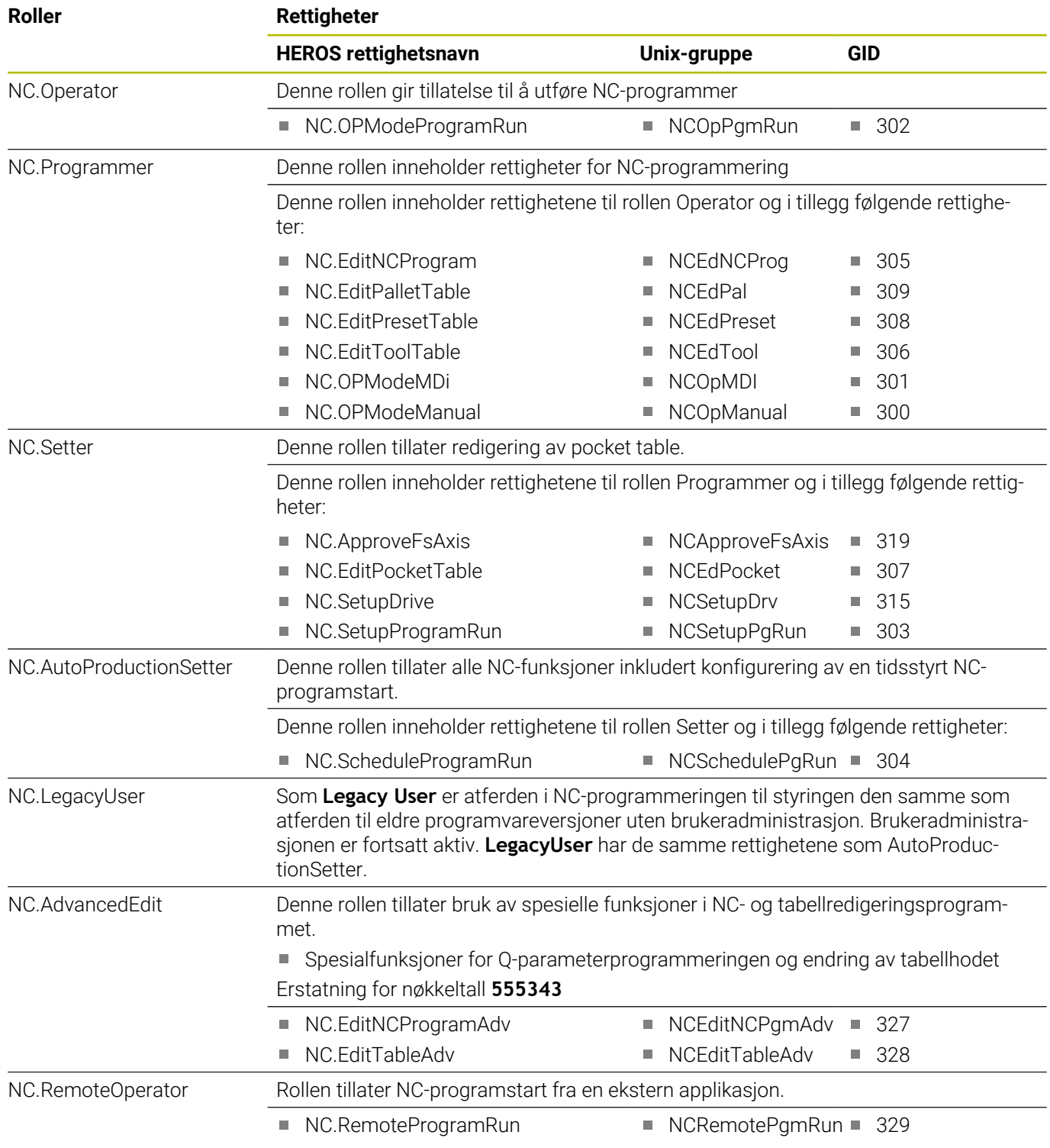

### **Maskinprodusentroller (PLS):**

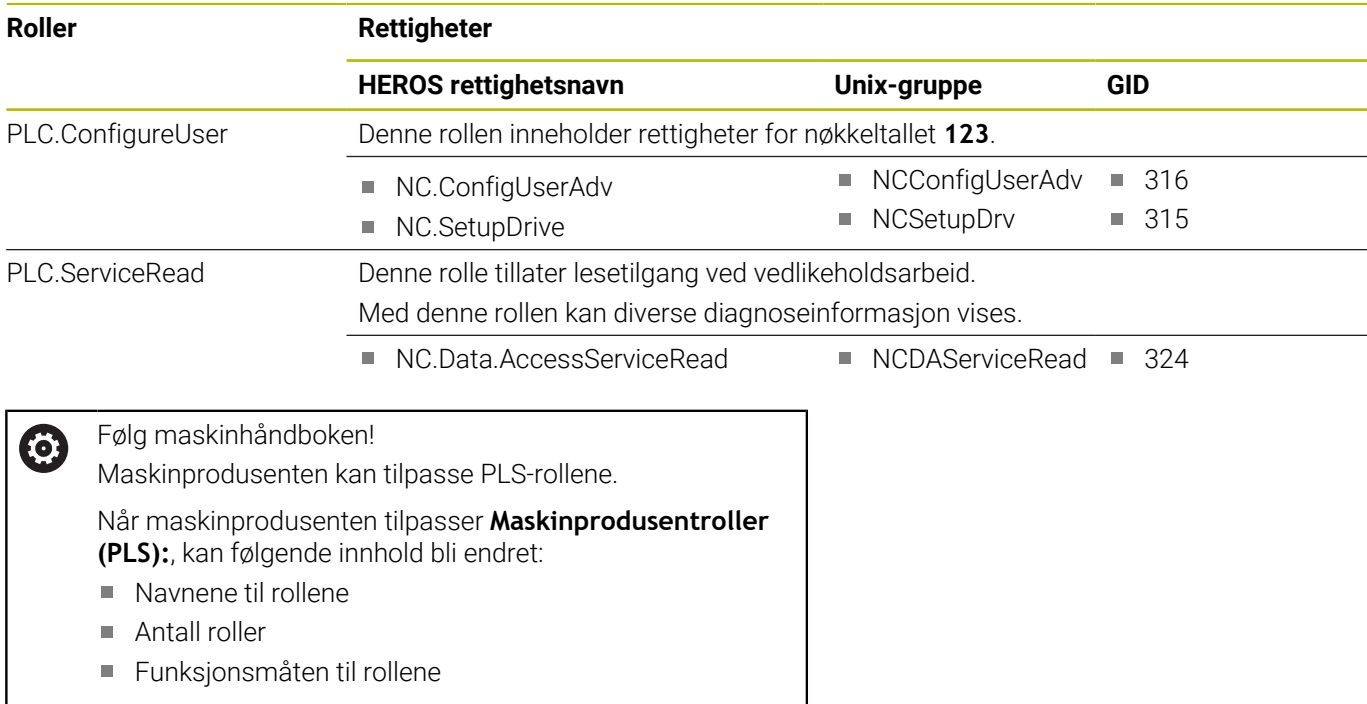

# <span id="page-538-0"></span>**Rettigheter**

Den etterfølgende tabellen inneholder alle rettighetene oppført enkeltvis.

### **Rettigheter:**

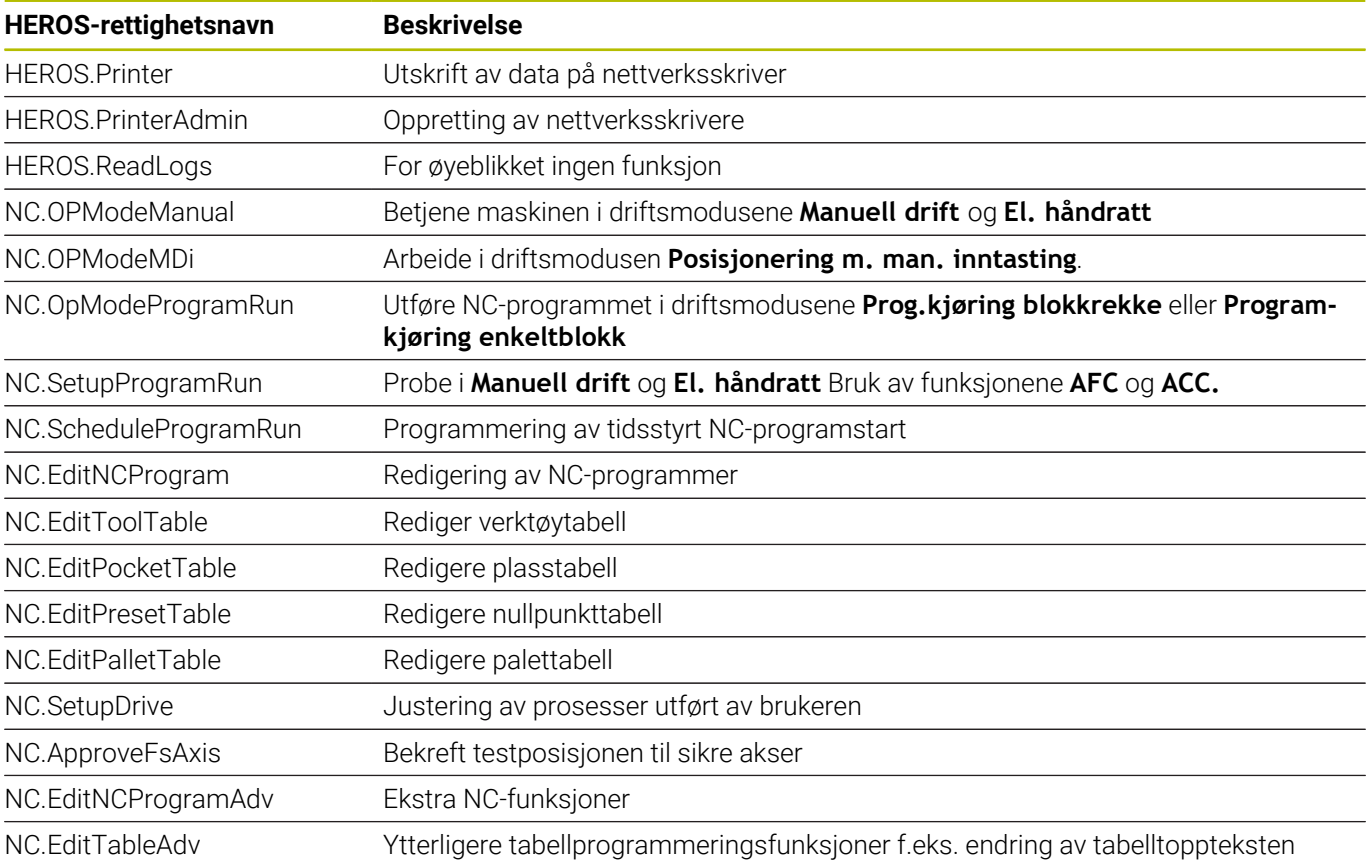

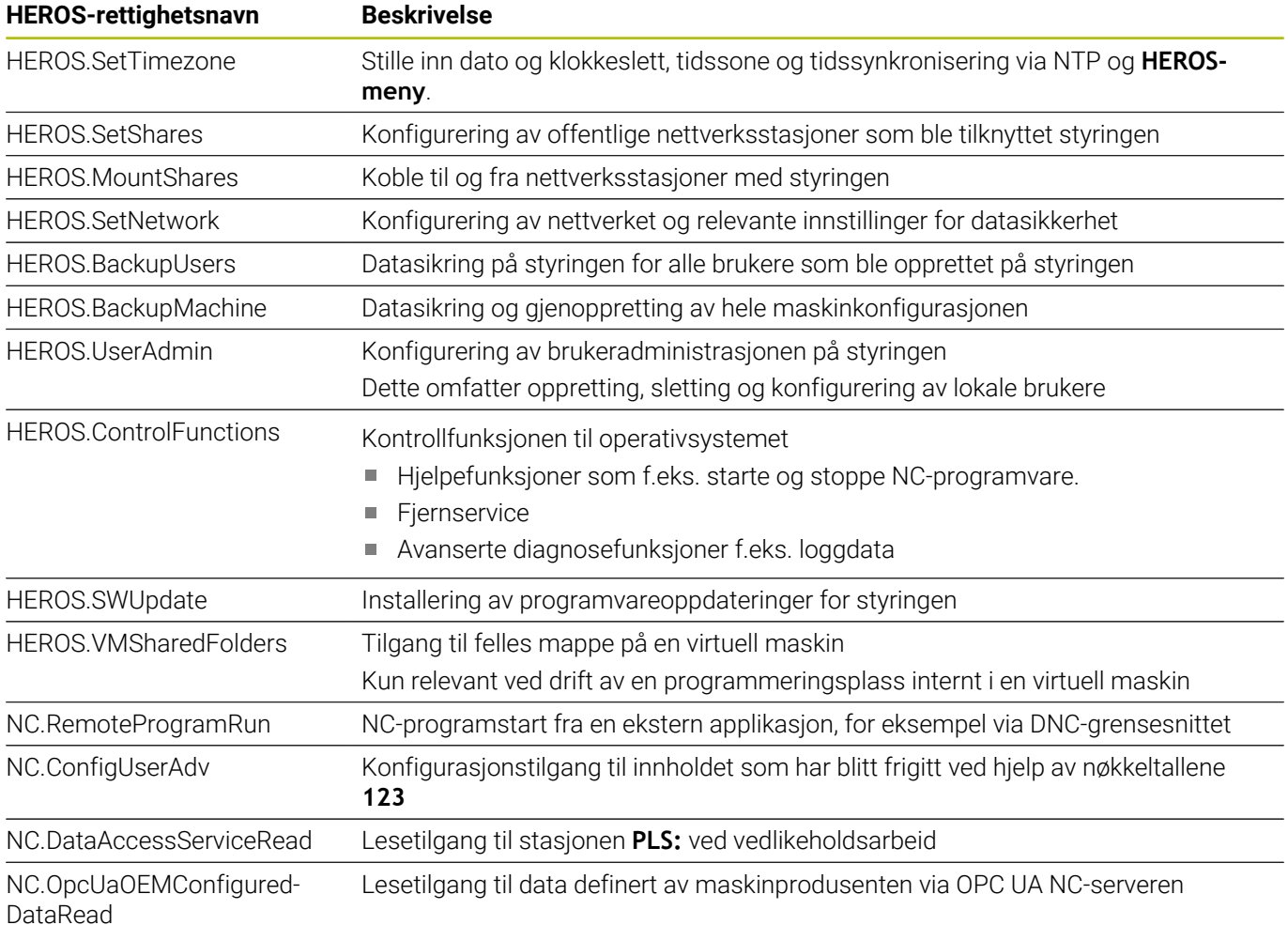

### **Aktiver Autopål.**

Med funksjonen **Autopål.** logger styringen en valgt bruker automatisk på under startprosedyren, uten innlegging av passord.

Dermed kan du i motsetning til **Legacy-Mode** begrense rettigheten til en bruker uten passordinntasting.

For ytterligere rettigheter forlanger styringen fortsatt inntasting av en autentifisering.

For at du skal kunne aktivere **Autopål.**, må følgende forutsetninger være til stede:

- Brukeradministrasjon er konfigurert
- Bruker for **Autopål.** er opprettet

For å aktivere funksjonen **Autopål.** gjør du som følger:

- $\blacktriangleright$  Kall opp brukeradministrasjonen
- Velg fanen **Innstillinger**
- Trykk på funksjonstasten **Globale innstillinger**
- Sett hake ved **Aktivere Autopål.**
- > Styringen åpner et vindu for brukervalg.
- ▶ Velge bruker
- Angi brukerens passord
- Trykk på skjermtasten **OK**  $\mathbf{r}$
### **Brukerautentisering av eksterne applikasjoner**

#### **Innføring**

Ved aktiv brukeradministrasjon må også eksterne applikasjoner autentisere en bruker, slik at korrekte rettigheter skal bli tilordnet.

Ved DNC-forbindelser via RPC- eller LSV2-protokollen ledes forbindelsen via en SSH-tunnel. Ved hjelp av denne mekanismen blir den eksterne brukeren tilordnet en bruker som er opprettet på styringen, og mottar dens rettigheter.

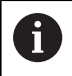

Ved hjelp av krypteringen som brukes i SSH-tunnelen, blir i tillegg kommunikasjonen beskyttet mot angrep.

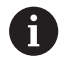

Ved OPC UA-forbindelser følger autentiseringen via et lagret brukersertifikat.

**Mer informasjon:** "**[OPC UA NC Server](#page-554-0)** (alternativer #56 - [#61\)", Side 555](#page-554-0)

#### **Prinsipp for overføring via en SSH-tunnel**

Forutsetninger:

- TCP/IP-nettverk
- Ekstern datamaskin som SSH-klient
- Styring som SSH-server
- Nøkkelpar som består av:
	- privat nøkkel
	- offentlig nøkkel

En SSH-forbindelse skjer alltid mellom en SSH-klient og en SSHserver.

For å sikre forbindelsen blir det benyttet et nøkkelpar. Dette nøkkelparet blir generert på klienten. Nøkkelparet består av en privat nøkkel og en offentlig nøkkel. Den private nøkkelen blir værende på klienten. Den offentlige nøkkelen blir transportert til serveren under konfigureringen og der blir den tilordnet en bestemt bruker.

Klienten forsøker å koble seg til serveren under det angitte brukernavnet. Serveren kan ved hjelp av den offentlige nøkkelen teste om den som ber om forbindelsen, har den tilhørende private nøkkelen. Hvis ja, aksepterer den SSH-forbindelsen og tilordner forbindelsen brukeren, som blir påloggingen blir utført for. Kommunikasjonen kan tunneleres via denne SSH-forbindelsen.

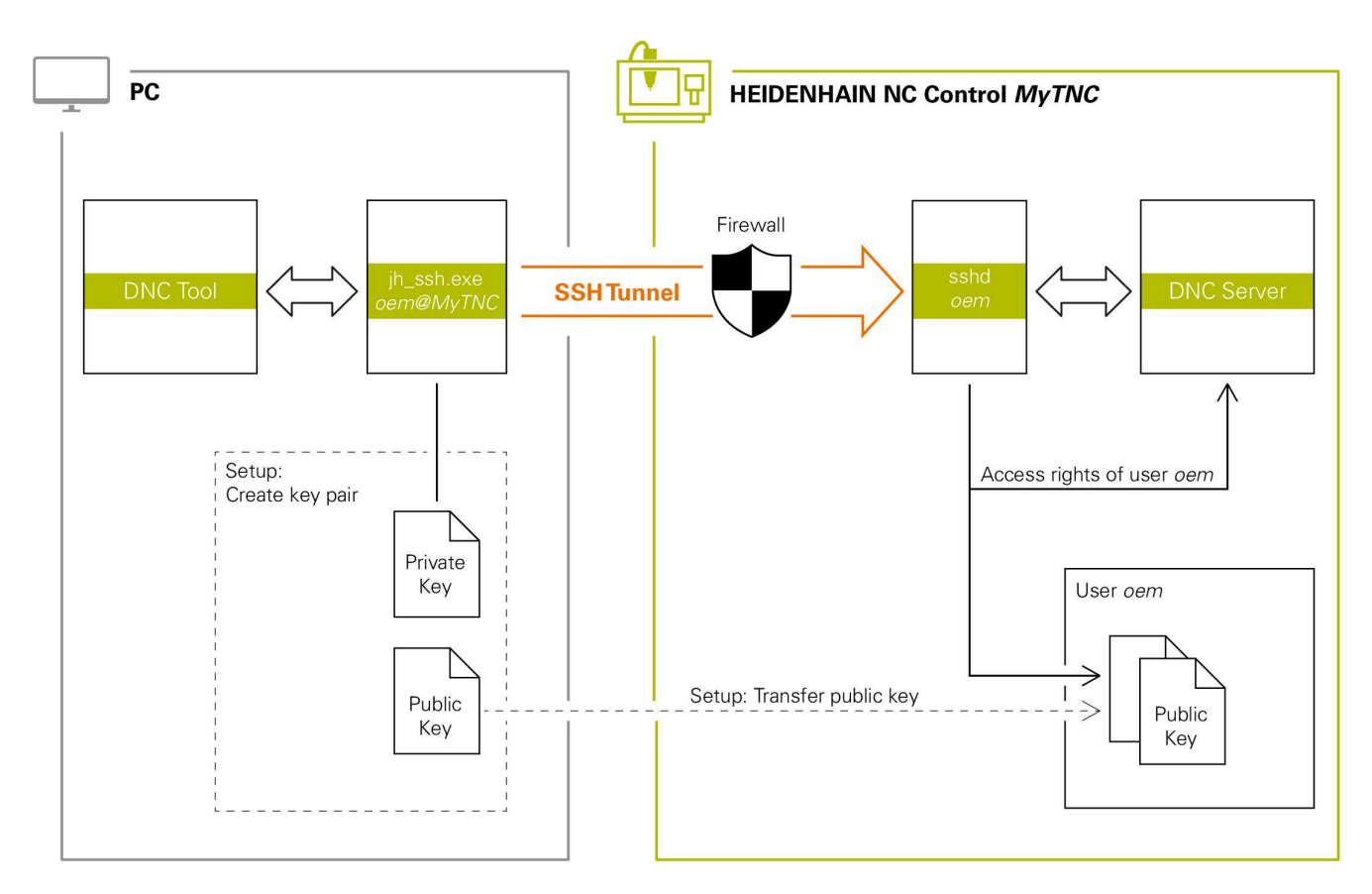

#### **Bruk i eksterne applikasjoner**

Når brukeradministrasjonen er aktiv, kan du kun etablere nettverksforbindelser via SSH. Styringen sperrer automatisk LSV2-forbindelser via de serielle grensesnittene (COM1 og COM2) samt nettverksforbindelsene uten brukeridentifikasjon.

Med maskinparametrene **allowUnsecureLsv2** (nr. 135401) og **allowUnsecureRpc** (nr. 135402) definerer maskinprodusenten om styringen skal sperre usikre LSV2 eller RPC-forbindelser også når brukeradministrasjonen er inaktiv. Disse maskinparametrene inngår i dataobjekt **CfgDncAllowUnsecur** (135400).

**Mer informasjon:** ["Serielle grensesnitt på TNC 640",](#page-497-0) [Side 498](#page-497-0)

PC-verktøy fra HEIDENHAIN, f.eks. TNCremo fra versjon **v3.3**, tilbyr alle funksjoner for å konfigurere, opprette og administrere sikre forbindelser via en SSH-tunnel.

Når forbindelsen konfigureres, blir det nødvendige nøkkelparet generert, og den offentlige nøkkelen overføres til styringen.

i

i

Når forbindelseskonfigurasjonene har blitt konfigurert, kan de brukes av alle HEIDENHAIN PC-verktøyer for å opprette forbindelser.

Det samme gjelder også for programmer som bruker HEIDENHAIN DNC-komponenter fra RemoTools SDK til å kommunisere. Det er ikke nødvendig å tilpasse eksisterende kundeprogrammer.

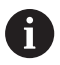

Hvis forbindelseskonfigurasjonen skal utvides med det tilhørende **CreateConnections**-verktøyet, er oppdatering til**HEIDENHAIN DNC v1.7.1** nødvendig. En tilpasning av kildekoden til programmet er ikke nødvendig.

#### **Opprette og fjerne sikker forbindelse**

Når du skal konfigurere en sikker forbindelse for den påloggede brukeren, gjør du følgende:

- Velg gruppen **Maskininnstillinger** i MOD-menyen
- Velg funksjonen **Ekstern tilgang**
- Trykk på funksjonstasten **Schlüsselverwaltung**
- Styringen åpner vinduet **Sert & nøkler**.
- Velg funksjonen **Tillat autentifisering med passord**
- Trykk på funksjonstasten **Lagre og start serv. på nytt**
- Bruk **TNCremo** for å konfigurere den sikre forbindelsen (TCP secure).

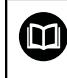

 $\mathbf i$ 

Detaljert informasjon finner du i det integrerte hjelpesystemet til TNCremo.

> TNCremo har lagret den offentlige nøkkelen på styringen.

For å sikre optimal sikkerhet må du deaktivere valget av funksjonen **Tillat autentifisering med passord** igjen når lagringen er avsluttet.

- Velg bort funksjonen **Tillat autentifisering med passord**
- Trykk på funksjonstasten **Lagre og start serv. på nytt**
- > Styringen har tatt i bruk endringene.

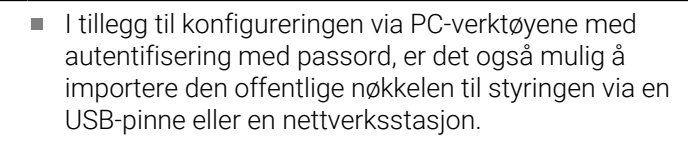

I vinduet **Sert & nøkler** kan du på området **Externally administered SSH key file** velge en fil med ytterligere, offentlige SSH-nøkler. Du kan dermed bruke SSH-nøkler uten at de må overføres til styringen.

Hvis du vil slette en nøkkel på styringen og dermed fjerne muligheten for en sikker forbindelse for en bruker igjen, går du frem som følger:

- Velg gruppen **Maskininnstillinger** i MOD-menyen
- $\blacktriangleright$ Velg funksjonen **Ekstern tilgang**
- Trykk på funksjonstasten **Schlüsselverwaltung**
- Styringen åpner vinduet **Sert & nøkler**.
- ▶ Velg nøkkelen som skal slettes
- Trykk på funksjonstasten **Slett SSH-nøkkel**
- > Styringen sletter den valgte nøkkelen.

#### **Sperre usikre forbindelser i brannmuren**

For at bruken av sikre forbindelser skal være en reell fordel for styringens IT-sikkerhet, kan DNC-protokollen LSV2 og RPC i brannmuren sperres.

For å muliggjøre dette må følgende partier veksle til sikre forbindelser:

Maskinprodusent med alle eksterne applikasjoner, f.eks.  $\blacksquare$ monteringsroboter

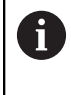

Hvis tilleggsprogrammet er koblet til via **maskinnettverket X116**, kan vekslingen til en kryptert forbindelse falle bort.

Brukere med egne eksterne applikasioner

Hvis de sikre forbindelsene til alle parter er garantert, kan DNCprotokollen LSV2 og RPC i **Brannmur** sperres.

Når du skal sperre protokollen i brannmuren, må du følge denne veiledningen:

- $\mathbf{r}$ Åpne med tasten **DIADURHEROS-menyen**
- Velg menypunktet **Innstillinger**
- Velg menypunktet **Brannmur**
- Velg metode **Forby alle** på **DNC** og **LSV2**  $\mathbf{b}$
- Velg funksjonen **Bruk**
- > Styringen lagrer endringene.
- <span id="page-544-0"></span>Lukk vinduet med **OK**

## **Logge på brukeradministrasjonen**

Styringen viser innloggingsdialogen i følgende tilfeller:

- Etter utførelse av funksjonen **Logge av bruker**
- Etter utførelse av funksjonen **Bytte bruker**  $\mathbb{R}^n$
- Etter at skjermen har blitt sperret med **skjermspareren**
- Umiddelbart etter oppstart av styringen ved aktiv Ī. brukeradministrasjon, når ingen **Autopål.**

Du har følgende valgmuligheter i påloggingsdialogen:

- $\overline{\phantom{a}}$ Brukere som har vært pålogget minst én gang
- **Andre** brukere i.

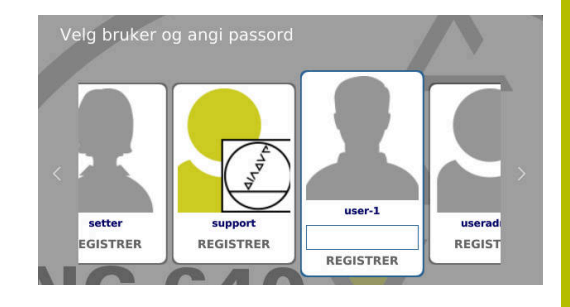

### **Logge inn bruker for første gang**

Hvis du vil logge deg på med en bruker for første gang, må du gjøre dette via inntastingsfeltet **Andre**.

Slik logger du på en bruker for første gang ved hjelp av **Andre**:

- Velg **Andre** i påloggingsdialogen
- > Styringen forstørrer valget ditt.
- Angi brukernavn
- Angi brukerens passord
- Styringen åpner et felt med meldingen **Passord er utløpt**. **Endre passordet nå.**
- Angi gjeldende passord
- ▶ Angi nytt passord
- Angi nytt passord på nytt
- > Styringen logger på den nye brukeren.
- > Brukeren vises i påloggingsdialogen.

#### **Registrere kjent bruker med passord**

Når du skal logge på en bruker som vises i påloggingsdialogen, går du frem som følger:

- Velg bruker i påloggingsdialogen
- > Styringen forstørrer valget ditt.
- **Angi brukerpassord**
- > Styringen logger på den valgte brukeren.

Styringen viser om låsetasten er aktiv i innloggingsdialogen.

#### **Registrere bruker med token**

For å logge inn en bruker med token, gjør du som følger:

- Få token fra leseenheten
- Angi ev. PIN

 $\mathbf i$ 

- > Styringen logger på den valgte brukeren.
- Fjern token fra leseenheten

#### **Krav til passord**

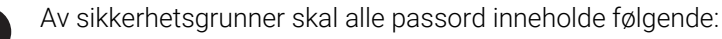

- Minst åtte tegn
- Bokstaver, tall og spesialtegn
- Unngå å bruke sammenhengende ord og tegnrekker, f.eks. Anna eller 123.

Vær oppmerksom på at en administrator kan definere kravene til et passord. Kravene til et passord kan omfatte:

- **Minimumslengde**
- **Minimum antall ulike tegnklasser** 
	- Store bokstaver
	- Små bokstaver
	- **Tall**
	- Spesialtegn
- Maksimal lengde tegnsekvens f.eks. 54321 = 5-tegns sekvens
- Antall tegn overensstemmelse ved ordbokkontroll

Minste antall endrede tegn sammenlignet med forrige passord Hvis det nye passordet ikke oppfyller kravene, vises en feilmelding. Du må angi et annet passord.

- Administratorer kan fastsette utløpstidspunktet for  $\mathbf i$ passord. Hvis du ikke endrer passordet i det gyldige tidsrommet, er det ikke lenger mulig å logge på berørt bruker. I slike tilfeller må en administrator tilbakestille brukerpassordet før du kan logge deg på igjen.
	- **Endre passordet i regelmessige intervaller Mer informasjon:** ["Endre passordet til den valgte](#page-551-0) [brukeren", Side 552](#page-551-0)
	- Vær oppmerksom på advarsler rundt passordendringer

# **Bytte eller logge av bruker**

Via HEROS-menypunktet **slås av el.** eller symbolet med samme navn nederst i menylinjen åpnes valgvinduet **Slå av / start på nytt**. Kontrollsystemet har følgende muligheter:

- **slås av el.**:
	- Alle tilleggsprogrammer og funksjoner blir stoppet og avsluttet
	- Systemet blir slått av
	- Styringen blir slått av
- **Start på nytt**:
	- Alle tilleggsprogrammer og funksjoner blir stoppet og avsluttet
	- Systemet blir startet på nytt

#### **Fjern registrering**:

- Alle tilleggsprogrammer blir avsluttet
- Brukeren blir logget av
- Påloggingsvinduet blir åpnet

For å fortsette prosessen må en ny bruker logges på ved å angi et passord. NC-bearbeidingen kjører videre under den forrige påloggede brukeren.

**Brukerskift**:

- Påloggingsvinduet blir åpnet
- Brukeren blir ikke logget av

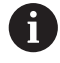

Påloggingsvinduet kan lukkes igjen via funksjonen **Avbryt** uten passordangivelse.

Alle tilleggsprogrammer samt NC-programmer for den påloggende brukeren kjører videre.

## **Skjermsparer med sperre**

Du har mulighet til å sperre styringen via skjermspareren. NC-programmene som ble startet tidligere, fortsetter å kjøre i tidsrommet.

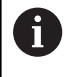

Hvis du vil låse opp skjermspareren, må du angi et passord. **Mer informasjon:** ["Logge på brukeradministrasjonen",](#page-544-0) [Side 545](#page-544-0)

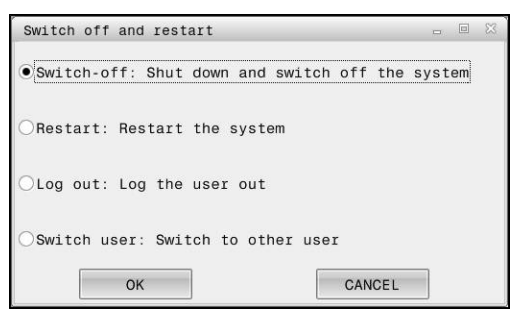

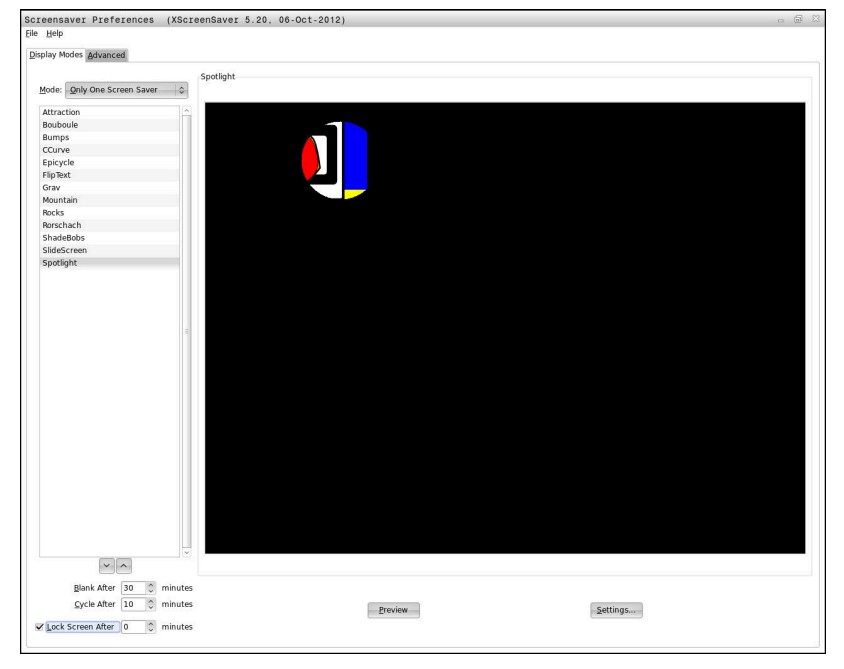

Du finner skjermsparerinnstillingene i **HEROS-meny** på følgende måte:

- Med tasten **DIADUR** åpner du **HEROS-meny**  $\blacktriangleright$
- Velg menypunktet **Innstillinger**
- Velg menypunktet **Screensaver**

Skjermspareren har følgende muligheter:

- Med innstillingen **Gå i svart etter** fastsetter du etter hvor mange minutter skjermspareren skal aktiveres.
- $\overline{\Box}$ Du kan aktivere sperren med passordbeskyttelse ved hjelp av innstillingen **Sperre skjerm etter**.
- Ved hjelp av tidsinnstillingen bak **Sperre skjerm etter** angir du hvor lenge sperren skal være aktiv etter at skjermspareren blir aktivert. En **0** betyr at sperren blir aktiv umiddelbart etter at skjermspareren blir aktivert.

Hvis sperren har blitt aktiv og du bruker en av inntastingsenhetene, f.eks. beveger musen, forsvinner skjermspareren. Til tross for dette viser styringen en sperrebildeskjerm.

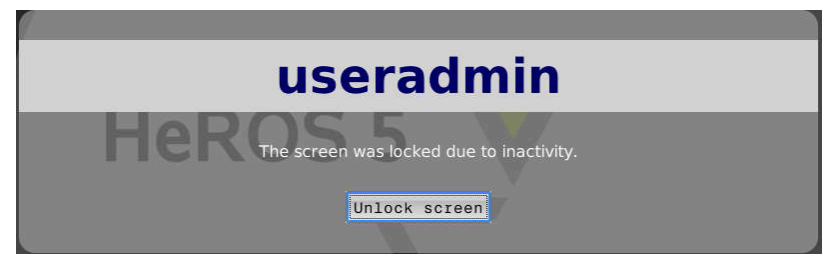

Du kommer tilbake til påloggingsvinduet ved hjelp av **Opphev blokkering** eller **Enter**.

# **Katalogen HOME**

Ved aktiv brukeradministrasjonen finnes det en privat katalog **HOME:** for hver bruker hvor private programmer og filer kan lagres. Påloggede brukere kan hente opp katalogen **HOME:**.

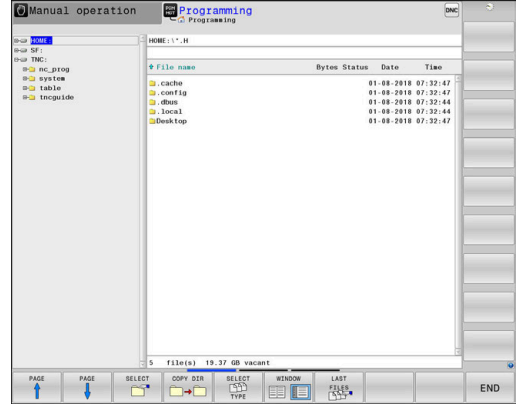

# **Katalog public**

### **Katalog public**

Første gang brukeradministrasjonen aktiveres, tilknyttes katalogen **public** under stasjonen **TNC:**.

Katalog **public** er tilgjengelig for alle brukere.

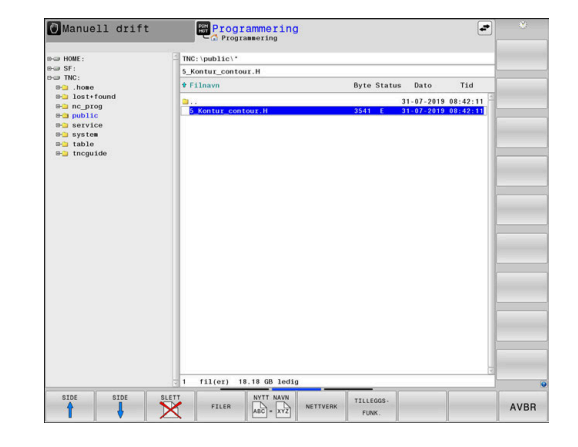

## **Stille inn utvidede tilgangsrettigheter for filer**

For å regulere bruk av enkeltfiler i katalogen **public** tilbyr HEIDENHAIN med funksjonen **UTVIDEDE RETT.** muligheten til å begrense tilgangen helt dataspesifikt.

Slik åpner du funksjonen **UTVIDEDE RETT.**:

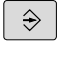

Velg driftsmodusen **Programmering**

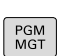

- Trykk på tasten **PGM-MGT**
- Skift horisontal funksjonstastrekke til område to

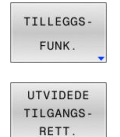

- Trykk på funksjonstasten **TILLEGGSFUNK.**
- Skift horisontal funksjonstastrekke til område to
- Trykk på funksjonstasten **UTVIDEDE RETT.**
- Styringen åpner vinduet **Stille inn utvidede tilgangsrettigheter**.

#### **Fastsette tilgangsrettigheter for filer**

Hvis filer overføres til katalogen **public** eller opprettes der, registrerer styringen den påloggede brukeren som eier av filen. Eieren kan regulere tilgangene til de egne filene.

Du kan kun fastsette tilgangsrettigheter for filer i katalogen **public**.

For samtlige filer som ligger på stasjonen **TNC:** og ikke i katalogen **public**, tilordnes funksjonsbrukeren **user** automatisk som eier.

Du har mulighet til å fastsette tilganger for følgende brukere:

#### **Eier:**

 $\mathbf{i}$ 

Eier av filen

#### **Gruppe:**

En valgt Linux-gruppe eller bruker med definerte HEIDENHAINrettigheter

#### **Andre:**

Alle brukere som ikke tilhører tidligere valgt Linux-gruppe, eller som har de definerte HEIDENHAIN-rettighetene.

Følgende tilgangsmetoder kan stilles inn:

**Lese**

#### Innsyn i filen

**Skrive**

Endre filen

**UTFØR**

Kjøre filen

Funksjonstastene i vinduet **Stille inn utvidede tilgangsrettigheter** åpner for mulighet til å velge og velge bort alle tilgangsmetoder for brukere:

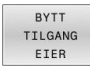

Alle tilganger for **Eier:** Velge og velge bort

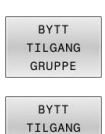

Alle tilganger for **Gruppe:** Velge og velge bort

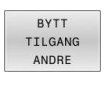

Alle tilganger for **Andre:** Velge og velge bort

Slik velger du tilgangsmetode for en gruppe:

- Hent opp funksjonen **UTVIDEDE RETT.**
- Velge ønsket gruppe i valgmenyen  $\blacktriangleright$
- Velge eller velge bort ønskede tilgangsmetoder
- > Styringen merker alle endringer i tilgangsmetoder med rød farge.
- $\blacktriangleright$ Velg **OK**
- > Endringene i tilgangsmetodene blir lagret.

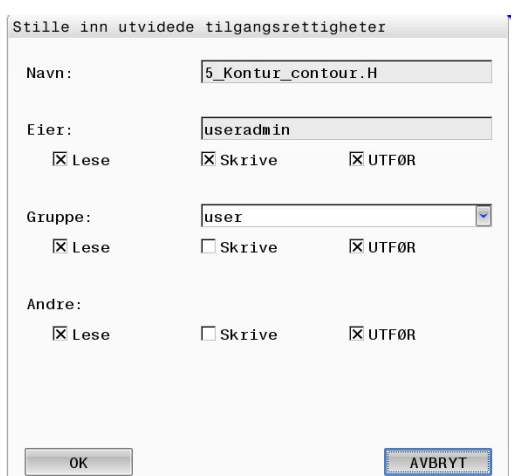

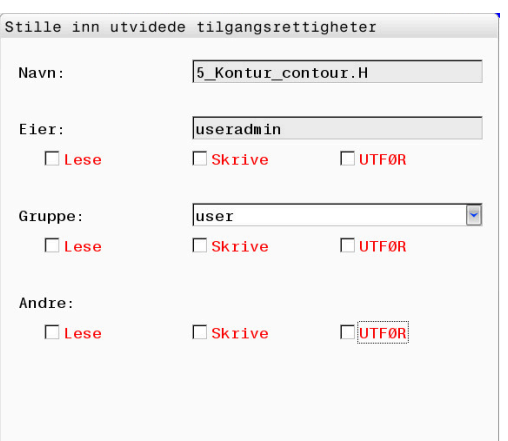

 $0<sup>K</sup>$ 

AVBRYT

# <span id="page-551-1"></span>**Current User**

Med **Current User** kan du i **HEROS** menyen vise grupperettighetene til den aktuelt påloggede brukeren.

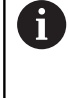

I Legacy Mode blir funksjonsbrukeren **user** automatisk pålogget systemet når styringen startes. Når brukeradministrasjonen er aktiv, har **user** ingen funksjon. **Mer informasjon:** ["Funksjonsbrukere fra HEIDENHAIN",](#page-534-0) [Side 535](#page-534-0)

Hent opp **Current User**:

- $\blacktriangleright$ Med tasten **DIADUR** åpner du **HEROS-meny**
- Velg menysymbolet **Innstillinger**
- Velg menysymbolet **Current User**  $\blacktriangleright$

#### **Endre rettighetene til den aktuelle brukeren midlertidig**

I brukeradministrasjonen er det mulig å øke rettighetene til den aktuelle brukeren midlertidig med rettighetene til en bruker du velger. Når du skal øke rettighetene til en bruker midlertidig, følger du denne veiledningen:

- Hent opp **Current User**
- Trykk på funksjonstasten **Utvid rettigheter**
- $\mathbf{p}$ Velg bruker
- Angi brukernavnet til brukeren  $\mathbf{r}$
- Angi passordet til den valgte brukeren  $\mathbf{p}$
- > Styringen øker midlertidig rettighetene til påloggede brukere med rettighetene til brukeren som ble angitt ved **Utvid rettigheter**.

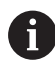

Du har mulighet til å midlertidig frigi rettigheter fra **oem**-funksjonsbrukere. Angi i den sammenheng tilhørende nøkkeltall eller passordet som ble definert av maskinprodusenten.

Hvis du vil oppheve den midlertidige økningen av rettigheter, har du følgende muligheter:

- Angi nøkkeltall **0**
- Logg av bruker
- Trykk på funksjonstasten **Slett tilleggsrettigheter**

Slik velger du funksjonstasten **Slett tilleggsrettigheter**:

- Hent opp **Current User**
- Velg fanen **Tillagte rettigheter**  $\mathbf{p}$
- Trykk på funksjonstasten **Slett tilleggsrettigheter**

#### <span id="page-551-0"></span>**Endre passordet til den valgte brukeren**

I menypunktet **Current User** kan du endre passordet til den aktuelle brukeren.

Gjør følgende når du skal endre passordet til den gjeldende brukeren:

- Hent opp **Current User**
- Velg faneark **Endre passord**
- ▶ Angi tidligere passord
- Trykk på funksjonstasten **Kontroller gammelt passord**

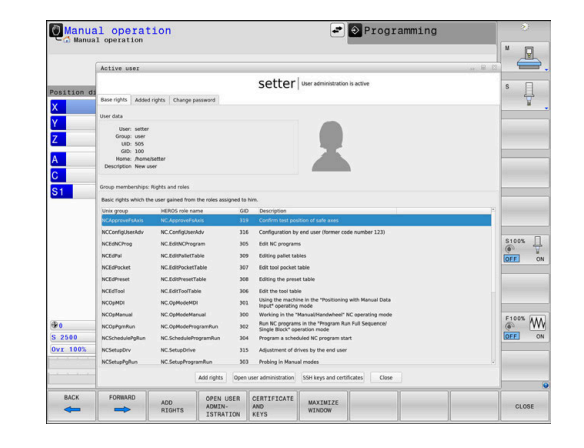

- > Styringen kontroller om du har angitt det tidligere passordet korrekt.
- > Hvis styringen har gjenkjent passordet som korrekt, blir feltene **Nytt passord** og **Gjenta passordet** frigitt.
- ▶ Angi nytt passord
- Angi nytt passord på nytt
- Trykk på funksjonstasten **Angi nytt passord**
- > Styringen sammenligner administratorens krav til passord, med passordet du har valgt.
- **Mer informasjon:** ["Logge på brukeradministrasjonen", Side 545](#page-544-0)
- Meldingen **Passordet ble endret.** vises.

#### **Definere innlogging med token**

Styringen tillater en innlogging med token. Gjennom dette garantere en sikker innlogging, uten at brukeren må legge inn et passord.

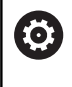

#### Følg maskinhåndboken!

Maskinprodusenten må forberede maskinen for bruk med token. Bl.a. må det være montert en tilsvarende leser på maskinen.

I menypunktet **Current User** kan du definere en pålogging med token for den aktuelle brukeren.

Når du skal opprette et token, gjør du følgende:

- Hent opp **Current User**
- Velg **Opprett token**
- Velg ev. tokentype ved hjelp av **Skift type**
- Angi brukerens passord
- Angi ev. PIN
- ► Få token fra leseenheten
- Velg **Last inn listen på nytt**
- ▶ Velg token fra listen
- Velg **Start beskrivelse**
- Når en PIN er definert, legg inn PIN
- > Styringen starter skriveforløpet.
- Hold token på leseren til slutten av skriveforløpet
- Når skriveforløpet er avsluttet, viser styringen en melding.

Med **Slett token** kan du slette opprettet token og arbeide med passordinntastingen på nytt.

# **Dialogvindu for å be om tilleggsrettigheter**

Hvis du ikke har de nødvendige rettighetene for et bestemt menypunkt i **HEROS-meny**, åpner styringen et vindu der du kan be om tilleggsrettigheter.

I dette vinduet gir styringen deg muligheten til å øke rettighetene dine midlertidig med rettighetene til en annen bruker.

I feltet **Bruker med denne rettigheten:** foreslår styringen alle eksisterende brukere som har den nødvendige rettigheten for denne funksjonen.

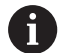

Ved **Pålogging på Windows-domene** viser styringen bare brukere som var logget på for kort tid siden, i valgmenyen. Hvis du ønsker å få rettighetene til brukere som ikke vises, kan du angi brukerdataene deres. Styringen oppdager da brukere som finnes i brukerdatabasen.

#### **Øke rettigheter**

Gjør følgende når du vil øke rettighetene til brukeren din midlertidig med rettighetene til en annen bruker:

- Velg en bruker som har den nødvendige rettigheten
- Angi brukerens navn
- Angi brukerens passord
- Trykk på funksjonstasten **Fastsett rett**
- > Styringen øker rettighetene dine med rettighetene til den angitte brukeren

**Mer informasjon:** ["Current User", Side 552](#page-551-1)

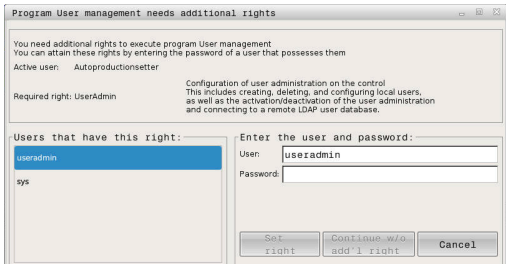

# <span id="page-554-0"></span>**12.9 OPC UA NC Server (alternativer #56 - #61)**

### **Innføring**

Open Platform Communications Unified Architecture (OPC UA) beskriver en samling av spesifikasjoner. Disse spesifikasjonene standardiserer Machine-to-Machine-kommunikasjonen (M2M) i industriautomasjonens omgivelser. OPC UA åpner for datautveksling mellom produktene fra forskjellige produsenter, uavhengig av operativsystem, for eksempel en HEIDENHAIN-styring og programvare fra en ekstern leverandør. Dermed har OPC UA i de senere årene utviklet seg til datautvekslingsstandarden for sikker, pålitelig industriell kommunikasjon helt uavhengig av produsent og plattform.

Til OPC UA-basert kommunikasjon tilbyr HEIDENHAIN-styringen **OPC UA NC serveren**. For hver OPC UA-klientapplikasjon som skal tilknyttes, trenger du et av de seks tilgjengelige programalternativene  $(56-61)$ .

Med **OPC UA NC serveren** kan både standardprogrammer og individuelle programvarer benyttes. Takket være enhetlig kommunikasjonsteknologi er utviklingsarbeidet bak en OPC UAtilknytning vesentlig mindre sammenlignet med andre etablerte grensesnitt.

**OPC UA NC serveren** åpner for tilgang til de eksponerte dataene i serveradresserommet og funksjonene til HEIDENHAIN NCinformasjonsmodellen.

Styringen er kompatibel med følgende OPC UA-funksjoner:

- Variabel lesing og skriving
- Abonnere på verdiendringer
- Utføre metoder
- Abonnere på arrangementer
- Lese og skrive verktøydata (bare med tilhørende rettigheter) п
- Filsystemtilgang til stasjonen **TNC:**  $\blacksquare$
- Filsystemtilgang til stasjonen **PLS:** (kun med tilsvarende rettighet)

**Mer informasjon:** ["Applikasjonsutvikling", Side 558](#page-557-0)

## **IT-sikkerhet**

Den nasjonale fagmyndigheten for IKT-sikkerhet i Tyskland (Bundesamt für Sicherheit in der Informationstechnik, BSI) publiserte i 2016 en sikkerhetsanalyse rundt **OPC UA**. Utført spesifikasjonsanalyse viste at **OPC UA** har et høyt sikkerhetsnivå, i motsetning til de fleste andre industriprotokoller.

HEIDENHAIN følger anbefalingene fra BSI, og tilbyr med SignAndEncrypt kun tidsriktige IT-sikkerhetsprofiler. I den sammenheng utviser OPC UA-baserte industrianvendelser og

**OPC UA NC server** hverandre gjensidig med sertifikater. Utover dette krypteres overførte data. Slik forhindres oppfanging eller manipulering av meldinger mellom kommunikasjonspartene på en effektiv måte.

Når sertifikatene settes opp, støttes du blant annet gjennom HEROSfunksjonen **Connection Assistant**.

**Mer informasjon:** ["Sette opp forbindelse", Side 556](#page-555-0)

### **Maskinkonfigurasjon**

 **OPC UA NC server** gir OPC UA-klientapplikasjoner muligheten til å spørre etter generell maskininformasjon, for eksempel konstruksjonsår eller maskinens lokalisering.

Følgende maskinparametre er tilgjengelige for digital identifisering av maskinen:

- For brukeren **CfgMachineInfo** (nr. 131700)
- For maskinprodusenten **CfgOemInfo** (nr. 131600)

Når maskinparametrene inneholder inntastinger, i står i **MOD**-dialogen innenfor gruppen **Generell informasjon** områdene **Maskinprodusentinformasjon** og **Maskininformasjon** til disposisjon.

### <span id="page-555-0"></span>**Sette opp forbindelse**

#### **Enkel konfigurering med Connection Assistant**

For å sette opp en OPC UA-klientapplikasjon raskt og enkelt kan du bruke vinduet **OPC UA NC-server – tilkoblingsveiviser**. Denne assistenten fører deg gjennom alle nødvendige trinn for å knytte en OPC UA-klientapplikasjon til styringen.

Assistenten inneholder følgende handlingstrinn:

- Eksportere **OPC UA NC server**-sertifikater
- Importere sertifikater fra OPC UA-klientapplikasjonen
- Tilordne hvert av de tilgjengelige programalternativene **OPC UA**  $\mathbb{R}^d$ **NC server** til en av OPC UA-klientapplikasjonene
- Importere brukersertifikater  $\overline{\phantom{a}}$
- Tilordne brukersertifikater til en bruker Ī.
- Konfigurere brannmur  $\blacksquare$

i

**OPC UA NC-server – tilkoblingsveiviser** hjelper deg også ved oppretting av test- eller eksempelsertifikater til brukeren og OPC UA-Client-applikasjonen. User- og Clientapplikasjonssertifikater skal kun brukes til utviklingsformål på programmeringsplassen.

Når minst ett alternativ 56–61 er aktivt, oppretter styringen f) ved første oppstart Server-sertifikat som en del av en egengenerert sertifikatkjede.

Klientapplikasjonen eller produsenten av applikasjonen oppretter Klient-sertifikat.

User-sertifikat er koblet med brukerkontoen. Ta kontakt med IT-avdelingen.

#### **Kompleks konfigurasjon med separate HEROS-funksjoner**

I tillegg til enkel oppsetting ved hjelp av **Connection Assistant** har styringen separate HEROS-funksjoner for komplekse konfigurasjoner:

**PKI Admin**

**OPC UA NC Server** er en applikasjon som har en **P**ublic **K**ey **I**nfrastructure (**PKI**) som HEROS-funksjon **PKI Admin** kan konfigureres med. Når HEROS-funksjonen **PKI Admin** er startet opp og applikasjonen **OPC UA NC server** er valgt, kan du ta i bruk det utvidede funksjonsomfanget.

**Mer informasjon:** ["PKI Admin", Side 560](#page-559-0)

**Current User** og **UserAdmin**

En bruker i en OPC UA-klientapplikasjon autentiserer seg med et sertifikat. Tilknytningen av sertifikatene med en bruker foretas i HEROS-funksjonene **Current User** eller **UserAdmin**.

**Mer informasjon:** ["Brukeradministrasjon", Side 520](#page-519-0)

#### **OPC UA NC server**

Innenfor HEROS-funksjonen **OPC UA NC server** administreres tilordningen av de aktive programalternativene 56 til 61 i dialogvinduet **License Settings**.

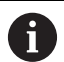

Før et sertifikat på valgområdet til dialogvinduet **License Settings** er klart til å aktiveres, må du ved hjelp av HEROS-funksjonen **PKI Admin** eller **Connection Assistant** importere tilhørende sertifikat fra en OPC UAklientapplikasjon.

#### **Brannmur**

For at OPC UA-applikasjoner skal kunne kobles til **OPC UA NC server**, må brannmuren konfigureres.

**Mer informasjon:** ["Brannmur", Side 495](#page-494-0)

## <span id="page-557-0"></span>**Applikasjonsutvikling**

OPC UA er en åpen og produsent- og plattformuavhengig kommunikasjonsstandard. En OPC UA-Client-SDK er derfor ikke en del av **OPC UA NC-serveren**.

#### **HEIDENHAIN-informasjonsmodell**

Informasjonsmodellen som støttes av **OPC UA NC-serveren**, beskriver et separat dokument i form av en **Companion Specification**.

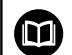

#### **Informasjon om modell OPC UA NC Server**

Spesifikasjonen for **OPC UA NC Server** er beskrevet i grensesnittdokumentasjonen **Information Model**. Denne dokumentasjonen er kun tilgjengelig på engelsk. ID: 1309365-xx

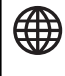

Grensesnittsdokumentasjonen **Information Model OPC UA NC Server** finner du under følgende kilde:

**[HEIDENHAIN-Homepage](https://www.heidenhain.de/de_DE/software/)**

#### **Teknisk informasjon**

For å opprette en forbindelse må OPC UA-klienten støtte den

**sikkerhetspolicyen** og autentiseringsmetoden som brukes av **OPC UA NC-serveren**.

**OPC UA NC-serveren** har følgende endepunktskonfigurasjon:

- **Security Mode: SignAndEncrypt**
- **Algorithm: Basic256Sha256**
- **User Authentication: X509 Certificates**

Konfigureringen av endepunktet inkludert URL, som er avhengig av serverens vertsnavn, vises også på siste side

#### av **Connection Assistant**.

I brukeradministrasjonen tilordnes en bruker det såkalte brukersertifikatet.

# **Tilgang til kataloger**

**OPC UA NC Server** gjør det mulig med lese- og skrivetilgang til stasjonene **TNC:** og **PLC:**.

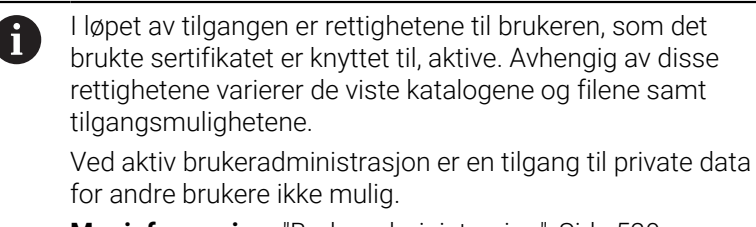

**Mer informasjon:** ["Brukeradministrasjon", Side 520](#page-519-0)

Følgende interaksjoner er mulig:

- Opprette og slette mapper
- Lese, endre, kopiere, forskyve, opprette og slette filer.

I løpet av driftstiden til NC-programvaren blir maskinparametrene det henvises til nedenfor, sperret for skrivetilgang:

- Tabeller med referanser fra maskinprodusent i maskinparameteren **CfgTablePath** (Nr. 102500)
- Tabeller med referanser fra maskinprodusent i maskinparameteren **dataFiles** (nr. 106303, gren **CfgConfigData** nr. 106300)

Med hjelp av **OPC UA NC-serveren** er tilgang til styringen også mulig i når NC-programvarenprogramvaren er slått av. Så lenge operativsystemet er aktivt, kan du for eksempel til enhver tid overføre automatisk opprettede servicefiler.

# *MERKNAD*

#### **Advarsel, mulige materielle skader!**

Styringen gjennomfører før endring eller sletting ingen automatisk lagring av filene. Manglende filer er ugjenkallelig tapte. Fjerning eller endring av systemrelevante filer f.eks. verktøytabellen, kan påvirke styringsfunksjonene på negativ måte!

Systemrelevante filer skal kun endres av autoriserte fagfolk

# <span id="page-559-0"></span>**PKI Admin**

i

**OPC UA NC serveren** forutsetter tre forskjellige typer sertifikater. To av sertifikatene, de såkalte Application Instance Certificates, er nødvendige for at server og klient skal kunne opprette en sikker forbindelse. User-sertifikatet kreves i forbindelse med autorisering og for å åpne en sesjon med bestemte brukerrettigheter.

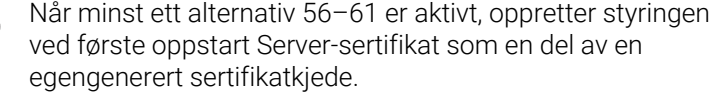

Klientapplikasjonen eller produsenten av applikasjonen oppretter Klient-sertifikat.

User-sertifikat er koblet med brukerkontoen. Ta kontakt med IT-avdelingen.

Styringen produserer automatisk en totrinns sertifikatkjede for serveren, den heter **Chain of Trust**. Denne sertifikatskjeden består av et såkalt self-signed Root-sertifikat (inkl. en **Revocation List**) og et sertifikat som slik utstedes for serveren.

Klientsertifikatet må gjøres disponibelt innenfor fanearket **Pålitelig** i funksjonen **PKI Admin**.

I forbindelse med kontroll av hele sertifikatkjeden må alle andre sertifikater gjøres disponible innenfor fanearket **Utsteder** i funksjonen **PKI Admin**.

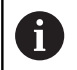

Serversertifikater som ble opprettet automatisk før programversjon 34059x-10 SP2, opprettes på nytt med endret runtime ved ny programvareoppdatering. De nye sertifikatene må gjøres tilgjengelig for klientapplikasjonene.

## **Brukersertifikat**

Brukersertifikatet administrerer styringen innenfor HEROSfunksjonene **Current User** eller **UserAdmin**. For å åpne en økt er rettighetene til tilsvarende interne bruker aktive.

De tilordner et brukersertifikat til en bruker på følgende måte:

- Åpne HEROS-funksjonen **Current User**
- Velg **SSH-nøkkel og sertifikater**
- Trykk på funksjonstasten **Importer sertifikat**
- > Styringen åpner et overlappingsvindu.
- Velg sertifikat
- Velg **Open**
- > Styringen importerer sertifikatet
- Trykk på funksjonstast **Bruk for OPC UA**

#### **Selvopprettede sertifikater**

Du kan også opprette og importere alle nødvendige sertifikater selv. Selvopprettede sertifikater må oppfylle følgende egenskaper og inneholde pliktangivelser:

- Generelt
	- Filtype \*.der
	- Signatur med Hash SHA256
	- Gyldig runtime, anbefalt maks. 5 år
- Klientsertifikater
	- Vertsnavnet til klienten
	- Applikasjon-URI til klienten
- Serversertifikater
	- Vertsnavnet til styringen
	- Application-URI for serveren etter følgende mal: urn:<hostname>/HEIDENHAIN/OpcUa/NC/Server
	- Runtime på maks. 20 år

# **12.10 Endre HEROS-dialogspråk**

HEROS-dialogspråket orienterer seg internt mot NC-dialogspråket. Derfor er det ikke mulig å stille inn to ulike dialogspråk permanent i **HEROS-meny** og styringen.

Hvis NC-dialogspråket blir endret, tilpasser HEROS-dialogspråket seg til NC-dialogspråket etter at styringen er startet på nytt

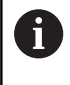

Med de valgfrie maskinparameterne **applyCfgLanguage** (nr. 101305) kan du definere egenskapene dersom NCdialogspråk og HEROS-dialogspråk ikke stemmer overens.

I denne koblingen finner du instruksjoner om hvordan du endrer NCdialogspråket:

**Mer informasjon:** ["Liste over brukerparametere", Side 582](#page-581-0)

#### **Endre tastaturets språkoppsett**

Du har mulighet til å endre språkoppsettet til tastaturet for HEROSprogrammer.

Hvis du vil endre språkoppsettet for HEROS-programmer, gjør du som følger:

- ▶ Velg HEROS-menysymbolet
- Velg **Innstillinger**
- Velg **Language/Keyboards**
- > Styringen åpner vinduet **helocale**.
- Velg fanen **Tastaturer**
- ▶ Velg ønsket tastaturoppsett.
- $\blacktriangleright$ Velg **Bruk**
- Velg **OK**  $\mathbf{r}$
- Velg **Kopier**
- > Endringene blir tatt i bruk.

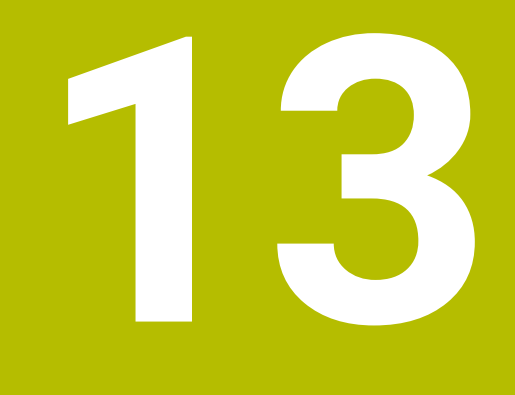

**Betjene berøringsskjerm**

# **13.1 Skjerm og betjening**

# **Berøringsskjerm**

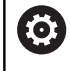

Følg maskinhåndboken!

Denne funksjonen må aktiveres og tilpasses av maskinprodusenten.

Berøringsskjermen skiller seg optisk ut ved hjelp av en svart ramme og de manglende funksjonsvalgtastene.

Alternativt har TNC 640 integrert kontrollpanelet i skjermen.

- **1** Topptekst Når styringen er slått på, viser toppteksten i skjermbildet de valgte driftsmodusene.
- **2** Funksjonstastlinje for maskinprodusenten
- **3** Funksjonstastlinje Styringen viser flere funksjoner i en funksjonstastlinje. Den aktive funksjonstastlinjen er markert i blått.
- **4** Integrert kontrollpanel
- **5** Definere inndelingen av skjermen
- **6** Veksle mellom skjermbilde for maskindriftsmodi, programmeringsdriftsmodi og et tredje skrivebord

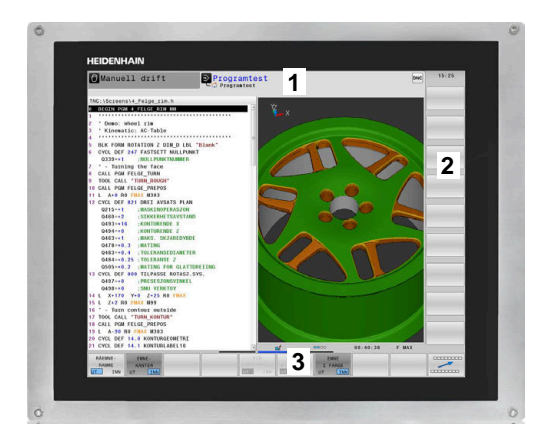

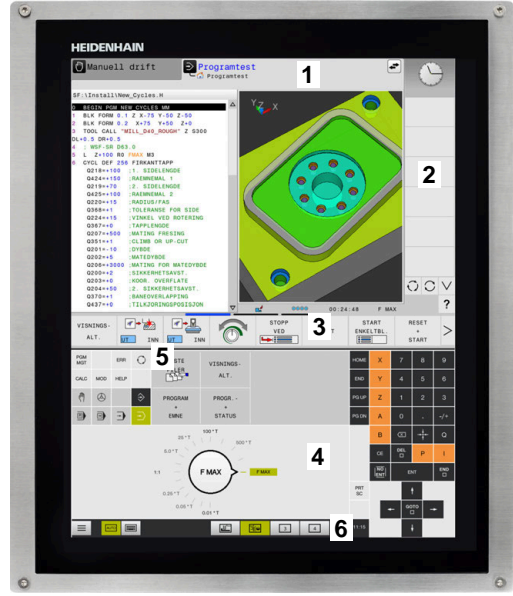

#### **Betjening og rengjøring**

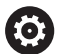

#### **Betjening av berøringsskjermer ved elektrostatisk lading**

Berøringsskjermene er basert på et kapasitivt funksjonsprinsipp som gjør de ømfintlige for elektrostatisk lading hos betjeningspersonalet.

For å bøte på dette avleder man den statiske oppladingen ved å gripe tak i metalliske, jordete gjenstander. En løsning kan være ESD-bekledning.

De kapasitive sensorene registrerer en berøring så snart en menneskelig finger berører berøringsskjermen. Du kan også betjene berøringsskjermen med skitne hender, så lenge berøringssensorene registrerer hudmotstanden. Mens væsker i små mengder ikke forårsaker forstyrrelser, kan større væskemengder utløse feilinnlegg.

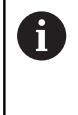

Unngå smuss ved å bruke arbeidshansker. Spesielle arbeidshansker for berøringsskjerm har metallioner i gummimaterialet, som leder hudmotstanden videre til skjermen.

Oppretthold berøringsskjermens funksjonsevne ved å utelukkende bruke følgende rengjøringsmidler:

- Glassrengjøringsmiddel
- Ī. Skummende rengjøringsmiddel for skjermer
- Mildt oppvaskmiddel П

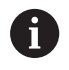

Ikke påfør rengjøringsmiddelet direkte på skjermen, men fukt en egnet rengjøringsklut med det.

Slå styringen av før du rengjør skjermen. Alternativt kan du også bruke berøringsskjermens rengjøringsmodus.

**Mer informasjon:** ["Touchscreen Cleaning", Side 577](#page-576-0)

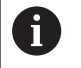

For å unngå skader på berøringsskjermen må du ikke bruke følgende rengjøringsmidler eller hjelpestoffer:

- Aggressive løsemidler
- Skuremidler
- Trykkluft
- Dampstråler

## **Kontrollpanel**

Avhengig av versjonen kan styringen betjenes via det eksterne kontrollpanelet som tidligere. Berøringsbetjening ved hjelp av gester fungerer også.

Hvis du har en styring med integrert kontrollpanel, gjelder følgende beskrivelse

# **Integrert kontrollpanel**

Kontrollpanelet er integrert i skjermen. Kontrollpanelets innhold endrer seg alt etter hvilken driftsmodus du befinner deg i.

- **1** Område der du kan vise følgende:
	- alfanumerisk tastatur
	- HEROS-meny
	- **potensiometer for simuleringshastigheten (bare i** driftsmodusen **Programtest**)
- **2** Driftsmoduser for maskinen
- **3** Driftsmoduser for programmering Den aktive driftsmodusen som skjermen er vekslet til, viser styringen i grønt.

Driftsmodusen i bakgrunnen viser styringen som en liten hvit trekant.

- **4** Filbehandling
	- **Lommekalkulator**
	- MOD-funksjon
	- **HELP-funksjon**
	- Visning av feilmeldinger
- **5** Menyen Hurtigtilgang

Avhengig av driftsmodusen finner du raskt de viktigste funksjonene her.

- **6** Åpne programmeringsdialoger (bare i driftsmodiene **Programmering** og **Posisjonering m. man. inntasting**)
- **7** Tallinnlegging og aksevalg
- **8** Navigering

6

- **9** Piler og hoppkommando **GOTO**
- **10** Oppgavelinje

**Mer informasjon:** ["Ikoner i oppgavelinjen", Side 576](#page-575-0)

I tillegg leverer maskinprodusenten et maskinkontrollpanel.

Følg maskinhåndboken! Taster, f.eks. **NC-start** eller **NC-stopp**, er beskrevet i maskinhåndboken.

### **Generell betjening**

Følgende taster kan enkelt erstattes av for eksempel gester:

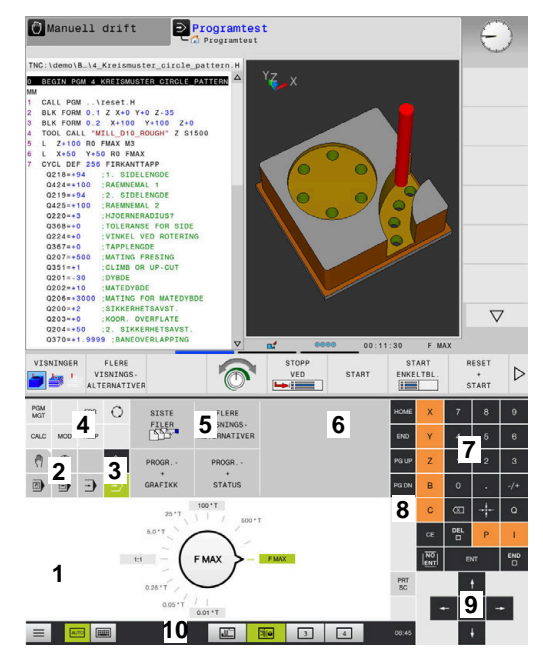

Kontrollpanel for driftsmodusen Programtest

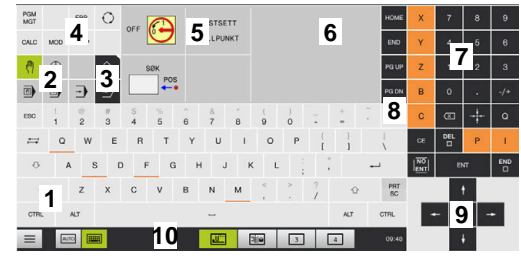

Kontrollpanel for driftsmodusen Manuell drift

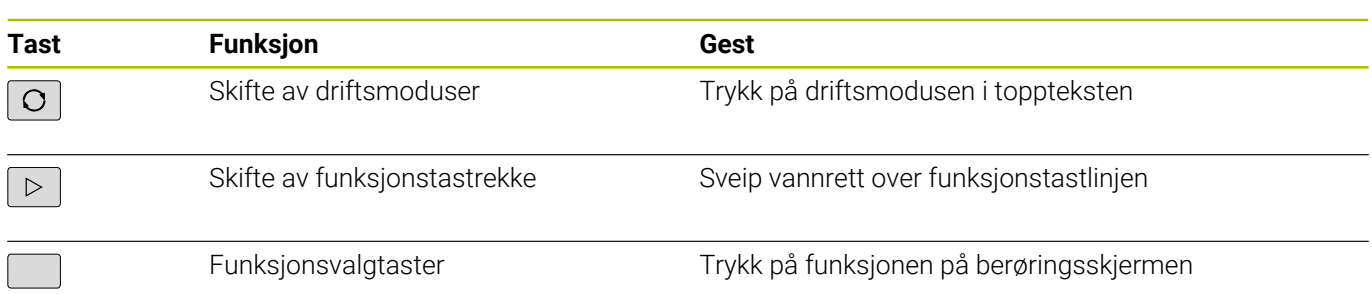

# **13.2 Gester**

# **Oversikt over mulige gester**

Skjermen for styringen støtter flerberøring. Det betyr at den kjenner igjen ulike gester, også bruk av flere fingre samtidig.

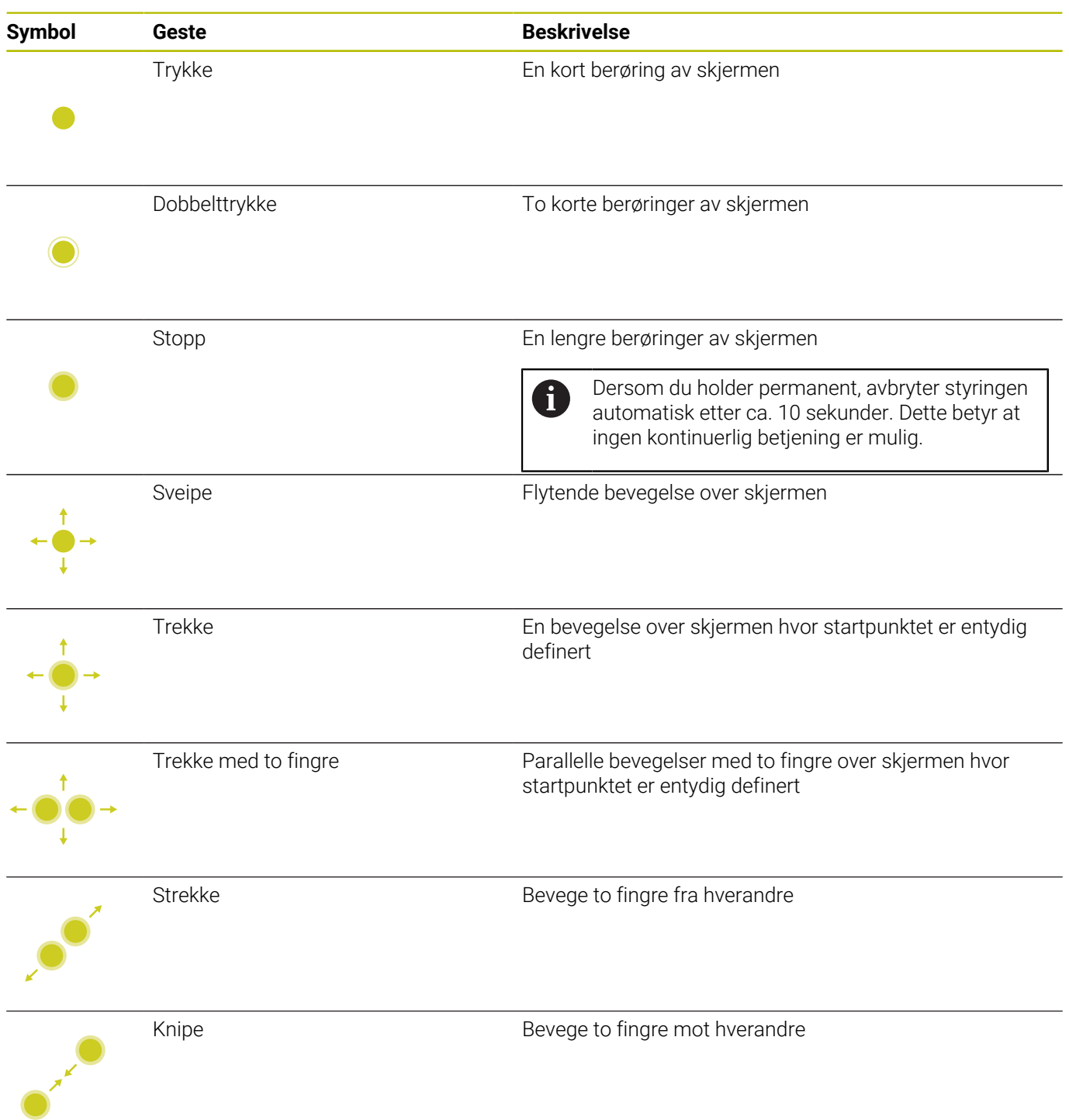

# **Navigere i tabeller og NC-programmer**

Du kan navigere i et NC-program eller en tabell på følgende måte:

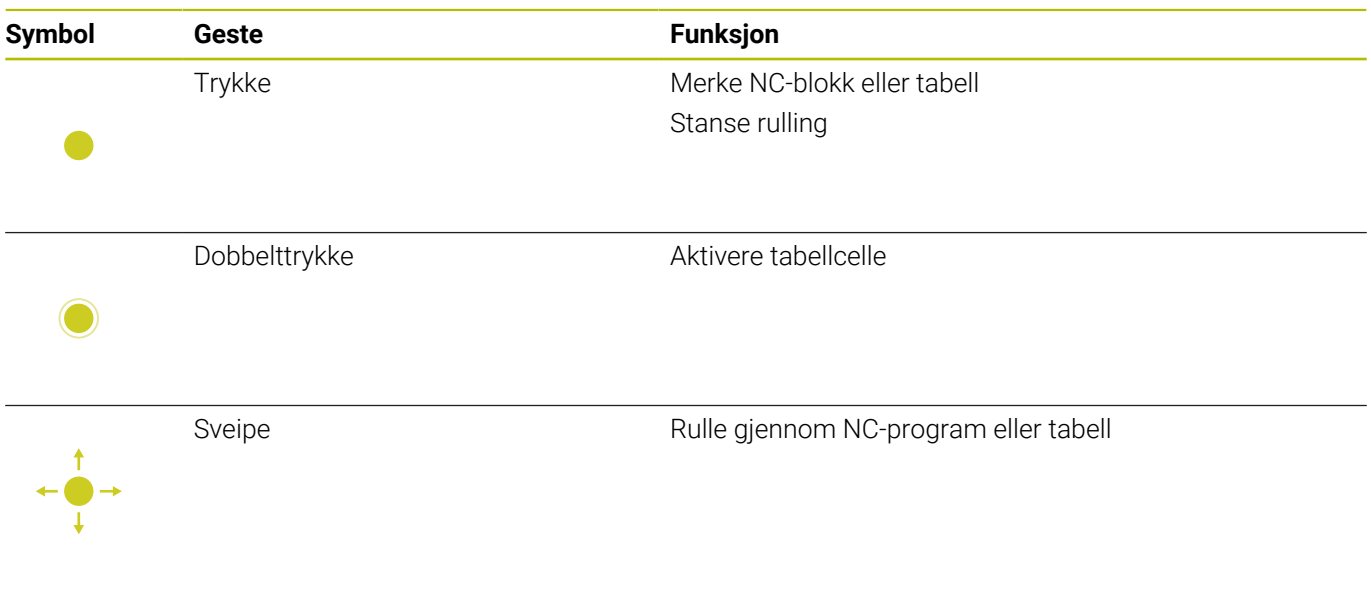

### **Betjene simulering**

Styringen tilbyr berøringsbetjening ved følgende grafikk:

- Programmeringsgrafikk i driftsmodusen **Programmering**
- 3D-visning i driftsmodusen **Programtest**
- 3D-visning i driftsmodusen **Prog.kjøring enkeltblokk**
- 3D-visning i driftsmodusen **Prog.kjøring blokkrekke**
- Kinematikkvisning

#### **Rotere, zoome og forskyve grafikk**

Styringen har følgende gester:

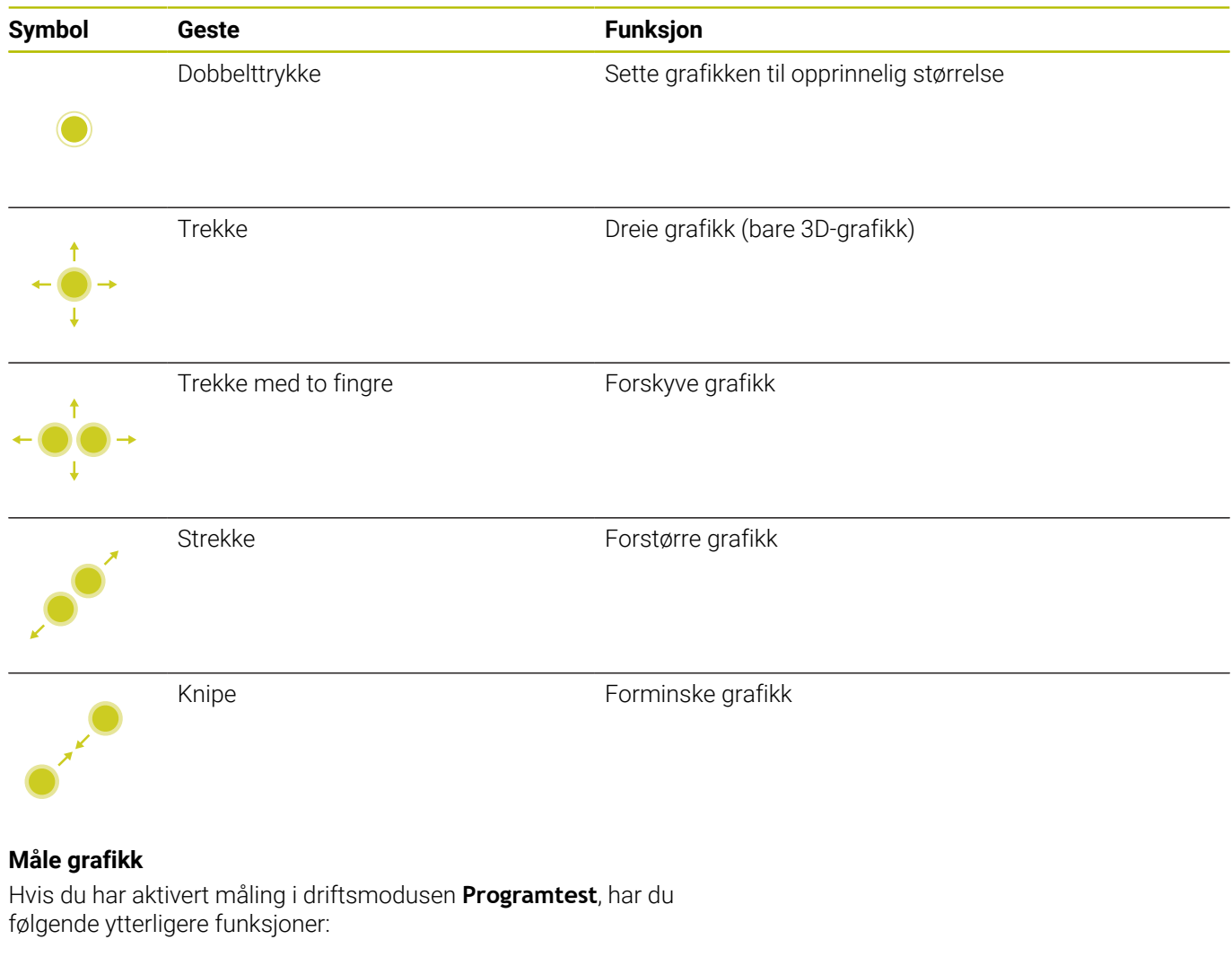

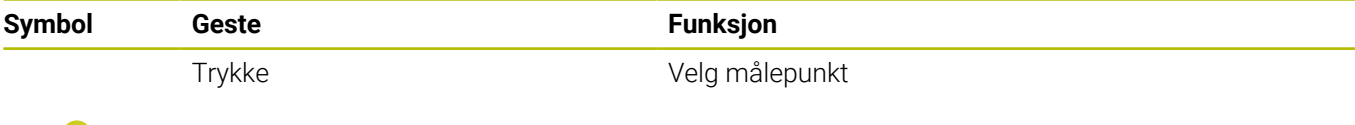

# **Betjene HEROS-meny**

# Slik betjener du **HEROS-meny**:

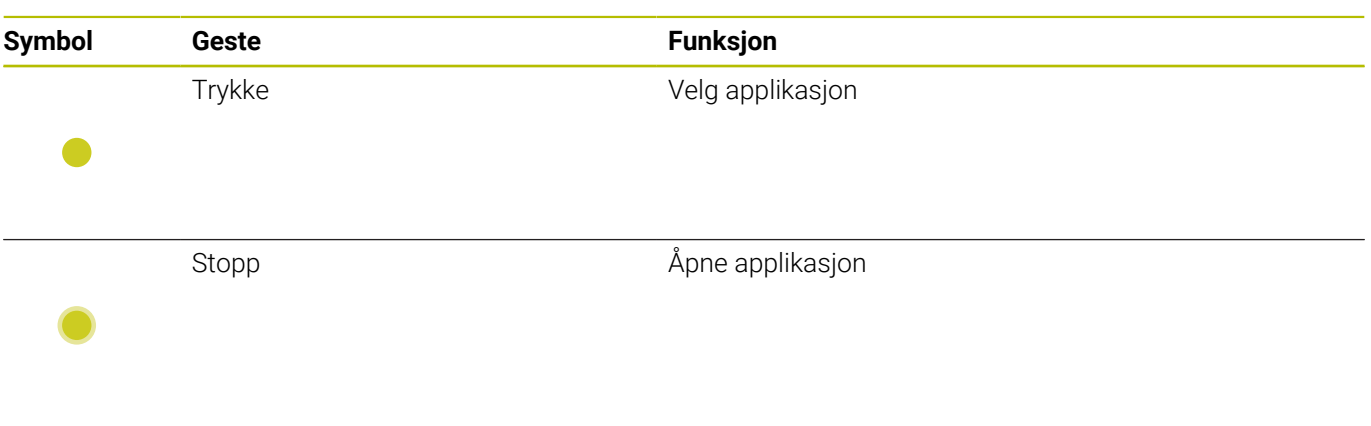

# **Betjene CAD-Viewer**

Styringen støtter berøringsbetjeningen også ved arbeid med **CAD-Viewer**. Forskjellige gester er tilgjengelige alt etter driftsmodusen.

For at du skal kunne bruke alle applikasjonene, må du velge den ønskede funksjonen på forhånd ved hjelp av ikonet:

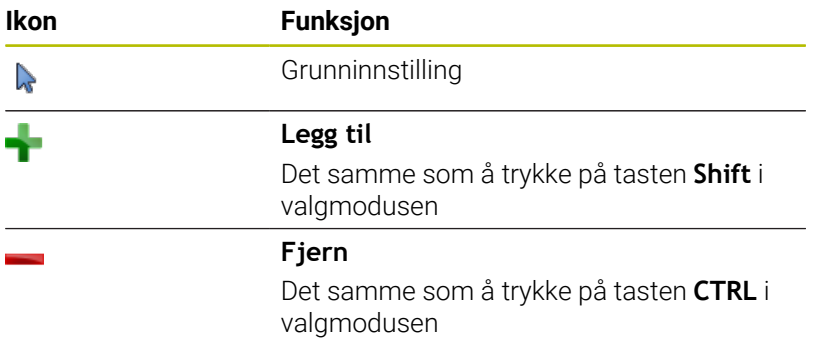

# **Stille inn modusen Layer og fastsette nullpunkt**

Styringen har følgende gester:

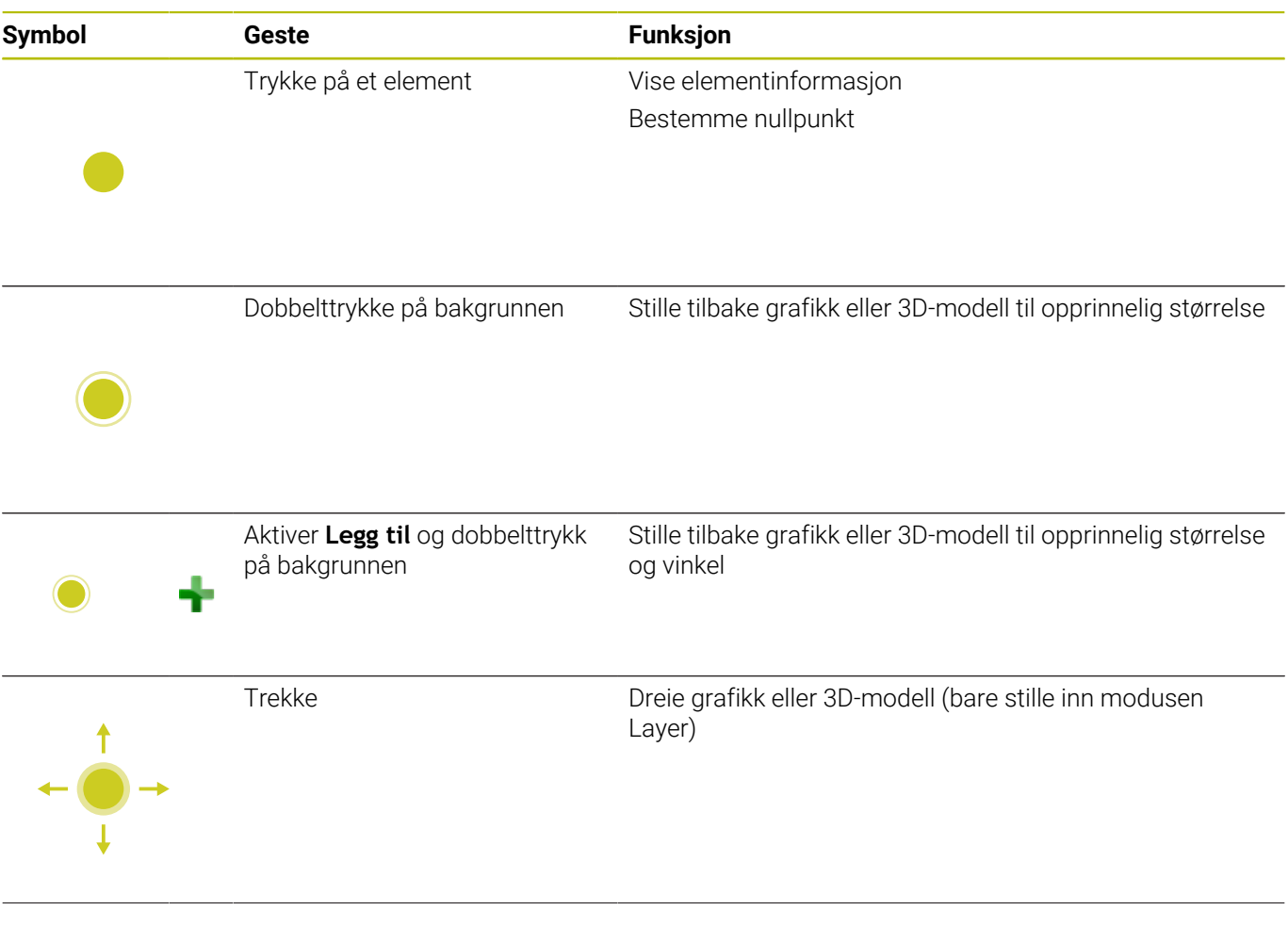

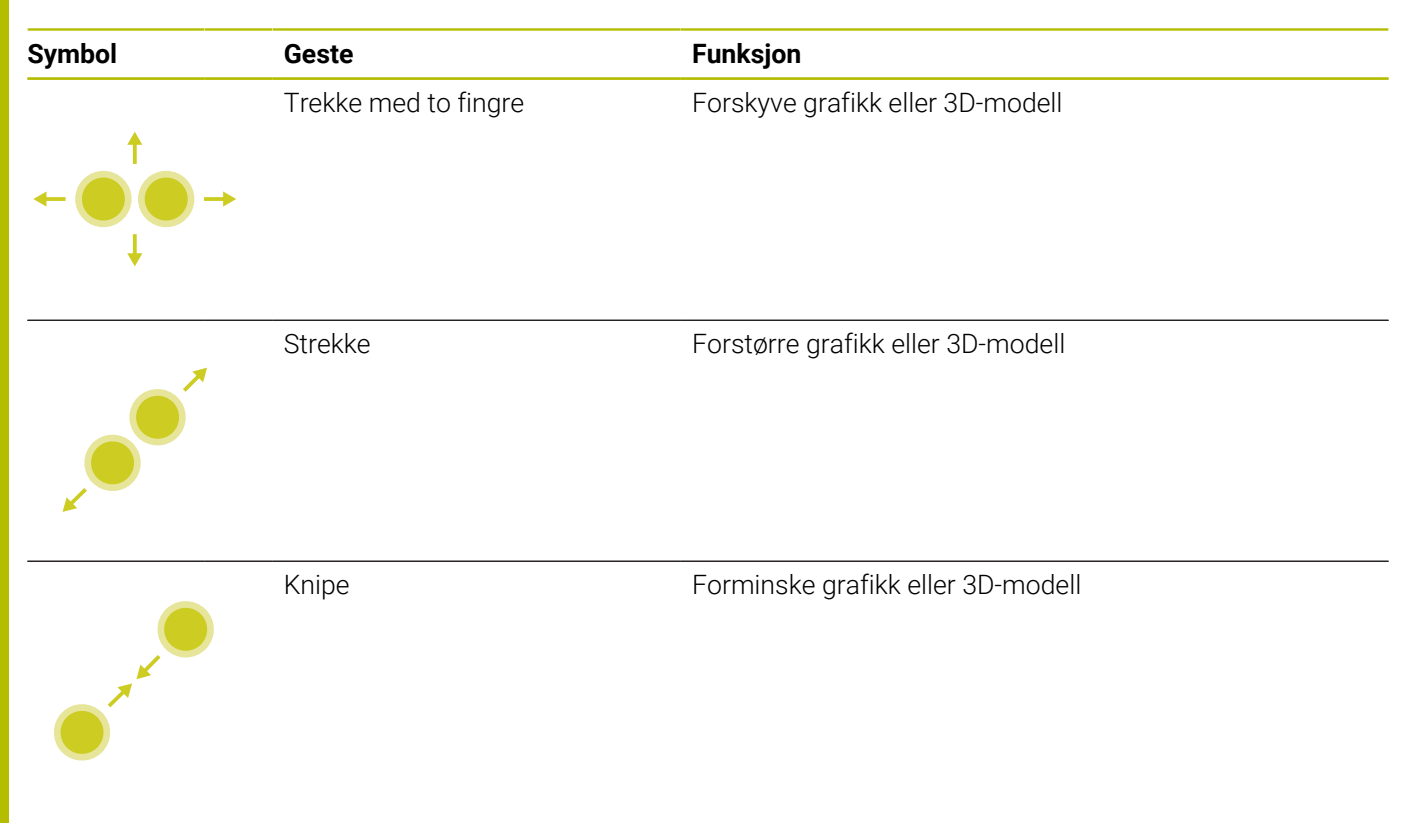

## **Velge kontur**

Styringen har følgende gester:

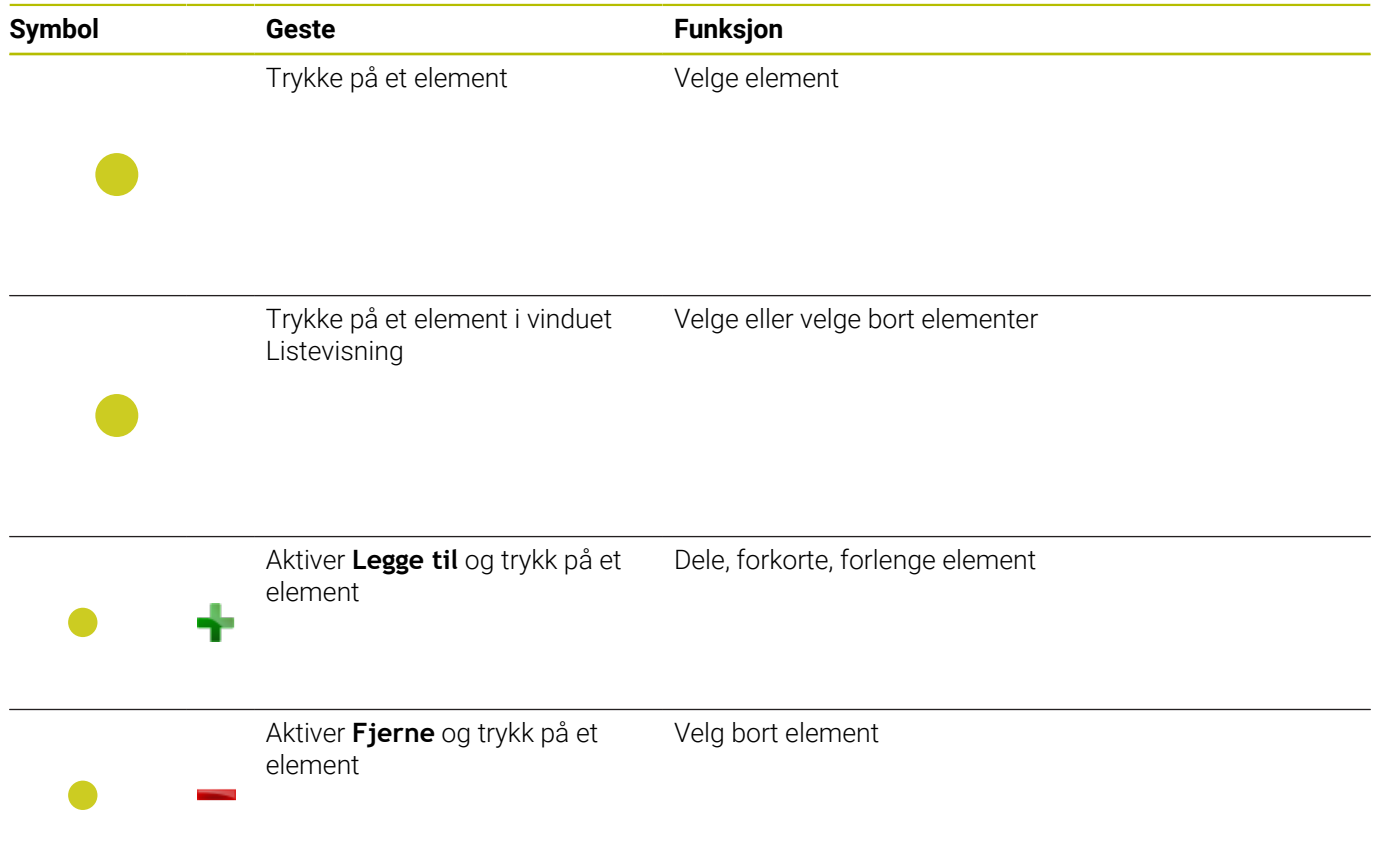

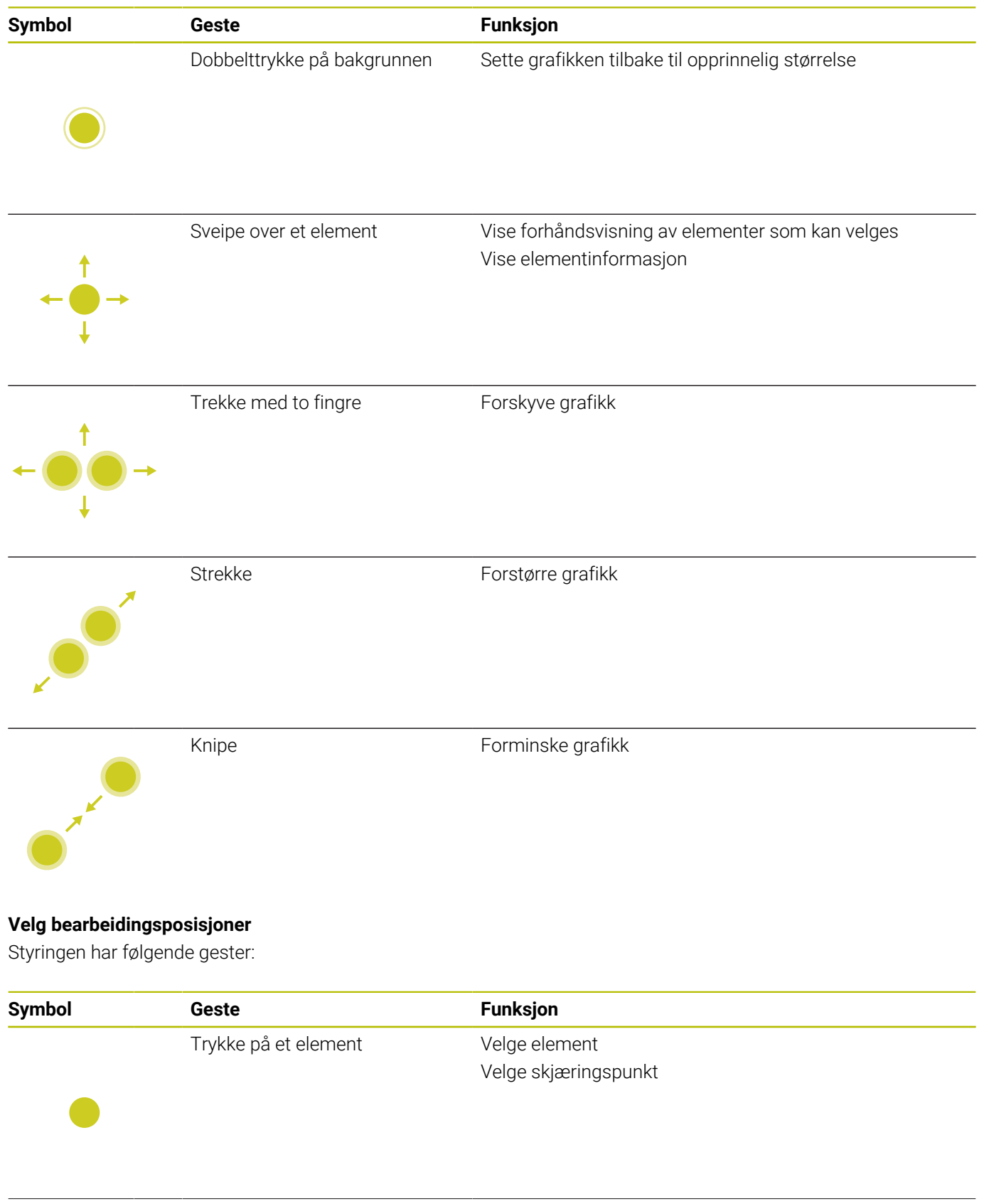

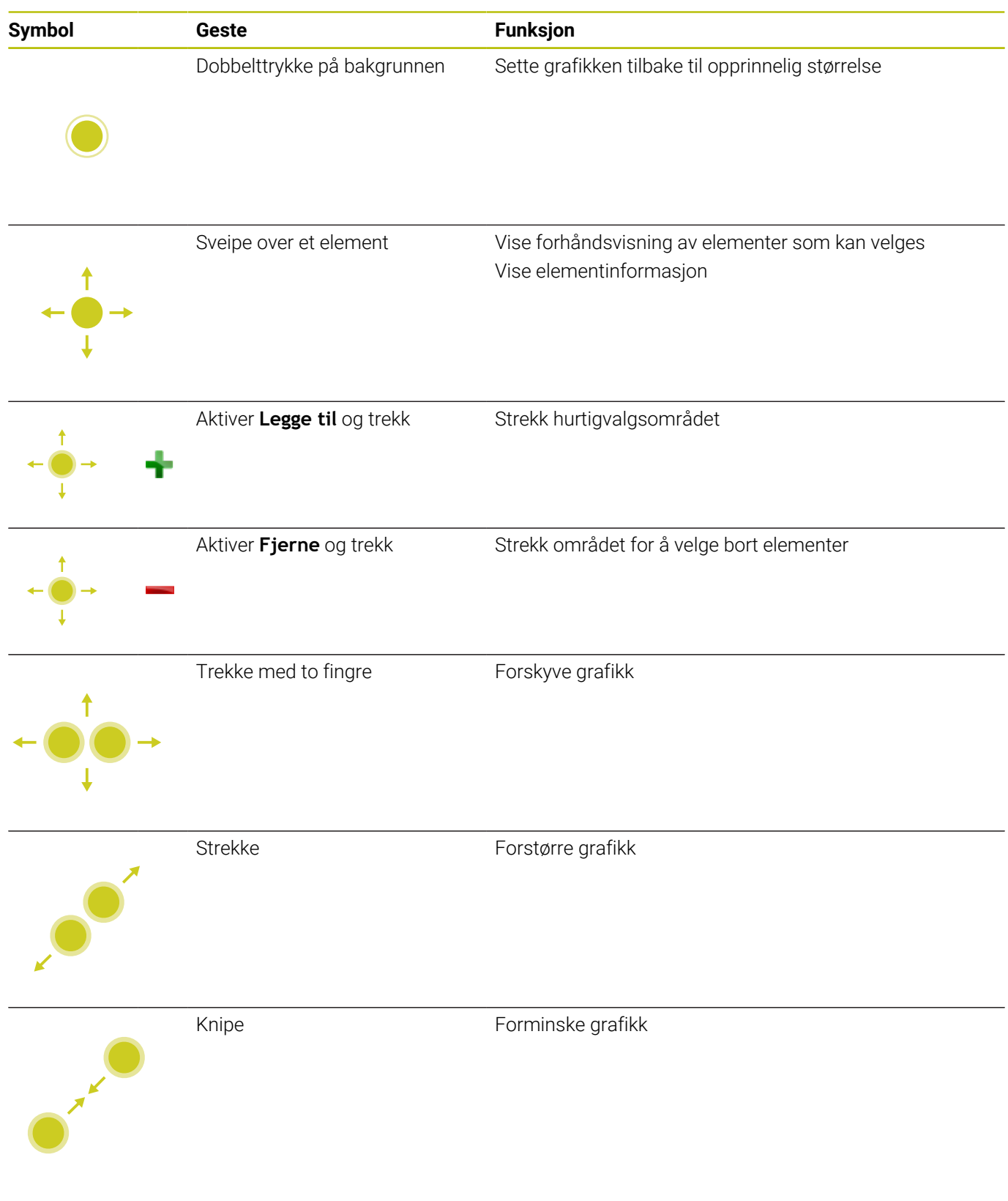

### **Lagre elementer og veksle til NC-programmet**

Styringen lagrer de valgte elementene hvis du trykker på de tilhørende ikonene.

Du kan skifte tilbake til driftsmodusen **Programmering** på følgende måter:

- Trykk på tasten **Programmering** Styringen skifter til driftsmodusen **Programmering**.
- Lukk **CAD-Viewer** Styringen skifter automatisk til driftsmodusen **Programmering**.
- Via oppgavelinjen for å holde **CAD-Viewer** åpen på det tredje skrivebordet

Det tredje skrivebordet blir værende aktivt i bakgrunnen.

# **13.3 Funksjoner i oppgavelinjen**

# <span id="page-575-0"></span>**Ikoner i oppgavelinjen**

Følgende ikoner er tilgjengelige på oppgavelinjen:

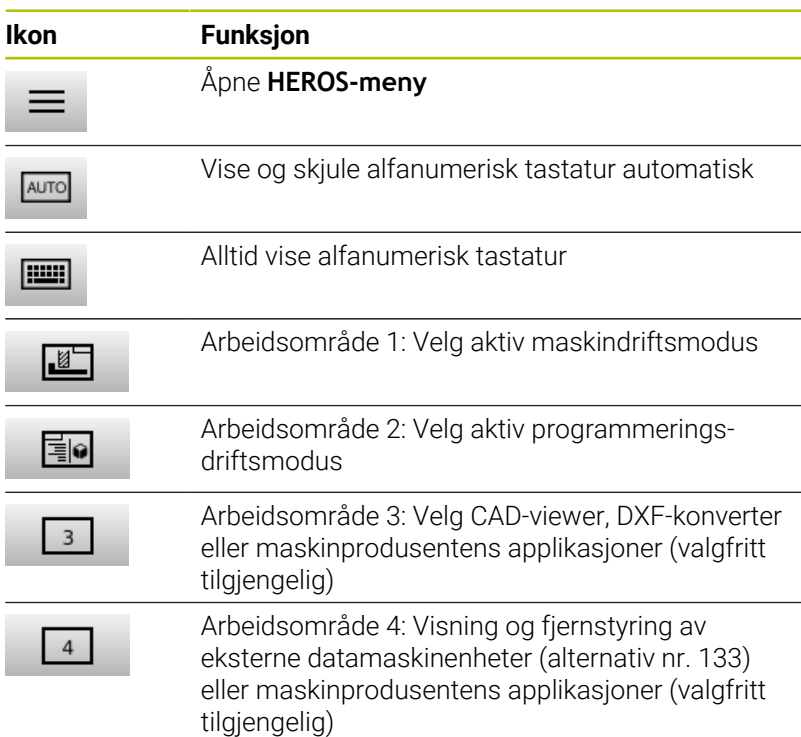

### **Funksjoner i HEROS-meny**

Hvis du klikker på ikonet **Meny** i oppgavelinjen, åpner du HEROSmenyen som inneholder informasjon om hvordan du kan angi innstillinger eller starte opp applikasjoner.

**Mer informasjon:** ["Oversikt oppgavelinje", Side 481](#page-480-0)

Følgende ikoner er tilgjengelige når **HEROS-meny** er åpen:

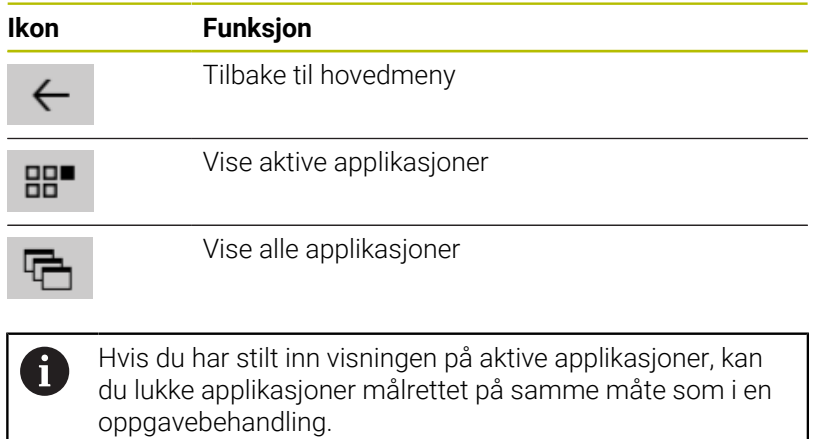

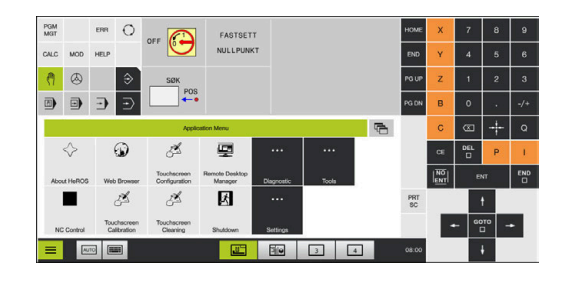
### <span id="page-576-1"></span>**Touchscreen Configuration**

Du kan stille inn egenskapene til skjermen med funksjonen **Touchscreen Calibration**.

### **Stille inn følsomhet**

Når du skal stille inn følsomheten, gjør du som følger:

- Med tasten **DIADUR** åpner du **HEROS-meny**
- Velg menypunktet **Touchscreen Configuration**
- > Styringen åpner et overlappingsvindu.
- Velge følsomhet
- Bekreft med **OK**

### **Visning av berøringspunktene**

Slik viser eller skjuler du berøringspunktene:

- Med tasten **DIADUR** åpner du **HEROS-meny**
- Velg menypunktet **Touchscreen Configuration**
- > Styringen åpner et overlappingsvindu.
- Velg visningen **Show Touch Points**
	- **Disable Touchfingers** for å skjule berøringspunkter
	- **Enable Single Touchfinger** for å vise berøringspunktet
	- **Enable Full Touchfingers** for å vise berøringspunktene for alle fingre som brukes
- Bekreft med **OK**

### <span id="page-576-0"></span>**Touchscreen Cleaning**

Ved hjelp av funksjonen **Touchscreen Cleaning** kan du sperre skjermen når du skal rengjøre den.

### **Aktivere rengjøringsmodus**

Når du skal aktivere rengjøringsmodusen, gjør du følgende:

- Med tasten **DIADUR** åpner du **HEROS-meny**
- Velg menypunktet **Touchscreen Cleaning**
- > Styringen sperrer skjermen i 90 sekunder.
- ► Rengjøre skjerm

Hvis du ønsker å avbryte rengjøringsmodusen før tiden:

▶ Trekk de viste glidebryterne fra hverandre samtidig

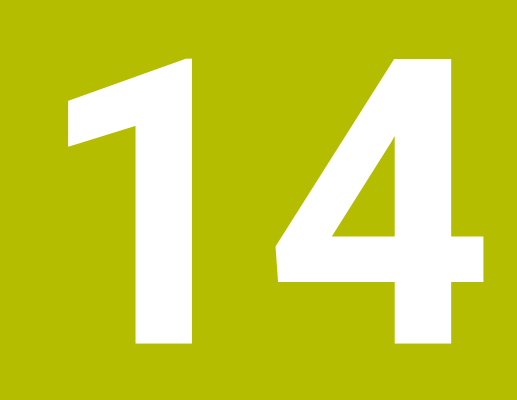

**Tabeller og oversikter**

# **14.1 Maskinspesifikke brukerparametere**

### <span id="page-579-1"></span>**Bruk**

Parameterverdiene tastes inn via **konfigurasjonsredigeringen**.

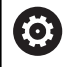

<span id="page-579-0"></span>Følg maskinhåndboken!

- Maskinprodusenten kan stille ekstra, maskinspesifikke parametere til rådighet som brukerparametere, slik at du kan konfigurere funksjonene som er tilgjengelige.
- Maskinprodusenten kan tilpasse brukerparameterens struktur og innhold. Eventuelt avviker visningen på maskinen din.

I konfigurasjonsredigeringen er maskinparametrene sammenfattet til parameterobjekter i en trestruktur. Hvert parameterobjekt har et navn (f.eks.**Innstillinger for skjermvisninger**) som antyder funksjonen til den underliggende parameteren.

### **Kall opp konfigurasjonsredigeringen**

Slik går du frem:

- Trykk på tasten **MOD**.
- $MOD$
- 
- $\ddot{\phantom{1}}$
- Velg ev. funksjonen **Innlegging av nøkkeltall**
- Angi nøkkeltall **123**

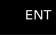

- Bekreft med **ENT**-tasten
- > Styringen viser en liste over tilgjengelige parametere i trevisningen.

#### **Visning av parameteren**

I begynnelsen av hver linje i parametertreet viser styringen et ikon som gir tilleggsinformasjon om denne linjen. Ikonene har følgende betydning:

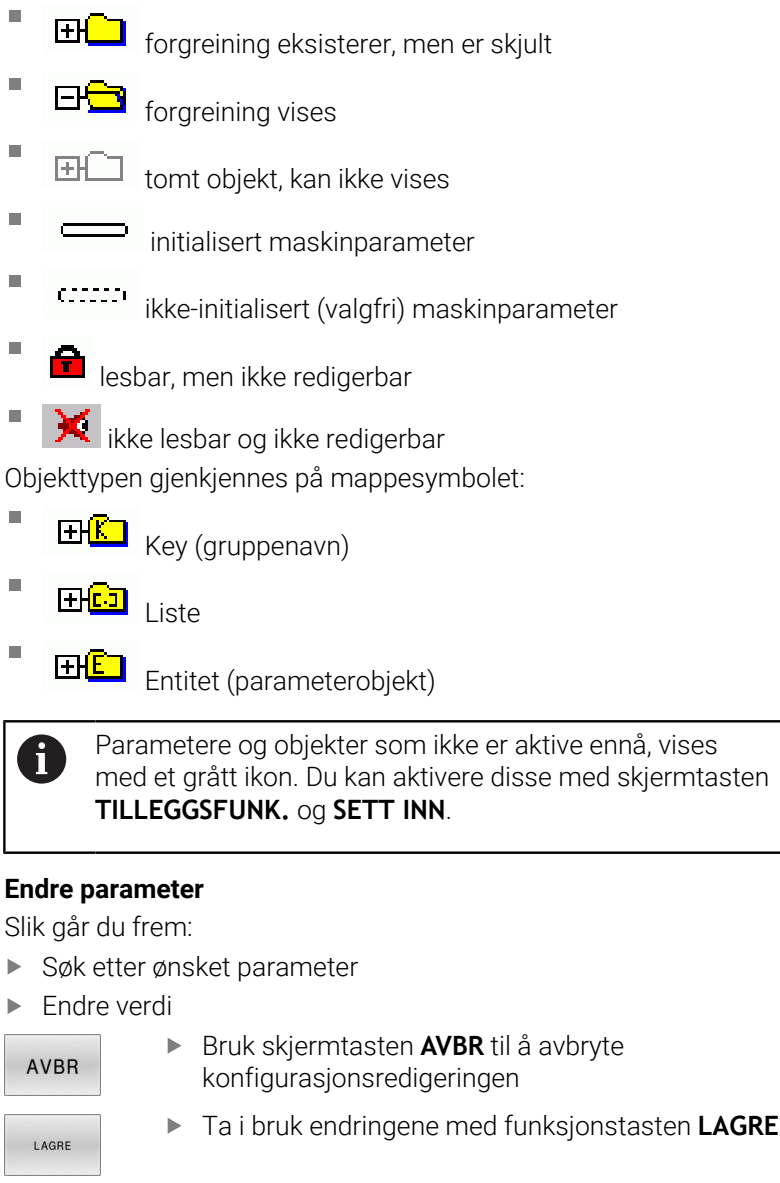

0

Styringen fører en fortløpende endringsliste hvor inntil 20 endringer av konfigurasjonsdataene er lagret. For å angre endringene velger du den ønskede linjen og trykker på skjermtasten **TILLEGGSFUNK.** og **ANGRE ENDRINGEN**.

### **Endre visningen av parameter**

I konfigurasjonseditoren for maskinparameterne kan du endre visningen av de eksisterende parameterne. Med standardinnstillingen vises parameterne med korte, forklarende tekster.

Når du vil vise de faktiske systemnavnene til parameterne, gjør du følgende:

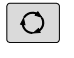

<span id="page-581-1"></span>Trykk på tasten **Skjerminndeling**.

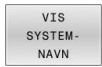

61

Trykk på funksjonstasten **VIS NAVN**

Bruk samme fremgangsmåte for å gå tilbake til standardvisningen.

### **Vise hjelpetekst**

Med tasten **HELP** kan det vises en hjelpetekst til hvert parameterobjekt eller attributt.

Hvis hjelpeteksten ikke får plass på én side (det vil da stå f.eks. 1/2 øverst til høyre), kan du bruke skjermtasten **HJELP SIDE** for å bla til den neste siden.

I tillegg til hjelpeteksten viser styringen også ytterligere informasjon, som f.eks. måleenheten, en åpningsverdi, et utvalg. Når valgt maskinparameter tilsvarer en parameter i forgjengerstyringen, vil også tilsvarende MP-nummer vises.

### **Liste over brukerparametere**

<span id="page-581-0"></span>Følg maskinhåndboken!

- Maskinprodusenten kan stille ekstra, maskinspesifikke parametere til rådighet som brukerparametere, slik at du kan konfigurere funksjonene som er tilgjengelige.
- Maskinprodusenten kan tilpasse brukerparameterens struktur og innhold. Eventuelt avviker visningen på maskinen din.

DisplaySettings

Innstillinger for skjermbildevisning

Visningsrekkefølge og regler for akser

[0] til [23]: Avhengig av tilgjengelige akser

Nøkkelnavn for et objekt i CfgAxis

#### **Nøkkelnavn for aksen som skal vises**

Betegnelse for aksen

#### **Aksebetegnelse som skal brukes i stedet for nøkkelnavn**

Visningsregel for aksen **ShowAlways IfKinem IfKinemAxis**

**IfNotKinemAxis**

**Never**

Visningsrekkefølgen og -reglene for aksene i REF-visningen

[0] til [23]: Avhengig av tilgjengelige akser

**Se visningsrekkefølge og -regler for akser**

Type posisjonsvisning i posisjonsvindu

**NOM. AKT. RFFAKT REFNOM ETTSL FAKTRV REFRV M118**

Type posisjonsvisning i statusvisningen

**NOM. AKT. RFFAKT REFNOM ETTSL FAKTRV REFRV M118**

Definisjon av desimalskilletegn for posisjonsvisning

**. point**

**, comma**

Visning av mating i driftsmodiene Manuell drift og El. håndratt

#### **at axis key: Vis bare mating når akseretningstasten er trykt**

**always minimum: Vis alltid mating**

Visning av spindelposisjonen i posisjonsvisningen

**during closed loop: Vis bare spindelposisjon når spindel er i posisjonsjustering during closed loop and M5: Vis spindelposisjon når spindel er i posisjonsjustering og ved M5**

**during closed loop or M5 or tapping: Vis spindelposisjon når spindel er i posisjonsjustering, ved M5 og i spindeltappdrift**

Sperr funksjonstasten PRESET BEHANDLING

**TRUE: Tilgang til nullpunktstabell sperret FALSE: Tilgang til nullpunktstabellen mulig via funksjonstast**

Skriftstørrelse ved programvisning

**FONT\_APPLICATION\_SMALL FONT\_APPLICATION\_MEDIUM**

Rekkefølgen til ikonene i visningen

[0] til [19]: Avhengig av de aktiverte alternativene

#### **f.eks. S\_PULSE**

Innstillinger for visningsatferd: Avhengig av maskinprodusent

**Inntasting av maskinprodusent**

Visningsinnstilling for ukontrollerte akser

**ValuesRedColor: Rødfargede, ukontrollerte akser SymbolNearAxisName: Varselsymbol ved siden av aksebokstaven**

DisplaySettings

Visningstrinn for de enkelte aksene

Liste over alle tilgjengelige akser

Visningstrinn for posisjonsvisning i mm eller grader

**0.1 0.05 0.01 0.005 0.001 0.0005 0.0001 0.00005 0.00001 0.000005 0.000001**

Visningstrinn for posisjonsvisning i tommer

**0.005 0.001 0.0005 0.0001 0.00005 0.00001 0.000005 0.000001**

DisplaySettings

Definisjon av måleenheten som er gyldig for visningen

Bruk for visning i operatørgrensesnitt

#### **metric: Bruk metrisk system**

#### **inch: Bruk engelsk system**

#### DisplaySettings

Format på NC-program og syklusvisning

Programinntasting i HEIDENHAIN-klartekst eller i DIN/ISO

**HEIDENHAIN: Programinntasting i driftsmodusen Posisjonering med manuell inntasting i klartekst**

**ISO: Programinntasting i driftsmodusen Posisjonering med manuell inntasting i DIN/ISO**

**14**

DisplaySettings

Innstilling av NC- og PLS-dialogspråk

NC-dialogspråk **ENGLISH GERMAN CZECH FRENCH ITALIAN SPANISH PORTUGUESE SWEDISH DANISH FINNISH DUTCH POLISH HUNGARIAN RUSSIAN CHINESE CHINESE\_TRAD SLOVENIAN KOREAN NORWEGIAN ROMANIAN SLOVAK TURKISH**

#### Bruke språk fra NC

**FALSE: Når styringen kjører i gang, brukes språket fra operativsystemet HEROS TRUE: Når styringen kjører i gang, brukes språket fra maskinparameterene**

PLS-dialogspråk

**Se NC-dialogspråk**

PLS-feilmeldingsspråk

**Se NC-dialogspråk**

Hjelpespråk

**Se NC-dialogspråk**

#### DisplaySettings

Fremgangsmåte ved oppstart av styring

Kvittere for melding for strømavbrudd

**TRUE: Oppstart av styring vil først fortsette etter kvittering for meldingen FALSE: Meldingen for strømavbrudd vises ikke**

DisplaySettings

Visningsmodus for klokkeslettdisplay Valg av fremstilling **Analog Digital**

**Logo Analog og logo Digital og logo Analog på logo Digital på logo**

#### DisplaySettings

Venstre skinne på/av

Displayinnstilling for venstre skinne

### **OFF: Slå av informasjonslinjen i driftsmoduslinjen ON: Slå på informasjonslinjen i driftsmoduslinjen**

DisplaySettings

Innstillinger for 3D-simulasjonsgrafikk

Modelltype for 3D-simulasjonsgrafikk

**3D: Modellvisning for komplekse bearbeidinger med undersnitt (CPU-intensiv) 2,5D: Modellvisning for 3-aksede bearbeidinger No Model: Modellvisningen er deaktivert**

Modellkvaliteten til 3D-visningen

**very high: høy oppløsning; visning av blokksluttpunktene er mulig high: høy oppløsning medium: middels oppløsning low: lav oppløsning**

Tilbakestill verktøybaner ved ny BLK-form

**ON: Ved ny BLK-form i programtesten blir verktøybanene stilt tilbake OFF: Ved ny BLK-form i programtesten blir verktøybanene ikke stilt tilbake**

Skrive Graphics-/Journaldata etter ny start

**OFF: Ikke generer journaldata ON: Generer journaldata for diagnostikkformål etter ny start**

DisplaySettings

Innstillinger for posisjonsvisning

Posisjonsvisning ved TOOL CALL DL

**As Tool Length: Den programmerte toleransen DL anses som endring av verktøylengden for visningen av den emnerelaterte posisjonen**

**As Workpiece Oversize: Den programmerte toleransen DL anses som emnetoleranse for visningen av den emnerelaterte posisjonen**

DisplaySettings

Innstillinger for tabellredigeringen

Atferd ved sletting av verktøy fra pocket table

**DISABLED: Det er ikke mulig å slette verktøyet WITH\_WARNING: Det er mulig å slette verktøyet, merknad må bekreftes WITHOUT\_WARNING: Sletting er mulig uten bekreftelse**

Atferd ved sletting av indeksoppføringer for et verktøy

**ALWAYS ALLOWED: Det er alltid mulig å slette indeksoppføringer TOOL\_RULES: Atferden avhenger av innstillingen til parameteren Atferd ved sletting av verktøy fra pocket table**

Vis funksjonstasten TILBAKESTILL KOLONNE T

**TRUE: Funksjonstasten vises Alle verktøy kan slettes fra verktøyminnet av brukeren FALSE: Funksjonstasten vises ikke**

#### DisplaySettings

Innstilling av koordinatsystemer for visningen

Koordinatsystem for nullpunktforskyvning

**WorkplaneSystem: Nullpunkt blir vist i systemet til det dreide planet, WPL-CS WorkpieceSystem: Nullpunkt blir vist i emnesystemet, W-CS**

#### DisplaySettings

## GPS-visningsinnstillinger

Vis forskyvning i GPS-dialogboks

**OFF: Forskyvningene blir ikke vist i GPS-dialogboksen ON: Forskyvningene blir vist i GPS-dialogboksen**

#### Vis additiv grunnrotering i GPS-dialogboks

**OFF: Ikke vis den additive grunnroteringen i GPS-dialogboksen ON: Vis den additive grunnroteringen i GPS-dialogboksen**

#### Vis forskyvning W-CS i GPS-dialogboks

**OFF: Ikke vis forskyvningen W-CS i GPS-dialogboksen ON: Forskyvningen W-CS i GPS-dialogboksen**

#### Vis speiling i GPS-dialogboks

**OFF: Ikke vis speilingen i GPS-dialogboksen ON: Vis speilingen i GPS-dialogboksen**

#### Vis forskyvning mW-CS i GPS-dialogboks

**OFF: Ikke vis forskyvningen mW-CS i GPS-dialogboksen ON: Vis forskyvningen mW-CS i GPS-dialogboksen**

#### Vis dreining i GPS-dialogboks

**OFF: Ikke vis dreiningen i GPS-dialogboksen ON: Dreiningen i GPS-dialogboksen**

#### Vis mating i GPS-dialogboks

**OFF: Ikke vis matingen i GPS-dialogboksen ON: Vis matingen i GPS-dialogboksen**

#### Koordinatsystem M-CS kan velges

**OFF: Koordinatsystemet M-CS kan ikke velges ON: Koordinatsystemet M-CS kan velges**

#### Koordinatsystem W-CS kan velges

**OFF: Koordinatsystemet W-CS kan ikke velges ON: Koordinatsystemet W-CS kan velges**

#### Koordinatsystem mM-CS kan velges

**OFF: Koordinatsystemet mM-CS kan ikke velges ON: Koordinatsystemet mM-CS kan velges**

#### Koordinatsystem WPL-CS kan velges

**OFF: Koordinatsystemet WPL-CS kan ikke velges ON: Koordinatsystemet WPL-CS kan velges**

#### Akse U kan velges

#### **ON: Aksen U kan velges**

**OFF: Aksen U kan ikke velges**

Akse V kan velges

**ON: Aksen V kan velges OFF: Aksen V kan ikke velges**

Akse W kan velges

**ON: Aksen W kan velges OFF: Aksen W kan ikke velges**

#### ProbeSettings

Konfigurasjonen til verktøymålingen

### TT140\_1

M-funksjon for spindelorientering

- **-1: Spindelorientering direkte via NC**
- **0: Funksjon inaktiv**
- **1 til 999: Nummer til M-funksjonen for spindelorientering**

Proberutine

**MultiDirections: Probe fra flere retninger SingleDirection: Probe fra en retning**

Proberetning for verktøyradiusmåling: Avhengig av verktøyaksen

**X\_Positive, Y\_Positive, X\_Negative, Y\_Negative, Z\_Positive, Z\_Negative**

Avstand mellom verktøyets underkant og overkanten av nålen **0 001 til 99,9999 [mm]**

Ilgang i probesyklus

#### **10 til 300 000 [mm/min]**

Probemating ved verktøymåling

**1 til 30.000 [mm/min]**

#### Beregning av probematingen

**ConstantTolerance: Beregning av probemating med konstant toleranse VariableTolerance: Beregning av probemating med variabel toleranse ConstantFeed: Konstant probemating**

Type turtallsfastsetting

**Automatic: Fastsette turtall automatisk MinSpindleSpeed: Bruke det minste turtallet til spindelen**

Maksimalt tillatt omløpshastighet på verktøyskjær (freseomkrets) **1 til 129 [m/min]**

Maksimalt tillatt turtall ved verktøymåling

#### **0 til 1000 [1/min]**

Maksimalt tillatt første målefeil ved verktøymåling

#### **0.001 til 0.999 [mm]**

Maksimalt tillatt andre målefeil ved verktøymåling

### **0.001 til 0.999 [mm]**

NC-stopp ved kontroll av verktøy

**True: Hvis bruddtoleransen overskrides, blir NC-programmet stoppet False: NC-programmet blir ikke stoppet**

#### NC-stopp ved måling av verktøy

**True: Hvis bruddtoleransen overskrides, blir NC-programmet stoppet False: NC-programmet blir ikke stoppet**

Endre verktøytabell ved kontroll og måling av verktøy

**AdaptOnMeasure: Tabellen blir endret etter måling av verktøy AdaptOnBoth: Tabellen blir endret etter kontroll og måling av verktøy AdaptNever: Tabellen blir endret etter kontroll og måling av verktøy**

#### **ProbeSettings**

Konfigurasjon av en rund nål

#### TT140\_1

Koordinater for nål-midtpunktet

**[0]: X-koordinater for nål-midtpunktet relatert til maskinnullpunktet [mm] [1]: Y-koordinater for nål-midtpunktet relatert til maskinnullpunktet [mm] [2]: Z-koordinater for nål-midtpunktet relatert til maskinnullpunktet [mm]**

Sikkerhetsavstand over nålen for forhåndsposisjonering

#### **0.001 til 99 999.9999 [mm]**

Sikkerhetssone rundt nålen for forhåndsposisjonering: Sikkerhetsavstand i planet loddrett til verktøyaksen

#### **0.001 til 99 999.9999 [mm]**

#### ProbeSettings

Konfigurasjon av en firkantet nål

TT140\_1

Koordinater for nål-midtpunktet

**[0]: X-koordinater for nål-midtpunktet relatert til maskinnullpunktet [mm] [1]: Y-koordinater for nål-midtpunktet relatert til maskinnullpunktet [mm] [2]: Z-koordinater for nål-midtpunktet relatert til maskinnullpunktet [mm]**

Sikkerhetsavstand over nålen for forhåndsposisjonering

**0.001 til 99 999.9999 [mm]**

Sikkerhetssone rundt nålen for forhåndsposisjonering: Sikkerhetsavstand i planet loddrett til verktøyaksen

#### **0.001 til 99 999.9999 [mm]**

**ChannelSettings** 

CH\_NC

### Aktiv kinematikk

Kinematikk som kan aktiveres

#### **Liste over maskinkinematikker**

Kinematikk skal aktiveres ved oppstart av styringen

#### **Liste over maskinkinematikker**

Fastlegge fremgangsmåten for NC-programmet

Tilbakestille bearbeidingstiden ved programstart.

#### **True: Bearbeidingstiden tilbakestilles False: Bearbeidingstiden tilbakestilles ikke**

PLS-signal for nummeret til den ventende bearbeidingssyklusen

### **Avhengig av maskinprodusenten**

Geometritoleranser

Tillatt avvik av sirkelradius på sirkelslutt sammenlignet med sirkelstartpunkt

#### **0,0001 til 0 016 [mm]**

Tillatt avvik ved kjedede gjenger: Tillatt avvik for dynamisk rundet bane til programmert kontur for gjenger

#### **0,0001 til 999,9999 [mm]**

Reserve ved tilbaketrekkingsbevegelser: Avstand foran endebryter eller kollisjonsenhet ved M140 MB MAX

#### **0,0001 til 10 [mm]**

Konfigurasjon av bearbeidingssykluser

Overlappingsfaktor ved lommefresing: Bane overlapping for syklus 4 LOMMEFRESING og syklus 5 SIRKELLOMME

#### **0,001 til 1,414**

Atferd etter bearbeiding av en konturlomme

**PosBeforeMachining: Posisjon som før bearbeiding av syklusen ToolAxClearanceHeight: Posisjonere verktøyakse til sikker høyde**

Vis feilmelding **Spindel ?** når ingen M3/M4 er aktiv

**on: Vis feilmelding off: Ikke vis feilmelding**

Vise feilmelding **Angi dybde negativt on: Vis feilmelding off: Ikke vis feilmelding**

Kjørefremgangsmåte på veggen av en not i sylinderoverflaten **LineNormal: Kjøre frem på en linje**

#### **CircleTangential: Kjøre til**

M-funksjon for spindelorientering i bearbeidingssyklus

- **-1: Spindelorientering direkte via NC**
- **0: Funksjon inaktiv**
- **1 til 999: Nummer til M-funksjonen for spindelorientering**
- Ikke vise feilmelding **Nedsenkingstype ikke mulig**
	- **on: Feilmelding vises ikke**
	- **off: Feilmelding vises**

#### Atferden til M7 og M8 ved syklus 202 og 204

**TRUE: På slutten av syklus 202 og 204 blir tilstanden til M7 og M8 gjenopprettet før syklusoppkallingen FALSE: På slutten av syklus 202 og 204 blir tilstanden til M7 og M8 ikke gjenopprettet av seg selv**

#### Automatisk matereduksjon etter SMAX blir nådd

**100: Matereduksjon deaktivert [%]**

**0 < Faktor < 100: Matereduksjon aktivert Minimal mating i prosent av den programmerte matingen i dreiesyklusen [%]**

Ikke vis advarselen **Restmateriale til stede**

**Never: Advarsel vises alltid NCOnly: Advarsel undertrykkes under programutførelse Always: Advarselen vises aldri.**

#### Geometrifilter for utfiltrering av lineære elementer

Type strekkfilter

**Off: Ingen filter aktiv ShortCut: Utelatelse av enkelte punkter på polygon Average: Geometrifilter glatter hjørner**

Maksimal avstand mellom filtrert og ufiltrert kontur: De bortfiltrerte punktene ligger innenfor denne toleransen til den resulterende strekningen

#### **0 til 10 [mm]**

Maksimal lengde på strekning som oppstår gjennom filtrering: Lengde som geometrifiltreringen virker over

#### **0 til 1000 [mm]**

Spesielle spindelparametre

Potensiometer for mating ved gjengeskjæring

**SpindlePotentiometer: Under gjengeskjæringen er potensiometeret for overstyring av turtall aktivt. Potensiometeret for overstyring av mating er ikke aktivt FeedPotentiometer: Under gjengeskjæringen er potensiometeret for overstyring av mating aktivt. Potensiometeret for overstyring av turtall er ikke aktivt**

Ventetid ved vendepunkt i gjengebunnen: Etter spindelstopp blir det ventet i gjengebunnen i denne tiden før spindelen begynner å gå i motsatt dreieretning

#### **-999999999 til 999999999 [s]**

Forhåndsutkoblingstid for spindel: Spindelen blir stoppet med denne tiden før den når gjengebunnen

#### **-999999999 til 999999999 [s]**

Begrensning av spindelturtallet ved syklus 17, 207 og 18

**TRUE: Ved små gjengedybder blir spindelturtallet begrenset slik at spindelen kjører med konstant turtall ca. 1/3 av tiden**

**FALSE: Ingen begrensning av spindelturtallet**

### Innstillinger for NC-redigering

#### Generere sikkerhetskopifiler

**TRUE: Opprett sikkerhetskopifiler etter redigering av NC-programmer FALSE: Ikke opprett sikkerhetskopifiler etter redigering av NC-programmer**

#### Markøroppførsel etter sletting av linjer

**TRUE: Markør står på forrige linje etter sletting (iTNC-fremgangsmåte) FALSE: Markør står på etterfølgende linje etter sletting**

#### Markøroppførsel ved første eller siste linje

**TRUE: Generell markør tillatt ved PGM-start/slutt FALSE: Generell markør ikke tillatt ved PGM-start/slutt**

#### Linjebryting ved setninger over flere linjer

**ALL: Vis alltid linjer fullstendig ACT: Vis bare linjene i den aktive blokken fullstendig NO: Vis bare linjer fullstendig, når blokken redigeres**

#### Aktiver hjelpebilder ved syklusinnlegging

**TRUE: Vis i utgangspunktet alltid hjelpebilder under inntasting FALSE: Vis bare hjelpebilder når funksjonstasten SYKLUS-HJELP er satt til PÅ. Funksjonstasten SYKLUS-HJELP PÅ/AV vises i driftsmodusen Programmering etter at du har trykt på tasten Skjermbildeoppdeling.**

#### Atferden til funksjonstastlinjen etter en syklusinntasting

**TRUE: Syklus-funksjonstastlinje etter en syklusdefinisjon forblir aktiv FALSE: Syklus-funksjonstastlinje etter en syklusdefinisjon blir skjult**

#### Sikkerhetsspørsmål ved Slette blokk

**TRUE: Vis sikkerhetsspørsmål ved sletting av en NC-blokk FALSE: Ikke vis sikkerhetsspørsmål ved sletting av en NC-blokk**

Linjenummer, helt til en av testene til NC-programmet utføres: Programlengde der geometrien skal kontrolleres

#### **100 til 100000**

DIN/ISO-programmering: Skrittlengde som DIN/ISO-blokker opprettes med i programmet **0 til 250**

Fastsette programmerbare akser

**TRUE: Bruk fastsatt aksekonfigurasjon FALSE: Bruk standard aksekonfigurasjon XYZABCUVW**

Fremgangsmåte ved akseparallelle posisjoneringsblokker

**TRUE: Akseparallelle posisjoneringsblokker tillatt FALSE: Akseparallelle posisjoneringsblokker sperret**

Linjenummer, som det søkes etter like syntakselementer frem til: Søk etter valgte elementer med piltaster opp/ned

#### **500 til 400000**

Skjul FUNCTION PAARAXCOMP/PARAXMODE

**FALSE: funksjoner PARAXCOMP og PARAXMODE tillatt TRUE: funksjoner PARAXCOMP og PARAXMODE sperret**

Innstillinger for filbehandlingen

Visning av avhengige filer

**MANUAL: Avhengige filer vises AUTOMATIC: Avhengige filer vises ikke**

Innstillinger for verktøyinnsatsfil

Timeout for opprettelse av innsatsfiler

#### **1 til 500 [min]**

Opprett NC-programinnsatsfil

**NotAutoCreate: Ved valg av program blir ingen verktøyinnsatsliste generert**

**OnProgSelectionIfNotExist: Ved valg av program blir det generert en liste hvis den ikke eksisterer ennå**

**OnProgSelectionIfNecessary: Ved valg av program blir det generert en liste hvis den ikke eksisterer ennå eller er foreldet**

**OnProgSelectionAndModify: Ved valg av program blir det generert en liste hvis den ikke eksisterer ennå, er foreldet eller programmet blir endret**

Opprett palettinnsatsfil

**NotAutoCreate: Ved valg av palett blir ingen verktøyinnsatsliste generert**

**OnProgSelectionIfNotExist: Ved valg av palett blir det generert en liste hvis den ikke eksisterer ennå**

**OnProgSelectionIfNecessary: Ved valg av palett blir det generert en liste hvis den ikke eksisterer ennå eller er foreldet**

**OnProgSelectionAndModify: Ved valg av palett blir det generert en liste hvis den ikke eksisterer ennå, er foreldet eller programmet blir endret**

Filbaner for sluttbruker

Liste med nettverksstasjoner eller kataloger: Denne maskinparameteren er bare aktiv ved en Windowsprogrammeringsplass

**Stasjoner og kataloger som er oppført her, vil styringen vise i filbehandlingen**

FN 16-utgangsbane for utførelsen

**Filbane for FN 16-utgang, når det ikke angis en filbane i NC-programmet**

FN 16-utgangsbane for driftsmodus Programmering og Programtest

**Filbane for FN 16-utgang, når det ikke angis en filbane i NC-programmet**

Serial Interface RS232

**Mer informasjon:** Brukerhåndbok for programmering og testing

overvåkning (komponentovervåkning)

Overvåkningsinnstillinger for brukeren

### Utfør konfigurert feilreaksjon

### **TRUE: Feilreaksjon blir utført FALSE: Feilreaksjon blir ikke utført**

Vis advarsel om komponentovervåkning

**TRUE: Advarsler vises FALSE: Advarsler vises ikke**

Generell informasjon for operatøren om maskinen: Informasjon som kan hentes fram via et grensesnitt

**Eget navn (kallenavn) på maskinen Inventarnummer eller Foto/bilde av maskinen Maskinens lokalisering Avdeling eller område Maskinansvar Kontakt/e-postadresse Kontakttelefonnummer**

# <span id="page-598-0"></span>**14.2 Pluggtilordning og tilkoblingskabel for datagrensesnitt**

### <span id="page-598-2"></span>**Grensesnitt V.24/RS-232-C HEIDENHAIN-enheter**

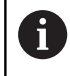

Grensesnittet oppfyller betingelsene til EN 50178 Sikker frakobling fra nettet.

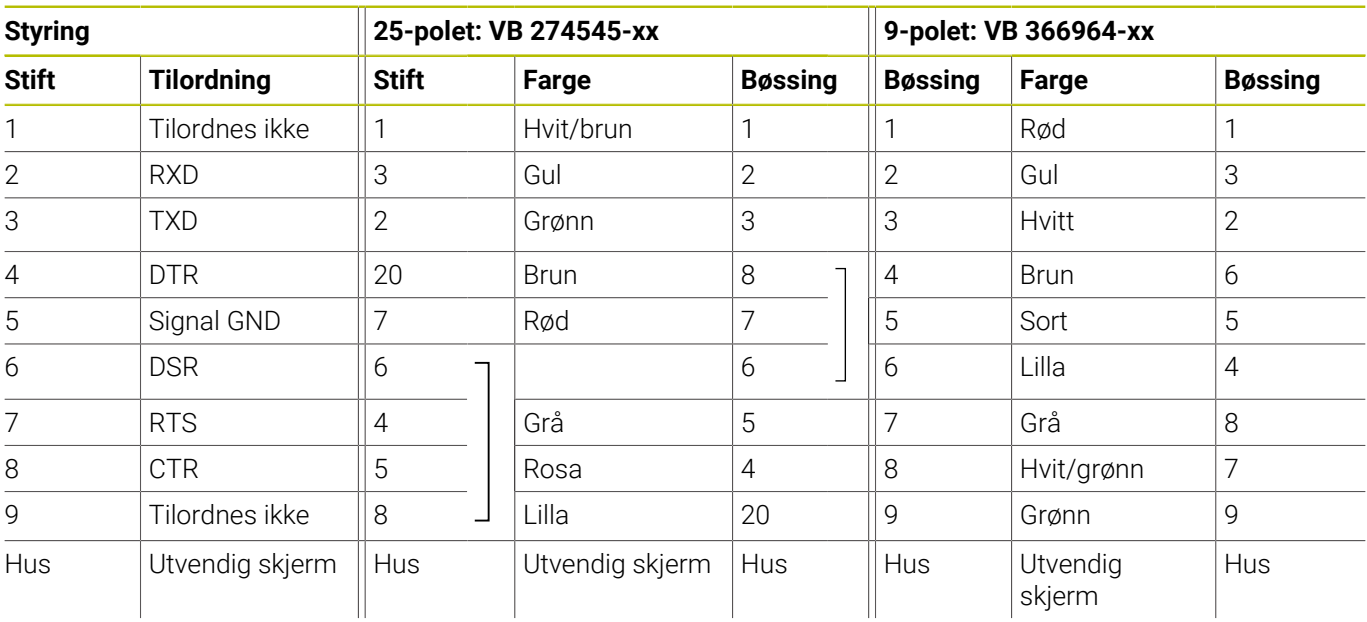

### <span id="page-598-1"></span>**Ethernet-grensesnitt RJ45-bøssing**

Maks. kabellengde:

- 100 m uskjermet
- 400 m skjermet

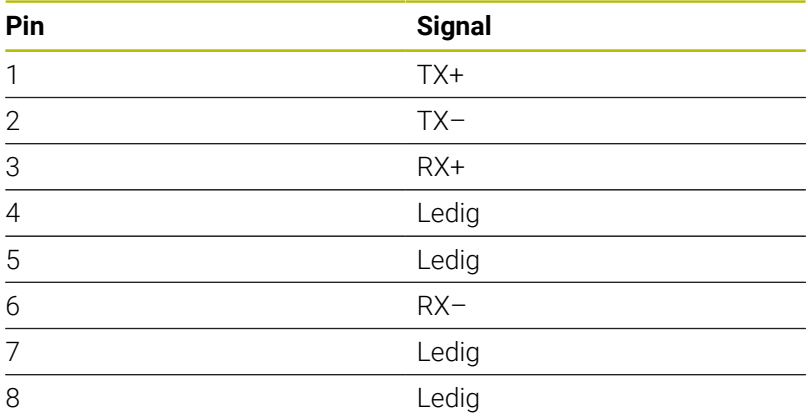

# **14.3 Tekniske data**

### **Symbolforklaring**

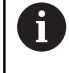

**Mer informasjon:** Prospekt TNC 640 ID: 892916-xx

Prospekt TNC 640 HSCI ID: 896020-xx

■ Standard

□ Aksealternativ

- **1** Advanced Function Set 1
- **2** Advanced Function Set 2
- **X** Programvarealternativ, unntatt Advanced Function Set 1 og Advanced Function Set 2

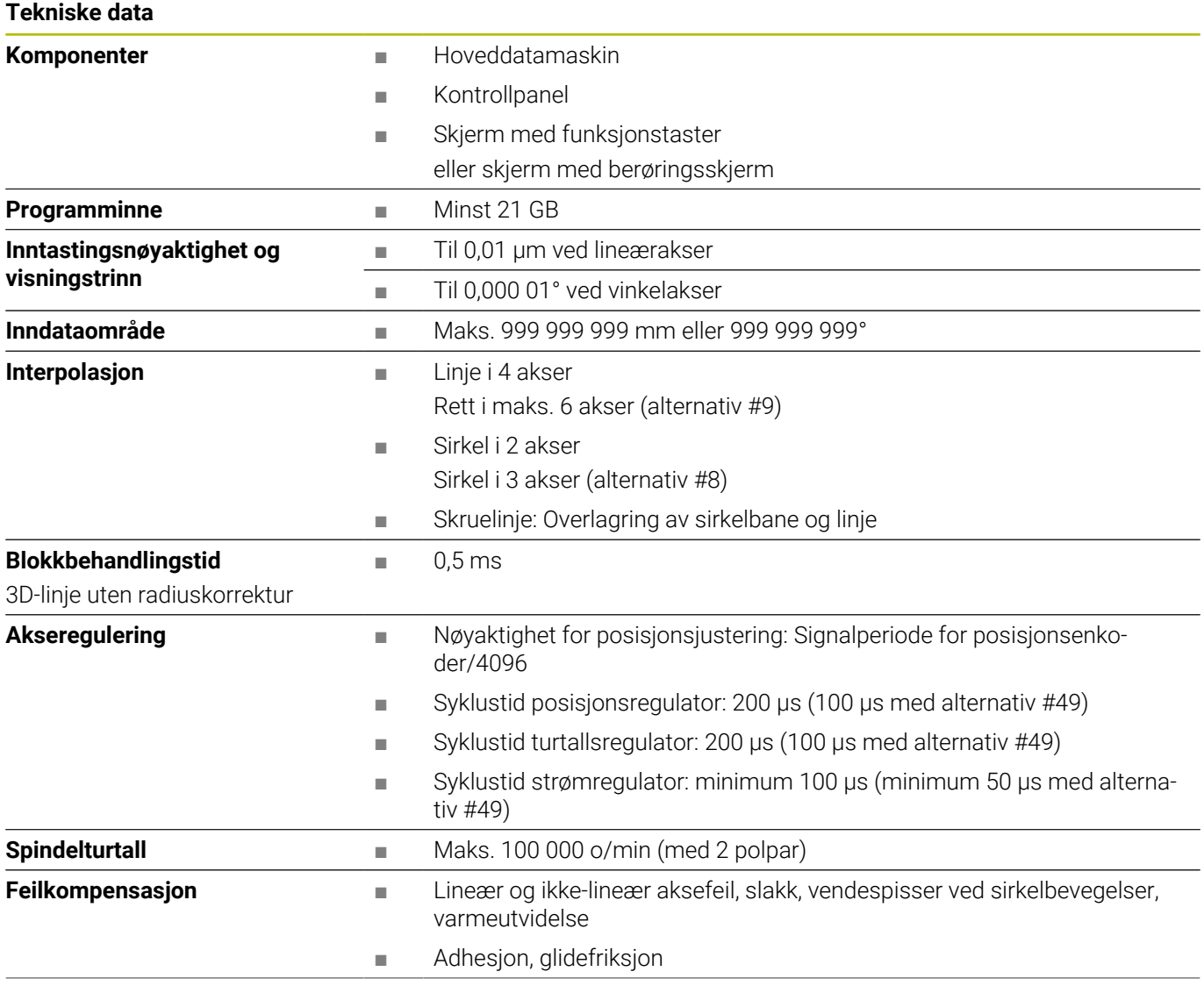

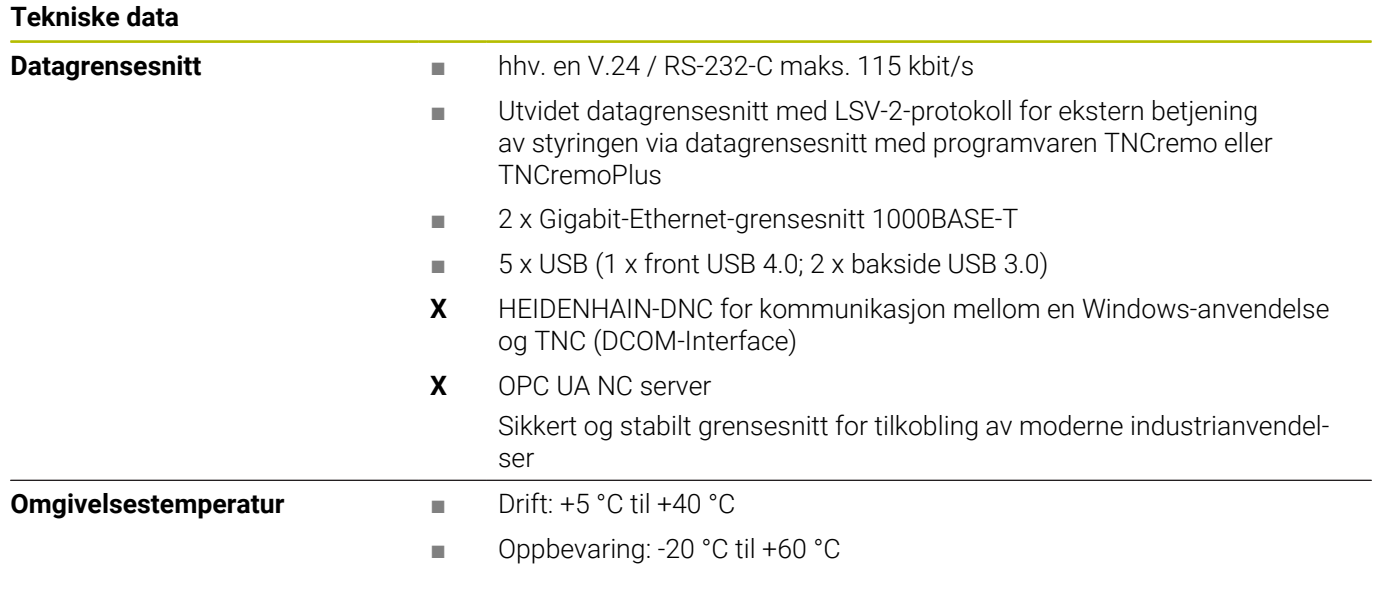

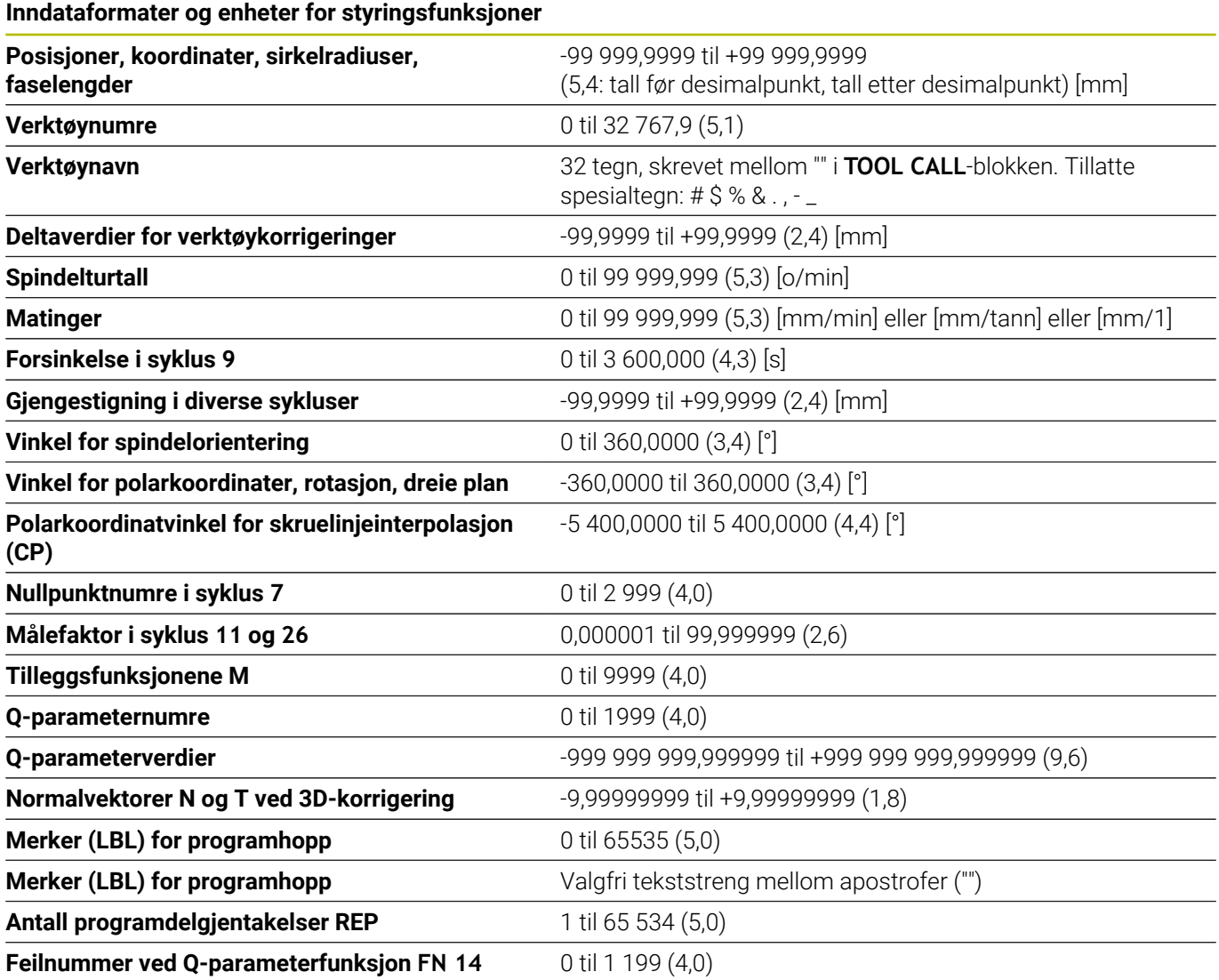

# **Brukerfunksjoner**

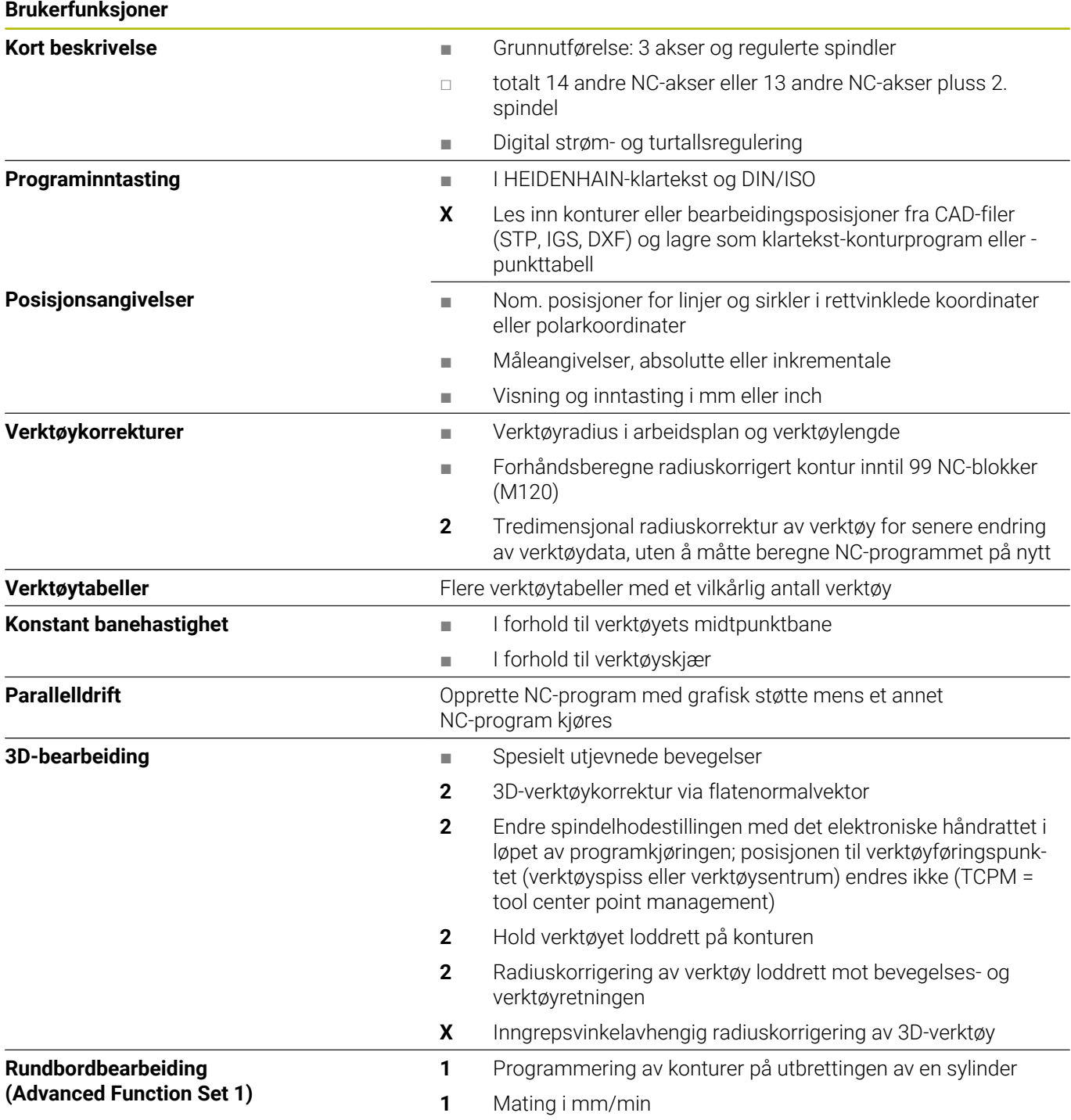

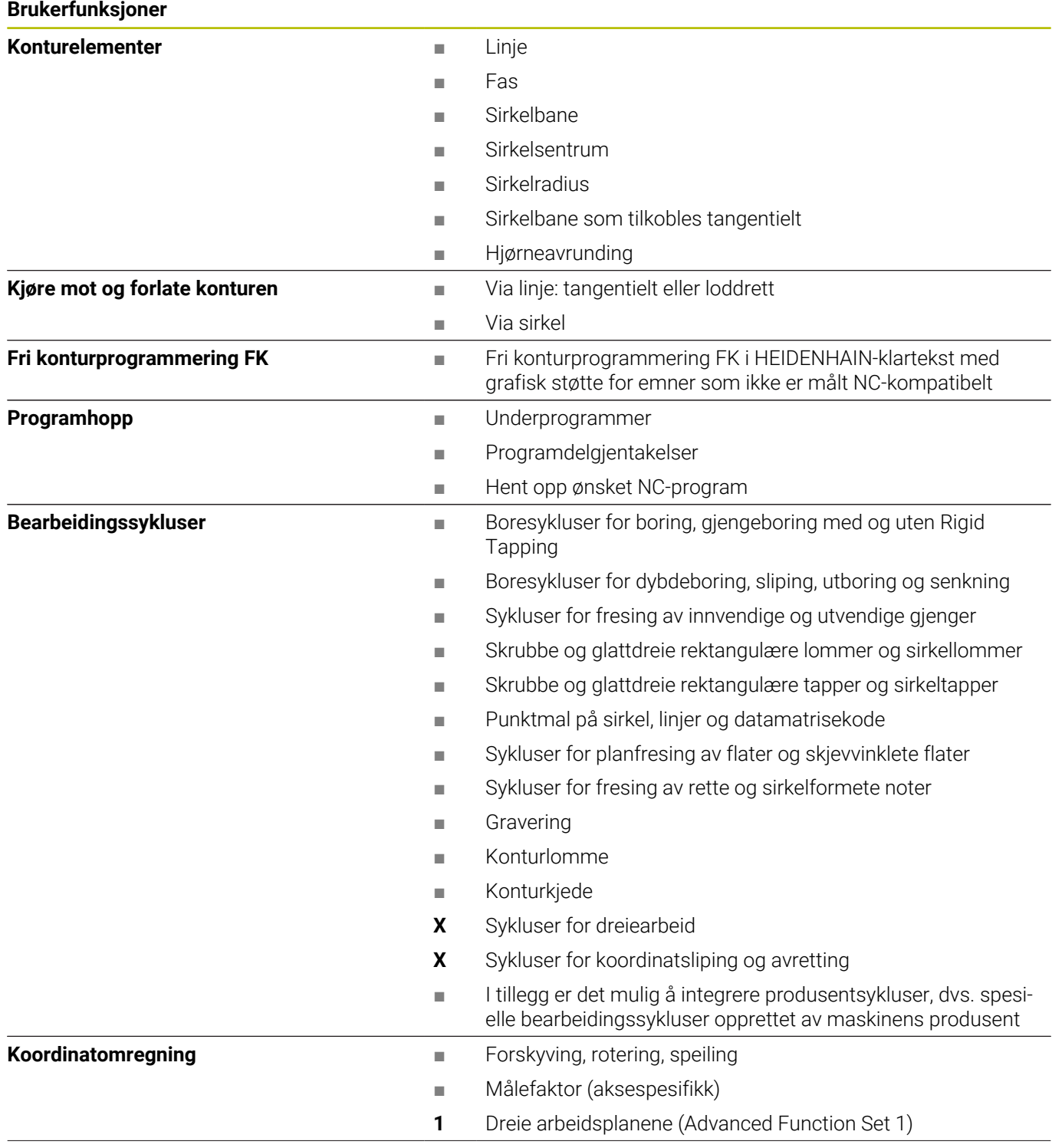

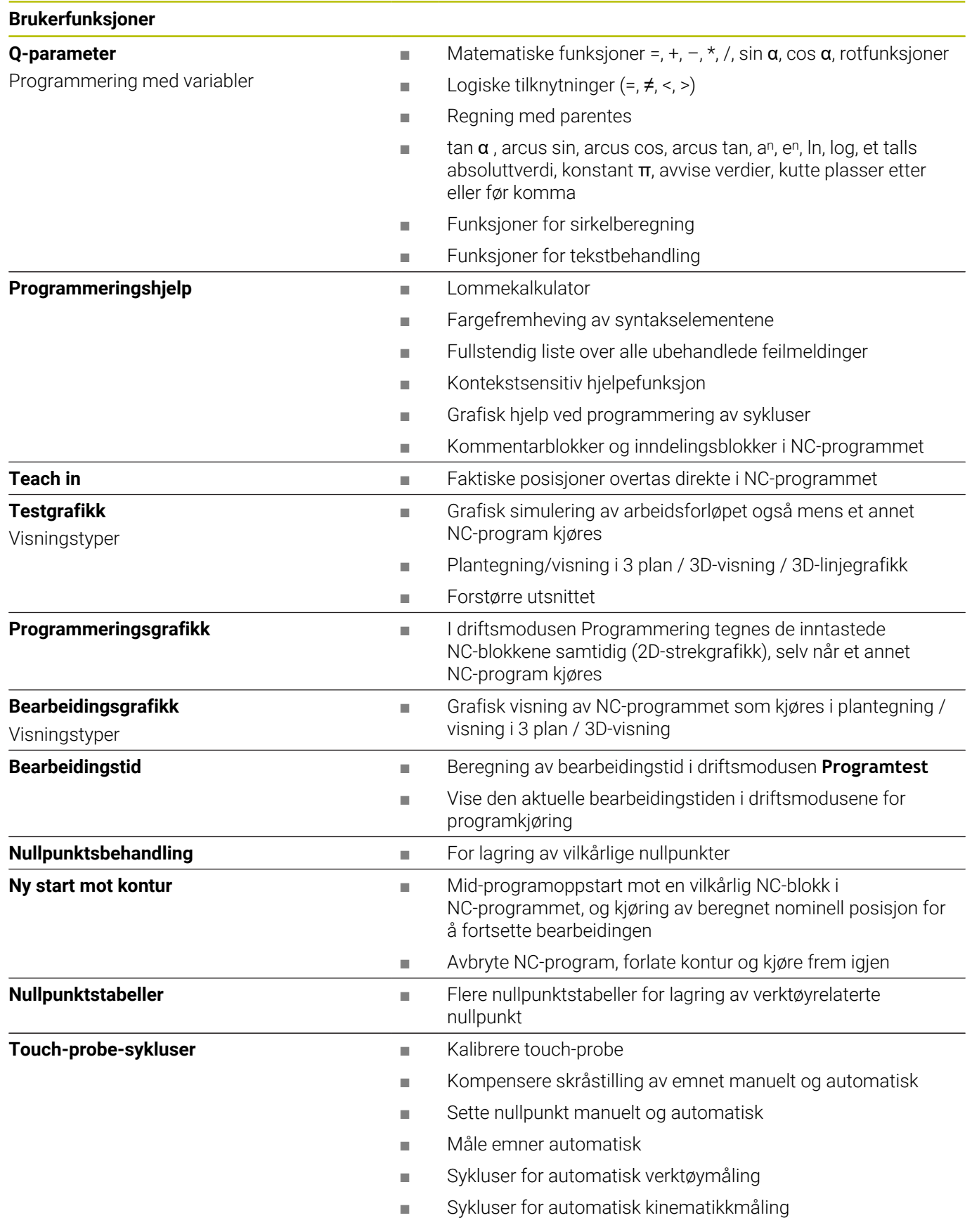

### **Tilbehør**

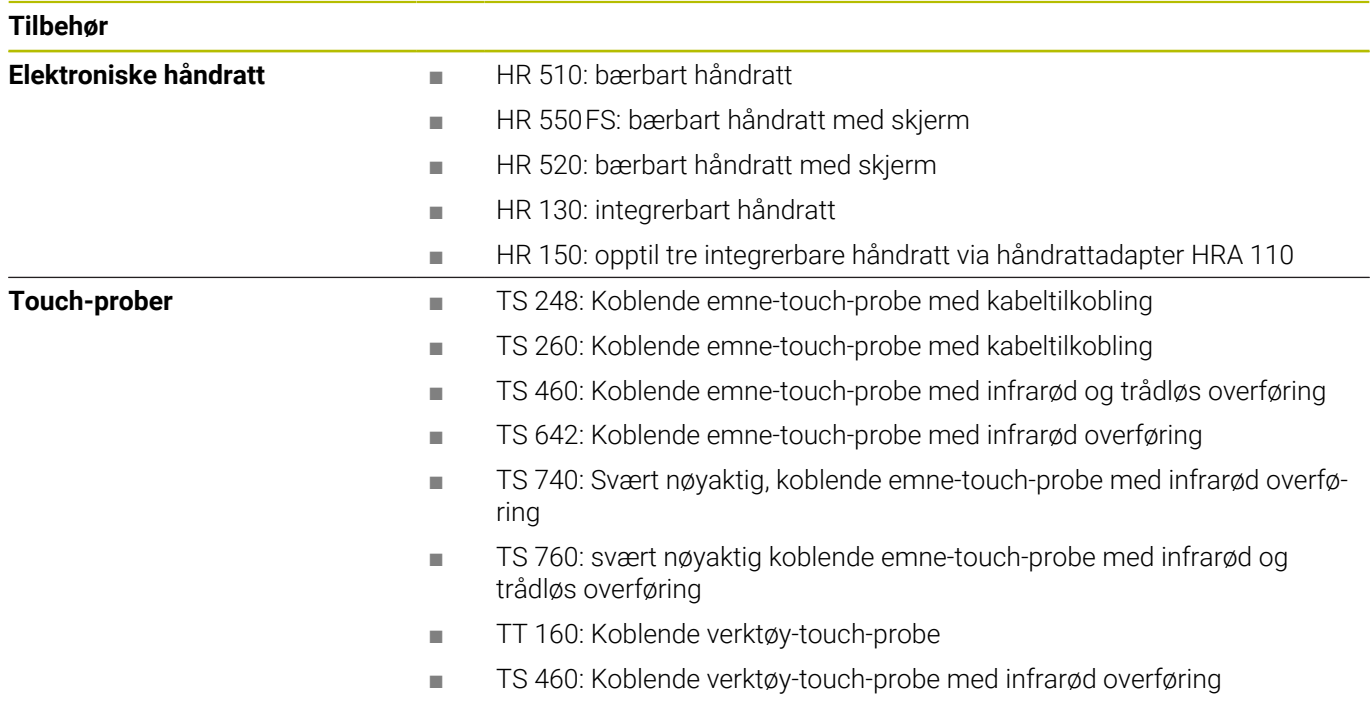

### **Tastehetter for tastaturenheter og maskinoperatørpaneler**

Tastehettene med ID 679843-xx er egnet for følgende tastaturenheter og maskinoperatørpaneler:

- TE 360 (FS)
- $\blacksquare$  TE 7xx (FS)
- $M\blacksquare$  MB 72x (FS)

### **Område alfatastatur**

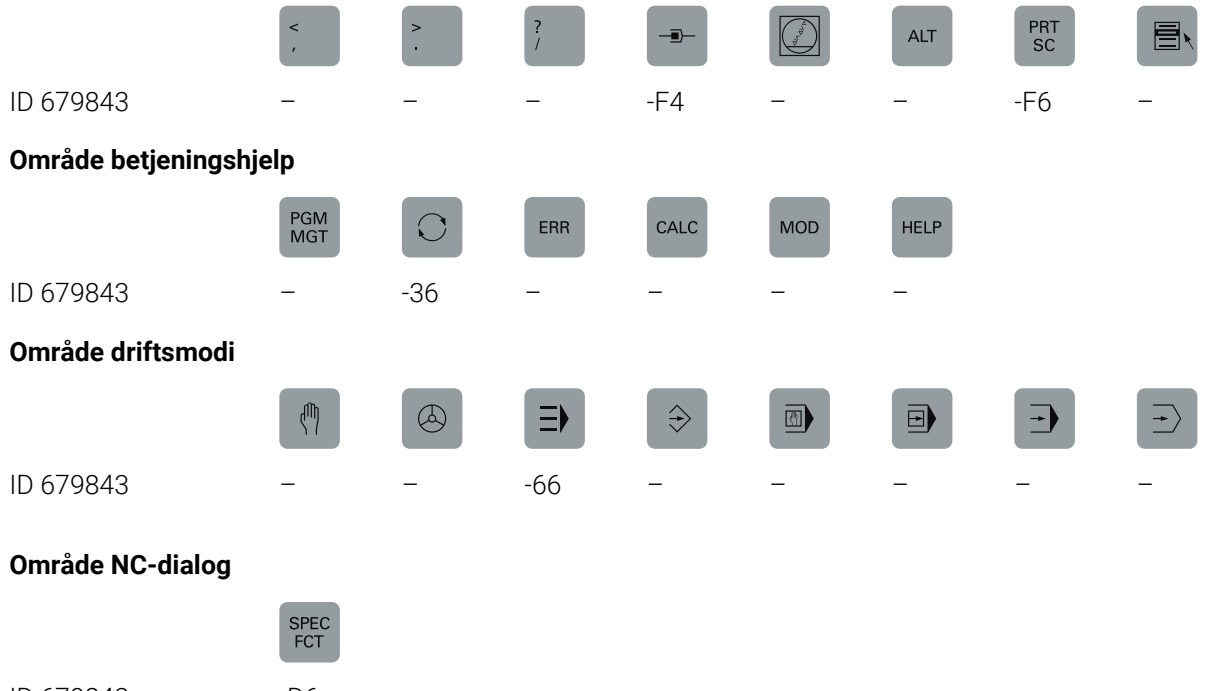

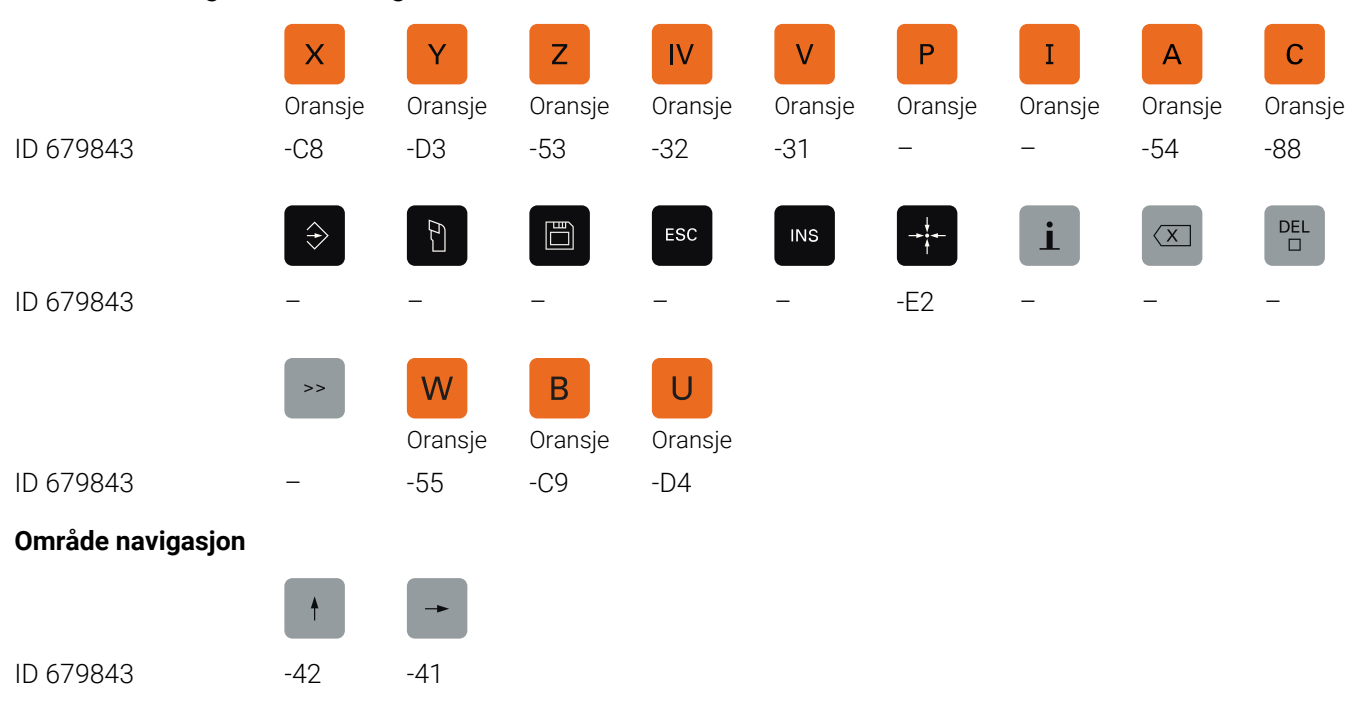

### **Område akse- og verdiinntastinger**

**14**

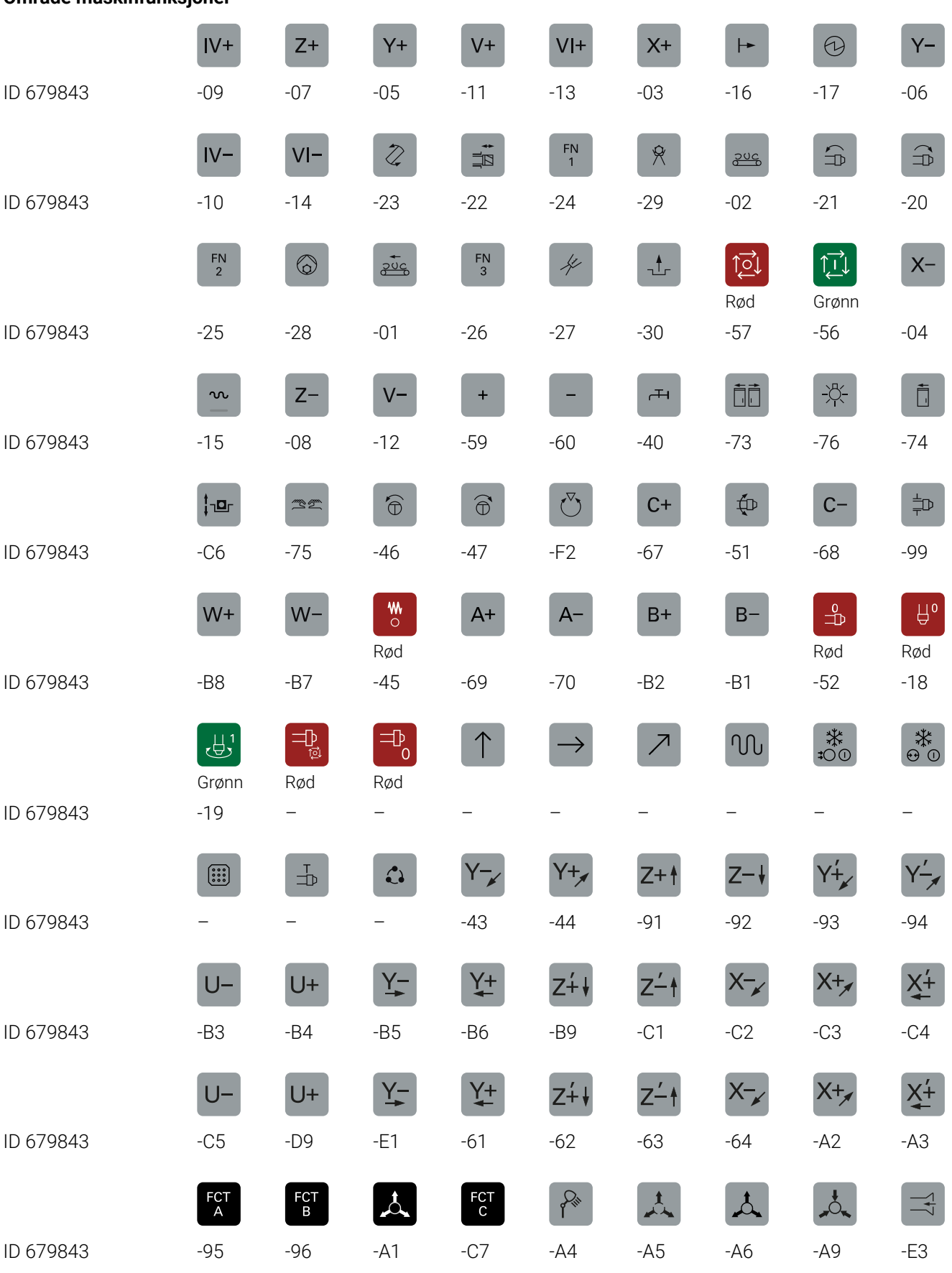

### **Område maskinfunksjoner**

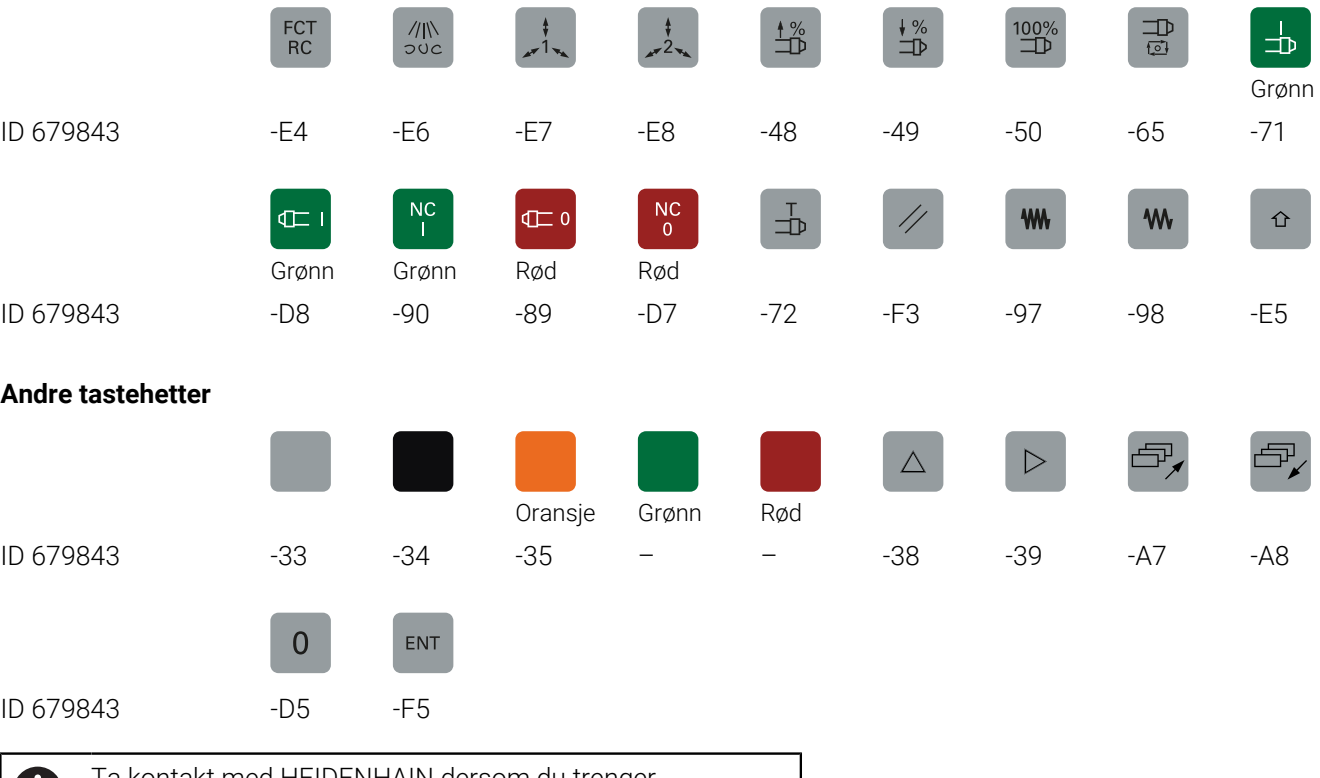

O

Ta kontakt med HEIDENHAIN dersom du trenger tastehetter med ytterligere symboler.

# **Register**

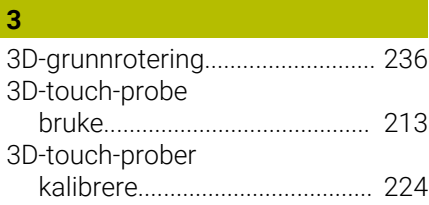

### **A**

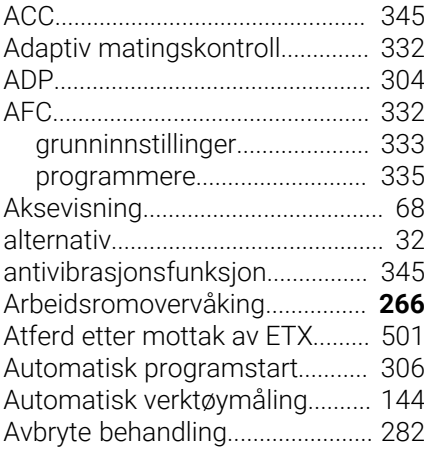

#### **B**

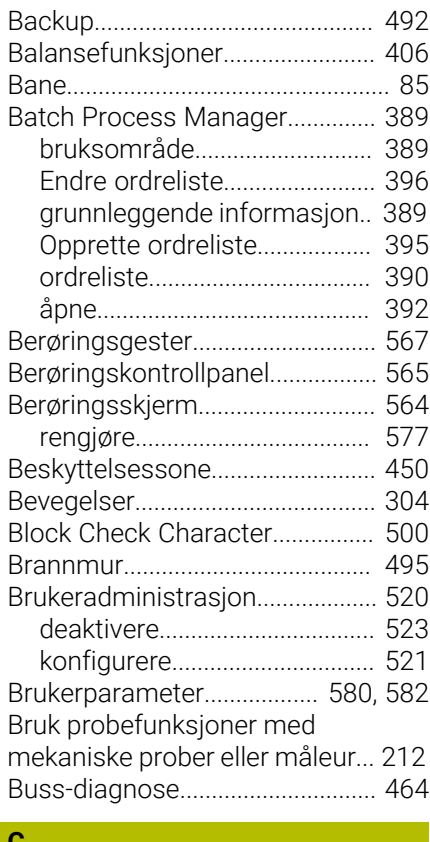

### **C**

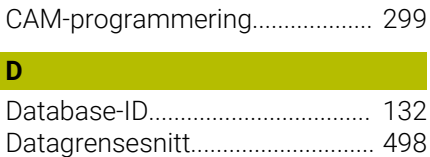

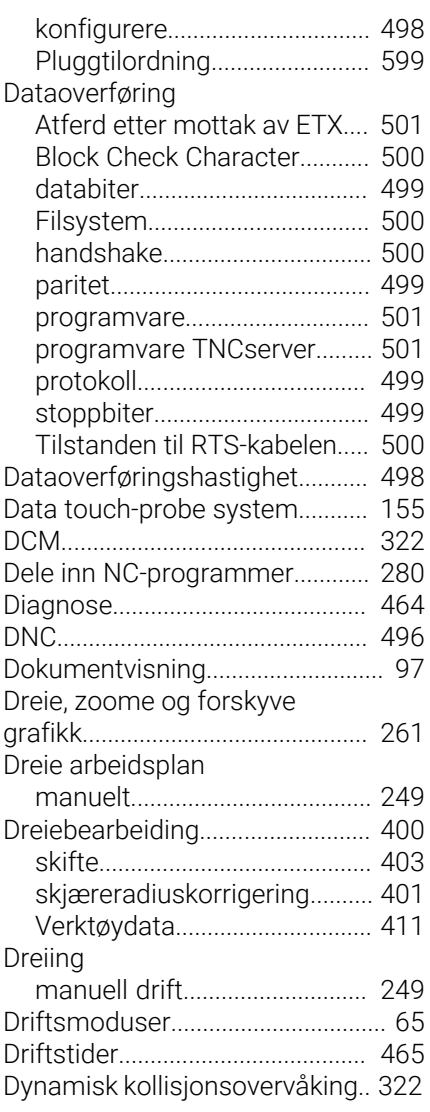

### **E**

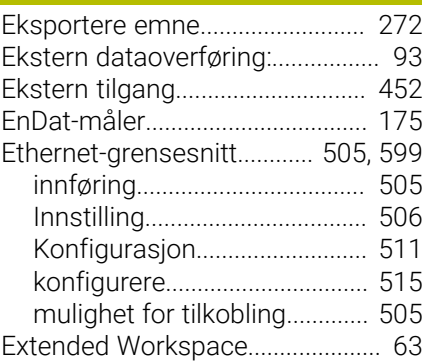

#### **F**

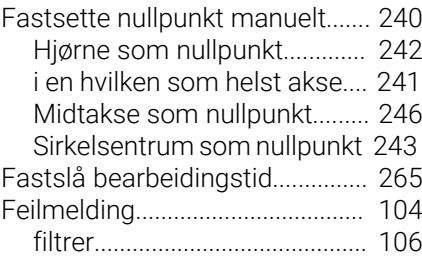

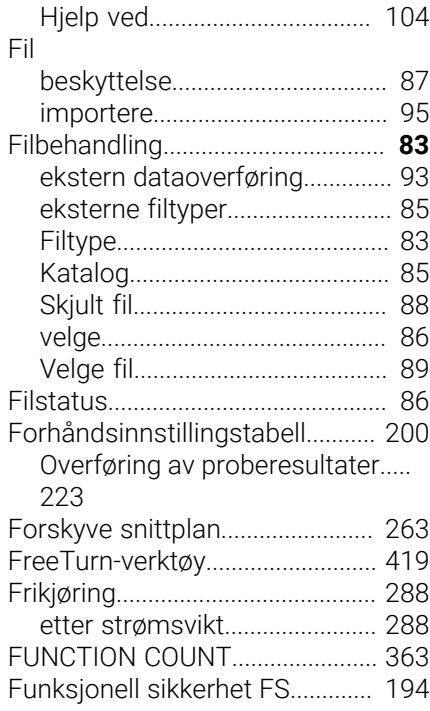

### **G**

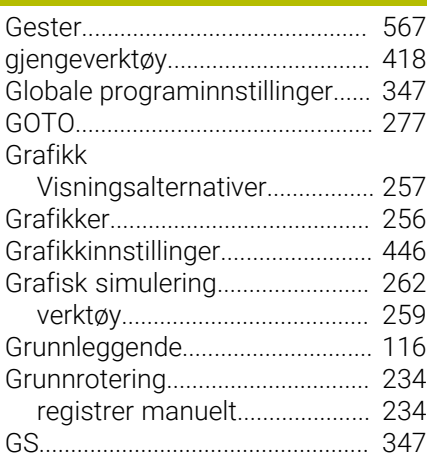

### **H**

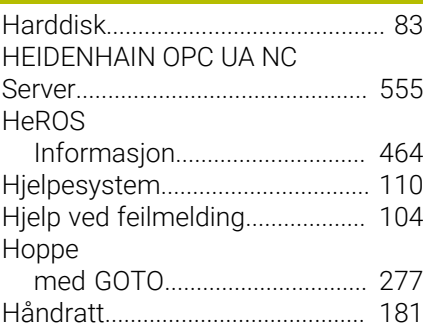

### **I** Import [Fil fra iTNC 530.](#page-94-0)......................... [95](#page-94-0) [Tabell fra iTNC 530.](#page-145-0)................ [146](#page-145-0) [Indeksert verktøy.](#page-136-0)......................... [137](#page-136-0) Innlogging [med passord.](#page-544-0)........................... [545](#page-544-0)

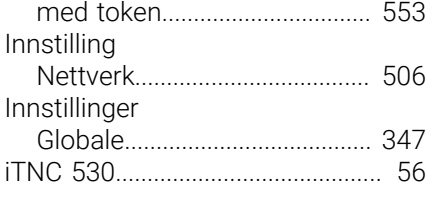

### **K**

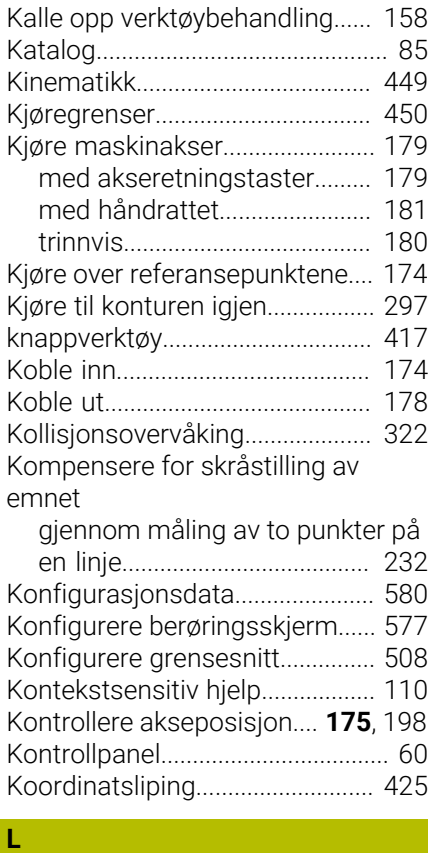

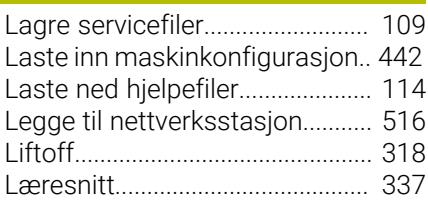

### **M**

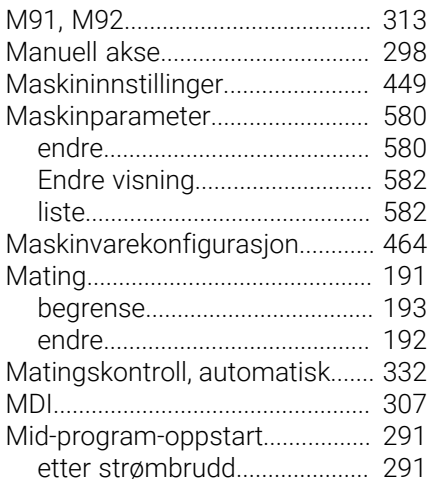

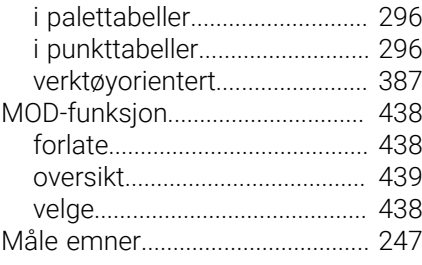

### **N**

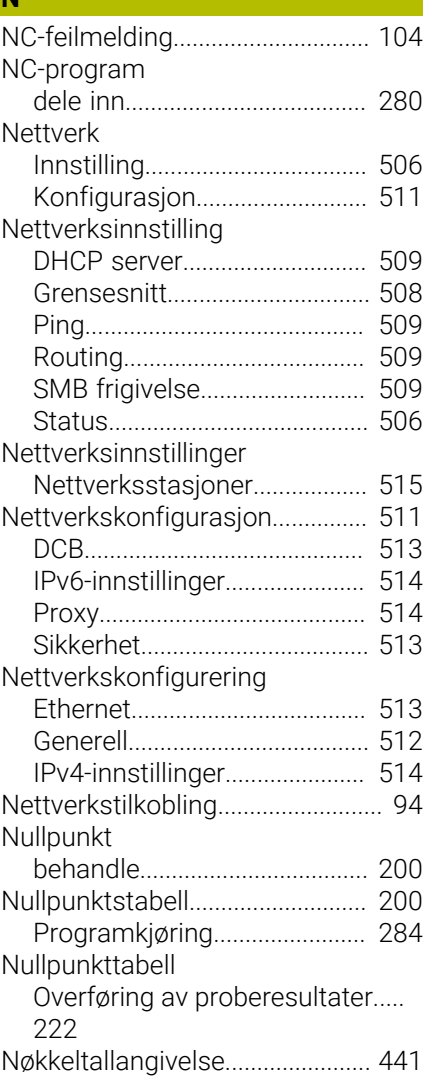

### **O**

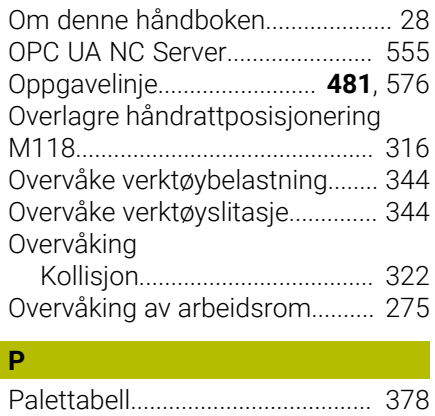

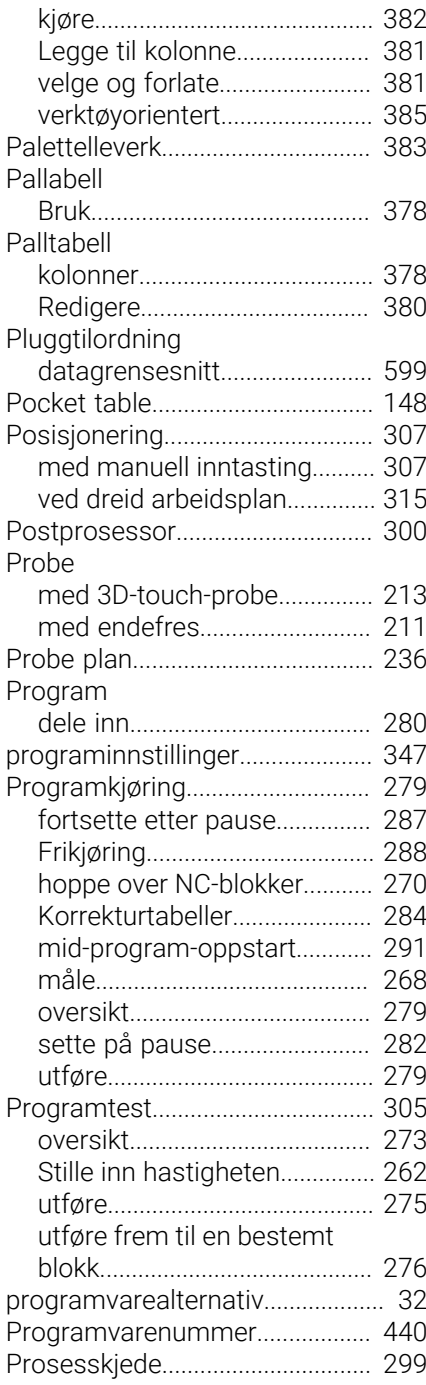

#### **Q**

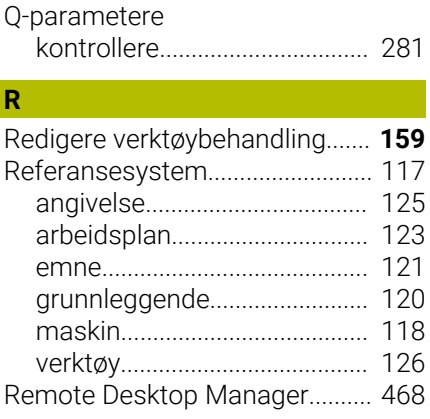

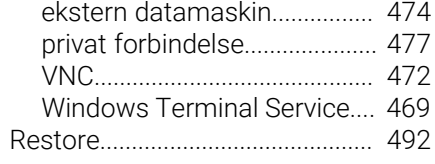

# **S**

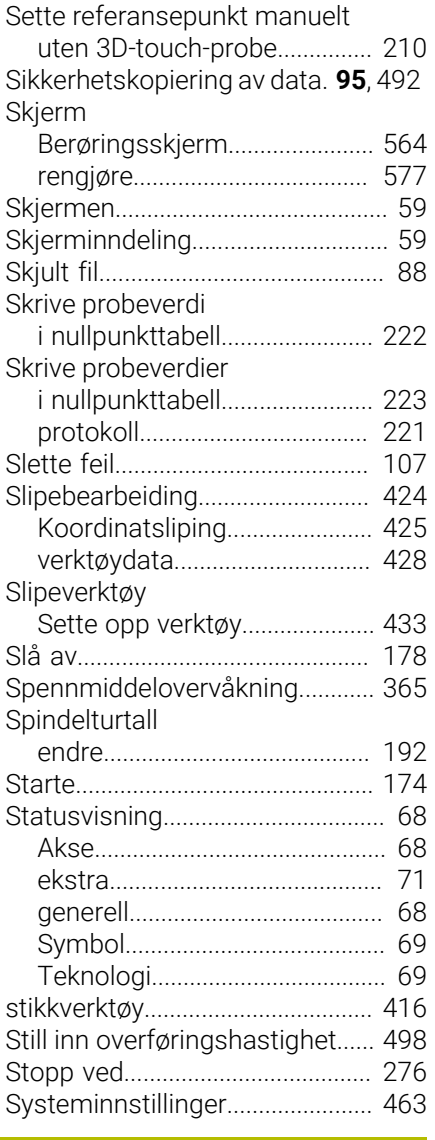

### **T**

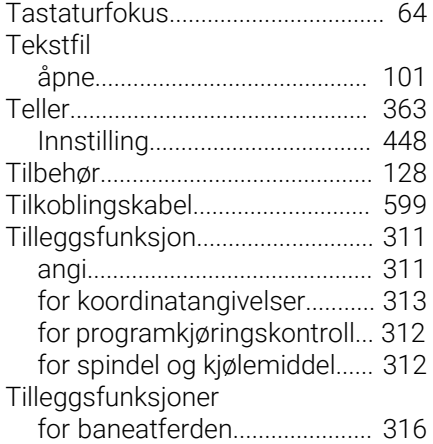

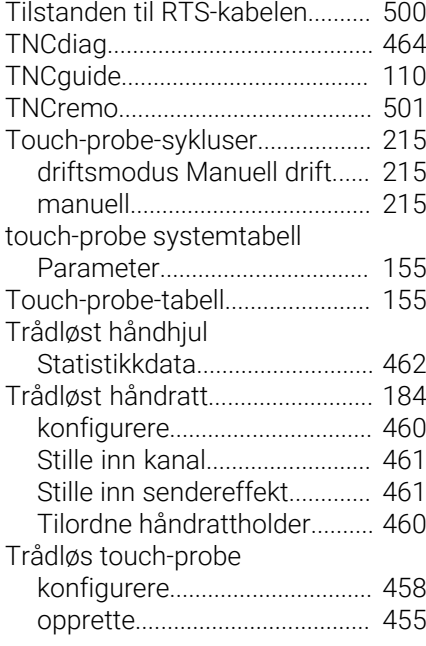

#### **U** USB-enhet

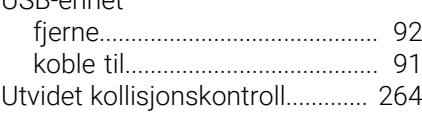

### **V**

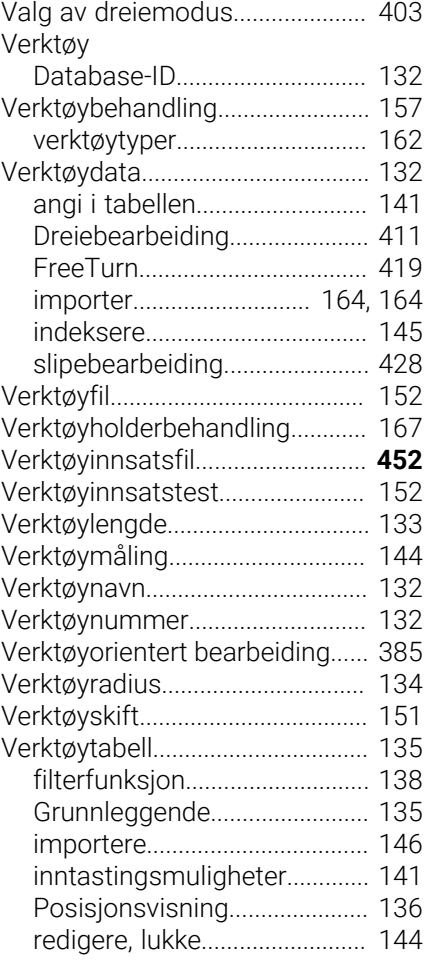

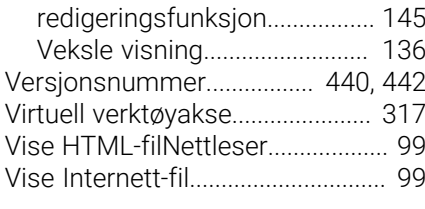

### **W**

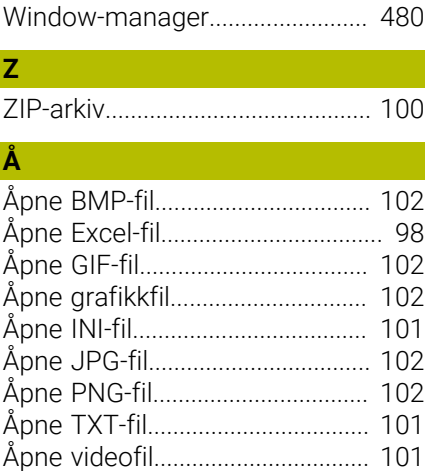
# **HEIDENHAIN**

**DR. JOHANNES HEIDENHAIN GmbH** Dr.-Johannes-Heidenhain-Straße 5 **83301 Traunreut, Germany** +49 8669 31-0  $FAX$  +49 8669 32-5061 info@heidenhain.de

**Technical support EAXI** +49 8669 32-1000 **Measuring systems** <sup>®</sup> +49 8669 31-3104 service.ms-support@heidenhain.de **NC support**  $\qquad \qquad \textcircled{2} \quad +49\,8669\,31-3101$  service.nc-support@heidenhain.de **NC programming** <sup>**e** +49 8669 31-3103</sup> service.nc-pgm@heidenhain.de **PLC programming**  $\circledcirc$  +49 8669 31-3102 service.plc@heidenhain.de **APP programming** <sup>**@** +49 8669 31-3106</sup> service.app@heidenhain.de

**www.heidenhain.com**

## **Touch-prober fra HEIDENHAIN**

hjelper deg å redusere dødtid og forbedre dimensjonsstabiliteten til de fremstilte emnene.

### **Tastesystemer for emner**

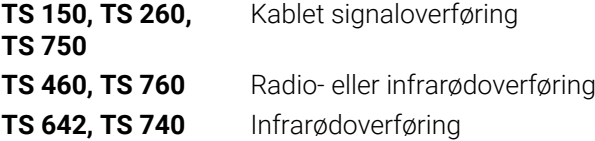

- justere emner  $\overline{\phantom{a}}$
- $\overline{\Box}$ fastsette nullpunkter
- $\Box$ Måling av emner

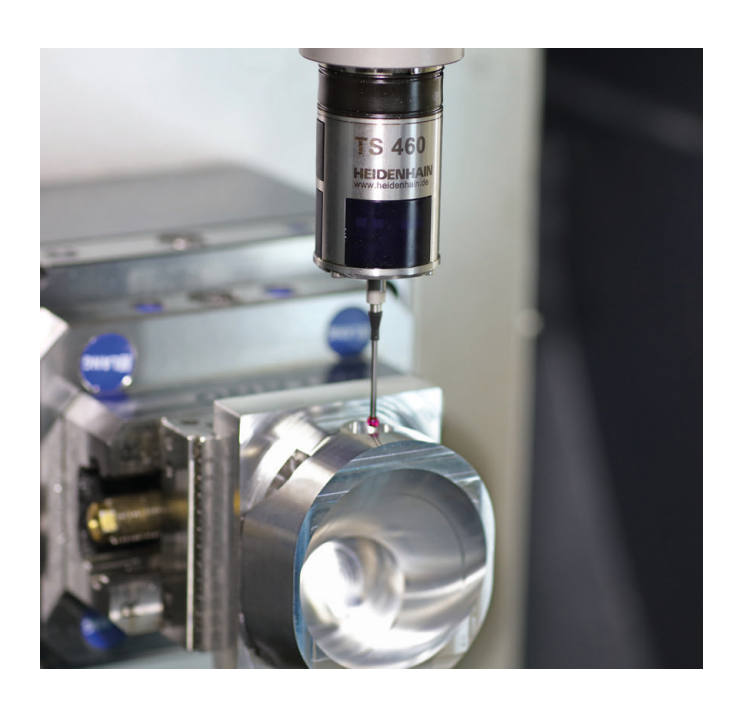

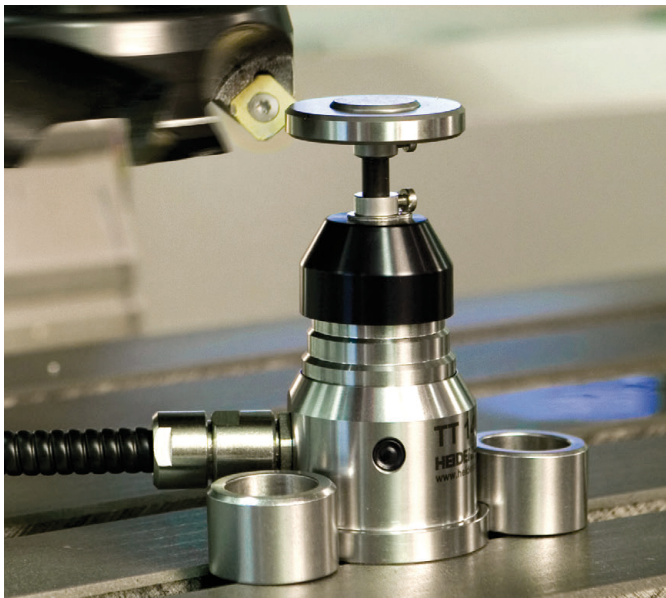

#### **Tastesystemer for verktøy**

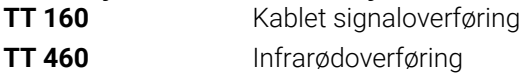

- måle emner  $\mathbb{R}^n$
- kontrollere slitasje  $\overline{\phantom{a}}$
- registrere brudd på verktøy